# **Boundary and Annexation Survey (BAS) Respondent Guide: Digital**

Instructions for Participating in the 2018 Boundary and Annexation Survey Revised as of December 14, 2017

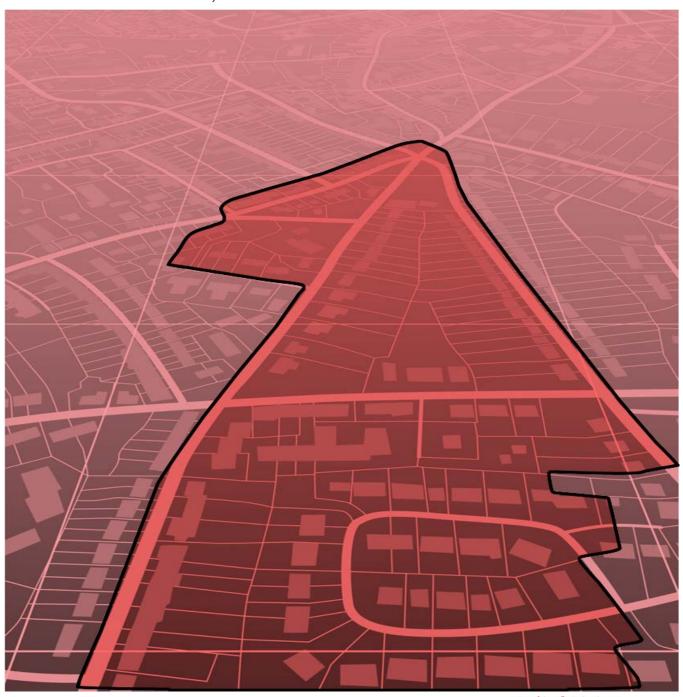

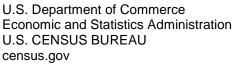

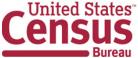

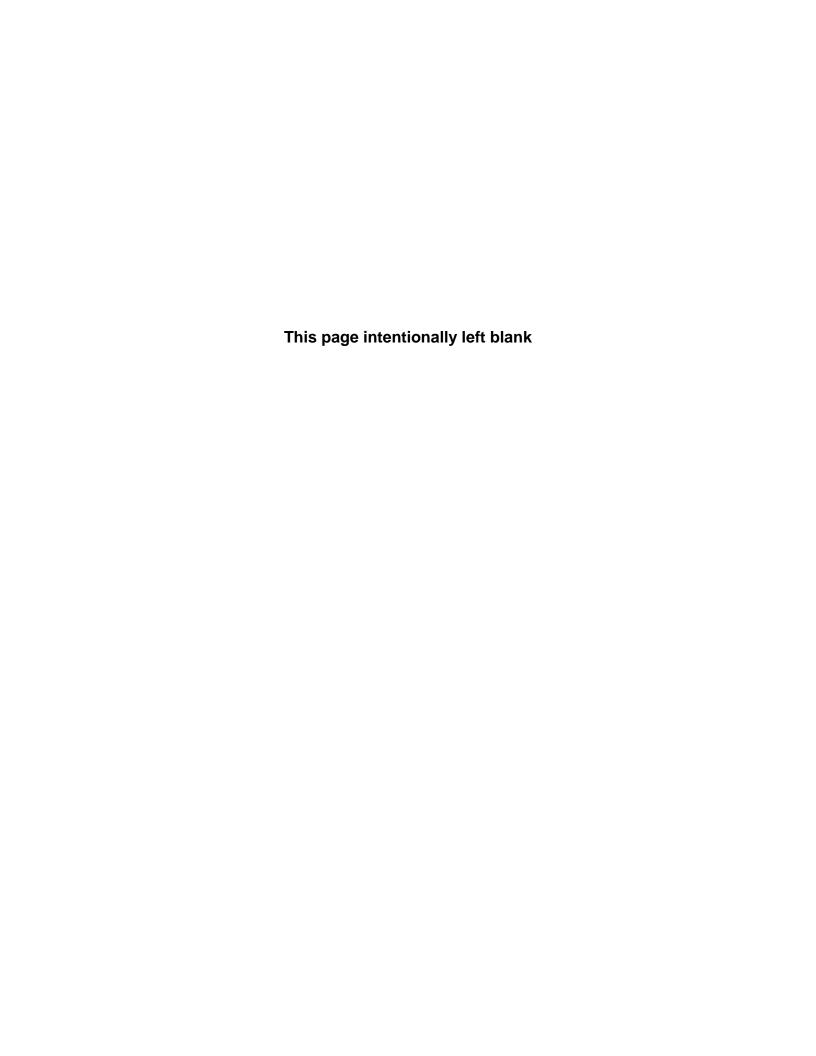

# **Table of Contents**

| Paperw         | ork Reduction Act Statement                                                | iv  |
|----------------|----------------------------------------------------------------------------|-----|
| Introdu        | ction                                                                      | v   |
| A.             | The Boundary and Annexation Survey                                         | v   |
| B.             | What's New for the 2018 BAS?                                               | v   |
| C.             | Key Dates for BAS Respondents                                              | v   |
| Part 1:        | Digital BAS Requirements                                                   |     |
| 1.1            | Digital BAS Participation Requirements                                     | 6   |
| 1.2            | BAS Informational and Tutorial Videos                                      |     |
| Part 2:        | Topological Relationships and Spatial Accuracy                             | 7   |
| 2.1            | Topological Relationships in MAF/TIGER                                     |     |
| 2.2            | GIS and Spatial Accuracy                                                   |     |
| 2.3            | Census Bureau Topology Training Video                                      | 10  |
| Part 3:        | Census Bureau Provided Shapefiles                                          | 11  |
| Part 4:        | Census Bureau Geocoding                                                    |     |
| 4.1            | MAF Structure Point Geocoding                                              |     |
| 4.2            | Address Range Geocoding                                                    |     |
| Part 5:        | Updating the Census Bureau Shapefiles                                      |     |
| 5.1            | General File Setup Guidelines                                              |     |
| 5.2            | Changing the Map Projection                                                |     |
| 5.3            | Boundary Changes                                                           |     |
| 5.4            | Annexations and Deannexations                                              |     |
| 5.5            | Boundary Corrections                                                       | 15  |
| 5.6            | New Incorporations                                                         | 16  |
| 5.7            | Disincorporations                                                          | 16  |
| 5.8            | Geographic Corridors                                                       |     |
| 5.9            | Geographic Offsets                                                         |     |
| 5.10           | Linear Feature Updates                                                     |     |
| 5.11           | Area Landmarks, Hydro Areas, and Point Landmarks                           |     |
| 5.12           | Reviewing Changes to the Census Bureau Shapefiles                          |     |
| 5.13           | Additional Review Information                                              |     |
|                | lices                                                                      |     |
|                | lix A. Data Dictionary                                                     |     |
|                | lix B. 2018 Digital BAS Example Process 1                                  |     |
| B.1            | Required Census Bureau Shapefiles                                          |     |
| B.2            | Local Data                                                                 |     |
| B.3            | Symbolizing Layers in ArcGIS                                               |     |
| B.4            | Extracting Incorporated Place or MCD Data from Census Shapefiles           |     |
| B.5            | Creating Change Polygons Using Symmetrical Difference                      |     |
| B.6            | Creating Change Polygons Using Union                                       |     |
| B.7            | Reviewing and Attributing Change Polygons                                  |     |
| B.8            | Renaming and Finalizing Change Polygons                                    |     |
|                | lix C. 2018 Digital Example Process 2                                      |     |
| C.1            | Required Census Bureau Shapefiles                                          |     |
| C.2            | Local Data                                                                 |     |
| C.3            | Symbolizing Layers in ArcGIS                                               |     |
| C.4<br>C.4.1   | Creating and Splitting Linear Features                                     |     |
|                | Creating New Linear features  Adding Attribute Data To New Linear Features | U-2 |
| C.4.2<br>C.4.3 |                                                                            |     |
| C.4.3<br>C.4.4 | Splitting Linear FeaturesSelecting Lines and Creating Change Polygons      |     |
| C.4.4<br>C.4.5 | Attributing Change Polygons                                                |     |
| C.4.5          |                                                                            |     |
|                | lix D. MTFCC Descriptions — Complete List                                  |     |
| , LODGIIG      | na e ee eccompusio — compicto Eldiminiminiminiminiminiminimini             | 1   |

# **LIST OF TABLES**

|                               | ons                |     |
|-------------------------------|--------------------|-----|
|                               | nexations          |     |
|                               |                    | 15  |
|                               |                    | 16  |
| Table 5: Disincorporations    |                    |     |
| Table 6: Geographic Corridors |                    |     |
|                               |                    |     |
|                               | S                  |     |
|                               |                    |     |
|                               | o Areas            |     |
|                               | CC Codes           |     |
|                               |                    |     |
|                               | Imark MTFCC Codes  |     |
|                               |                    |     |
|                               | S                  |     |
|                               |                    |     |
|                               | nt Areas Shapefile |     |
|                               | Shapefile          |     |
|                               | hapefile           |     |
|                               | apefile            |     |
| 0 .                           |                    |     |
|                               | efile              |     |
|                               | )                  |     |
|                               | pefile             |     |
|                               | napefile           |     |
|                               | Symbolization      |     |
|                               | Symbolization      | C-1 |
| Table 28: MTFCC List          |                    | D-1 |

# **LIST OF FIGURES**

| Figure 1. Road Representing 3 Types of Boundaries                       | 7    |
|-------------------------------------------------------------------------|------|
| Figure 2. Typological Integration of Four Classes                       | 8    |
| Figure 3. Overlay of Four Feature Classes                               | 9    |
| Figure 4. GIS Place Boundary Does Not Follow Road Feature               |      |
| Figure 5. MSP Method of Geocoding                                       |      |
| Figure 6. Address Range Method of Geocoding                             |      |
| Figure 7. Geographic Corridor Created                                   |      |
| Figure 8. Geographic Corridor Not Created                               |      |
| Figure 9. Cadastral Data                                                |      |
| Figure 10. Same Data Edited to Census Requirements                      |      |
| Figure 11. A Boundary Correction to Park A                              |      |
| Figure 12. Boundary Corrections Not Snapped to Existing Linear Features |      |
| Figure 13. Annexation Created without Snapping to Centerlines           |      |
| Figure 14. Small Saptial Correction Not Incorporated                    |      |
| Figure 15. Small Spatial Correction Not Accepted                        |      |
| Figure 16. Large Boundary Corrections                                   |      |
| Figure 17. New Road Features, Not Added to Existing Road                |      |
| Figure 18. New Road Features, Correctly Added                           |      |
| Figure 19. Selecting and Zipping Return Files                           |      |
| Figure 20. Naming the Zip File                                          |      |
| Figure 21. SWIM Account Registration                                    |      |
| Figure 22. SWIM Login Window                                            |      |
| Figure 23. Welcome Screen with Upload History                           |      |
| Figure 24. Geographic Partnership Program Selection Window              |      |
| Figure 25. Geographic Level Selection Window                            |      |
| Figure 26. Geographic Entity Selection Window                           |      |
|                                                                         |      |
| Figure 27. File Upload Screen                                           |      |
| Figure 28. File Browser Dialog Box                                      |      |
| Figure 29. Entering Comments into the File Upload Window                |      |
| Figure 30. Thank You Screen Figure 31. Suggested Map Symbolization      | ٥٠   |
| Figure 33. Filtering Data                                               | D-2  |
| Figure 32. Filtering Data                                               |      |
| Figure 33. Export Data Window                                           |      |
| Figure 34. Finalizing the Merge Process                                 | B-4  |
| Figure 35. Finalizing the Symmetrical Difference Process                | B-5  |
| Figure 36. Finalizing the Union Process                                 |      |
| Figure 37. Locating the Union Shapefile                                 |      |
| Figure 38. Small Slivers That Should Be Deleted                         |      |
| Figure 39. Polygons That Should Be Snapped to Roads or Rivers           |      |
| Figure 40. Suggested Map Symbolization                                  |      |
| Figure 41. Create Features Window                                       |      |
| Figure 42. Snapping Toolbar                                             |      |
| Figure 43. A Newly Created Linear Feature                               |      |
| Figure 44. Linear Feature Selection Before Being Split                  |      |
| Figure 45. Linear Feature Selection After Being Split                   |      |
| Figure 46. Selecting the Linear Features of a Change Polygon            |      |
| Figure 47. Newly Created Place Feature                                  |      |
| Figure 48. Select All Change Types Formula                              |      |
| Figure 49. Exporting Data                                               | C-10 |

# PAPERWORK REDUCTION ACT STATEMENT

A federal agency may not conduct or sponsor, nor shall a person be subject to a penalty for failure to comply with a collection of information subject to the requirements of the Paperwork Reduction Act (PRA) unless that collection of information displays a current valid Office of Management and Budget (OMB) Control Number. This collection is voluntary. The authority for conducting this collection comes from Title 13 Unites States Code (U.S.C.), Section 6 Paperwork Reduction Act.

The OMB Control Number for this information collection is 0607-0151. Public reporting for this collection of information is estimated to be approximately 2 hours per response, including the time for reviewing instructions, completing and reviewing the collection of information.

Comments concerning the accuracy of this burden and suggestions for reducing the burden should be directed to:

Paperwork Reduction 0607-0151 United States Census Bureau 4600 Silver Hill Road, Room 4H177 Washington, DC 20233

The Census Bureau issued a *Federal Register* Notice to revise its confidentiality pledge language to address the new cybersecurity screening requirements:

Per the Federal Cybersecurity Enhancement Act of 2015, your data are protected from cybersecurity risks through screening of the systems that transmit your data.

# INTRODUCTION

# A. The Boundary and Annexation Survey

The U.S. Census Bureau (Census Bureau) conducts an annual survey called the Boundary and Annexation Survey (BAS) to collect information about selected legally defined geographic areas, such as counties (and equivalent areas), incorporated places, minor civil divisions (MCDs), federally recognized American Indian Areas (AIAs), including reservations, off-reservation trust lands and tribal subdivisions, Hawaiian Homelands, and Alaska Native Regional Corporations (ANRC). BAS also provides an opportunity for participants to review the names and geographic relationships for these areas. Title 13, U.S.C., Section 6, authorizes this survey.

The Census Bureau uses the boundary information collected during the BAS to tabulate data for the decennial and economic censuses, and to support the Population Estimates Program (PEP) and the American Community Survey (ACS). Maintaining correct boundaries and boundary-to-feature relationships through the BAS helps ensure that the Census Bureau assigns the appropriate population to each governmental unit (GU).

In compliance with the Office of Management and Budget Circular A-16, the BAS supports the Census Bureau's spatial data steward responsibilities for the Federal Geographic Data Committee (FGDC) and the Geospatial One-Stop by updating the inventory and boundaries of GUs.

In addition, the BAS is the source of up-to-date information on changes to the boundaries, codes and names of incorporated places, MCDs, counties (and equivalent areas), Hawaiian Homelands, ANRC, and federally recognized AIAs, which include reservations and off-reservation trust lands used by the U.S. Geological Survey's (USGS), the National Map, and the Geographic Names Information System (GNIS).

Please visit the BAS program Web site at <<a href="https://www.census.gov/programs-surveys/bas.html">https://www.census.gov/programs-surveys/bas.html</a>>. For more information on the BAS, please view the "Introduction to BAS" video series on the Census Bureau's BAS Web site at <a href="https://www.census.gov/programs-surveys/bas/library/videos/bas-intro.html">https://www.census.gov/programs-surveys/bas/library/videos/bas-intro.html</a>>

#### B. What's New for the 2018 BAS?

- 1. The Geographic Partnership Support Desk (GPSD) is now fully functional and available to assist with any questions respondents may have regarding BAS.
- 2. Redistricting data contacts participating in the Voting District Project (VTD) may submit boundary updates for reconciliation with BAS contacts.

# C. Key Dates for BAS Respondents

**January 1, 2018** — All boundary changes must be legally in effect on or before this date to be reported in the 2018 BAS.

**March 1, 2018** — BAS submission date deadline for boundary updates to be reflected in the ACS and PEP published data. Boundary submissions received by this date are also reflected in next year's BAS materials.

**May 31, 2018** — BAS boundary updates submitted by this date will be reflected in next year's BAS materials.

# PART 1: DIGITAL BAS REQUIREMENTS

# 1.1 Digital BAS Participation Requirements

- 1. All participants must have the ability to edit a Census Bureau shapefile. The Census Bureau requires that entities update Census Bureau shapefiles with boundary and feature changes, rather than submitting a shapefile from a local Geographic Information System (GIS).
- 2. All participants must provide current information for the BAS point of contact, the person updating the shapefiles, and the highest elected official (HEO) for the entity.
- 3. All participants must provide legal documentation numbers and effective dates for all legal boundary changes (annexations and deannexations).
- 4. Each non-legal boundary correction must contain proper update documentation according to boundary correction guidelines listed below, or the Census Bureau will not make the correction for this BAS cycle.

All participants must use the SWIM to submit their changes to the Census Bureau. Due to security requirements, we cannot accept submissions via FTP, email or any protocol other than the SWIM site (<a href="https://respond.census.gov/swim/">https://respond.census.gov/swim/</a>). If you indicated on your Annual Response Form that you wished to receive the GUPS application, you will automatically receive the SWIM URL and a registration token via email. The email should arrive 5 days after the Annual Response is completed online (or 5 business days after the Census Bureau receives the paper form). To access the SWIM, enter the following URL in a new browser window: <a href="https://respond.census.gov/swim/">https://respond.census.gov/swim/</a>.

## 1.2 BAS Informational and Tutorial Videos

The Census Bureau created training videos to give BAS participants detailed instructions and information on how to report and submit BAS changes. These videos are available on the BAS Web site at: <a href="https://www.census.gov/programs-surveys/bas/library/videos/bas-intro.html">https://www.census.gov/programs-surveys/bas/library/videos/bas-intro.html</a>.

If there are any questions or concerns about the participation requirements, contact the Census Bureau at 1-800-972-5651 or geo.bas@census.gov.

# PART 2: TOPOLOGICAL RELATIONSHIPS AND SPATIAL ACCURACY

The Geography Division of the Census Bureau is responsible for developing geographic applications and executing related activities needed to support the Census Bureau in collecting and disseminating census data. For more than twenty years, the Census Bureau's Master Address File and Topologically Integrated Geographic Encoding and Reference (MAF/TIGER) System has been a critical resource for supporting the Census Bureau Geographic Partnership Programs.

The following section will describe how the Census Bureau uses a topologically integrated system and how this differs from traditional GIS, which use separate layers of data.

# 2.1 Topological Relationships in MAF/TIGER

At the Census Bureau, we describe topology as the relationship between different levels of geography. MAF/TIGER is a geographic database in which the topological structures define the location, connection, and relationships of streets, rivers, railroads, and other features. These topological structures help define the geographic entities for which the Census Bureau tabulates data.

Instead of having a separate layer for each feature class (roads, boundaries, etc.) all MAF/TIGER information is stored in one layer or file. See **Figure 1** and **Figure 2** for samples of topologically integrated files in MAF/TIGER.

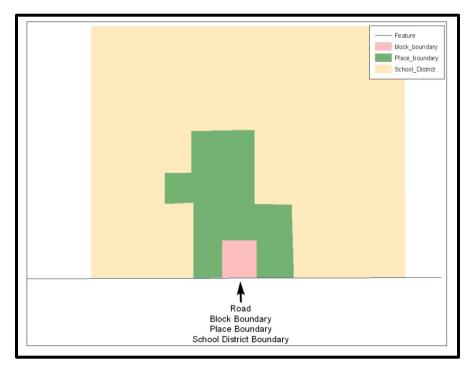

Figure 1. Road Representing 3 Types of Boundaries

This example shows how a road in MAF/TIGER can also represent a block boundary, place boundary and a school district boundary.

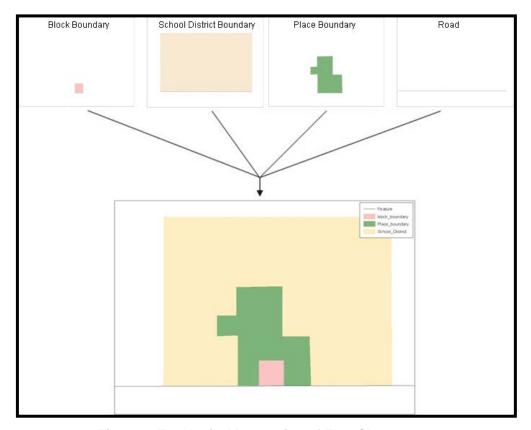

Figure 2. Typological Integration of Four Classes

This example shows the topological integration of four different feature classes into one layer. One road feature represents not only a road, but also a block boundary, place boundary, and a school district boundary.

# 2.2 GIS and Spatial Accuracy

In a GIS, feature classes are often not topologically integrated: they are separated into individual layers. When you overlay these layers in a GIS, there may be boundary misalignments due to the nature of the data. These non-topologically integrated layers could cause issues in MAF/TIGER. **Figure 3** and **Figure 4** show how files that are not topologically integrated might appear in a GIS when overlaid.

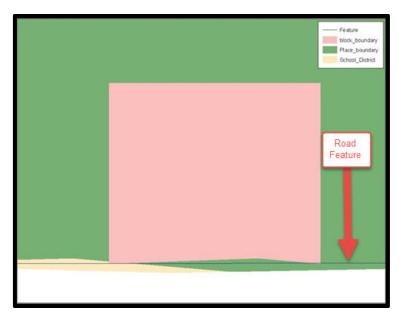

Figure 3. Overlay of Four Feature Classes

This example shows an overlay of four different feature classes. Notice how the topological relationship is compromised. The block, place, and school district boundaries, which are supposed to follow the road feature, are no longer aligned with the road in several locations.

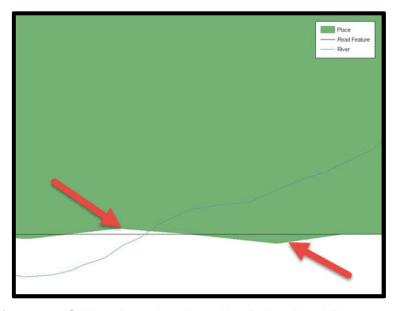

Figure 4. GIS Place Boundary Does Not Follow Road Feature

This example shows a situation where a local GIS place boundary does not follow a road feature. Assuming that the boundary follows the road feature, changing the Census Bureau place boundary to match the local file exactly and become misaligned (see arrows) would dissolve the topological relationship in MAF/TIGER.

The spatial differences between local GIS data and the Census Bureau's topologically integrated file are often very small (less than ten feet) and can create boundary-to-feature relationship issues for the Census Bureau. Part 5: Updating the Census Bureau Shapefiles, Section 5.12 provides instructions on how to review digital submissions for small spatial boundary corrections. It also lists some of the potential consequences of making spatial boundary corrections that dissolve the topological relationships present in MAF/TIGER. You may find examples of suggested methods for correctly making boundary changes in Appendix B and Appendix C.

# 2.3 Census Bureau Topology Training Video

The Census Bureau created a video on the subject of topology and why topology is important to the BAS. For more information, please go to

<a href="https://www.census.gov/library/video/intro\_bas\_topology.html">https://www.census.gov/library/video/intro\_bas\_topology.html</a>> where you can watch the video.

0

# PART 3: CENSUS BUREAU PROVIDED SHAPEFILES

Please download shapefiles from the BAS Web site at:

<a href="https://www.census.gov/geographies/mapping-files/2018/geo/bas/2018-bas-shapefiles.html">https://www.census.gov/geographies/mapping-files/2018/geo/bas/2018-bas-shapefiles.html</a> in order to review your boundaries and submit changes.

The Census Bureau provides entity layers in ESRI shapefile format for download via the BAS Web site. Regardless of the number of geographic entity polygon based shapefiles each participant downloads and edits, there is only one shapefile for the linear feature network for each county. See **Table 1** for the names of the shapefiles.

Table 1: BAS Naming Conventions.

| Geographic Entity Type           | Shapefile Naming Convention            |
|----------------------------------|----------------------------------------|
| County                           | PVS_18_v2_county_ <ssccc>.shp</ssccc>  |
| Minor Civil Division             | PVS_18_v2_mcd_ <ssccc>.shp</ssccc>     |
| Incorporated Place               | PVS_18_v2_place_ <ssccc>.shp</ssccc>   |
| Consolidated City                | PVS_18_v2_concity_ <ssccc>.shp</ssccc> |
| Edges (Roads, Rail, Hydro, etc.) | PVS_18_v2_edges_ <ssccc>.shp</ssccc>   |
| Area Landmarks                   | PVS_18_v2_arealm_ <ssccc>.shp</ssccc>  |
| Point Landmarks                  | PVS_18_v2_pointlm_ <ssccc>.shp</ssccc> |
| Hydro Area                       | PVS_18_v2_water_ <ssccc>.shp</ssccc>   |
| Geographic Offsets / Corridors   | PVS_18_v2_offset_ <ssccc>.shp</ssccc>  |

Note: <ssccc> represents the two-digit state FIPS code and three-digit county FIPS code.

All shapefiles provided by the Census Bureau are in the following unprojected geographic-based coordinate system:

- Geographic Coordinate System North American Datum 1983 (GCS NAD83)
- Angular Unit: Degree (0.017453292519943299)
- Prime Meridian: Greenwich (0.00000000000000000)
- Datum: D\_North\_American\_1983
- Spheroid: GRS 1980
- Semi-major Axis: 6378137.000000000000000
- Semi-minor Axis: 6356752.314140356100000000
- Inverse Flattening: 298.257222101000020000

# PART 4: CENSUS BUREAU GEOCODING

Geocoding is how the Census Bureau codes population to geographic entities. There are two primary methods of geocoding used by the Census Bureau. Both of these involve coding an address to a spatial polygon, but one uses Global Positioning System (GPS) technology, while the other uses address ranges.

# 4.1 MAF Structure Point Geocoding

A field worker stands in front of a house or living quarters, and records the physical location with a GPS device (**Figure 5**). Usually, the GPS point should fall very close to the front door of the house. However, since GPS points were collected in the field, real-world obstacles like locked fences, poor satellite reception, or even aggressive dogs might sometimes prevent the worker from gaining access to the front door. In these circumstances, the worker may have to take the GPS coordinate from the sidewalk or side of the road.

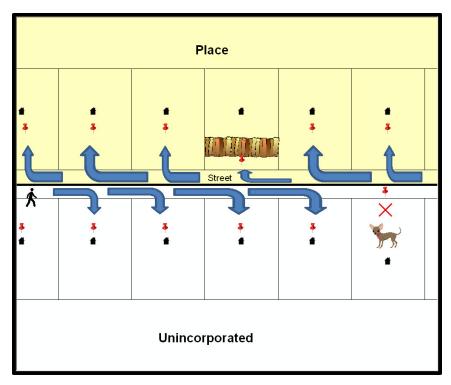

Figure 5. MSP Method of Geocoding

MAF Structure Point (MSP) method of geocoding. Notice that it is occasionally not possible for the field worker to go all the way to the front door, due to unforeseen circumstances, like the fence or the dog shown above. Thus, the MSP (represented here by the red pins) can sometimes fall within the road or the road right-of-way.

# 4.2 Address Range Geocoding

When no MSP is available, the Census Bureau codes houses and living quarters according to a potential range of addresses associated with the adjacent stretch of road (Figure 6).

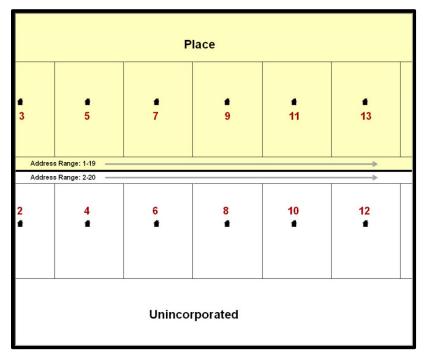

Figure 6. Address Range Method of Geocoding

When it is not possible to collect an MSP, houses are geocoded according to their placement along a range of potential addresses along that road. Since the address has a relationship with the road, boundaries placed on front lot lines will lead to mis-geocoding unless an offset flag is used.

While the two methods of geocoding differ greatly, both rely heavily on the integrated nature of MAF/TIGER. These geocoding methods are affected by the way streets and boundaries are represented in relation to one another. This interdependence between streets, boundaries, and geocoding means that Census Bureau representations of legal boundaries may sometimes differ from other representations (e.g., in local or state GIS). This is especially true regarding geographic corridors and offsets that follow road right of ways (or the front lot lines of parcels). In both of the examples above, delineating a boundary along the front lot line will tend to increase the risk of incorrect geocoding. As a result, using the road centerline as a boundary is the safer method.

When completing a BAS submission in which a road or road right-of-way is owned or maintained by a place but the adjacent housing is not, the respondent should use the centerline of the road (not the front lot-line) as the boundary whenever possible. If local or state law requires the use of the front lot line boundary, the respondent must explicitly designate the polygon(s) between the road centerline and the front-lot boundary as a corridor or an offset (see **Section 5.4** and **Section 5.5** of this document for more details).

# PART 5: UPDATING THE CENSUS BUREAU SHAPEFILES

Census Bureau shapefiles can be updated to reflect boundary and/or linear feature changes that have occurred since the last BAS update. Please go to **Appendix B** and **Appendix C** and watch the Digital BAS demonstration video series at <a href="https://www.census.gov/programs-surveys/bas/library/videos/digital-bas.html">https://www.census.gov/programs-surveys/bas/library/videos/digital-bas.html</a> for more examples.

**Note:** If there are problems with the processing of returned files, the Census Bureau will email a feedback document requesting clarification of any issues. If the problem cannot be resolved before the project deadline, the changes in question will not be made during the current BAS.

# 5.1 General File Setup Guidelines

After downloading the shapefiles from the PVS download page, follow these procedures before beginning actual updates:

- Open the downloaded .ZIP file to verify its contents.
- Copy the shapefiles into a directory on a server/hard drive.
- Open the shapefiles with GIS software.

# 5.2 Changing the Map Projection

Census Bureau files are in GCS NAD83 format and can be projected into any local coordinate system/projection. Most GIS software packages will allow users to transform file coordinate systems and projections. For example, if using ArcView to update files, activate and utilize ArcView's **Projection Utility Wizard** extension. If using ArcGIS, use its **Project tool** in **ArcToolbox**. MAF/TIGER shapefile extracts contain defined projection information in the \*.prj file. ArcView and ArcGIS access the \*.prj file for projection information so there is no need to define these parameters before changing the file coordinate systems.

When updates are complete, participants may submit the boundary shapefile using any local coordinate system/projection if the shapefile contains a .prj file or spatial reference materials such as metadata.

# 5.3 Boundary Changes

In order to update MAF/TIGER, participants must create a separate change polygon layer for each updated entity type (county, MCD, place). Please create change polygons in relation to the current MAF/TIGER boundary.

**Appendix B** and **Appendix C** provide two examples for creating annexation, deannexation, boundary correction, new incorporation, geographic corridor, and geographic offset change polygons. Review any boundary change polygons before submitting them (**Section 5.8**).

If you need additional shapefiles, please contact the Census Bureau at 1-800-972-5651 or <a href="mailto:geo.bas@census.gov">geo.bas@census.gov</a>.

#### 5.4 Annexations and Deannexations

The Census Bureau will accept annexations and deannexations from counties, MCDs, and incorporated places. Each annexation or deannexation change polygon must have the required attributes and corresponding change type populated, as seen in **Table 2**. The Census Bureau will snap any annexation or deannexation to a MAF/TIGER feature when it exists within **thirty** feet of that feature.

**Note:** Enter the name of the jurisdiction annexing or deannexing the area in the NAME field.

**Table 2: Annexations and Deannexations** 

|              | NAME | CHNG_TYPE | EFF_DATE | AUTHTYPE | DOCU<br>(Not<br>Required in<br>GA) | AREA<br>(Required<br>in GA) | RELATE |
|--------------|------|-----------|----------|----------|------------------------------------|-----------------------------|--------|
| Annexation   | Х    | X('A')    | Х        | Х        | Х                                  | * See Note                  |        |
| Deannexation | Х    | X('D')    | Х        | Х        | Х                                  | * See Note                  |        |

(**Note:** 'X' = Required Field).

**Note:** Area in acres is required for Georgia, and requested for all other areas.

# 5.5 Boundary Corrections

The Census Bureau will also accept specific boundary corrections from counties, MCDs, and incorporated places. As with annexations and deannexations, the participant must create individual change polygons for each boundary correction. Each boundary correction must also have the required attributes and corresponding change type populated, as seen in **Table 3**, or the Census Bureau will reject them.

Note: Enter the name of the jurisdiction the boundary correction is for in the NAME field.

**Table 3: Boundary Corrections** 

|                                      | NAME | CHNG_TYPE | EFF_DATE | AUTHTYPE | DOCU | AREA | RELATE   |
|--------------------------------------|------|-----------|----------|----------|------|------|----------|
| Boundary Correction<br>(Add Area)    | Х    | X('B')    |          |          |      |      | X('IN')  |
| Boundary Correction<br>(Remove Area) | Х    | X('B')    |          |          |      |      | X('OUT') |

The Census Bureau uses a topologically integrated database. As a result, the Census Bureau cannot process all types of boundary corrections for inclusion in MAF/TIGER. The following are types of boundary corrections that the Census Bureau will accept, process, and update or reject during the current BAS.

The Census Bureau **will** accept and process properly documented boundary corrections during the current BAS cycle that spatially interact with (abut) other BAS legal changes (annexation, deannexation, corridor, offset) and meet both of the following two conditions:

- In situations where the existing boundary has been digitized incorrectly or appears in the incorrect location due to Census Bureau activities; and
- Where the overall shape of the geographic entity is maintained and no feature-to-boundary relationships are dissolved.

The Census Bureau will reject boundary corrections:

- Along county boundaries unless there is a written agreement between the two counties that documents the correct location of the boundary;
- Between adjacent incorporated places or adjacent MCDs unless the county submitting the changes is part of a consolidated county agreement or there is a written agreement between the two incorporated places or MCDs;
- That dissolves boundary-to-feature relationships (roads, rivers, railroads, etc.) if the difference is less than thirty feet;
- Which are greater than one square mile, or not contiguous with the rest of the entity boundary.
   These boundary corrections may be part of annexations that were never reported to the Census Bureau. If they are previously unreported boundary changes, please include effective dates and legal documentation numbers for these changes; and
- That have a width of less than thirty feet over the entire polygon.

**Note:** Remember that the Census Bureau will snap any entity boundary correction to a MAF/TIGER feature when it exists within thirty feet of that feature.

# 5.6 New Incorporations

County participants may submit new incorporations for incorporated places and MCDs through Digital BAS. As with other change types, an individual change polygon must be created for each new incorporation and possess the required attributes and the corresponding change type field must be populated (see **Table 4**).

**Note:** Enter the name of the new jurisdiction in the NAME field. For required documentation for new incorporations, contact the Census Bureau at 1-800-972-5651 or <a href="mailto:geo.bas@census.gov">geo.bas@census.gov</a>.

**Table 4: New Incorporations** 

|                      | NAME | CHNG_TYPE | EFF_DATE | AUTHTYPE | DOCU | AREA | RELATE |
|----------------------|------|-----------|----------|----------|------|------|--------|
| New<br>Incorporation | Х    | X('E')    | Х        | Х        | Х    |      |        |

(**Note:** 'X' = Required Field).

# 5.7 Disincorporations

County participants may submit disincorporations through Digital BAS. As with other change types, an individual change polygon for each disincorporation and must possess the required attributes and the corresponding change type must be populated.

**Table 5: Disincorporations** 

|                  | NAME | CHNG_TYPE | EFF_DATE | AUTHTYPE | DOCU | AREA | RELATE |
|------------------|------|-----------|----------|----------|------|------|--------|
| Disincorporation | Х    | X('X')    | Х        | Х        | Х    |      |        |

(Note: 'X' = Required Field).

# 5.8 Geographic Corridors

The Census Bureau geocodes addresses based on the street centerline. If the geocoding of these addresses would result in the assignment of population to the incorrect geographic entity, participants should create a geographic corridor.

A **geographic corridor** is an area that includes only the road right-of-way and does not contain any structures addressed to either side of the street. **Figure 7** shows a corridor created where the incorporated place owns the right-of-way but the housing units are not included in the incorporated place (shown in color).

**Figure 8** shows that the right-of-way belongs in the unincorporated area, while the housing units are included in the incorporated place (shown in color). This is important for some cities because they are portraying that the city is not responsible for road maintenance. This is not relevant for Census Bureau tabulations and is not easy to depict in the MAF/TIGER. This type of corridor should not be included in a BAS response.

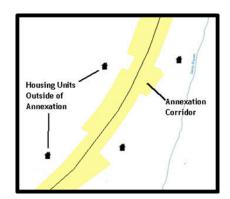

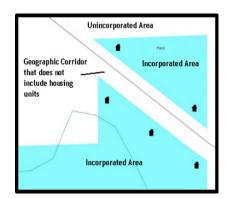

Figure 7. Geographic Corridor Created

Figure 8. Geographic Corridor Not Created

The image on the left (Figure 7) shows that a geographic corridor should be created to allow for proper geocoding of homes. The image on the right (Figure 8) shows that the geographic corridor should not be created and features should be snapped to the street centerline.

The Census Bureau will accept new geographic corridors. Please create individual change polygons for each new geographic corridor. Each change polygon must have the required attributes and corresponding change type populated, as seen in **Table 6**. In the **NAME** field, enter the name of the jurisdiction. In the **RELATE** field, indicate whether the change is adding IN or taking OUT (removing) the corridor.

**Table 6: Geographic Corridors** 

|                        | NAME | CHNG_TYPE | EFF_DATE | AUTHTYPE | DOCU | AREA | RELATE         |
|------------------------|------|-----------|----------|----------|------|------|----------------|
| Geographic<br>Corridor | X    | X(,C,)    |          |          |      |      | X('IN', 'OUT') |

(Note: 'X' = Required Field)

# 5.9 Geographic Offsets

A **geographic offset** is an area claimed by a geographic entity that is only on one side of a road and does not include structures addressed to that side of the road.

The Census Bureau is aware that many governments base their legal boundaries on cadastral (parcel-based) right-of-way mapping. The Census Bureau bases their maps on spatial data that is topologically integrated. This makes the maintenance of geographic offsets inefficient. Snapping an entity boundary to the centerline wherever applicable will help to establish more accurate population counts. If a boundary is the front lot line, the Census Bureau strongly prefers that the boundary be snapped to the road. If a boundary is at the rear of a lot, then please depict it as such. **Figure 9** depicts a cadastral (parcel-based) boundary map and **Figure 10** shows how the boundary should be reported when sent to the Census Bureau.

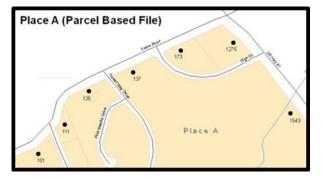

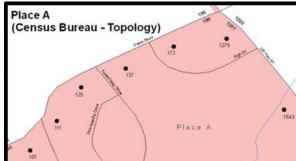

Figure 9. Cadastral Data

Figure 10. Same Data Edited to Census Requirements

On the left in Figure 9 is an example of cadastral data. Figure 10 on the right, is the same area shown edited to conform to census requirements.

The Census Bureau will accept new geographic offsets. Please create individual change polygons for each new geographic offset. Each change polygon must have the required attributes and corresponding change type populated, as seen in **Table 7**. In the **NAME** field, enter the name of the jurisdiction. In the **RELATE** field, indicate whether the change is adding IN or taking OUT (removing) the area represented as an offset.

**Table 7: Geographic Offsets** 

|                      | NAME | CHNG_TYPE | EFF_DATE | AUTHTYPE | DOCU | AREA | RELATE             |
|----------------------|------|-----------|----------|----------|------|------|--------------------|
| Geographic<br>Offset | Х    | X('F')    |          |          |      |      | X ('IN',<br>'OUT') |

(**Note:** 'X' = Required Field).

The Census Bureau has included an "offset" shapefile in the BAS materials (PVS\_yy\_v2\_offset\_<sscc>.shp), so that your jurisdiction can be checked for any existing corridors or offsets. While the Census Bureau prefers that you do not create new offsets, (see above), this information can be helpful in determining if current boundaries are correct.

# 5.10 Linear Feature Updates

# 5.10.1 Adding, Deleting, Renaming, and Recoding Linear Features

The Census Bureau will accept linear feature modifications when needed. Please submit linear feature updates in a separate linear feature update layer. Each linear feature update must have the required attributes and corresponding change type populated, as seen in **Table 8**. In the TLID field, preserve the existing TLID for the feature.

**Table 8: Linear Feature Updates** 

|                | CHNG_TYPE | TLID | FULLNAME | MTFCC |
|----------------|-----------|------|----------|-------|
| Add Feature    | X('AL')   |      | Х        | Х     |
| Delete Feature | X('DL')   | Х    |          |       |
| Rename Feature | X('CA')   | Х    | Х        |       |
| Recode Feature | X('CA')   | Х    |          | Х     |

(**Note:** 'X' =  $\overline{\text{Required Field}}$ ).

Note: A list of MTFCC codes can be found in Appendix B.

# 5.10.2 Linear Feature Update Guidelines

- If a road, subdivision, etc. is missing from the Census Bureau's feature network, add the feature(s) and provide the name and MTFC;
- If a feature that does not exist is in the Census Bureau's feature network, delete the feature; and
- If a feature is in the incorrect location in the Census Bureau's feature network, delete the feature and re-add it in the correct location. Only do this if the feature is very far off or in the wrong position relative to boundaries or other features.

# 5.10.3 Address Range Updates

The Census Bureau accepts address range data as part of the linear feature update layer. As with other linear feature updates, address ranges must have the required attributes and corresponding change type populated. As existing address ranges cannot be shown in our outgoing shapefiles, we recommend that participants generally only add address ranges to new features (see **Table 9**).

Table 9. Address Ranges

|                   | CHNG_TYPE | FULLNAME | MTFCC | LTOADD | RTOADD | LFROMADD | RFROMADD |
|-------------------|-----------|----------|-------|--------|--------|----------|----------|
| Address<br>Ranges | X('CA')   |          |       | Х      | Х      | X        | Х        |

(**Note:** 'X' = Required Field)

# 5.11 Area Landmarks, Hydro Areas, and Point Landmarks

# 5.11.1 Area Landmark/Hydro Area Updates

The Census Bureau accepts updates to area landmarks and hydro areas in a similar manner to legal boundary changes. However, area landmarks and hydro areas are not legal entities, so no documentation or effective dates are required.

In order to submit area landmark and hydro area updates, create a separate change polygon layer. Updates to area landmarks and hydro areas include:

- Boundary corrections (adding and removing area);
- Creating a new area landmark or hydro area;
- Removing an area landmark or hydro area; and
- Name changes.

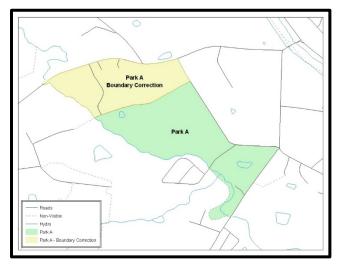

Figure 11. A Boundary Correction to Park A

Each area landmark or hydro area update must have the required attributes and corresponding change type populated. In the AREAID field, preserve the existing AREAID for the feature (refer to **Table 10**).

**Table 10: Landmarks and Hydro Areas** 

|                                   | FULLNAME | CHNG_TYPE | RELATE   | MTFCC | AREAID |
|-----------------------------------|----------|-----------|----------|-------|--------|
| Boundary Correction (Add Area)    | Х        | X('B')    | X('IN')  |       | Х      |
| Boundary Correction (Remove Area) | Х        | X('B')    | X('OUT') |       | Х      |
| Delete Landmark                   |          | X('D')    |          |       | Х      |
| Change Landmark Name              | Х        | X('G')    |          |       | Х      |
| New Landmark                      | Х        | X('E')    |          | Х     |        |

(**Note:** 'X' = Required Field).

The examples in **Appendix B** and **Appendix C** provide information on how to create change polygons. While the sample processes are written for legal boundary changes, the same methods apply for creating change polygons for area landmarks and hydro areas. When adding new area landmarks or hydro areas, only add the following types of areas:

- Water bodies;
- Glaciers;
- Airports;
- Cemeteries;
- Golf courses; and
- Parks.

The Census Bureau cannot add other types of areas at this time (although some may already exist in MAF/TIGER). The following are acceptable MTFCC codes for new area landmarks or hydro areas:

**Table 11: Area Landmark MTFCC Codes** 

| MTFCC | Description                                        |
|-------|----------------------------------------------------|
| H2030 | Lake/Pond                                          |
| H2040 | Reservoir                                          |
| H2041 | Treatment Pond                                     |
| H2051 | Bay/Estuary/Gulf/Sound                             |
| H2081 | Glacier                                            |
| C3023 | Island                                             |
| K1231 | Hospital/Hospice/Urgent Care Facility              |
| K1235 | Juvenile Institution                               |
| K1236 | Local Jail or Detention Center                     |
| K1237 | Federal Penitentiary, State Prison, or Prison Farm |
| K2110 | Military Installation                              |
| K2180 | Park                                               |
| K2181 | National Park Service Land                         |
| K2182 | National Forest or Other Federal Land              |
| K2183 | Tribal Park, Forest, or Recreation Area            |
| K2184 | State Park, Forest, or Recreation Area             |
| K2185 | Regional Park, Forest, or Recreation Area          |

| MTFCC | Description                                                                               |
|-------|-------------------------------------------------------------------------------------------|
| K2186 | County Park, Forest, or Recreation Area                                                   |
| K2187 | County Subdivision Park, Forest, or Recreation Area                                       |
| K2188 | Incorporated Place Park, Forest, or Recreation Area                                       |
| K2189 | Private Park, Forest, or Recreation Area                                                  |
| K2190 | Other Park, Forest, or Recreation Area (quasi-public, independent park, commission, etc.) |
| K2424 | Marina                                                                                    |
| K2540 | University or College                                                                     |
| K2457 | Airport – Area Representation                                                             |
| K2561 | Golf Course                                                                               |
| K2582 | Cemetery                                                                                  |

The Census Bureau prioritizes boundary changes to legal areas in order to meet ACS, PEP, and BAS deadlines. Therefore, there may be delays in incorporating area landmark and hydrographic area changes to MAF/TIGER. Please do not resubmit any changes that were sent during the previous year's BAS. We are working on incorporating those changes, and they will be reflected in the next year's BAS materials.

# 5.11.2 Point Landmark Updates

The Census Bureau accepts updates to point landmarks. Please submit point landmark updates as a separate point landmark update layer. Updates to point landmarks include:

- Adding a new point landmark;
- Deleting an existing point landmark; and
- Renaming a point landmark.

Each point landmark update must have the required attributes and corresponding change type populated. In the POINTID field, preserve the existing POINTID for the feature.

**Table 12: Point Landmarks** 

|                       | FULLNAME | CHNG_TYPE | MTFCC | POINTID |
|-----------------------|----------|-----------|-------|---------|
| New Point Landmark    | X        | X('E')    | Х     |         |
| Delete Point Landmark |          | X('D')    |       | X       |
| Change Name           | X        | X('G')    |       | X       |

(**Note:** 'X' = Required Field).

The Census Bureau cannot make the following point landmark changes due to Title 13 privacy concerns. Do not include any of the following types of landmarks in the point landmark changes file.

Table 13: Restricted Point Landmark MTFCC Codes

| MTFCC | Description                                         |
|-------|-----------------------------------------------------|
| K1100 | Housing Unit Location                               |
| K1121 | Apartment Building or Complex                       |
| K1122 | Rooming or Boarding House                           |
| K1223 | Trailer Court or Mobile Home Park                   |
| K1226 | Housing Facility/Dormitory for Workers              |
| K1227 | Hotel, Motel, Resort, Spa, Hostel, YMCA, or YWCA    |
| K1228 | Campground                                          |
| K1229 | Shelter or Mission                                  |
| K1232 | Halfway House/Group Home                            |
| K1233 | Nursing Home, Retirement Home, or Home for the Aged |
| K1234 | County Home or Poor Farm                            |
| K1235 | Juvenile Institution                                |
| K1241 | Sorority, Fraternity, or College Dormitory          |
| K1251 | Military Group Quarters                             |
| K1299 | Other Group Quarters Location                       |
| K2100 | Governmental                                        |
| K2197 | Mixed Use/Other Non-residential                     |
| K2300 | Commercial Workplace                                |
| K2361 | Shopping Center or Major Retail Center              |
| K2362 | Industrial Building or Industrial Park              |
| K2363 | Office Building or Office Park                      |
| K2364 | Farm/Vineyard/Winery/Orchard                        |
| K2366 | Other Employment Center                             |
| K2464 | Marina                                              |
| K2500 | Other Workplace                                     |
| K2564 | Amusement Center                                    |

The Census Bureau also cannot delete or modify any point landmarks imported from the USGS GNIS database. Changes submitted for the following types of landmarks may be left unchanged:

- K2451 (Airport);
- K2582 (Cemetery);
- C3022 (Summit or Pillar);
- C3081 (Locale or Populated Place); and
- C3061 (Cul-de-sacs).

The Census Bureau prioritizes boundary changes to legal areas in order to meet ACS, PEP, and BAS deadlines. Therefore, there may be delays in incorporating point landmark changes to MAF/TIGER. Please do not resubmit any changes that were sent during the previous year's BAS. We are working on incorporating those changes, and they will be reflected in the next year's BAS materials.

# 5.12 Reviewing Changes to the Census Bureau Shapefiles

Please review all changes to ensure that they are intentional and correct. The video series "Introduction to the Digital BAS" can be found on the Web site at: <a href="https://www.census.gov/programs-surveys/bas/library/videos/bas-intro.html">https://www.census.gov/programs-surveys/bas/library/videos/bas-intro.html</a>>. The videos have information on many of the topics below.

# 5.12.1 Boundary-to-Feature Relationships

Please review all changes to ensure that the correct boundary-to-feature relationships are being created or maintained. The Census Bureau is aware that many governments base their legal boundaries on cadastral (parcel-based) right-of-way mapping; however, the Census Bureau bases maps on spatial data that is topologically integrated. Therefore, snap boundaries to street centerlines (or rivers, railroads, etc.) wherever applicable. This will help establish a more accurate population count for entities.

The following examples show situations where boundary changes should be snapped to existing linear features. The Census Bureau will snap boundary changes to any linear feature within **thirty** feet.

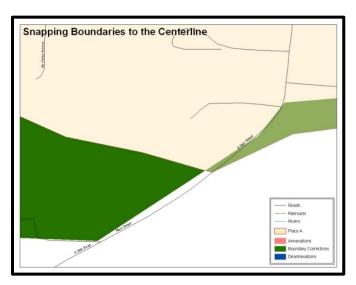

Figure 12. Boundary Corrections Not Snapped to Existing Linear Features

These boundary corrections are not snapped to existing linear features in MAF/TIGER. Both boundary corrections should be snapped to centerlines or population may be assigned to incorrect entities.

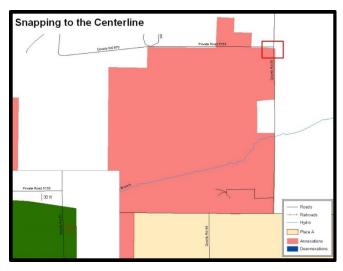

Figure 13. Annexation Created without Snapping to Centerlines

This is an example of an annexation created without snapping to existing centerlines in MAF/TIGER. Unless the boundary is snapped to centerlines, some of the population may be assigned to an incorrect entity.

The Census Bureau will not accept boundary corrections that dissolve the current relationship between an existing boundary and linear feature, without specific instruction that the relationship is incorrect. The Census Bureau will not incorporate any boundary corrections that create thirty feet or less of gap or overlap between the existing linear feature and boundary into MAF/TIGER. See below for examples of changes that will not be accepted.

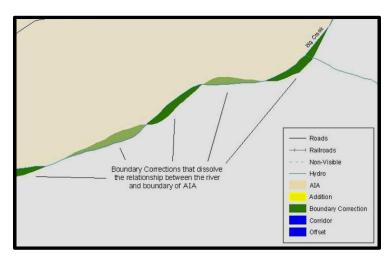

Figure 14. Small Saptial Correction Not Incorporated

Small spatial boundary corrections would dissolve the relationship with the river. These boundary corrections will not be incorporated into MAF/TIGER.

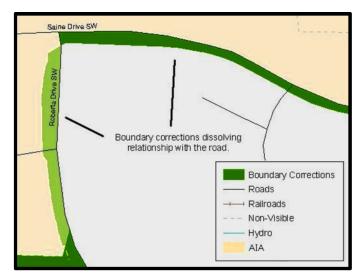

Figure 15. Small Spatial Correction Not Accepted

Small spatial boundary corrections would dissolve the boundary-tofeature relationship with multiple streets. Incorporating these changes would affect the population counts for the area. Therefore, the Census Bureau will not accept these small boundary corrections.

# 5.12.2 Large Boundary Corrections

The Census Bureau will not accept large boundary corrections to an entity without the appropriate legal documentation numbers and effective dates. These large boundary corrections may be legal boundary changes that occurred in the past and were never reported to the Census Bureau. Please submit the appropriate legal documentation number and effective date so that the changes may be incorporated into MAF/TIGER.

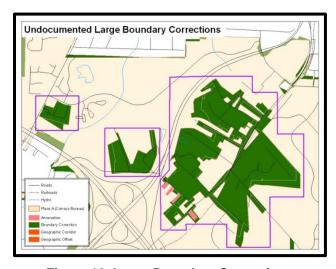

Figure 16. Large Boundary Corrections

Without the appropriate documentation, the Census Bureau will not accept large boundary corrections.

**Note:** There may be a few instances when large boundary corrections need to be made because of incorrect digitizing or where the boundary appears in the incorrect location due to other Census Bureau activities.

# 5.12.3 Including Required Attribute Information

It is important to review each change polygon and confirm that the correct attribute information is included. Without the correct attribute information, the Census Bureau will be unable to process and incorporate the changes into MAF/TIGER. See **Section 5.3** for the required attribute information and corresponding change type codes.

# 5.12.4 Including Appropriate Metadata (Projection Information)

It is important that the appropriate projection information is included. Each update layer submitted should contain a \*.prj file so that the Census Bureau can convert the projection back to GCS\_NAD83. If the GIS being used cannot create a \*.prj file, include the projection information in metadata. This is critical for the Census Bureau to be able to process the file and incorporate the updates into MAF/TIGER.

# 5.12.5 Linear Feature Updates

Please review linear feature changes to ensure that they align with the features currently in MAF/TIGER.

If linear feature changes do not align with current MAF/TIGER linear features, the Census Bureau may not incorporate the submitted updates.

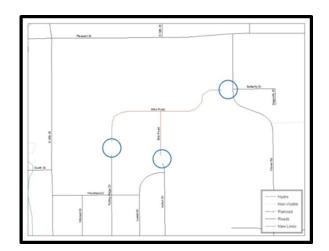

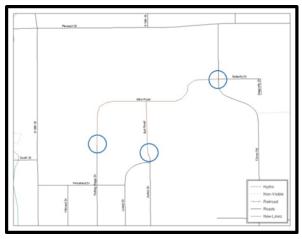

Figure 17. New Road Features, Not Added to Existing Road
Figure 18. New Road Features, Correctly Added

The image on the left (Figure 18) shows new road features added to the existing feature network, but not connected to existing road features. The image on the right (Figure 19) shows the correction connecting the new roads to the existing road features.

#### 5.13 Additional Review Information

The Census Bureau will not make any boundary change that affects adjacent legal entities without the appropriate documentation. Please review any change polygons that affect adjacent entities to determine if they are intentional, legal changes.

**Note:** Census Bureau will snap any annexation, deannexation, or boundary correction to a MAF/TIGER feature when it exists within thirty feet of that feature. This helps maintain the boundary-to-feature relationships in MAF/TIGER and will ensure correct housing tabulation counts for entities.

# 5.13.1 Submitting Digital Data

If a participant is reporting changes to the BAS, the Census Bureau requires that each participant submit at least one shapefile (change polygons). The total number of layers submitted depends on what types of changes are reported. The following is a list of change files that *may* need to be submitted:

- 1. Change Polygon Layers (County, Minor Civil Division, Incorporated Place, and Consolidated City)
  - These layers consist of the changes that the Census Bureau needs to make to entities; and
  - A layer of change polygons should be created for each level of geography (county, MCD, place, etc.) that changes are being submitted for.
- 2. Whole Modified Entity Layer (County, Minor Civil Division, Incorporated Place, and Consolidated City)
  - These layers should only contain the complete and current boundary for the entity being updated; and
  - A whole entity layer should be created for each level of geography that change polygons are being created for.
- 3. Local Government Feature Network and Boundary Layers (optional)
  - These layers will help the Census Bureau resolve any questionable change polygons and establish the correct boundary-to-feature relationships.
- **4. Feature Update Layer** (only if there are feature (road, river, railroad, etc.) additions, deletions, name changes, recodes, or address range updates)
  - Include a linear feature update layer with only feature segments requiring a correction.
- 5. Area/Hydro Landmark Update Layer
  - An area/hydro landmark update layer should be submitted only if there are area and/or hydro landmark updates.
- 6. Point Landmark Update Layer
  - A point area landmark update layer should be submitted only if there are point landmark updates.
- **7. BAS Contact Text File** (if the BAS point of contact (the person that receives the BAS Annual Response Email) has changed);
  - This can be updated online at:
     <a href="http://www.census.gov/geo/partnerships/bas/bas\_ar\_form.html">http://www.census.gov/geo/partnerships/bas/bas\_ar\_form.html</a>; and
  - This update should include this information:
    - First Name;
    - Last Name;

- o Department;
- o Position:
- Shipping Address;
- o City;
- o State:
- ZIP Code;
- Phone: xxx-xxx-xxxx;
- o FAX: xxx-xxx-xxxx:
- o Email:
- HEO Term Expires: xx/xxxx; and
- o HEO Term Length: x years.

# 5.13.2 Change Polygon Naming Conventions

The following table provides change polygon naming conventions for county submissions, county subdivisions, incorporated places, and consolidated cities. The change polygon layer naming conventions: <br/>
<br/>
| county subdivisions, incorporated places, and consolidated cities. The change polygon layer naming conventions: <br/>
| county submissions, incorporated places, and consolidated cities. The change polygon layer naming conventions: <br/>
| county submissions, incorporated places, and consolidated cities. The change polygon layer naming conventions or county submissions, county submissions, county submissions, county submissions, county submissions, county subdivisions, incorporated places, and consolidated cities. The change polygon layer naming conventions: <br/>
| county subdivisions, incorporated places, and consolidated cities. The change polygon layer naming conventions: <br/>
| county submissions | county submissions | county submissions | county submissions | county submissions | county submissions | county submissions | county submissions | county submissions | county submissions | county submissions | county submissions | county submissions | county submissions | county submissions | county submissions | county submissions | county submissions | county submissions | county submissions | county submissions | county submissions | county submissions | county submissions | county submissions | county submissions | county submissions | county submissions | county submissions | county submissions | county submissions | county submissions | county submissions | county submissions | county submissions | county submissions | county submissions | county submissions | county submissions | county submissions | county submissions | county submissions | county submissions | county submissions | county submissions | county submissions | county submissions | county submissions | county submissions | county submissions | county submissions | county submissions | county submissions | county submissions | county

Table 14: Change Polygons

| Participant          | Changes Submitted For: | Shape file Naming Conventions           |
|----------------------|------------------------|-----------------------------------------|
| County               | County                 | bas18_ <basid>_changes_county</basid>   |
| County               | Minor Civil Division   | bas18_ <basid>_changes_cousub</basid>   |
| County               | Incorporated Place     | bas18_ <basid>_changes_incplace</basid> |
| Minor Civil Division | Minor Civil Division   | bas18_ <basid>_changes_cousub</basid>   |
| Incorporated Place   | Incorporated Place     | bas18_ <basid>_changes_incplace</basid> |
| Consolidated City    | Consolidated City      | bas18_ <basid>_changes_concity</basid>  |

# 5.13.3 Whole Entity Polygon Naming Conventions

The following table provides the whole entity polygon naming conventions for consolidated county submissions, county subdivisions, incorporated places, and consolidated cities. The whole entity polygon layer naming conventions: <basil>> represents your BAS entity ID, found on the BAS Annual Response email or online from this link: <a href="https://www.census.gov/programs-surveys/bas/technical-documentation/code-lists.html">https://www.census.gov/programs-surveys/bas/technical-documentation/code-lists.html</a>.

**Table 15: Whole Entity Polygons** 

| Participant: | Changes Submitted For: | Shapefile Naming Conventions              |
|--------------|------------------------|-------------------------------------------|
| County       | County                 | bas18_ <basid>_WholeEntity_county</basid> |
| County       | Minor Civil Division   | bas18_ <basid>_WholeEntity_cousub</basid> |

| Participant:         | Changes Submitted For: | Shapefile Naming Conventions                |
|----------------------|------------------------|---------------------------------------------|
| County               | Incorporated Place     | bas18_ <basid>_WholeEntity_incplace</basid> |
| Minor Civil Division | Minor Civil Division   | bas18_ <basid>_WholeEntity_cousub</basid>   |
| Incorporated Place   | Incorporated Place     | bas18_ <basid>_WholeEntity_incplace</basid> |
| Consolidated City    | Consolidated City      | bas18_ <basid>_WholeEntity_concity</basid>  |

# 5.13.4 Linear Feature, Area Landmark/Hydro Area, and Point Landmark Updates

**Table 16: Optional Files** 

| Participant:     | Changes Submitted For: | Shapefile Naming Conventions         |
|------------------|------------------------|--------------------------------------|
| All Participants | Edges                  | bas18_ <basid>_LN_Changes</basid>    |
| All Participants | Area / Hydro Landmarks | bas18_ <basid>_Alndk_Changes</basid> |
| All Participants | Point Landmarks        | bas18_ <basid>_Plndk_Changes</basid> |

# 5.13.5 Compressing the Digital Files

The SWIM requires all BAS returns to be zipped prior to submission. Please compress ALL update materials (including change polygon shapefiles, whole entity shapefiles, linear feature updates, landmark updates, local government feature network and boundary layers, and the text or other file with your updated BAS contact information).

1. Navigate to the directory with the shapefiles.

**Note:** Centerline files or any additional information that may be helpful for Census to process your file is optional. One example where this would be helpful is if a particular polygon was not snapped to a river or road because the boundary does not follow the river or road.

- 2. Select all files and right click on the selection.
- **3.** Select WinZip, and then Add to Zip file.

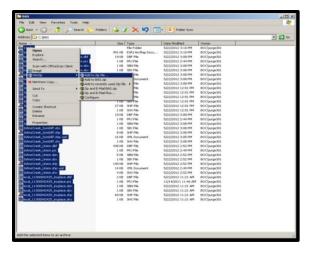

Figure 19. Selecting and Zipping Return Files

**Note:** Versions of WinZip may vary so the interface may be slightly different. Software other than WinZip (e.g., 7zip) may be used to zip the return files.

In the Add window, in the Add to archive field, type the filename in the proper naming convention: bas<yy>\_<basID>\_return and then click Add.

**Note:** Look for the basID number on the BAS Annual Response email or online from this link: <a href="https://www.census.gov/programs-surveys/bas/technical-documentation/code-lists.html">https://www.census.gov/programs-surveys/bas/technical-documentation/code-lists.html</a>.

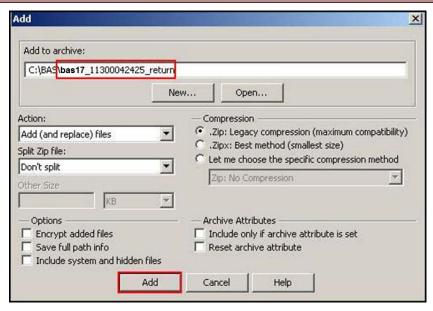

Figure 20. Naming the Zip File

Check the folder where the zip file was saved to verify that it was created properly. If the zip file is correct, then the return file is ready for submission.

**Note:** If you require assistance in preparing or zipping the BAS return files, please call the Census Bureau at 1-800-972-5651.

# 5.13.6 Submitting Digital Files via SWIM

The Secure Web Incoming Module (**SWIM**) is a one-stop location for submitting your geographic program files to the Census Bureau. The Census Bureau now requires that all BAS participants use the Census Bureau's SWIM for submitting update materials.

Do not send your submission as an email attachment, as we cannot accept them due to the security policy at the Census Bureau.

The Census Bureau will email the BAS contact a SWIM registration token and digital submission instructions five days after the BAS contact responds to the BAS Annual Response indicating that they have changes to report. To respond online, please fill out the online form at <a href="http://www.census.gov/geo/partnerships/bas/bas\_ar\_form.html">http://www.census.gov/geo/partnerships/bas/bas\_ar\_form.html</a>. The five-day waiting period will give the Census Bureau staff time to update the BAS contact record if necessary so that the email reaches the right person.

#### **Current SWIM Users**

If you are a participant in another Census Bureau partnership program, or participated in a previous BAS year, and already have a SWIM account, you may use your current account to submit files for the BAS. You do not need to set up a new account.

This token is good for one personal account within the SWIM. Once you have registered for an account in SWIM, you will no longer need the token to login into the system. If you require additional individual SWIM accounts within your organization, please contact the Census Bureau at 1-800-972-5651 or email <a href="mailto:geo.bas@census.gov">geo.bas@census.gov</a>. Moreover, if you are a participant for other Census Bureau geographic programs, you only need one SWIM account to submit files for all geographic programs.

At this time, SWIM only accepts ZIP files. Please zip all your update materials (e.g., spatial updates and other relevant update documents) into one ZIP file for your entity's submission, and follow the instructions listed below:

- 1. In a web browser, go to < <a href="https://respond.census.gov/swim">https://respond.census.gov/swim</a>>.
- 2. Login:
  - a) New Users: You must have a registration token to create a new account. (Please see above). Once you have your token, please sign-up by clicking the 'Register Account' button. Registration is self-serve, but does require the new user to enter a registration token to validate their rights to the system.
  - b) Existing Users: If you already have a registered account from a previous BAS year, please login with your user credentials.

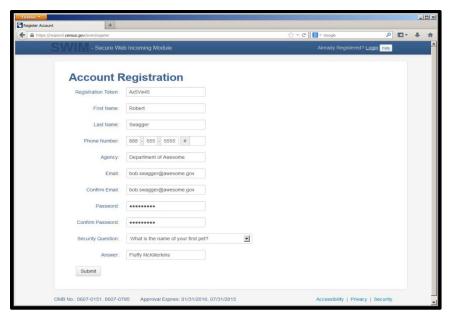

Figure 21. SWIM Account Registration

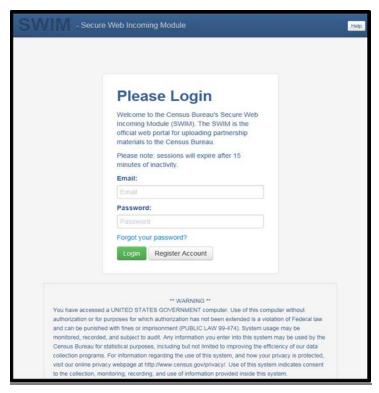

Figure 22. SWIM Login Window

If you have submitted files before, the SWIM lists them on the startup screen upon login. Click 'Start New Upload' to continue.

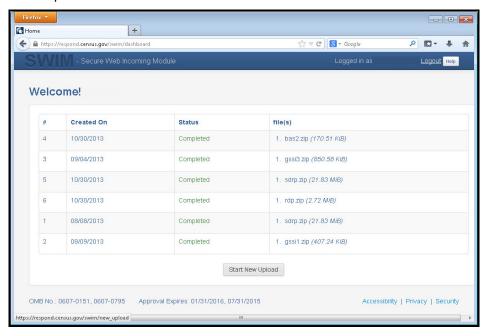

Figure 23. Welcome Screen with Upload History

**4.** On the next screen, select the "Boundary Annexation Survey (BAS) option as the geographic partnership program, and click 'Next' to continue.

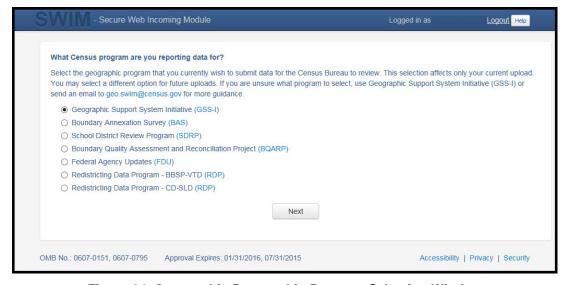

Figure 24. Geographic Partnership Program Selection Window

**5.** On this screen, you will select a geographic level. This is the geography type of your agency (e.g., if you are a county government submitting data, select county. If an incorporated place, then select place...etc.). Click 'Next' to continue.

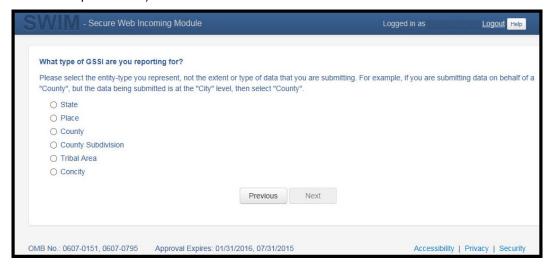

Figure 25. Geographic Level Selection Window

**6.** Use the drop-down selectors to find the name of your geographic entity. These options dynamically update based on the geography type selected from the previous screen. Click 'Next' to continue.

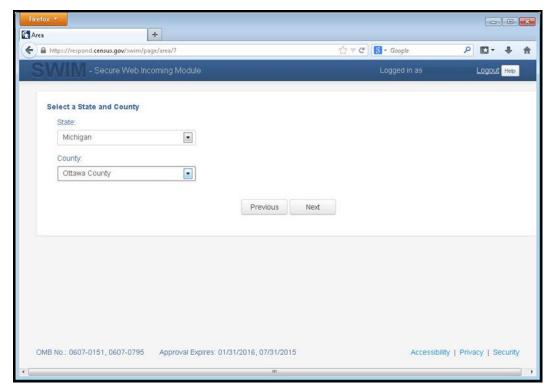

Figure 26. Geographic Entity Selection Window

7. On the file upload screen, please click on the '+ Add file', and a file browser dialog will appear.

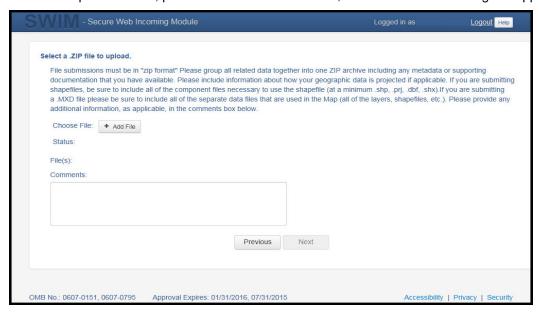

Figure 27. File Upload Screen

**8.** In the file browser dialog box, select the ZIP file you would like to upload. Please be aware that the SWIM Web site only accepts ZIP files. Click 'Open' to continue.

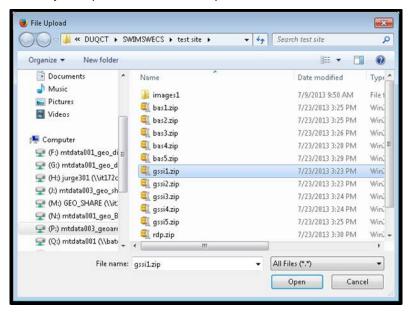

Figure 28. File Browser Dialog Box

**9.** At this time, you may enter any comments that you wish to include with your file. Click 'Next' to upload your submission.

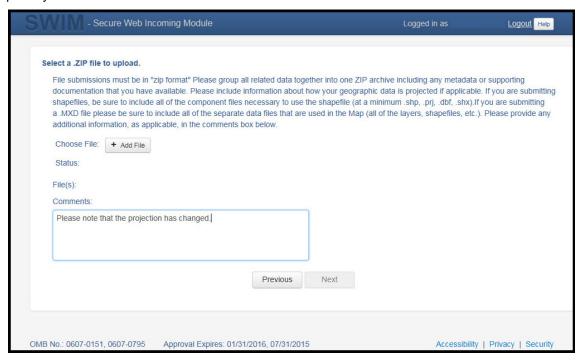

Figure 29. Entering Comments into the File Upload Window

10. The final screen will be a 'Thank You' screen confirming receipt of your file submission. If you do not see this screen, or you encounter any issues during this upload process, please contact the Census Bureau.

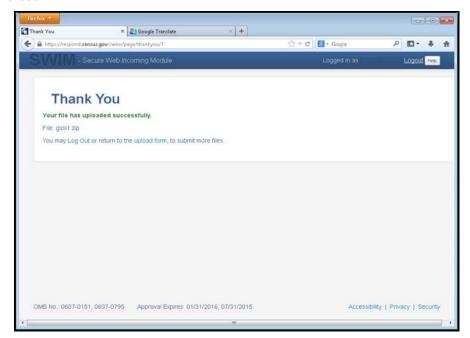

Figure 30. Thank You Screen

#### 5.13.7 Additional Information

The Census Bureau recommends using Federal Information Processing Standards (FIPS) codes to identify entities such as counties, minor civil divisions, and incorporated places. Using a standard coding scheme facilitates the digital exchange of data.

The Census Bureau includes these codes are in the BAS shapefiles. Online, you can find the codes at <a href="http://geonames.usgs.gov/domestic/download\_data.htm">http://geonames.usgs.gov/domestic/download\_data.htm</a>. If there are any questions or problems, contact the Census Bureau at 1-800-972-5651 or <a href="mailto:geo.bas@census.gov">geo.bas@census.gov</a>.

Due to limited staff, the Census Bureau may not be able to make all updates this year. The Census Bureau will prioritize updates in the following order: legal changes, boundary corrections, linear feature changes, and landmark changes. The earlier the Census Bureau receives a submission, the greater the chance that the Census Bureau will be able to make all of the updates. Only submit changes that occurred on or before January 1, 2018. The Census Bureau will not be able to make any updates effective after this date until next year's BAS.

# **APPENDICES**

# APPENDIX A. DATA DICTIONARY

**Table 17: County and Equivalent Areas Shapefile** 

| ATTRIBUTE<br>FIELD | LENGTH | ТҮРЕ   | DESCRIPTION                                                                                          |
|--------------------|--------|--------|----------------------------------------------------------------------------------------------------|
| STATEFP            | 2      | String | FIPS state code                                                                                      |
| COUNTYFP           | 3      | String | FIPS county code                                                                                     |
| COUNTYNS           | 8      | String | ANSI feature code for the county or equivalent feature                                               |
| NAMELSAD           | 100    | String | Name with translated LSAD code                                                                       |
| LSAD               | 2      | String | Legal/Statistical Area Description code                                                              |
| FUNCSTAT           | 1      | String | Functional status                                                                                    |
| CLASSFP            | 2      | String | FIPS 55 class code describing an entity                                                              |
| CHNG_TYPE          | 2      | String | Type of area update                                                                                  |
| EFF_DATE           | 8      | Date   | Effective date or vintage                                                                            |
| AUTHTYPE           | 1      | String | Authorization type (O – Ordinance, R – Resolution, L – Local Law, S – State Level Action, X – Other) |
| DOCU               | 120    | String | Supporting documentation                                                                             |
| FORM_ID            | 4      | String | Record ID (GUPS only)                                                                                |
| AREA               | 10     | Double | Area of update                                                                                       |
| RELATE             | 120    | String | Relationship description                                                                             |
| JUSTIFY            | 150    | String | Justification of change                                                                              |
| NAME               | 100    | String | Entity name                                                                                          |
| VINTAGE            | 2      | String | Vintage of the data                                                                                  |

**Table 18: County Subdivisions Shapefile** 

| ATTRIBUTE FIELD | LENGTH | TYPE   | DESCRIPTION                                                                                          |
|-----------------|--------|--------|----------------------------------------------------------------------------------------------------|
| STATEFP         | 2      | String | FIPS state code                                                                                      |
| COUNTYFP        | 3      | String | FIPS county code                                                                                     |
| COUSUBFP        | 5      | String | FIPS 55 county subdivision code                                                                      |
| NAMELSAD        | 100    | String | Name with translated LSAD                                                                            |
| COUSUBNS        | 8      | String | ANSI feature code for the county subdivision                                                         |
| LSAD            | 2      | String | Legal/Statistical Area Description                                                                   |
| FUNCSTAT        | 1      | String | Functional status                                                                                    |
| CLASSFP         | 2      | String | FIPS 55 class code describing an entity                                                              |
| CHNG_TYPE       | 2      | String | Type of area update                                                                                  |
| EFF_DATE        | 8      | Date   | Effective date or vintage                                                                            |
| AUTHTYPE        | 1      | String | Authorization type (O – Ordinance, R – Resolution, L – Local Law, S – State Level Action, X – Other) |
| DOCU            | 120    | String | Supporting documentation                                                                             |
| FORM_ID         | 4      | String | Record ID (GUPS only)                                                                                |
| AREA            | 10     | Double | Area of update                                                                                       |
| RELATE          | 120    | String | Relationship description                                                                             |
| JUSTIFY         | 150    | String | Justification of change                                                                              |
| NAME            | 100    | String | Entity name                                                                                          |
| VINTAGE         | 2      | String | Vintage of the data                                                                                  |

**Table 19: Incorporated Place Shapefile** 

| ATTRIBUTE FIELD | LENGTH | TYPE   | DESCRIPTION                                                                                          |
|-----------------|--------|--------|----------------------------------------------------------------------------------------------------|
| STATEFP         | 2      | String | FIPS state code                                                                                      |
| COUNTYFP        | 3      | String | FIPS county code                                                                                     |
| PLACEFP         | 5      | String | FIPS 55 place code                                                                                   |
| NAMELSAD        | 100    | String | Name with translated LSAD                                                                            |
| PLACENS         | 8      | String | ANSI feature code for the place                                                                      |
| LSAD            | 2      | String | Legal / Statistical Area Description                                                                 |
| FUNCSTAT        | 1      | String | Functional status                                                                                    |
| CLASSFP         | 2      | String | FIPS 55 class code describing and entity                                                             |
| PARTFLG         | 1      | String | Indicates if only part of a feature is represented                                                   |
| CHNG_TYPE       | 2      | String | Type of area update                                                                                  |
| EFF_DATE        | 8      | Date   | Effective date or vintage                                                                            |
| AUTHTYPE        | 1      | String | Authorization type (O – Ordinance, R – Resolution, L – Local Law, S – State Level Action, X – Other) |
| DOCU            | 120    | String | Supporting documentation                                                                             |
| FORM_ID         | 4      | String | Record ID (GUPS only)                                                                                |
| AREA            | 10     | Double | Area of update                                                                                       |
| RELATE          | 120    | String | Relationship description                                                                             |
| JUSTIFY         | 150    | String | Justification of change                                                                              |
| NAME            | 100    | String | Entity name                                                                                          |
| VINTAGE         | 2      | String | Vintage of the data                                                                                  |

**Table 20: Consolidated City Shapefile** 

| ATTRIBUTE FIELD | LENGTH | TYPE   | DESCRIPTION                                                                                          |
|-----------------|--------|--------|----------------------------------------------------------------------------------------------------|
| STATEFP         | 2      | String | FIPS state code                                                                                      |
| COUNTYFP        | 3      | String | FIPS county code                                                                                     |
| CONCITYFP       | 5      | String | FIPS 55 place code                                                                                   |
| NAMELSAD        | 100    | String | Name with translated LSAD                                                                            |
| PLACENS         | 8      | String | ANSI feature code for the place                                                                      |
| LSAD            | 2      | String | Legal/Statistical Area Description                                                                   |
| FUNCSTAT        | 1      | String | Functional status                                                                                    |
| CLASSFP         | 2      | String | FIPS 55 class code describing an entity                                                              |
| PARTFLG         | 1      | String | Indicates if only part of a feature is represented                                                   |
| CHNG_TYPE       | 2      | String | Type of area update                                                                                  |
| EFF_DATE        | 8      | Date   | Effective date or vintage                                                                            |
| AUTHTYPE        | 1      | String | Authorization type (O – Ordinance, R – Resolution, L – Local Law, S – State Level Action, X – Other) |
| DOCU            | 120    | String | Supporting documentation                                                                             |
| FORM_ID         | 4      | String | Record ID (GUPS only)                                                                                |
| AREA            | 10     | Double | Acreage of update                                                                                    |
| RELATE          | 120    | String | Relationship description                                                                             |
| JUSTIFY         | 150    | String | Justification of change                                                                              |
| NAME            | 100    | String | Entity name                                                                                          |
| VINTAGE         | 2      | String | Vintage of the data                                                                                  |

Table 21: Edges Shapefile

| ATTRIBUTE FIELD | LENGTH | TYPE   | DESCRIPTION                                                                                             |
|-----------------|--------|--------|----------------------------------------------------------------------------------------------------|
| STATEFP         | 2      | String | FIPS state code                                                                                         |
| COUNTYFP        | 3      | String | FIPS county code                                                                                        |
| TLID            | 10     | Double | Permanent edge ID                                                                                       |
| TFIDL           | 10     | Double | Permanent face ID (left)                                                                                |
| TFIDR           | 10     | Double | Permanent face ID (right)                                                                               |
| MTFCC           | 5      | String | MAF/TIGER Feature Class Code                                                                            |
| FIDELITY        | 1      | String | Indication to a respondent when their entity boundary has changed through spatial enhancement           |
| FULLNAME        | 40     | String | Decoded feature name with abbreviated qualifier, direction, and feature type                            |
| SMID            | 22     | String | Spatial Theta ID                                                                                        |
| SMIDTYPE        | 1      | String | SMIDTYPE code                                                                                           |
| BBSPFLG         | 1      | String | Redistricting data project participant's submitted request of an EDGE for selection as a block boundary |
| CBBFLG          | 1      | String | Indicates the status of an EDGE for a selection as a block boundary                                     |
| BBSP_2020       | 1      | String | New BBSP flag                                                                                           |
| CHNG_TYPE       | 4      | String | Type of linear feature update                                                                           |
| JUSTIFY         | 150    | String | Justification of change                                                                                 |
| LTOADD          | 10     | String | Left To address                                                                                         |
| RTOADD          | 10     | String | Right To address                                                                                        |
| LFROMADD        | 10     | String | Left From address                                                                                       |
| RFROMADD        | 10     | String | Right From address                                                                                      |
| ZIPL            | 5      | String | Left zip code                                                                                           |
| ZIPR            | 5      | String | Right zip code                                                                                          |
| EXTTYP          | 1      | Char   | Extension type                                                                                          |
| MTUPDATE        | 10     | Date   | Date of last update to the edge                                                                         |

**Table 22: Area Landmark Shapefile** 

| ATTRIBUTE FIELD | LENGTH | TYPE   | DESCRIPTION                                        |
|-----------------|--------|--------|----------------------------------------------------|
| STATEFP         | 2      | String | FIPS State Code                                    |
| COUNTYFP        | 3      | String | FIPS County Code                                   |
| MTFCC           | 5      | String | MAF/TIGER Feature Class Code                       |
| FULLNAME        | 120    | String | Area landmark name                                 |
| PARTFLG         | 1      | String | Indicates if only part of a feature is represented |
| AREAID          | 22     | String | Object ID                                          |
| ANSICODE        | 8      | String | ANSI code for area landmarks                       |
| CHNG_TYPE       | 2      | String | Type of area landmark update                       |
| EFF_DATE        | 8      | Date   | Effective date or vintage                          |
| RELATE          | 120    | String | Relationship description                           |
| JUSTIFY         | 150    | String | Justification of change                            |
| BAG             | 3      | String | Block area grouping                                |

Table 23: Hydro Area Shapefile

| ATTRIBUTE FIELD | LENGTH | TYPE   | DESCRIPTION                    |
|-----------------|--------|--------|--------------------------------|
| STATEFP         | 2      | String | FIPS state code                |
| COUNTYFP        | 3      | String | FIPS county code               |
| ANSICODE        | 8      | String | ANSI code for hydrography area |
| MTFCC           | 5      | String | MAF/TIGER Feature Class Code   |
| FULLNAME        | 120    | String | Hydro landmark name            |
| CHNG_TYPE       | 2      | String | Type of hydro area update      |
| HYDROID         | 22     | String | Object ID                      |
| RELATE          | 120    | String | Relationship description       |
| JUSTIFY         | 150    | String | Justification of change        |

**Table 24: Point Landmark Shapefile** 

| ATTRIBUTE FIELD | LENGTH | TYPE   | DESCRIPTION                   |
|-----------------|--------|--------|-------------------------------|
| STATEFP         | 2      | String | FIPS state code               |
| COUNTYFP        | 3      | String | FIPS county code              |
| POINTID         | 22     | String | Object ID                     |
| ANSICODE        | 8      | String | ANSI code for point landmarks |
| MTFCC           | 5      | String | MAF/TIGER Feature Class Code  |
| FULLNAME        | 120    | String | Point landmark name           |
| CHNG_TYPE       | 2      | String | Type of point landmark update |
| JUSTIFY         | 150    | String | Justification of change       |

**Table 25: Geographic Offset Shapefile** 

| ATTRIBUTE FIELD | LENGTH | TYPE    | DESCRIPTION                       |
|-----------------|--------|---------|-----------------------------------|
| TFID            | 20     | Integer | Permanent Face ID                 |
| STATEFP         | 2      | String  | FIPS State Code                   |
| COUNTYFP        | 3      | String  | FIPS County Code                  |
| OFFSET          | 1      | String  | Geographic Offset / Corridor Flag |
| ADDEXCLUDE      | 1      | String  | Address Exclusion Indicator       |
| CHNG_TYPE       | 2      | String  | Type of area update               |
| EFF_DATE        | 8      | Date    | Effective date or vintage         |
| RELATE          | 120    | String  | Relationship description          |
| JUSTIFY         | 150    | String  | Justification of change           |

## APPENDIX B. 2018 DIGITAL BAS EXAMPLE PROCESS 1

## **B.1** Required Census Bureau Shapefiles

When downloading shapefiles for the 2018 BAS, shapefiles will begin with the prefix (e.g., PVS\_18\_v2\_edges\_<sscc>.shp). Throughout this guide, Census Bureau uses the prefix of bas\_2018, but the PVS files are exactly the same.

Copy the data to a hard drive/server, and unzip the data to ensure that the correct data was downloaded. For an incorporated place, these layers are critical:

- PVS\_18\_v2\_place\_<ssccc>.shp
- PVS\_18\_v2\_edges\_<sscc>.shp

**Note:** <ssccc> represents the two-digit state code and three-digit county code.

The shapefiles should include the home county/counties as well as all adjacent counties (if necessary).

**Note:** The Census Bureau suggests that participants make an extra copy of the data as an emergency backup.

#### B.2 Local Data

The minimum data necessary is a jurisdiction polygon shapefile showing only the outer boundary or boundaries. Local parcel files are not acceptable for this method. If each jurisdiction's boundaries are contiguous, the file should contain only one polygon for each entity; if some of the entities within the jurisdiction are non-contiguous, they may be saved as a multipart polygon or consist of one polygon for each disjointed part. Other local data layers that may be helpful if available include centerline data, hydrological, railroad, or other linear feature data, and imagery.

## **B.3** Symbolizing Layers in ArcGIS

The following are suggestions for symbolizing Census data in ArcGIS. For the Edges layer, symbolize the linear features by grouping like MTFCC codes (codes sharing the same first character). See **Table 26.** 

| MTFCC 1 <sup>st</sup> Character | Linear Feature Type            | Symbol |
|---------------------------------|--------------------------------|--------|
| Н                               | Hydrology                      |        |
| Р                               | Non-Visible Feature (boundary) |        |
| R                               | Railroad                       |        |
| S                               | Road                           |        |

**Table 26: Suggested MTFCC Symbolization** 

## **B.3.1** Symbolizing Geographic Areas

Symbolize the place layer using Fill Color of RGB (255, 235, 190) with no outline.

**Note:** County participants with many adjacent incorporated places may want to use different colors to distinguish one place from another.

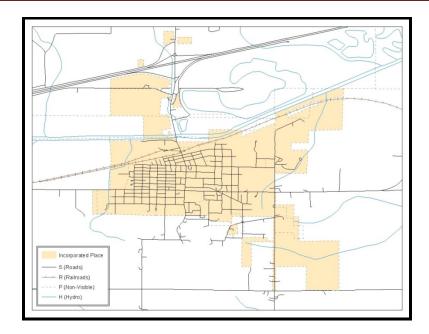

Figure 31. Suggested Map Symbolization

# B.4 Extracting Incorporated Place or MCD Data from Census Shapefiles

**Note:** County participants submitting county boundary changes can skip this step. Use the *PVS\_yy\_v2\_county\_<ssccc>* shapefile which only contains the county boundary. Counties submitting for multiple incorporated places or MCDs skip ahead to **Section B.4.3**.

## **B.4.1.** Filtering the Data

- 1. In ArcMap, click **Selection** and then click **Select by Attributes**.
- 2. In the Select By Attributes window:
  - From the Layer dropdown, select PVS\_yy\_v2\_{place|mcd}\_<sscc>.
  - Double click "NAME"
  - Left click the = button
  - Click the **Get Unique Values** button
  - In the list, locate and double click the name of the entity (It will appear in the formula).
  - Click OK

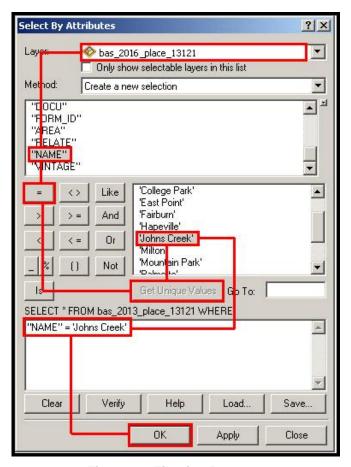

Figure 32. Filtering Data

## B.4.2. Exporting the Data to a New Shapefile

- 1. In the Table of Contents, right click the Incorporated Place or MCD layer, select Data, and then click Export Data.
- 2. In the **Export Data** window:
  - From the Export dropdown, choose Selected Features.
  - In the Output feature class field, enter a location to save the shapefile.
  - Click OK.

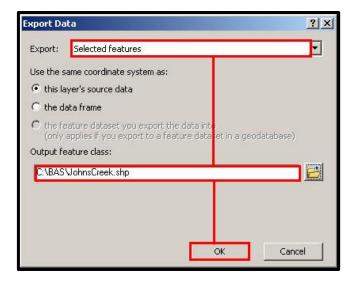

Figure 33. Export Data Window

**Note:** If the incorporated place spans more than one county, it will need to be exported from each county's place shapefile and merged. Follow the instructions in **Section B.4.3** if the incorporated place needs to merge, otherwise skip to **Section B.6**.

## **B.4.3.** Merging Multipart Place Data

- 1. In **ArcToolbox**, double-click **Data Management Tools**, then double-click **General**, and then double-click **Merge**.
- 2. In the **Merge** window:
  - Next to the Input Datasets field, click the arrow and select each layer. (Or use the Browse button to the right of the field to find the layers.)
  - In the Output Dataset field, browse to and select a location to save the shapefile.
    - Name the shapefile Export\_Output\_Final or Merged, or anything easy to find/remember.
  - Click OK.

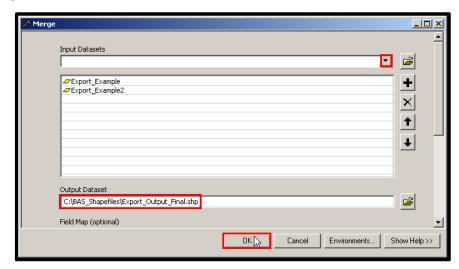

Figure 34. Finalizing the Merge Process

## **B.5** Creating Change Polygons Using Symmetrical Difference

**Note:** If you do not have an ArcInfo license, you may have to use the Union operation rather than the Symmetrical Difference operation. See **Section B.6** if this is the case.

- 1. In **ArcToolbox**, double-click **Analysis Tools**, then double-click **Overlay**, and then double-click **Symmetrical Difference.**
- 2. In the Symmetrical Difference window:
  - In the Input Features field, click the arrow (or browse) and select the layer created in Section 4.
  - In the **Update Features** field, click the arrow (or browse) and select the local government boundary layer (your data).
  - In the Output Feature Class field, browse to and select a location to save the shapefile.
  - Name the shapefile Differences\_between\_BAS\_local, Differences1, or anything easy to find/remember.
  - Click OK.

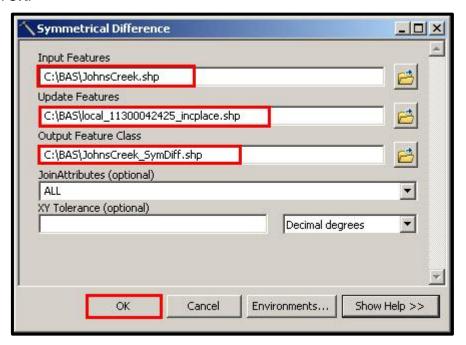

Figure 35. Finalizing the Symmetrical Difference Process

**Note:** This process creates a layer that contains all of the differences between Census Bureau and local boundaries. However, the Symmetrical Difference tool creates multipart polygons that need to be broken up and individually coded.

- 3. Turn on Editing (using the **Editing** dropdown in the **Editor** toolbar). Select all of the records in the layer that was created in the Symmetrical Difference step.
- 4. On the **Advanced Editing** toolbar, click the **Explode** tool . The layer will now contain a separate record for each change.

The created layer shows individual change polygons representing the differences between the Census Bureau and local government entity boundaries. Please review these differences and code them appropriately.

Skip to Section B.7, Reviewing and Attributing Change Polygons.

## B.6 Creating Change Polygons Using Union

**Note:** Use this method if you are a county reporting for incorporated places or MCDs. Also, use this method if you do not have an ArcInfo license.

- In ArcToolbox, double-click Analysis Tools, then double-click Overlay, and then double-click Union.
- In the Union window:
  - In the Input Features field, click the arrow (or browse) and select PVS\_yy\_v2\_{place|mcd}\_<ssccc>, and the local incorporated place or MCD layer.
  - In the Output Feature Class, browse to and select a location to save the shapefile.
    - o Name the shapefile **Export\_Output\_union**, or **Union**, or anything easy to find/remember.
  - Click OK.

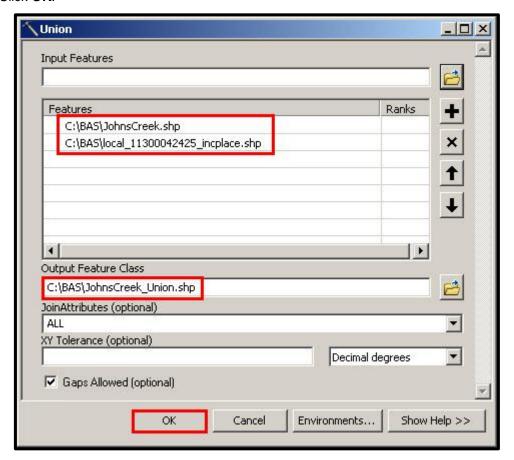

Figure 36. Finalizing the Union Process

The union operation will create records that contain differences as well as areas that are in common between the Census Bureau and local government boundary layers.

The next step is selecting and deleting the areas in common between the Census Bureau and local government boundary layers.

- 3. On the Editor toolbar, click Editor, and then click Start Editing.
- 4. If a **Start Editing** window opens, in the top pane, click to highlight the union shapefile, and then click **OK**.

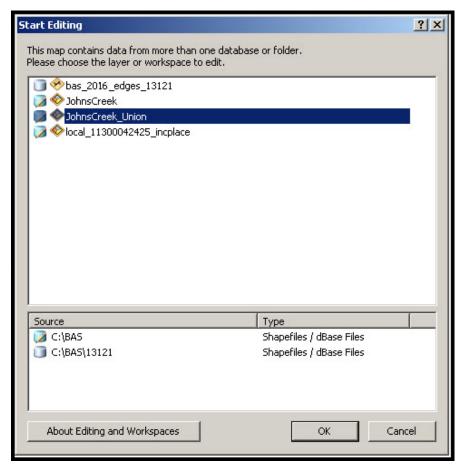

Figure 37. Locating the Union Shapefile

- 5. In **ArcMap**, in the **Tools** toolbar, click the **Select Features** button.
  - Locate features on the map that the Census Bureau and the local government layers have in common.
  - Select each feature individually, or click and hold the left mouse button and drag a box to highlight the common features.
  - Press Delete.
  - Repeat these steps until only the features that have changed are left in the map.
- 6. Once all of the areas in common have been removed from the union shapefile, on the **Editor** toolbar, click **Editor**, and then click **Save Edits**.
- 7. Select all of the remaining records in the layer that was created in the Union step.

8. On the **Advanced Editing** toolbar, click the **Explode** tool . The layer will now contain a separate record for each change.

The new layer shows individual change polygons representing the differences between the Census Bureau and the local government's representation of the boundaries. Please review these differences make sure they are coded appropriately. Continue to the next section for instructions on reviewing and coding change polygons.

## **B.7** Reviewing and Attributing Change Polygons

After the individual change polygons have been created, each must be reviewed and appropriately coded. When reviewing the polygons, please refer to **Section 5.3** in the main part of this guide to look for polygons that should be deleted from your submission, as well as those that should be snapped to nearby visible features to maintain boundary-to-feature relationships.

## **B.7.1** Examples

These examples show very small sliver polygons that should be deleted during review as they eliminate boundary-to-feature relationships with a river (left) and a road (right). Furthermore, these boundary corrections also are not located near legal changes or corridor/offset changes (type 'A', 'D', 'C', 'F'), so they should be removed from consideration.

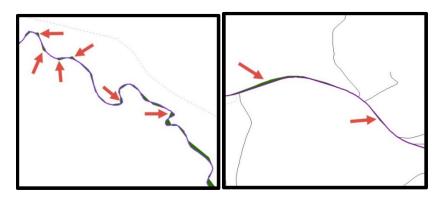

Figure 38. Small Slivers That Should Be Deleted

These examples show polygons that should be snapped to rivers (left) or roads (right)

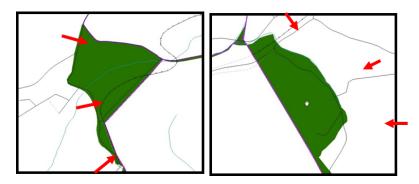

Figure 39. Polygons That Should Be Snapped to Roads or Rivers

#### **B.7.2** Attribute Information

Note: All updates MUST be attributed.

#### To begin updating attributes

On the Editor Toolbar, click Editor, and then click Start Editing.

#### **Annexations**

- On the Editor Toolbar, click the Edit Tool button and select the annexation polygon.
- On the Editor Toolbar, click the Attributes button
- In the **Attributes** window, fill out the mandatory fields required for an annexation.
  - o NAME, CHNG\_TYPE, AUTHTYPE, DOCU and EFF\_DATE.
  - o The CHNG TYPE for an annexation is A.

#### **Deannexations**

- On the Editor Toolbar, click the Edit Tool button and select the deannexation polygon.
- On the Editor Toolbar, click the Attributes button.
- In the **Attributes** window, fill out the mandatory fields required for a deannexation.
  - o NAME, CHNG TYPE, AUTHTYPE, DOCU and EFF DATE.
  - o The CHNG\_TYPE for an annexation is D.

#### Corridors

- On the Editor Toolbar, click the Edit Tool button and select the corridor polygon.
- On the Editor Toolbar, click the Attributes button.
- In the **Attributes** window, fill out the mandatory fields required for a corridor.
  - o NAME, CHNG\_TYPE, RELATE.
  - The CHNG TYPE for a corridor changes is C.
  - o In the **RELATE** field, enter **IN** if the change is adding corridor area to the place or **OUT** if the change is removing corridor area.

#### Offsets

- On the Editor Toolbar, click the Edit Tool button and select the offset polygon.
- On the Editor Toolbar, click the Attributes button.
- In the Attributes window, fill out the mandatory fields required for an offset.
  - O NAME, CHNG TYPE, RELATE.
  - The CHNG\_TYPE for an offset change is F.
  - o In the **RELATE** field, enter **IN** if the change is adding offset area to the place or **OUT** if the change is removing offset area.

#### **Boundary Corrections**

- On the **Editor Toolbar**, click the **Edit Tool** button and select the boundary correction polygon.
- On the Editor Toolbar, click the Attributes button.
- In the Attributes window, fill out the mandatory fields required for a boundary correction:
  - NAME, CHNG TYPE, RELATE.
  - The CHNG\_TYPE for a boundary correction is B.
  - o In the **RELATE** field, enter **IN** if the boundary correction is adding area or **OUT** if the boundary correction is removing area.

**Note:** If a county is reporting for adjacent incorporated places or MCDs, and a boundary correction to one entity affects another, use RELATE = IN and NAME = <entity being added to>. This is due to the fact that RELATE = OUT leaves a question as to whether or not there should be a gap between the two entities.

#### To finish updating attributes

 Once all of the attribute changes have been made, in the ArcMap menu, click Editor, and then click Stop Editing. (In the Save window, click Yes.)

## **B.8** Renaming and Finalizing Change Polygons

#### Renaming the shapefile

After creating and coding all change polygons, please rename the change polygon layer prior to its submission to the Census Bureau. You must complete this process for each level of geography (county, place, MCD) that has changes.

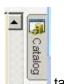

- 1. In ArcMap, open the ArcCatalog
- 2. In **ArcCatalog**, navigate to shapefile, right-click and select **Rename**.
- 3. Save the output shapefile in the proper naming convention: bas18\_<br/>
  bas1B\_changes\_<entity\_type>.

**Note:** You can find the basID numbers on the BAS Annual Response Email or online from this link: https://www.census.gov/programs-surveys/bas/technical-documentation/code-lists.html

**Note:** See Section 5.13.5 for instructions on zipping updates.

#### Submitting the shapefile

The Census Bureau requires participants submit BAS return zip files using the Census Bureau's **SWIM** site. Please submit only the zip file. The **SWIM** is located at <a href="https://respond.census.gov/swim">https://respond.census.gov/swim</a>. For instructions on how to use SWIM, you can find them in **Section 5.13.6 Submitting Digital Files via SWIM** of the respondent guide.

## APPENDIX C. 2018 DIGITAL EXAMPLE PROCESS 2

**Note:** This example uses an incorporated place. An MCD, county, or county reporting for incorporated places and MCDs may use the same process.

## C.1 Required Census Bureau Shapefiles

When downloading shapefiles for the 2018 BAS, shapefiles will begin with the prefix PVS (e.g., PVS\_18\_v2\_edges\_<sscc>.shp).

Copy the data to a hard drive/server, and unzip the data to ensure that the correct data was downloaded. For an incorporated place, these layers are critical:

- PVS\_18\_v2\_place\_<sscc>.shp
- PVS\_18\_v2\_edges\_<ssccc>.shp

**Note:** <ssccc> represents the two-digit state code and three-digit county code.

The shapefiles should include the home county/counties as well as all adjacent counties.

**Note:** The Census Bureau suggests that participants make an extra copy of the data as an emergency backup. Contact the Census Bureau at 1-800-972-5651 or <a href="mailto:geo.bas@census.gov">geo.bas@census.gov</a> with any questions.

#### C.2 Local Data

The minimum data necessary is a shapefile showing your jurisdiction boundary or annexations and deannexations. Other local data layers that may be helpful (if available) include centerline data, hydrological, railroad, or other linear feature data, and imagery.

## C.3 Symbolizing Layers in ArcGIS

The following are suggestions for symbolizing Census Bureau data in ArcGIS. For the Edges layer, symbolize the linear features by grouping like MTFCC codes (codes sharing the same first character). See Table 27.

| MTFCC 1 <sup>st</sup> Character | Linear Feature Type            | Symbol |
|---------------------------------|--------------------------------|--------|
| Н                               | Hydrology                      |        |
| Р                               | Non-Visible Feature (boundary) |        |
| R                               | Railroad                       |        |
| S                               | Road                           |        |

**Table 27: Suggested MTFCC Symbolization** 

## C.3.1 Symbolizing Geographic Areas

Symbolize the place layer using Fill Color of RGB (255,235,190) with no outline.

**Note:** County participants with many adjacent incorporated places may want to use different colors to distinguish one place from another.

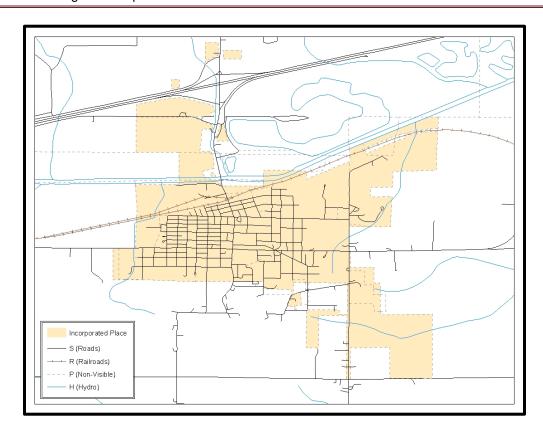

Figure 40. Suggested Map Symbolization

## C.4 Creating and Splitting Linear Features

## C.4.1 Creating New Linear features

Some of the linear features needed to create change polygons may not exist in MAF/TIGER. It may be necessary to create and split lines when forming changes. The existing and newly created linear features will then be selected to define the boundary changes.

- 1. In ArcMap, right click the edges layer in the Table of Contents, click Selection, and then click Make This The Only Selectable Layer, so that the edges layer is the only layer that can be selected while editing.
- 2. In the Editor toolbar, click Editor and then click Start Editing.
- 3. In the **Create Features** window, highlight a non-visible boundary symbolization under the edges layer: PVS\_18\_v2\_edges\_<sscc>.

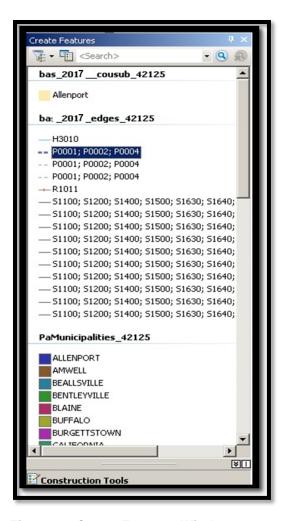

Figure 41. Create Features Window

- 4. In the Editor toolbar, click Editor and then click Snapping, then Snapping Toolbar.
- **5.** On the snapping toolbar, ensure that **Point, Vertex, Edge**, and **End Snapping** are all enabled. Drop down the Snapping menu, and ensure that **Use Snapping** is checked. Snapping will ensure that newly created lines will follow existing MAF/TIGER linear features.

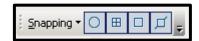

Figure 42. Snapping Toolbar

- **6.** For any new boundary lines that do not follow existing edges, ensure that **Line** is suggested in the **Construction Tools** pane (see **Figure 41**), and in the **Editor** toolbar, click the **Straight** 
  - **Segment Tool** button and draw new features on the map by clicking to create a line. Single clicking will add vertexes to the line, and double-clicking will end the line and create the new feature. Any new feature(s) will be highlighted.

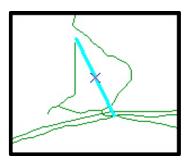

Figure 43. A Newly Created Linear Feature

## C.4.2 Adding Attribute Data To New Linear Features

After creating new linear features:

- 1. In the Editor toolbar, click the Attributes button
- 2. In the Attributes window, in the MTFCC field, add the appropriate MTFCC code (it should default to P0001, but can be changed if necessary).
  - Use P0001 if the feature is a non-visible political boundary.
  - If the feature is visible, see **Appendix D** for the appropriate codes.

**Note:** Each new feature must have an MTFCC code. If larger scale linear feature changes are going to be submitted, it is best to create those in a separate layer.

Note: Click on Editor and then click Save Edits often so that work is not lost.

3. Once all lines are added, in the **Editor** toolbar, click **Editor** and then click **Stop Editing** (In the **Save** window, click **Yes**.)

## **C.4.3 Splitting Linear Features**

- 1. In the Editor toolbar, click Editor and then click Start Editing.
- 2. In the **Editor** toolbar, click the **Edit Tool** button and select a linear feature that needs to be split. The line will be highlighted when it is selected.
- 3. In the Editor toolbar, click the Split Tool button. Click the line where it needs to be split.

The following examples display why it may be necessary to split lines when creating change polygons.

The desired boundary change is indicated below. When selecting the lines to form the boundary change, sections of the linear features that are not a part of the boundary update are included (highlighted in blue).

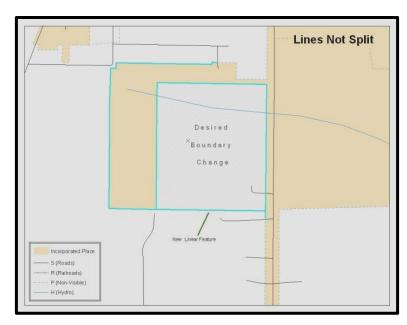

Figure 44. Linear Feature Selection Before Being Split

The existing linear features can be split to prevent unwanted line segments from being selected as part of the boundary update.

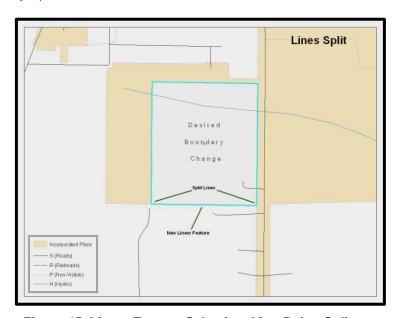

Figure 45. Linear Feature Selection After Being Split

4. Once all necessary splits are made, in the Editor toolbar, click Editor and then click Save Edits.

## C.4.4 Selecting Lines and Creating Change Polygons

After creating and/or splitting any necessary linear features, select those that will be used to form change polygons. Each change polygon must be created and coded separately.

#### Creating change polygons

- 1. If the **Topology** toolbar is not active, click the **Customize** menu, select **Toolbars**, and then select **Topology** to activate it.
- 2. In the Editor toolbar, click Editor and then click Start Editing.
- 3. In the Create Features window, switch the highlighted feature to the place layer: PVS\_yy\_v2\_place\_<ssccc>.
- 4. In the **Editor** toolbar, click the **Edit Tool** button and select the linear features that comprise the boundary of a change polygon (i.e. an annexation, deannexation, or incorrect area) by holding the **Shift** key while clicking each linear feature segment.

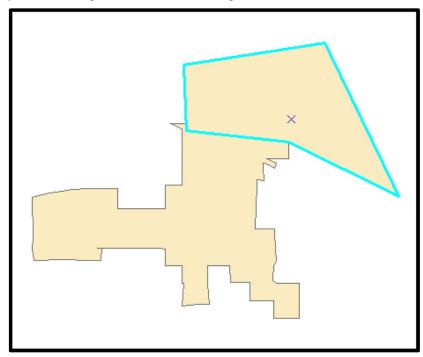

Figure 46. Selecting the Linear Features of a Change Polygon

- 5. On the **Topology** toolbar, **c**lick the **Construct Features** button.
  - In the **Construct Features** dialog box, click **OK** (the default **Cluster Tolerance** is acceptable).

The polygon is now part of the incorporated place layer; however, it will not have any associated attribute values (see the next section).

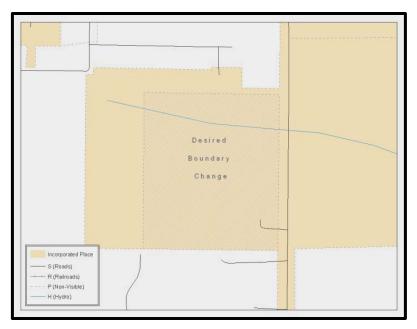

Figure 47. Newly Created Place Feature

## C.4.5 Attributing Change Polygons

After creating the change polygons, each must be correctly attributed so that the boundaries can be appropriately updated in MAF/TIGER. Another option is to update the attributes for each change polygon after creating all boundary changes. The following steps explain which attributes are mandated for each type of boundary change.

Note: All updates MUST be attributed.

To begin updating attributes

- In ArcMap, right click the place layer in the Table of Contents, click Selection, and then click
  Make This The Only Selectable Layer, so that the place layer is the only layer that can be
  selected while editing.
- On the Editor Toolbar, click Editor, and then click Start Editing.

#### **Annexations**

- On the Editor Toolbar, click the Edit Tool button and select the annexation polygon.
- On the Editor Toolbar, click the Attributes button.
- In the Attributes window, fill out the mandatory fields required for an annexation.
  - o NAME, CHNG\_TYPE, AUTHTYPE, DOCU and EFF\_DATE.
  - The CHNG TYPE for an annexation is A.

#### **Deannexations**

- On the Editor Toolbar, click the Edit Tool button and select the deannexation polygon.
- On the Editor Toolbar, click the Attributes button.
- In the **Attributes** window, fill out the mandatory fields required for a deannexation.
  - o NAME, CHNG\_TYPE, AUTHTYPE, DOCU and EFF\_DATE.
  - o The CHNG TYPE for an annexation is D.

#### Corridors

- On the Editor Toolbar, click the Edit Tool button and select the corridor polygon.
- On the Editor Toolbar, click the Attributes button.
- In the **Attributes** window, fill out the mandatory fields required for a corridor.
  - o NAME, CHNG\_TYPE, RELATE.
  - o The CHNG\_TYPE for a corridor changes is C.
  - o In the **RELATE** field, enter **IN** if the change is adding corridor area to the place or **OUT** if the change is removing corridor area.

#### Offsets

- On the Editor Toolbar, click the Edit Tool button and select the offset polygon.
- On the Editor Toolbar, click the Attributes button
- In the Attributes window, fill out the mandatory fields required for an offset.
  - o NAME, CHNG\_TYPE, RELATE.
  - The CHNG TYPE for an offset change is F.
  - o In the **RELATE** field, enter **IN** if the change is adding offset area to the place or **OUT** if the change is removing offset area.

#### **Boundary Corrections**

- On the **Editor Toolbar**, click the **Edit Tool** button and select the boundary correction polygon.
- On the Editor Toolbar, click the Attributes button.
- In the Attributes window, fill out the mandatory fields required for a boundary correction:
  - o NAME, CHNG TYPE, RELATE.
  - The CHNG\_TYPE for a boundary correction is B.
  - o In the **RELATE** field, enter **IN** if the boundary correction is adding area or **OUT** if the boundary correction is removing area.

**Note:** If a county is reporting for adjacent incorporated places or MCDs, and a boundary correction to one entity affects another, use RELATE = IN and NAME = <entity being added to>. This is due to the fact that RELATE = OUT leaves a question as to whether or not there should be a gap between the two entities.

#### To finish updating attributes

Once all of the attribute changes have been made, on the Editor toolbar, click Editor, and then click Stop Editing (in the Save window, click Yes).

## C.4.6 Exporting Change Polygons

After creating and coding the change polygons, each level of geography (county, place, MCD) that has changes must be exported to a separate change polygon layer.

- 1. In ArcMap, click Selection and then click Select by Attributes.
- 2. In the Select By Attributes window:
  - Set the Layer dropdown to the incorporated place layer: PVS\_yy\_v2\_place\_<ssccc>.
  - Set the Method dropdown to Create a new selection.
  - In the **Select** \* **FROM** box, type one of the following formulas:
    - "CHNG\_TYPE" <> ' 'This equation would select all change polygons that have any change type which have been created and coded.
    - "CHNG\_TYPE" = 'A' OR "CHNG\_TYPE" = 'B' OR... (etc.) This equation can be written to select each change type for polygons that were created and coded.
  - Click OK

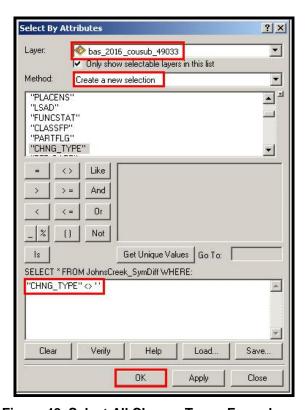

Figure 48. Select All Change Types Formula

After clicking **OK**, each change polygon that that has been created and coded should be highlighted on the map and in the attribute table.

**Optional:** Open the attribute table and sort to verify that all change polygons with a change type code were selected.

#### Exporting the selected change polygons

- 1. In the ArcMap Table of Contents, right-click on the incorporated place layer (PVS\_18\_v2\_place\_<sscc>), select Data, and then click Export Data.
- 2. In the Export Data window:
  - From the Export dropdown, choose Selected Features.
  - In the Output shapefile or feature class: field, browse to and select a location to save the shapefile.
    - Name the shapefile bas8\_<basID>\_changes\_incplace.shp.
  - Click OK.

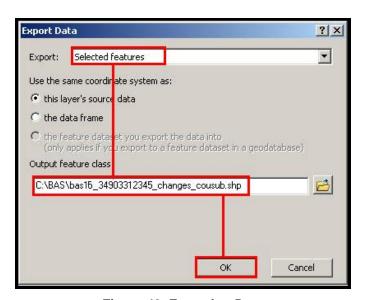

Figure 49. Exporting Data

**Note:** You can find the basID number on the BAS Annual Response email or online from this link: <a href="https://www.census.gov/programs-surveys/bas/technical-documentation/code-lists.html">https://www.census.gov/programs-surveys/bas/technical-documentation/code-lists.html</a>.

**Note:** See **Section 5.13.5** for instruction on zipping updates.

#### Submitting the shapefile

The Census Bureau requires participants submit BAS return zip files using the Census Bureau's SWIM site. Please submit only the zip file. The SWIM is located at <a href="https://respond.census.gov/swim">https://respond.census.gov/swim</a>. For instructions on how to use SWIM, you can find them in Section 5.13.6, Submitting Digital Files via SWIM.

# APPENDIX D. MTFCC DESCRIPTIONS — COMPLETE LIST

The MAF/TIGER Feature Classification Code (MTFCC) is a 5-digit code assigned by the Census Bureau to classify and describe geographic objects or features in Census Bureau MAF/TIGER products.

**Table 28: MTFCC List** 

| MTFCC | Feature Class                                       | Feature Class Description                                                                                                    |
|-------|-----------------------------------------------------|----------------------------------------------------------------------------------------------------|
| C3022 | Mountain Peak or<br>Summit                          | A prominent elevation rising above the surrounding level of the Earth's surface.                                                                                |
| C3023 | Island                                              | An area of dry or relatively dry land surrounded by water or low wetland [including archipelago, atoll, cay, hammock, hummock, isla, isle, key, moku and rock]. |
| C3024 | Levee                                               | An embankment flanking a stream or other flowing water feature to prevent overflow.                                                                             |
| C3026 | Quarry (not water-filled),<br>Open Pit Mine or Mine | An area from which commercial minerals are or were removed from the Earth; not including an oilfield or gas field.                                              |
| C3027 | Dam                                                 | A barrier built across the course of a stream to impound water and/or control water flow.                                                                       |
| C3061 | Cul-de-sac                                          | An expanded paved area at the end of a street used by vehicles for turning around. For mapping purposes, the Census Bureau maps it only as a point feature.     |
| C3062 | Traffic Circle                                      | A circular intersection allowing for continuous movement of traffic at the meeting of roadways.                                                                 |
| C3066 | Gate                                                | A movable barrier across a road.                                                                                                    |
| C3067 | Toll Booth                                          | A structure or barrier where a fee is collected for using a road.                                                                                               |
| C3071 | Lookout Tower                                       | A manmade structure, higher than its diameter, used for observation.                                                                                            |
| C3074 | Lighthouse Beacon                                   | A manmade structure, higher than its diameter, used for transmission of light and possibly sound generally to aid in navigation.                                |
| C3075 | Tank/Tank Farm                                      | One or more manmade structures, each higher than its diameter, used for liquid (other than water) or gas storage or for distribution activities.                |
| C3076 | Windmill Farm                                       | One or more manmade structures used to generate power from the wind.                                                                                            |
| C3077 | Solar Farm                                          | One or more manmade structures used to generate power from the sun.                                                                                             |
| C3078 | Monument or Memorial                                | A manmade structure to educate, commemorate, or memorialize an event, person, or feature.                                                                       |
| C3079 | Boundary Monument<br>Point                          | A material object placed on or near a boundary line to preserve and identify the location of the boundary line on the ground.                                   |
| C3080 | Survey Control Point                                | A point on the ground whose position (horizontal or vertical) is known and can be used as a base for additional survey work.                                    |
| C3081 | Locality Point                                      | A point that identifies the location and name of an unbounded locality (e.g., crossroad, community, populated place or locale).                                 |
| C3085 | Alaska Native Village<br>Official Point             | A point that serves as the core of an Alaska Native village and is used in defining Alaska Native village statistical areas.                                    |

| MTFCC | Feature Class                                        | Feature Class Description                                                                                                    |
|-------|------------------------------------------------------|----------------------------------------------------------------------------------------------------|
| G2100 | American Indian Area                                 | A legally defined state- or federally recognized reservation and/or off-reservation trust land (excludes statistical American Indian areas).                                                                                                    |
| G2120 | Hawaiian Home Land                                   | A legal area held in trust for the benefit of Native Hawaiians.                                                                                                    |
| G2130 | Alaska Native Village<br>Statistical Area            | A statistical geographic entity that represents the residences, permanent and/or seasonal, for Alaska Natives who are members of or receiving governmental services from the defining legal Alaska Native Village corporation.                                                                                                    |
| G2140 | Oklahoma Tribal<br>Statistical Area                  | A statistical entity identified and delineated by the Census Bureau in consultation with federally recognized American Indian tribes that have no current reservation, but had a former reservation in Oklahoma.                                                                                                    |
| G2150 | State-designated Tribal<br>Statistical Area          | A statistical geographic entity identified and delineated for the Census Bureau by a state-appointed liaison for a state-recognized American Indian tribe that does not currently have a reservation and/or lands in trust.                                                                                                    |
| G2160 | Tribal Designated<br>Statistical Area                | A statistical geographic entity identified and delineated for the Census Bureau by a federally recognized American Indian tribe that does not currently have a reservation and/or off-reservation trust land.                                                                                                    |
| G2170 | American Indian Joint<br>Use Area                    | An area administered jointly and/or claimed by two or more American Indian tribes.                                                                                                    |
| G2200 | Alaska Native Regional<br>Corporation                | Corporate entities established to conduct both business and nonprofit affairs of Alaska Natives pursuant to the Alaska Native Claims Settlement Act of 1972 (Public Law 92-203). There are twelve geographically defined ANRCs and they are all within and cover most of the State of Alaska (the Annette Island Reserve-an American Indian reservation-is excluded from any ANRC). The boundaries of ANRCs have been legally established. |
| G2300 | Tribal Subdivision                                   | Administrative subdivisions of federally recognized American Indian reservations, off-reservation trust lands, or Oklahoma tribal statistical areas (OTSAs). These entities are internal units of self-government or administration that serve social, cultural, and/or economic purposes for the American Indians on the reservations, off-reservation trust lands, or OTSAs.                                                             |
| G2400 | Tribal Census Tract                                  | A relatively small and permanent statistical subdivision of a federally recognized American Indian reservation and/or off-reservation trust land, delineated by American Indian tribal participants or the Census Bureau for the purpose of presenting demographic data.                                                                                                    |
| G2410 | Tribal Block Group                                   | A cluster of census blocks within a single tribal census tract delineated by American Indian tribal participants or the Census Bureau for the purpose of presenting demographic data.                                                                                                    |
| G3100 | Combined Statistical<br>Area                         | A grouping of adjacent metropolitan and/or micropolitan statistical areas that have a degree of economic and social integration, as measured by commuting.                                                                                                    |
| G3110 | Metropolitan and<br>Micropolitan Statistical<br>Area | An area containing a substantial population nucleus together with adjacent communities having a high degree of economic and social integration with that core, as measured by commuting. Defined using whole counties and equivalents.                                                                                                    |

| MTFCC | Feature Class                                                                     | Feature Class Description                                                                                                    |
|-------|-----------------------------------------------------------------------------------|----------------------------------------------------------------------------------------------------|
| G3120 | Metropolitan Division                                                             | A county or grouping of counties that is a subdivision of a Metropolitan Statistical Area containing an urbanized area with a population of 2.5 million or more.                                                                                                    |
| G3200 | Combined New England<br>City and Town Area                                        | A grouping of adjacent New England city and town areas that have a degree of economic and social integration, as measured by commuting.                                                                                                    |
| G3210 | New England City and<br>Town Metropolitan and<br>Micropolitan Statistical<br>Area | An area containing a substantial population nucleus together with adjacent communities having a high degree of economic and social integration with that core, as measured by commuting. Defined using Minor Civil Divisions (MCDs) in New England.                                                                                              |
| G3220 | New England City and Town Division                                                | A grouping of cities and towns in New England that is a subdivision of a New England City and Town Area containing an urbanized area with a population of 2.5 million or more.                                                                                                    |
| G3500 | Urban Area                                                                        | Densely settled territory that contains at least 2,500 people. The subtypes of this feature are Urbanized Area (UA), which consists of 50,000 + people and Urban Cluster, which ranges between 2,500 and 49,999 people.                                                                                                    |
| G4000 | State or Equivalent<br>Feature                                                    | The primary governmental divisions of the United States. The District of Columbia is treated as a statistical equivalent of a state for census purposes, as is Puerto Rico.                                                                                                    |
| G4020 | County or Equivalent<br>Feature                                                   | The primary division of a state or state equivalent area. The primary divisions of 48 states are termed County, but other terms are used such as Borough in Alaska, Parish in Louisiana, and Municipio in Puerto Rico. This feature includes independent cities, which are incorporated places that are not part of any county.                  |
| G4040 | County Subdivision                                                                | The primary divisions of counties and equivalent features for the reporting of Census Bureau data. The subtypes of this feature are Minor Civil Division, Census County Division/Census Subarea, and Unorganized Territory. This feature includes independent places, which are incorporated places that are not part of any county subdivision. |
| G4050 | Estate                                                                            | Estates are subdivisions of the three major islands in the United States Virgin Islands (USVI).                                                                                                    |
| G4060 | Subbarrio (Subminor Civil Division)                                               | Legally defined divisions (subbarrios) of minor civil divisions (barrios-pueblo and barrios) in Puerto Rico.                                                                                                    |
| G4110 | Incorporated Place                                                                | A legal entity incorporated under state law to provide general-<br>purpose governmental services to a concentration of<br>population. Incorporated places are generally designated as a<br>city, borough, municipality, town, village, or, in a few instances,<br>have no legal description.                                                     |
| G4120 | Consolidated City                                                                 | An incorporated place that has merged governmentally with a county or minor civil division, but one or more of the incorporated places continues to function within the consolidation. It is a place that contains additional separately incorporated places.                                                                                    |
| G4210 | Census Designated Place                                                           | A statistical area defined for a named concentration of population and the statistical counterpart of an incorporated place.                                                                                                    |

| MTFCC | Feature Class                                | Feature Class Description                                                                                                    |
|-------|----------------------------------------------|----------------------------------------------------------------------------------------------------|
| G4300 | Economic Census Place                        | The lowest level of geographic area for presentation of some types of Economic Census data. It includes incorporated places, consolidated cities, census designated places (CDPs), minor civil divisions (MCDs) in selected states, and balances of MCDs or counties. An incorporated place, CDP, MCD, or balance of MCD qualifies as an economic census place if it contains 5,000 or more residents, or 5,000 or more jobs, according to the most current data available. |
| G5020 | Census Tract                                 | Relatively permanent statistical subdivisions of a County or equivalent feature delineated by local participants as part of the Census Bureau's Participant Statistical Areas Program.                                                                                                    |
| G5030 | Block Group                                  | A cluster of census blocks having the same first digit of their four-digit identifying numbers within a Census Tract. For example, block group 3 (BG 3) within a Census Tract includes all blocks numbered from 3000 to 3999.                                                                                                    |
| G5035 | Block Area Grouping                          | A user-defined group of islands forming a single census tabulation block. A BAG must: (1) consist of two or more islands, (2) have a perimeter entirely over water, (3) not overlap, and (4) not cross the boundary of other tabulation geographies, such as county or incorporated place boundaries.                                                                                                    |
| G5040 | Tabulation Block                             | The lowest-order census defined statistical area. It is an area, such as a city block, bounded primarily by physical features but sometimes by invisible city or property boundaries. A tabulation block boundary does not cross the boundary of any other geographic area for which the Census Bureau tabulates data. The subtypes of this feature are Count Question Resolution (CQR), current, and census.                                                               |
| G5200 | Congressional District                       | The 435 areas from which people are elected to the U.S. House of Representatives. Additional equivalent features exist for state equivalents with nonvoting delegates or no representative. The subtypes of this feature are 106th, 107th, 108th, 109th, and 111th Congressional Districts, plus subsequent Congresses.                                                                                                    |
| G5210 | State Legislative District<br>(Upper Chamber | Areas established by a state or equivalent government from which members are elected to the upper or unicameral chamber of a state governing body. The upper chamber is the senate in a bicameral legislature, and the unicameral case is a single house legislature (Nebraska).                                                                                                    |
| G5220 | State Legislative District (Lower Chamber)   | Areas established by a state or equivalent government from which members are elected to the lower chamber of a state governing body. The lower chamber is the House of Representatives in a bicameral legislature.                                                                                                    |
| G5240 | Voting District                              | The generic name for the geographic features, such as precincts, wards, and election districts, established by state, local, and tribal governments for the purpose of conducting elections.                                                                                                    |
| G5400 | Elementary School<br>District                | A geographic area within which officials provide public elementary grade-level educational services for residents.                                                                                                    |
| G5410 | Secondary School<br>District                 | A geographic area within which officials provide public secondary grade-level educational services for residents.                                                                                                    |

| MTFCC | Feature Class                            | Feature Class Description                                                                                                    |
|-------|------------------------------------------|----------------------------------------------------------------------------------------------------|
| G5420 | Unified School District                  | A geographic area within which officials provide public educational services for all grade levels for residents.                                                                                                    |
| G6120 | Public-Use Microdata<br>Area             | A decennial census area with a population of at least 100,000 or more persons for which the Census Bureau provides selected extracts of household-level data that are screened to protect confidentiality.                                                      |
| G6300 | Traffic Analysis District                | An area delineated by Metropolitan Planning Organizations (MPOs) and state Departments of Transportation (DOTs) for tabulating journey-to-work and place-of-work data. A Traffic Analysis District (TAD) consists of one or more Traffic Analysis Zones (TAZs). |
| G6320 | Traffic Analysis Zone                    | An area delineated by Metropolitan Planning Organizations (MPOs) and state Departments of Transportation (DOTs) for tabulating journey-to-work and place-of-work data.                                                                                          |
| G6330 | Urban Growth Area                        | An area defined under state authority to manage urbanization that the Census Bureau includes in the MAF/TIGER® System in agreement with the state.                                                                                                    |
| G6350 | ZIP Code Tabulation<br>Area (Five-Digit) | An approximate statistical-area representation of a U.S. Postal Service (USPS) 5-digit ZIP Code service area.                                                                                                    |
| G6400 | Commercial Region                        | For the purpose of presenting economic statistical data, municipios in Puerto Rico are grouped into commercial regions.                                                                                                    |
| H1100 | Connector                                | A known, but nonspecific, hydrographic connection between two nonadjacent water features.                                                                                                    |
| H2025 | Swamp/Marsh                              | A poorly drained wetland, fresh or saltwater, wooded or grassy, possibly covered with open water [includes bog, cienega, marais and pocosin].                                                                                                    |
| H2030 | Lake/Pond                                | A standing body of water that is surrounded by land.                                                                                                    |
| H2040 | Reservoir                                | An artificially impounded body of water.                                                                                                    |
| H2041 | Treatment Pond                           | An artificial body of water built to treat fouled water.                                                                                                    |
| H2051 | Bay/Estuary/Gulf/Sound                   | A body of water partly surrounded by land [includes arm, bight, cove and inlet].                                                                                                    |
| H2053 | Ocean/Sea                                | The great body of salt water that covers much of the earth.                                                                                                    |
| H2060 | Gravel Pit/Quarry filled with water      | A body of water in a place or area from which commercial minerals were removed from the Earth.                                                                                                    |
| H2081 | Glacier                                  | A body of ice moving outward and down slope from an area of accumulation; an area of relatively permanent snow or ice on the top or side of a mountain or mountainous area [includes ice field and ice patch].                                                  |
| H3010 | Stream/River                             | A natural flowing waterway [includes anabranch, awawa, branch, brook, creek, distributary, fork, kill, pup, rio, and run].                                                                                                    |
| H3013 | Braided Stream                           | A natural flowing waterway with an intricate network of interlacing channels.                                                                                                    |
| H3020 | Canal, Ditch or<br>Aqueduct              | An artificial waterway constructed to transport water, to irrigate or drain land, to connect two or more bodies of water, or to serve as a waterway for watercraft [includes lateral].                                                                          |
| K1225 | Crew-of-Vessel Location                  | A point or area in which the population of military or merchant marine vessels at sea are assigned, usually being at or near the home port pier.                                                                                                    |

| MTFCC | Feature Class                                                     | Feature Class Description                                                                                                    |
|-------|-------------------------------------------------------------------|----------------------------------------------------------------------------------------------------|
| K1231 | Hospital/Hospice/Urgent<br>Care Facility                          | One or more structures where the sick or injured may receive medical or surgical attention [including infirmary].                                                                                                    |
| K1235 | Juvenile Institution                                              | A facility (correctional and non-correctional) where groups of juveniles reside; this includes training schools, detention centers, residential treatment centers and orphanages.                                         |
| K1236 | Local Jail or Detention<br>Center                                 | One or more structures that serve as a place for the confinement of adult persons in lawful detention, administered by a local (county, municipal, etc.) government.                                                      |
| K1237 | Federal Penitentiary,<br>State Prison, or Prison<br>Farm          | An institution that serves as a place for the confinement of adult persons in lawful detention, administered by the federal government or a state government.                                                             |
| K1238 | Other Correctional Institution                                    | One or more structures that serve as a place for the confinement of adult persons in lawful detention, not elsewhere classified or administered by a government of unknown jurisdiction.                                  |
| K1239 | Convent, Monastery,<br>Rectory, Other Religious<br>Group Quarters | One or more structures intended for use as a residence for those having a religious vocation.                                                                                                    |
| K1246 | Community Center                                                  | Community Center.                                                                                                    |
| K2110 | Military Installation                                             | An area owned and/or occupied by the Department of Defense for use by a branch of the armed forces (such as the Army, Navy, Air Force, Marines, or Coast Guard), or a state owned area for the use of the National Guard. |
| K2165 | Government Center                                                 | A place used by members of government (either federal, state, local, or tribal) for administration and public business.                                                                                                   |
| K2167 | Convention Center                                                 | An exhibition hall or conference center with enough open space to host public and private business and social events.                                                                                                    |
| K2180 | Park                                                              | Parkland defined and administered by federal, state, and local governments.                                                                                                    |
| K2181 | National Park Service<br>Land                                     | Area—National parks, National Monuments, and so forth—under the jurisdiction of the National Park Service.                                                                                                    |
| K2182 | National Forest or Other<br>Federal Land                          | Land under the management and jurisdiction of the federal government, specifically including areas designated as National Forest, and excluding areas under the jurisdiction of the National Park Service.                |
| K2183 | Tribal Park, Forest, or Recreation Area                           | A place or area set aside for recreation or preservation of a cultural or natural resource and under the administration of an American Indian tribe.                                                                      |
| K2184 | State Park, Forest, or<br>Recreation Area                         | A place or area set aside for recreation or preservation of a cultural or natural resource and under the administration of a state government.                                                                            |
| K2185 | Regional Park, Forest, or Recreation Area                         | A place or area set aside for recreation or preservation of a cultural or natural resource and under the administration of a regional government.                                                                         |
| K2186 | County Park, Forest, or<br>Recreation Area                        | A place or area set aside for recreation or preservation of a cultural or natural resource and under the administration of a county government.                                                                           |
| K2187 | County Subdivision<br>Park, Forest, or<br>Recreation Area         | A place or area set aside for recreation or preservation of a cultural or natural resource and under the administration of a minor civil division (town/township) government.                                             |

| MTFCC | Feature Class                                                                                       | Feature Class Description                                                                                                    |
|-------|----------------------------------------------------------------------------------------------------|----------------------------------------------------------------------------------------------------|
| K2188 | Incorporated Place Park,<br>Forest, or Recreation<br>Area                                           | A place or area set aside for recreation or preservation of a cultural or natural resource and under the administration of a municipal government.                                                                         |
| K2189 | Private Park, Forest, or Recreation Area                                                            | A privately owned place or area set aside for recreation or preservation of a cultural or natural resource.                                                                                                    |
| K2190 | Other Park, Forest, or<br>Recreation Area (quasi-<br>public, independent<br>park, commission, etc.) | A place or area set aside for recreation or preservation of a cultural or natural resource and under the administration of some other type of government or agency such as an independent park authority or commission.    |
| K2191 | Post Office                                                                                         | An official facility of the U.S. Postal Service used for processing and distributing mail and other postal material.                                                                                                    |
| K2193 | Fire Department                                                                                     | Fire Department.                                                                                                    |
| K2194 | Police Station                                                                                      | Police Station.                                                                                                    |
| K2195 | Library                                                                                             | Library.                                                                                                    |
| K2196 | City/Town Hall                                                                                      | City/Town Hall.                                                                                                    |
| K2400 | Transportation Terminal                                                                             | A facility where one or more modes of transportation can be accessed by people or for the shipment of goods; examples of such a facility include marine terminal, bus station, train station, airport and truck warehouse. |
| K2424 | Marina                                                                                              | A place where privately owned, light-craft are moored.                                                                                                    |
| K2432 | Pier/Dock                                                                                           | A platform built out from the shore into the water and supported<br>by piles. This platform may provide access to ships and boats,<br>or it may be used for recreational purposes.                                         |
| K2451 | Airport or Airfield                                                                                 | A manmade facility maintained for the use of aircraft [including airstrip, landing field and landing strip].                                                                                                    |
| K2452 | Train Station, Trolley or<br>Mass Transit Rail<br>Station                                           | A place where travelers can board and exit rail transit lines, including associated ticketing, freight, and other commercial offices.                                                                                      |
| K2453 | Bus Terminal                                                                                        | A place where travelers can board and exit mass motor vehicle transit, including associated ticketing, freight, and other commercial offices.                                                                              |
| K2454 | Marine Terminal                                                                                     | A place where travelers can board and exit water transit or where cargo is handled, including associated ticketing, freight, and other commercial offices.                                                                 |
| K2455 | Seaplane Anchorage                                                                                  | A place where an airplane equipped with floats for landing on or taking off from a body of water can debark and load.                                                                                                    |
| K2456 | Airport—Intermodal<br>Transportation<br>Hub/Terminal                                                | A major air transportation facility where travelers can board and exit airplanes and connect with other (i.e. non-air) modes of transportation.                                                                            |
| K2457 | Airport—Statistical Representation                                                                  | The area of an airport adjusted to include whole 2000 census blocks used for the delineation of urban areas                                                                                                    |
| K2458 | Park and Ride<br>Facility/Parking Lot                                                               | A place where motorists can park their cars and transfer to other modes of transportation.                                                                                                    |
| K2459 | Runway/Taxiway                                                                                      | A fairly level and usually paved expanse used by airplanes for taking off and landing at an airport.                                                                                                    |
| K2460 | Helicopter Landing Pad                                                                              | A fairly level and usually paved expanse used by helicopters for taking off and landing.                                                                                                    |

| MTFCC | Feature Class                                                        | Feature Class Description                                                                                                    |
|-------|----------------------------------------------------------------------|----------------------------------------------------------------------------------------------------|
| K2540 | University or College                                                | A building or group of buildings used as an institution for post-<br>secondary study, teaching, and learning [including seminary].                                                                                                    |
| K2543 | School or Academy                                                    | A building or group of buildings used as an institution for preschool, elementary or secondary study, teaching, and learning [including elementary school and high school].                                                                                                    |
| K2545 | Museum, Visitor Center,<br>Cultural Center, or<br>Tourist Attraction | An attraction of historical, cultural, educational or other interest that provides information or displays artifacts.                                                                                                    |
| K2561 | Golf Course                                                          | A place designed for playing golf.                                                                                                    |
| K2582 | Cemetery                                                             | A place or area for burying the dead [including burying ground and memorial garden].                                                                                                    |
| K2586 | Zoo                                                                  | A facility in which terrestrial and/or marine animals are confined within enclosures and displayed to the public for educational, preservation, and research purposes.                                                                                                    |
| K3544 | Place of Worship                                                     | A sanctified place or structure where people gather for religious worship; examples include church, synagogue, temple, and mosque.                                                                                                    |
| L4010 | Pipeline                                                             | A long tubular conduit or series of pipes, often underground, with pumps and valves for flow control, used to transport fluid (e.g., crude oil, natural gas), especially over great distances.                                                                                                    |
| L4020 | Powerline                                                            | One or more wires, often on elevated towers, used for conducting high-voltage electric power.                                                                                                    |
| L4031 | Aerial Tramway/Ski Lift                                              | A conveyance that transports passengers or freight in carriers suspended from cables and supported by a series of towers.                                                                                                    |
| L4110 | Fence Line                                                           | A man-made barrier enclosing or bordering a field, yard, etc., usually made of posts and wire or wood, used to prevent entrance, to confine, or to mark a boundary.                                                                                                    |
| L4121 | Ridge Line                                                           | The line of highest elevation along a ridge.                                                                                                    |
| L4125 | Cliff/Escarpment                                                     | A very steep or vertical slope [including bluff, crag, head, headland, nose, palisades, precipice, promontory, rim and rimrock].                                                                                                    |
| L4130 | Point-to-Point Line                                                  | A line defined as beginning at one location point and ending at another, both of which are in sight.                                                                                                    |
| L4140 | Property/Parcel Line (Including PLSS)                                | This feature class may denote a nonvisible boundary of either public or private lands (e.g., a park boundary) or it may denote a Public Land Survey System or equivalent survey line.                                                                                                    |
| L4150 | Coastline                                                            | The line that separates either land or Inland water from Coastal, Territorial or Great Lakes water. Where land directly borders Coastal, Territorial or Great Lakes water, the shoreline represents the Coastline. Where Inland water (such as a river) flows into Coastal, Territorial or Great Lakes water, the closure line separating the Inland water from the other class of water represents the Coastline. |
| L4165 | Ferry Crossing                                                       | The route used to carry or convey people or cargo back and forth over a waterbody in a boat.                                                                                                    |
| P0001 | Nonvisible Linear<br>Legal/Statistical<br>Boundary                   | A legal/statistical boundary line that does not correspond to a shoreline or other visible feature on the ground.                                                                                                    |
| P0002 | Perennial Shoreline                                                  | The more-or-less permanent boundary between land and water for a water feature that exists year-round.                                                                                                    |

| MTFCC | Feature Class                                                                               | Feature Class Description                                                                                                    |
|-------|---------------------------------------------------------------------------------------------|----------------------------------------------------------------------------------------------------|
| P0003 | Intermittent Shoreline                                                                      | The boundary between land and water (when water is present) for a water feature that does not exist year-round.                                                                                                    |
| P0004 | Other non-visible bounding Edge (e.g., Census water boundary, boundary of an areal feature) | A bounding Edge that does not represent a legal/statistical boundary, and does not correspond to a shoreline or other visible feature on the ground. Many such Edges bound area landmarks, while many others separate water features from each other (e.g., where a bay meets the ocean).                                              |
| R1011 | Railroad Feature (Main,<br>Spur, or Yard)                                                   | A line of fixed rails or tracks that carries mainstream railroad traffic. Such a rail line can be a main line or spur line, or part of a rail yard.                                                                                                    |
| R1051 | Carline, Streetcar Track,<br>Monorail, Other Mass<br>Transit                                | Mass transit rail lines (including lines for rapid transit, monorails, streetcars, light rail, etc.) that are typically inaccessible to mainstream railroad traffic and whose tracks are not part of a road right-of-way.                                                                                                    |
| R1052 | Cog Rail Line, Incline<br>Rail Line, Tram                                                   | A special purpose rail line for climbing steep grades that is typically inaccessible to mainstream railroad traffic. Note that aerial tramways and streetcars (which may also be called "trams") are accounted for by other MTFCCs and do not belong in R1052.                                                                         |
| S1100 | Primary Road                                                                                | Primary roads are generally divided, limited-access highways within the interstate highway system or under state management, and are distinguished by the presence of interchanges. These highways are accessible by ramps and may include some toll highways.                                                                         |
| S1200 | Secondary Road                                                                              | Secondary roads are main arteries, usually in the U.S. Highway, State Highway or County Highway system. These roads have one or more lanes of traffic in each direction, may or may not be divided, and usually have at-grade intersections with many other roads and driveways. They often have both a local name and a route number. |
| S1400 | Local Neighborhood<br>Road, Rural Road, City<br>Street                                      | Generally a paved non-arterial street, road, or byway that usually has a single lane of traffic in each direction. Roads in this feature class may be privately or publicly maintained. Scenic park roads would be included in this feature class, as would (depending on the region of the country) some unpaved roads.               |
| S1500 | Vehicular Trail (4WD)                                                                       | An unpaved dirt trail where a four-wheel drive vehicle is required. These vehicular trails are found almost exclusively in very rural areas. Minor, unpaved roads usable by ordinary cars and trucks belong in the S1400 category.                                                                                                    |
| S1630 | Ramp                                                                                        | A road that allows controlled access from adjacent roads onto a limited access highway, often in the form of a cloverleaf interchange. These roads are unaddressable and do not carry a name in the MAF/TIGER System.                                                                                                    |
| S1640 | Service Drive usually along a limited access highway                                        | A road, usually paralleling a limited access highway, that provides access to structures along the highway. These roads can be named and may intersect with other roads.                                                                                                    |
| S1710 | Walkway/Pedestrian<br>Trail                                                                 | A path that is used for walking, being either too narrow for or legally restricted from vehicular traffic.                                                                                                    |
| S1720 | Stairway                                                                                    | A pedestrian passageway from one level to another by a series of steps.                                                                                                    |

| MTFCC | Feature Class                                                          | Feature Class Description                                                                                                    |
|-------|------------------------------------------------------------------------|----------------------------------------------------------------------------------------------------|
| S1730 | Alley                                                                  | A service road that does not generally have associated addressed structures and is usually unnamed. It is located at the rear of buildings and properties and is used for deliveries. |
| S1740 | Private Road for service vehicles (logging, oil fields, ranches, etc.) | A road within private property that is privately maintained for service, extractive, or other purposes. These roads are often unnamed.                                                |
| S1750 | Internal U.S. Census<br>Bureau use                                     | Internal U.S. Census Bureau use.                                                                                                    |
| S1780 | Parking Lot Road                                                       | The main travel route for vehicles through a paved parking area.                                                                                                    |
|       |                                                                        | A path that is used for manual or small, motorized bicycles, being either too narrow for or legally restricted from vehicular traffic.                                                |
| S1830 | Bridle Path                                                            | A path that is used for horses, being either too narrow for or legally restricted from vehicular traffic.                                                                             |
| S2000 | Road Median                                                            | The unpaved area or barrier between the carriageways of a divided road.                                                                                                    |

# **Boundary and Annexation Survey (BAS) Respondent Guide: GUPS**

Instructions for Using the Geographic Update Partnership Software (GUPS)
Revised as of December 14, 2017

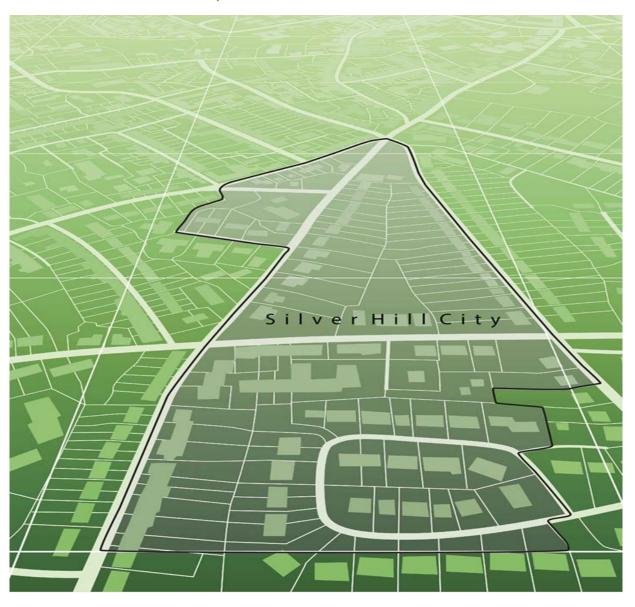

U.S. Department of Commerce Economic and Statistics Administration U.S. CENSUS BUREAU census.gov

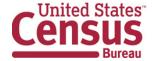

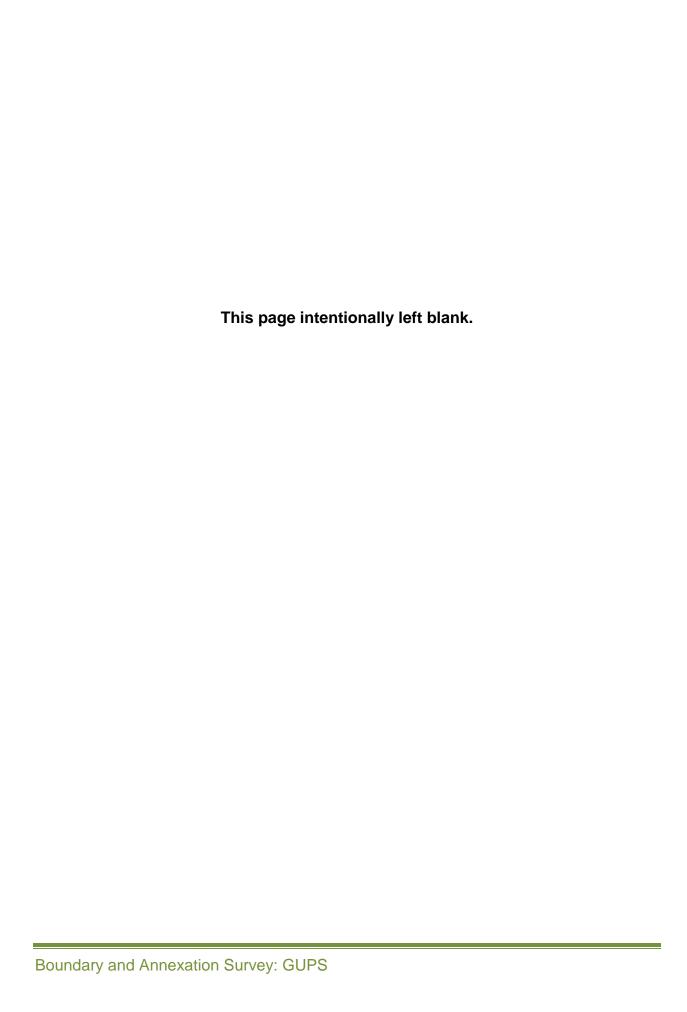

## **TABLE OF CONTENTS**

| Pap  | erwork Re  | eduction Act Statement                                                                 | viii |
|------|------------|----------------------------------------------------------------------------------------|------|
| Intr | oduction   |                                                                                        | ix   |
| A.   | The Bound  | ary and Annexation Survey                                                              | ix   |
| B.   | What's Nev | w for the 2018 BAS?                                                                    | ix   |
| C.   | Key Dates  | for BAS Respondents                                                                    | ix   |
| D.   | BAS State  | Agreements                                                                             | x    |
| E.   | Legal Disp | utes                                                                                   | x    |
| F.   | Responder  | nt Guide Organization                                                                  | x    |
| Sec  | tion 1:    | Process and Workflow                                                                   | 1    |
| 1.1  | Receivir   | ng the GUPS Application and Shapefiles                                                 | 1    |
| 1.2  | Getting    | Help                                                                                   | 2    |
| 1.3  | BAS He     | lp                                                                                     | 2    |
| Sec  | tion 2:    | Reviewing BAS Data                                                                     | 3    |
| 2.1. | Boundar    | ry Corrections                                                                         | 3    |
| 2.2. | Legal Bo   | oundary Changes                                                                        | 3    |
| 2.3. | Reviewi    | ng Legal Boundaries                                                                    | 3    |
| 2.4. | Require    | ments for Legal Boundary Changes                                                       | 4    |
| 2.5. | Reviewi    | ng Linear Features                                                                     | 5    |
| 2.6. | Reviewi    | ng Area Landmarks and Hydrographic Areas                                               | 5    |
| 2.7. | Reviewi    | ng Point Landmarks                                                                     | 7    |
| Sec  | tion 3:    | Quality Control and File Submission                                                    | 9    |
| 3.1  | Validatir  | ng Updates                                                                             | 9    |
| 3.2  | Submitti   | ng Files Through SWIM                                                                  | 9    |
| 3.3  | Submitti   | ng Files on DVD                                                                        | 10   |
| Sec  | tion 4:    | Requirements and installation                                                          | 11   |
| 4.1  | Getting    | Started                                                                                | 13   |
| 4.1  | How to I   | nstall GUPS                                                                            | 14   |
| Sec  | tion 5:    | Using GUPS (Basics and Map Management)                                                 | 19   |
| 5.1  | How to A   | Access BAS Shapefiles                                                                  | 19   |
| 5.2  |            | Start a New Project Using GUPS to Import Data from the Census Bureau's Emended Method) |      |
| 5.3  | Downloa    | ad Shapefiles from the BAS Web site to Your Hard Drive                                 | 32   |
| 5.4  | Downloa    | ad Shapefiles from the Census Bureau ftp2 Site                                         | 34   |
| 5.5  | Use GU     | PS Interface                                                                           | 37   |

| 5.6   | Menu &   | Toolbars                                                | 41  |
|-------|----------|---------------------------------------------------------|-----|
| 5.7   | How to I | mport User-Provided Data into GUPS                      | 63  |
| Secti | on 6:    | Making BAS Updates in GUPS                              | 68  |
| 6.1   | How to I | Update Legal Boundaries                                 | 68  |
| 6.2   | How to I | Update Linear Features                                  | 108 |
| 6.3   | How to I | Update Area Landmarks and Hydrographic Areas            | 114 |
| 6.4   | How to I | Update Point Landmarks                                  | 127 |
| 6.5   | How to I | Use GUPS Review and Validation Tools                    | 130 |
| 6.6   | Export a | Printable Map                                           | 143 |
| 6.7   | How to I | Export ZIP Files to Share/Submit                        | 146 |
| Secti | on 7:    | Submitting Your Files to the Census Bureau Through SWIM | 151 |
| Appe  | ndices   |                                                         | 157 |
| Appe  | ndix A.  | BAS Contact Information and Resources                   | A-1 |
| Appe  | ndix B.  | Terms                                                   | B-1 |
| Appe  | ndix C.  | MTFCC Descriptions                                      |     |
| Appe  | ndix D.  | Standard Street Type Abbreviations                      | D-1 |
| Appe  | ndix E.  | GUPS Tools                                              | E-1 |
| E.1   | Set Laye | er Symbology                                            | E-1 |
| E.2   | Change   | Label Display                                           | E-3 |
| E.3   | Restorin | ng Default Label Display Settings                       | E-5 |
| E.4   | Using th | e Table of Contents Toolbar to Manage Layers            | E-6 |
| E.5   | Preset \ | /iews in the Manage Layer Visibility Table of Contents  | E-7 |
| Appe  | ndix F.  | MAF/TIGER Feature Classification                        | F-1 |
| Appe  | ndix G.  | Shapefile Names                                         | G-1 |
| Appe  | ndix H.  | Shapefile Layouts                                       | H-1 |

## **LIST OF TABLES**

| Table 1: Available Change Types by Entity Type                            | 3   |
|---------------------------------------------------------------------------|-----|
| Table 2: Acceptable MTFCCs for New Area Landmarks / Hydrographic Areas    |     |
| Table 3: Restricted Point Landmark MTFCCs                                 |     |
| Table 4: GUPS Hardware and Software Requirements                          |     |
| Table 5: Install the GUPS Application                                     | 14  |
| Table 6: Start a New Project Using Shapefiles from the BAS Web site       | 20  |
| Table 7: Download Shapefiles from the BAS Web site to a Hard Drive        |     |
| Table 8: Download Shapefiles from ftp2 Site to a Hard Drive (State Users) | 34  |
| Table 9: GUPS Main Page Elements                                          |     |
| Table 10: Menu Tabs and Their Functions                                   | 42  |
| Table 11: Adjust Snapping Tolerances                                      | 46  |
| Table 12: Standard Toolbar Buttons                                        | 49  |
| Table 13: Identify a Feature on the Map                                   | 50  |
| Table 14: Select/Deselect Features on the Map                             | 52  |
| Table 15: Select Features by Querying the Attribute Table                 | 55  |
| Table 16: View Layer Attributes Using the Attributes Table                | 57  |
| Table 17: Measure Distances, Area, and Angles on a Map                    | 58  |
| Table 18: Bookmark Locations on a Map                                     | 60  |
| Table 19: BAS Toolbar Buttons                                             |     |
| Table 20: Status Bar Elements                                             |     |
| Table 21: Add Data Toolbar Buttons                                        |     |
| Table 22: Load Shapefiles/Geodatabase Layers                              |     |
| Table 23: Load Data from a Web Mapping Service                            | 65  |
| Table 24: Add Imagery Files                                               |     |
| Table 25: Import a ZIP File Shared by Another User                        |     |
| Table 26: Record an Annexation                                            |     |
| Table 27: Recording a Deannexation                                        |     |
| Table 28: Adding a New Legal Entity                                       |     |
| Table 29: Record a Disincorporation                                       |     |
| Table 30: Record an Annexation in an Adjacent County                      |     |
| Table 31: Making a Boundary Correction                                    |     |
| Table 32: Adding a Geographic Corridor                                    |     |
| Table 33: Adding a Linear Feature                                         |     |
| Table 34: Deleting a Linear Feature                                       |     |
| Table 35: Restoring a Deleted Linear Feature                              |     |
| Table 36: Changing the Attributes of a Linear Feature                     |     |
| Table 37: Creating a New Area Landmark/Hydrographic Area                  |     |
| Table 38: Deleting an Area Landmark/Hydrographic Area                     |     |
| Table 39: Adding Area to an Area Landmark/Hydrographic Area               |     |
| Table 40: Removing Area from an Area Landmark/Hydrographic Area           |     |
| Table 41: Adding a Point Landmark                                         |     |
| Table 42: Deleting a Point Landmark                                       | 128 |
| Table 43: Changing the Attributes of a Point Landmark                     | 129 |
| Table 44: Using the Geography Review Tool                                 |     |
| Table 45: Reviewing Change Polygons                                       |     |
| Table 46: Export a Printable Map                                          | 143 |
| Table 47: Exporting Files to Share with Another User                      |     |
| Table 48: Exporting Files for Submission to the Census Bureau             |     |
| Table 49: Transmitting Files to the Census Bureau Using SWIM              | 151 |

| Table 50: Reset Layer Symbology                                    | E-1 |
|--------------------------------------------------------------------|-----|
| Table 51: Change Default Labeling                                  | E-3 |
| Table 52: Restoring Default Labeling                               | E-5 |
| Table 53: Table of Contents Layers Toolbar Buttons                 | E-7 |
| Table 54: MAF/TIGER Feature Classification                         | F-1 |
| Table 55: State Shapefiles Names                                   | G-1 |
| Table 56: County Shapefiles Names                                  | G-2 |
| Table 57: Edges Shapefile (PVS_18_v2_edges)                        | H-1 |
| Table 58: Address Ranges Attribute File (PVS_18_v2_addr)           | H-2 |
| Table 59: Census Block Shapefile (PVS_18_v2_tabblock2010)          | H-3 |
| Table 60: Census Tract Shapefile (PVS_18_v2_curtracts)             | H-4 |
| Table 61: American Indian Areas Shapefile (PVS_18_v2_aial)         | H-5 |
| Table 62: County and Equivalent Areas Shapefile (PVS_18_v2_county) |     |
| Table 63: County Subdivisions Shapefile (PVS_18_v2_mcd)            |     |
| Table 64: Incorporated Place Shapefile (PVS_18_v2_place)           |     |
|                                                                    |     |

## **LIST OF FIGURES**

| Figure 1. BAS Workflow                                                         | 1   |
|--------------------------------------------------------------------------------|-----|
| Figure 2. GUPS Main Page Layout                                                | 37  |
| Figure 3. Close Table of Contents                                              | 39  |
| Figure 4. Restore the Table of Contents                                        | 40  |
| Figure 5. Managing Layer Visibility                                            | 40  |
| Figure 6. Menu and Toolbars                                                    | 41  |
| Figure 7. Manage Layer Toolbar                                                 | 41  |
| Figure 8. Standard Toolbar                                                     | 47  |
| Figure 9. Sub-tool Markers                                                     | 47  |
| Figure 10. BAS Toolbar                                                         | 61  |
| Figure 11. Status Bar                                                          | 62  |
| Figure 12. Add Data Toolbar                                                    | 63  |
| Figure 13. Annexed Area Corridor and Unincorporated Area                       | B-2 |
| Figure 14. Incorporated Area and Unincorporated Area                           | B-2 |
| Figure 15. Participant Responses                                               | B-2 |
| Figure 16. A Cadastral (Parcel-Based) Boundary Map                             |     |
| Figure 17. How a Boundary Should be Represented When Sent to the Census Bureau | B-3 |
| Figure 18. Place Boundary – Front Lot Line                                     |     |
| Figure 19. Place Boundary – Rear Lot Line                                      | B-4 |
| Figure 20. Table of Contents Layers Toolbar                                    |     |
| Figure 21. Add Preset Layer                                                    |     |
| Figure 22. Visibility Presets Dialog Box                                       | E-8 |

## PAPERWORK REDUCTION ACT STATEMENT

A federal agency may not conduct or sponsor, nor shall a person be subject to a penalty for failure to comply with a collection of information subject to the requirements of the Paperwork Reduction Act (PRA) unless that collection of information displays a current valid Office of Management and Budget (OMB) Control Number. This collection is voluntary. The authority for conducting this collection comes from Title 13 Unites States Code (U.S.C.), Section 6 Paperwork Reduction Act.

The OMB Control Number for this information collection is 0607-0151. Public reporting for this collection of information is estimated to be approximately 2 hours per response, including the time for reviewing instructions, completing and reviewing the collection of information.

Comments concerning the accuracy of this burden and suggestions for reducing the burden should be directed to:

Paperwork Reduction 0607-0151 United States Census Bureau 4600 Silver Hill Road, Room 4H177 Washington, DC 20233

The Census Bureau issued a *Federal Register* Notice to revise its confidentiality pledge language to address the new cybersecurity screening requirements:

Per the Federal Cybersecurity Enhancement Act of 2015, your data are protected from cybersecurity risks through screening of the systems that transmit your data.

## INTRODUCTION

## A. The Boundary and Annexation Survey

The U.S. Census Bureau (Census Bureau) conducts an annual survey called the Boundary and Annexation Survey (BAS) to collect information about selected legally defined geographic areas, such as counties (and equivalent areas), incorporated places, minor civil divisions (MCDs), federally recognized American Indian Areas (AIAs), including reservations, off-reservation trust lands and tribal subdivisions, Hawaiian Homelands, and Alaska Native Regional Corporations (ANRC). The BAS also provides an opportunity for participants to review the names and geographic relationships for these areas. Title 13, U.S.C., Section 6, authorizes this survey.

The Census Bureau uses the boundary information collected during the BAS to tabulate data for the decennial and economic censuses, and to support the Population Estimates Program (PEP) and the American Community Survey (ACS). Maintaining correct boundaries and boundary-to-feature relationships through the BAS helps ensure that the Census Bureau assigns the appropriate population to each governmental unit (GU).

In compliance with the Office of Management and Budget Circular A-16, the BAS supports the Census Bureau's spatial data steward responsibilities for the Federal Geographic Data Committee (FGDC) and the Geospatial One-Stop by updating the inventory and boundaries of GUs.

In addition, the BAS is the source of up-to-date information on changes to the boundaries, codes and names of incorporated places, MCDs, counties (and equivalent areas), Hawaiian Homelands, ANRC, and federally recognized AIAs, which include reservations and off-reservation trust lands used by the U.S. Geological Survey's (USGS), the National Map, and the Geographic Names Information System (GNIS).

Please visit the BAS program Web site at <a href="https://www.census.gov/programs-surveys/bas.html">https://www.census.gov/programs-surveys/bas.html</a>.

For more information on the BAS, please view the "Introduction to BAS" video series on the Census Bureau's BAS Web site at <a href="https://www.census.gov/programs-surveys/bas/library/videos/bas-intro.html">https://www.census.gov/programs-surveys/bas/library/videos/bas-intro.html</a>

#### B. What's New for the 2018 BAS?

- 1. The Geographic Partnership Support Desk (GPSD) is now fully functional and available to assist with any questions respondents may have regarding BAS.
- 2. Redistricting data contacts participating in the Voting District Project (VTDP) may submit boundary updates for reconciliation with BAS contacts.

## C. Key Dates for BAS Respondents

**January 1, 2018**—All boundary changes must be legally in effect on or before this date to be reported in the 2018 BAS.

**March 1, 2018**—BAS submission date deadline for boundary updates to be reflected in the ACS and PEP published data. Boundary submissions received by this date are also reflected in next year's BAS materials.

**May 31, 2018**—BAS boundary updates submitted by this date will be reflected in next year's BAS materials.

## D. BAS State Agreements

The Census Bureau has established a number of agreements with states for reporting boundary changes. Please visit the BAS State Agreements webpage within the BAS program Web site at <a href="https://www.census.gov/programs-surveys/bas/information/state-agreements.html">https://www.census.gov/programs-surveys/bas/information/state-agreements.html</a> or call (800) 972-5651 for information regarding state agreements.

**Note:** The Census Bureau can only establish BAS state agreements for states that require local governments to report boundary changes to a state agency.

## E. Legal Disputes

If the Census Bureau discovers that an area of land is in dispute between two or more jurisdictions, the Census Bureau will not make any boundary corrections until the parties come to a written agreement, or there is a documented final court decision regarding the dispute. If you have questions concerning this, please contact the Census Bureau Legal Office at **301-763-9844**.

For disputes involving tribal areas, the Census Bureau must defer to the Office of the Solicitor at the Department of the Interior for a legal opinion. Often complicated land issues require an extended period of time for resolution, and in those cases, the Census Bureau will retain the current boundary in the database until a legal opinion is issued by the Solicitor's office.

## F. Respondent Guide Organization

This guide has been created for those who choose to participate in the survey using GUPS. Those using their own GIS should consult the *Boundary and Annexation Survey Respondent Guide: Digital* available on the BAS Web site: <a href="https://www.census.gov/programs-surveys/bas/information/response-methods.Digital\_BAS.html">https://www.census.gov/programs-surveys/bas/information/response-methods.Digital\_BAS.html</a>. Those using paper maps should consult the *Boundary and Annexation Survey Respondent Guide: Paper*. This guide is equipped with shortcuts to subjects that respondents may want to jump to directly. To move directly to one of these sections, click on the linked text.

This guide contains two parts:

#### Part 1: Provides an overview of BAS. It specifies the:

- BAS Process and Workflow;
- · Receiving the GUPS Application and Shapefiles;
- GUPS Help;
- BAS Help;
- Reviewing BAS Data (Information specific to the review and update of each type of geographic entity);
- Boundary Corrections (Including Legal Boundary Changes and Reviewing Legal Boundaries);
- Reviewing Linear Features (Including Reviewing Area Landmarks and Hydrographic Areas);

- Reviewing Point Landmarks;
- Validating Updates; and
- Submitting Files Through SWIM and Submitting Files on DVD.

## Part 2: Describes GUPS and gives step-by-step instructions (Action/Result in table format) for how to:

- How To Use GUPS application;
- Requirements and installation;
- How to Access BAS Shapefiles;

- Download Shapefiles from the BAS Web site to Your Hard Drive;
- Download Shapefiles from the Census Bureau ftp2 Site;
- · How to Import User-Provided Data into GUPS;
- How to Use GUPS Review and Validation Tools;
- How to Export ZIP Files to Share/Submit; and
- Submitting Your Files to the Census Bureau Through SWIM.

**Note:** In all the Action/*Result* tables, the action is ususally a command or action you need to perform and the Result(s) of the action will be shown in italics. For example: if you click GUPS icon on your desktop, *the software should begin to run automatically.* 

## **PART 1: BAS OVERVIEW**

## SECTION 1: PROCESS AND WORKFLOW

**Figure 1** below illustrates the three phases of the work to be completed for the BAS. The first section in the diagram includes initial steps. The second section indicates the types of geographic data that should be reviewed and updated. The final section lists the final steps to validate and submit changes.

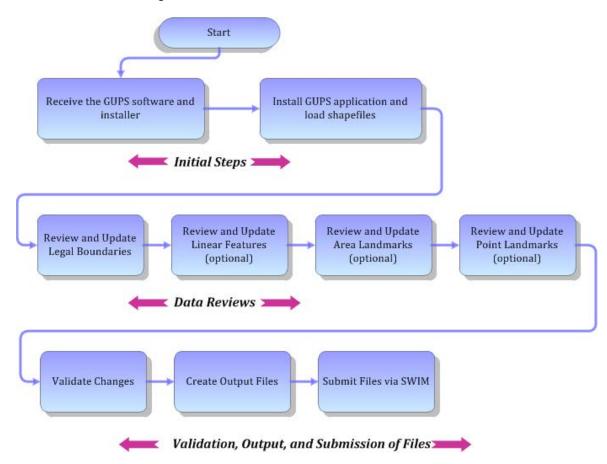

Figure 1. BAS Workflow

Sections 1, 2, and 3 of this guide are organized around the topical areas in the diagram and provide needed program information and procedures, as well as relevant deadlines.

See Appendix A: BAS Contact Information and Resources for a list of contacts and helpful program links.

## 1.1 Receiving the GUPS Application and Shapefiles

GUPS is available for installation two ways. GUPS software is available for download directly from the BAS Web site <a href="https://www.census.gov/programs-surveys/bas/technical-documentation/gups-instructions.html">https://www.census.gov/programs-surveys/bas/technical-documentation/gups-instructions.html</a>. You can also request to receive GUPS software on DVD, which will be shipped to you in a package containing the GUPS DVD, respondent guide, and a read me text file.

Once you have installed GUPS on your computer, the BAS shapefiles can be imported from the BAS Web site directly to the GUPS application. Instructions on how to load data into GUPS appears in **Section 5:: Using GUPS (Basics and Map Management)**, Error! Reference source not found. If you do not have Internet access, you may request shapefiles on DVD. To request a data DVD, call 1-800-796-3748 or e-mail geo.bas@census.gov.

## 1.2 Getting Help

#### 1.2.1 GUPS Help

Part 2: How To Use GUPS of this guide contains directions for how to use the tools available within the GUPS application, as well as step-by-step instructions for how to carry out specific shapefile updates (e.g., annexations and deannexations, adding and deleting features and landmarks, etc.).

Embedded within the GUPS application (under the **Help** tab menu) are other resources, including a short training video on how to submit a ZIP file through SWIM. Additional videos will be provided on the BAS Web site as they become available. In addition, a Section 508-compliant version of this guide is available there. The **Help** menu provides a link to both.

For supplemental information on functions within the GUPS that are specific to QGIS, a QGIS user's manual can be found at <a href="http://docs.qgis.org/2.8/en/docs/user\_manual/index.html">http://docs.qgis.org/2.8/en/docs/user\_manual/index.html</a>. The QGIS manual offers particularly helpful information on several activities that are touched on in this guide, but not described in detail, including working with user-provided data layers, creating search expressions for attribute tables, and creating customized coordinate systems. For questions concerning technical problems with the GUPS application, user support is available via telephone (1-800-972-5651) and e-mail <a href="mailto:geo.bas@census.gov">geo.bas@census.gov</a>.

#### 1.3 BAS Help

BAS participants may find the *Boundary and Annexation Survey Respondent Guide: Digital* helpful. Although designed for experienced GIS users, it provides important information on geocoding, topological relationships, and spatial accuracy relevant to Census shapefiles. This guide can be downloaded at: <a href="https://www.census.gov/programs-surveys/bas.html">https://www.census.gov/programs-surveys/bas.html</a>>.

The Census Bureau has also created a number of other BAS-related videos, including a helpful one on the subject of topology and why topology is important to the BAS. To view these videos, go to: <a href="https://www.census.gov/programs-surveys/bas/library/videos.html">https://www.census.gov/programs-surveys/bas/library/videos.html</a>>.

#### **SECTION 2: REVIEWING BAS DATA**

The Census Bureau requests that you review and update all legal entities and boundaries within your jurisdiction, including the new incorporation or disincorporation of legal entities, legal boundary changes, and boundary corrections. You may also update linear features and landmarks, including area landmarks, hydrographic areas, and point landmarks, although review of these is optional.

To help conduct your review, the GUPS application will allow you to import and overlay your own geospatial data layers with the Census Bureau shapefiles. You can import image files from web mapping services, geodatabases, and also other file types. Steps to import the most common types of user-provided data are provided in **Section 0**:

How to Import User-Provided Data into GUPS.

## 2.1. Boundary Corrections

A boundary correction is the adjustment of a boundary to correct an error in how the Census Bureau depicts an existing boundary. Boundary corrections should follow the general shape of the existing boundary. Legal documentation is not required when submitting a boundary correction to the Census Bureau.

## 2.2. Legal Boundary Changes

Legal boundary changes are the result of legal actions (e.g., annexations), and documenting such changes is the primary goal of the BAS. AIA Legal documentation (e.g., statute, federal court decision, trust deed) must accompany all AIA legal boundary changes, while legal boundary change submissions from incorporated places, MCDs, and counties must provide an authorization number, such as a resolution or ordinance number.

## 2.3. Reviewing Legal Boundaries

When reviewing legal boundaries, please examine the Census Bureau shapefiles for all legal entities in your jurisdiction. These includes:

- Incorporated places;
- Minor Civil Divisions (MCDs) such as towns, boroughs, and townships;
- Counties (and county equivalents); and
- Consolidated cities.

The **Table 1** shows the specific changes allowed for each legal entity type.

Incorporated Place

New Entity (New incorporation)
Deleted Entity (Disincorporation)
Addition or Annexation
Deletion or Deannexation
Boundary Correction (add)
Boundary Correction (remove)
Geographic Corridor

Table 1: Available Change Types by Entity Type

| Entity Type                | Available Change Types                                                                                                    |
|----------------------------|----------------------------------------------------------------------------------------------------|
|                            | Geographic Offset                                                                                                    |
| Minor Civil Division (MCD) | <ul> <li>New Entity</li> <li>Deleted Entity</li> <li>Addition or Annexation</li> <li>Deletion or Deannexation</li> <li>Boundary Correction (add)</li> <li>Boundary Correction (remove)</li> <li>Geographic Corridor</li> <li>Geographic Offset</li> </ul>                                                                          |
| County                     | <ul> <li>New Entity (New incorporation of place and MCD)</li> <li>Deleted Entity (Disincorporation of place and MCD)</li> <li>Addition or Annexation</li> <li>Deletion or Deannexation</li> <li>Boundary Correction (add)</li> <li>Boundary Correction (remove)</li> <li>Geographic Corridor</li> <li>Geographic Offset</li> </ul> |
| Consolidated City          | <ul> <li>New Entity (New incorporation of place and MCD)</li> <li>Deleted Entity (Disincorporation of place and MCD)</li> <li>Addition or Annexation</li> <li>Deletion or Deannexation</li> <li>Boundary Correction (add)</li> <li>Boundary Correction (remove)</li> <li>Geographic Corridor</li> <li>Geographic Offset</li> </ul> |

## 2.4. Requirements for Legal Boundary Changes

## 2.4.1 Boundary Changes to Legal Entities

For a boundary change to an existing legal entity (or the new incorporation or disincorporation of a legal entity) to be processed as a legal change, you must provide the legal documentation number (e.g., law or ordinance number), effective date, and authorization type. You are not required to submit paperwork documenting the change.

**Note:** Although additional documentation is not required, we do strongly encourage you to attach supporting paperwork to your submission (you may do this directly in GUPS). The paperwork will expedite our ability to reconcile and process any legal updates.

## 2.4.2 Boundary Changes to Legal Entities in Georgia and Indiana

**Georgia**: Any legal boundary change made to an incorporated place in the state of Georgia must include: (1) the effective date, and (2) the acreage of the new entity. In addition, before entering the change, you must ensure that all annexation/deannexation information has been reported to the Department of Community Affairs (DCA). The DCA provides the Census Bureau a list of the entities that reported boundary changes each year. Any legal boundary changes to incorporated places not on this list will not be placed in the MAF/TIGER System. For additional information, see: <a href="https://www.census.gov/programs-surveys/bas/technical-documentation/methodology/state-agreements.html">https://www.census.gov/programs-surveys/bas/technical-documentation/methodology/state-agreements.html</a>.

**Indiana**: Per Indiana state law, counties must provide the legal boundary updates for townships. For more information, refer to Indiana Code 36-6 Government of Townships at <a href="http://iga.in.gov/legislative/laws/2017/ic/titles/001">http://iga.in.gov/legislative/laws/2017/ic/titles/001</a>. If you have questions about required documentation for your particular jurisdiction, contact the Geography Division by phone at 1-800-972-5651 or by e-mail at <a href="mailto:geo.bas@census.gov">geo.bas@census.gov</a>.

## 2.5. Reviewing Linear Features

It is important that Census Bureau data reflects the most recent linear features to ensure that new or previously missed housing units located along these features are identified and located. When reviewing linear features (edges layer) on the Census Bureau shapefiles, first determine whether any features are missing or need to be deleted. Pay particular attention to areas that have experienced recent population growth or construction activities, as these are the most likely to possess new or altered linear features (e.g., new subdivisions, traffic circles converted to straight ways, or privately maintained roads that serve as public streets, but exclude private driveways).

You may also add attribute updates (e.g., name, class code, and address ranges) for selected features. For a complete list of MAF/TIGER Feature Class Codes (MTFCCs), review **Appendix C MTFCC Descriptions**.

To aid in the review of linear features, GUPS allows you to import local street centerline files, hydrography layers, imagery, and other user-provided geospatial data for reference and comparison against the Census Bureau data.

#### In your review, please note:

- **S1100** and **S1200**—If you add road features with an MTFCC of S1100 (Primary Road) or S1200 (Secondary Road), you must supply a feature name. As is the case for all road features, the feature name should be a proper name or route number.
- Spatial Inaccuracies—The Census Bureau will not process the wholesale spatial realignment of
  features to enhance spatial accuracy. If a feature is in the incorrect location, delete the feature
  and add it in the correct location. Take this action only if the feature is exceedingly spatially
  inaccurate and/or the current location (with respect to other features and boundaries) affects the
  tabulation of housing units to the correct geography, such as legal entities, census tracts, and
  census blocks.
- Address Range Changes—The Census Bureau accepts address range data as part of the linear feature update layer. As with other linear feature updates, you must supply the required attributes and corresponding change type for the update. In addition, because existing address ranges are not shown in our outgoing shapefiles, we recommend that participants only add address ranges to new features.

## 2.6. Reviewing Area Landmarks and Hydrographic Areas

The Census Bureau accepts updates to area landmarks and hydrographic areas in a similar manner to legal boundary changes. However, area landmarks and hydro areas are not legal entities, so no documentation or effective dates are required.

Allowable updates for area landmarks and hydrographic areas are:

- Add new area landmark or hydrographic area;
- Remove area landmark or hydrographic area;

- Change or add landmark name; and
- Boundary corrections (add and remove area).

If you *add* a new area landmark or hydrographic area, please add only:

- Water bodies;
- Glaciers;
- Airports;
- Cemeteries;
- · Golf courses; and
- Parks.

The Census Bureau cannot add other types of area landmark / hydrographic areas to the MAF/TIGER System at this time (even though others may already exist in the database). **Table 2** shows the acceptable MTFCCs for new area landmarks or hydrographic areas.

Table 2: Acceptable MTFCCs for New Area Landmarks / Hydrographic Areas

| MTFCC | Description                                                                               |  |
|-------|-------------------------------------------------------------------------------------------|--|
| H2030 | Lake/Pond                                                                                 |  |
| H2040 | Reservoir                                                                                 |  |
| H2041 | Treatment Pond                                                                            |  |
| H2051 | Bay/Estuary/Gulf/Sound                                                                    |  |
| H2081 | Glacier                                                                                   |  |
| C3023 | Island                                                                                    |  |
| K1231 | Hospital/Hospice/Urgent Care Facility                                                     |  |
| K1235 | Juvenile Institution                                                                      |  |
| K1236 | Local Jail or Detention Center                                                            |  |
| K1237 | Federal Penitentiary, State Prison, or Prison Farm                                        |  |
| K2110 | Military Installation                                                                     |  |
| K2180 | Park                                                                                      |  |
| K2181 | National Park Service Land                                                                |  |
| K2182 | National Forest or Other Federal Land                                                     |  |
| K2183 | Tribal Park, Forest, or Recreation Area                                                   |  |
| K2184 | State Park, Forest, or Recreation Area                                                    |  |
| K2185 | Regional Park, Forest, or Recreation Area                                                 |  |
| K2186 | County Park, Forest, or Recreation Area                                                   |  |
| K2187 | County Subdivision Park, Forest, or Recreation Area                                       |  |
| K2188 | Incorporated Place Park, Forest, or Recreation Area                                       |  |
| K2189 | Private Park, Forest, or Recreation Area                                                  |  |
| K2190 | Other Park, Forest, or Recreation Area (quasi-public, independent park, commission, etc.) |  |
| K2424 | Marina                                                                                    |  |
| K2540 | University or College                                                                     |  |
| K2457 | Airport – Area Representation                                                             |  |
| K2561 | Golf Course                                                                               |  |
| K2582 | Cemetery                                                                                  |  |

**Note:** If adding an MTFCC K2457 (Airport – Area Representation) area landmark, please limit the updates to major airports (major regional and international airports). The feature should show the full extent of the airport facility, that is, do not limit the addition to simply the landing strips.

#### Area Landmark / Hydro Area Changes May Be Delayed

The Census Bureau prioritizes boundary changes to legal areas to meet ACS, PEP, and BAS deadlines. Therefore, there may be delays in incorporating area landmark and hydrographic area changes to the MAF/TIGER System. Please do not resubmit any changes that were sent during the previous year's BAS. We are working on incorporating those changes, and they will be reflected in the next year's BAS materials.

## 2.7. Reviewing Point Landmarks

Because many of the point landmarks contained in the Census Bureau's MAF/TIGER System originate from the U.S. Geological Survey's Geographic Names Information System (GNIS), which is the official gazetteer of point landmark names for the Federal Government, point landmark updates are limited in the BAS. The Census Bureau cannot modify any point landmark imported from the GNIS database. Thus, be aware that name changes or deletions submitted for the following types of landmarks may be left unchanged:

- K2451 (Airport or Airfield);
- K2582 (Cemetery);

K1233

- C3022 (Summit or Pillar); and
- C3081 (Locale or Populated Place).

Also, due to Title 13 privacy concerns, any landmark with an MTFCC shown in **Table 3** below cannot be added to the MAF/TIGER System as a point landmark. The MAF/TIGER System no longer maintains any point landmarks with these MTFCCs. Landmarks with these codes could identify a residence or private business. Thus, it is also important *not* to add any of the point landmark types shown in the table using alternative MTFCCs.

**MTFCC Description** K1100 **Housing Unit Location** K1121 **Apartment Building or Complex** K1122 Rooming or Boarding House K1223 Trailer Court or Mobile Home Park K1226 Housing Facility/Dormitory for Workers K1227 Hotel, Motel, Resort, Spa, Hostel, YMCA, or YWCA K1228 Campground K1229 Shelter or Mission K1232 Halfway House/Group Home

Nursing Home, Retirement Home, or Home for the Aged

**Table 3: Restricted Point Landmark MTFCCs** 

| MTFCC | Description                                |
|-------|--------------------------------------------|
| K1234 | County Home or Poor Farm                   |
| K1235 | Juvenile Institution                       |
| K1241 | Sorority, Fraternity, or College Dormitory |
| K1251 | Military Group Quarters                    |
| K1299 | Other Group Quarters Location              |
| K2100 | Governmental                               |
| K2197 | Mixed Use/Other Non-residential            |
| K2300 | Commercial Workplace                       |
| K2361 | Shopping Center or Major Retail Center     |
| K2362 | Industrial Building or Industrial Park     |
| K2363 | Office Building or Office Park             |
| K2364 | Farm/Vineyard/Winery/Orchard               |
| K2366 | Other Employment Center                    |
| K2424 | Marina                                     |
| K2500 | Other Workplace                            |
| K2564 | Amusement Center                           |

#### Point Landmark Changes May Be Delayed

The Census Bureau prioritizes boundary changes to legal areas to meet ACS, PEP, and BAS deadlines. Therefore, there may be delays in incorporating point landmark changes to the MAF/TIGER System. Please do not resubmit any changes that were sent during the previous year's BAS. We are working on incorporating those changes, and they will be reflected in the next year's BAS materials.

## **SECTION 3: QUALITY CONTROL AND FILE SUBMISSION**

## 3.1 Validating Updates

Once you have completed your BAS updates, you must complete a review of your change polygons to ensure that:

- 1. The polygons have no unintended holes (e.g., you annexed several faces but missed a traffic circle or small pond).
- 2. All boundary corrections meet a minimum size threshold (very small corrections cannot be processed).

#### Validate Often

Validation tools in GUPS can be accessed at any time while you are working in the application. We suggest you utilize them as you work to identify errors early and avoid extensive rework. Steps to use the Geographic Review tool and the Review Change Polygons tool are included in **Section 6.5: How to Use GUPS Review and Validation Tools**.

## 3.2 Submitting Files Through SWIM

Prompt submission of updates is appreciated. It benefits the Census Bureau—allowing us to review the files early, provide feedback, and avoid backups in file processing—and you—guaranteeing your updates are recorded accurately and are reflected in the latest releases of Census Bureau data products.

For those with Internet access, all BAS submissions must be made via the Secure Web Incoming Module (SWIM). Due to security reasons, we cannot accept files sent via e-mail or through our alternate ftp sites.

If you indicated on your "Annual Response Form" that you wished to receive the GUPS application, you will automatically receive the SWIM URL and a registration token via e-mail. The e-mail should arrive 5 days after the Annual Response is completed online (or 5 business days after the Census Bureau receives the paper form).

The registration token allows you to establish a personal SWIM account. If you do not receive a SWIM token after the amount of time specified, e-mail <a href="mailto:geo.bas@census.gov">geo.bas@census.gov</a> or call 1-800-972-5651.

Once registered, you will no longer need the token to log into the system.

#### Current SWIM Users

If you are a participant in another Census Bureau partnership program, or participated in a previous BAS year, and already have a SWIM account, you may use your current account to submit files for the BAS. You do not need to set up a new account.

For step-by-step instructions to submit files through the SWIM, refer to **Table 49**. For those without Internet access, see **Section 3.3** below.

## 3.3 Submitting Files on DVD

If you do not have Internet access, you may copy your ZIP file(s) to DVD for submission. The DVD should be mailed to:

U.S. Census Bureau National Processing Center ATTN: BAS Returns, Bldg 63E 1201 East 10th Street Jeffersonville, IN 47132

## **PART 2: HOW TO USE GUPS**

## **SECTION 4: REQUIREMENTS AND INSTALLATION**

This section includes information needed to use GUPS. It offers a description of the GUPS application and gives specific instructions (in the form of Step / *Action* tables) for how to use GUPS to make BAS updates. Reminder: this guide is equipped with shortcuts to subjects that respondents may want to jump to directly. To move directly to one of these sections, click on the linked text.

#### **Section 4:** Requirements and installation

- Getting Started Lists the hardware and software requirements for GUPS and SWIM; and
- How to Install GUPS Provides instructions for installing the application.

#### **Section 5: Using GUPS (Basics and Map Management)**

- How to Access BAS Shapefiles Provides instructions to open GUPS, start a project, and load shapefiles;
- How to Start a New Project Using GUPS to Import Data from the Census Bureau's BAS Website (Recommended Method);

- Download Shapefiles from the BAS Web site to Your Hard Drive;
- Download Shapefiles from the Census Bureau ftp2 Site;
- Use GUPS Interface Including the Menu, Toolbars, Table of Contents or Map Legend, and the Map View area;
- Menu & Toolbars Offers instructions for using the tools available through the menu and toolbars;

•

- How to Import User-Provided Data into GUPS;
- How to Upload User-Provided Data Layers; and
- How to Import a Shared ZIP Shapefile.

#### **Section 6: Making BAS Updates in GUPS**

- How to Update Legal Boundaries Gives instructions to make required and optional updates in the application;
- Adding a New Legal Entity (New Incorporation) and Deleting an Entity (Disincorporation)
- Making a Boundary Update on a County Line
- Making a Legal Boundary Change for a Consolidated City
- Making a Boundary Correction (Add Area/Remove Area)
- Adding a Geographic Corridor and How to Add a Geographic Offset
- How to Update Linear Features;
- How to Update Area Landmarks and Hydrographic Areas;
- How to Update Point Landmarks;
- How to Use GUPS Review and Validation Tools;

Provides instructions on How to

- Export a Printable Map; and
- How to Export ZIP Files to Share/Submit.

#### Section 7: Submitting Your Files to the Census Bureau Through SWIM

Provides instructions to submit files to the Census Bureau through SWIM.

## 4.1 Getting Started

Download GUPS from the BAS Web site at: <a href="https://www.census.gov/programs-surveys/bas/technical-documentation/gups-instructions.html">https://www.census.gov/programs-surveys/bas/technical-documentation/gups-instructions.html</a>. If you requested and received the GUPS package, it should include a DVD containing the GUPS software, respondent guides, and a readme text file.

Before beginning the installation, check your computer to verify that it has the capabilities need to run GUPS (using **Table 4** below).

GUPS is based on QGIS (formerly known as Quantum GIS), a free and open-source desktop geographic information system application. You can learn more about QGIS at <a href="http://www.qgis.org/en/site/">http://www.qgis.org/en/site/</a>. The GUPS application was developed for use in a desktop PC or a network environment.

**Table 4** lists the hardware and software requirements to install and run GUPS. Also included are the software requirements to: (1) play training videos available within the application and (2) submit files through the SWIM Web site.

**Table 4: GUPS Hardware and Software Requirements** 

| Hardware                                                                                                    | Operating System                                                                                                    | Browser                                                                                                    |
|----------------------------------------------------------------------------------------------------|----------------------------------------------------------------------------------------------------|----------------------------------------------------------------------------------------------------|
| Disk Space Needed to Run GUPS:  2.0 GB  Disk Space Needed to Store Shapefiles: Shapefile sizes vary. To view the size of your shapefiles, select a file/folder, right-click, and choose Properties in the drop-down menu. The Files Properties box opens and displays the file/folder sizes. Select multiple files/ folders in the list to view their properties via the same method. | Windows:  To run GUPS, users need one of the following Windows operating systems:  Windows XP Windows Vista Windows 7 Windows 8 Windows 10  Apple Mac OS X:  Mac OS X users must secure a license for Microsoft Windows and use a Windows bridge. The suggested bridge software is Boot Camp, which comes pre-installed on all Mac computers. See instructions for using Boot Camp at: <a href="https://www.apple.com/support/bootcamp/getstarted/">https://www.apple.com/support/bootcamp/getstarted/</a> . | Minimum Browser Versions to Play Training Videos:  Internet Explorer 9 Google Chrome 3 Mozilla Firefox 3.5 Apple Safari 4  Minimum Browser Versions to Use SWIM: Internet Explorer 8 Google Chrome 3 Mozilla Firefox 3.5 Apple Safari 4.1.3 |

| Hardware                                                | Operating System                                                                                                    | Browser |
|---------------------------------------------------------|----------------------------------------------------------------------------------------------------|---------|
| <ul><li>RAM:</li><li>4 GB recommended minimum</li></ul> | Important Note: Since Boot Camp requires you to restart your computer to set up the bridge, be sure to print the instructions provided at the URL above before you begin. |         |

Depending on the Windows OS version, the GUPS dialog boxes may have a different appearance than the screenshots contained in the user guide, although the content is the same.

#### 4.1 How to Install GUPS

To install the GUPS application you must have Administrator privileges for your computer. If you already have GUPS downloaded, please make sure you are using the most current version. Compare the version on your computer with the one provided on the Census Bureau's installation DVD to acquire the latest version. To complete the installation, follow the steps in Table 5: Install the GUPS Application.

**Note:** If you already have a version of GUPS installed, please check to make sure you are running the latest version. Go to the **GUPS** tab and click the **About GUPS** option in the drop-down menu to find the GUPS version number. If you are not running the latest version, download and follow the setup instructions which will automatically uninstall the old version before it installs the latest GUPS version.

**Table 5: Install the GUPS Application** 

| Step   | Action and Result                                                                                                    |  |  |  |
|--------|----------------------------------------------------------------------------------------------------|--|--|--|
| Step 1 | Click the direct download link <a href="https://www2.census.gov/geo/pvs/gups/">https://www2.census.gov/geo/pvs/gups/</a> or place the installation DVD into your computer's DVD drive. For some users, a Windows protected your PC pop-up box may appear. |  |  |  |
|        | Windows protected your PC Windows SmartScreen prevented an unrecognized app from starting. Running this app might put your PC at risk.                                                                                                    |  |  |  |
|        | Some users may receive a Windows protected your PC message. Click "More Info" and select "Run anyway" at the bottom. Your computer should automatically run the installer.                                                                                |  |  |  |
|        | Don't run                                                                                                    |  |  |  |
|        | To continue, click 'More info', then select 'Run anyway?'.                                                                                                    |  |  |  |
| Step 2 | Other users may receive a user account control pop-up that asks, "Do you want to run this file?", "Do you want to allow the following program from an unknown publisher to make changes to this computer?", or a similar query. See an example below.     |  |  |  |

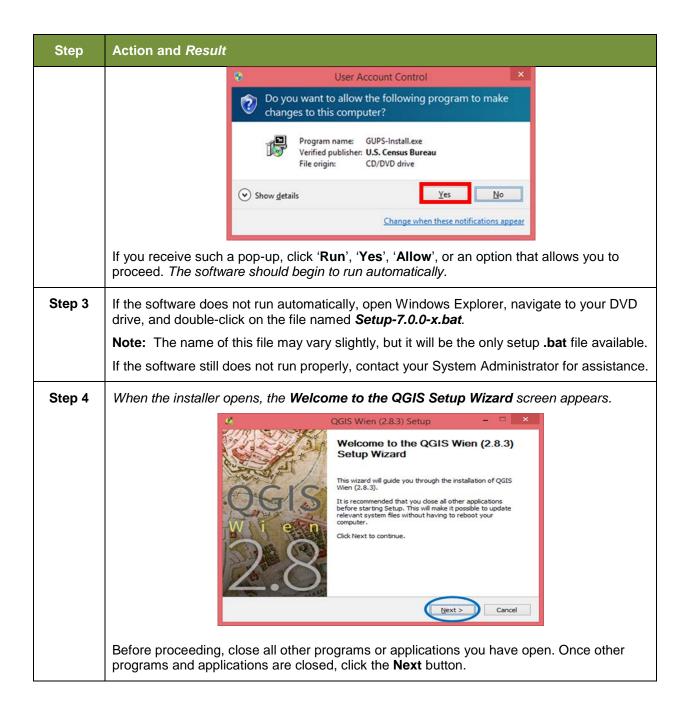

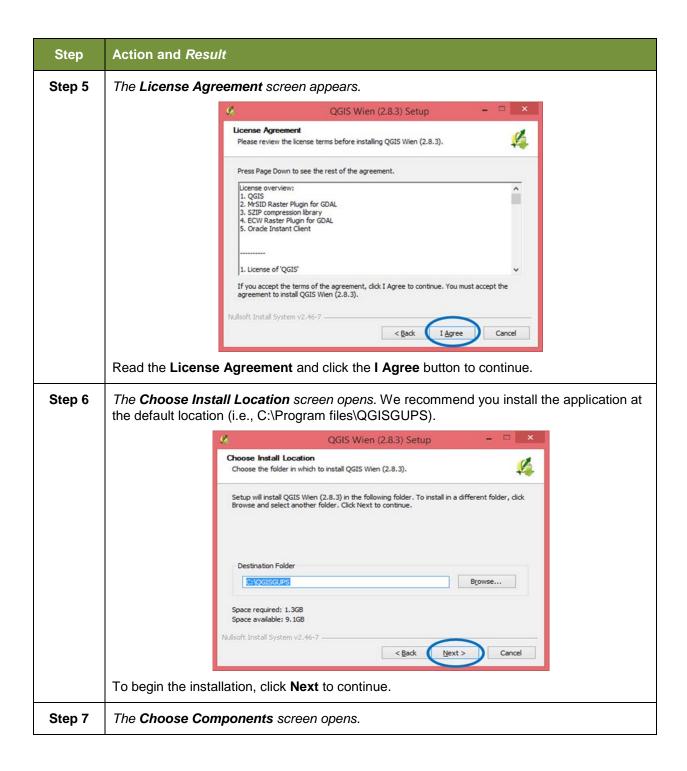

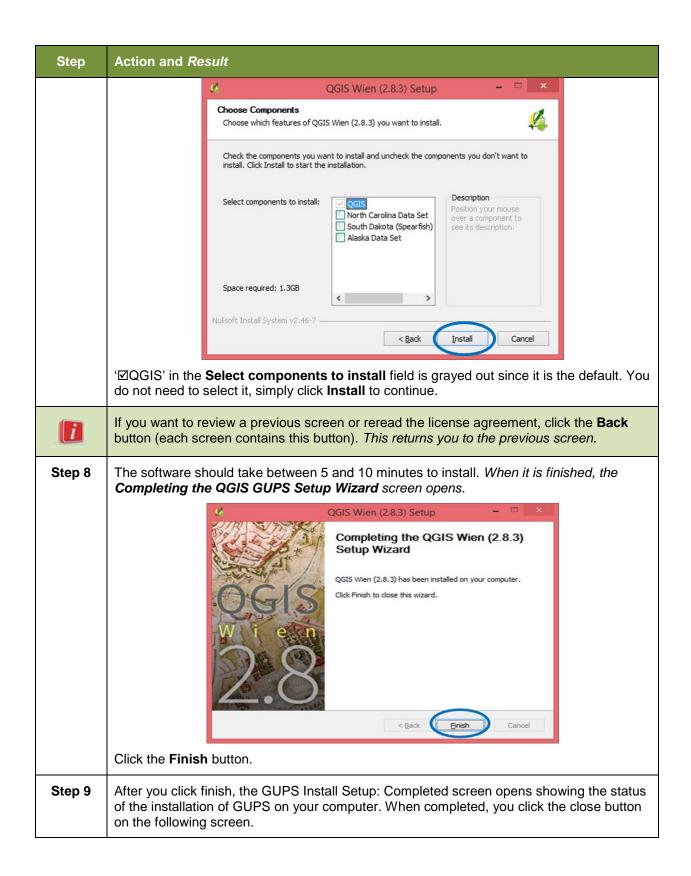

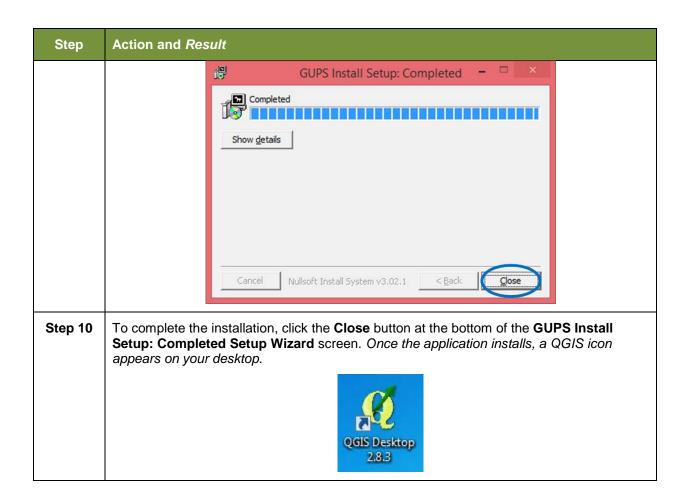

# SECTION 5: USING GUPS (BASICS AND MAP MANAGEMENT)

After successfully installing GUPS, you are ready to start your BAS updates. There are three ways to retrieve shapefiles when starting a new project:

- From the Census Web site (loads directly into GUPS);
- From DVD (if one was requested); and
- From My Computer (if you downloaded them to your hardrive).

**Table 6** shows the steps to open GUPS and start a new project using the Census Web site. shows the same steps to open GUPS, but starts a new project using the Census provided DVD or My Computer (downloaded Census shapefiles saved to your hard drive).

## 5.1 How to Access BAS Shapefiles

BAS shapefiles from the BAS Web site can be pulled directly into the application when working in GUPS. Users can load the shapefiles as needed or load multiple county files at once. This is the preferred method for loading the Census Bureau's BAS Shapefiles into GUPS as it ensures that required files are placed in the correct location for the application to access.

Another option for loading files is to download the shapefiles to your hard drive from the BAS Web site (or from the Census Bureau ftp2 site), then import them into GUPS. BAS shapefiles are also available for download from the BAS Web site here:

<a href="https://www.census.gov/geographies/mapping-files/2018/geo/bas/2018-bas-shapefiles.html">https://www.census.gov/geographies/mapping-files/2018/geo/bas/2018-bas-shapefiles.html</a>. Instructions for how to download Census Bureau shapefiles to your hard drive appear in Table 6 and Error! Reference source not found.. Downloading files to your hard drive is not the preferred method when working in GUPS, and should be used only when necessary (e.g., you need additional data layers that GUPS does not automatically load and want to pull them in as user-provided data).

If you have requested to receive the shapefiles on DVD, you can also load the files directly into GUPS from the DVD. Instructions for how to load shapefiles are contained in **Table 6: Start a**New Project Using Shapefiles from the BAS Web site.

Whether the files are pulled from the BAS Web site or from the DVD, the GUPS application unzips them and places them into a pre-established folder created on your computer's home directory during the installation process (C:\GUPSGIS\gupsdata\BAS2018\shape). It then displays them in the application. GUPS then manages the files for you. You do not need to take any further action.

#### **CAUTION!**

Regardless of the source of the shapefiles, it is important that you **DO NOT CHANGE** any shapefile or folder name. The files and folders must have the *exact* names given for the GUPS application to recognize and load them.

# 5.2 How to Start a New Project Using GUPS to Import Data from the Census Bureau's BAS Website (Recommended Method)

To open the GUPS application and begin your BAS updates, follow the steps in **Table 6** below. Before beginning, note that:

- 1. If you wish to practice using GUPS without committing the changes you make, simply exit the system without saving. Before the system closes, it will give you the option to discard the changes.
- 2. If you feel comfortable with the system, but you do not want to make all your changes in one session, simply save your changes, then close the system. When you open GUPS later, it will allow you to reopen the project and continue working.

**Note:** In all the Action/*Result* tables, the action is ususally a command or action you need to perform and the Result(s) of the action will be shown in italics. For example: if you click the QGIS icon on your desktop, *the software should begin to run automatically*.

Table 6: Start a New Project Using Shapefiles from the BAS Web site

| Step   | Action and Result                                                                                                    |
|--------|----------------------------------------------------------------------------------------------------|
| Step 1 | Double-click the QGIS icon on your desktop.                                                                                                    |
|        | QGIS Desktop<br>2.8.3                                                                                                    |
|        | The QGIS splash screen appears. (Note: QGIS is the open-source platform on which GUPS is built.)                                                                                                 |
|        | Starting Python                                                                                                    |
| Step 2 | Wait until the application loads (If you have an older computer, this may require a few minutes). When the GUPS application has loaded, the GUPS main page opens and the QGIS Tips! box appears. |

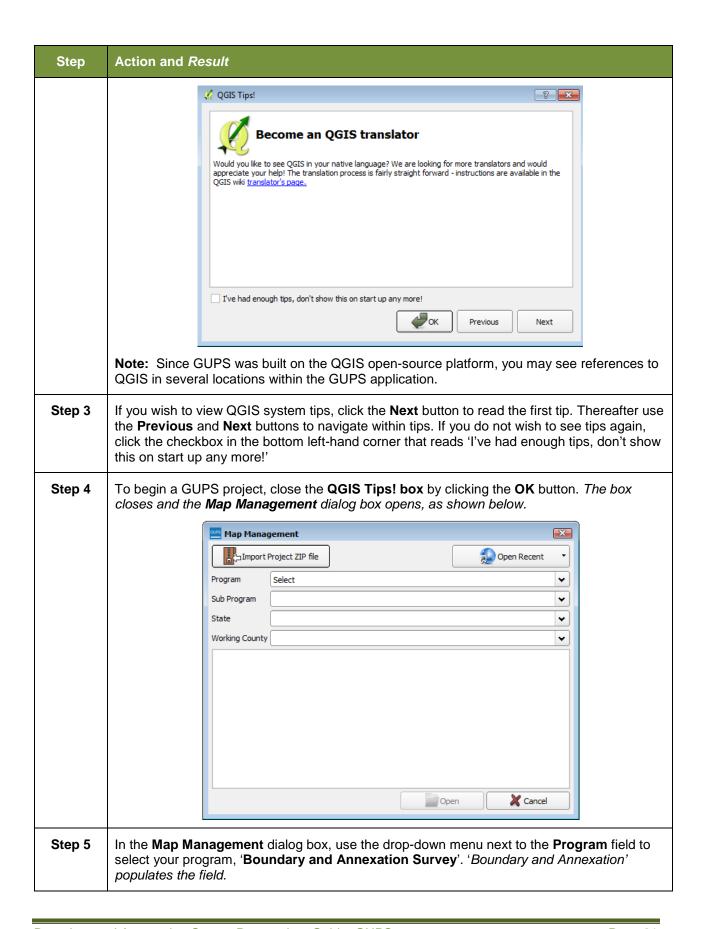

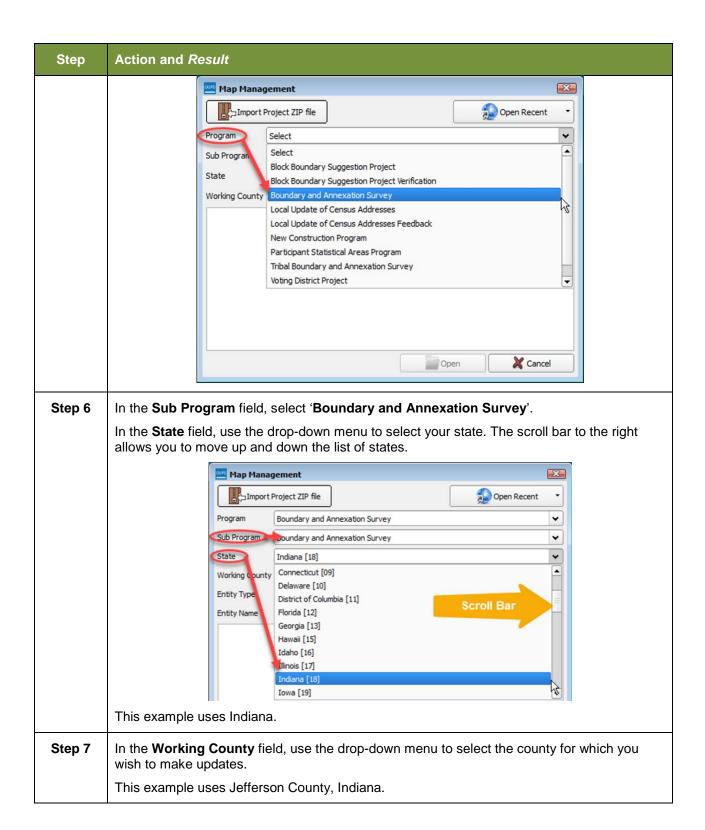

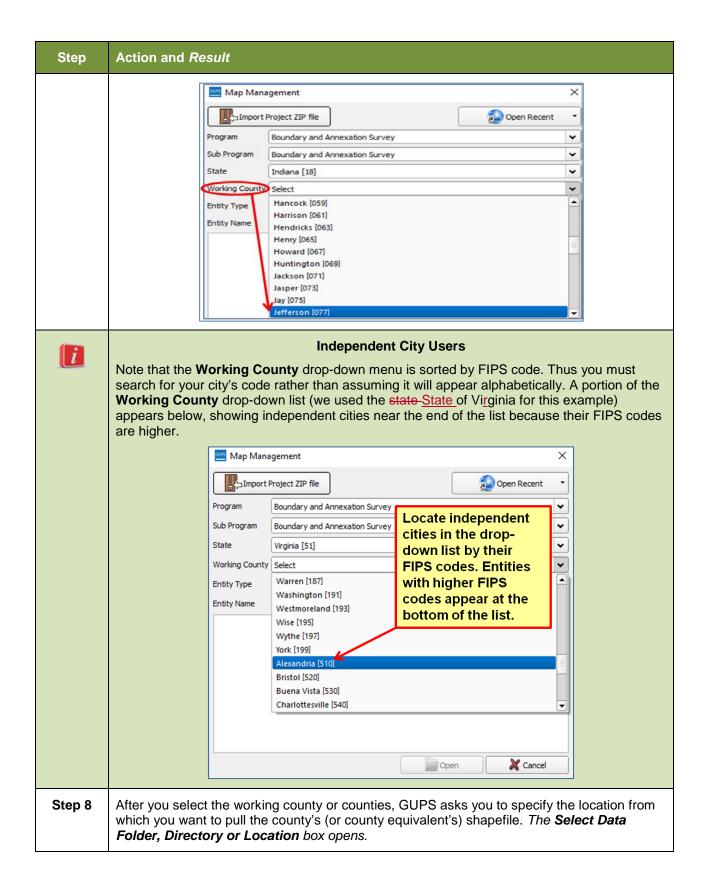

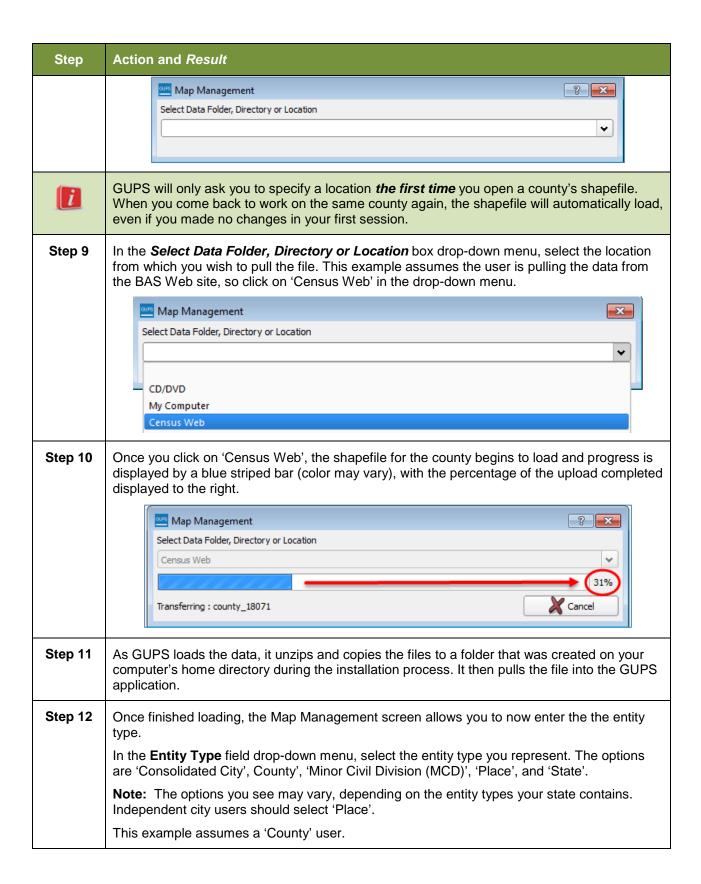

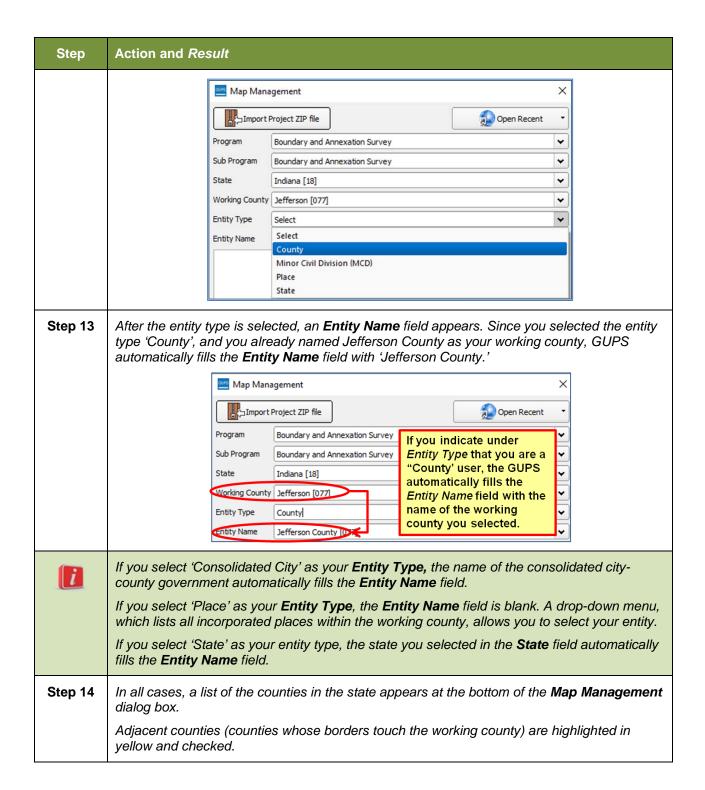

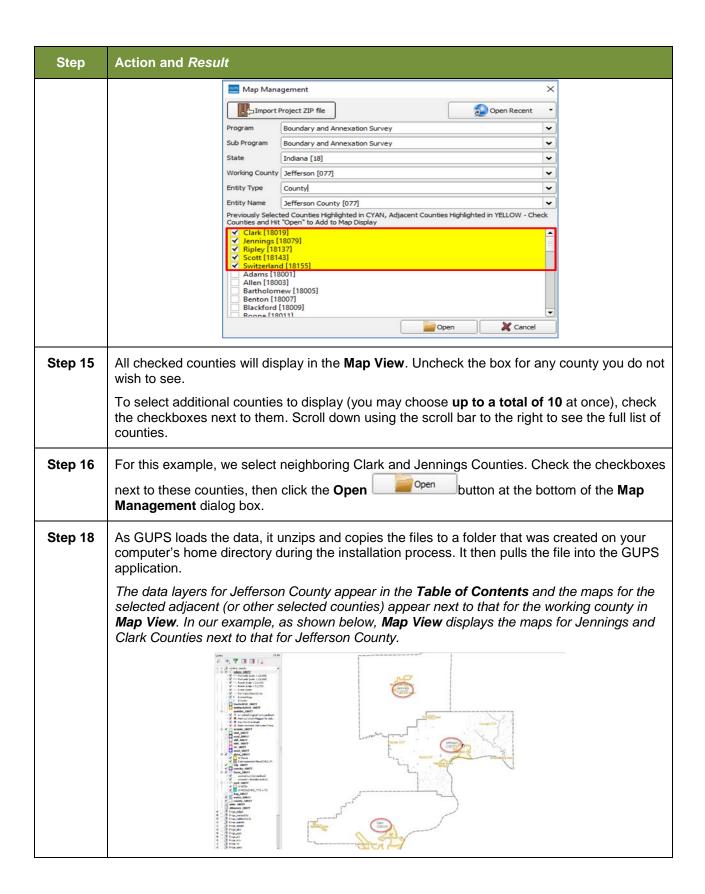

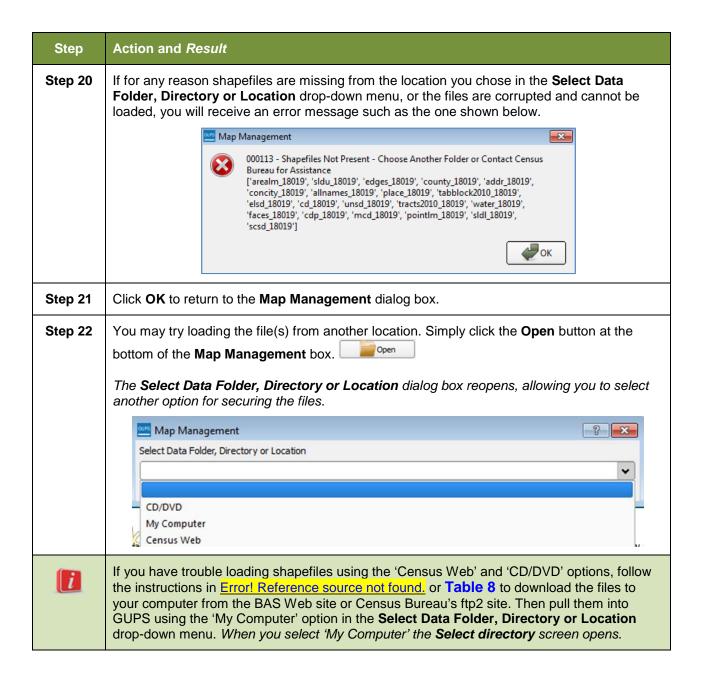

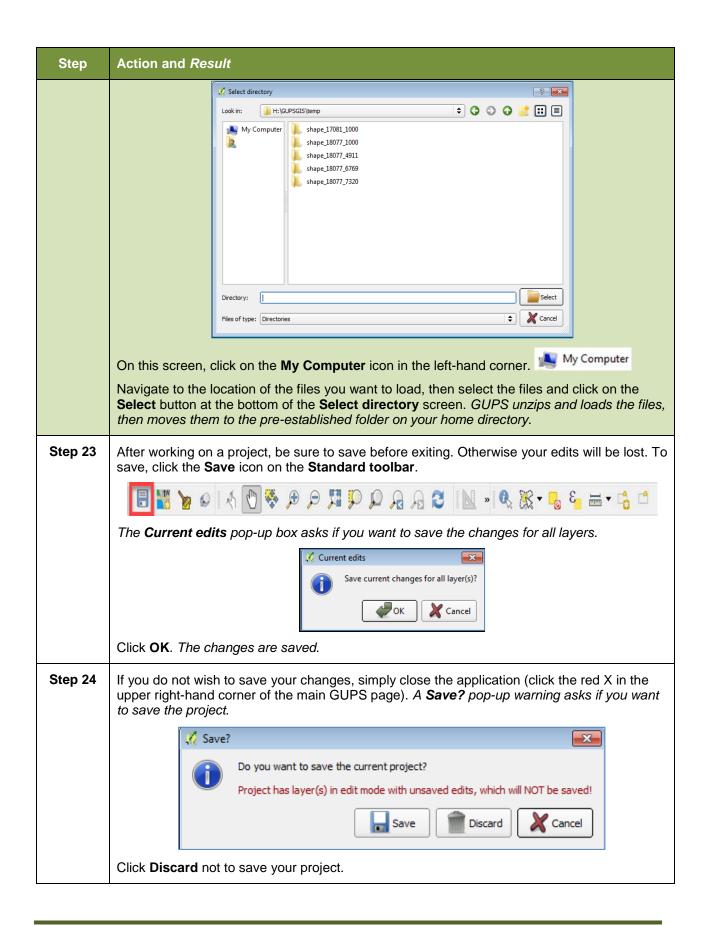

#### Step Action and Result

#### Step 25

To reopen a saved project, in the **Map Management** dialog box, click the down arrow next to the **Open Recent** button. *The drop-down menu opens with your project listed.* 

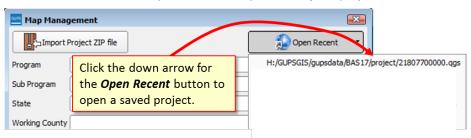

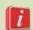

If you share a computer with other GUPS users, multiple project files may appear in the dropdown menu, as shown below. Here three separate users in Mississippi have created projects on the same computer.

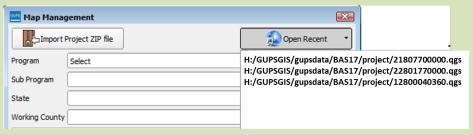

To identify which of the entries in the list represents your project, look at its number string. This string comprises your BAS ID. Each BAS ID is 11 digits. The first digit indicates the Entity Type (i.e., the user type) (0 = consolidated city; 1 = incorporated place; 2 = county; 3 = MCD; and 7 = state). The next two digits are the state FIPS code. The following three digits are the FIPS code for the working county (these digits are '000' for incorporated places). The final five digits are the FIPS code for the specific incorporated place, consolidated city, or MCD that created the project (for counties, these digits are '00000' since the county is already identified in the string).

The number string, 12800040360.qgs reflects a project created by a Place user (for the City of Lena) in Mississippi, where 1 = incorporated place; 28 = Mississippi FIPS code; 000 = placeholder number for non-county entities (if the user were a county user this number would be the FIPS code for Chickasaw County, or 155); and 40360 = the place FIPS code for Lena.

If you do not know the BAS ID information for your particular geography, it is available within the **Map Management** dialog box. Below is an example for Hanover Township, an MCD in Jefferson County, Indiana.

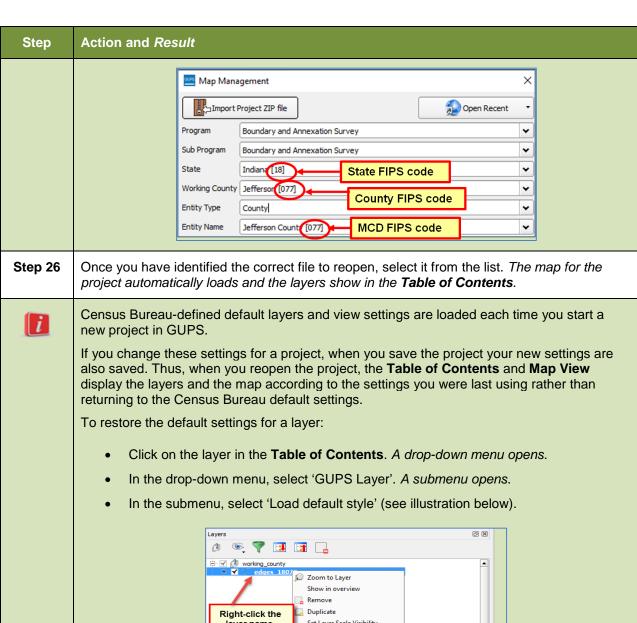

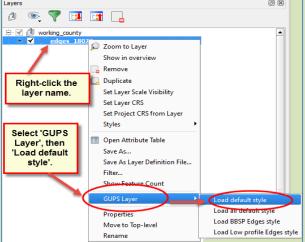

To reset the default settings for all layers, select 'Load all default style.'

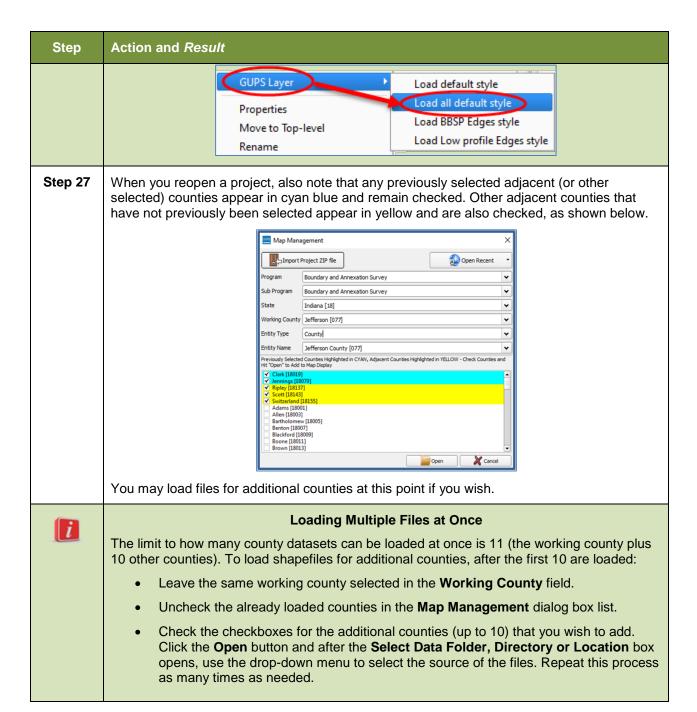

# 5.3 Download Shapefiles from the BAS Web site to Your Hard Drive

Follow the steps in below to download the files from the BAS Web site to your hard drive.

Table 7: Download Shapefiles from the BAS Web site to a Hard Drive

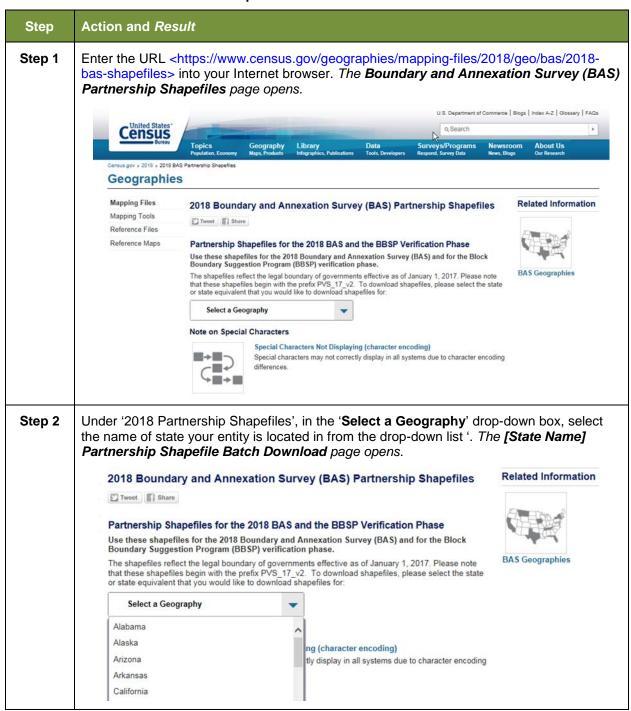

| Step   | Action and Result                                                                                                    |  |  |
|--------|----------------------------------------------------------------------------------------------------|--|--|
| Step 3 | To select the county(ies) you need, click the box next to it. You may select up to five (5) counties at a time. Once you have selected the counties needed, hit the "Submit" button at the bottom left hand side of the page.  Indiana Partnership Shapefile Batch Download                                                                                                    |  |  |
|        | Please select up to finitividaal countries to devariand the shapefflees for those countries.                                                                                                    |  |  |
| Step 4 | Click the down arrow next to <b>Save</b> and select 'Save As' in the drop-down list. The <b>Save As</b> dialog box appears, with the file appearing in the <b>File Name</b> field. If you selected more than one county, a single ZIP file containing the selected counties is saved.                                                                                                    |  |  |
| Step 5 | In the Save As dialog box, select a location on your home directory to save the files.                                                                                                    |  |  |
| Step 6 | Click the <b>Save</b> button. The file(s) are saved in the location you selected.                                                                                                    |  |  |
| Step 7 | To obtain shapefiles for additional counties, repeat the download process as needed.                                                                                                    |  |  |
| Step 8 | When you select your geography in GUPS, the application asks you to specify the location ('CD/DVD', 'My Computer', or 'Census Web') of your files. When you select 'My Computer', GUPS asks you to select a directory. Navigate to the location where you saved the files and select those you wish to upload. GUPS unzips and loads the files, then moves them to the pre-established folder on your home directory. |  |  |
| Step 9 | When the <b>Select Data Folder, Directory or Location</b> box opens, use the drop-down menu to select the location from which to pull the shapefiles. In this instance, we will load them from a Census Bureau-provided DVD. To do so, insert the DVD into your DVD drive, then select 'CD/DVD', as shown below.                                                                                                    |  |  |

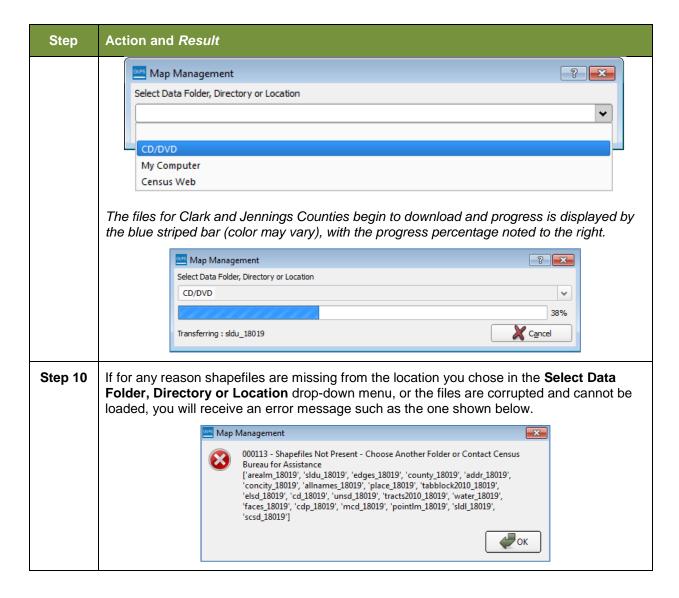

# 5.4 Download Shapefiles from the Census Bureau ftp2 Site

If you are a state level user, or if you would like to download shapefiles for several counties at one time to your hard drive, follow the steps in **Table 8**.

Table 8: Download Shapefiles from ftp2 Site to a Hard Drive (State Users)

| Step   | Action and Result                                                                                                    |
|--------|----------------------------------------------------------------------------------------------------|
| Step 1 | Using Internet Explorer (IE) or a web browser of your choice navigate to <a href="ftp://ftp2.census.gov/">ftp://ftp2.census.gov/</a> . The <b>ftp root at ftp2.census.gov</b> main page opens. |

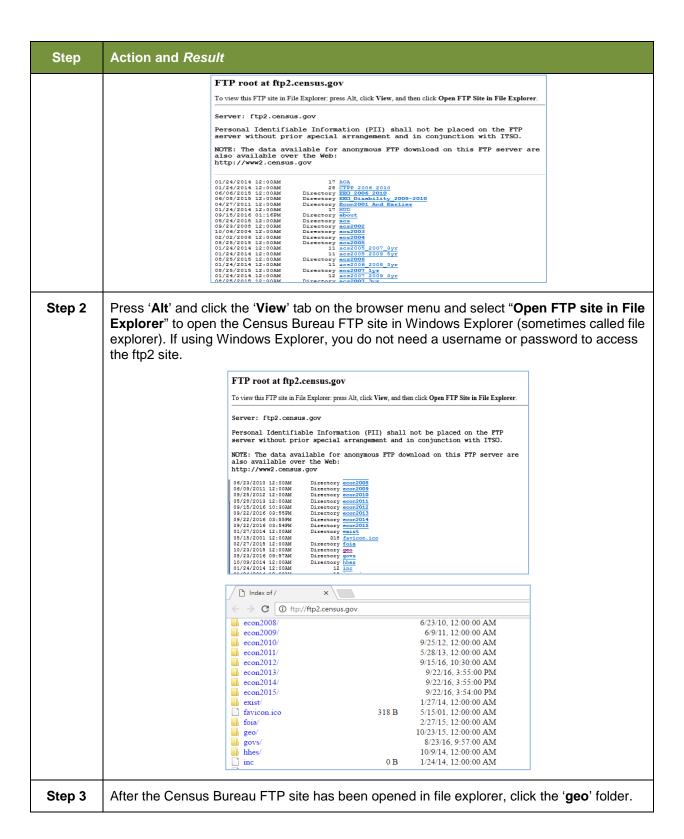

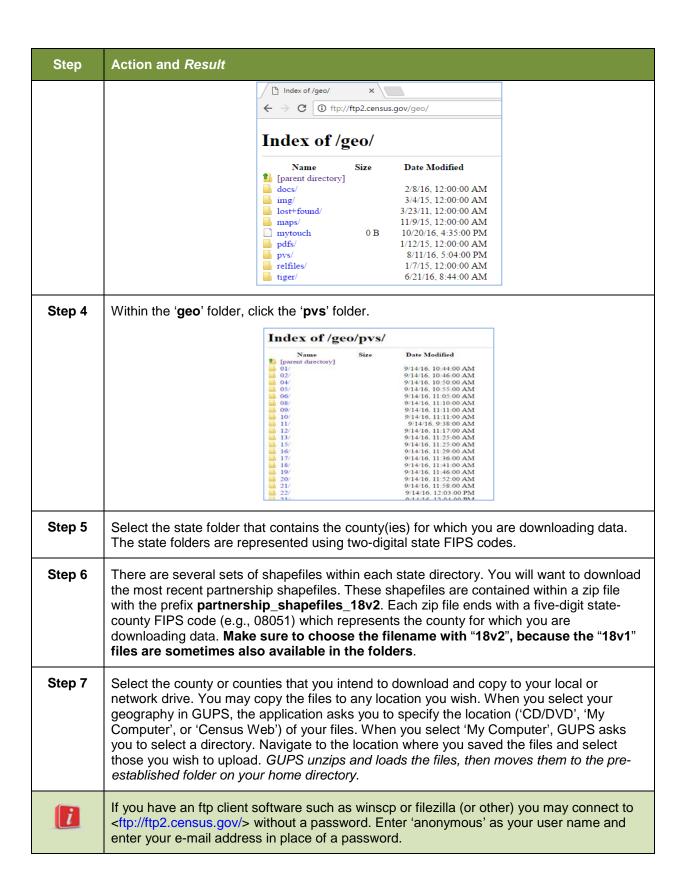

#### 5.5 Use GUPS Interface

## 5.5.1 GUPS Main Page

**Figure 2** shows the layout of the main GUPS page. This page contains all the tools needed for making BAS updates. All work is completed from this page. Shown in the figure are the main page elements. These include the:

- 1. Menu;
- 2. Table of Contents:
- 3. Map View (where the data displays);
- 4. Toolbars (Standard toolbar, BAS toolbar, and Add Layers toolbar); and
- 5. Status Bar (at bottom of page).

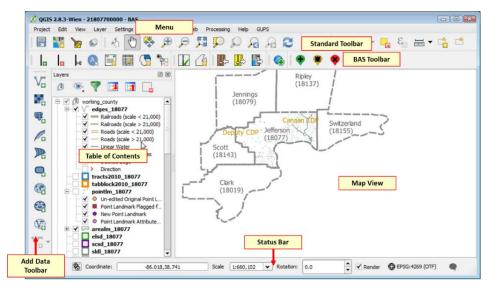

Figure 2. GUPS Main Page Layout

The purpose for each element on the main GUPS page is explained in **Section 5.5.1** through **Section 5.7.1** describes in detail the individual components and specific functions of each element.

Menu

The menu offers basic features such as settings and help; tools to manage the map view and import user-provided data; important calculation, measurement, and geoprocessing tools; and tools needed to make shapefile updates. Note that almost all of the functions available from the menu are also available in the application's more conveniently located toolbars.

Project Edit View Layer Settings Plugins Vector Raster Database Web Processing Help

**Table 9: GUPS Main Page Elements** 

| Page Element             | General Function                                                                                                    |  |
|--------------------------|----------------------------------------------------------------------------------------------------|--|
| Table of<br>Contents     | The Table of Contents shows the layers on the map for the county you selected. The Table of Contents toolbar allows you to add or remove layers (or groups), manage layer visibility, and filter the legend by map content    Table of Contents   Table of Contents   Tabl |  |
| Map View                 | The Map View displays the data for the county you selected in the Map Management dialog box.  Map View displays the data for the county you selected in the Map Management dialog box.                                                                                                    |  |
| Standard<br>Toolbar      | Provides the navigation and other tools needed to interact with the map and layers' attribute tables.                                                                                                    |  |
| BAS Toolbar              | Gives the specific tools needed to make bas updates, view linear feature attributes, review and validate changes, import and export zipped files, and print.                                                                                                    |  |
| Manage Layers<br>Toolbar | Offers tools to import your own data. You may superimpose map layers in GUPS to compare the features on your own maps with those on the Census shapefiles. <b>Note:</b> although shown horizontally here, this toolbar appears aligned vertically to the left of the <b>Table of Contents</b> in the GUPS application.                                                                                                    |  |

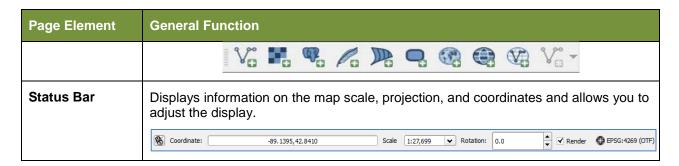

## 5.5.2 Table of Contents and Map View

When you choose your program and geography in the **Map Management** dialog box, GUPS automatically loads a set of default data layers (and default layer groups) defined by the Census Bureau for the program you selected. As the map opens in **Map View**, the list of the preset layers (already grouped) appears in the **Table of Contents**.

You will use the **Table of Contents** and the small **toolbar** appearing at its top to manage your map view. Note that the **Table of Contents** and the **Map View** windows are interdependent. Selections you make in the **Table of Contents** are immediately reflected on the map display.

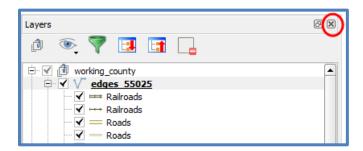

Figure 3. Close Table of Contents

You can close the Table of Contents at any time to see more of the map (just click on the small 'x' in the upper right-hand corner). To restore the Table of Contents, click the View tab on the Menu, select 'Panels' in the drop-down menu, click the arrow next to 'Panel' to open the submenu, then click on 'Layers'.

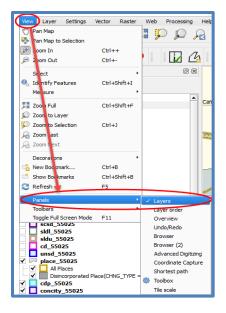

Figure 4. Restore the Table of Contents

The **Table of Contents** will then reopen and display in its default position on the page.

#### 5.5.3 Managing the Map View from Within the Table of Contents

Within the **Table of Contents**, you can manage layer visibility (i.e., determine what layers display on the map), reorder data layers, and set new layer symbology.

## 5.5.3.1 Manage Layer Visibility

To add or remove layers from the map view:

- Click the checkbox next to a layer to add it to the map view.
- Uncheck the checkbox next to a layer to remove it from the view.

**OR**, Right-click the name of the layer and select 'Remove' in the drop-down menu.

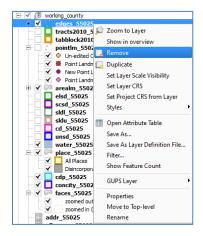

Figure 5. Managing Layer Visibility

#### 5.5.3.2 Reorder Data Layers

In the **Table of Contents**, the order in which the layers are listed determines how the layers display on the map. The layers at the top display on top of those below them. To change the display order:

- 1. Left-click on the layer name.
- 2. Hold down the mouse button and drag the layer to the desired position in the list.
- 3. Release the mouse button to place the layer in its new position. The map display will then reflect the new layer order in the **Table of Contents**.

#### 5.5.3.3 Expand/Contract Table of Contents Menus

To expand or contract the menu for a layer or layer group:

• Click on the '+' sign to expand the group. When you click the '+' sign next to the layer name place\_55025, the layer's submenu opens:

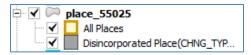

When you click the '-' sign next to the layer name, the submenu retracts: 
 □ ✓ □ place\_55025

#### 5.6 Menu & Toolbars

The main **Menu**, the **Standard toolbar**, and the **BAS toolbar** are located at the top of the GUPS page. These toolbars offer general GIS and system tools and allow you to make your BAS updates.

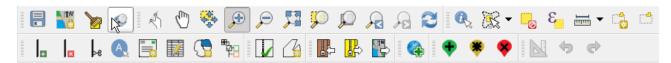

Figure 6. Menu and Toolbars

The **Manage Layer toolbar**, the vertical toolbar located to the left of the **Table of Contents** (shown here in a horizontal position) allows you to import user-provided data.

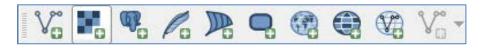

Figure 7. Manage Layer Toolbar

**Note:** Although the **Menu** is always located at the top of the page and cannot be moved, you may move the toolbars to the location most convenient for you. For example, if you prefer that the **Add Data toolbar** appear at the top of the page, you can drag it there. This allows you to expand the area available for the **Table of Contents** and **Map View**.

 As you work with the toolbars, hover your mouse over any toolbar button to see the name of the tool it represents. You can also resize and reposition the toolbars by dragging them.

- The Menu, the Standard toolbar, and the BAS toolbar are described in the section below. The Add Data toolbar is discussed in Section 0:
- How to Import User-Provided Data into GUPS.

#### 5.6.1 Menu Tabs

**Table 10** below defines each of the tabs on the main **Menu**, provides an image of the drop-down options for each, and describes each tab's function.

**Table 10: Menu Tabs and Their Functions** 

| Tab     | Drop-down Menu                                        | Function / Description                                                                                                    |
|---------|-------------------------------------------------------|----------------------------------------------------------------------------------------------------|
| Project | Project  Save Ctrl+S  Save as Image  Exit QGIS Ctrl+Q | From the <b>Project</b> tab, you may save a project, click on 'Save as Image' to create an image file of the map in <b>Map View</b> , or exit the application.  If you click 'Save as Image', GUPS allows you to select a file type for the image (.png, .jpg, .tif, etc.), name the file, and save it to any location on your computer.                                                                                                    |
| Edit    | Edit  Undo Ctrl+Z  Redo Ctrl+Shift+Z                  | From the Edit tab, you may 'Undo' your last action or 'Redo' the action (if you selected 'Undo' and then changed your mind).  Note: For 'Undo' to work, the correct layer must be selected in the Table of Contents. For example, if you added a linear feature in the Edges layer, then closed the layer and opened the Area Landmarks layer, 'Undo' will not delete the linear feature. You must reselect the Edges layer to undo the linear feature's addition.  Note: You may undo multiple actions within a layer (e.g., the addition of several linear features) provided you have not yet saved. Once you save an action, 'Undo' is disabled. |

| Tab      | Drop-down Menu                                                                                                    | Function / Description                                                                                                    |
|----------|----------------------------------------------------------------------------------------------------|----------------------------------------------------------------------------------------------------|
| View     | View Layer Settings Vector Raster  Pan Map  Pan Map to Selection  Zoom In Ctrl++  Select  Identify Features Ctrl+Shift+I  Measure  Zoom Full Ctrl+Shift+F  Zoom to Layer  Zoom to Selection Ctrl+J  Rescret  New Bookmark  Ctrl+Shift+F  Com Last  Com Next  Decorations  New Bookmark  Ctrl+B  Show Bookmarks  Ctrl+Shift+B  Refresh  F5  Panels  Toggle Full Screen Mode  F11 | The View tab allows you to complete several actions also available on the Standard toolbar. Included are options for navigating the map, identifying feature attributes, measuring distance, and creating spatial bookmarks to return to the same map view at a later time.  From this location you can also:  • Set what toolbars display.  • Restore the Table of Contents if you earlier closed it (click 'Panels' in the drop-down menu, click the right arrow, click 'Layers' in the Layers down-menu).  • Refresh the map to restore it to the original map extent. |
| Layer    | Add Layer  Add from Layer Definition File  Paste style  Remove Layer/Group Ctrl+D  Set Scale Visibility of Layer(s)  Set CRS of Islayer(s) Ctrl+Shift+C  Set Project CRS from Layer  Show All Layers Ctrl+Shift+U  Show Selected Layers                                                                                                    | The Layer tab allows you to add and remove layers from the map, open the layer attribute table, set the map projection, or Coordinate Reference System (CRS), and display or hide layers.  Note: Many of these same functions are more conveniently located on the Add Layers toolbar and the small toolbar that sits at the top of the Table of Contents.                                                                                                    |
| Settings | Settings  Custom CRS  Style Manager  Customization  Options  Snapping Options                                                                                                    | The <b>Settings</b> tab allows you to customize the CRS and map display options and set snapping tolerances (see instructions below this table).                                                                                                    |
| Vector   | Vector  Geoprocessing Tools  Buffer(s)  Intersect  Union  Symetrical Difference  Clip  Difference  Dissolve  Eliminate Sliver Polygons                                                                                                    | The <b>Vector</b> tab provides access to several Geoprocessing Tools, which allow you to create buffers around features, overlay areas so that you can create an intersection, union, or symmetrical difference, merge features, and perform other common geoprocessing actions.                                                                                                    |

| Tab        | Drop-down Menu                                                                                                    | Function / Description                                                                                                    |
|------------|----------------------------------------------------------------------------------------------------|----------------------------------------------------------------------------------------------------|
| Raster     | Raster Web Processin Raster Calculator                                                                                                    | The <b>Raster</b> tab provides access to a Calculator, which allows you to perform calculations on the basis of existing raster pixel values.                                                                                                    |
| Web        | MetaSearch  Search  Se | The <b>MetaSearch</b> option takes you to a search tool that uses another search engine's data to produce results from the Internet. You can use the default services already loaded, or add your own sites. The <b>Help</b> option takes you to <a href="https://issues.qgis.org/projects/MetaSerach">https://issues.qgis.org/projects/MetaSerach</a>                        |
| Processing | Processing  Toolbox  Graphical Modeler  History and Log  Options  Results Viewer  Commander Ctrl+Alt+M                                                                                                    | Although available to GUPS users, the options under the <b>Processing</b> tab are not needed for Census Bureau geographic program participation. The items under this tab pertain to algorithms, creating models, viewing the results of algorithms executed, and history.                                                                                                    |
| Help       | GUPS  GUPS Help  QGIS Home Page  Ctrl +H  QGIS Version  About  QGIS Sponsors  QGIS Sponsors  QGIS Sponsors  QGIS Sponsors  QGIS Sponsors  QGIS verb red red red red red red red red red red                                                                                                    | The <b>Help</b> tab provides tools for understanding QGIS (the open-source platform on which GUPS was developed) and the GUPS application itself. It also contains BAS contact information, access to the online version of this guide, training videos, and other information. Clicking the <b>About</b> option will bring up the latest version you have loaded on your pc. |
| GUPS       | About GUPS  Map Management  Geographic Review Point Landmark QC Import / Export Imagery  Click the 'About GUPS' option in the drop-down menu to find the GUPS version number. If you call for technical support, you will need to supply this                                                                                                    | The GUPS tab provides quick access to the key tools also available on the Standard and BAS toolbars, including those needed to  GUPS  Map Management Geographic Review Point Landmark QC Import / Export Imagery  The GUPS Standard and BAS toolbars, including those needed to                                                                                               |

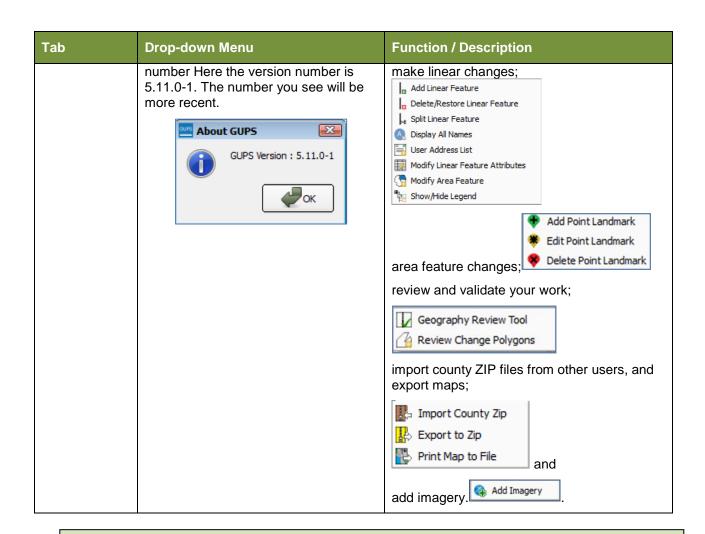

#### Note on Snapping Tolerances

Snapping tolerances in GUPS are pre-defined by layer (e.g., the default tolerance for edges is set to 15 pixels). When making boundary corrections, you may want to adjust the snapping tolerances for a layer or layers. To do this, follow the steps in **Table 11**.

**Table 11: Adjust Snapping Tolerances** 

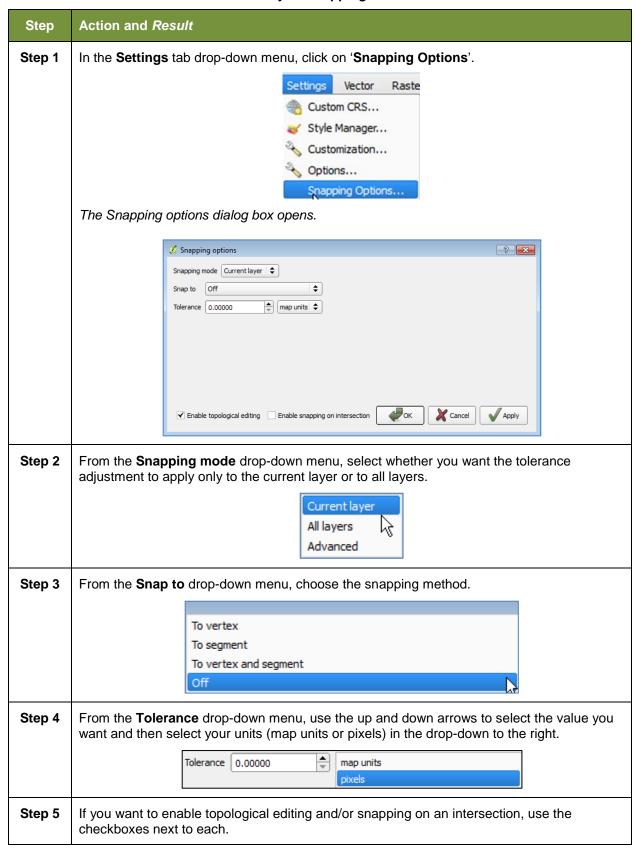

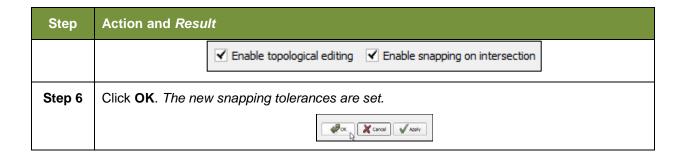

#### 5.6.2 Standard Toolbar Buttons

The **Standard toolbar** provides the navigation tools to interact with the map and layers' attribute tables.

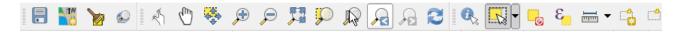

Figure 8. Standard Toolbar

The **Standard toolbar** actually includes several smaller toolbars. Each sub-toolbar is identified by a series of small parallel lines that precede it.

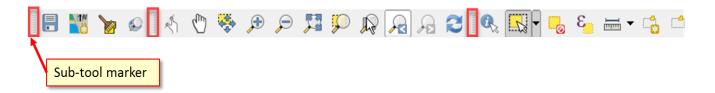

Figure 9. Sub-tool Markers

The first sub-toolbar contains the **Save** button, **Map Management** button (opens the **Map Management** dialog box), and the **Search** button. The second sub-toolbar provides tools for viewing and navigating the map in **Map View**, and the third sub-toolbar allows you to identify, select, and deselect features on the map, make measurements, create spatial bookmarks, and work with the layers' attribute tables.

You can move the location of the sub-toolbars. Simply left-click the parallel lines preceding the sub-toolbar and while holding down the mouse, drag the sub-toolbar to the location you want.

Each button on the Standard toolbar and its purpose is defined in

Table 12: below.

**Table 12: Standard Toolbar Buttons** 

| Button      | Name                    | Function / Description                                                                                                    |
|-------------|-------------------------|----------------------------------------------------------------------------------------------------|
|             | Save                    | Saves the current GUPS project, including any user changes to layer properties, projection, last viewed extent, and layers added.                                                                           |
| TW.         | Map Management          | Choose your geographic participant program in GUPS and access the automatically loaded default map display layers based on the program chosen.                                                              |
| <b>&gt;</b> | GUPS Data<br>Settings   | Warning! This tool deletes files and folders permanelty! Change GUPSGIS data working directory and clean GUPS project data.                                                                                 |
| <b>©</b>    | Search                  | Search the map by place, landmark, or street name and zoom automatically to the feature.                                                                                                    |
|             | Touch Zoom and<br>Pan   | Designed for touchscreen computers. Allows you to zoom and pan the map displayed in <b>Map View</b> using finger gestures to increase or decrease the map scale.                                            |
| (m)         | Pan Map                 | Shifts the map in <b>Map View</b> without changing the map scale. Click the button, then click a location on the map to re-center the map to the clicked location.                                          |
| *           | Pan Map to<br>Selection | Shifts the map in <b>Map View</b> to the rows selected in the attribute table for a selected feature. After selecting a feature(s), click the button to re-center the map based on the selected feature(s). |
| <b>,⊕</b>   | Zoom In                 | Displays the map in <b>Map View</b> at a larger scale. Click the button, then click on the map at the location to which you want to zoom.                                                                   |
| P           | Zoom Out                | Displays the map in <b>Map View</b> at a smaller scale.                                                                                                    |
| <b>小</b> 型  | Zoom Full               | Displays the map in <b>Map View</b> at a smaller scale and zooms the map view to the full extent of the county.                                                                                             |
| <b>\$</b>   | Zoom to Selection       | Zooms the <b>Map View</b> to the rows selected by query in the attribute table for a feature(s). After selecting a feature(s) on the map, click the button to view the feature(s) at a greater map scale.   |
| P           | Zoom to Layer           | Zooms the <b>Map View</b> to the layer selected in the <b>Table of Contents</b> . After selecting the layer, click the button to zoom to the layer's extent.                                                |
| A           | Zoom Last               | Zooms the <b>Map View</b> to the previous map extent.                                                                                                    |
| Pa          | Zoom Next               | Zooms the <b>Map View</b> forward to the next map extent (if you viewed the previous extent).                                                                                                    |

| Button   | Name                                          | Function / Description                                                                                                    |
|----------|-----------------------------------------------|----------------------------------------------------------------------------------------------------|
| 2        | Refresh                                       | Displays Map View to initial full display.                                                                                                    |
|          | Identify Features                             | Identifies geographic features. Click the button, then click on a feature on the map to identify the feature at the location.                 |
|          | Select Features<br>by Area or Single<br>Click | Allows the user to select layer features in the map window with a single click, by dragging the cursor, or by drawing graphics on the screen. |
|          |                                               | Select Features by Polygon  Select Features by Freehand  Select Features by Radius                                                            |
| <u>_</u> | Deselect Features from All Layers             | Deselects selected features from all layers.                                                                                                  |
| 3        | Select Features<br>Using an<br>Expression     | Initiates an attribute table record request by querying the table based on table fields and/or values in the fields.                          |
|          | Measure                                       | Provides options to measure linear distance, area, and angles on the map.                                                                     |
|          | New Bookmark                                  | Creates and names a spatial bookmark of the current map view.                                                                                 |
|          | Show Bookmarks                                | Display all bookmarks created by the user.                                                                                                    |

Most of the sub-toolbar buttons defined above are straight-forward. Those related to features, however, require further explanation. You will need these buttons to identify and select/deselect features on the map and to view feature attributes. You will also need them to make measurements and create spatial bookmarks.

#### 5.6.2.1 Identify a Feature Using the Identify Features Button

To identify a feature on the map, follow the steps in Table 13 below.

Table 13: Identify a Feature on the Map

| Step   | Action and Result                                                 |  |
|--------|-------------------------------------------------------------------|--|
| Step 1 | Click the <b>Identify</b> button on the <b>Standard toolbar</b> . |  |
|        |                                                                   |  |

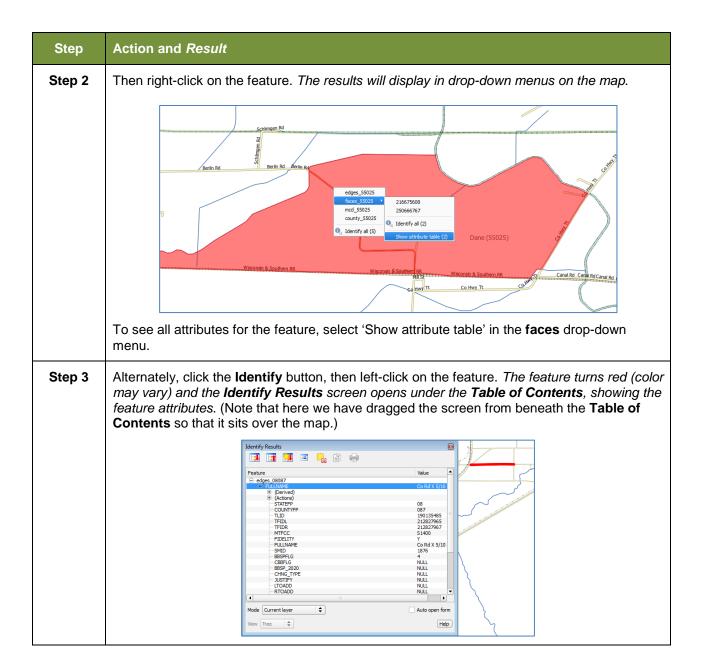

# 5.6.2.2 Select/Deselect Features Using the Select Features and Deselect Features Buttons

The **Select Features** button gives you several ways to select features on the map. The **Deselect Features from All Layers** button allows you to deselect features you previously selected. **Table 14** describes each of the feature selection methods, discusses when one might be preferable over another, and explains how to deselect features.

Table 14: Select-/-Deselect Features on the Map

|        | rable 14. Delecti-beselect reatures on the map                                                                                                    |  |
|--------|----------------------------------------------------------------------------------------------------|--|
| Step   | Action and Result                                                                                                    |  |
| Step 1 | To begin, click on the layer name in the <b>Table of Contents</b> for the layer in which you want to select a feature. For example, if you want to select linear features, click on the 'edges' layer; if you want to select faces, click on the 'faces' layer.                                                                                                    |  |
| Step 2 | Click once on the Select Features button on the Standard Toolbar.                                                                                                    |  |
|        |                                                                                                    |  |
| Step 3 | To select an edge or face on the map, click on it. In this example, we have selected 'faces' in the <b>Table of Contents</b> and clicked on a face. The face selected turns cyan blue (color may vary).                                                                                                    |  |
| Step 4 | To select more than one face, hold down the CTRL key while clicking on the additional faces you wish to select. This method is suited to instances where you want to select faces that are not contiguous, as shown below.                                                                                                    |  |
|        | You can also select multiple features by simply clicking the <b>Select Feature</b> button, then dragging your cursor over the features. This method is convenient when you want to select a large number of contiguous faces or a large number of nearby linear features without having to click each, one by one.                                                                               |  |
|        | A Note on GUPS Tools  GUPS tools remain active until a different tool is selected. For example, if you use the Select Features tool to choose faces for a new area landmark, then decide you would rather add a new linear feature instead, you must click the Add Linear Feature tool before you click on the map again. If you do not, the Select Features tool, still active, selects a face. |  |

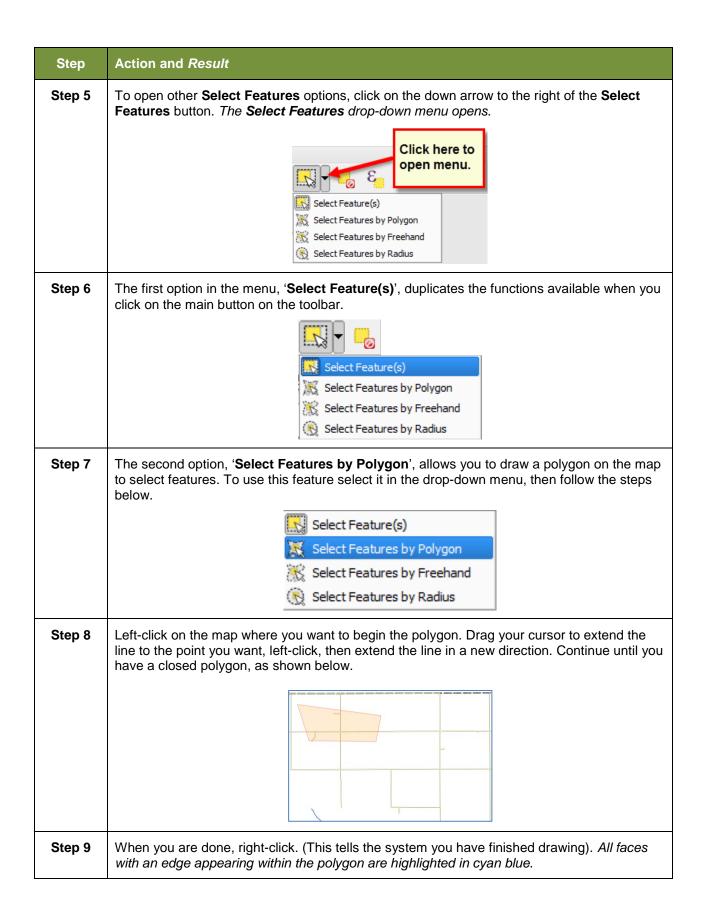

#### 5.6.2.3 Select Features by Querying the Attribute Table

Another method to select features is by querying the attribute table. To do so, follow the steps in **Table 15**. In this example, we are querying the attribute table for the edges layer to locate and select all linear features flagged as edges for block boundaries.

Table 15: Select Features by Querying the Attribute Table

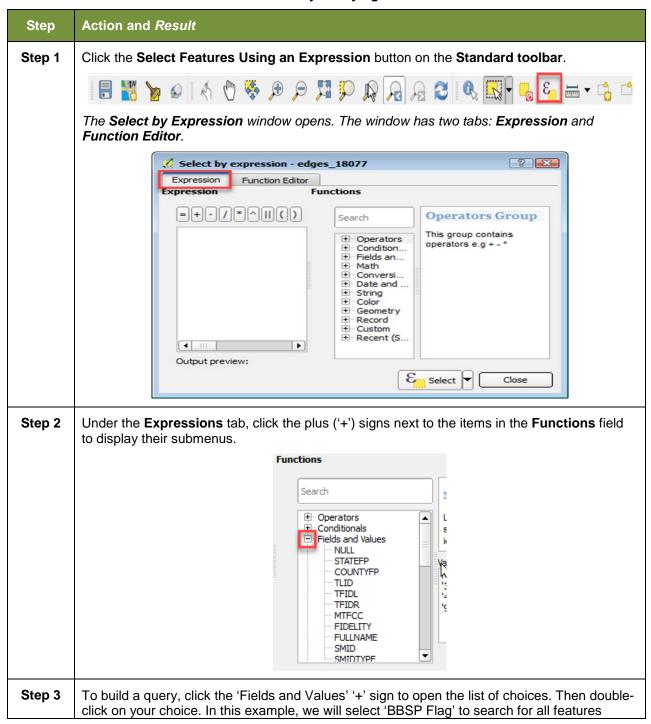

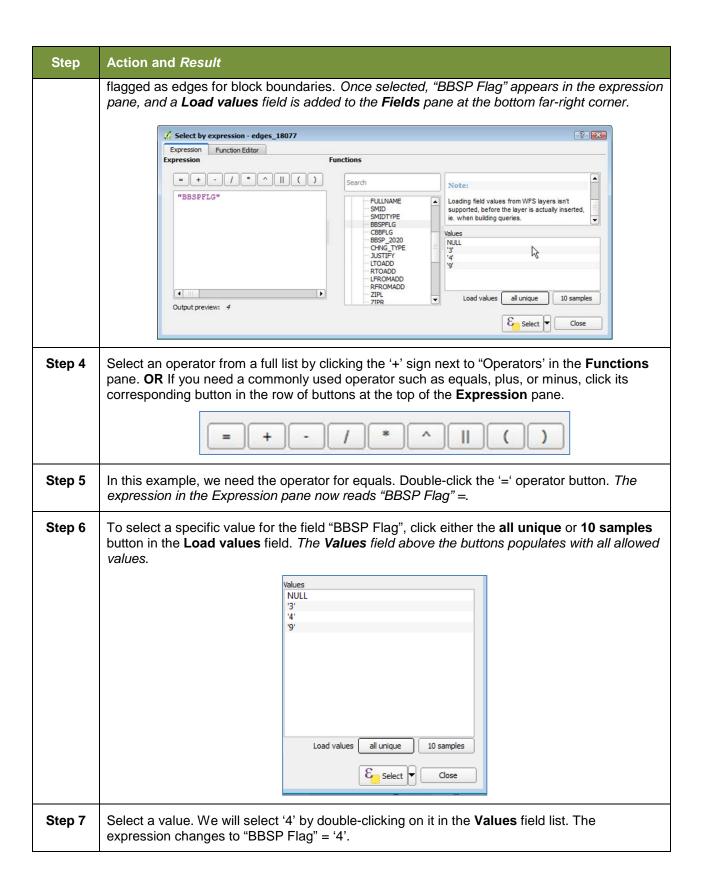

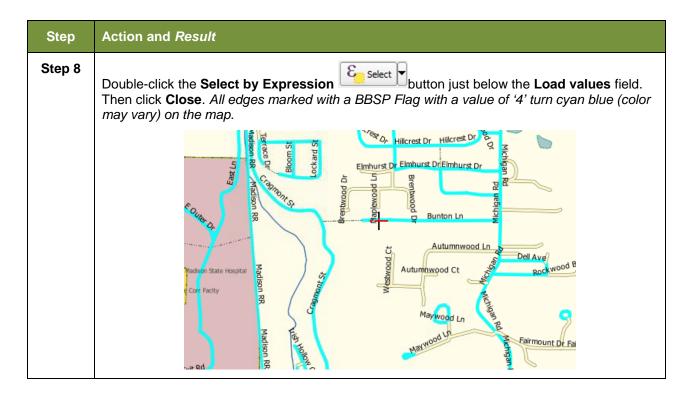

### 5.6.2.4 View an Attribute Table for a Layer on the Map

To view an attribute table for a map layer, follow the steps in the table below.

Table 16: View Layer Attributes Using the Attributes Table

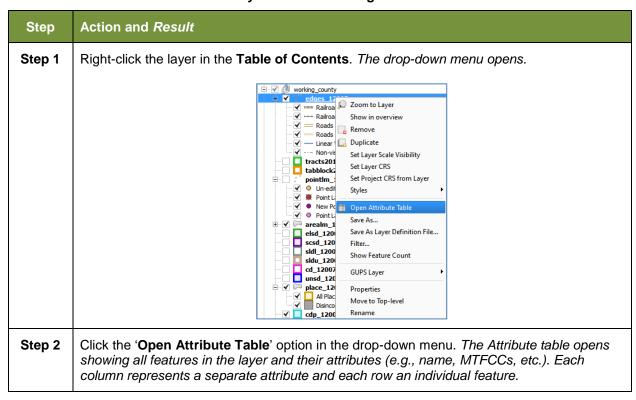

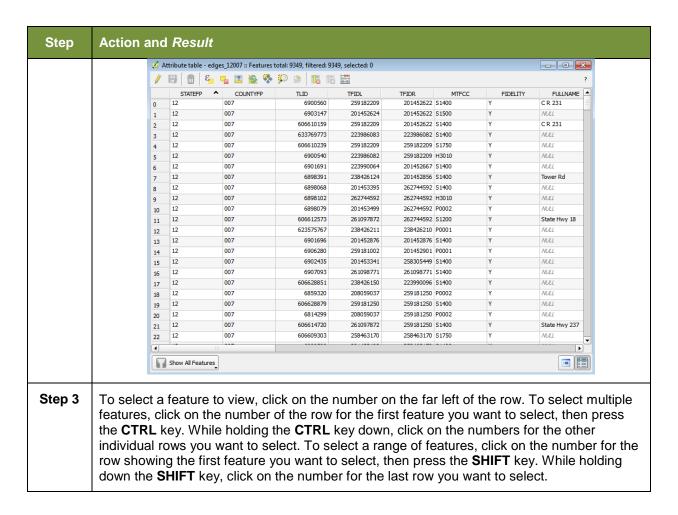

#### 5.6.2.5 Determine Distance, Area, and Angles on the Map

To measure the distance between two or more points, area, or an angle on a map, follow the steps in **Table 17**.

Table 17: Measure Distances, Area, and Angles on a Map

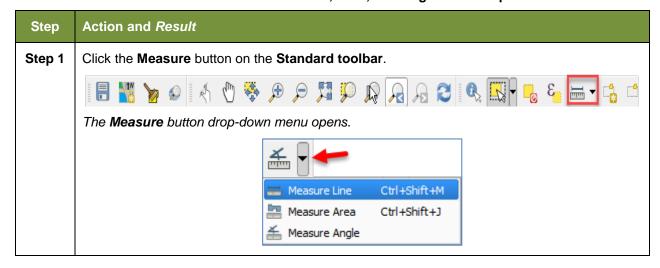

#### Step Action and Result

**Step 2** To measure the distance between two points on the map, select 'Measure Line' in the drop-down menu. *The Measure box opens*.

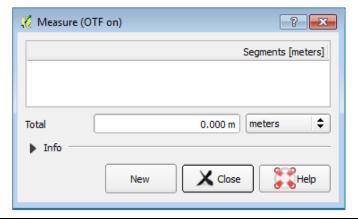

Zoom to the map location where you want to make the measurement. Then click on the beginning point on the map and continue clicking on points until you reach the final point. Right-click when you are done. The length of each segment of the line you drew, as well as the total length of the line between the beginning point and the ending point, appear in the Measure box.

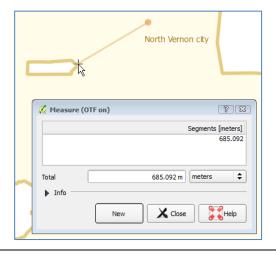

To measure area on the map, select 'Measure Area' in the drop-down menu. The Measure box opens. When the box opens, left-click on the map to begin drawing a polygon around the area you want to measure. Left-click when you reach each vertex of the polygon. When you are finished, right-click. The area polygon encompasses appears in the Total field. Use the drop-down to the right to see the area in other units of measure.

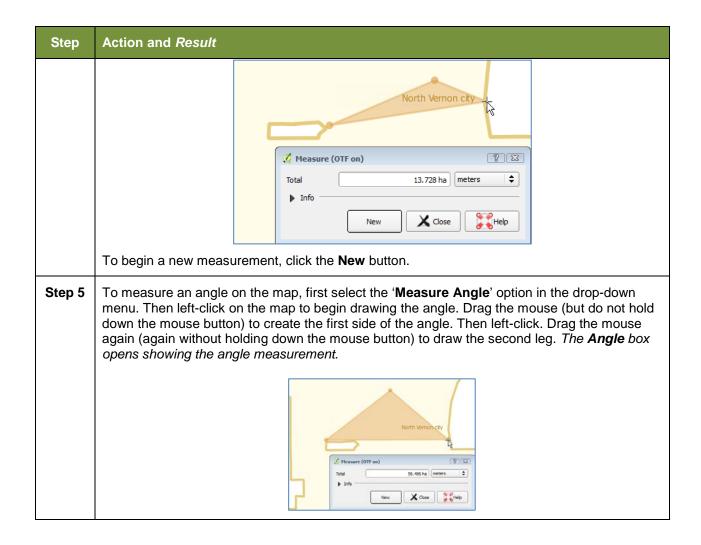

#### 5.6.2.6 Save Locations on a Map Using the Bookmark Button

To save geographic locations on your map and view them later, follow the steps in **Table 18** below.

Table 18: Bookmark Locations on a Map

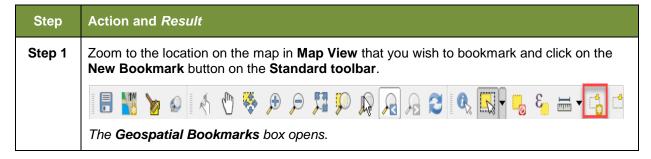

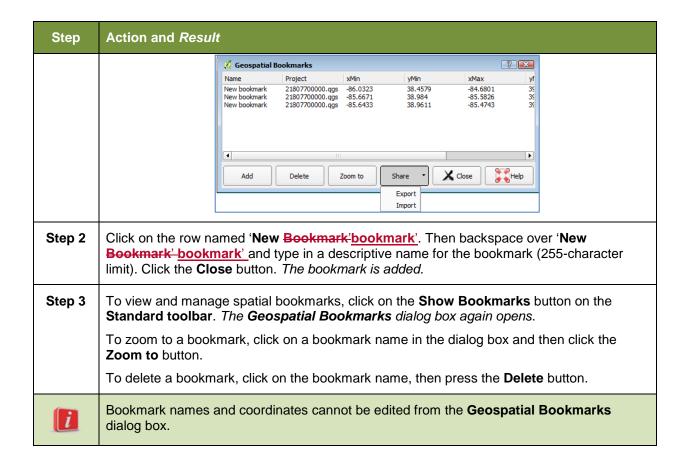

#### 5.6.3 BAS Toolbar Buttons

The **BAS toolbar** provides the BAS-specific functions needed to complete your review and update activities, as well as to import and export zipped shapefiles.

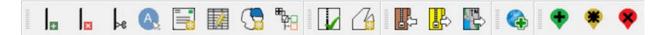

Figure 10. BAS Toolbar

Each toolbar button is described in Table 19 below.

**Table 19: BAS Toolbar Buttons** 

| Button  | Name                     | Function / Description                                                                                                    |
|---------|--------------------------|----------------------------------------------------------------------------------------------------|
| +       | Add Linear<br>Feature    | Add a new linear feature.                                                                                                    |
| ×       | Delete Linear<br>feature | Delete an existing linear feature.                                                                                                    |
| <br> >e | Split Linear<br>Feature  | Split a linear feature. You may need to split a linear feature to accurately reflect an entity's location. This feature "splits" the original into two. |

| Button         | Name                                   | Function / Description                                                                                       |
|----------------|----------------------------------------|----------------------------------------------------------------------------------------------------|
| A              | Display All<br>Names                   | Displays all names for a street with multiple names assigned in the MAF/TIGER System.                        |
|                | User Address<br>List                   | Import an address list (.csv, .txt, etc.) into GUPS.                                                         |
|                | Modify Linear<br>Feature<br>Attributes | Edit attributes of a selected linear feature.                                                                |
|                | Modify Area<br>Feature                 | Make updates to legal area (annexations, deannexations, boundary corrections, etc.).                         |
| # <del>}</del> | Show/Hide<br>Legend                    | Shows or hides the layer.                                                                                    |
| M              | Geography<br>Review Tool               | Review the attribute table for a layer.                                                                      |
| <u></u>        | Review Change<br>Polygons              | Review change polygons in a layer and make corrections (reviews change polygons for holes and minimum size). |
|                | Import County<br>ZIP                   | Import zipped Census Bureau shapefiles shared by another GUPS user.                                          |
|                | Export to ZIP                          | Create the ZIP file containing all required data and shapefiles to be submitted to the Census Bureau.        |
|                | Print Map to File                      | Export a printable map in .pdf, .png, .tif, or jpeg format.                                                  |
| •              | Add Point<br>Landmark                  | Add a new point landmark.                                                                                    |
| *              | Edit Point<br>Landmark                 | Edit point landmark attributes.                                                                              |
| -              | Delete Point<br>Landmark               | Delete an existing point landmark.                                                                           |

### 5.6.4 Status Bar

The **Status bar** at the bottom of the GUPS main page displays information about the map. It allows you to adjust the map scale and see the mouse cursor's coordinates on the map.

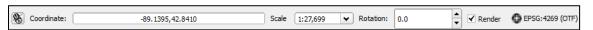

Figure 11. Status Bar

Table 20 describes each element of the Status bar.

**Table 20: Status Bar Elements** 

| Item              | Description                                                                                                    |
|-------------------|----------------------------------------------------------------------------------------------------|
| 8                 | Allows you to toggle between the mouse's coordinate position or the map view extents as you pan and zoom in and out on the map.                                                                       |
| Coordinate        | Shows your current position in map coordinates (default is decimal degrees for GUPS) as your map cursor is moved across the map.                                                                      |
| Scale             | Shows the current zoom level in the <b>Map View</b> . Can be changed by selecting one of the predefined levels from the drop down, by typing in a new ratio, or using the scroll wheel on your mouse. |
| Rotation          | Shows the map rotation.                                                                                                    |
| Render            | Allows you to temporarily prevent layers from drawing by clicking the checkbox immediately to the left of "Render."                                                                                   |
| ● EPSG:4269 (OTF) | Clicking on the icon opens the projection properties for the current map.                                                                                                    |

# 5.7 How to Import User-Provided Data into GUPS

#### 5.7.1 The Add Data Toolbar

To import your own imagery, geodatabase, shapefiles, web mapping service, or other data layers into GUPS you will use the **Add Data toolbar**.

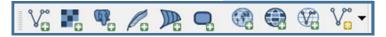

Figure 12. Add Data Toolbar

Although shown in a horizontal position here, the **Add Data toolbar** appears arranged vertically to the left of the **Table of Contents** in GUPS. Its buttons are described in **Table 21**.

Table 21: Add Data Toolbar Buttons

| Button         | Name                 | Function / Description                                                  |
|----------------|----------------------|-------------------------------------------------------------------------|
| V.             | Add Vector<br>Layer  | Allows you to add shapefile and geodatabase files to your GUPS project. |
| H <sub>O</sub> | Add Raster<br>Layer  | Allows you to add raster datasets such as imagery.                      |
| T <sub>O</sub> | Add PostGIS<br>Layer | Add PostGIS layer.                                                      |

| Button                         | Name                        | Function / Description                                                                                              |
|--------------------------------|-----------------------------|----------------------------------------------------------------------------------------------------|
| Pa                             | Add SpatialLite<br>Layer    | Add data from a SpatialLite database.                                                                               |
|                                | Add MS SQL<br>Layer         | Add MS SQL 2008 Spatial data.                                                                                       |
| 9                              | Add Oracle<br>Spatial Layer | Add a spatial layer from an Oracle database.                                                                        |
|                                | Add<br>WMS/WM(T)S<br>Layer  | Add Web Mapping Services and Web Mapping Tile Services. Publicly accessible and secured WMS services are supported. |
|                                | Add WCS<br>Layer            | Add Web Coverage Services, which provide access to raster data useful for client-side map rendering.                |
|                                | Add WFS Layer               | Add Web Feature Services.                                                                                           |
| <b>V</b> <sup>∞</sup> <b>-</b> | New Shapefile<br>Layer      | New Shapefile Layer Ctrl+Shift+N  New Temporary Scratch Layer                                                       |
|                                |                             | Add a new shapefile layer or new temporary scratch layer.                                                           |

### 5.7.2 How to Upload User-Provided Data Layers

GUPS supports vector data in a number of formats, including those supported by the OGR library data provider plugin, such as ESRI shapefiles, MapInfo MIF (interchange format), and MapInfo TAB (native format). It also supports PostGIS layers in a PostgreSQL database and SpatiaLite layers. Support for additional data types (e.g., delimited text) is provided by additional data provider plugins.

Below are the steps to import the most commonly used data formats. To upload shapefile or geodatabase data layers, follow the steps in the table below.

**Note:** You May Only Upload One User-Provided Data Layer at a Time. If you have multiple data layers that you wish to upload, note that GUPS will only allow you to upload one layer at a time.

Table 22: Load Shapefiles/Geodatabase Layers

| Step   | Action and Result                                                                                                   |
|--------|----------------------------------------------------------------------------------------------------|
| Step 1 | Begin the upload. Click the Add Vector Layer button on the Add Data toolbar. The Add Vector Layer dialog box opens. |

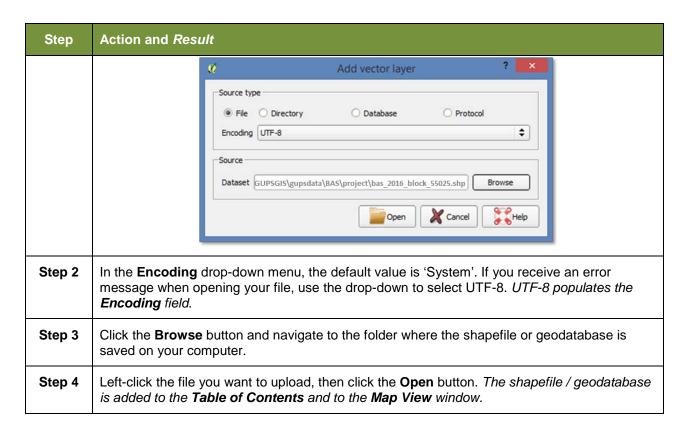

To load data from a web mapping service, follow the steps in Table 23 below.

Table 23: Load Data from a Web Mapping Service

| Step   | Action and Result                                                                                                    |  |
|--------|----------------------------------------------------------------------------------------------------|--|
| Step 1 | Begin the upload. Click the Add WMS/WM(T)S Layer button The Add Layers from a WM(T)S Server dialog box opens.  on the Add Data toolbar.                                                                                                    |  |
| Step 2 | Select the web mapping service. Click the <b>Layers</b> tab, then click the <b>New</b> button under the tab. The <b>Create a new WMS Connection</b> dialog box opens.                                                                                                    |  |
| Step 3 | In the <b>Name</b> field, type a name for the web mapping imagery service. In the <b>URL</b> field, type the URL for the service. If the service requires a user name and password, type them in the fields provided. Click <b>OK</b> . The service will be added to the drop-down menu for web mapping services appearing just below the <b>Labels</b> tab. |  |
|        | <b>Note:</b> If you are working inside a firewall, you may be prompted to enter a user name and password to obtain resources from outside the firewall.                                                                                                    |  |
| Step 4 | Select the imagery service you added in the drop-down menu. The available layers appear in the ID/Name/Title/Abstract box.                                                                                                    |  |
| Step 5 | Click on the layer you want to display, then click the <b>Add</b> button. The WMS is added to the map showing in <b>Map View</b> and to the <b>Table of Contents</b> .                                                                                                    |  |

| Step | Action and Result                                                                                                    |
|------|----------------------------------------------------------------------------------------------------|
| i    | When the WMS is added, it displays over the top of other layers you have selected for <b>Map View</b> . To make it display below these layers, click on the WMS layer and, while holding down the mouse button, drag it to the bottom of the <b>Table of Contents</b> . |

If you do not have access to a web mapping service, have a poor Internet connection, or work under a restrictive firewall, you can still add other types of imagery files to GUPS (e.g., a county or state imagery dataset), one option for adding imagery may be the National Agricultural Imagery Service (NAIP), supplied in web mapping service format by the U.S. Geological Survey. To add imagery files, follow the steps in the **Table 24** below.

**Table 24: Add Imagery Files** 

| Step   | Action and Result                                                                                                    |
|--------|----------------------------------------------------------------------------------------------------|
| Step 1 | Click the Add Raster Layer button on the Add Data toolbar. The Open a GDAL Supported Raster Data Source dialog box opens. |
| Step 2 | Navigate to the folder on your computer where the imagery file is stored.                                                 |
| Step 3 | Select the file, then click <b>Open</b> . The file loads into GUPS.                                                       |

## 5.7.3 How to Import a Shared ZIP Shapefile

If you want to import Census Bureau shapefiles already updated by another user, you may use the **Import Project ZIP File** button (available both on the BAS toolbar and in the Map Management dialog box), then follow the steps in **Table 25** below.

Table 25: Import a ZIP File Shared by Another User

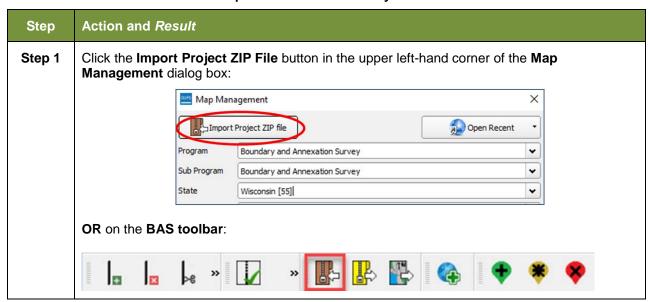

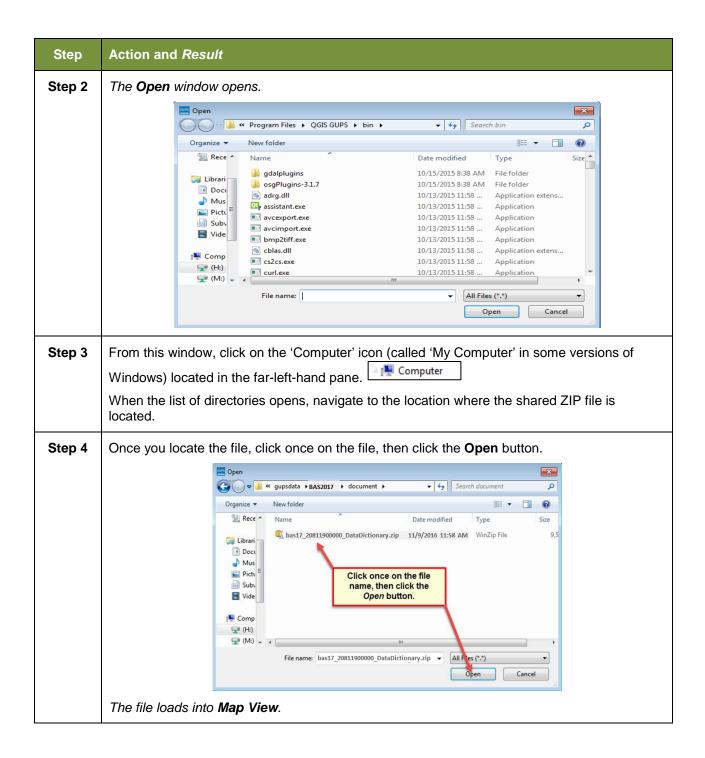

### **SECTION 6: MAKING BAS UPDATES IN GUPS**

The tables in this section provide step-by-step instructions for making BAS updates. The examples assume you have read and understood the directions for opening GUPS and using Map Management. If you do not yet feel comfortable with Map Management, please review the contents of **Section 5**: **Using GUPS (Basics and Map Management)** before you begin making updates. It is highly recommended to use a souce of imagery data when making any BAS updates.

All examples shown here, although using real data, are purely fictitious. They are employed for purposes of illustration only and do not indicate any actual geographic changes.

## 6.1 How to Update Legal Boundaries

#### 6.1.1 Recording an Annexation

Follow the steps in **Table 26** to record an annexation. The fictitious example in this table looks at an incorporated place named Kissimmee, Florida. Kissimmee has annexed several parcels previously outside its city limits.

Step 1

Open in Map View the county that contains the place (or other legal entity) that is annexing area. Be sure that you have all layers you wish to see on the map checked in the Table of Contents.

Step 2

Click the Modify Area Feature button on the BAS toolbar.

The Modify Area Feature dialog box opens.

Modify Area Feature

Geography Select

Table 26: Record an Annexation

## Step Action and Result Step 3 Click the drop-down area next to the **Geography** field, and select the entity type (here 'Place'), from the drop-down menu. A list of all incorporated places in the county appears in the **Info** list in the bottom portion of the dialog box. Area Landmark / Area Hydrography Consolidated City Modify Area Fe County MCD Geography: Info 12-01700-Apopka city 12-02250-Astatula town 12-02550-Auburndale city 12-02750-Avon Park city 12-03675-Bartow city 12-04150-Bay Lake city 12-05300-Belle Isle city 12-07775-Bowling Green city Step 4 Double-click on the row in the list for the place that is making the annexation (here 'Kissimmee city'). (Note: The list of places is short, but in some cases it can be long. Use the scroll bar to the right of the list to move up and down the list, if needed.) Once you doubleclick on the row, the map zooms to the place selected. **Modify Area Feature** Geography: Place Info 12-33600-Indian River Shores town 12-37375-Lady Lake town 12-37525-Lake Alfred city 12-37625-Lake Buena Vista city 12-37975-Lake Hamilton town 12-38250-Lakeland city 12-38625-Lake Placid tov Step 5 If the map does not zoom to a scale sufficient to make your changes, click on the Zoom in button on the Standard toolbar. P 🔀 🔑 🔎 🧸 🥋 🧸 🧸 🧸 Step 6 To select the faces you want to add to the place, click on the small down arrow next to the Select Features button on the dialog box toolbar. The Select Features button drop-down menu opens. In this example we will use the "radius" method to select the faces we want to add to Kissimmee. Click on 'Select Features by Radius' in the menu.

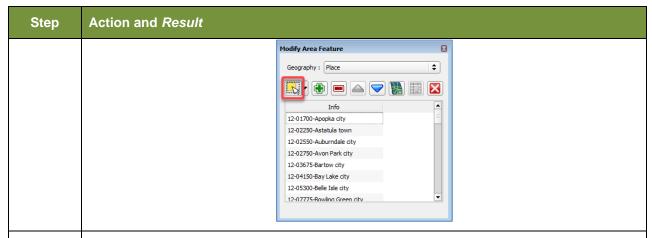

**Step 7** Next, go to the map and place your cursor where you want to add the faces.

To select a single face, simply drag the cursor outward in the center of the face. To select multiple faces, drag the cursor across the edges that separate the faces. In this example, we select seven faces. *The faces selected turn cyan blue* (*color may vary*).

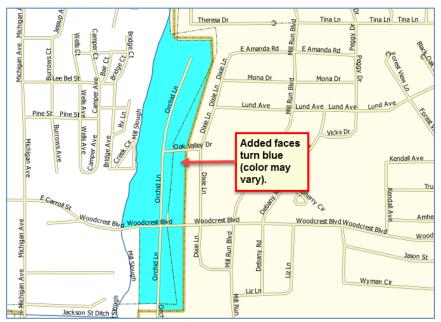

- Because all geographic areas consist of faces, you may need to "split" a face to accurately reflect an entity's boundary. To split a face, digitize a new line that represents the boundary's location (click on **Table 33** for instructions to add a linear feature) and assign it the appropriate MTFCC. This splits the original face into two faces. You can now select the face you need to add to the new entity.
- If you accidentally select a face you do not wish to include, you can use the **Deselect Features from All Layers** option in the **Select Feature(s)** drop-down menu to clear the selected faces from your screen and start over.

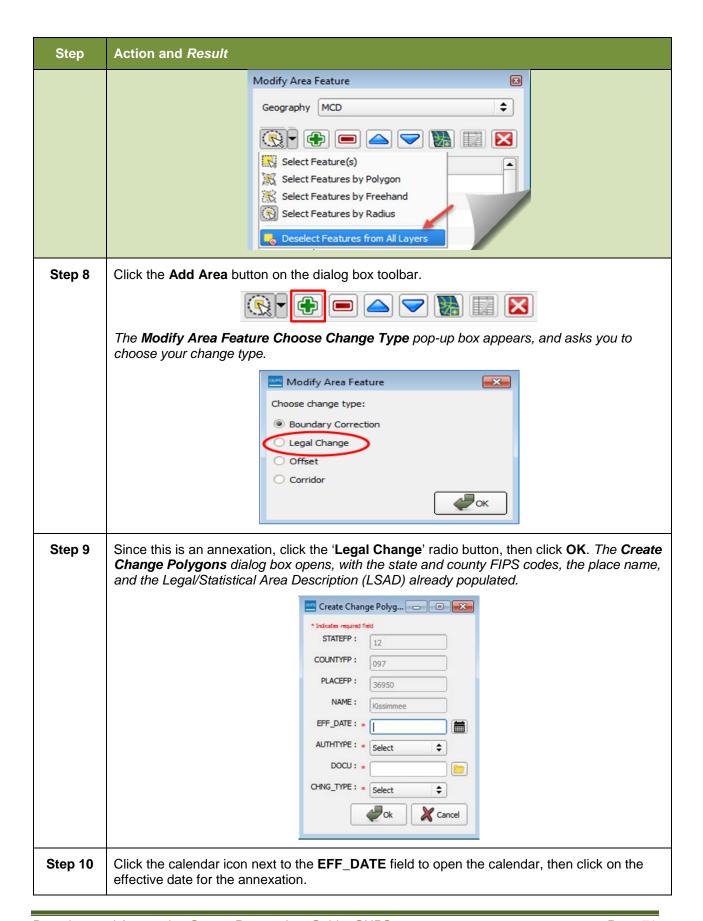

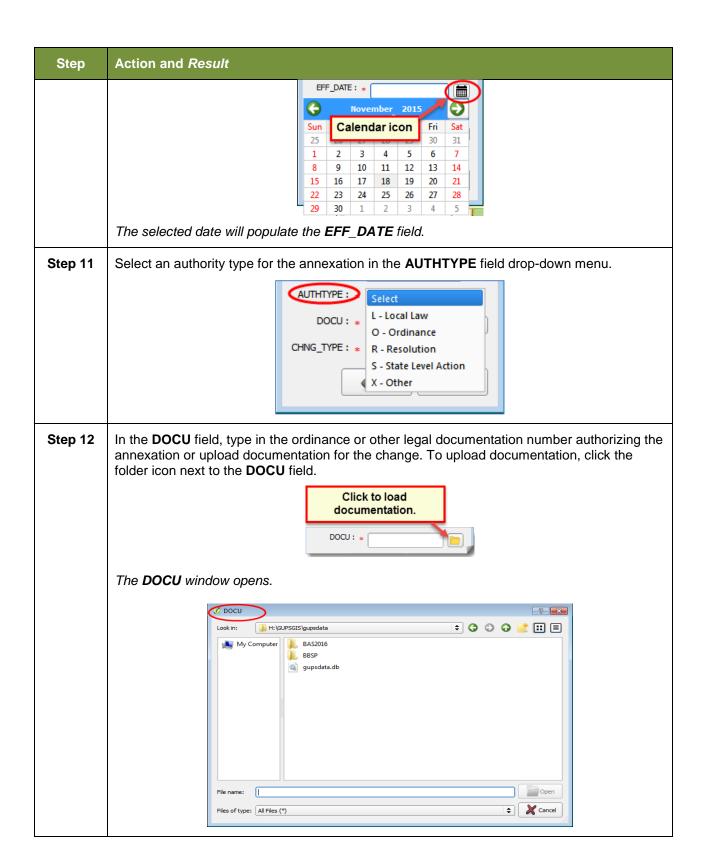

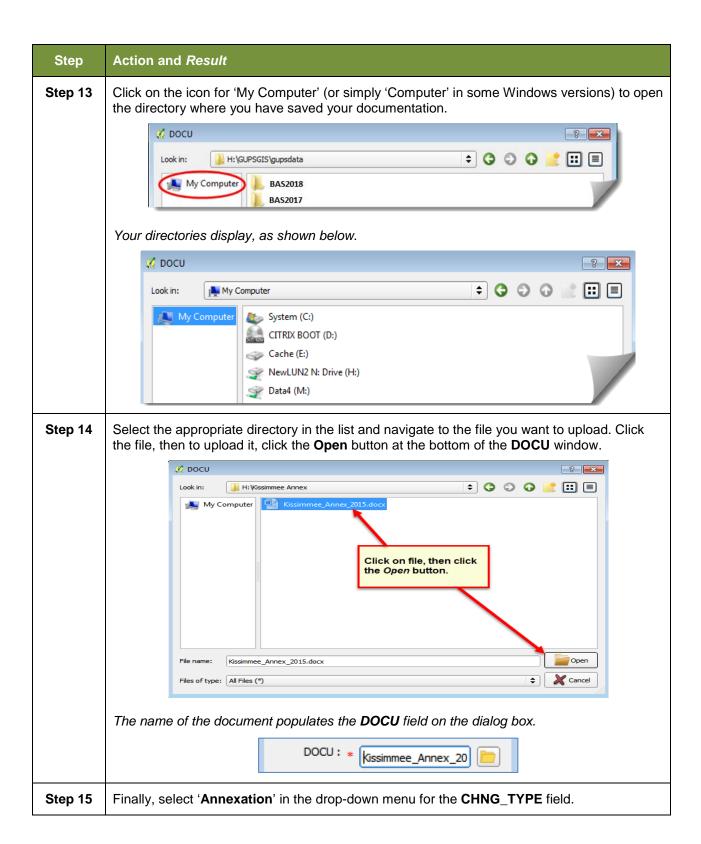

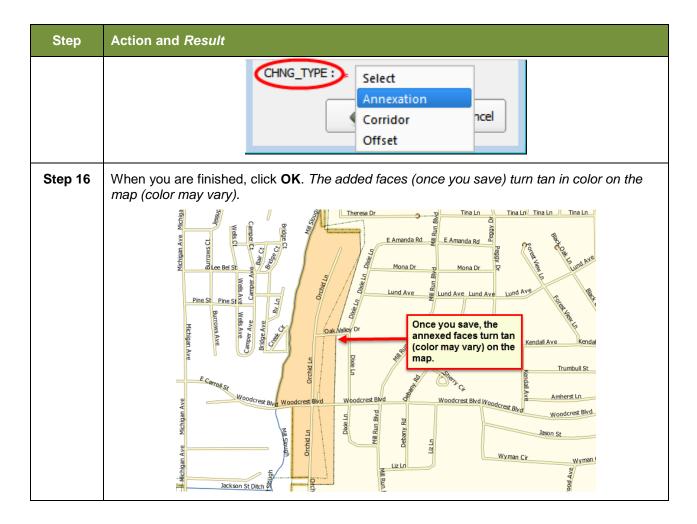

### 6.1.2 Recording a Deannexation

Follow the steps in **Table 27** to record a deannexation. The fictitious example in this table uses Sayre City, an incorporated place in Oklahoma.

**Table 27: Recording a Deannexation** 

| Step   | Action and Result                                                                                                    |  |  |
|--------|----------------------------------------------------------------------------------------------------|--|--|
| Step 1 | Open in <b>Map View</b> the county that contains the place (or other legal entity) that is deannexing area. Be sure that you have all layers you wish to see on the map checked in the <b>Table of Contents</b> . |  |  |
| Step 2 | Click the Modify Area Feature button on the BAS toolbar.                                                                                                    |  |  |
|        |                                                                                                    |  |  |
|        | The Modify Area Feature dialog box opens.                                                                                                    |  |  |

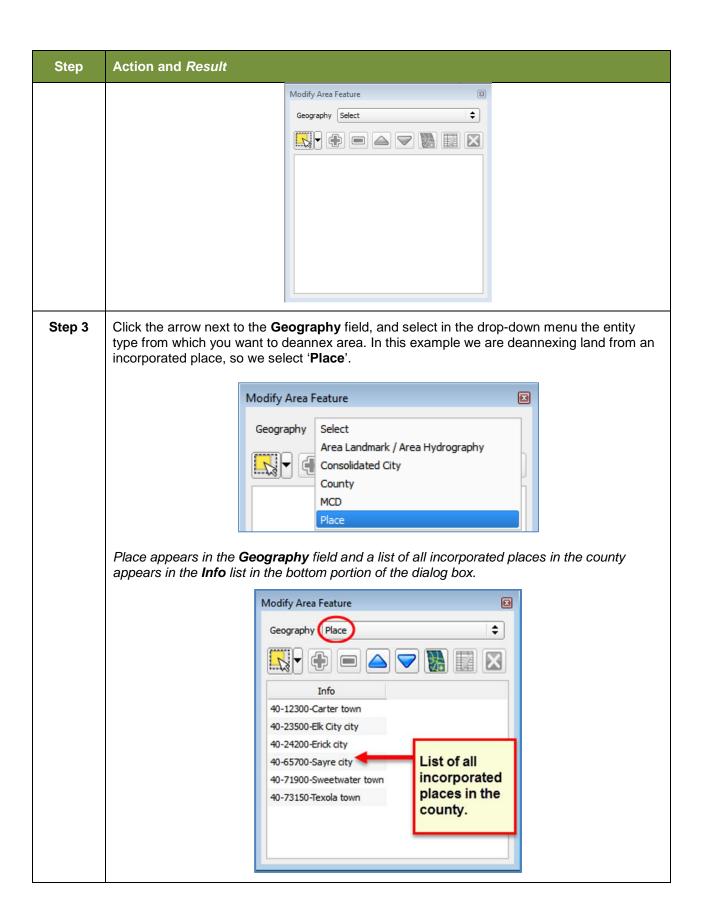

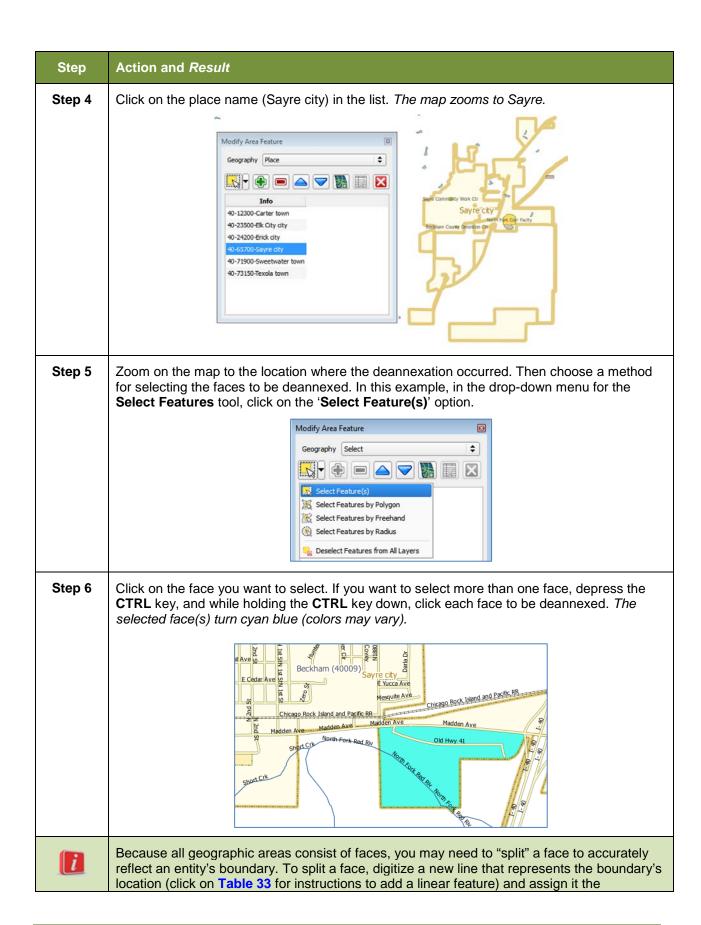

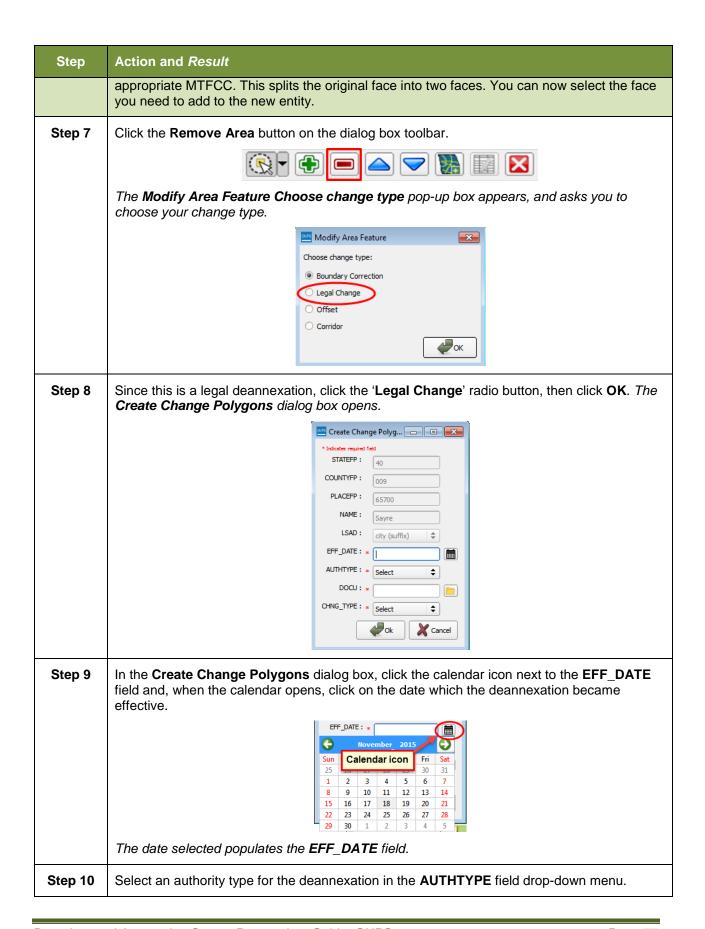

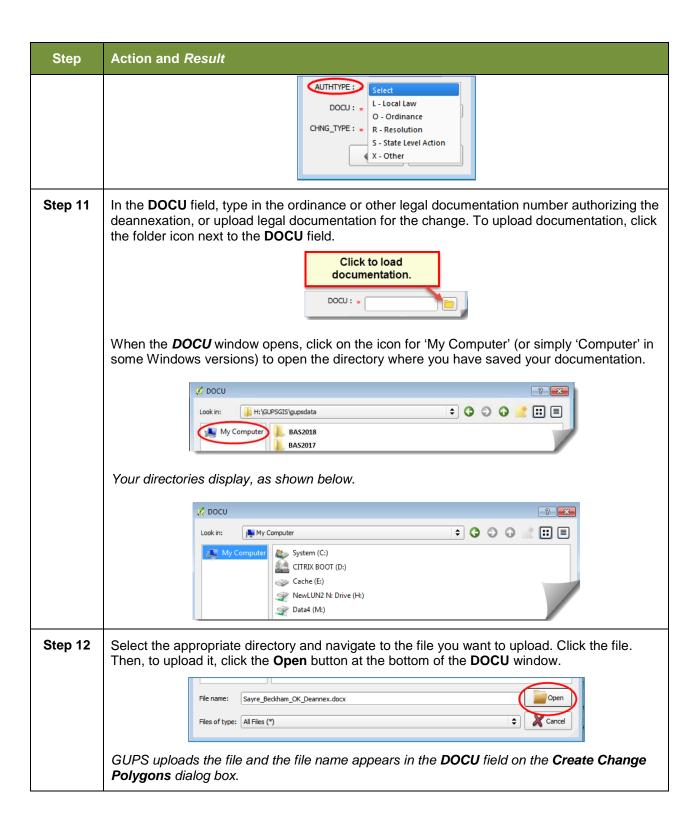

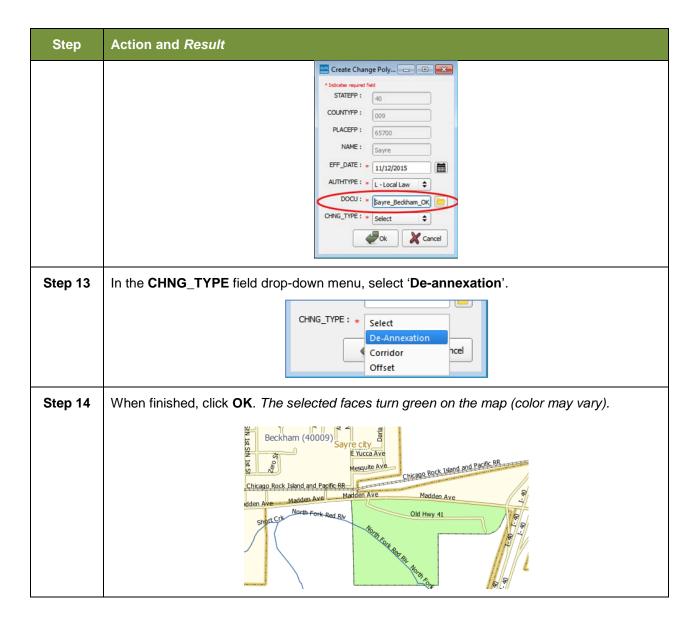

# 6.1.3 Adding a New Legal Entity (New Incorporation)

Follow the steps **Table 28** to add a new legal entity. In this example, we will add a fictitious newly incorporated place in Michigan.

**Table 28: Adding a New Legal Entity** 

| Step   | Action and Result                                                                                                    |  |  |
|--------|----------------------------------------------------------------------------------------------------|--|--|
| Step 1 | Open in <b>Map View</b> the county where you want to add a new entity. Be sure that you have all layers you wish to see checked in the <b>Table of Contents</b> . |  |  |
| Step 2 | Click the Modify Area Feature button on the BAS toolbar.                                                                                                    |  |  |

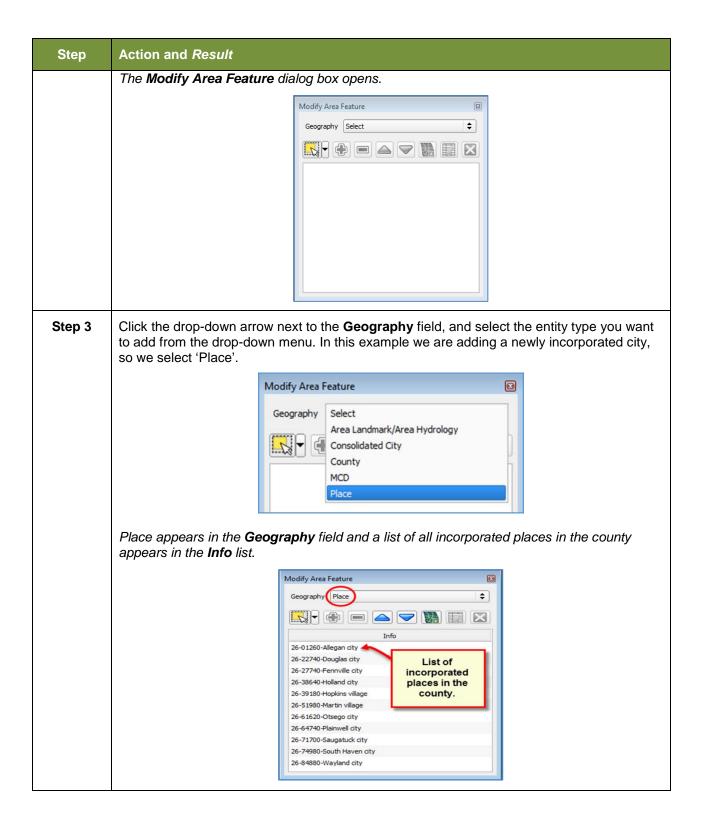

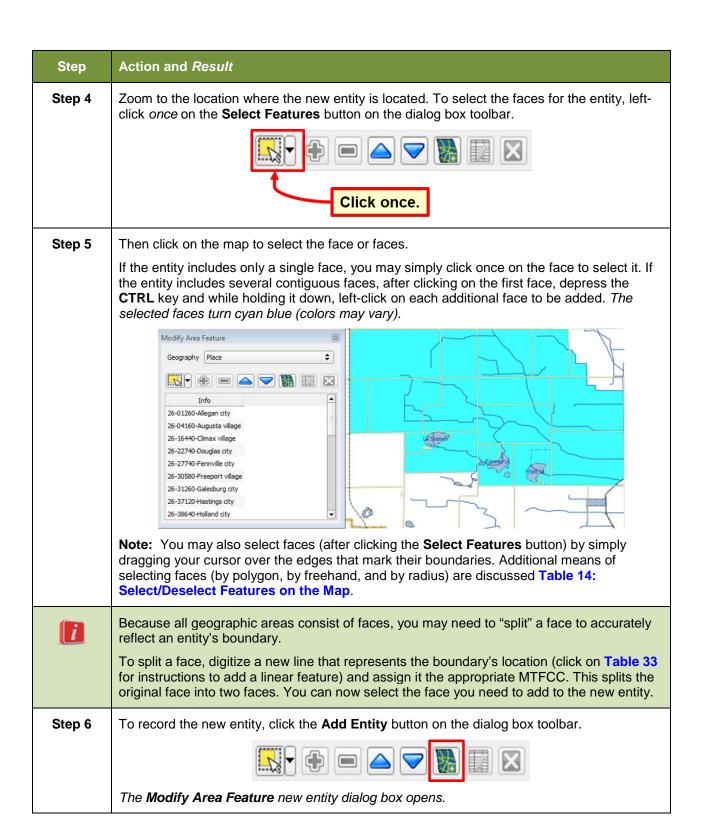

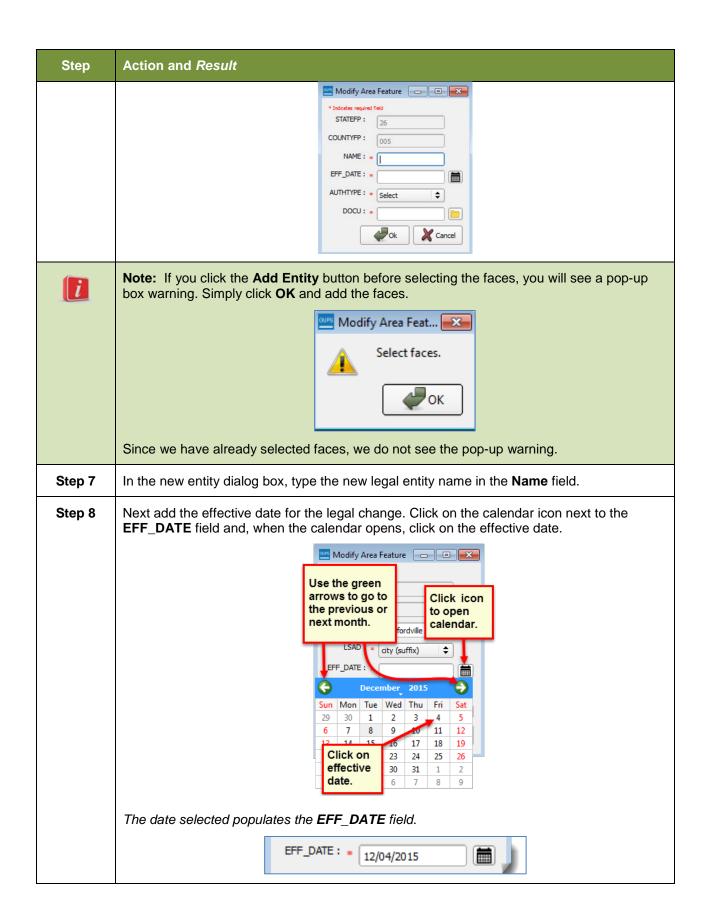

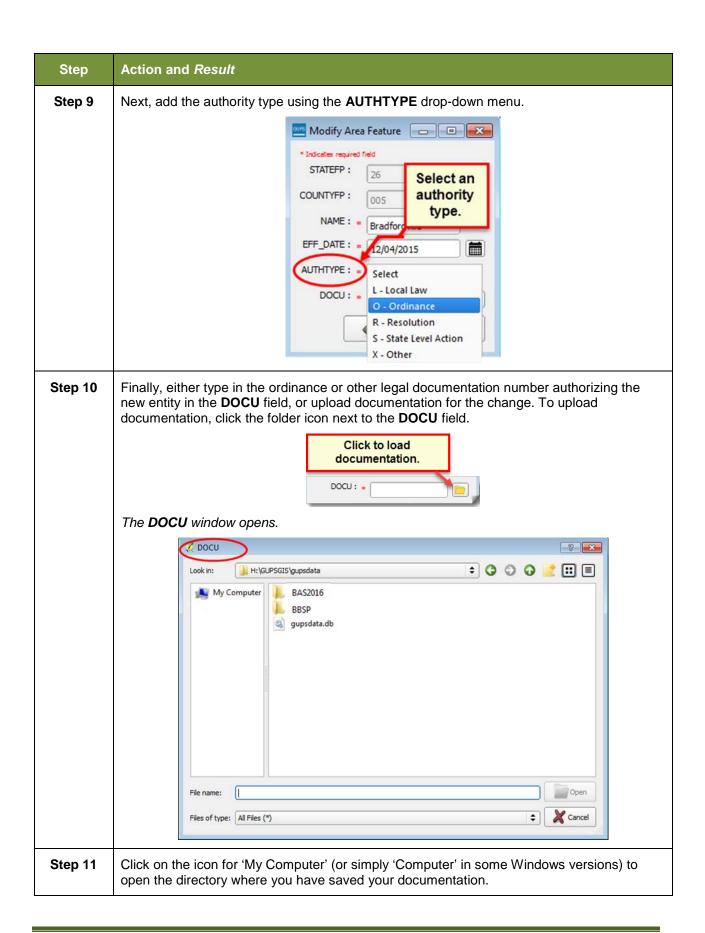

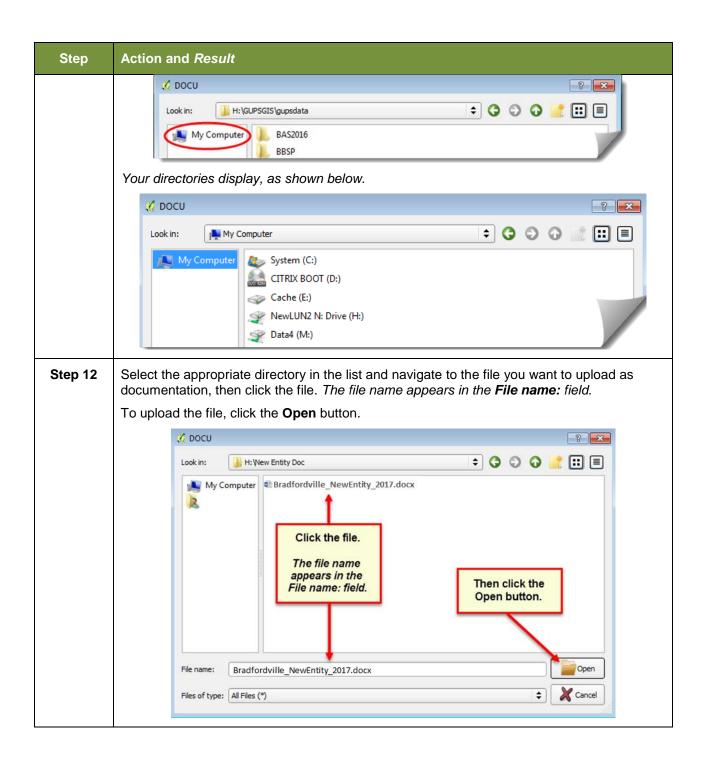

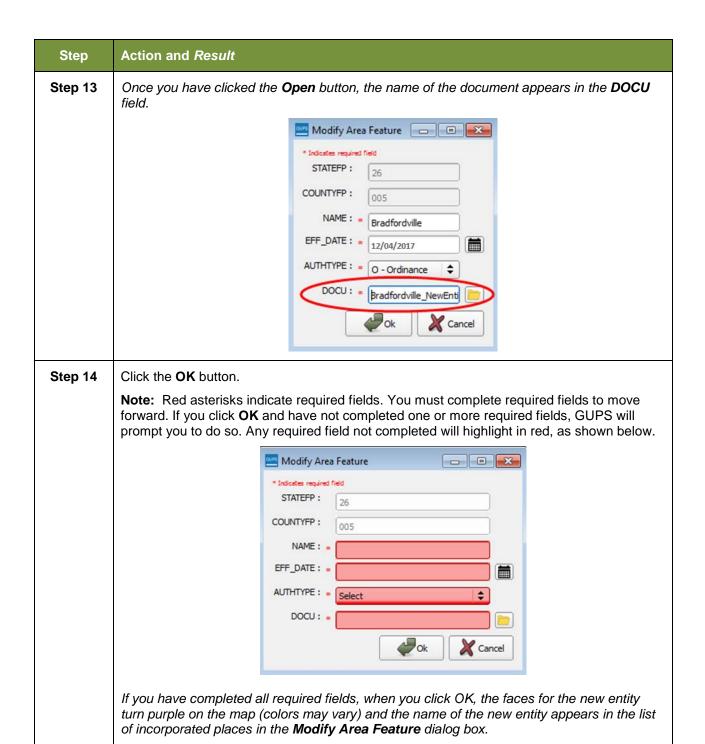

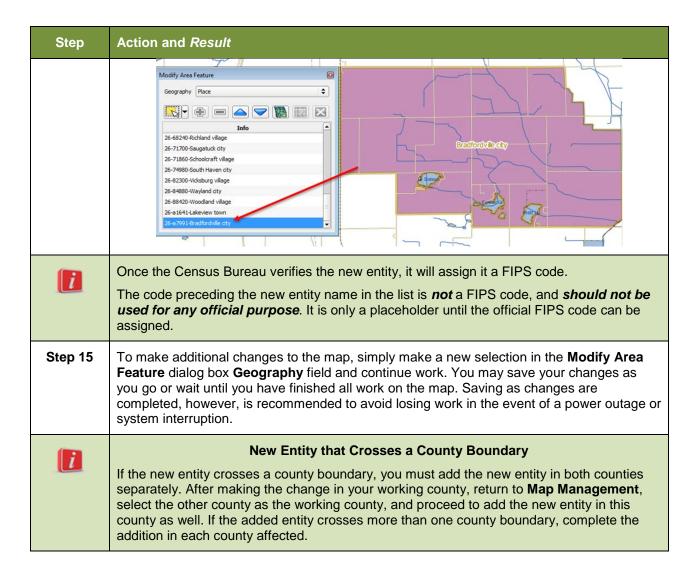

## 6.1.4 Deleting an Entity (Disincorporation)

Follow the steps in **Table 29** to record a disincorporation. In this example, we will show a fictitious disincorporation for Minersville, Utah.

Table 29: Record a Disincorporation

| Step   | Action and Result                                                                                                    |  |  |
|--------|----------------------------------------------------------------------------------------------------|--|--|
| Step 1 | Open in <b>Map View</b> the county that contains the entity you wish to delete. Be sure that you have all layers you wish to see checked in the <b>Table of Contents</b> . |  |  |
| Step 2 | Click the Modify Area Feature button on the BAS toolbar.                                                                                                    |  |  |
|        | The Modify Area Feature dialog box opens.                                                                                                    |  |  |

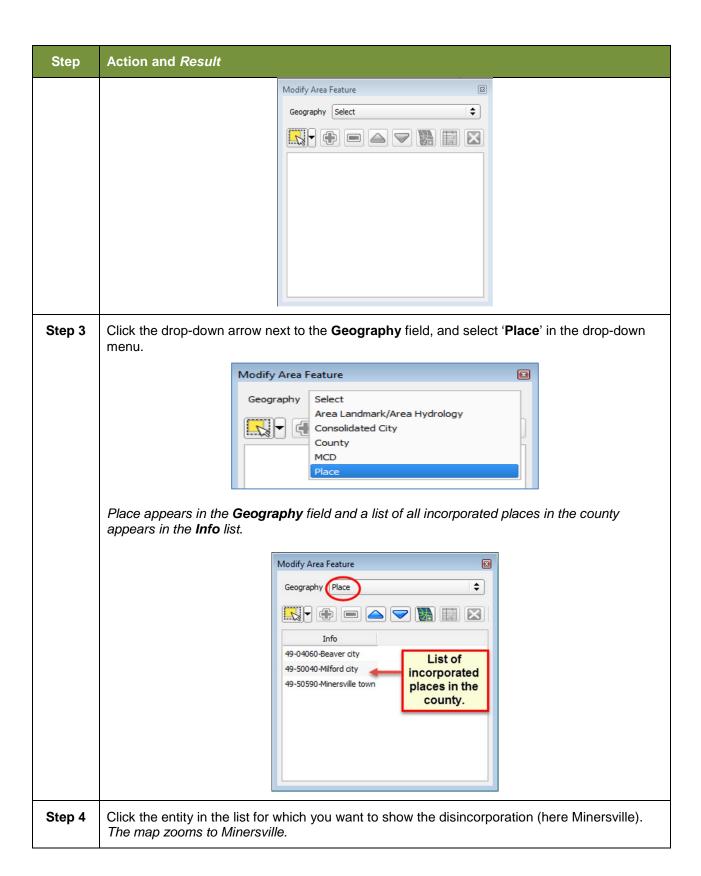

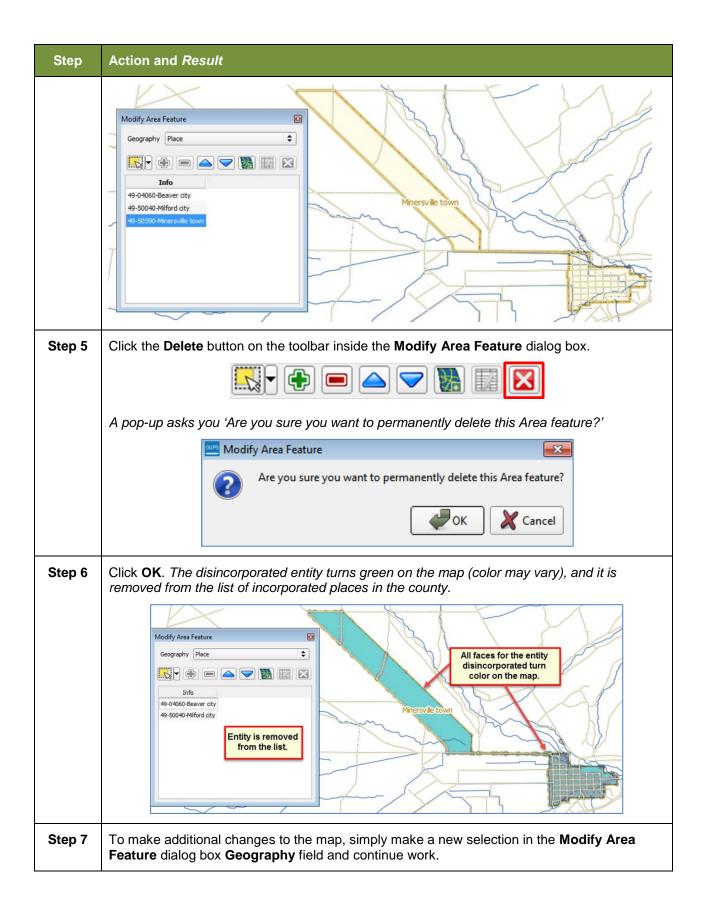

| Step | Action and Result                                                                                                    |
|------|----------------------------------------------------------------------------------------------------|
| i    | Deleted Entity that Crosses a County Boundary  If the deleted entity crosses a county boundary, you must delete the entity in both counties separately. After making the change in your working county, return to Map Management, select the other county as the working county, and proceed to delete the entity in this county as well. If the deleted entity crosses more than one county boundary, complete the deletion in each county affected. |

## 6.1.5 Making a Boundary Update on a County Line

Users reporting on behalf of an incorporated place may make changes across county boundaries for their place. The steps in **Table 30** below provide an example for an annexation by a place across a county boundary. The fictitious example uses Brooklyn Village, in Dane County, Wisconsin. It has annexed land in adjacent Rock County.

Table 30: Record an Annexation in an Adjacent County

| Step   | Action and Result                                                                                                    |
|--------|----------------------------------------------------------------------------------------------------|
|        | Independent City Users: Users reporting for independent cities (cities independent of any county and treated by the Census Bureau as county equivalents) should follow the steps described below to show annexations-/-deannexations between the city and surrounding counties. County Users: When updating a county boundary, you must switch the working county to add-/-remove area located in the other county. To update a boundary, use the instructions below, but in Step 6, select County instead of Place in the Geography drop-down menu, and in Step 7, click in the Info list on the name of the county to which you want add or remove the area. |
| Step 1 | To show a boundary change that crosses a county boundary, you must change your working county to the county in which the added faces are located. This example assumes that Dane County is your working county and is already displayed in <b>Map View</b> . To switch the working county:                                                                                                    |
|        | Click the Map Management button on the Standard toolbar.                                                                                                    |
|        |                                                                                                    |
|        | The <b>Map Management</b> dialog box opens showing the program, state, working county, entity type, and entity name you earlier selected. A list of adjacent counties, highlighted in yellow, displays near the bottom of the dialog box.                                                                                                    |

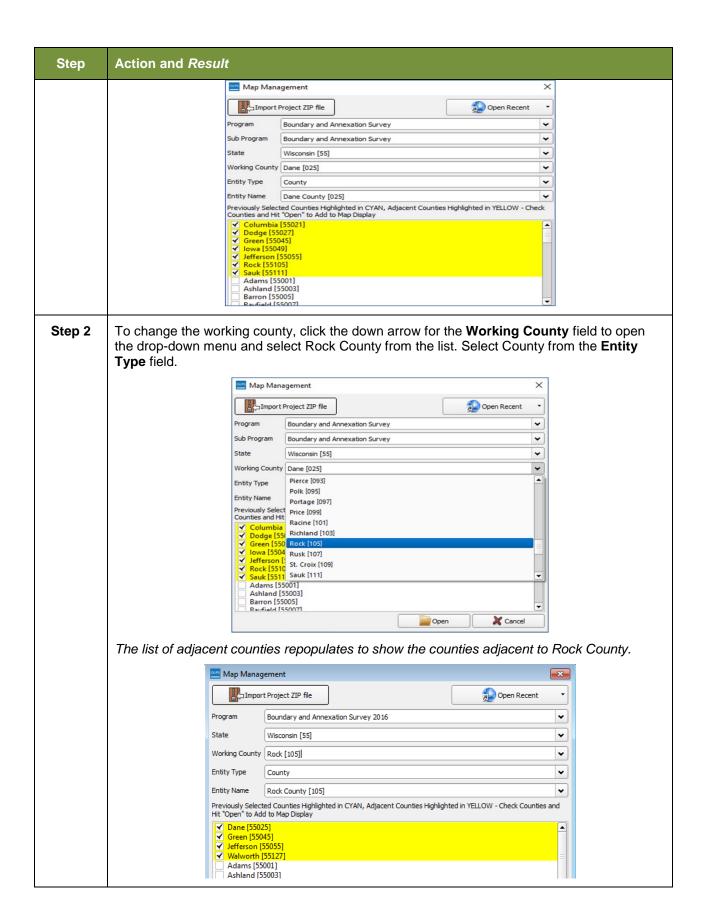

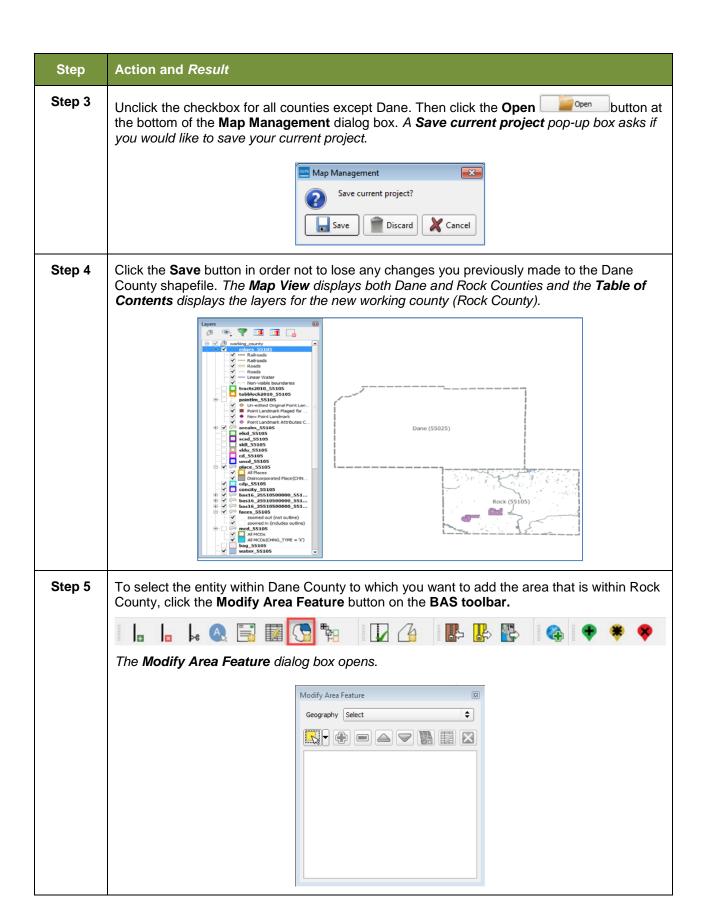

#### Step Action and Result

#### Step 6

In the **Geography** field drop-down menu, select the entity type to which the annexed land should be assigned. Because Brooklyn Village is an incorporated place, select 'Place'.

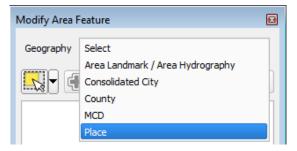

A list of all incorporated places in both Rock and Dane Counties appears in the **Info** list at the bottom of the dialog box. The list includes Brooklyn Village.

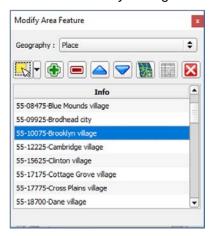

#### Step 7

Scroll down the list and click the row for 'Brooklyn village'. The map zooms to the portion of the county boundary where Brooklyn Village is located.

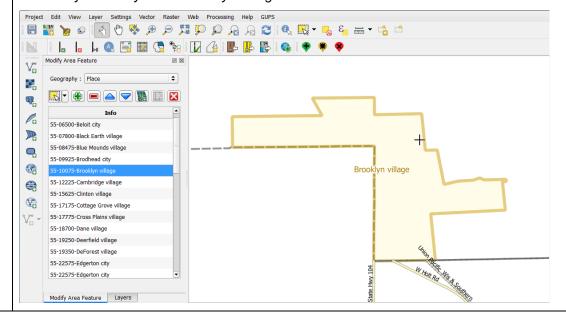

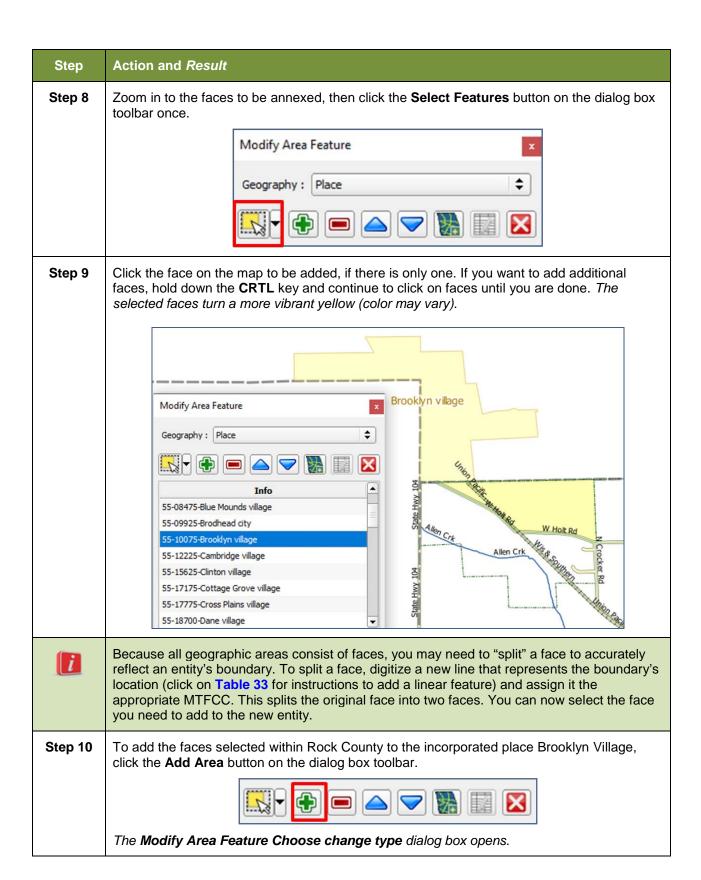

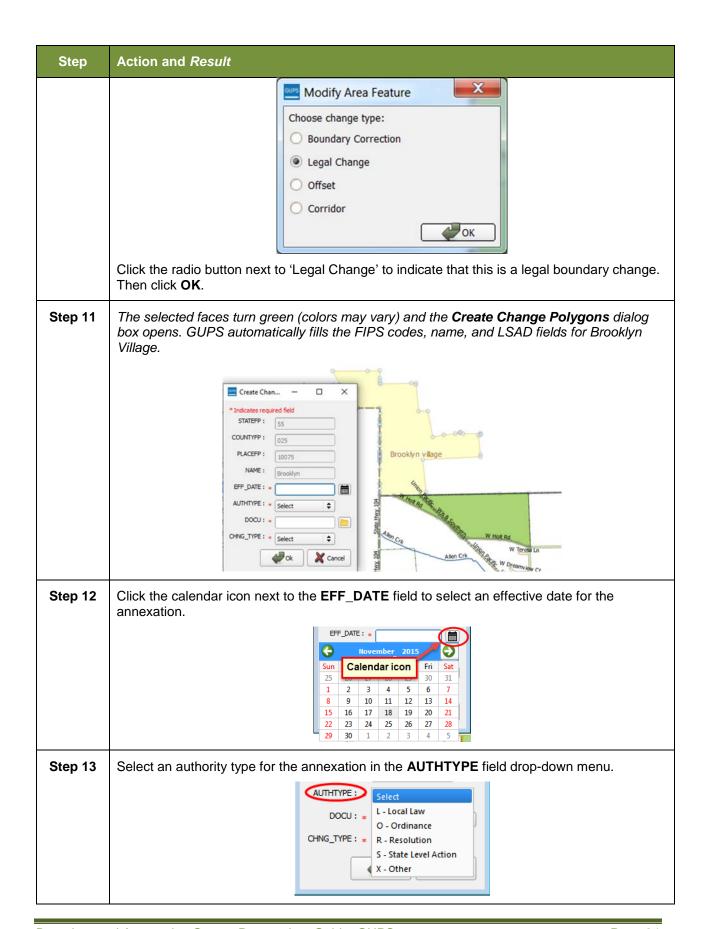

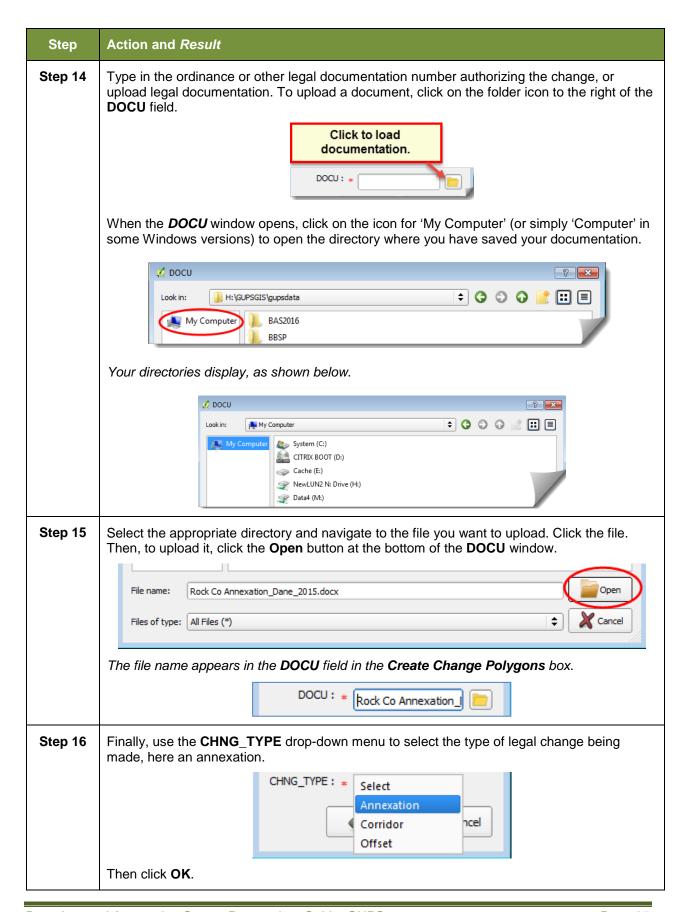

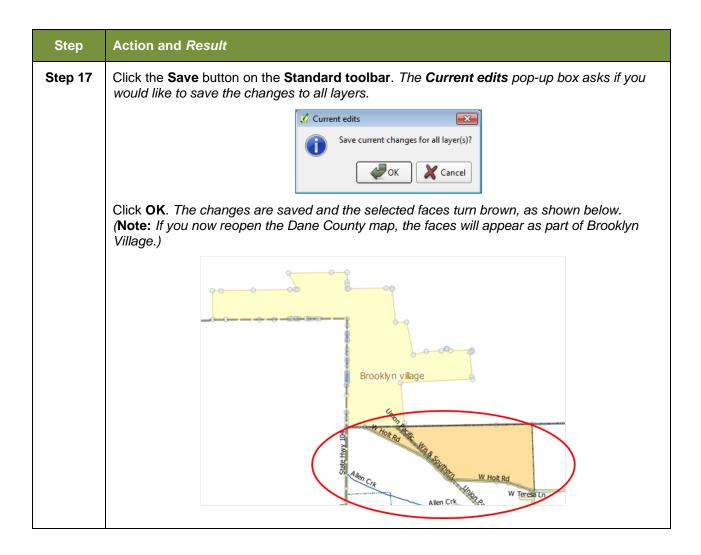

## 6.1.6 Making a Legal Boundary Change for a Consolidated City

Users who represent consolidated cities (i.e., cities that share a consolidated government with a county or minor civil division) should follow the steps described in **Table 30** in **Section 6.1.5**: **Making a Boundary Update on a County Line** to show boundary changes between the city and any county adjacent to it. To show boundary changes between the consolidated city itself and the entity or entities with which it shares a government, proceed as any incorporated place user would. That is, if you wish to annex land from another entity within the consolidated government area, treat it as you would any annexation within a county.

## 6.1.7 Making a Boundary Correction (Add Area/Remove Area)

To make a boundary correction that adds or removes area from an entity, follow the steps in

| Table 31. In this fictitious example, a boundary correction is made to the city limits of Linwood Kansas. | Ι, |
|----------------------------------------------------------------------------------------------------|----|
|                                                                                                    |    |
|                                                                                                    |    |
|                                                                                                    |    |
|                                                                                                    |    |
|                                                                                                    |    |
|                                                                                                    |    |
|                                                                                                    |    |
|                                                                                                    |    |
|                                                                                                    |    |
|                                                                                                    |    |
|                                                                                                    |    |
|                                                                                                    |    |
|                                                                                                    |    |
|                                                                                                    |    |
|                                                                                                    |    |
|                                                                                                    |    |
|                                                                                                    |    |
|                                                                                                    |    |
|                                                                                                    |    |
|                                                                                                    |    |
|                                                                                                    |    |
|                                                                                                    |    |

**Table 31: Making a Boundary Correction** 

| Step   | Action and Result                                                                                                    |
|--------|----------------------------------------------------------------------------------------------------|
| Step 1 | Open in <b>Map View</b> the county that contains the legal entity for which you want to add or remove area. Be sure you have all layers you wish to see on the map checked in the <b>Table of Contents</b> .                                                                           |
| Step 2 | Click the Modify Area Feature button on the BAS toolbar.                                                                                                    |
|        |                                                                                                    |
|        | The Modify Area Feature dialog box opens.                                                                                                    |
|        | Modify Area Feature                                                                                                    |
|        | Geography : Select                                                                                                    |
|        |                                                                                                    |
|        |                                                                                                    |
|        | r <sub>o</sub> g.                                                                                                    |
|        |                                                                                                    |
|        |                                                                                                    |
|        |                                                                                                    |
| Step 3 | Click the arrow next to the <b>Geography</b> field, and select in the drop-down menu the entity type for which you want to add or remove area. In this example, we select 'Place'. The <b>Info</b> list populates with all incorporated places in the county for the geography chosen. |
|        | Modify Area Feature                                                                                                    |
|        | Geography Place \$                                                                                                    |
|        |                                                                                                    |
|        | 20-04400-Basehor dty<br>20-07975-Bonner Springs dty                                                                                                    |
|        | 20-19600-Easton city 20-38650-Lansing city 20-39000-Leavenworth city 20-39000-Leavenworth city                                                                                                    |
|        | 20-1475-Linwood dity 20-70800-Tonganoxie dity                                                                                                    |
|        |                                                                                                    |
|        |                                                                                                    |
| Step 4 | Click on the row in the list for the place that is adding/removing area (here Linwood). The map zooms to the place selected.                                                                                                    |
|        | ,                                                                                                    |

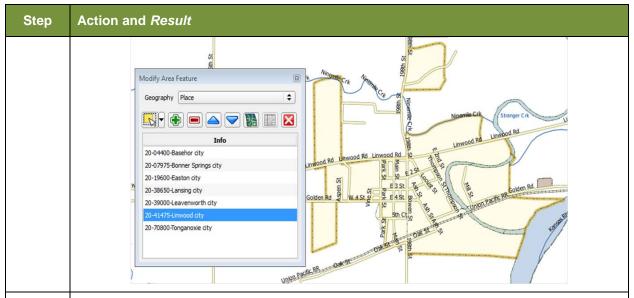

Step 5 Click the down arrow next to the **Select Features** button to select the face(s) to add or remove for the boundary correction. *The Select Features drop-down menu opens*.

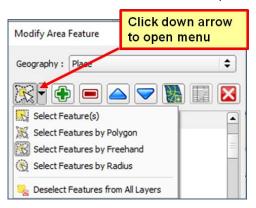

In this example, we are adding three small faces that are difficult to select, so we opt for 'Select Features by Freehand'. This method allows us to place our cursor inside the first face and draw a tiny line. The selected face turns cyan blue (colors may vary).

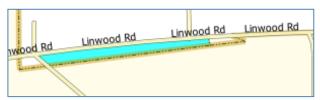

To select the other faces, press the **CTRL** key, and while holding it down, repeat the action for the two remaining faces. *All three faces turn color.* 

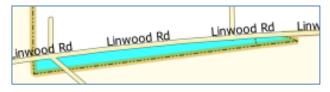

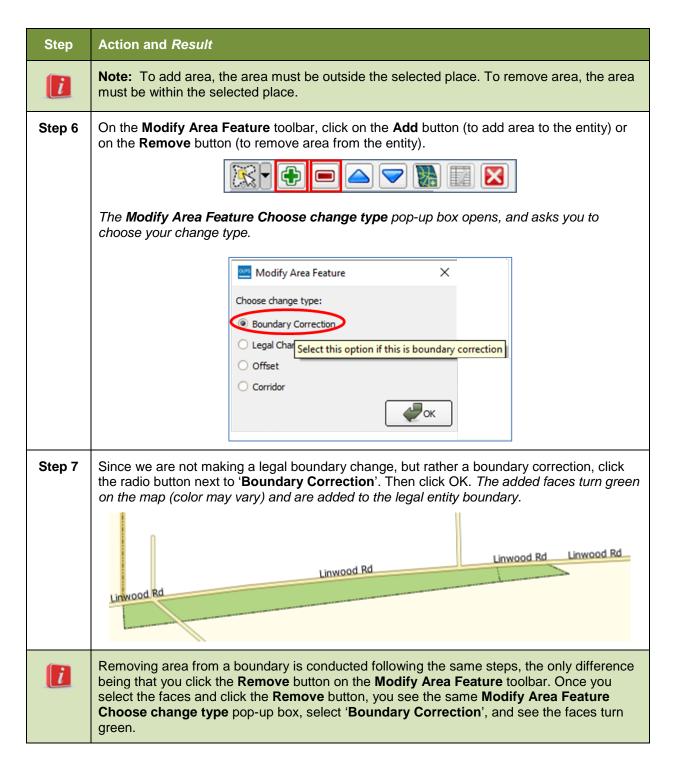

## 6.1.8 Adding a Geographic Corridor

The steps to add a geographic corridor are shown in **Table 32**. The fictitious example provided uses Dupont, Indiana. The steps in this table show how the city would mark the annexation of a geographic corridor along State Road 7, which in the example leads to a newly built golf course that is part of the town.

Table 32: Adding a Geographic Corridor

| Step   | Action and Result                                                                                                    |
|--------|----------------------------------------------------------------------------------------------------|
| i      | Creating a geographic corridor requires two actions: first you must split the faces on either side of the road (if edges do not already exist), then you must add the area.                                                                                                    |
| Step 1 | Load the data for the county (in this example, Jefferson County, Indiana).                                                                                                    |
| Step 2 | Pan to the location of the geographic corridor (here State Road 7).  W 1137 N W 1100 N W 1100 N W State Road 7                                                                                                    |
| Step 3 | Click the Add Linear Feature button on the BAS toolbar.                                                                                                    |
| Step 4 | Left-click on the map at the beginning point of the first line and drag the cursor to create the line marking the first half of the corridor. Left-click at the end of the line, then right-click to tell GUPS you have finished drawing. The line appears on the map, and the Add Linear Feature dialog box opens. |

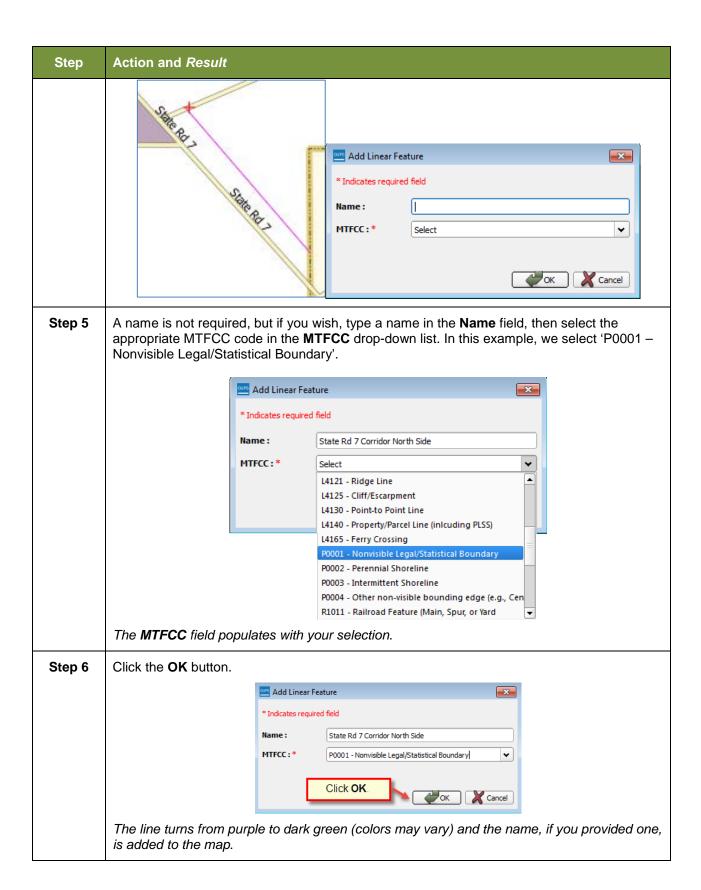

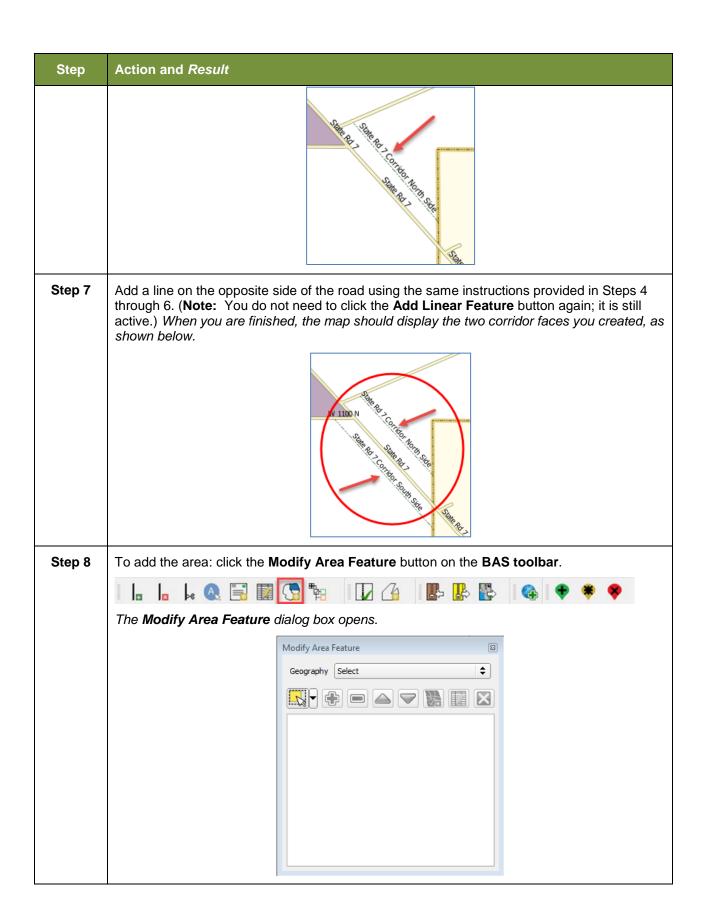

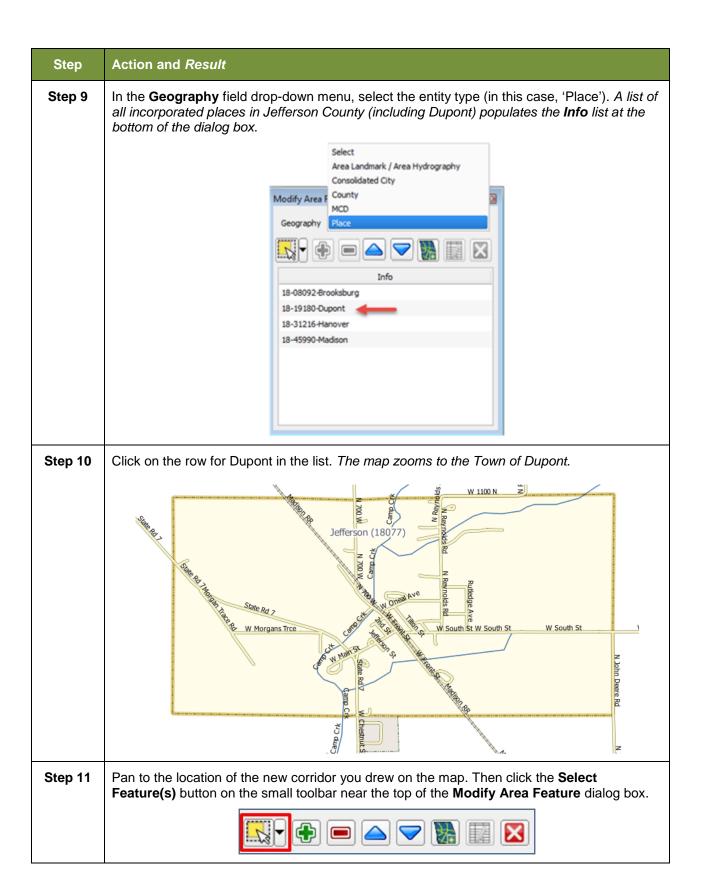

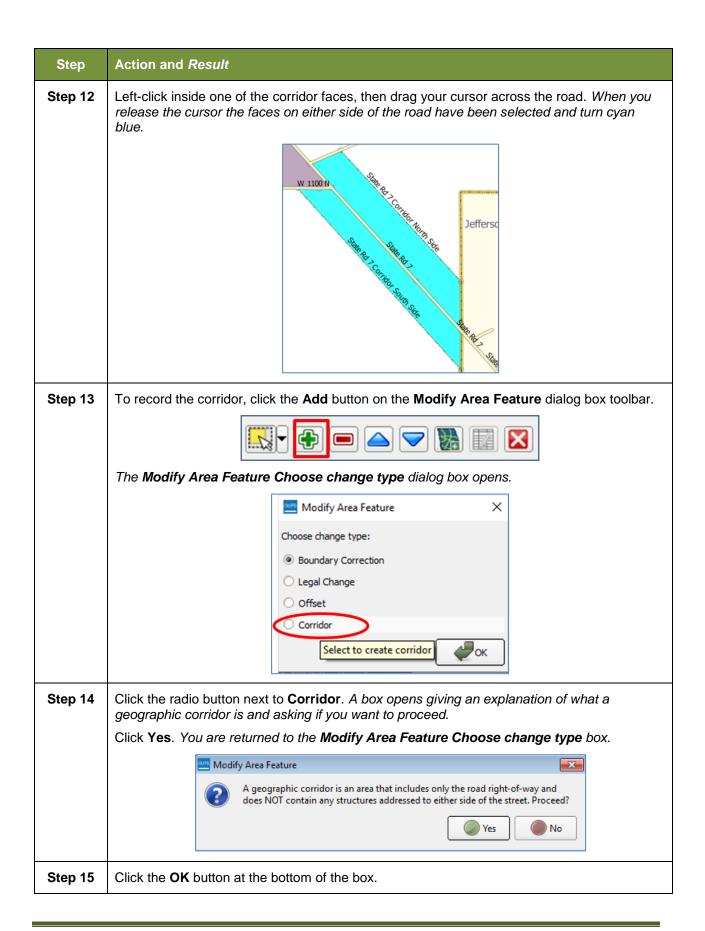

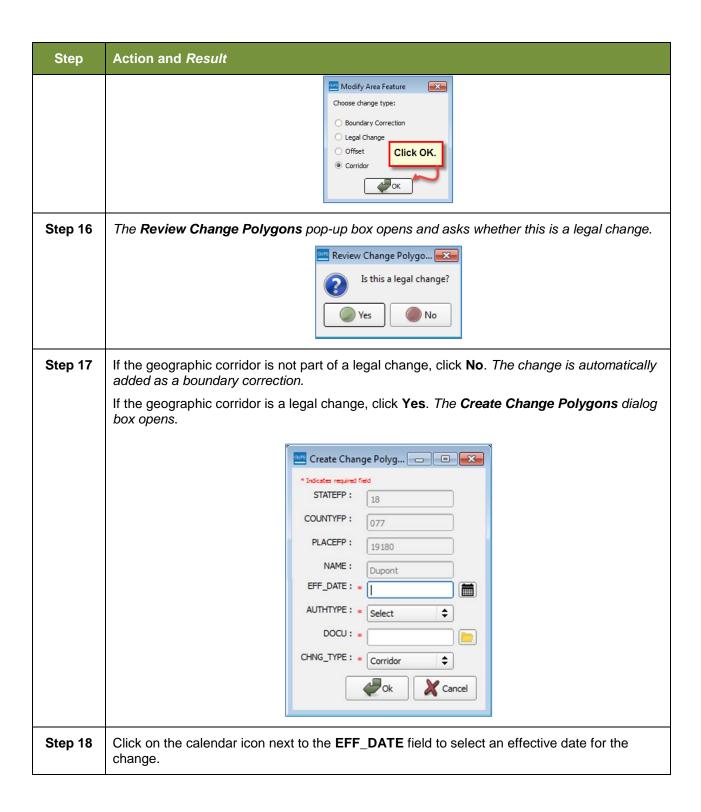

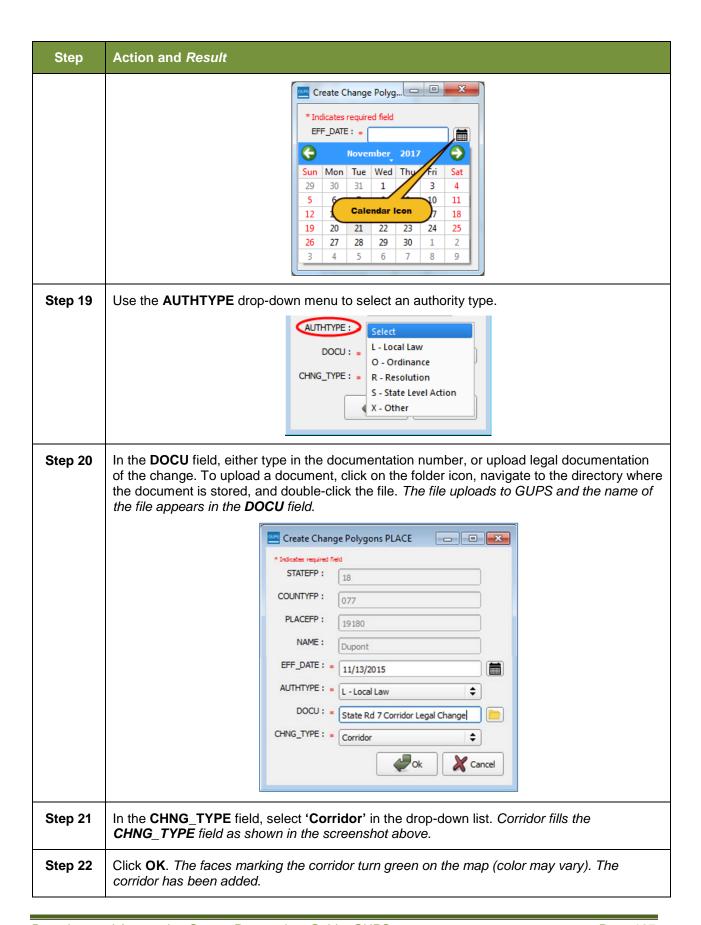

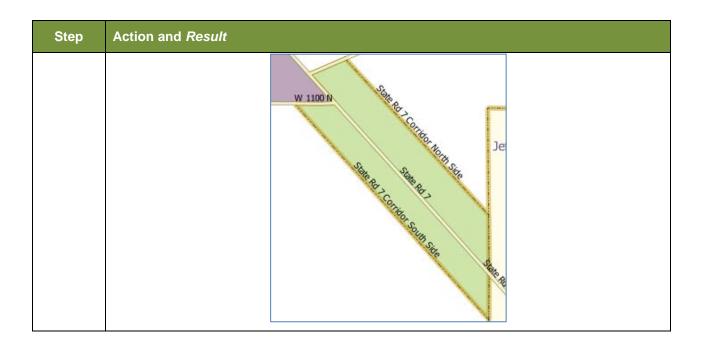

### 6.1.9 Add a Geographic Offset

To create a geographic offset, follow the same steps as for a corridor, **Table 32: Adding a Geographic Corridor**. The only difference is that geographic offsets are only on one side of the road.

### 6.2 How to Update Linear Features

## 6.2.1 Adding a Linear Feature

Follow the steps in **Table 33** to add a linear feature.

**Table 33: Adding a Linear Feature** 

| Step   | Action and Result                                                                                                    |
|--------|----------------------------------------------------------------------------------------------------|
| Step 1 | Open in <b>Map View</b> the county that contains the entity where you want to add a linear feature. Be sure the edges layer is checked in the <b>Table of Contents</b> . Then zoom to the location on the map where you want to add the feature.                |
| Step 2 | Click on the Add Linear Feature button on the BAS toolbar.                                                                                                    |
|        |                                                                                                    |
| Step 3 | Left-click the mouse at the starting point of the line (A) and continue to left-click the mouse at each vertex (shape) point of the line. When you have completed the new line, right-click the mouse (B). The right-click tells GUPS you are finished drawing. |

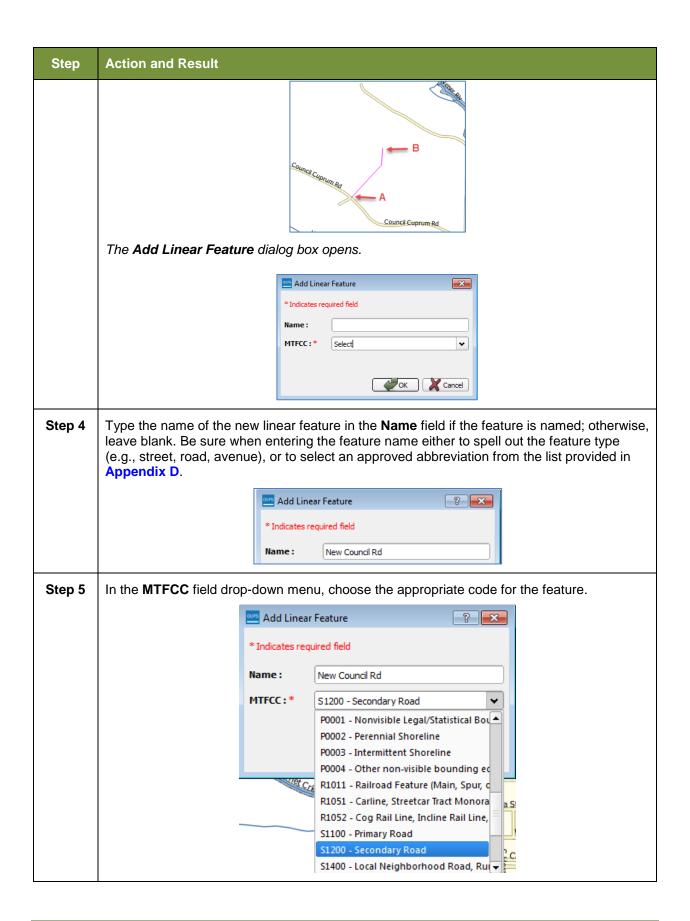

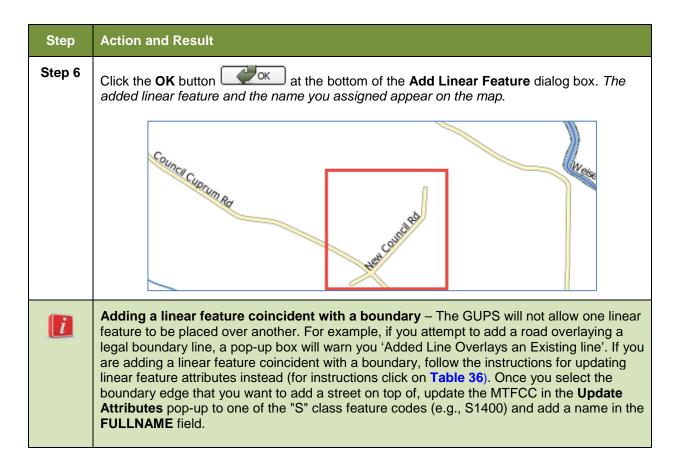

### 6.2.2 Deleting a Linear Feature

To delete a linear feature, follow the steps in Table 34.

**Table 34: Deleting a Linear Feature** 

| Step   | Action and Result                                                                                                    |
|--------|----------------------------------------------------------------------------------------------------|
| Step 1 | Open in <b>Map View</b> the county that contains the entity where you want to delete a linear feature. Be sure the edges layer is checked in the <b>Table of Contents</b> . Then zoom to the location on the map where you want to delete the feature.                                  |
| Step 2 | Click on the <b>Delete Linear Feature</b> button on the <b>BAS toolbar</b> .                                                                                                    |
| Step 3 | Left-click the linear feature that you want to delete. In the example below, we clicked on an unnamed road. The clicked linear feature turns cyan blue (color may vary) and the <b>Delete</b> Linear Feature pop-up box appears, asking if you are sure you want to delete the feature. |

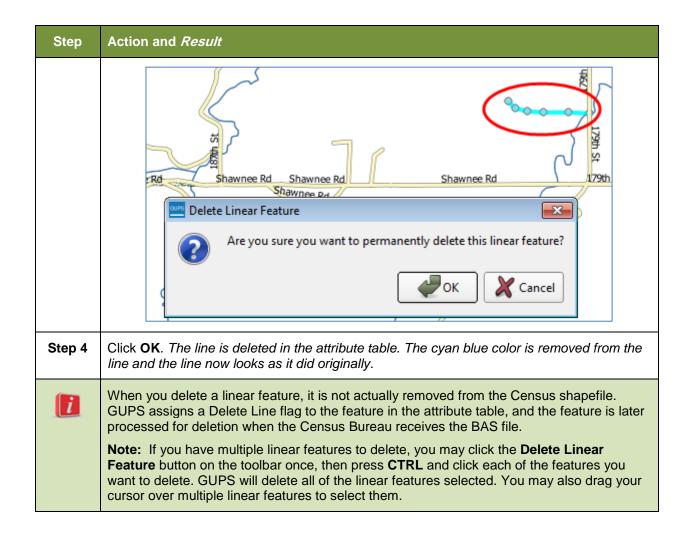

## 6.2.3 Restoring a Deleted Linear Feature

To restore a deleted linear feature, follow the steps in **Table 35**.

Table 35: Restoring a Deleted Linear Feature

| Step   | Action and Result                                                                                                    |
|--------|----------------------------------------------------------------------------------------------------|
| Step 1 | Open in <b>Map View</b> the county that contains the deleted linear feature. Be sure the edges layer is checked in the <b>Table of Contents</b> . Then zoom to the location on the map where the deleted feature is located. |
| Step 2 | Left-click on the deleted feature. The deleted feature turns cyan blue (color may vary) and the <b>Delete Linear Feature</b> dialog box opens. The box asks you to confirm that you want to restore the line.                |

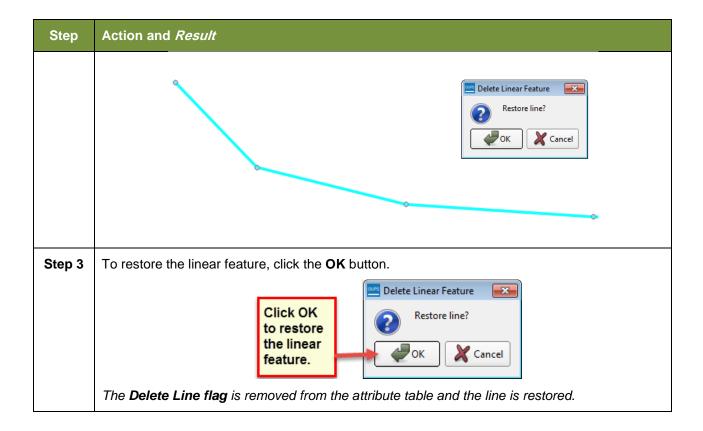

### 6.2.4 Changing the Attributes of a Linear Feature

Follow the steps in **Table 36** to change the attributes (e.g., the name, MTFCC, or address range) of a linear feature.

Table 36: Changing the Attributes of a Linear Feature

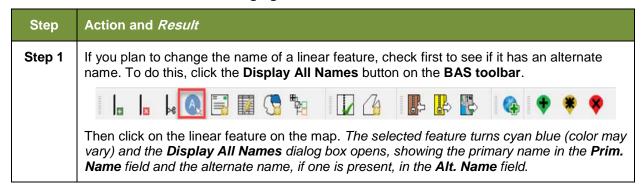

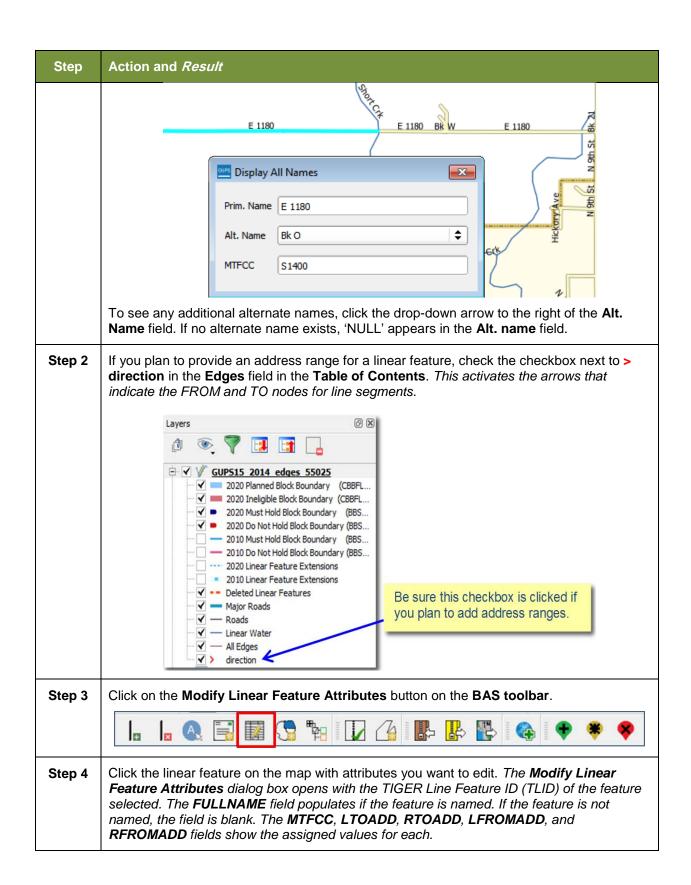

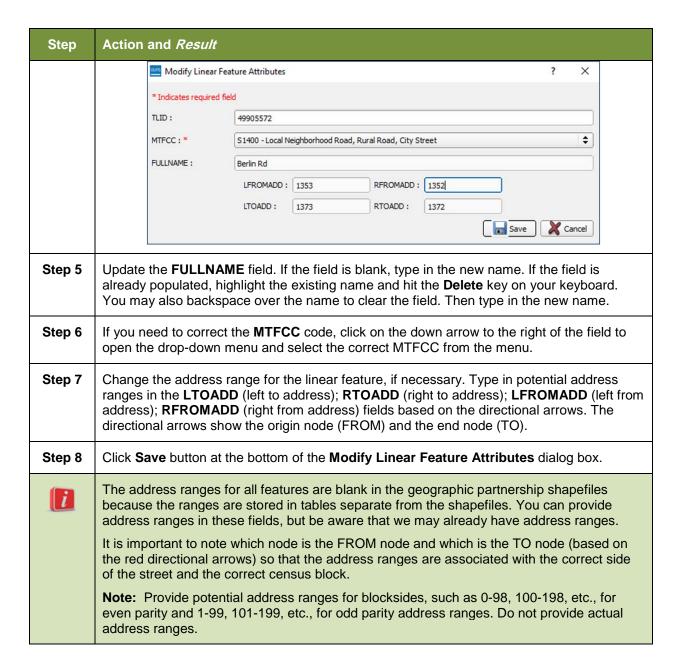

# 6.3 How to Update Area Landmarks and Hydrographic Areas

# 6.3.1 Adding a New Area Landmark/Hydrographic Area

To create a new landmark or hydrographic area, follow the steps in

| <b>Table</b> 37. In this fictitious example, we will add a golf course in Jefferson County, Indiana, located northwest of Dupont Town. |
|----------------------------------------------------------------------------------------------------|
|                                                                                                    |
|                                                                                                    |
|                                                                                                    |
|                                                                                                    |
|                                                                                                    |
|                                                                                                    |
|                                                                                                    |
|                                                                                                    |
|                                                                                                    |
|                                                                                                    |

Table 37: Creating a New Area Landmark/Hydrographic Area

| Ston   | Action and Popult                                                                                                    |
|--------|----------------------------------------------------------------------------------------------------|
| Step   | Action and Result                                                                                                    |
| Step 1 | Open in <b>Map View</b> the county in which you want to add the new area landmark or hydrographic area. Be sure the ' <b>Area_Landmarks</b> ' layer is checked in the <b>Table of Contents</b> . Then zoom to the location on the map where you want to add the landmark or hydrographic area.                                                                                                    |
| Step 2 | Click the Modify Area Feature button on the BAS toolbar.                                                                                                    |
|        |                                                                                                    |
|        | The <b>Modify Area Feature</b> dialog box opens.                                                                                                    |
| Step 3 | In the Geography field drop-down menu, select 'Area Landmark/Area Hydrology'. 'Area                                                                                                    |
|        | Landmark/Area Hydrology' populates the Geography field and a list of area landmarks and hydrological features in the county appears in the Info list.    Modify Area Feature   Geography   Area Landmark / Area Hydrography   Area Landmark / Area Hydrography   Area Hydrography   Feld drop-down   A list of all area landmarks and hydrographic features in the county appears in the Info list.    A list of all area landmark / Area Hydrography   A list of all area landmarks and hydrographic features in the county appears in the Info list. |
| Step 4 | Click on the yellow <b>Select Feature(s)</b> button on the <b>Modify Area Feature</b> toolbar.                                                                                                    |
| Step 5 | Then click on the first face on the map you wish to select. To select more than one face, depress the CTRL key, and while holding it down, click on the additional faces. In this                                                                                                    |

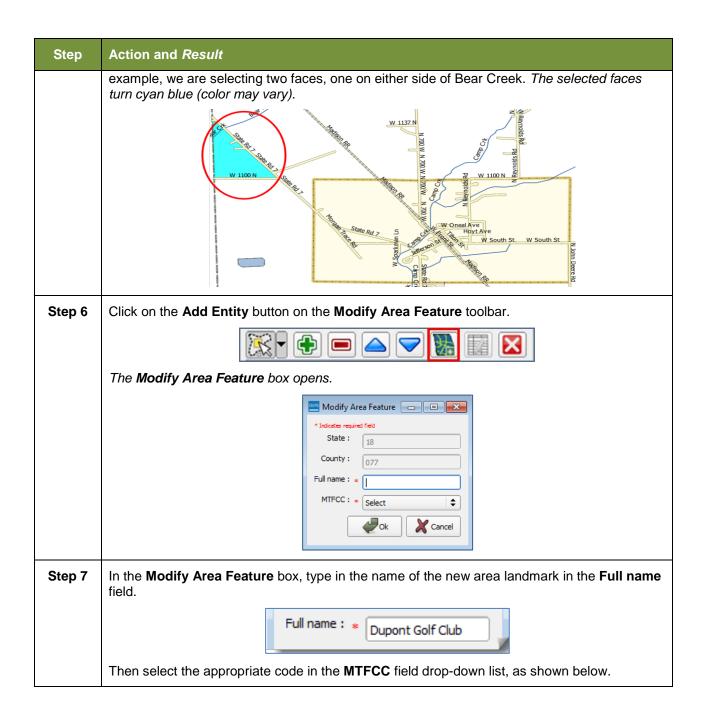

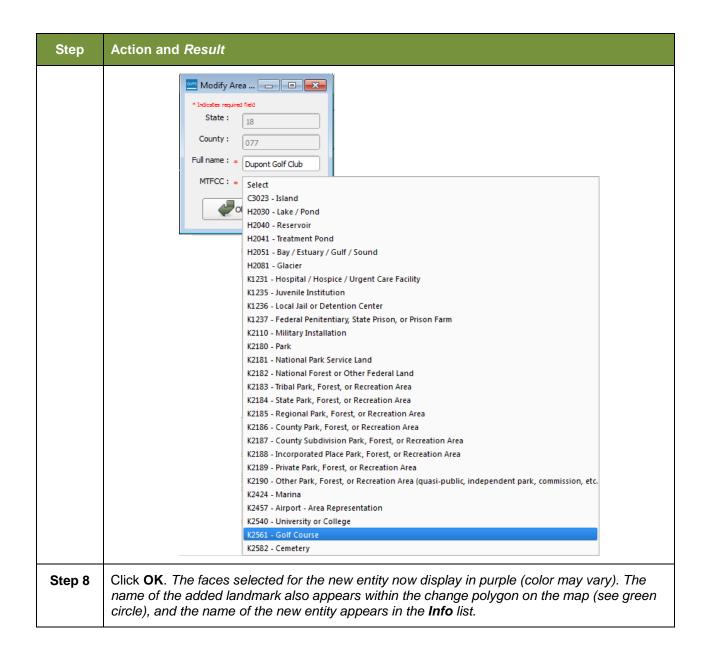

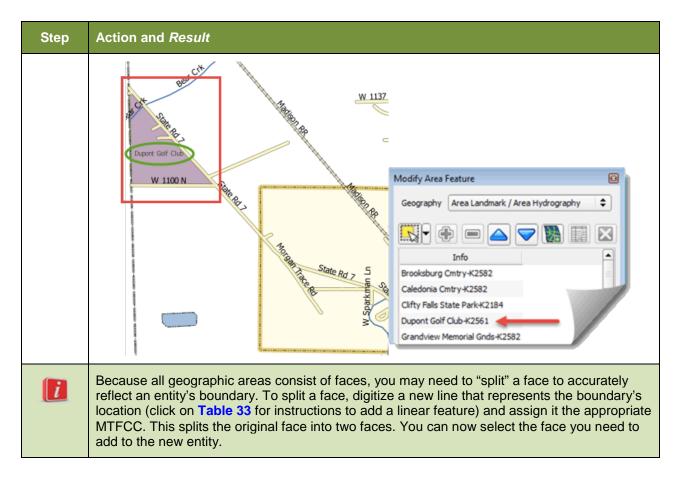

# 6.3.2 Deleting an Area Landmark/Hydrographic Area

To delete an area landmark or hydrographic area, follow the steps in Table 38.

Table 38: Deleting an Area Landmark/Hydrographic Area

| Step   | Action and Result                                                                                                    |
|--------|----------------------------------------------------------------------------------------------------|
| Step 1 | Open in <b>Map View</b> the county in which you want to delete an area landmark or hydrographic area. Be sure the ' <b>Area_Landmarks</b> ' layer is checked in the <b>Table of Contents</b> . |
| Step 2 | Click the Modify Area Feature button on the BAS toolbar.                                                                                                    |
|        |                                                                                                    |
|        | The Modify Area Feature dialog box opens.                                                                                                    |

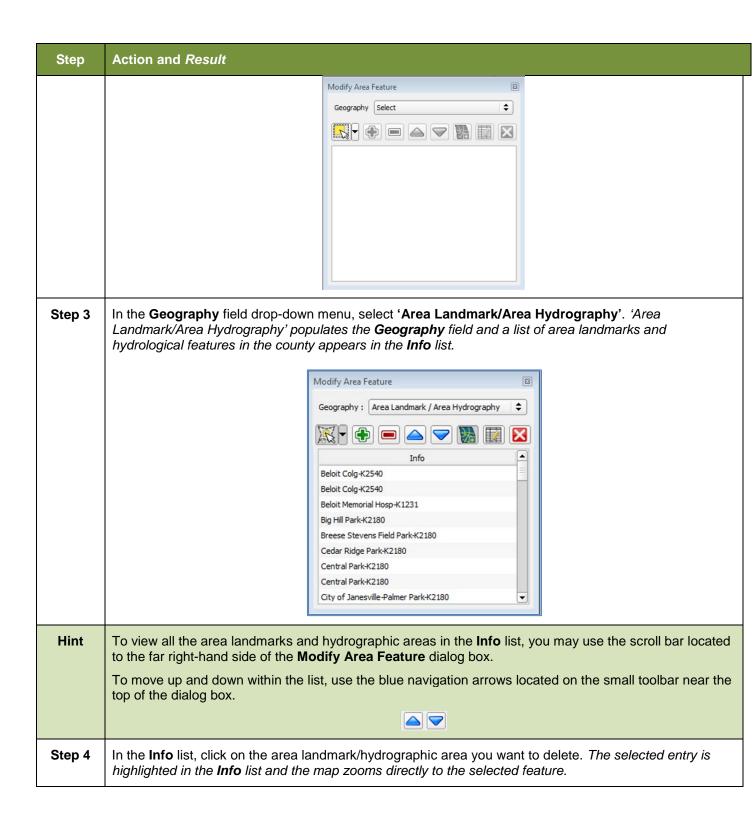

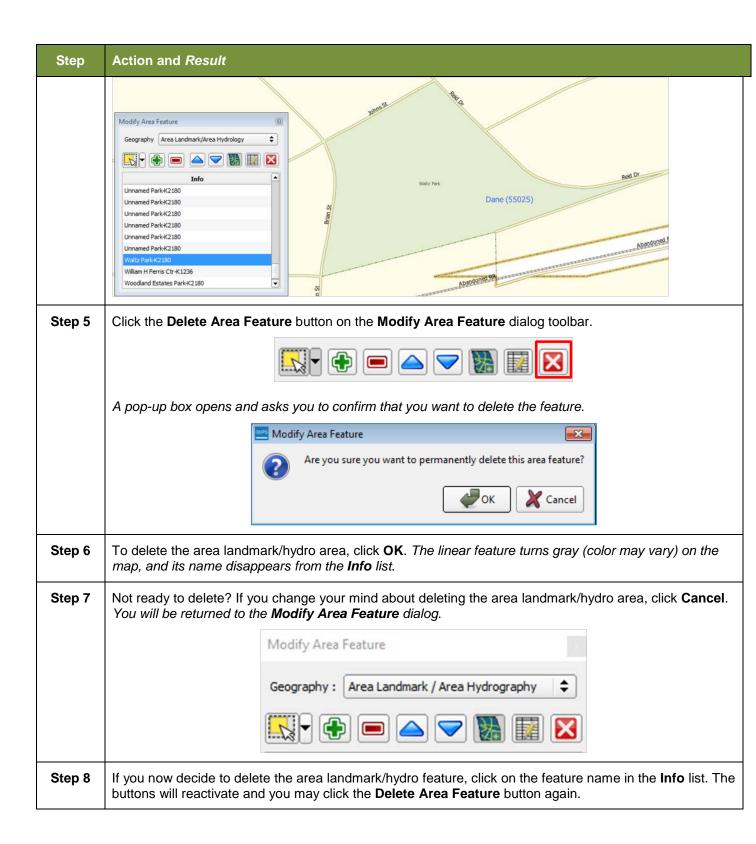

### 6.3.3 Adding Area to an Area Landmark or Hydrographic Area

Follow the steps in Table 39 to add area to an area landmark or hydrographic area.

Table 39: Adding Area to an Area Landmark/Hydrographic Area

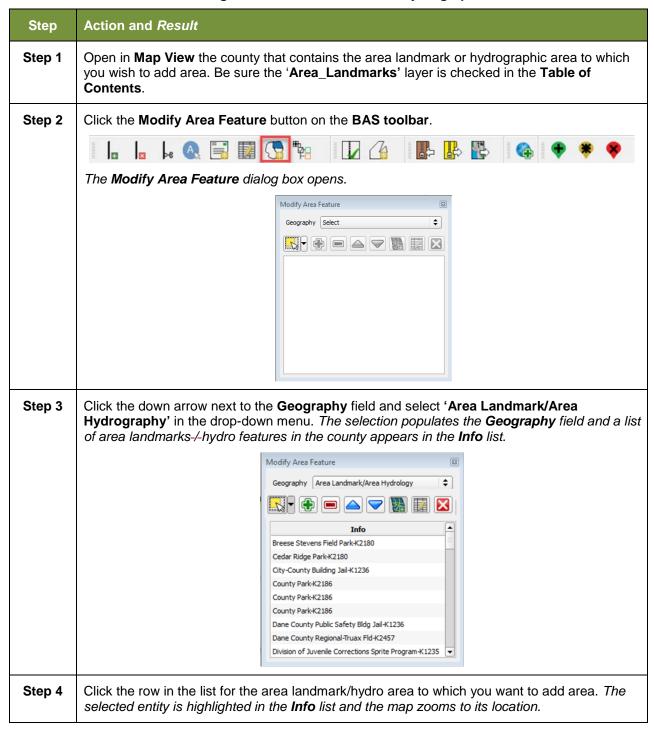

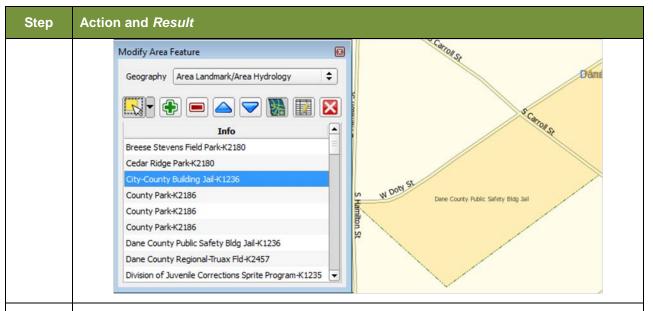

Step 5 To select the face(s) you want to add to the area landmark, click the **Select Feature** button on the **Modify Area Feature** toolbar.

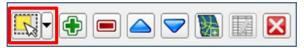

Then click the face you want to add to the area feature. The added face turns cyan blue (color may vary). (Note: To select more than one face, depress the CTRL key, and while holding it down, click the other faces.)

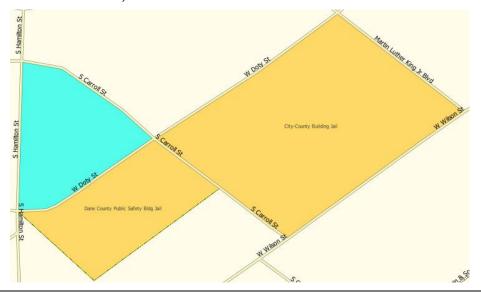

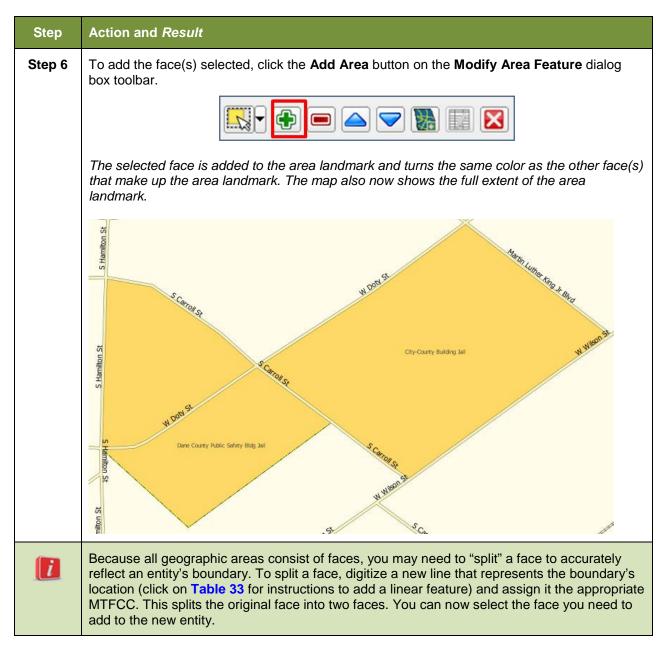

## 6.3.4 Removing Area from an Area Landmark/Hydrographic Area

Follow the steps in **Table 40** to remove area from an area landmark or hydrographic area.

Table 40: Removing Area from an Area Landmark/Hydrographic Area

| Step   | Action and Result                                                                                                    |
|--------|----------------------------------------------------------------------------------------------------|
| Step 1 | Open in <b>Map View</b> the county that contains the area landmark or hydrographic area from which you wish to remove area. Be sure the ' <b>Area_Landmarks</b> ' layer is checked in the <b>Table of Contents</b> . |
| Step 2 | Click the Modify Area Feature button on the BAS toolbar.                                                                                                    |

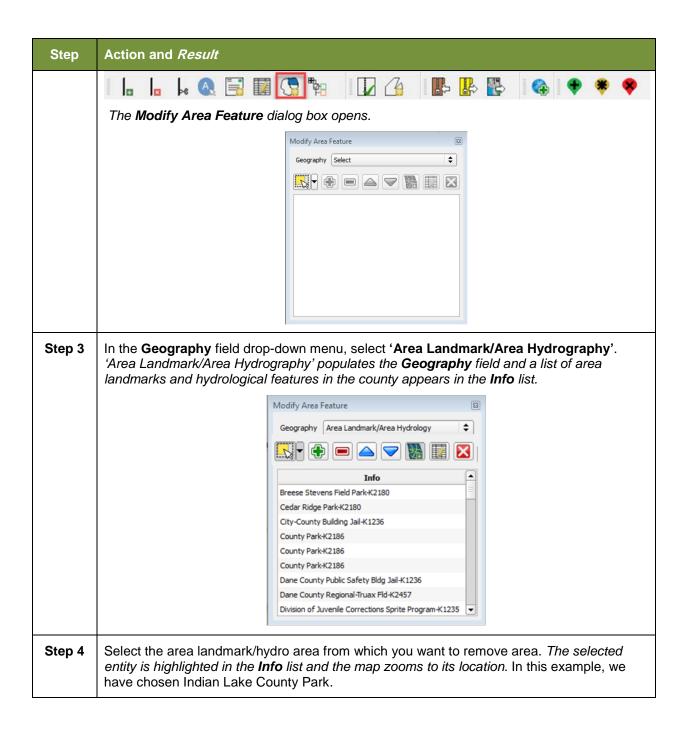

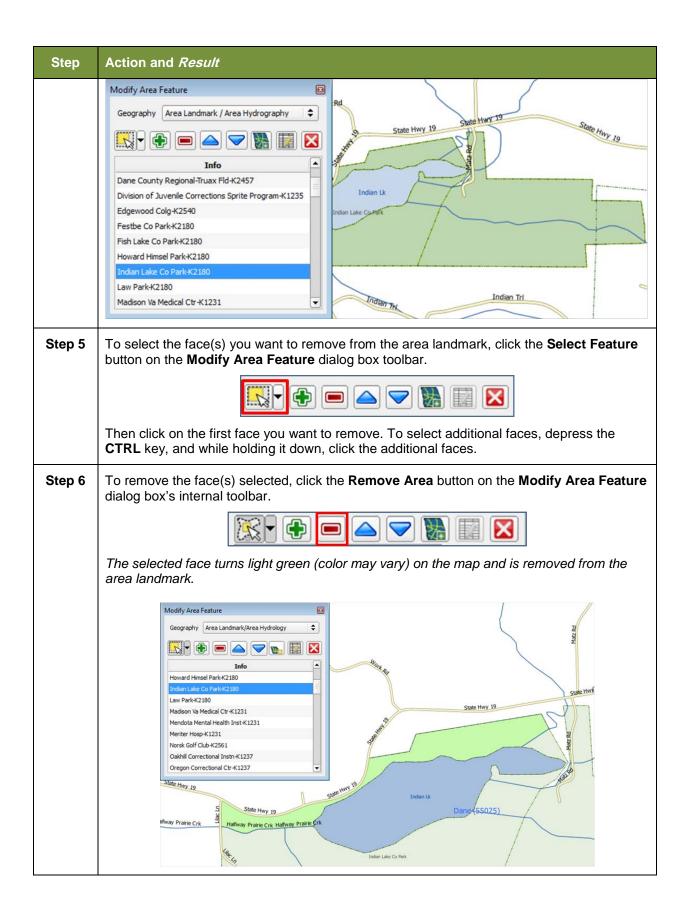

| Step | Action and Result                                                                                                    |
|------|----------------------------------------------------------------------------------------------------|
| i    | Because all geographic areas consist of faces, you may need to "split" a face to accurately reflect an entity's boundary. To split a face, digitize a new line that represents the boundary's location (click on <b>Table 33</b> for instructions to add a linear feature) and assign it the appropriate MTFCC. This splits the original face into two faces. You can now select the face you need to add to the new entity. |

### 6.4 How to Update Point Landmarks

### 6.4.1 Adding a Point Landmark

To add a point landmark, follow the steps in Table 41.

**Table 41: Adding a Point Landmark** 

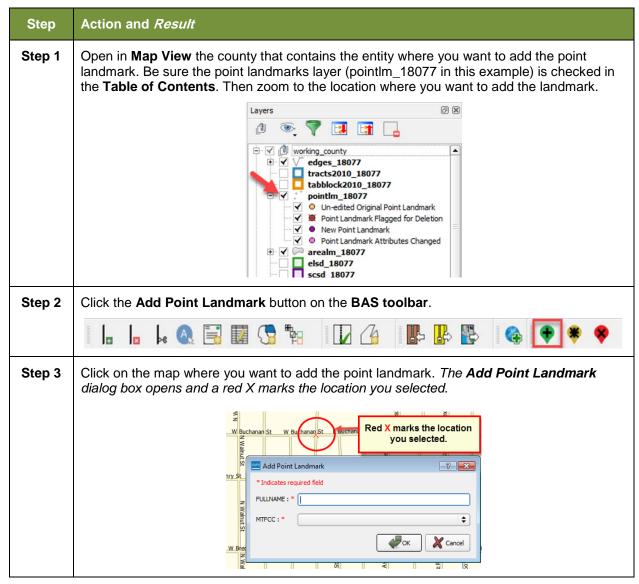

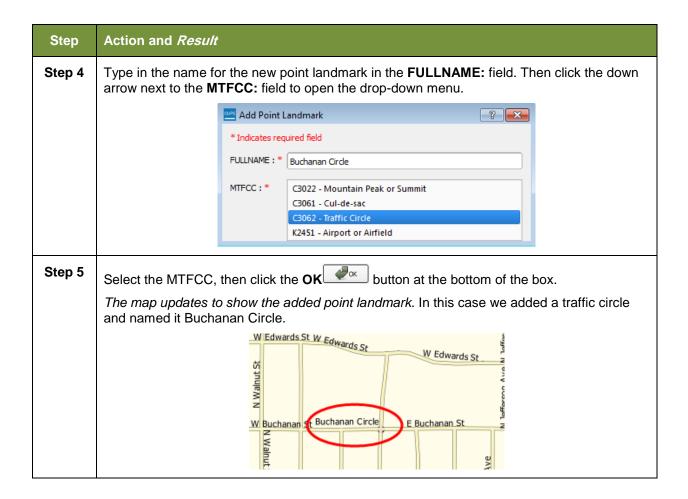

# 6.4.2 Deleting a Point Landmark

To delete a point landmark, follow the steps in **Table 42**.

**Table 42: Deleting a Point Landmark** 

| Step   | Action and Result                                                                                                    |  |
|--------|----------------------------------------------------------------------------------------------------|--|
| Step 1 | Zoom to the area on the map where you want to delete a point landmark. In this example, we will delete the traffic circle named Buchanan Circle.                                                 |  |
| Step 2 | Click the <b>Delete Point Landmark</b> button on the <b>BAS toolbar</b> .                                                                                                    |  |
| Step 3 | On the map, click on the point landmark you want to delete (Buchanan Circle). The <b>Delete Point Landmark</b> dialog box opens, and asks if you are sure you want to delete the point landmark. |  |

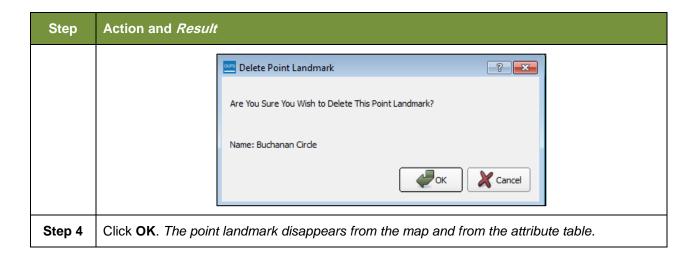

### 6.4.3 Changing the Attributes of a Point Landmark

To change the attributes of a point landmark (e.g., its name, MTFCC), follow the steps in **Table 43**.

Table 43: Changing the Attributes of a Point Landmark

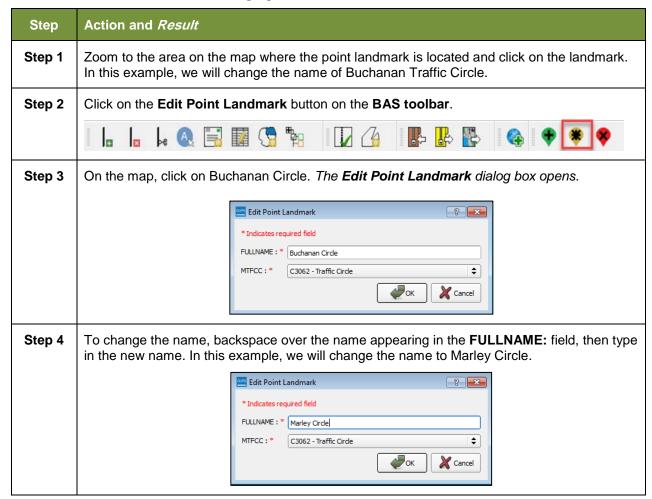

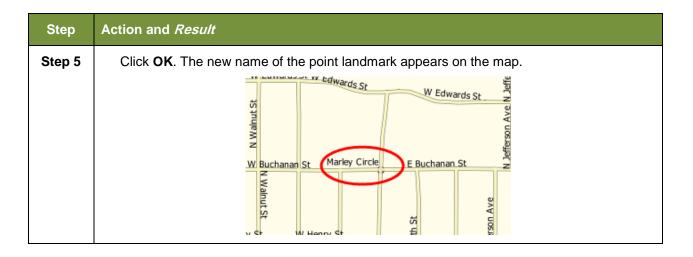

### 6.5 How to Use GUPS Review and Validation Tools

GUPS provides two tools—the **Geography Review** tool and the **Review Change Polygons** tool to help you review and validate the updates you have made in the system.

### 6.5.1 Geography Review Tool

The **Geography Review** tool filters the map layers based on various fields in the attribute table. You can use this tool to check the changes you made to linear features, area landmarks, point landmarks, and legal boundaries anywhere within a county (you may also view the attributes of entities, features, landmarks, and boundaries you did not change). **Note:** Although this tool allows you to review your changes, you cannot use it to edit them.

Instructions for how to use the **Geography Review** tool information appear in **Table 44** below.

Step 1

Click on the Geography Review button on the BAS toolbar.

The Geography Review Tool dialog box opens.

Geography Review Tool

Layer Name: Select

Previous Zoom

Show Al Edges

Table 44: Using the Geography Review Tool

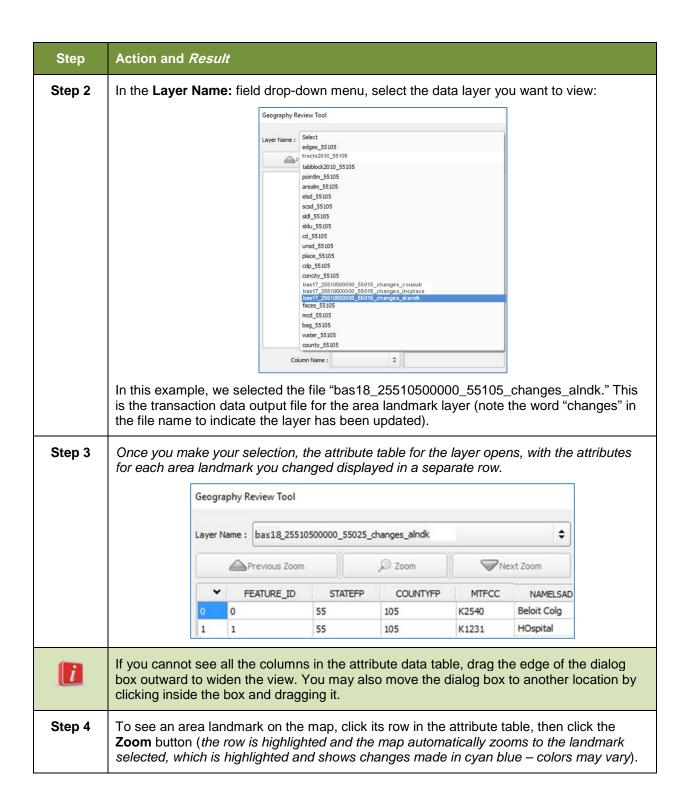

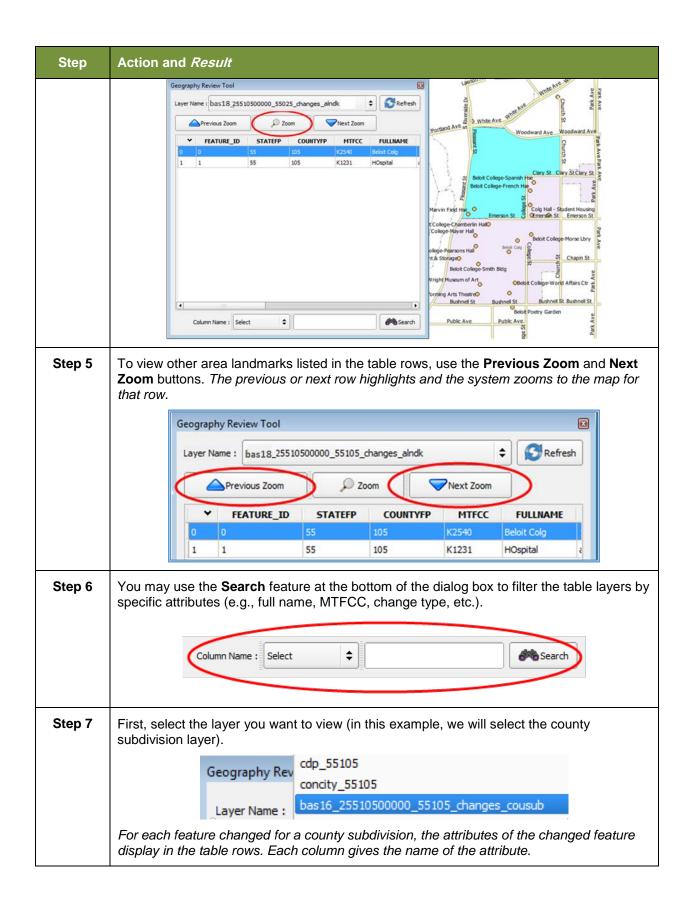

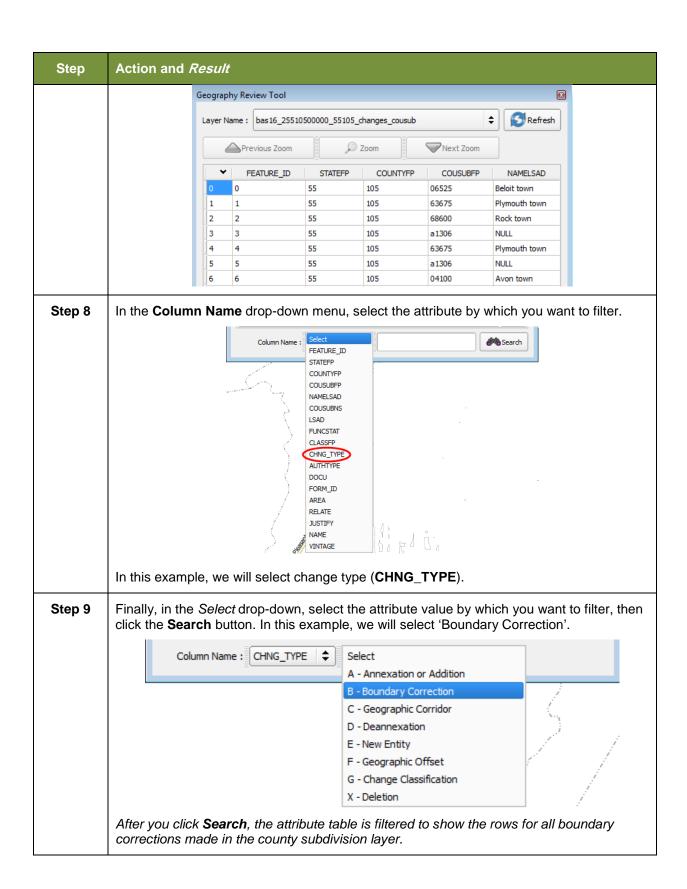

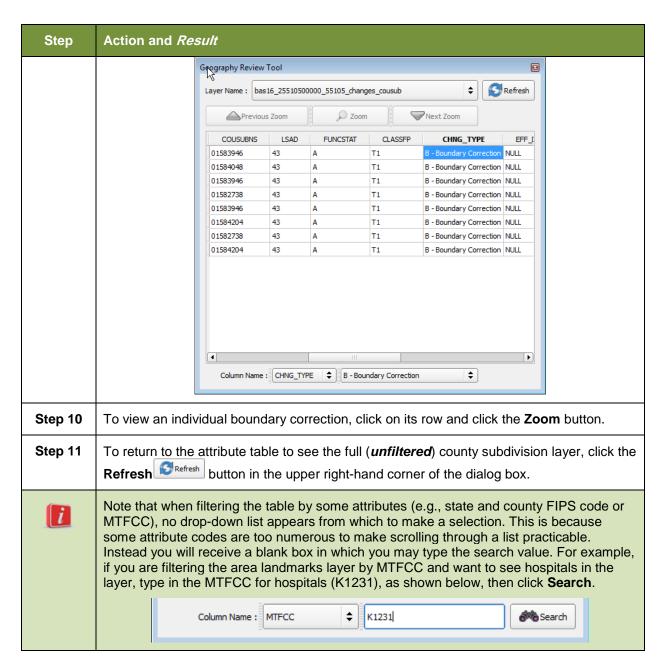

# 6.5.2 Reviewing Change Polygons Tool

The **Review Change Polygons** tool allows you to view the transactions created from the edits you made to legal entities, as well as to area landmarks and hydrographic areas. You can review the transaction polygons that represent boundary changes, as well as new incorporations and disincorporations. The tool also allows you to make corrections to change polygons.

### Notes on Reviewing Change Polygons

You must run the Review Change Polygons tool before GUPS will export a file.

You must run the **Review Change Polygons** tool for each county in which you worked. For example, if you made changes to your working county, but also made changes to an adjacent county when annexing land for your county, you must run the change polygon check on **both** counties.

To use the **Review Change Polygons** tool, follow the steps in **Table 45**.

**Table 45: Reviewing Change Polygons** 

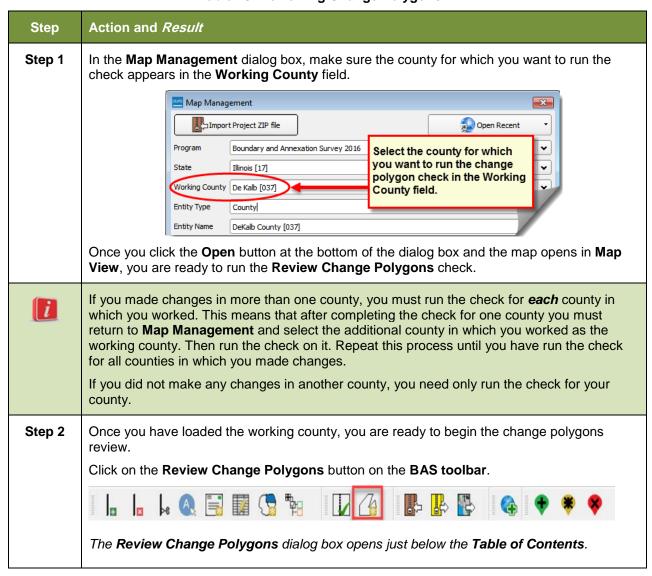

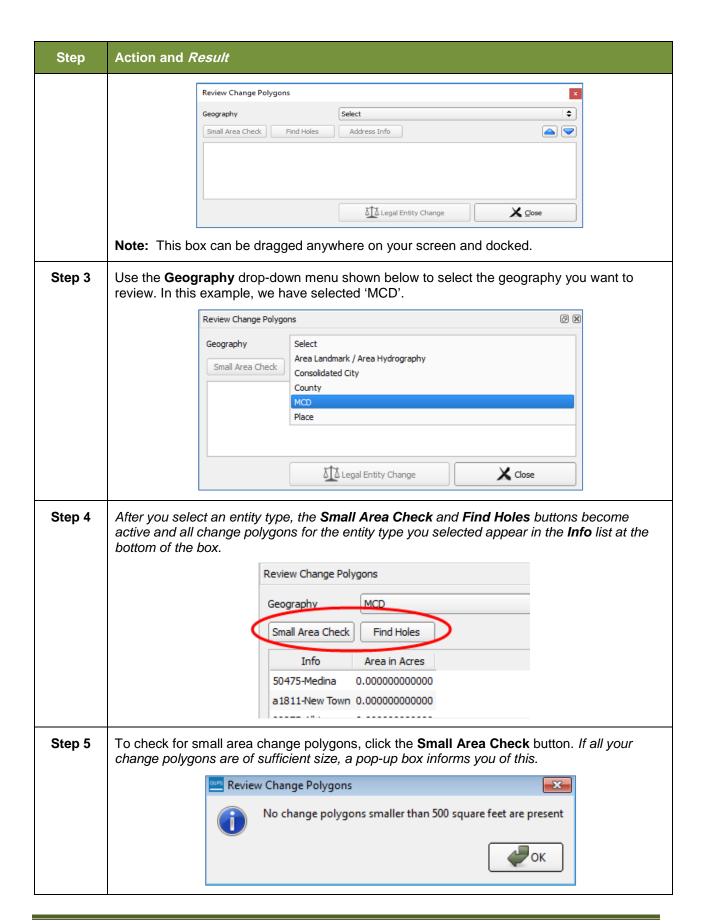

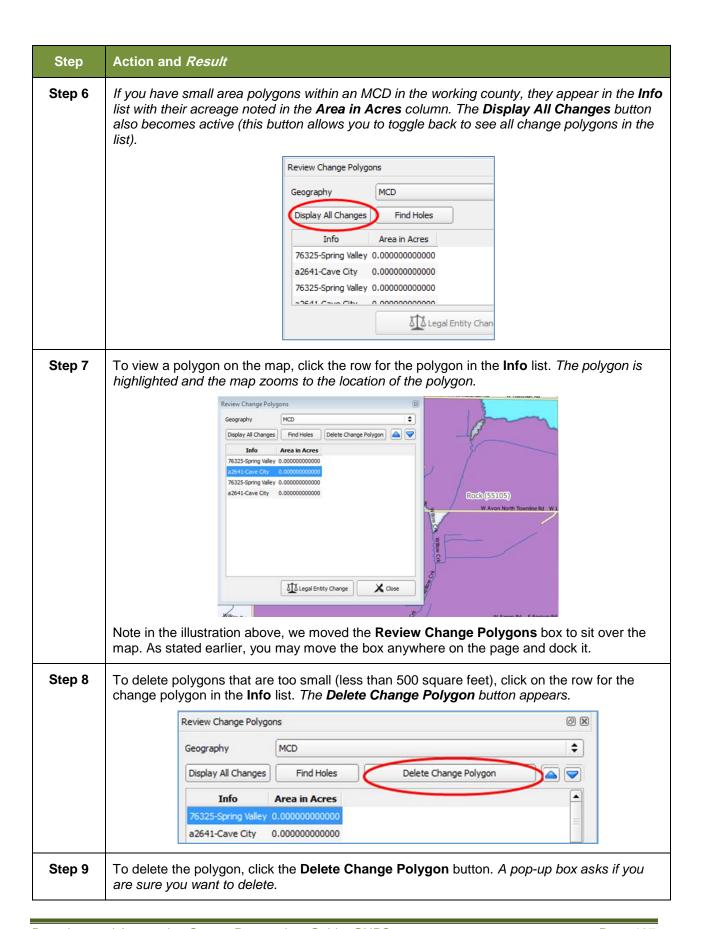

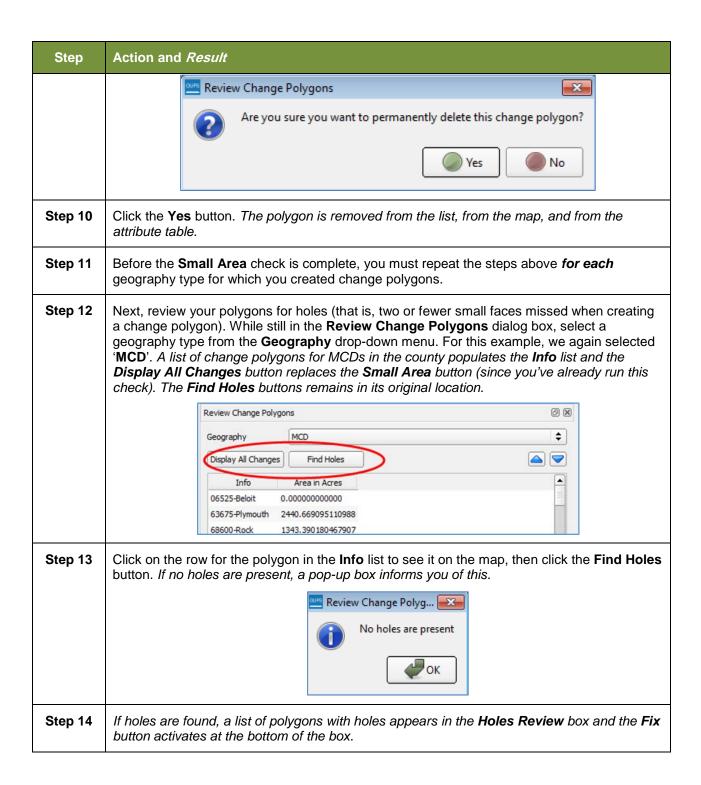

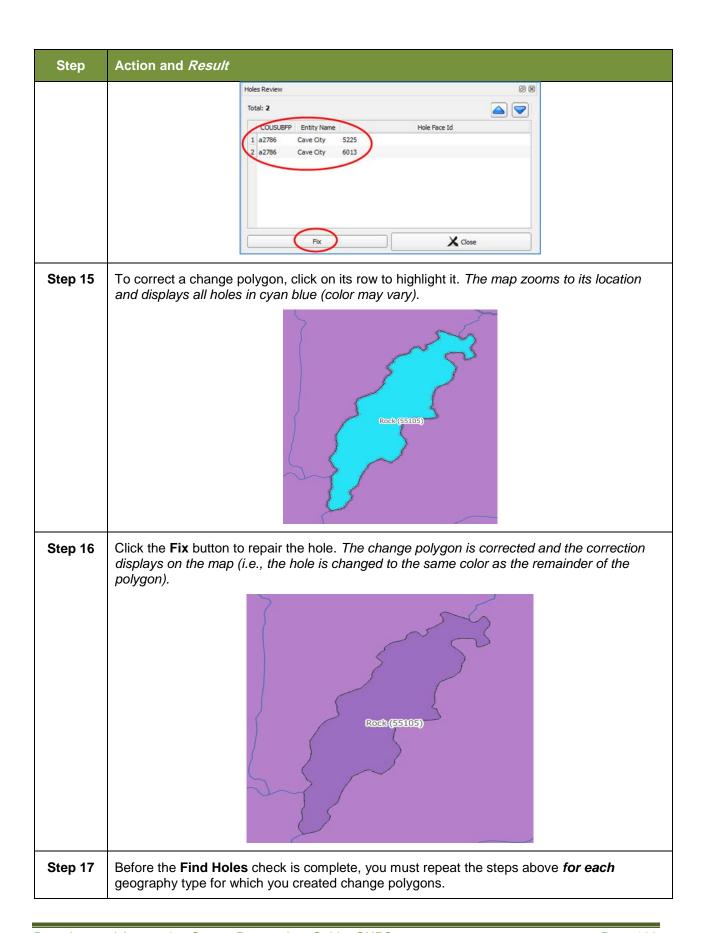

# Step 18 After you review for small areas and holes, you may also use the Review Change Polygons tool to check the general accuracy of your change polygons. To do so, select your entity type in the Geography drop-down menu. A full list of change polygons for the geography type selected displays in the Info list. Step 19 Click on the row for each polygon to see it on the map and review your changes. If you notice a mistake on the map (e.g., you created a new incorporated place that was supposed to have six faces, but you selected only five), click on the Modify Area Feature button on the BAS toolbar and make the correction. Step 20 To review boundary changes, select the entity type you want to review in the Geography drop-down menu at the top of the Review Change Polygons dialog box. In this example, we

drop-down menu at the top of the **Review Change Polygons** dialog box. In this example, we select '**Place**'. All boundary change polygons for the entity type selected populate the **Info** list.

To review a boundary change, click on the change polygon in the list, then click the **Legal Entity Change** button at the bottom of the **Review Change Polygons** dialog box, shown below.

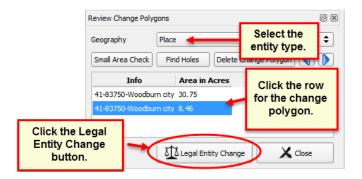

The map zooms to where the change was made and a box opens displaying the information that you entered when you coded the change. Here, because the change was a boundary correction, the effective date, authority type, and documentation fields are not filled.

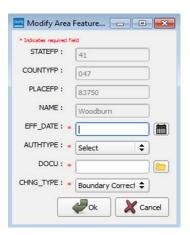

If this change was mistakenly coded as a boundary correction, and should have been a legal change instead, you may correct the error here. In this example we correct a change polygon mistakenly coded as a boundary correction rather than an annexation.

### Step Action and Result Step 21 Click the calendar icon next to the EFF\_DATE field to select an effective date for the annexation. 🚾 Create Change Polyg... 🖵 📮 🗪 \* Indicates required field EFF\_DATE: \* November 2017 Sun Mon Tue Wed Thu Sat 30 31 1 11 Calendar Icon 12 18 19 21 22 23 25 24 20 26 27 28 29 30 1 2 5 6 7 8 9 Use the drop-down menu for the AUTHTYPE field to select the authority type for the change. Step 22 AUTHTYPE: L - Local Law DOCU: \* O - Ordinance CHNG\_TYPE: \* R - Resolution S - State Level Action X - Other Step 23 In the **DOCU** field, type in the ordinance or other legal documentation number authorizing the annexation, or upload legal documentation for the change. To upload documentation, click the folder icon next to the **DOCU** field. Click to load documentation. DOCU: \* When the **DOCU** window opens, click on the icon for 'My Computer' (or simply 'Computer' in some Windows versions) to open the directory where you have saved your documentation. **#** DOCU ? X ÷ 🔾 🔾 🕡 📑 🖽 🗏 Look in: H:\GUPSGIS\gupsdata BAS2018 My Computer BAS2017 Your directories display, as shown below.

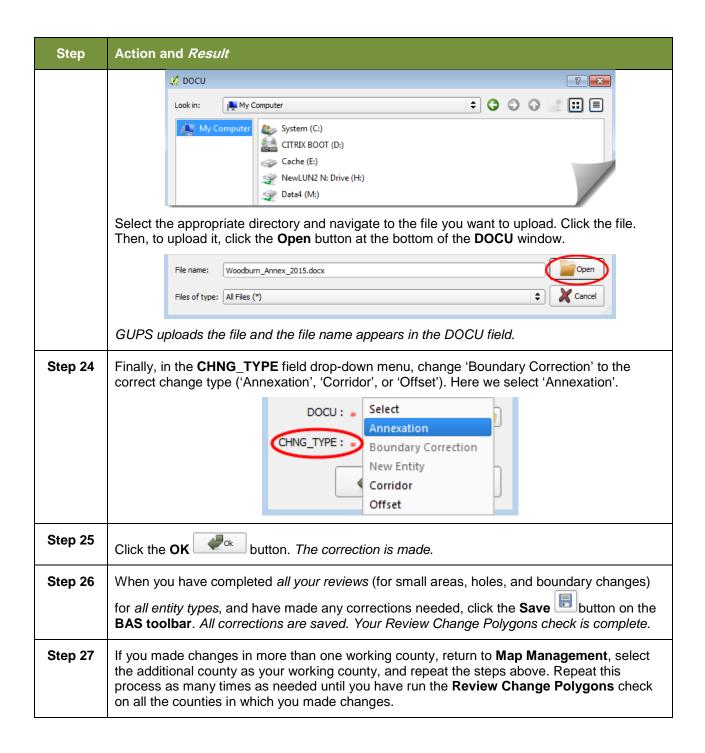

### 6.6 Export a Printable Map

GUPS allows you to generate printable maps in four formats (.pdf, .png., .tiff, and .jpeg). The maps can be created in portrait or landscape view, on letter or ledger (legal) size paper, and at various scales. To export a printable map from GUPS, follow the steps in **Table 46**.

**Table 46: Export a Printable Map** 

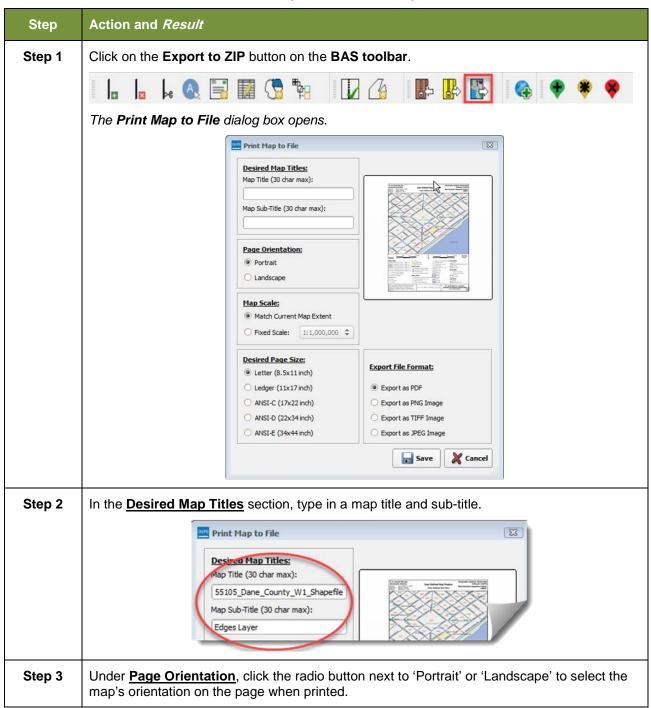

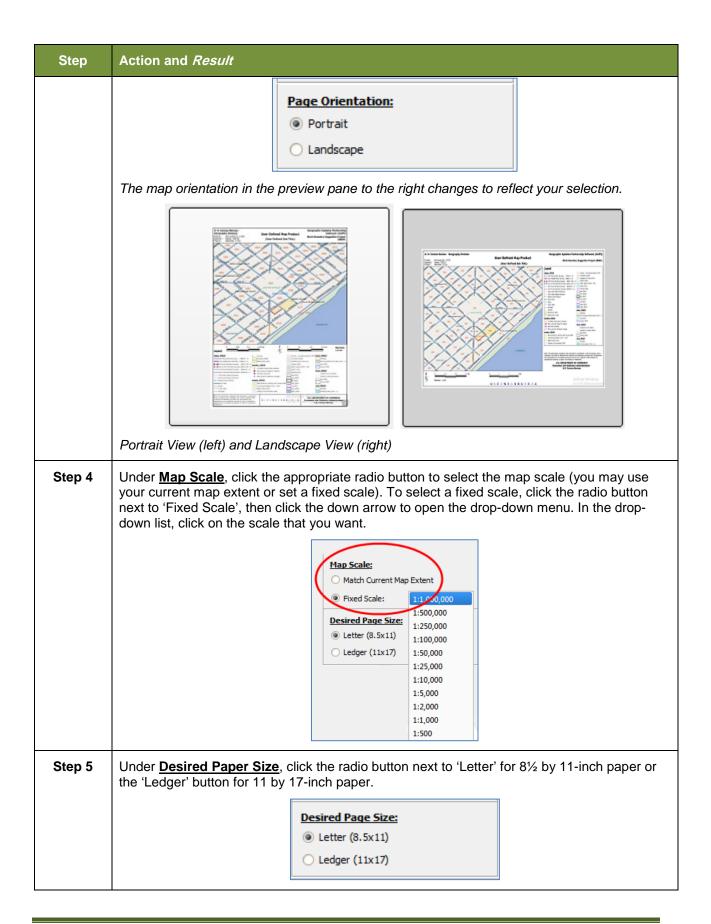

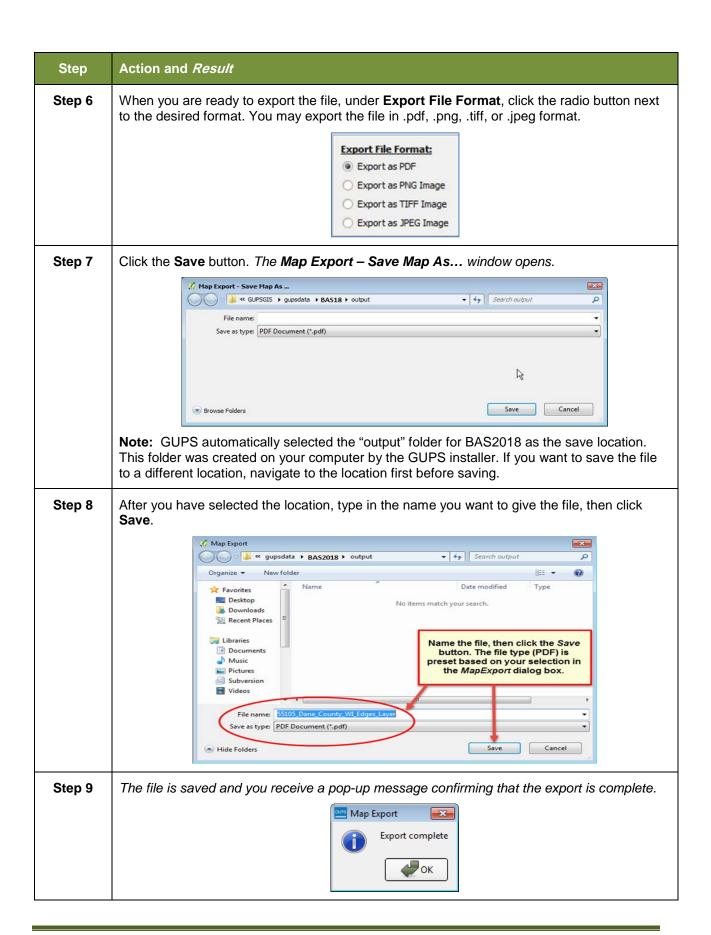

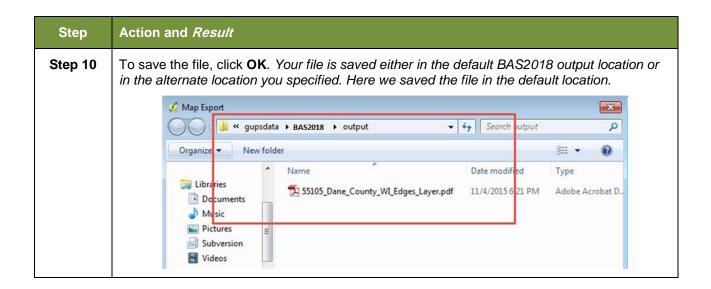

### 6.7 How to Export ZIP Files to Share/Submit

When creating ZIP files to export, you have two options—you may export the file to share with another user or you may export the file for submission to the Census Bureau. In either case, GUPS automatically names the output ZIP file for you. It packages all the files required by the Census Bureau (including any documentation you uploaded) into the ZIP file and saves it in a preset location created on your computer by during the installation process.

### Important Note

If you make changes to more than one working county, you must export a separate ZIP file for each.

## 6.7.1 Exporting a File to Share

To export a file to share with another user, follow the steps in **Table 47**.

**Table 47: Exporting Files to Share with Another User** 

| Step   | Action and Result                                                                                                    |  |  |
|--------|----------------------------------------------------------------------------------------------------|--|--|
| Step 1 | Click on the Export to ZIP button on the BAS toolbar.                                                                                                    |  |  |
|        |                                                                                                    |  |  |
| Step 2 | After you click <b>Export to Zip</b> button, you may receive one of two results, depending on whether you have validated your changes using the <b>Review Change Polygons</b> tool. If you have not used the tool to check your work, the <b>Export to ZIP</b> pop-up box appears and lists the specific checks that need to be run before you can export the file. |  |  |

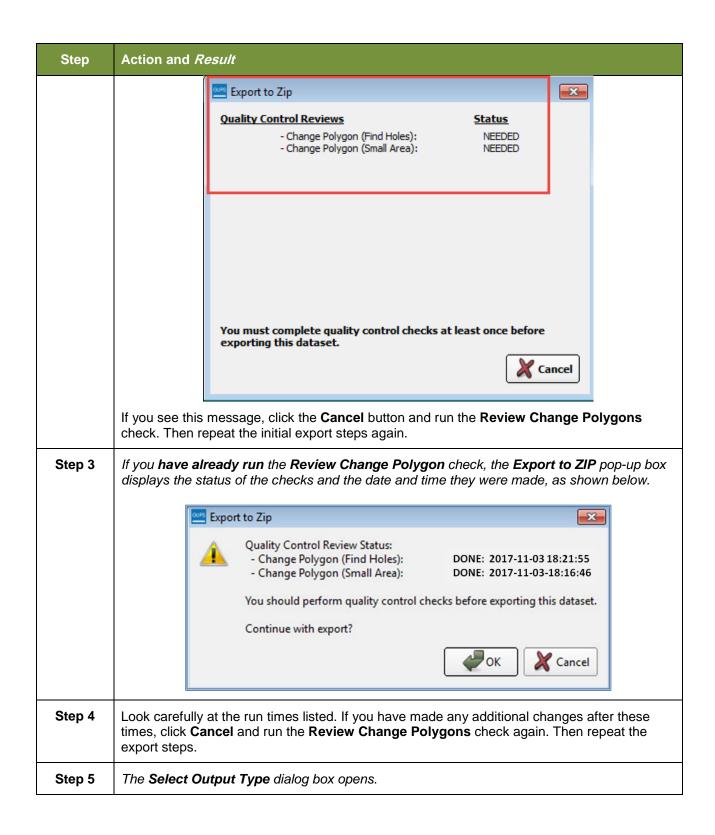

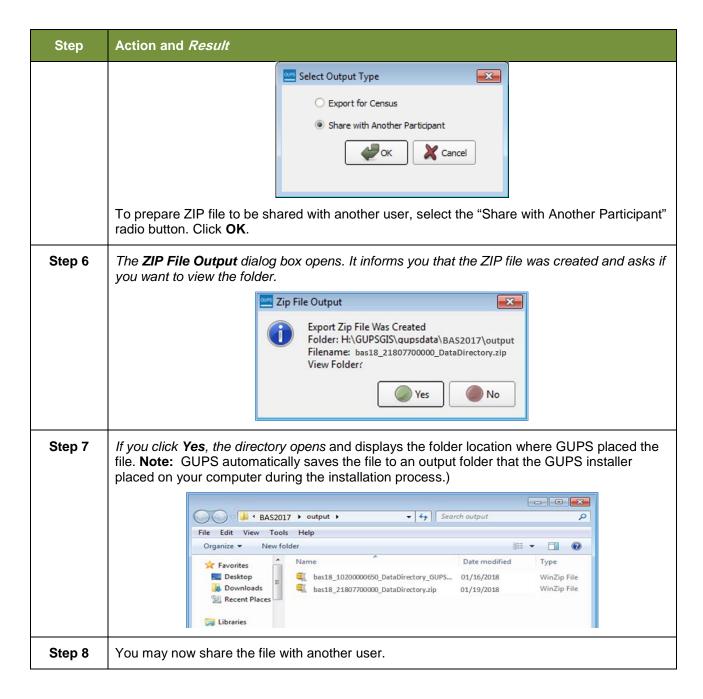

### 6.7.2 Exporting a File to Submit to the Census Bureau

To export a file to submit to the Census Bureau, follow the steps in Table 48.

Table 48: Exporting Files for Submission to the Census Bureau

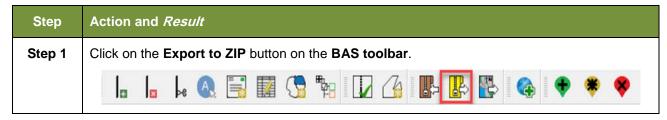

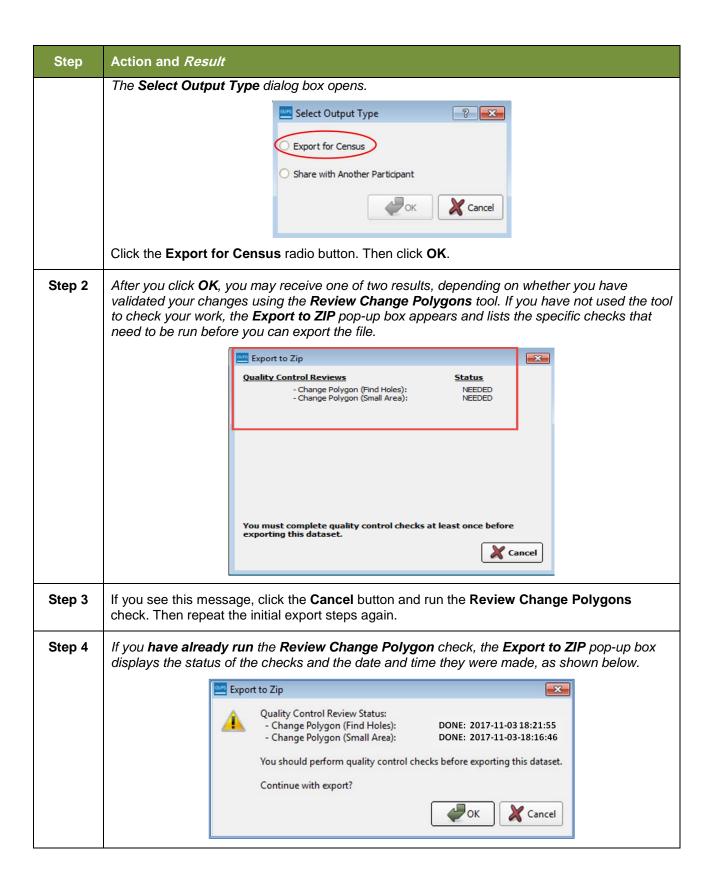

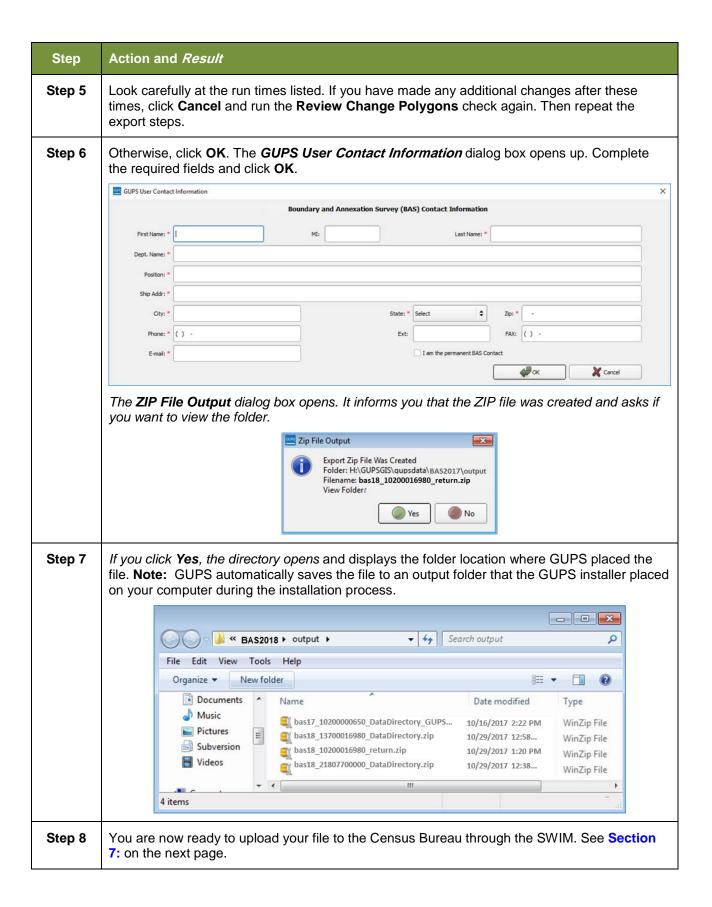

# SECTION 7: SUBMITTING YOUR FILES TO THE CENSUS BUREAU THROUGH SWIM

To upload and transmit your update files to the Census Bureau, you must access your account in the Secure Web Incoming Module (SWIM), as shown in

Table 49 below.

**Note:** If you **already have a SWIM account**, have your user name (e-mail address) and password ready. If you **do not have a SWIM account**, have the 12-digit registration token provided by the Census Bureau ready.

Table 49: Transmitting Files to the Census Bureau Using SWIM

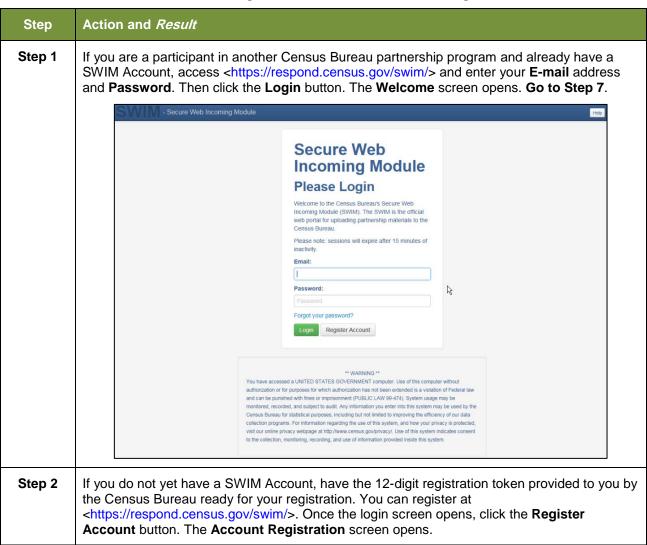

| Step   | Action and Result                                                                                                    |                                        |  |  |
|--------|----------------------------------------------------------------------------------------------------|----------------------------------------|--|--|
|        | Account R                                                                                                    | egistration                            |  |  |
|        | Registration Token:                                                                                                    |                                        |  |  |
|        | First Name:                                                                                                    |                                        |  |  |
|        | Last Name:                                                                                                    |                                        |  |  |
|        | Phone Number:                                                                                                    | #                                      |  |  |
|        | Agency:                                                                                                    |                                        |  |  |
|        | Email:                                                                                                    |                                        |  |  |
|        | Confirm Email:                                                                                                    |                                        |  |  |
|        | Password:                                                                                                    |                                        |  |  |
|        | Confirm Password:                                                                                                    |                                        |  |  |
|        | Security Question:                                                                                                    | Please select a verification question. |  |  |
|        | Answer:                                                                                                    |                                        |  |  |
|        | Submit                                                                                                    |                                        |  |  |
|        |                                                                                                    |                                        |  |  |
| i      | All fields on the <b>Account Registration</b> screen are required. You will not be able to move to the next screen until you have completed all fields.                                                                                                    |                                        |  |  |
| Step 3 | On the <b>Account Registration</b> screen, first, enter the 12-digit token provided by the Census Bureau. Then enter your name, agency, and e-mail in the appropriate fields.                                                                                                    |                                        |  |  |
| Step 4 | <ol> <li>Next, create a password. The passwords must meet the five criteria below:</li> <li>It must be 8 characters in length</li> <li>It must have at least one upper case character</li> <li>It must have at least one lower case character</li> <li>It must have at least one number</li> <li>It must have at least one special character (valid special characters are: #, !, \$, *, &amp;, ?, ~).</li> <li>Note: Commas in the special characters list are for spacing purposes only; the comma is not a valid character for the password.</li> </ol> |                                        |  |  |
| Step 5 | Set up a security question (click the arrow on the right of the <b>Security Question</b> box and select a question in the drop-down list, then enter an answer in the <b>Answer</b> box). When you have finished, click the <b>Submit</b> button. A screen opens to confirm that you have successfully registered.                                                                                                    |                                        |  |  |

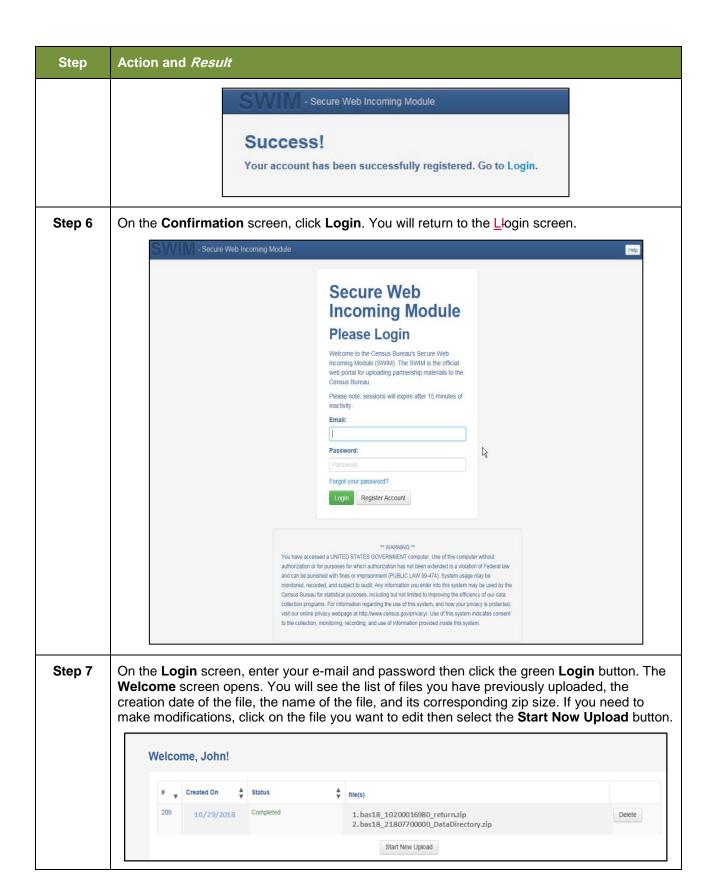

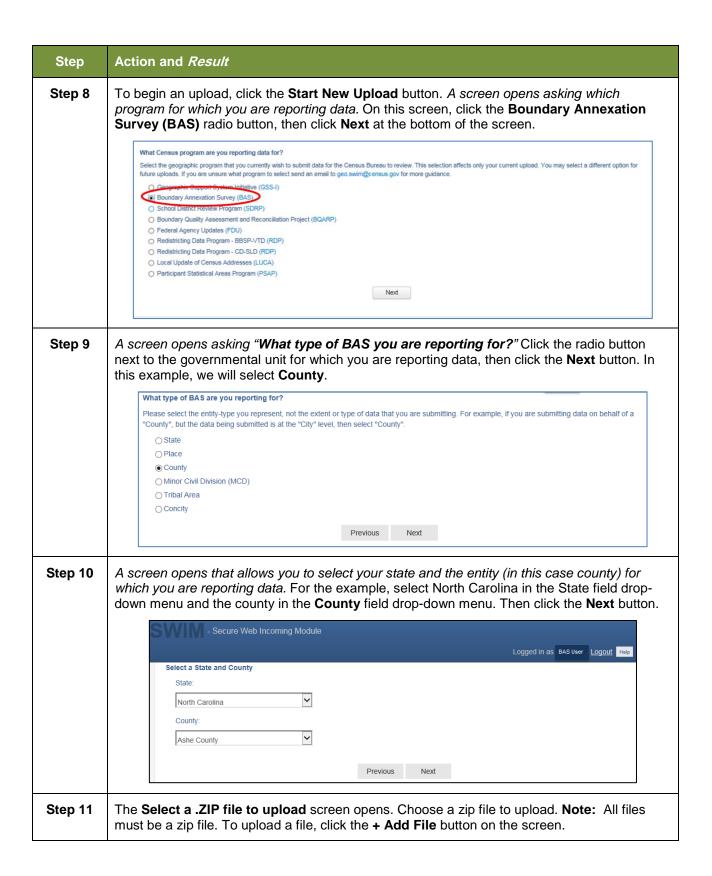

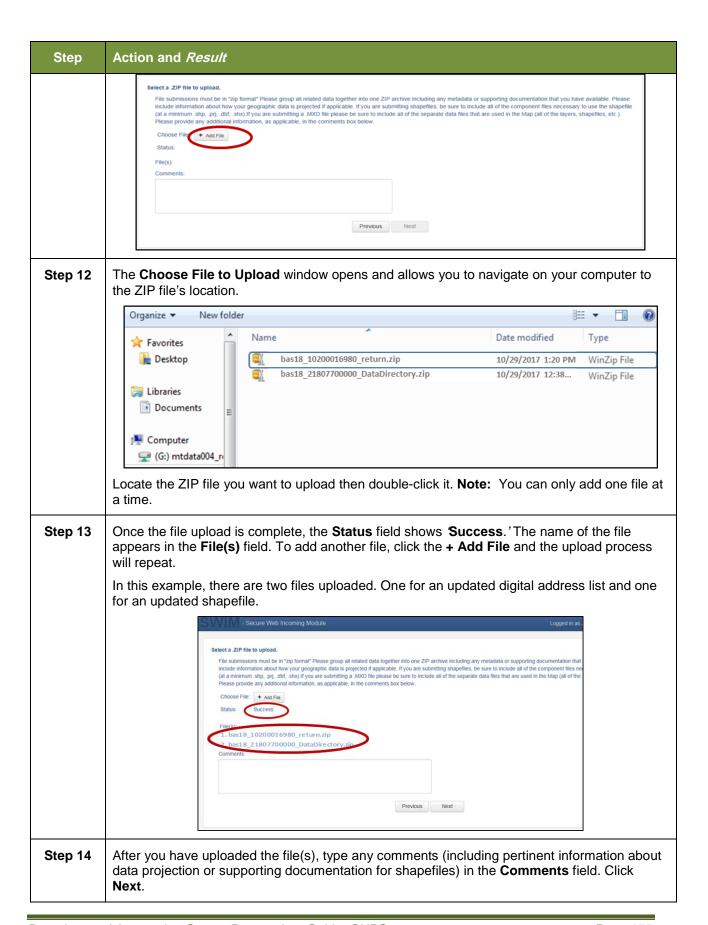

| Step    | Action and Result                                                                                                    |  |  |  |  |  |
|---------|----------------------------------------------------------------------------------------------------|--|--|--|--|--|
| Step 15 | The <b>Thank You</b> screen appears and confirms the receipt of your submission.                                                                                                    |  |  |  |  |  |
|         | Thank You  Your files have uploaded successfully.  File(s):  1. bas18_10200016980_return.zip  2. bas18_21807700000_DataDirectory.zip  You may Log Out or return to the upload form, to submit more files.                                                                                                    |  |  |  |  |  |
| Step 16 | To submit files for a different entity, click on the ' <b>Upload Form</b> ' link in the phrase "You may Log Out or return to the upload form, to submit more files." This choice returns you to the <b>Welcome</b> screen.                                                                                                    |  |  |  |  |  |
|         | To log out, click on <b>Log Out</b> . The Census Bureau will acknowledge the receipt of the uploaded file.                                                                                                    |  |  |  |  |  |
|         |                                                                                                    |  |  |  |  |  |
| i       | SWIM sessions deactivate after 15 minutes of inactivity.  Note: While working in SWIM, you may obtain help by clicking on the Help button on any screen. When you click the button, a screen opens with links to help resources.                                                                                                    |  |  |  |  |  |
|         | SWIM sessions deactivate after 15 minutes of inactivity.  Note: While working in SWIM, you may obtain help by clicking on the Help button on any screen. When you click the button, a screen opens with links to help resources.                                                                                                    |  |  |  |  |  |
|         | SWIM sessions deactivate after 15 minutes of inactivity.  Note: While working in SWIM, you may obtain help by clicking on the Help button on any screen. When you click the button, a screen opens with links to help resources.  - Secure Web Incoming Module  Already Registered? Login Help                                                                                                    |  |  |  |  |  |
|         | SWIM sessions deactivate after 15 minutes of inactivity.  Note: While working in SWIM, you may obtain help by clicking on the Help button on any screen. When you click the button, a screen opens with links to help resources.                                                                                                    |  |  |  |  |  |
|         | SWIM sessions deactivate after 15 minutes of inactivity.  Note: While working in SWIM, you may obtain help by clicking on the Help button on any screen. When you click the button, a screen opens with links to help resources.  - Secure Web Incoming Module  Already Registered? Login Help  The Secure Web Incoming Module (SWIM) is a single upload page for submitting all local geographic partnership data to the U.S. Census Bureau's Geography Division. Because of the wide variety of geographic partnership programs, the SWIM requires users to answer some basic questions about                                                                                                    |  |  |  |  |  |
|         | SWIM sessions deactivate after 15 minutes of inactivity.  Note: While working in SWIM, you may obtain help by clicking on the Help button on any screen. When you click the button, a screen opens with links to help resources.  - Secure Web Incoming Module  Already Registered? Login Help  The Secure Web Incoming Module (SWIM) is a single upload page for submitting all local geographic partnership data to the U.S. Census Bureau's Geography Division. Because of the wide variety of geographic partnership programs, the SWIM requires users to answer some basic questions about their data before submitting. These questions direct the incoming data to the right partnership program.                                                                                                    |  |  |  |  |  |
|         | SWIM sessions deactivate after 15 minutes of inactivity.  Note: While working in SWIM, you may obtain help by clicking on the Help button on any screen. When you click the button, a screen opens with links to help resources.  - Secure Web Incoming Module  Already Registered? Login  Help  The Secure Web Incoming Module (SWIM) is a single upload page for submitting all local geographic partnership data to the U.S. Census Bureau's Geography Division. Because of the wide variety of geographic partnership programs, the SWIM requires users to answer some basic questions about their data before submitting. These questions direct the incoming data to the right partnership program.  The general flow of questions is as follows:  1. What geographic partnership program you are submitting data for?  2. What level of government or organization is submitting the data? Many of our geographic programs allow partners from various levels of governments to submit data, which is represented as a geographic entity in the menu selection. For example, when submitting data on behalf of a state government, the submitting entity is the state, even if the data submitted pertains to some other entity within the state, such as a county.                                                                                                    |  |  |  |  |  |
|         | SWIM sessions deactivate after 15 minutes of inactivity.  Note: While working in SWIM, you may obtain help by clicking on the Help button on any screen. When you click the button, a screen opens with links to help resources.    Already Registered? Login   Help                                                                                                    |  |  |  |  |  |
|         | SWIM sessions deactivate after 15 minutes of inactivity.  Note: While working in SWIM, you may obtain help by clicking on the Help button on any screen. When you click the button, a screen opens with links to help resources.  - Secure Web Incoming Module  - Secure Web Incoming Module (SWIM) is a single upload page for submitting all local geographic partnership data to the U.S. Census Bureau's Geography Division. Because of the wide variety of geographic partnership programs, the SWIM requires users to answer some basic questions about their data before submitting. These questions direct the incoming data to the right partnership program.  The general flow of questions is as follows:  1. What geographic partnership program you are submitting data for?  2. What level of government for organization is submitting the data? Many of our geographic programs allow partners from various levels of governments to submit data, which is represented as a geographic entity in the menu selection. For example, when submitting data on behalf of a state government, the submitting entity is the state, even if the data submitted pertains to some other entity within the state, such as a county.  3. What is the name of your entity? A user can select an entity's name from pre-populated drop-down boxes.  After completing the above questions, the user must select a ZIP file to upload. Using a ZIP archive ensures an efficient upload of all submitted files. There are many compression software options where one can do this with relative ease. |  |  |  |  |  |

# **APPENDICES**

# APPENDIX A. BAS CONTACT INFORMATION AND RESOURCES

| Action/Question                                                          | Resource                         | Contact                                                                                                    |
|--------------------------------------------------------------------------|----------------------------------|----------------------------------------------------------------------------------------------------|
| Request shapefiles on DVD                                                | Geography<br>Division            | Call: 1-800-972-5651<br>E-mail: geo.bas@census.gov                                                                                                    |
| BAS materials questions                                                  | Geography<br>Division            | Call: 1-800-972-5651<br>E-mail: geo.bas@census.gov                                                                                                    |
| Legal boundary questions                                                 | Geography<br>Division            | Call: 1-301-763-1099<br>E-mail: <u>geo.bas@census.gov</u><br>Fax: 1-800-972-5652                                                                                                    |
| Ask guidance on areas under legal dispute                                | Census<br>Bureau Legal<br>Office | Call: 1-301-763-9844                                                                                                    |
| GUPS technical support                                                   | Geography<br>Division            | Call: 1-800-972-5651 E-mail: <a href="mailto:geo.bas@census.gov">geo.bas@census.gov</a> Be sure to have the number for the version of GUPS you are running ready. To find this number, go to the <b>Help</b> tab on the main <b>Menu</b> in GUPS and click 'About GUPS' in the drop-down menu. A pop-up box will provide you the number. |
| SWIM token questions                                                     | Geography<br>Division            | Call: 1-800-972-5651<br>E-mail: geo.bas@census.gov                                                                                                    |
| SWIM technical support                                                   | Geography<br>Division            | geo.swim@census.gov                                                                                                    |
| Submit output files<br>on DVD (if you do<br>not have Internet<br>access) | National<br>Processing<br>Center | Send to:  US Census Bureau National Processing Center ATTN: BAS Returns, Bldg 63E 1201 East 10th Street Jeffersonville, IN 47132                                                                                                    |

### **APPENDIX B. TERMS**

**Areal Feature** - is a prominent and identifying feature of a landscape significant enough to warrant name recognition, such as a lake, park, school, military base, or cemetery, etc. This type of feature class is only assigned to a face geometry. Any face can be assigned to multiple features. For example, a water body can also be part of a park.

**Edge** - is a one-dimensional object (legacy 1-cell), bounded by two nodes: a start node and an end node. Its geometry is distinguished by the coordinates of the start and end nodes, and additional coordinates that are ordered and serve as vertices (or shape points) between the two nodes. An edge is a primitive feature in the Oracle database.

Effects of having **Edge** features in the MAF/TIGER Database(MTDB):

- Represents an invisible boundary line for various geometry, geographic and statistical data. and can stand alone.
- A linear feature always occupies the same space as an edge and there are attributes on an edge that are only relevant when a linear feature exists.

**Face** - is a two-dimensional object (legacy 2-cell) bounded by two or more edges. Its boundary includes not only the edges that separate it from other faces, but also any interior edges (two-dimensional topological primitives) contained within the area of the face.

**Geographic Area** - is a demarcated area used for the collection and/or tabulation of Census Bureau data.

Geographic Corridors - is an area that includes only a road (or other feature's) right-of-way and does not contain any structures. Figure 13. Annexed Area Corridor and Unincorporated shows a corridor that has been created where an incorporated place annexed the road right-of-way, but not the housing units assigned to either side of the road (these belong instead to an unincorporated area). If it is important to the incorporated place that its ownership and/or maintenance of the road and/or its right-of-way be displayed on Census Bureau's maps, a geographic corridor should be created. However, the Census Bureau does not require places to report rights-of-way: maintaining geographic corridors in a nationwide database is difficult and impractical, and the right-of-way should only be included if it is crucial to the place, or if state or local laws require it. The Census Bureau would actually prefer that the area simply not be assigned to the place at all.

**Figure 14.** shows an example where the right-of-way belongs in an unincorporated area, while the housing units along it are included in an incorporated place (shown in color). While depicting this corridor may be important for local purposes, it is not relevant for Census Bureau tabulations and is not easy to depict in the Census nationwide database. This type of corridor should not be included in a BAS response.

Please note that the Census Bureau does not require places to display rights-of-way or road maintenance corridors that do not contain or potentially contain housing or population. If local or state law does not require depiction of these geographic features, the Census Bureau prefers that they be left off BAS submissions. However, if it is necessary for the place to depict them, then they must be submitted as a geographic corridor.

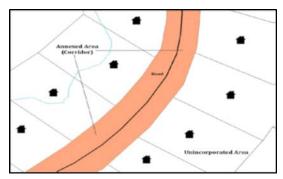

Figure 13. Annexed Area Corridor and Unincorporated Area

**Figure 13** - A corridor that has been created where an incorporated place annexed the road right-of-way, but not the housing units assigned to either side of the road.

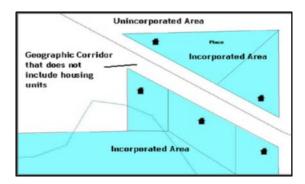

Figure 14. Incorporated Area and Unincorporated Area

Figure 14 - The right-of-way belongs in an unincorporated area, while the housing units along it are included in an incorporated place.

To recap, when a participant has a case where a road right-of-way is legally included in the boundary, but the adjacent parcels/houses are not, there are two options. You should either not include the area in the place at all (Scenario A in Figure 15. Participant Responses), or include it in the place and flag it as a corridor (Scenario C in Figure 15. Participant Responses). What you should never do is include such areas within the place boundary without flagging them as corridors (Scenario B in Figure 15. Participant Responses).

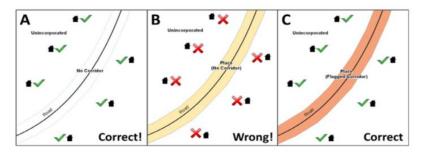

Figure 15. Participant Responses

**Figure 15** – (A): The respondent did not include place ownership of the road or the right-of-way, allowing houses along the road to be geocoded correctly. (B): The respondent chose to show

place ownership of the road, but did not flag it as a corridor, causing houses along the road to be incorrectly geocoded.(C): The respondent chose to show place ownership of the road, and flagged that ownership as a corridor, allowing the houses to be geocoded correctly. Both A and C are acceptable.

### Geographic Offsets

A geographic offset is an area (either within or outside of a geographic entity) that is only on one side of a road (unlike corridors, which involve both sides of the road) and does not include structures addressed to that side of the road. Much of the same guidelines regarding corridors also holds true for offsets.

The Census Bureau is aware that many governments base their legal boundaries on cadastral (parcel-based) right-of-way mapping. Census Bureau maps are based on spatial data that is topologically integrated which makes maintenance of geographic offsets inefficient. Using the road centerline wherever possible will help to establish more accurate population counts. If a boundary follows a front lot line, the Census Bureau strongly prefers that the road centerline be used as the boundary. If a boundary is at the rear of a lot, then it should be depicted as such. If it is unclear whether a particular line is a front lot line or something else, please contact the BAS team for assistance. As a rule, if a house or building could not conceivably be built in the area between the potential line and the centerline of the road, then the line can be considered a front lot line. Figure 16. A Cadastral (Parcel-Based) Boundary Map depicts a cadastral (parcel-based) boundary map and Figure 17. How a Boundary Should be Represented When Sent to the Census Bureau shows how the boundary should be represented when it is sent to the Census Bureau.

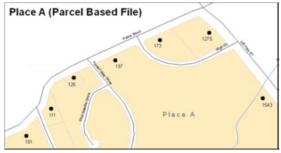

Figure 16. A Cadastral (Parcel-Based) Boundary Map

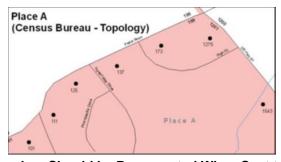

Figure 17. How a Boundary Should be Represented When Sent to the Census Bureau

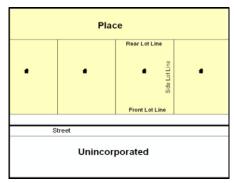

Figure 18. Place Boundary - Front Lot Line

**Figure 18 -** Shows a situation in which the place boundary is along the front lot line. In this example, the respondent must either use the road centerline as the boundary (preferred), or create an offset.

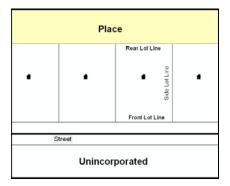

Figure 19. Place Boundary - Rear Lot Line

**Figure 19 -** The place boundary is on the rear lot line, so the respondent should of course not use the road centerline or create an offset, but should rather digitize in a new boundary following the rear lot line.

The Census Bureau has included an "offset" shapefile in the BAS materials (bas\_2018\_offset\_<ssccc>.shp), so that your jurisdiction can be checked for any existing corridors or offsets. While the Census Bureau prefers that new offsets are not created (see above), this information can be helpful in determining if current boundaries are correct.

**Linear Feature** - is a single dimension feature (Road/Path, Hydro, Rail, or Miscellaneous) along one or more edges.

**Point Feature** - is an isolated node not connected to an edge. The XY coordinate point is where a structure resides. Point Feature structures include housing units and legacy point landmark of public facilities such as libraries, police stations, schools, churches, malls, and some monuments.

## APPENDIX C. MTFCC DESCRIPTIONS

The MAF/TIGER Feature Classification Code (MTFCC) is a 5-digit code assigned by the Census Bureau to classify and describe geographic objects or features in Census Bureau MAF/TIGER products.

| MTFCC | Feature Class                                           | Feature Class Description                                                                                                    |
|-------|---------------------------------------------------------|----------------------------------------------------------------------------------------------------|
| C3022 | Mountain Peak or Summit                                 | A prominent elevation rising above the surrounding level of the Earth's surface.                                                                                |
| C3023 | Island                                                  | An area of dry or relatively dry land surrounded by water or low wetland [including archipelago, atoll, cay, hammock, hummock, isla, isle, key, moku and rock]. |
| C3024 | Levee                                                   | An embankment flanking a stream or other flowing water feature to prevent overflow.                                                                             |
| C3026 | Quarry (not water-<br>filled), Open Pit Mine<br>or Mine | An area from which commercial minerals are or were removed from the Earth; not including an oilfield or gas field.                                              |
| C3027 | Dam                                                     | A barrier built across the course of a stream to impound water and/or control water flow.                                                                       |
| C3061 | Cul-de-sac                                              | An expanded paved area at the end of a street used by vehicles for turning around. For mapping purposes, the Census Bureau maps it only as a point feature.     |
| C3062 | Traffic Circle                                          | A circular intersection allowing for continuous movement of traffic at the meeting of roadways.                                                                 |
| C3066 | Gate                                                    | A movable barrier across a road.                                                                                                    |
| C3067 | Toll Booth                                              | A structure or barrier where a fee is collected for using a road.                                                                                               |
| C3071 | Lookout Tower                                           | A manmade structure, higher than its diameter, used for observation.                                                                                            |
| C3074 | Lighthouse Beacon                                       | A manmade structure, higher than its diameter, used for transmission of light and possibly sound generally to aid in navigation.                                |
| C3075 | Tank/Tank Farm                                          | One or more manmade structures, each higher than its diameter, used for liquid (other than water) or gas storage or for distribution activities.                |
| C3076 | Windmill Farm                                           | One or more manmade structures used to generate power from the wind.                                                                                            |
| C3077 | Solar Farm                                              | One or more manmade structures used to generate power from the sun.                                                                                             |
| C3078 | Monument or<br>Memorial                                 | A manmade structure to educate, commemorate, or memorialize an event, person, or feature.                                                                       |
| C3079 | Boundary Monument<br>Point                              | A material object placed on or near a boundary line to preserve and identify the location of the boundary line on the ground.                                   |
| C3080 | Survey Control Point                                    | A point on the ground whose position (horizontal or vertical) is known and can be used as a base for additional survey work.                                    |
| C3081 | Locality Point                                          | A point that identifies the location and name of an unbounded locality (e.g., crossroad, community, populated place or locale).                                 |
| C3085 | Alaska Native Village<br>Official Point                 | A point that serves as the core of an Alaska Native village and is used in defining Alaska Native village statistical areas.                                    |

| MTFCC | Feature Class                                        | Feature Class Description                                                                                                    |  |
|-------|------------------------------------------------------|----------------------------------------------------------------------------------------------------|--|
| G2100 | American Indian Area                                 | A legally defined state- or federally recognized reservation and/or off-reservation trust land (excludes statistical American Indian areas).                                                                                                    |  |
| G2120 | Hawaiian Home Land                                   | A legal area held in trust for the benefit of Native Hawaiians.                                                                                                    |  |
| G2130 | Alaska Native Village<br>Statistical Area            | A statistical geographic entity that represents the residences, permanent and/or seasonal, for Alaska Natives who are members of or receiving governmental services from the defining legal Alaska Native Village corporation.                                                                                                    |  |
| G2140 | Oklahoma Tribal<br>Statistical Area                  | A statistical entity identified and delineated by the Census Bureau in consultation with federally recognized American Indian tribes that have no current reservation, but had a former reservation in Oklahoma.                                                                                                    |  |
| G2150 | State-designated<br>Tribal Statistical Area          | A statistical geographic entity identified and delineated for the Census Bureau by a state-appointed liaison for a state-recognized American Indian tribe that does not currently have a reservation and/or lands in trust.                                                                                                    |  |
| G2160 | Tribal Designated<br>Statistical Area                | A statistical geographic entity identified and delineated for the Census Bureau by a federally recognized American Indian tribe that does not currently have a reservation and/or off-reservation trust land.                                                                                                    |  |
| G2170 | American Indian Joint<br>Use Area                    | An area administered jointly and/or claimed by two or more American Indian tribes.                                                                                                    |  |
| G2200 | Alaska Native<br>Regional Corporation                | Corporate entities established to conduct both business and nonprofit affairs of Alaska Natives pursuant to the Alaska Native Claims Settlement Act of 1972 (Public Law 92-203). There are twelve geographically defined ANRCs and they are all within and cover most of the State of Alaska (the Annette Island Reserve-an American Indian reservation-is excluded from any ANRC). The boundaries of ANRCs have been legally established. |  |
| G2300 | Tribal Subdivision                                   | Administrative subdivisions of federally recognized American Indian reservations, off-reservation trust lands, or Oklahoma tribal statistical areas (OTSAs). These entities are internal units of self-government or administration that serve social, cultural, and/or economic purposes for the American Indians on the reservations, off-reservation trust lands, or OTSAs.                                                             |  |
| G2400 | Tribal Census Tract                                  | A relatively small and permanent statistical subdivision of a federally recognized American Indian reservation and/or off-reservation trust land, delineated by American Indian tribal participants or the Census Bureau for the purpose of presenting demographic data.                                                                                                    |  |
| G2410 | Tribal Block Group                                   | A cluster of census blocks within a single tribal census tract delineated by American Indian tribal participants or the Census Bureau for the purpose of presenting demographic data.                                                                                                    |  |
| G3100 | Combined Statistical<br>Area                         | A grouping of adjacent metropolitan and/or micropolitan statistical areas that have a degree of economic and social integration, as measured by commuting.                                                                                                    |  |
| G3110 | Metropolitan and<br>Micropolitan Statistical<br>Area | An area containing a substantial population nucleus together with adjacent communities having a high degree of economic and social integration with that core, as measured by commuting. Defined using whole counties and equivalents.                                                                                                    |  |

| MTFCC | Feature Class                                                                     | Feature Class Description                                                                                                    |  |
|-------|-----------------------------------------------------------------------------------|----------------------------------------------------------------------------------------------------|--|
| G3120 | Metropolitan Division                                                             | A county or grouping of counties that is a subdivision of a Metropolitan Statistical Area containing an urbanized area with a population of 2.5 million or more.                                                                                                    |  |
| G3200 | Combined New<br>England City and<br>Town Area                                     | A grouping of adjacent New England city and town areas that have a degree of economic and social integration, as measured by commuting.                                                                                                    |  |
| G3210 | New England City and<br>Town Metropolitan<br>and Micropolitan<br>Statistical Area | An area containing a substantial population nucleus together with adjacent communities having a high degree of economic and social integration with that core, as measured by commuting. Defined using Minor Civil Divisions (MCDs) in New England.                                                                                              |  |
| G3220 | New England City and Town Division                                                | A grouping of cities and towns in New England that is a subdivision of a New England City and Town Area containing an urbanized area with a population of 2.5 million or more.                                                                                                    |  |
| G3500 | Urban Area                                                                        | Densely settled territory that contains at least 2,500 people. The subtypes of this feature are Urbanized Area (UA), which consists of 50,000 + people and Urban Cluster, which ranges between 2,500 and 49,999 people.                                                                                                    |  |
| G4000 | State or Equivalent<br>Feature                                                    | The primary governmental divisions of the United States. The District of Columbia is treated as a statistical equivalent of a state for census purposes, as is Puerto Rico.                                                                                                    |  |
| G4020 | County or Equivalent Feature                                                      | The primary division of a state or state equivalent area. The primary divisions of 48 states are termed County, but other terms are used such as Borough in Alaska, Parish in Louisiana, and Municipio in Puerto Rico. This feature includes independent cities, which are incorporated places that are not part of any county.                  |  |
| G4040 | County Subdivision                                                                | The primary divisions of counties and equivalent features for the reporting of Census Bureau data. The subtypes of this feature are Minor Civil Division, Census County Division/Census Subarea, and Unorganized Territory. This feature includes independent places, which are incorporated places that are not part of any county subdivision. |  |
| G4050 | Estate                                                                            | Estates are subdivisions of the three major islands in the United States Virgin Islands (USVI).                                                                                                    |  |
| G4060 | Subbarrio (Subminor Civil Division)                                               | Legally defined divisions (subbarrios) of minor civil divisions (barrios-pueblo and barrios) in Puerto Rico.                                                                                                    |  |
| G4110 | Incorporated Place                                                                | A legal entity incorporated under state law to provide general-<br>purpose governmental services to a concentration of population.<br>Incorporated places are generally designated as a city, borough,<br>municipality, town, village, or, in a few instances, have no legal<br>description.                                                     |  |
| G4120 | Consolidated City                                                                 | An incorporated place that has merged governmentally with a county or minor civil division, but one or more of the incorporated places continues to function within the consolidation. It is a place that contains additional separately incorporated places.                                                                                    |  |
| G4210 | Census Designated Place                                                           | A statistical area defined for a named concentration of population and the statistical counterpart of an incorporated place.                                                                                                    |  |

| MTFCC | Feature Class                                    | Feature Class Description                                                                                                    |
|-------|--------------------------------------------------|----------------------------------------------------------------------------------------------------|
| G4300 | Economic Census<br>Place                         | The lowest level of geographic area for presentation of some types of Economic Census data. It includes incorporated places, consolidated cities, census designated places (CDPs), minor civil divisions (MCDs) in selected states, and balances of MCDs or counties. An incorporated place, CDP, MCD, or balance of MCD qualifies as an economic census place if it contains 5,000 or more residents, or 5,000 or more jobs, according to the most current data available. |
| G5020 | Census Tract                                     | Relatively permanent statistical subdivisions of a County or equivalent feature delineated by local participants as part of the Census Bureau's Participant Statistical Areas Program.                                                                                                    |
| G5030 | Block Group                                      | A cluster of census blocks having the same first digit of their four-digit identifying numbers within a Census Tract. For example, block group 3 (BG 3) within a Census Tract includes all blocks numbered from 3000 to 3999.                                                                                                    |
| G5035 | Block Area Grouping                              | A user-defined group of islands forming a single census tabulation block. A BAG must: (1) consist of two or more islands, (2) have a perimeter entirely over water, (3) not overlap, and (4) not cross the boundary of other tabulation geographies, such as county or incorporated place boundaries.                                                                                                    |
| G5040 | Tabulation Block                                 | The lowest-order census defined statistical area. It is an area, such as a city block, bounded primarily by physical features but sometimes by invisible city or property boundaries. A tabulation block boundary does not cross the boundary of any other geographic area for which the Census Bureau tabulates data. The subtypes of this feature are Count Question Resolution (CQR), current, and census.                                                               |
| G5200 | Congressional District                           | The 435 areas from which people are elected to the U.S. House of Representatives. Additional equivalent features exist for state equivalents with nonvoting delegates or no representative. The subtypes of this feature are 106th, 107th, 108th, 109th, and 111th Congressional Districts, plus subsequent Congresses.                                                                                                    |
| G5210 | State Legislative<br>District (Upper<br>Chamber  | Areas established by a state or equivalent government from which members are elected to the upper or unicameral chamber of a state governing body. The upper chamber is the senate in a bicameral legislature, and the unicameral case is a single house legislature (Nebraska).                                                                                                    |
| G5220 | State Legislative<br>District (Lower<br>Chamber) | Areas established by a state or equivalent government from which members are elected to the lower chamber of a state governing body. The lower chamber is the House of Representatives in a bicameral legislature.                                                                                                    |
| G5240 | Voting District                                  | The generic name for the geographic features, such as precincts, wards, and election districts, established by state, local, and tribal governments for the purpose of conducting elections.                                                                                                    |
| G5400 | Elementary School<br>District                    | A geographic area within which officials provide public elementary grade-level educational services for residents.                                                                                                    |
| G5410 | Secondary School<br>District                     | A geographic area within which officials provide public secondary grade-level educational services for residents.                                                                                                    |
| G5420 | Unified School District                          | A geographic area within which officials provide public educational services for all grade levels for residents.                                                                                                    |

| MTFCC | Feature Class                             | Feature Class Description                                                                                                    |
|-------|-------------------------------------------|----------------------------------------------------------------------------------------------------|
| G6120 | Public-Use Microdata<br>Area              | A decennial census area with a population of at least 100,000 or more persons for which the Census Bureau provides selected extracts of household-level data that are screened to protect confidentiality.                                                      |
| G6300 | Traffic Analysis District                 | An area delineated by Metropolitan Planning Organizations (MPOs) and state Departments of Transportation (DOTs) for tabulating journey-to-work and place-of-work data. A Traffic Analysis District (TAD) consists of one or more Traffic Analysis Zones (TAZs). |
| G6320 | Traffic Analysis Zone                     | An area delineated by Metropolitan Planning Organizations (MPOs) and state Departments of Transportation (DOTs) for tabulating journey-to-work and place-of-work data.                                                                                          |
| G6330 | Urban Growth Area                         | An area defined under state authority to manage urbanization that the Census Bureau includes in the MAF/TIGER® System in agreement with the state.                                                                                                    |
| G6350 | ZIP Code Tabulation<br>Area (Five-Digit)  | An approximate statistical-area representation of a U.S. Postal Service (USPS) 5-digit ZIP Code service area.                                                                                                    |
| G6400 | Commercial Region                         | For the purpose of presenting economic statistical data, municipios in Puerto Rico are grouped into commercial regions.                                                                                                    |
| H1100 | Connector                                 | A known, but nonspecific, hydrographic connection between two nonadjacent water features.                                                                                                    |
| H2025 | Swamp/Marsh                               | A poorly drained wetland, fresh or saltwater, wooded or grassy, possibly covered with open water [includes bog, cienega, marais and pocosin].                                                                                                    |
| H2030 | Lake/Pond                                 | A standing body of water that is surrounded by land.                                                                                                    |
| H2040 | Reservoir                                 | An artificially impounded body of water.                                                                                                    |
| H2041 | Treatment Pond                            | An artificial body of water built to treat fouled water.                                                                                                    |
| H2051 | Bay/Estuary/Gulf/<br>Sound                | A body of water partly surrounded by land [includes arm, bight, cove and inlet].                                                                                                    |
| H2053 | Ocean/Sea                                 | The great body of salt water that covers much of the earth.                                                                                                    |
| H2060 | Gravel Pit/Quarry filled with water       | A body of water in a place or area from which commercial minerals were removed from the Earth.                                                                                                    |
| H2081 | Glacier                                   | A body of ice moving outward and down slope from an area of accumulation; an area of relatively permanent snow or ice on the top or side of a mountain or mountainous area [includes ice field and ice patch].                                                  |
| H3010 | Stream/River                              | A natural flowing waterway [includes anabranch, awawa, branch, brook, creek, distributary, fork, kill, pup, rio, and run].                                                                                                    |
| H3013 | Braided Stream                            | A natural flowing waterway with an intricate network of interlacing channels.                                                                                                    |
| H3020 | Canal, Ditch or<br>Aqueduct               | An artificial waterway constructed to transport water, to irrigate or drain land, to connect two or more bodies of water, or to serve as a waterway for watercraft [includes lateral].                                                                          |
| K1225 | Crew-of-Vessel<br>Location                | A point or area in which the population of military or merchant marine vessels at sea are assigned, usually being at or near the home port pier.                                                                                                    |
| K1231 | Hospital/Hospice/<br>Urgent Care Facility | One or more structures where the sick or injured may receive medical or surgical attention [including infirmary].                                                                                                    |

| MTFCC | Feature Class                                                        | Feature Class Description                                                                                                    |
|-------|----------------------------------------------------------------------|----------------------------------------------------------------------------------------------------|
| K1235 | Juvenile Institution                                                 | A facility (correctional and non-correctional) where groups of juveniles reside; this includes training schools, detention centers, residential treatment centers and orphanages.                                         |
| K1236 | Local Jail or Detention<br>Center                                    | One or more structures that serve as a place for the confinement of adult persons in lawful detention, administered by a local (county, municipal, etc.) government.                                                      |
| K1237 | Federal Penitentiary,<br>State Prison, or Prison<br>Farm             | An institution that serves as a place for the confinement of adult persons in lawful detention, administered by the federal government or a state government.                                                             |
| K1238 | Other Correctional Institution                                       | One or more structures that serve as a place for the confinement of adult persons in lawful detention, not elsewhere classified or administered by a government of unknown jurisdiction.                                  |
| K1239 | Convent, Monastery,<br>Rectory, Other<br>Religious Group<br>Quarters | One or more structures intended for use as a residence for those having a religious vocation.                                                                                                    |
| K1246 | Community Center                                                     | Community Center.                                                                                                    |
| K2110 | Military Installation                                                | An area owned and/or occupied by the Department of Defense for use by a branch of the armed forces (such as the Army, Navy, Air Force, Marines, or Coast Guard), or a state owned area for the use of the National Guard. |
| K2165 | Government Center                                                    | A place used by members of government (either federal, state, local, or tribal) for administration and public business.                                                                                                   |
| K2167 | Convention Center                                                    | An exhibition hall or conference center with enough open space to host public and private business and social events.                                                                                                    |
| K2180 | Park                                                                 | Parkland defined and administered by federal, state, and local governments.                                                                                                    |
| K2181 | National Park Service<br>Land                                        | Area—National parks, National Monuments, and so forth—under the jurisdiction of the National Park Service.                                                                                                    |
| K2182 | National Forest or<br>Other Federal Land                             | Land under the management and jurisdiction of the federal government, specifically including areas designated as National Forest, and excluding areas under the jurisdiction of the National Park Service.                |
| K2183 | Tribal Park, Forest, or Recreation Area                              | A place or area set aside for recreation or preservation of a cultural or natural resource and under the administration of an American Indian tribe.                                                                      |
| K2184 | State Park, Forest, or<br>Recreation Area                            | A place or area set aside for recreation or preservation of a cultural or natural resource and under the administration of a state government.                                                                            |
| K2185 | Regional Park, Forest, or Recreation Area                            | A place or area set aside for recreation or preservation of a cultural or natural resource and under the administration of a regional government.                                                                         |
| K2186 | County Park, Forest, or Recreation Area                              | A place or area set aside for recreation or preservation of a cultural or natural resource and under the administration of a county government.                                                                           |
| K2187 | County Subdivision<br>Park, Forest, or<br>Recreation Area            | A place or area set aside for recreation or preservation of a cultural or natural resource and under the administration of a minor civil division (town/township) government.                                             |

| MTFCC | Feature Class                                                                                         | Feature Class Description                                                                                                    |
|-------|----------------------------------------------------------------------------------------------------|----------------------------------------------------------------------------------------------------|
| K2188 | Incorporated Place<br>Park, Forest, or<br>Recreation Area                                             | A place or area set aside for recreation or preservation of a cultural or natural resource and under the administration of a municipal government.                                                                         |
| K2189 | Private Park, Forest, or Recreation Area                                                              | A privately owned place or area set aside for recreation or preservation of a cultural or natural resource.                                                                                                    |
| K2190 | Other Park, Forest, or<br>Recreation Area<br>(quasi-public,<br>independent park,<br>commission, etc.) | A place or area set aside for recreation or preservation of a cultural or natural resource and under the administration of some other type of government or agency such as an independent park authority or commission.    |
| K2191 | Post Office                                                                                           | An official facility of the U.S. Postal Service used for processing and distributing mail and other postal material.                                                                                                    |
| K2193 | Fire Department                                                                                       | Fire Department.                                                                                                    |
| K2194 | Police Station                                                                                        | Police Station.                                                                                                    |
| K2195 | Library                                                                                               | Library.                                                                                                    |
| K2196 | City/Town Hall                                                                                        | City/Town Hall.                                                                                                    |
| K2400 | Transportation<br>Terminal                                                                            | A facility where one or more modes of transportation can be accessed by people or for the shipment of goods; examples of such a facility include marine terminal, bus station, train station, airport and truck warehouse. |
| K2424 | Marina                                                                                                | A place where privately owned, light-craft are moored.                                                                                                    |
| K2432 | Pier/Dock                                                                                             | A platform built out from the shore into the water and supported by piles. This platform may provide access to ships and boats, or it may be used for recreational purposes.                                               |
| K2451 | Airport or Airfield                                                                                   | A manmade facility maintained for the use of aircraft [including airstrip, landing field and landing strip].                                                                                                    |
| K2452 | Train Station, Trolley or Mass Transit Rail Station                                                   | A place where travelers can board and exit rail transit lines, including associated ticketing, freight, and other commercial offices.                                                                                      |
| K2453 | Bus Terminal                                                                                          | A place where travelers can board and exit mass motor vehicle transit, including associated ticketing, freight, and other commercial offices.                                                                              |
| K2454 | Marine Terminal                                                                                       | A place where travelers can board and exit water transit or where cargo is handled, including associated ticketing, freight, and other commercial offices.                                                                 |
| K2455 | Seaplane Anchorage                                                                                    | A place where an airplane equipped with floats for landing on or taking off from a body of water can debark and load.                                                                                                    |
| K2456 | Airport—Intermodal<br>Transportation<br>Hub/Terminal                                                  | A major air transportation facility where travelers can board and exit airplanes and connect with other (i.e. non-air) modes of transportation.                                                                            |
| K2457 | Airport—Statistical Representation                                                                    | The area of an airport adjusted to include whole 2000 census blocks used for the delineation of urban areas                                                                                                    |
| K2458 | Park and Ride<br>Facility/Parking Lot                                                                 | A place where motorists can park their cars and transfer to other modes of transportation.                                                                                                    |
| K2459 | Runway/Taxiway                                                                                        | A fairly level and usually paved expanse used by airplanes for taking off and landing at an airport.                                                                                                    |
| K2460 | Helicopter Landing<br>Pad                                                                             | A fairly level and usually paved expanse used by helicopters for taking off and landing.                                                                                                    |

| MTFCC | Feature Class                                                           | Feature Class Description                                                                                                    |
|-------|-------------------------------------------------------------------------|----------------------------------------------------------------------------------------------------|
| K2540 | University or College                                                   | A building or group of buildings used as an institution for post-<br>secondary study, teaching, and learning [including seminary].                                                                                                    |
| K2543 | School or Academy                                                       | A building or group of buildings used as an institution for preschool, elementary or secondary study, teaching, and learning [including elementary school and high school].                                                                                                    |
| K2545 | Museum, Visitor<br>Center, Cultural<br>Center, or Tourist<br>Attraction | An attraction of historical, cultural, educational or other interest that provides information or displays artifacts.                                                                                                    |
| K2561 | Golf Course                                                             | A place designed for playing golf.                                                                                                    |
| K2582 | Cemetery                                                                | A place or area for burying the dead [including burying ground and memorial garden].                                                                                                    |
| K2586 | Zoo                                                                     | A facility in which terrestrial and/or marine animals are confined within enclosures and displayed to the public for educational, preservation, and research purposes.                                                                                                    |
| K3544 | Place of Worship                                                        | A sanctified place or structure where people gather for religious worship; examples include church, synagogue, temple, and mosque.                                                                                                    |
| L4010 | Pipeline                                                                | A long tubular conduit or series of pipes, often underground, with pumps and valves for flow control, used to transport fluid (e.g., crude oil, natural gas), especially over great distances.                                                                                                    |
| L4020 | Powerline                                                               | One or more wires, often on elevated towers, used for conducting high-voltage electric power.                                                                                                    |
| L4031 | Aerial Tramway/Ski<br>Lift                                              | A conveyance that transports passengers or freight in carriers suspended from cables and supported by a series of towers.                                                                                                    |
| L4110 | Fence Line                                                              | A man-made barrier enclosing or bordering a field, yard, etc., usually made of posts and wire or wood, used to prevent entrance, to confine, or to mark a boundary.                                                                                                    |
| L4121 | Ridge Line                                                              | The line of highest elevation along a ridge.                                                                                                    |
| L4125 | Cliff/Escarpment                                                        | A very steep or vertical slope [including bluff, crag, head, headland, nose, palisades, precipice, promontory, rim and rimrock].                                                                                                    |
| L4130 | Point-to-Point Line                                                     | A line defined as beginning at one location point and ending at another, both of which are in sight.                                                                                                    |
| L4140 | Property/Parcel Line (Including PLSS)                                   | This feature class may denote a nonvisible boundary of either public or private lands (e.g., a park boundary) or it may denote a Public Land Survey System or equivalent survey line.                                                                                                    |
| L4150 | Coastline                                                               | The line that separates either land or Inland water from Coastal, Territorial or Great Lakes water. Where land directly borders Coastal, Territorial or Great Lakes water, the shoreline represents the Coastline. Where Inland water (such as a river) flows into Coastal, Territorial or Great Lakes water, the closure line separating the Inland water from the other class of water represents the Coastline. |
| L4165 | Ferry Crossing                                                          | The route used to carry or convey people or cargo back and forth over a waterbody in a boat.                                                                                                    |
| P0001 | Nonvisible Linear<br>Legal/Statistical<br>Boundary                      | A legal/statistical boundary line that does not correspond to a shoreline or other visible feature on the ground.                                                                                                    |

| MTFCC | Feature Class                                                                               | Feature Class Description                                                                                                    |
|-------|---------------------------------------------------------------------------------------------|----------------------------------------------------------------------------------------------------|
| P0002 | Perennial Shoreline                                                                         | The more-or-less permanent boundary between land and water for a water feature that exists year-round.                                                                                                    |
| P0003 | Intermittent Shoreline                                                                      | The boundary between land and water (when water is present) for a water feature that does not exist year-round.                                                                                                    |
| P0004 | Other non-visible bounding Edge (e.g., Census water boundary, boundary of an areal feature) | A bounding Edge that does not represent a legal/statistical boundary, and does not correspond to a shoreline or other visible feature on the ground. Many such Edges bound area landmarks, while many others separate water features from each other (e.g., where a bay meets the ocean).                                              |
| R1011 | Railroad Feature<br>(Main, Spur, or Yard)                                                   | A line of fixed rails or tracks that carries mainstream railroad traffic. Such a rail line can be a main line or spur line, or part of a rail yard.                                                                                                    |
| R1051 | Carline, Streetcar<br>Track, Monorail, Other<br>Mass Transit                                | Mass transit rail lines (including lines for rapid transit, monorails, streetcars, light rail, etc.) that are typically inaccessible to mainstream railroad traffic and whose tracks are not part of a road right-of-way.                                                                                                    |
| R1052 | Cog Rail Line, Incline<br>Rail Line, Tram                                                   | A special purpose rail line for climbing steep grades that is typically inaccessible to mainstream railroad traffic. Note that aerial tramways and streetcars (which may also be called "trams") are accounted for by other MTFCCs and do not belong in R1052.                                                                         |
| S1100 | Primary Road                                                                                | Primary roads are generally divided, limited-access highways within the interstate highway system or under state management, and are distinguished by the presence of interchanges. These highways are accessible by ramps and may include some toll highways.                                                                         |
| S1200 | Secondary Road                                                                              | Secondary roads are main arteries, usually in the U.S. Highway, State Highway or County Highway system. These roads have one or more lanes of traffic in each direction, may or may not be divided, and usually have at-grade intersections with many other roads and driveways. They often have both a local name and a route number. |
| S1400 | Local Neighborhood<br>Road, Rural Road,<br>City Street                                      | Generally a paved non-arterial street, road, or byway that usually has a single lane of traffic in each direction. Roads in this feature class may be privately or publicly maintained. Scenic park roads would be included in this feature class, as would (depending on the region of the country) some unpaved roads.               |
| S1500 | Vehicular Trail (4WD)                                                                       | An unpaved dirt trail where a four-wheel drive vehicle is required. These vehicular trails are found almost exclusively in very rural areas. Minor, unpaved roads usable by ordinary cars and trucks belong in the S1400 category.                                                                                                    |
| S1630 | Ramp                                                                                        | A road that allows controlled access from adjacent roads onto a limited access highway, often in the form of a cloverleaf interchange. These roads are unaddressable and do not carry a name in the MAF/TIGER System.                                                                                                    |
| S1640 | Service Drive usually along a limited access highway                                        | A road, usually paralleling a limited access highway, that provides access to structures along the highway. These roads can be named and may intersect with other roads.                                                                                                    |
| S1710 | Walkway/Pedestrian<br>Trail                                                                 | A path that is used for walking, being either too narrow for or legally restricted from vehicular traffic.                                                                                                    |

| MTFCC | Feature Class                                                          | Feature Class Description                                                                                                    |  |
|-------|------------------------------------------------------------------------|----------------------------------------------------------------------------------------------------|--|
| S1720 | Stairway                                                               | A pedestrian passageway from one level to another by a series of steps.                                                                                                    |  |
| S1730 | Alley                                                                  | A service road that does not generally have associated addressed structures and is usually unnamed. It is located at the rear of buildings and properties and is used for deliveries. |  |
| S1740 | Private Road for service vehicles (logging, oil fields, ranches, etc.) | A road within private property that is privately maintained for service, extractive, or other purposes. These roads are often unnamed.                                                |  |
| S1750 | Internal U.S. Census<br>Bureau use                                     | Internal U.S. Census Bureau use.                                                                                                    |  |
| S1780 | Parking Lot Road                                                       | The main travel route for vehicles through a paved parking area.                                                                                                    |  |
| S1820 | Bike Path or Trail                                                     | A path that is used for manual or small, motorized bicycles, being either too narrow for or legally restricted from vehicular traffic.                                                |  |
| S1830 | Bridle Path                                                            | A path that is used for horses, being either too narrow for or legally restricted from vehicular traffic.                                                                             |  |
| S2000 | Road Median                                                            | The unpaved area or barrier between the carriageways of a divided road.                                                                                                    |  |

**Note:** The information in this table was last updated in November 2017.

# **APPENDIX D. STANDARD STREET TYPE ABBREVIATIONS**

| Street Name Type | Standard Abbreviation |
|------------------|-----------------------|
| ALLEY            | ALY                   |
| ANEX             | ANX                   |
| ARCADE           | ARC                   |
| AVENUE           | AVE                   |
| BAYOU            | BYU                   |
| BEACH            | BCH                   |
| BEND             | BND                   |
| BLUFF            | BLF                   |
| BLUFFS           | BLFS                  |
| BOTTOM           | BTM                   |
| BOULEVARD        | BLVD                  |
| BRANCH           | BR                    |
| BRIDGE           | BRG                   |
| BROOK            | BRK                   |
| BROOKS           | BRKS                  |
| BURG             | BG                    |
| BURGS            | BGS                   |
| BYPASS           | BYP                   |
| CAMP             | СР                    |
| CANYON           | CYN                   |
| CAPE             | CPE                   |
| CAUSEWAY         | CSWY                  |
| CENTER           | CTR                   |
| CENTERS          | CTRS                  |
| CIRCLE           | CIR                   |
| CIRCLES          | CIRS                  |
| CLIFF            | CLF                   |
| CLIFFS           | CLFS                  |
| CLUB             | CLB                   |
| COMMON           | CMN                   |
| COMMONS          | CMNS                  |
| CORNER           | COR                   |
| CORNERS          | CORS                  |
| COURSE           | CRSE                  |
| COURT            | СТ                    |
| COURTS           | CTS                   |
| COVE             | CV                    |
| COVES            | CVS                   |
| CREEK            | CRK                   |
| CRESCENT         | CRES                  |
| CREST            | CRST                  |
| CROSSING         | XING                  |
| CROSSROAD        | XRD                   |
| CROSSROADS       | XRDS                  |
| CURVE            | CURV                  |
| DALE             | DL                    |
| DAM              | DM                    |
| DIVIDE           | DV                    |

| Street Name Type | Standard Abbreviation |
|------------------|-----------------------|
| DRIVE            | DR                    |
| DRIVES           | DRS                   |
| ESTATE           | EST                   |
| ESTATES          | ESTS                  |
| EXPRESSWAY       | EXPY                  |
| EXTENSION        | EXT                   |
| EXTENSIONS       | EXTS                  |
| FALL             | FALL                  |
| FALLS            | FLS                   |
| FERRY            | FRY                   |
| FIELD            | FLD                   |
| FIELDS           | FLDS                  |
| FLAT             | FLT                   |
| FLATS            | FLTS                  |
| FORD             |                       |
|                  | FRD                   |
| FORDS            | FRDS                  |
| FOREST<br>FORGE  | FRST                  |
| FORGES           | FRG                   |
|                  | FRGS                  |
| FORK             | FRK                   |
| FORKS            | FRKS                  |
| FORT             | FT                    |
| FREEWAY          | FWY                   |
| GARDEN           | GDN                   |
| GARDENS          | GDNS                  |
| GATEWAY          | GTWY                  |
| GLEN             | GLN                   |
| GLENS            | GLNS                  |
| GREEN            | GRN                   |
| GREENS           | GRNS                  |
| GROVE            | GRV                   |
| GROVES           | GRVS                  |
| HARBOR           | HBR                   |
| HARBORS          | HBRS                  |
| HAVEN            | HVN                   |
| HEIGHTS          | HTS                   |
| HIGHWAY          | HWY                   |
| HILL             | HL                    |
| HILLS            | HLS                   |
| HOLLOW           | HOLW                  |
| INLET            | INLT                  |
| ISLAND           | IS                    |
| ISLANDS          | ISS                   |
| ISLE             | ISLE                  |
| JUNCTIONS        | JCT                   |
| JUNCTIONS        | JCTS                  |
| KEY              | KY                    |
| KEYS             | KYS                   |
| KNOLL            | KNL                   |
| KNOLLS           | KNLS                  |
| LAKE             | LK                    |

| LAKES LAND LAND LAND LAND LAND LAND LAND LAND                                                                                                    | Street Name Type | Standard Abbreviation |
|----------------------------------------------------------------------------------------------------|------------------|-----------------------|
| LANDING LANE LIGHT LIGHT LIGHT LIGHTS LIGHTS LOAF LF LOCK LOCK LOCKS LCKS LODGE LOOP LOOP MALL MANOR MANOR MANORS MINR MANORS MEADOW MEADOWS MEWS MILL MILL MILL MILL MILL MILL MILS MISSION MOTORWAY MOUNT MOUNT MOUNT MOUNTAINS MECK ORCHARD OVAL OVAL OVAL OVAL OVAL OVAL OVAL OVAL                                                                                                    | LAKES            | LKS                   |
| LANE                                                                                                    | LAND             | LAND                  |
| LIGHT                                                                                                    | LANDING          | LNDG                  |
| LIGHTS LOAF LOCK LOCK LCK LOCKS LCKS LODGE LDG LOOP LOOP MALL MANOR MALL MANOR MNR MANORS MMNS MEADOW MEADOWS MEWS MILL MILLS MILS MILS MISSION MOTORWAY MOTORWAY MOTORWAY MOTORWAY MOTORWAY MOTORWAY MOTORWAY MOTORWAY MOTORWAY MOTORWAY MOTORWAY MOTORWAY MOUNT MOTORWAY MOUNT MOUNTAINS NECK NCK ORCHARD OVAL OVAL OVAL OVAL OVAL OVAL OVAL OVAL                                                                                                    | LANE             | LN                    |
| LOAF                                                                                                    | LIGHT            | LGT                   |
| LOAF                                                                                                    | LIGHTS           | LGTS                  |
| LOCK         LCKS           LODGE         LDG           LOOP         LOOP           MALL         MALL           MANOR         MNR           MANORS         MNRS           MEADOW         MDW           MEADOWS         MDWS           MEWS         MEWS           MILL         ML           MILLS         MLS           MISSION         MSN           MOTORWAY         MTWY           MOUNT         MT           MOUNTAINS         MTNS           NECK         NCK           ORCHARD         ORCH           OVAL         OVAL           OVAL         OVAL           OVAL         OVAL           OVERPASS         OPAS           PARK         PARK           PARKS         PARK           PARK         PARK           PARKWAY         PKWY           PASS         PASS           PASS         PASS           PASS         PASS           PASS         PASS           PASS         PASS           PASS         PASS           PAS         PAS <t< td=""><td>LOAF</td><td></td></t<>                                                                                                    | LOAF             |                       |
| LODGE LOOP LOOP LOOP MALL MANDR MALL MANOR MANORS MINR MANORS MINRS MEADOW MEADOW MEADOWS MEWS MILL MILL MILL MILL MILL MILL MILL MIL                                                                                                    | LOCK             | LCK                   |
| LODGE LOOP LOOP LOOP MALL MANDR MALL MANOR MANORS MINR MANORS MINRS MEADOW MEADOW MEADOWS MEWS MILL MILL MILL MILL MILL MILL MILL MIL                                                                                                    | LOCKS            | LCKS                  |
| MALL MANOR MANOR MANORS MINRS MEADOW MEADOWS MEWS MEWS MILL MILL MILL MILLS MISSION MOTORWAY MOUNT MOUNT MOUNT MOUNTAIN MOUNTAINS NECK ORCHARD OVAL OVAL OVAL OVERPASS OPAS PARK PARK PARK PARK PARK PARK PARK PARK                                                                                                    | LODGE            |                       |
| MANOR MNRS MANORS MNRS MEADOW MDW MEADOWS MDWS MEWS MEWS MILL ML MILLS MLS MISSION MSN MOTORWAY MTWY MOUNT MT MOUNTAIN MTN MOUNTAINS MTNS NECK NCK ORCHARD ORCH OVAL OVAL OVERPASS OPAS PARK PARK PARKS PARK PARKWAY PKWY PASS PASS PASSAGE PSGE PATH PATH PIKE PIKE PINE PNE PINES PNES PLACE PL PLAIN PLN PLAINS PTS PORT PRT PORTS PRTS PORTS PRTS PRASP PRTS PRASP PRTS PRASP PRTS PRASP PRTS PRASP PRTS PRASP PRTS PRASP PRTS PRASP PRTS PRASP PRTS PRASP PRTS PRASP PRTS PRASP PRTS PRASP PRASP PRTS PRASP PRTS PRASP PRTS PRASP PRASP PRTS PRASP PRTS PRASP PRASP PRTS PRASP PRTS PRASP PRASP PRTS PRASP PRASP PRASP PRASP PRTS PRASP PRASP PRA | LOOP             | LOOP                  |
| MANORS MEADOW MDW MEADOWS MDWS MEWS MEWS MILL ML MILLS MLS MISSION MSN MOTORWAY MTWY MOUNT MT MOUNTAIN MTN MOUNTAINS MTNS NECK NCK ORCHARD ORCH OVAL OVAL OVERPASS OPAS PARK PARK PARKS PARK PARKWAY PKWY PASS PASS PASSAGE PSGE PATH PATH PIKE PIKE PINE PNE PINE PNE PINES PNES PLACE PL PLAIN PLN PLAIN PLN PLAIN PT POINTS PTS PORT PRT PORTS PRTS PRAIRIE PR RADIAL RAMP RAMP RAMP RAMP RAMP RAMP RAMP RAMP                                                                                                    | MALL             | MALL                  |
| MEADOW MDW MEADOWS MDWS MEWS MEWS MILL ML MILLS MLS MISSION MSN MOTORWAY MTWY MOUNT MT MOUNTAIN MTN MOUNTAINS MTNS NECK NCK ORCHARD ORCH OVAL OVAL OVERPASS OPAS PARK PARK PARKS PARK PARKS PARK PARKWAY PKWY PASS PASS PASSAGE PSGE PATH PATH PIKE PIKE PINE PNE PINE PNE PINES PNES PLACE PL PLAIN PLN PLAINS PLNS PLAZA PLZ POINT PT PORTS PRTS PRASP PRTS PRAIRIE PR RADIAL RAMP RAMP RAMP RAMP RAMP RAMP RAMP RAMP                                                                                                    | MANOR            | MNR                   |
| MEADOWS MEWS MEWS MEWS MILL ML MILLS MLS MISSION MSN MOTORWAY MTWY MOUNT MT MOUNTAIN MTN MOUNTAINS MTNS NECK NCK ORCHARD ORCH OVAL OVAL OVERPASS OPAS PARK PARK PARKS PARK PARKS PARK PARKWAY PKWY PASS PASS P | MANORS           | MNRS                  |
| MEWS MILL MILL MILL MILLS MISSION MISSION MOTORWAY MOTORWAY MOUNT MOUNT MOUNTAIN MOUNTAIN MOUNTAINS NECK NCK ORCHARD OVAL OVAL OVAL OVAL OVAL OVAL OVAL OVAL                                                                                                    | MEADOW           | MDW                   |
| MEWS MILL MILL MILL MILLS MISSION MISSION MOTORWAY MOTORWAY MOUNT MOUNT MOUNTAIN MOUNTAIN MOUNTAINS NECK NCK ORCHARD OVAL OVAL OVAL OVAL OVAL OVAL OVAL OVAL                                                                                                    | MEADOWS          | MDWS                  |
| MILL MLS MISSION MSN MOTORWAY MTWY MOUNT MT MOUNTAIN MTN MOUNTAINS MTNS NECK NCK ORCHARD ORCH OVAL OVAL OVERPASS OPAS PARK PARK PARKS PARK PARKWAY PKWY PASS PASS |                  |                       |
| MILLS MLS MISSION MSN MOTORWAY MTWY  MOUNT MT MOUNTAIN MTN MOUNTAINS MTNS NECK NCK ORCHARD ORCH OVAL OVAL OVERPASS OPAS PARK PARK PARKS PARK PARKWAY PKWY PASS PASS                                                                                                    | MILL             | ML                    |
| MISSION MSN MOTORWAY MTWY  MOUNT MOUNTAIN MTN MOUNTAINS MTNS NECK NCK ORCHARD ORCH OVAL OVAL OVERPASS OPAS PARK PARK PARKS PARK PARKS PARK PARKWAY PKWY PASS PASS |                  |                       |
| MOTORWAY  MOUNT  MOUNTAIN  MOUNTAINS  MTNS  MECK  ORCHARD  OVAL  OVAL  OVERPASS  PARK  PARK  PAR |                  |                       |
| MOUNTAINS MTNS NECK NCK ORCHARD ORCH OVAL OVAL OVERPASS OPAS PARK PARK PARKS PARK PARKWAY PKWY PASS PASS PASS PASS PASS PASS PASS PASS PASS PASS PASSAGE PSGE PATH PATH PIKE PIKE PINE PNE PINE PNE PINES PNES PLACE PL PLAIN PLN PLAINS PLNS PLAZA PLZ POINT PT POINTS PTS PORT PRT PORTS PRS PRAMP RANCH RAMP RAMP RAMP RAMP RAMP RAMP RAMP RAMP                                                                                                    |                  |                       |
| MOUNTAINS MTNS NECK NCK ORCHARD ORCH OVAL OVAL OVERPASS OPAS PARK PARK PARKS PARK PARKWAY PKWY PASS PASS PASS PASS PASS PASS PASS PASS PASS PASS PASSAGE PSGE PATH PATH PIKE PIKE PINE PNE PINE PNE PINES PNES PLACE PL PLAIN PLN PLAINS PLNS PLAZA PLZ POINT PT POINTS PTS PORT PRT PORTS PRS PRAMP RANCH RAMP RAMP RAMP RAMP RAMP RAMP RAMP RAMP                                                                                                    |                  | MT                    |
| MOUNTAINS MTNS NECK NCK ORCHARD ORCH OVAL OVAL OVERPASS OPAS PARK PARK PARKS PARK PARKWAY PKWY PARKWAYS PKWY PASS PASS PASS PASS PASSAGE PSGE PATH PIKE PINE PIKE PINE PNE PINES PNES PLACE PL PLAIN PLN PLAINS PLNS PLAZA PLZ POINT PT POINTS PTS PORT PRT PORTS PRTS PRAIRIE PR RADIAL RAMP RAMP RAMP RAMP RAMCH                                                                                                    |                  |                       |
| NECK ORCHARD ORCH OVAL OVAL OVERPASS OPAS PARK PARK PARKS PARK PARKWAY PKWY PARKWAYS PKWY PASS PASS PASS PASS PASSAGE PSGE PATH PATH PIKE PIKE PINE PNE PINES PNES PLACE PL PLAIN PLN PLAINS PLNS PLAZA PLZ POINT PT POINTS PTS PORT PRT PORTS PRTS PRAIRIE PR RADIAL RADL RAMP RANCH PIVAL OVAL OVAL OVAL OVAL OVAL OVAL OVAL OVAL                                                                                                    |                  |                       |
| ORCHARD OVAL OVAL OVERPASS OPAS PARK PARK PARKS PARK PARKS PARK PARKWAY PARKWAYS PASS PASS PASS PASS PASS PASS PASS P                                                                                                    |                  |                       |
| OVAL OVERPASS OPAS PARK PARK PARKS PARK PARKS PARKWAY PARKWAY PARKWAYS PASS PASS PASS PASS PASS PASH PATH PIKE PINE PINE PINE PINE PINES PLACE PL PLAIN PLAIN PLAINS PLAZA PLZ POINT POINTS PORT PORTS PRAIRIE RADIAL RAMP RANCH PARK PARK PARK PARK PARK PARK PARK PARK                                                                                                    |                  |                       |
| OVERPASS PARK PARK PARKS PARK PARKS PARK PARKWAY PARKWAYS PASS PASS PASS PASS PASS PASS PASS P                                                                                                    |                  |                       |
| PARK PARKS PARK PARKWAY PARKWAYS PARKWAYS PASS PASS PASS PASS PASS PASS PASF PASS PASS                                                                                                    |                  | I.                    |
| PARKS PARKWAY PARKWAYS PARKWAYS PASS PASS PASS PASSAGE PATH PIKE PIKE PINE PINE PINE PINES PLACE PLAIN PLAINS PLAZA PLZ POINT POINTS PORT PORTS PRAIRIE RADIAL RAMP RANCH PKWY PKWY PKWY PKWY PKWY PKWY PKWY PKWY                                                                                                    |                  |                       |
| PARKWAY PARKWAYS PASS PASS PASS PASSAGE PATH PATH PIKE PIKE PINE PINE PINES PACE PLAIN PLAIN PLAINS PLAZA PLZ POINT POINTS PORT PORTS PRAIRIE RADIAL RAMP RANCH PASS PKS PKWY PKWY PKWY PKWY PKWY PKWY PKWY PKWY                                                                                                    |                  |                       |
| PARKWAYS PKWY PASS PASS PASSAGE PSGE PATH PATH PIKE PIKE PINE PNE PINES PNES PLACE PL PLAIN PLN PLAINS PLNS PLAZA PLZ POINT PT POINTS PTS PORT PRT PORTS PRTS PRAIRIE PR RADIAL RADL RAMP RANCH RAMP RANCH                                                                                                    |                  |                       |
| PASS PASSAGE PATH PATH PIKE PIKE PINE PINE PINES PHACE PLAIN PLAINS PLAINS PLAZA PLZ POINT POINTS PORT PORTS PRAIRIE RADIAL RAMP RANCH PATH PATH PATH PATH PATH PATH PATH PAT                                                                                                    |                  |                       |
| PASSAGE PSGE PATH PATH PIKE PIKE PINE PNE PINES PNES PLACE PL PLAIN PLN PLAINS PLNS PLAZA PLZ POINT PT POINTS PTS PORT PRT PORTS PRTS PRAIRIE PR RADIAL RADL RAMP RANCH RNCH                                                                                                    |                  |                       |
| PATH PIKE PIKE PINE PNE PINES PNES PLACE PL PLAIN PLN PLAINS PLNS PLAZA PLZ POINT PT POINTS PTS PORT PRT PORTS PRTS PRAIRIE PR RADIAL RADL RAMP RAMP RANCH                                                                                                    |                  |                       |
| PIKE PIKE PINE PNE PINES PNES PLACE PL PLAIN PLN PLAINS PLNS PLAZA PLZ POINT PT POINTS PTS PORT PRT PORTS PRTS PRAIRIE PR RADIAL RADL RAMP RAMP RANCH                                                                                                    |                  |                       |
| PINE PNE PINES PNES PLACE PL PLAIN PLN PLAINS PLNS PLAZA PLZ POINT PT POINTS PTS PORT PRT PORTS PRTS PRAIRIE PR RADIAL RADL RAMP RAMP RANCH                                                                                                    |                  |                       |
| PINES PNES PLACE PL PLAIN PLN PLAINS PLNS PLAZA PLZ POINT PT POINTS PTS PORT PRT PORTS PRTS PRAIRIE PR RADIAL RADL RAMP RAMP RANCH                                                                                                    |                  |                       |
| PLACE PL PLAIN PLN PLAINS PLNS PLAZA PLZ POINT PT POINTS PTS PORT PRT PORTS PRTS PRAIRIE PR RADIAL RADL RAMP RAMP RANCH RNCH                                                                                                    |                  |                       |
| PLAIN PLN PLAINS PLNS PLAZA PLZ POINT PT POINTS PTS PORT PRT PORTS PRTS PRAIRIE PR RADIAL RADL RAMP RAMP RANCH                                                                                                    |                  |                       |
| PLAINS PLNS PLAZA PLZ POINT PT POINTS PTS PORT PRT PORTS PRTS PRAIRIE PR RADIAL RADL RAMP RAMP RANCH                                                                                                    |                  |                       |
| PLAZA PLZ POINT PT POINTS PTS PORT PRT PORTS PRTS PRAIRIE PR RADIAL RADL RAMP RAMP RANCH RNCH                                                                                                    |                  |                       |
| POINT PT POINTS PTS PORT PRT PORTS PRTS PRAIRIE PR RADIAL RADL RAMP RAMP RANCH RNCH                                                                                                    |                  |                       |
| POINTS PTS PORT PRT PORTS PRTS PRAIRIE PR RADIAL RADL RAMP RAMP RANCH RNCH                                                                                                    |                  |                       |
| PORT PRT PORTS PRTS PRAIRIE PR RADIAL RADL RAMP RAMP RANCH RNCH                                                                                                    |                  |                       |
| PORTS PRTS PRAIRIE PR RADIAL RADL RAMP RAMP RANCH RNCH                                                                                                    |                  |                       |
| PRAIRIE PR RADIAL RADL RAMP RAMP RANCH RNCH                                                                                                    |                  |                       |
| RADIAL RADL RAMP RAMP RANCH RNCH                                                                                                    |                  |                       |
| RAMP RAMP RANCH RNCH                                                                                                    |                  |                       |
| RANCH RNCH                                                                                                    |                  |                       |
|                                                                                                    |                  |                       |
| KAPID I RPD                                                                                                    | RAPID            | RPD                   |

| Street Name Type | Standard Abbreviation |
|------------------|-----------------------|
| RAPIDS           | RPDS                  |
| REST             | RST                   |
| RIDGE            | RDG                   |
| RIDGES           | RDGS                  |
| RIVER            | RIV                   |
| ROAD             | RD                    |
| ROADS            | RDS                   |
| ROUTE            | RTE                   |
| ROW              | ROW                   |
| RUE              | RUE                   |
| RUN              | RUN                   |
| SHOAL            | SHL                   |
| SHOALS           | SHLS                  |
| SHORE            | SHR                   |
| SHORES           | SHRS                  |
| SKYWAY           | SKWY                  |
| SPRING           | SPG                   |
| SPRINGS          | SPGS                  |
| SPUR             | SPUR                  |
| SPURS            | SPUR                  |
| SQUARE           | SQ                    |
| SQUARES          | SQS                   |
| STATION          | STA                   |
| STRAVENUE        | STRA                  |
| STREAM           | STRM                  |
| STREET           | ST                    |
| STREETS          | STS                   |
| SUMMIT           | SMT                   |
| TERRACE          | TER                   |
| THROUGHWAY       | TRWY                  |
| TRACE            | TRCE                  |
| TRACK            | TRAK                  |
| TRAFFICWAY       | TRFY                  |
| TRAIL            | TRL                   |
| TRAILER          | TRLR                  |
| TUNNEL           | TUNL                  |
| TURNPIKE         | TPKE                  |
| UNDERPASS        | UPAS                  |
| UNION            | UN                    |
| UNIONS           | UNS                   |
| VALLEY           | VLY                   |
| VALLEYS          | VLYS                  |
| VIADUCT          | VIA                   |
| VIEW             | VW                    |
| VIEWS            | VWS                   |
| VILLAGE          | VLG                   |
| VILLAGES         | VLGS                  |
| VILLE            | VL                    |
| VISTA            | VIS                   |
| WALK             | WALK                  |
| WALKS            | WALK                  |

| Street Name Type | Standard Abbreviation |
|------------------|-----------------------|
| WALL             | WALL                  |
| WAY              | WAY                   |
| WAYS             | WAYS                  |
| WELL             | WL                    |
| WELLS            | WLS                   |

### **APPENDIX E. GUPS TOOLS**

### E.1 Set Layer Symbology

GUPS loads a default layer symbology established for each Census Bureau geographic partnership program. You can change the default symbology to suit your preferences. To change the default symbology for a layer in GUPS, follow the instructions in **Table 50**.

Table 50: Reset Layer Symbology

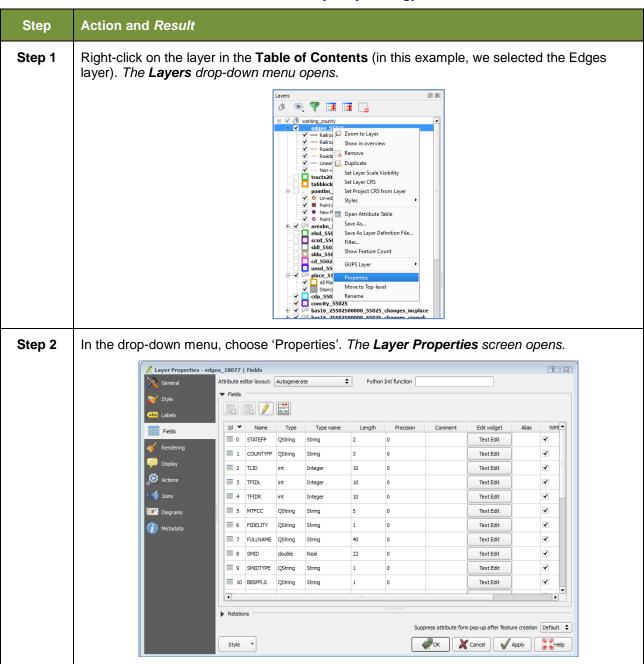

#### Step Action and Result

In the left-hand pane, click on **Style**, then double-click the symbol you want to edit in the layers list. In this example, we will double-click on 'Roads, substr ("MTFCC, 1,1) = S1100' to select it.

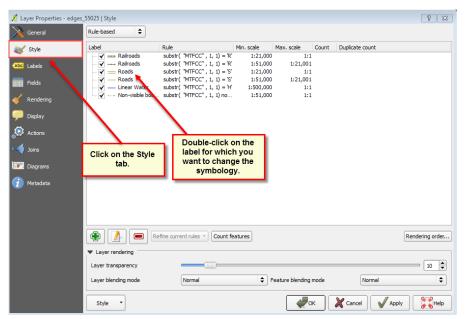

The **Rule Properties** dialog box opens and the **Label** and **Filter** fields display the item chosen. The **Symbol** pane shows the current symbology (yellow line).

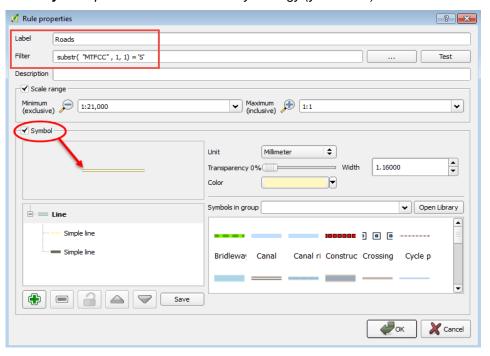

Step 4 Choose a new color from the Color drop-down menu, or select a different symbol for the layer altogether by double-clicking any symbol in the Symbols in Group field. Click OK. The new symbology will display in the Table of Contents and in Map View.

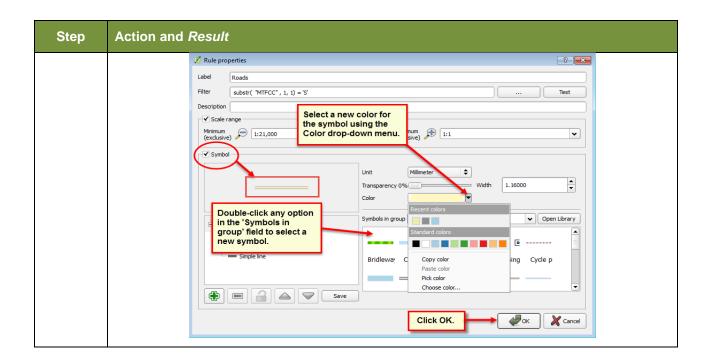

## E.2 Change Label Display

You can change the default GUPS labeling display and also restore it to the original setting. To change the default labeling for a layer, follow the steps in **Table 51**.

**Table 51: Change Default Labeling** 

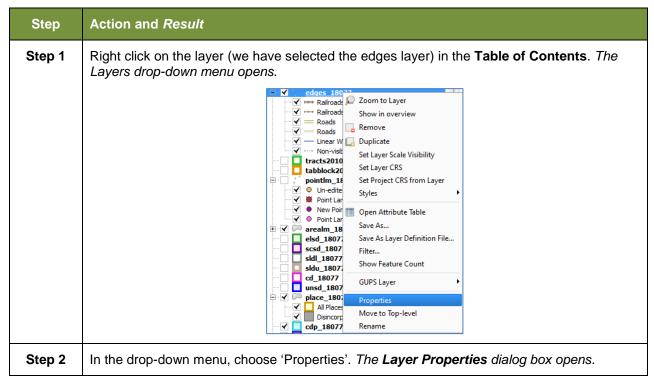

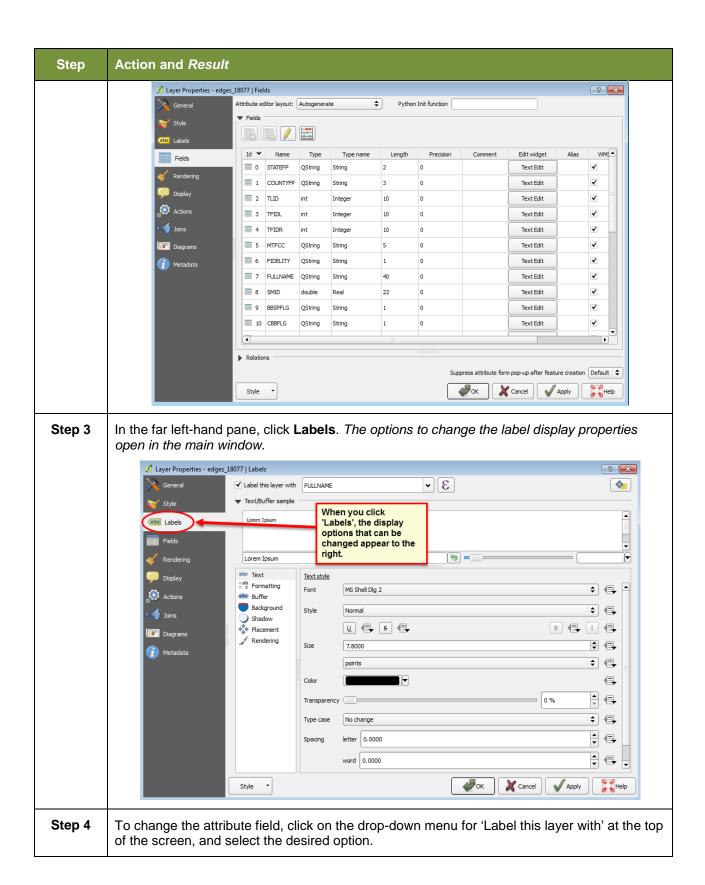

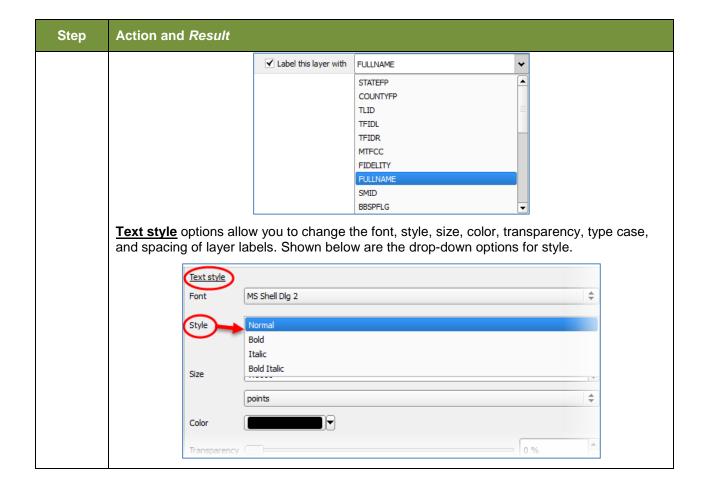

## **E.3** Restoring Default Label Display Settings

To restore the default labeling for a layer, follow the steps in Table 52.

**Table 52: Restoring Default Labeling** 

| Step   | Action and Result                                                                                                    |
|--------|----------------------------------------------------------------------------------------------------|
| Step 1 | Right-click on the layer you changed in the <b>Table of Contents</b> . <i>The layer's drop-down menu opens</i> .                                                                                                    |
| Step 2 | In this example, we have selected the Edges layer. In the drop-down menu, click on the arrow to the right of 'GUPS Layer'. Four options appear: 'Load default style', 'Load all default style', 'Load BBSP Edges style', and 'Load Low profile Edges style'. |

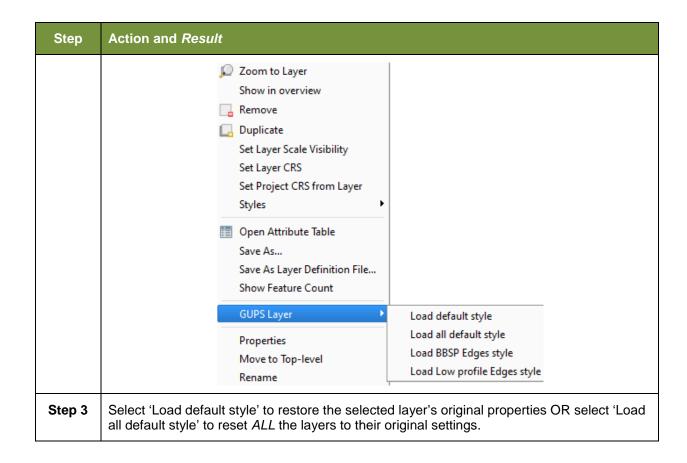

## E.4 Using the Table of Contents Toolbar to Manage Layers

Using the buttons on the toolbar located at the top of the Table of Contents, you can add and remove layers or groups, manage layer visibility, filter the legend by map content, expand or contract all sections of the Table of Contents list at once, and group layers.

The Table of Contents Layers toolbar contains the items shown below in **Figure 20**. **Table 53: Table of Contents Layers Toolbar Buttons** describes the function of each of the buttons on the toolbar.

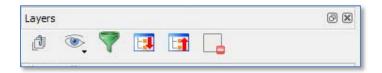

Figure 20. Table of Contents Layers Toolbar

**Table 53: Table of Contents Layers Toolbar Buttons** 

| Button   | Name                            | Function / Description                                                                                                    |  |
|----------|---------------------------------|----------------------------------------------------------------------------------------------------|--|
| ð        | Add Group                       | Allows you to organize layers in the <b>Table of Contents</b> into groups.                                                                                                    |  |
| <b>®</b> | Manage Layer<br>Visibility      | Allows you to preset views in the <b>Table of Contents</b> .                                                                                                    |  |
| 7        | Filter Legend by<br>Map Content | Removes from the <b>Table of Contents</b> display any layers that are not currently in the <b>Map View</b> extent. This feature ensures that the <b>Table of Contents</b> does not contain entries for items not currently in the map view. |  |
| E:       | Expand All                      | Expands the <b>Table of Contents</b> menus (+) to display all layers under each group's menu.                                                                                                    |  |
|          | Collapse All                    | Collapses the <b>Table of Contents</b> menus (-) to show only groups.                                                                                                    |  |
|          | Remove<br>Layer/Group           | Allows you to remove a layer or group from the <b>Table of Contents</b> .                                                                                                    |  |

### **E.5** Preset Views in the Manage Layer Visibility Table of Contents

You can add preset views in the Table of Contents by clicking on the Manage Layer Visibility button on the Table of Contents toolbar. You can choose to display a layer with specific categorization and add this view to the Presets list.

To add a preset view click on the Manage Layer Visibility button and choose 'Add Preset...' from the drop-down menu.

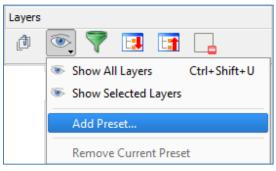

Figure 21. Add Preset Layer

When the *Visibility Presets* pop-up appears, enter the name of the new preset and click **OK**.

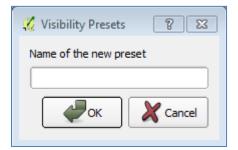

Figure 22. Visibility Presets Dialog Box

**Note:** By clicking on the **Manage Layer Visibility** button, you can view the list of all preset views that you have established and from which you can choose.

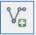

#### Add a Laver

Clicking on the Add Vector Layer button on the Add Data toolbar allows you to add shapefile and geodatabase feature classes to your GUPS project. Instructions and accompanying graphics are included in **Section 5.7.1: The Add Data Toolbar**.

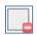

### Remove a Layer or Group

To remove a layer or group in the Table of Contents:

Left-click on the layer/group you want to remove, hold down the CTRL key, and click the Remove a Layer or Group button. The layer/group is removed; or

## APPENDIX F. MAF/TIGER FEATURE CLASSIFICATION

**Table 54: MAF/TIGER Feature Classification** 

| MTFCC | FEATURE NAME                                                                                                    |
|-------|----------------------------------------------------------------------------------------------------|
| S1100 | Interstate Highway or Primary Road with limited access                                                            |
| S1200 | Primary Road without limited access, US Highway, State Highway, or County Highway, Secondary and connecting roads |
| S1400 | Local Neighborhood Road, Rural Road, City Street                                                                  |
| S1500 | Vehicular Trail (4WD)                                                                                             |
| S1630 | Ramp                                                                                                    |
| S1640 | Service Drive usually along a limited access highway                                                              |
| S1710 | Walkway/Pedestrian Trail                                                                                          |
| S1720 | Stairway                                                                                                    |
| S1730 | Alley                                                                                                    |
| S1740 | Private Road for service vehicles (logging, oil fields, ranches, etc.)                                            |
| S1750 | Private Driveway                                                                                                  |
| H3010 | Stream/River                                                                                                    |
| H3013 | Braided Stream                                                                                                    |
| H3020 | Canal, Ditch or Aqueduct                                                                                          |
| R1011 | Railroad Feature (Main, Spur, or Yard)                                                                            |
| R1051 | Carline, Streetcar Track, Monorail, Other Mass Transit Rail                                                       |
| R1052 | Cog Rail Line, Incline Rail Line, Tram                                                                            |
| P0001 | Nonvisible Legal/Statistical Boundary                                                                             |
| L4010 | Pipeline                                                                                                    |
| L4020 | Power Transmission Line                                                                                           |
| L4110 | Fence Line                                                                                                    |
| L4121 | Ridge Line                                                                                                    |
| L4031 | Aerial Tramway/Ski Lift                                                                                           |
| K2451 | Airport or Airfield                                                                                               |
| L4140 | Property/Parcel Line                                                                                              |
| L4165 | Ferry Crossing                                                                                                    |

## **APPENDIX G. SHAPEFILE NAMES**

### **State Shapefile Names**

**PVS\_18\_v2\_<layername>\_<SS>.shp**, where <SS> is the number corresponding to the state, for example, "24" and <layername> is the abbreviation for the shapefile layer, describe in detail below.

**Table 55: State Shapefiles Names** 

| Shapefile Layer                                             | <layername></layername> |
|-------------------------------------------------------------|-------------------------|
| American Indian Areas (AIA) – Legal                         | aial                    |
| 2010 American Indian Areas (AIA) – Legal                    | aial2010                |
| American Indian Areas (AIA) – Statistical                   | aias                    |
| American Indian Tribal Subdivisions (AITS) - Legal          | aitsl                   |
| American Indian Tribal Subdivisions (AITS) - Statistical    | aitss                   |
| Block Area Group                                            | bag                     |
| Metropolitan Statistical Area/Metropolitan Statistical Area | cbsa                    |
| Congressional Districts                                     | cd                      |
| Census Designated Place                                     | cdp                     |
| Counties and Equivalent Areas                               | county                  |
| 2010 Counties and Equivalent Areas                          | county2010              |
| Elementary School Districts                                 | elsd                    |
| County Subdivisions - Legal                                 | mcd                     |
| New England City and Town Areas                             | necta                   |
| Incorporated Places                                         | place                   |
| 2010 Public Use Microdata Areas                             | puma2010                |
| Secondary School Districts                                  | scsd                    |
| State Legislative Districts Lower                           | sldl                    |
| State Legislative District Upper Chambers                   | sldu                    |
| State                                                       | state                   |
| Tribal Block Groups                                         | tbg                     |
| Tribal Census Tracts                                        | tct                     |
| 2010 Census Tracts                                          | tracts2010              |
| Urban Area                                                  | uac                     |
| Unified School District State-Based                         | unsd                    |

### **County Shapefile Names**

**PVS\_18\_v2\_<layername>\_<SSCCC>.shp,** where <SSCCC> is the number corresponding to the state and county, for example, "24001" and <layername> is the abbreviation for the shapefile layer, describe in detail below.

**Table 56: County Shapefiles Names** 

| Shapefile Layer                                             | <layername></layername> |
|-------------------------------------------------------------|-------------------------|
| American Indian Areas (AIA) – Legal                         | aial                    |
| American Indian Areas (AIA) – Statistical                   | aias                    |
| American Indian Tribal Subdivisions (AITS) - Legal          | aitsl                   |
| American Indian Tribal Subdivisions (AITS) - Statistical    | aitss                   |
| Alaska Native Regional Corporations (ANRC)                  | anrc                    |
| Area Landmark                                               | arealm                  |
| Block Area Groups                                           | bag                     |
| Block Groups                                                | bg                      |
| Metropolitan Statistical Area/Metropolitan Statistical Area | cbsa                    |
| Census County Division                                      | ccd                     |
| Congressional Districts                                     | cd                      |
| Census Designated Place                                     | cdp                     |
| Consolidated Cities                                         | concity                 |
| Counties and Equivalent Areas                               | county                  |
| Census Tracts - Current                                     | curtracts               |
| All Lines                                                   | edges                   |
| Elementary School Districts                                 | elsd                    |
| Hawaiian Home Lands (HHL)                                   | hhl                     |
| County Subdivisions - Legal                                 | mcd                     |
| New England City and Town Areas                             | necta                   |
| Offsets                                                     | offset                  |
| Incorporated Places                                         | place                   |
| Point Landmarks                                             | pointlm                 |
| 2010 Public Use Microdata Areas                             | puma2010                |
| Secondary School Districts                                  | scsd                    |
| State Legislative Districts Lower                           | sldl                    |
| State Legislative Districts Upper                           | sldu                    |
| Subbarrios                                                  | submcd                  |

| Shapefile Layer                                   | <layername></layername> |
|---------------------------------------------------|-------------------------|
| Census Blocks - Current                           | tabblock                |
| 2010 Census Blocks                                | tabblock2010            |
| 2010 Traffic Analysis Delineation                 | tad2010                 |
| 2010 Traffic Analysis Zones                       | taz2010                 |
| Tribal Block Groups                               | tbg                     |
| Tribal Census Tracts                              | tct                     |
| 2010 Census Tracts                                | tracts2010              |
| Census Urban Areas                                | uac                     |
| Urban Growth Area                                 | uga                     |
| Hydrography - Area                                | water                   |
| Unified School Districts                          | unsd                    |
| Relationship Tables                               |                         |
| Address Ranges                                    | addr                    |
| Topological Faces (2-cells with all geocodes)     | faces                   |
| Topological Faces - Area Landmark Relationship    | areafaces               |
| Topological Faces - Area Hydrography Relationship | hydrofaces              |
| Linear Feature Names - Fielded                    | allnames                |

## **APPENDIX H. SHAPEFILE LAYOUTS**

Table 57: Edges Shapefile (PVS\_18\_v2\_edges)

| ATTRIBUTE FIELD | LENGTH | TYPE   | DESCRIPTION                                                                                             |
|-----------------|--------|--------|----------------------------------------------------------------------------------------------------|
| STATEFP         | 2      | String | FIPS state code                                                                                         |
| COUNTYFP        | 3      | String | FIPS county code                                                                                        |
| TLID            | 10     | Double | Permanent edge ID                                                                                       |
| TFIDL           | 10     | Double | Permanent face ID (left)                                                                                |
| TFIDR           | 10     | Double | Permanent face ID (right)                                                                               |
| MTFCC           | 5      | String | MAF/TIGER Feature Class Code                                                                            |
| FIDELITY        | 1      | String | Indication to a respondent when their entity boundary has changed through spatial enhancement           |
| FULLNAME        | 40     | String | Decoded feature name with abbreviated qualifier, direction, and feature type                            |
| SMID            | 22     | String | Spatial Theta ID                                                                                        |
| SMIDTYPE        | 1      | String | SMIDTYPE code                                                                                           |
| BBSPFLG         | 1      | String | Redistricting data project participant's submitted request of an EDGE for selection as a block boundary |
| CBBFLG          | 1      | String | Indicates the status of an EDGE for a selection as a block boundary                                     |
| BBSP_2020       | 1      | String | New BBSP flag                                                                                           |
| CHNG_TYPE       | 4      | String | Type of linear feature update                                                                           |
| JUSTIFY         | 150    | String | Justification of change                                                                                 |
| LTOADD          | 10     | String | Left To address                                                                                         |
| RTOADD          | 10     | String | Right To address                                                                                        |
| LFROMADD        | 10     | String | Left From address                                                                                       |
| RFROMADD        | 10     | String | Right From address                                                                                      |
| ZIPL            | 5      | String | Left zip code                                                                                           |
| ZIPR            | 5      | String | Right zip code                                                                                          |
| EXTTYP          | 1      | Char   | Extension type                                                                                          |
| MTUPDATE        | 10     | Date   | Date of last update to the edge                                                                         |

Table 58: Address Ranges Attribute File (PVS\_18\_v2\_addr)

| ATTRIBUTE<br>FIELD | LENGTH | TYPE    | DESCRIPTION            |
|--------------------|--------|---------|------------------------|
| OID                | 8      | STRING  | Object ID              |
| TLID               | 22     | INTEGER | TIGER Line ID          |
| STATEFP            | 2      | STRING  | FIPS State Code        |
| COUNTYFP           | 3      | STRING  | FIPS County Code       |
| FROMHN             | 12     | STRING  | From House Number      |
| TOHN               | 12     | STRING  | To House Number        |
| SIDE               | 1      | STRING  | Side Indicator Flag    |
| ZIP                | 5      | STRING  | 5-digit ZIP Code       |
| PLUS4              | 4      | STRING  | ZIP+4 Code             |
| LFROMADD           | 10     | STRING  | Left From Address      |
| LTOADD             | 10     | STRING  | Left To Address        |
| RFROMADD           | 10     | STRING  | Right From Address     |
| RTOADD             | 10     | STRING  | Right To Address       |
| ZIPL               | 5      | STRING  | Left 5-digit ZIP Code  |
| ZIPR               | 5      | STRING  | Right 5-digit ZIP Code |
| ZIP4L              | 4      | STRING  | Left ZIP+4 Code        |
| ZIP4R              | 4      | STRING  | Right ZIP+4 Code       |

Table 59: Census Block Shapefile (PVS\_18\_v2\_tabblock2010)

| ATTRIBUTE<br>FIELD | LENGTH | TYPE    | DESCRIPTION                                                        |
|--------------------|--------|---------|--------------------------------------------------------------------|
| BLKSZIND           | 1      | String  | Block Size Indicator                                               |
| BLOCK              | 4      | String  | Block Number                                                       |
| BLOCKCE            | 4      | String  | Tabulation Block Number                                            |
| BLOCKID            | 15     | String  | FIPS State Code, FIPS County Code, Census Tract Code, Block Number |
| COUNTYFP           | 3      | String  | Census County FIPS code                                            |
| COUNTYFP10         | 3      | String  | FIPS County Code                                                   |
| FID                | 10     | Integer | Permanent Face ID                                                  |
| NCELIGBLE          | 1      | String  | New Construction Program eligible                                  |
| PARTFLG            | 1      | String  | Part Flag Indicator                                                |
| Shape              | 7      | String  | Type of shape                                                      |
| STATEFP            | 2      | String  | Census state FIPS code                                             |
| STATEFP10          | 2      | String  | FIPS State Code                                                    |
| SUFFIX1CE          | 2      | String  | Census Block Suffix 1                                              |
| SUFFIX2CE          | 2      | String  | Census Block Suffix 2                                              |
| TRACTCE10          | 6      | String  | Census tract code                                                  |

Table 60: Census Tract Shapefile (PVS\_18\_v2\_curtracts)

| ATTRIBUTE<br>FIELD | LENGTH | ТҮРЕ    | DESCRIPTION                                          |
|--------------------|--------|---------|------------------------------------------------------|
| CHNG_TYPE          | 2      | String  | Type of area update                                  |
| COUNTYFP           | 3      | String  | FIPS County Code                                     |
| EFF_DATE           | 8      | String  | Effective Date or Vintage                            |
| FID                | 10     | Integer | Permanent Face ID                                    |
| JUSTIFY            | 150    | Char    | Justification                                        |
| NAME               | 100    | String  | Name                                                 |
| NEW_CODE           | 2      | String  | New Congressional District Code                      |
| RELATE             | 120    | String  | Relationship Description                             |
| Shape              | 7      | String  | Type of shape                                        |
| STATEFP            | 2      | String  | FIPS State Code                                      |
| TRACTCE            | 6      | String  | Census Tract Code                                    |
| TRACTID            | 11     | String  | FIPS State Code, FIPS County Code, Census Tract Code |
| TRACTLABEL         | 7      | String  | Tract number used for LUCA geocoding                 |
| TRACTTYP           | 1      | String  | Tract Characteristic Flag                            |
| VINTAGE            | 2      | String  | Vintage updated with returned data                   |

Table 61: American Indian Areas Shapefile (PVS\_18\_v2\_aial)

| ATTRIBUTE FIELD | LENGTH | TYPE    | DESCRIPTION                                                                                          |
|-----------------|--------|---------|----------------------------------------------------------------------------------------------------|
| AIANNHCE        | 4      | String  | Census AIANNH Code                                                                                   |
| AIANNHFSR       | 1      | String  | Flag Indicating Level of Recognition of an AIA                                                       |
| AIANNHNS        | 8      | String  | ANSI numeric identifier for AIA areas                                                                |
| AREA            | 10     | Double  | Acreage of Area Update                                                                               |
| AUTHTYPE        | 1      | String  | Authorization Type (O – Ordinance, R – Resolution, L – Local Law, S – State Level Action, X – Other) |
| CHNG_TYPE       | 2      | String  | Type of Area Update                                                                                  |
| CLASSFP         | 2      | String  | FIPS 55 Class Code Describing an Entity                                                              |
| COMPTYP         | 1      | String  | Indicates if Reservation, Trust Land, or both are Present                                            |
| COUNTYFP        | 3      | String  | FIPS County Code                                                                                     |
| DOCU            | 120    | String  | Supporting Documentation                                                                             |
| EFF_DATE        | 8      | Date    | Effective Date                                                                                       |
| FID             | 10     | Integer | Permanent Face ID                                                                                    |
| FORM_ID         | 4      | String  | (MTPS and Web BAS Only)                                                                              |
| FUNCSTAT        | 1      | String  | Functional Status                                                                                    |
| JUSTIFY         | 150    | Char    | Justification                                                                                        |
| LSAD            | 2      | String  | Legal / Statistical Area Description                                                                 |
| NAME            | 100    | String  | AIA name                                                                                             |
| NAMELSAD        | 100    | String  | Name with Translated LSAD                                                                            |
| PARTFLG         | 1      | String  | Part Flag Indicator                                                                                  |
| RELATE          | 120    | String  | Relationship description                                                                             |
| SHAPE           | 7      | String  | Type of shape                                                                                        |
| STATEFP         | 2      | String  | FIPS State Code                                                                                      |
| VINTAGE         | 2      | String  | Vintage of the Data                                                                                  |

Table 62: County and Equivalent Areas Shapefile (PVS\_18\_v2\_county)

| ATTRIBUTE FIELD | LENGTH | TYPE   | DESCRIPTION                                                                                          |
|-----------------|--------|--------|----------------------------------------------------------------------------------------------------|
| STATEFP         | 2      | String | FIPS state code                                                                                      |
| COUNTYFP        | 3      | String | FIPS county code                                                                                     |
| COUNTYNS        | 8      | String | ANSI feature code for the county or equivalent feature                                               |
| NAMELSAD        | 100    | String | Name with translated LSAD code                                                                       |
| LSAD            | 2      | String | Legal/Statistical Area Description code                                                              |
| FUNCSTAT        | 1      | String | Functional status                                                                                    |
| CLASSFP         | 2      | String | FIPS 55 class code describing an entity                                                              |
| CHNG_TYPE       | 2      | String | Type of area update                                                                                  |
| EFF_DATE        | 8      | Date   | Effective date or vintage                                                                            |
| AUTHTYPE        | 1      | String | Authorization type (O – Ordinance, R – Resolution, L – Local Law, S – State Level Action, X – Other) |
| DOCU            | 120    | String | Supporting documentation                                                                             |
| FORM_ID         | 4      | String | Record ID (GUPS only)                                                                                |
| AREA            | 10     | Double | Area of update                                                                                       |
| RELATE          | 120    | String | Relationship description                                                                             |
| JUSTIFY         | 150    | String | Justification of change                                                                              |
| NAME            | 100    | String | Entity name                                                                                          |
| VINTAGE         | 2      | String | Vintage of the data                                                                                  |

Table 63: County Subdivisions Shapefile (PVS\_18\_v2\_mcd)

| ATTRIBUTE FIELD | LENGTH | TYPE   | DESCRIPTION                                                                                          |
|-----------------|--------|--------|----------------------------------------------------------------------------------------------------|
| STATEFP         | 2      | String | FIPS state code                                                                                      |
| COUNTYFP        | 3      | String | FIPS county code                                                                                     |
| COUSUBFP        | 5      | String | FIPS 55 county subdivision code                                                                      |
| NAMELSAD        | 100    | String | Name with translated LSAD                                                                            |
| COUSUBNS        | 8      | String | ANSI feature code for the county subdivision                                                         |
| LSAD            | 2      | String | Legal/Statistical Area Description                                                                   |
| FUNCSTAT        | 1      | String | Functional status                                                                                    |
| CLASSFP         | 2      | String | FIPS 55 class code describing an entity                                                              |
| CHNG_TYPE       | 2      | String | Type of area update                                                                                  |
| EFF_DATE        | 8      | Date   | Effective date or vintage                                                                            |
| AUTHTYPE        | 1      | String | Authorization type (O – Ordinance, R – Resolution, L – Local Law, S – State Level Action, X – Other) |
| DOCU            | 120    | String | Supporting documentation                                                                             |
| FORM_ID         | 4      | String | Record ID (GUPS only)                                                                                |
| AREA            | 10     | Double | Area of update                                                                                       |
| RELATE          | 120    | String | Relationship description                                                                             |
| JUSTIFY         | 150    | String | Justification of change                                                                              |
| NAME            | 100    | String | Entity name                                                                                          |
| VINTAGE         | 2      | String | Vintage of the data                                                                                  |

Table 64: Incorporated Place Shapefile (PVS\_18\_v2\_place)

| ATTRIBUTE FIELD | LENGTH | TYPE   | DESCRIPTION                                                                                          |
|-----------------|--------|--------|----------------------------------------------------------------------------------------------------|
| STATEFP         | 2      | String | FIPS state code                                                                                      |
| COUNTYFP        | 3      | String | FIPS county code                                                                                     |
| PLACEFP         | 5      | String | FIPS 55 place code                                                                                   |
| NAMELSAD        | 100    | String | Name with translated LSAD                                                                            |
| PLACENS         | 8      | String | ANSI feature code for the place                                                                      |
| LSAD            | 2      | String | Legal / Statistical Area Description                                                                 |
| FUNCSTAT        | 1      | String | Functional status                                                                                    |
| CLASSFP         | 2      | String | FIPS 55 class code describing and entity                                                             |
| PARTFLG         | 1      | String | Indicates if only part of a feature is represented                                                   |
| CHNG_TYPE       | 2      | String | Type of area update                                                                                  |
| EFF_DATE        | 8      | Date   | Effective date or vintage                                                                            |
| AUTHTYPE        | 1      | String | Authorization type (O – Ordinance, R – Resolution, L – Local Law, S – State Level Action, X – Other) |
| DOCU            | 120    | String | Supporting documentation                                                                             |
| FORM_ID         | 4      | String | Record ID (GUPS only)                                                                                |
| AREA            | 10     | Double | Area of update                                                                                       |
| RELATE          | 120    | String | Relationship description                                                                             |
| JUSTIFY         | 150    | String | Justification of change                                                                              |
| NAME            | 100    | String | Entity name                                                                                          |
| VINTAGE         | 2      | String | Vintage of the data                                                                                  |

### **Digital - Quick Start - Boundary and Annexation Survey Respondent Guide**

#### **Initial Steps**

- 1) Report that you are making updates by one of the following methods:
  - Completing the Annual Response Form on the BAS Web site https://www.census.gov/programs-surveys/bas.html
  - Call (800) 972-5651
  - Email geo.bas@census.gov
- 2) Obtain the following materials from the BAS Web site or DVD (if requested):
  - Digital BAS Respondent Guide
  - Digital BAS Quick Reference Guide
  - BAS Partnership Shapefiles: <a href="https://www.census.gov/geographies/mapping-files/2018/geo/bas/2018-bas-shapefiles.html">https://www.census.gov/geographies/mapping-files/2018/geo/bas/2018-bas-shapefiles.html</a>
- 3) Review respondent guides and training videos
  - Review the Digital BAS Respondent Guide, Quick Start Guide, and training videos on the BAS website before beginning any boundary or linear feature updates.

#### **Boundary Review**

- Compare the Census Bureau's representation of your government's boundary with the local representation of your boundary, and extract the differences (change polygons). The differences can be extracted using one of the sample methods in the Digital BAS Respondent Guide, or using another method of your choosing.
- Populate the applicable mandatory fields for each change polygon. The Census Bureau may not be able to accept changes without the appropriate attribution or documentation.
  - NAME: Entity name (all changes)
  - CHNG\_TYPE: Type of area update; see tables (all changes)
  - AUTHTYPE: Authorization type; see tables (all legal changes annexations, deannexations, new incorporations, disincorporations)
  - DOCU: Supporting documentation (all legal changes)
  - EFF\_DATE: Effective date; if after Jan 1, changes will not be included in this year's ACS or PEP data (all legal changes)
  - RELATE: Relationship description; IN or OUT (all boundary corrections)
- BAS participants have the option, if they choose, to return linear feature (road, railroad, hydro) and landmark updates. Review Digital BAS Respondent Guide for more information on these types of changes.

| Linear Feature Changes     | CHNG_TYPE |
|----------------------------|-----------|
| Add Feature                | AL        |
| Delete Feature             | DL        |
| Rename/Recode Feature      | CA        |
| Point Landmark Changes     | CHNG_TYPE |
| New Landmark               | E         |
| Change Landmark Name       | G         |
| Delete Landmark            | D         |
| Geographic Area Changes    | CHNG_TYPE |
| Annexation                 | Α         |
| <b>Boundary Correction</b> | В         |
| Geographic Corridor        | С         |
| Deannexation               | D         |
| New Incorporation          | E         |
| Geographic Offset          | F         |
| Disincorporation           | Х         |
| Authorization Types        | AUTHTYPE  |
| Ordinance                  | 0         |
| Resolution                 | R         |
| Local Law                  | L         |
| State Level Action         | S         |
| Other                      | Χ         |
|                            |           |

#### **Boundary Review – Quality Control**

- 1) Verify that all mandatory fields are populated.
- 2) Verify that all legal changes (annexations, deannexations, new incorporations, and disincorporations) have appropriate legal documentation, authorization types, and effective dates.
- 3) Verify that all boundary corrections less than thirty feet are not dissolving boundary to feature relationships (with roads, railroads, hydrography, etc.)
- 4) Verify that all boundary changes are greater than thirty feet, unless they include housing units.

#### File Naming Conventions and Submission Prep

- 1) Name all return files (change polygons, linear feature updates, whole entity files, etc.) using the file naming conventions outlined in the Digital BAS Respondent Guide. The table below contains examples of the file naming conventions.
- 2) Include important metadata information. It is critical that all return files have \*.prj files
- 3) Include a text file with the BAS and HEO contact information, or update the contact information using the online Annual Response Form.
- 4) Zip all return files together and name the file bas18\_<BASID>\_return.zip. <BASID> should be replaced with your eleven digit BAS ID code (e.g. bas18\_20100100000\_return.zip)

| Changes Submitted For | Change Shapefile Naming Conventions     | Whole Entity Shapefile Naming Conventions   |  |
|-----------------------|-----------------------------------------|---------------------------------------------|--|
| County                | bas18_ <basid>_changes_county</basid>   | bas18_ <basid>_WholeEntity_county</basid>   |  |
| Minor Civil Division  | bas18_ <basid>_changes_cousub</basid>   | bas18_ <basid>_WholeEntity_cousub</basid>   |  |
| Incorporated Place    | bas18_ <basid>_changes_incplace</basid> | bas18_ <basid>_WholeEntity_incplace</basid> |  |
| Consolidated City     | bas18_ <basid>_changes_concity</basid>  | bas18_ <basid>_WholeEntity_concity</basid>  |  |
| Edges                 | bas18_ <basid>_LN_Changes</basid>       | N/A                                         |  |
| Area/Hydro Landmarks  | bas18_ <basid>_Alndk_Changes</basid>    | N/A                                         |  |
| Point Landmarks       | bas18_ <basid>_PIndk_Changes</basid>    | N/A                                         |  |

Return

#### **Updates Using the Secure Web Incoming Module (SWIM)**

- 1) Open a browser window and enter the SWIM URL: (https://respond.census.gov/swim/)
- 2) If you already have a SWIM account enter your Email address and Password Skip to Step 4)
- 3) If you do not have a SWIM account click 'Register Account'
  - Enter the 12 digit token provided by Census
  - Create a password following the five criteria below:
  - It must be 8 characters in length
  - It must have at least one upper case character
  - It must have at least one lower case character
  - It must have at least one number
  - It must have at least one special character (valid characters are: #, !, \$, &, ?, ~). Do not use commas since they are for spacing purposes only
  - Complete the registration information form
- 4) Login to SWIM
  - Select Start New Upload button
  - Select BAS radio Button
  - Select your entity type (State, Place, County, County Subdivision, Tribal Area, or Concity)
  - Select your state and county
  - Select the Zip file to upload
  - Click the <u>+ Add File</u> button
  - Double-click on the file you want to upload
  - [Add additional files in the same manner]
  - Add any additional information to the Comments field
  - Logout

#### **BAS Schedule and Deadlines**

- January 1 All boundary changes must be legally in effect on or before this date to be reported under the current BAS year. Please note that the Census Bureau will accept changes legally effective after January 1 for inclusion in the shapefiles for the next BAS year. However, these changes will not appear in this year's American Community Survey (ACS) or Population Estimates Program (PEP) data. Any change you submit that become effective after January 1 will be reflected in the following year's ACS and PEP data.
- March 1 You must submit changes by this date if you wish them to be included in this year's ACS and PEP data. Changes reported by March 1 will also be included in the BAS shapefiles for the next BAS year.
- May 31 This is the deadline for changes to be submitted for the current BAS year. Changes received between March 2 and May 31 will be reflected in the shapefiles for the next BAS year. However, they will not appear in this year's ACS or PEP data.

#### **Contact Information**

If you have questions, please contact the U.S. Census Bureau:

- Email: geo.bas@census.gov,
- Phone: 1-800-972-5651FAX: 1-800-972-5652

# **GUPS - Quick Start - Boundary and Annexation Survey Respondent Guide**

#### **Initial Steps**

- 1) Report that you are making updates by one of the following methods:
  - Completing the Annual Response Form on the BAS Web site: https://www.census.gov/programs-surveys/bas.html
  - Call (800) 972-5651
  - Email: geo.bas@census.gov
- 2) Obtain the following materials from the BAS Web site or DVD (if requested):
  - GUPS BAS Respondent Guide
  - GUPS Quick Start BAS Respondent Guide
  - GUPS Software: www2.census.gov/geo/pvs/gups/.

Note: Those requesting the GUPS tool and data on DVD will receive a software and data disc in the mail.

- 3) Review respondent guides and training videos
  - Review the GUPS BAS Respondent Guide and Quick Start guide on the BAS Web site before beginning any boundary or linear feature updates. Training videos can be found in the 'Help' menu within the GUPS tool.

#### Download and Install GUPS

- 1) Download the GUPS tool from the BAS Web site to your computer.
- 2) Unzip the file and extract all contents of the unzipped package to a folder on your computer.
- 3) Click the **Setup-7.0.0-X.bat** to start the installation.
- 4) When the installer opens, the **Welcome to the QGIS GUPS Setup Wizard** screen will appear. Follow the instructions on the Wizard and click the *Next* button.
- 5) The License Agreement screen will appear. Review the License Agreement and click *I Agree* button to continue the install process.
- 6) The **Choose Install Location** screen will appear. The *Browse* button will allow you to choose the location where GUPS will be installed. It is recommended that you install the application at the default location shown (C:\Program Files\QGIS GUPS). Click *Next* to continue the install process.
- 7) The **Choose Components** screen will appear. The Select Components to Install box will be greyed out as it is the default. Click *Install* to continue.
- 8) The software should take 5 to 10 minutes to complete the install. When the install is complete the **Completing the QGIS GUPS Setup Wizard** screen will appear. To complete the install, click the *Finish* button at the bottom of the screen. **Note:** The software should run automatically for those requesting a DVD. If it does not, please navigate to your DVD drive

#### **Start New BAS Project**

- 1) Double-click the QGIS icon on your desktop [GUPS splash screen appears].
- 2) Click Close (X) on QGIS Tips screen.
- 3) [Map Management dialog page opens].
- 4) Use dropdown box for Program to select Boundary and Annexation Survey 2018.
- 5) Use State dropdown box to select your state.

and begin with Step 3, above).

- 6) Use Working County dropdown box to select the county you wish to update.
- 7) Use the Select Data Folder, Directory or Location dropdown box to select the location from which you want to pull the county's shapefiles (Options: Census-provided DVD, My Computer or the Census Partnership website).
- 8) From the Entity Type dropdown box select the entity you represent (County, MCD, Place or State).
- 9) Once selected, a list of adjacent counties will appear highlighted (Uncheck any counties you do not want to appear on the Map View)
  - If adjacent counties are selected, load their shapefiles from the Select Data Folder, Directory or Location dropdown box.
  - Files load and you are ready to make updates.

#### Perform Geographic Review/Updates

- 1) Use the BAS Module in GUPS for the following updates:
  - Add, delete, and modify legal entities (Counties [and equivalent areas], Minor Civil Divisions, Incorporated Places, and Consolidated Cities).
  - Add, delete, and modify linear features (Roads, Railroads, and Hydrology).
  - Add, delete, and modify area landmarks and hydrographic areas.
  - Add, delete, and modify point landmarks.
  - Provide address data for newly annexed areas.

#### **Perform Quality Control**

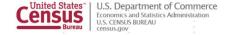

- 1) Use the validation tools provided in GUPS to review your changes before returning updates to the Census Bureau:
  - Review Change Polygon Tool.
  - Geography Review Tool.

#### **Create Return Zip Files**

- 1) Select Export to Zip icon on the BAS Toolbar.
- 2) From the Select Output Type dialog box select <u>Export for Census</u> button to create a file to return to the Census Bureau. Click the <u>Share with Another Participant</u> button if you would prefer.
- 3) Click OK.
- 4) A window opens showing the location of the of the output file on your local system. This is the file that you will return to the Census Bureau in the next steps.

#### Return Updates Using the Secure Web Incoming Module (SWIM)

- 1) Open a browser window and enter the SWIM URL: (https://respond.census.gov/swim/).
- 2) If you already have a SWIM account enter your Email address and Password Skip to Step 4).
- 3) If you do not have a SWIM account click 'Register Account'.
  - Enter the 12 digit token provided by Census.
  - Create a password following the five criteria below:
    - It must be 8 characters in length.
    - o It must have at least one upper case character.
    - It must have at least one lower case character.
    - It must have at least one number.
    - o It must have at least one special character (valid characters are: #, !, \$, &, ?, ~). Do not use commas since they are for spacing purposes only.
  - Complete the registration information form.
- 4) Login to SWIM
  - Select Start New Upload button.
  - Select Bounday and Annexation Survey (BAS) radio Button.
  - Select your entity type (State, Place, County, County Subdivision, Tribal Area, or Concity).
  - Select your state and county.
  - Select the Zip file to upload.
  - Click the + Add File button.
  - Double-click on the file you want to upload.
  - [Add additional files in the same manner].
  - Add any additional information to the Comments field.
  - Logout.

#### **BAS Schedule and Deadlines**

- January 1 All boundary changes must be legally in effect on or before this date to be reported under the current BAS year. Please note that the Census Bureau will accept changes legally effective after January 1 for inclusion in the shapefile s for the next BAS year. However, these changes will not appear in this year's American Community Survey (ACS) or Population Estimates Program (PEP) data. Any change effective after January 1 will be reflected in the following year's ACS and PEP data.
- March 1 You must submit changes by this date if you wish them to be included in this year's ACS and PEP data. Changes reported by March 1 will also be included in the BAS shapefiles for the next BAS year.
- May 31 This is the deadline for changes to be submitted for the current BAS year. Changes received between March 2 and May 31 will be reflected in the shapefiles for the next BAS year. However, they will not appear in this year's ACS or PEP data.

#### **Contact Information**

If you have questions, please contact the U.S. Census Bureau:

Email: geo.bas@census.gov,
 Phone: 1-800-972-5651

• FAX: 1-800-972-5652

# **Boundary and Annexation Survey (BAS) Respondent Guide: Paper**

Instructions for Participating in the 2018 Boundary and Annexation Survey Revised as of November 30, 2017

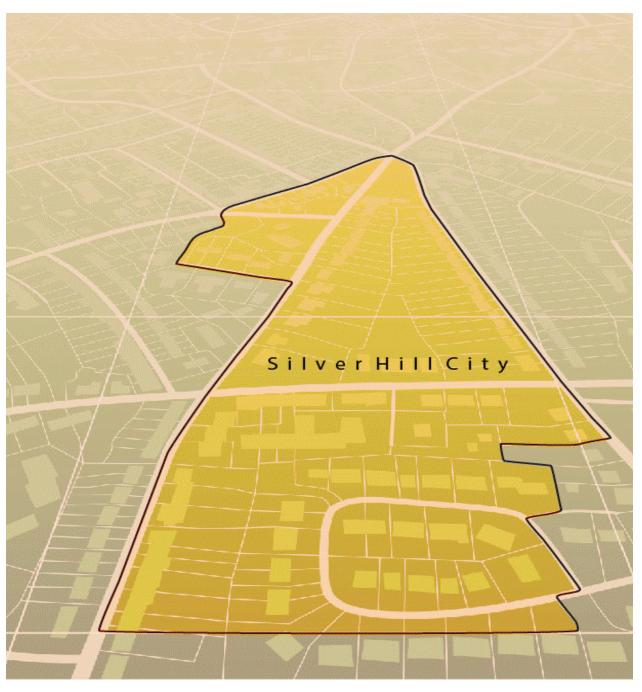

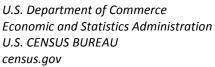

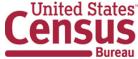

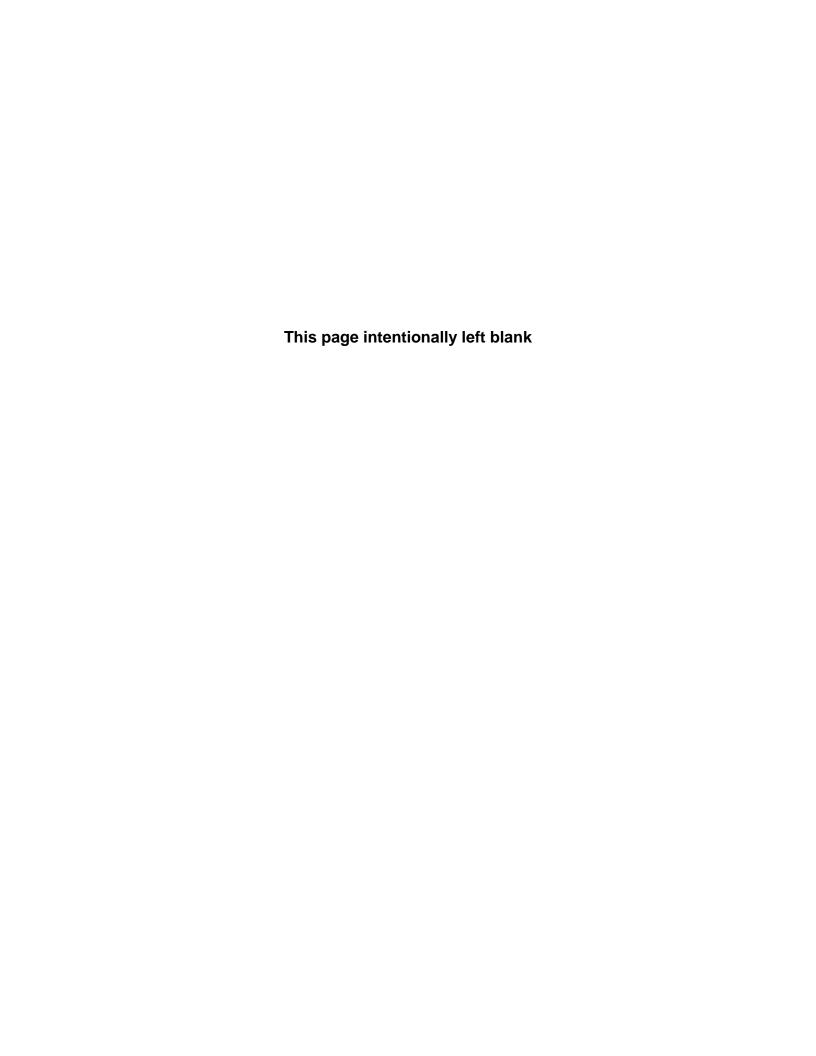

# **Table of Contents**

| <b>Paperw</b>                                                                               | ork Reduction Act Statement                                                                                                    | V                                                                    |
|---------------------------------------------------------------------------------------------|----------------------------------------------------------------------------------------------------|----------------------------------------------------------------------|
| Introdu                                                                                     | iction                                                                                                    | vi                                                                   |
| A.<br>B.<br>C.<br>D.<br>E.<br>F.                                                            | The Boundary and Annexation Survey What's New for the 2018 BAS? Key Dates for BAS Respondents BAS State Agreements Legal Disputes Respondent Guide Organization                                                                                                    | vi<br>vi<br>vii<br>vii                                               |
| Part 1:                                                                                     | Completing the BAS Forms                                                                                                    | 1                                                                    |
| 1.1<br>1.2<br>1.3<br>1.4<br>1.5                                                             | Forms Included in the BAS Package  Name or Type Changes  Contact information  Legal Boundary Changes  Other Changes                                                                                                    | 1<br>1<br>1                                                          |
| Part 2:                                                                                     | Reviewing and Updating the BAS Maps                                                                                                    | 2                                                                    |
| 2.1<br>2.2<br>2.3<br>2.4<br>2.5                                                             | Maps Included in the BAS package Requesting Additional Maps General Guidelines for Reviewing and Updating BAS Maps Census Bureau Geocoding Legal Boundary Changes                                                                                                    | 2<br>3                                                               |
| Part 3:                                                                                     | Delineating New Tribal Subdivisions                                                                                                    | . 10                                                                 |
| 3.1<br>3.2<br>3.3<br>3.4<br>3.5<br>3.6<br>3.7<br>3.8<br>3.9<br>3.10<br>3.11<br>3.12<br>3.13 | Tribal Subdivision Program Procedures Updating Existing Tribal Subdivisions Tribal Subdivision Documentation Feature Modifications Modifying Locations of Streets Annotating Address Range Point Landmarks Area Landmarks Geographic Corridors and Offsets County Review and Consolidations Public Land Survey System New Incorporations Disincorporations | . 10<br>. 11<br>. 11<br>. 15<br>. 16<br>. 17<br>. 20<br>. 21<br>. 21 |
| Part 4:                                                                                     | Signing Updated Maps and Returning BAS Materials                                                                                                    | . 22                                                                 |

| Apper | ndices  |                                           | 23  |
|-------|---------|-------------------------------------------|-----|
| Apper | ndix A. | Additional Documentation of Changes Forms | A-1 |
| A1    | Places  |                                           | A-1 |
| A2    | Countie | es and Equivalent Areas                   | A-2 |
| A3    | Minor C | Civil Divisions                           | A-3 |
| A4    | Reserv  | ations and Off-Reservation Trust Land     | A-4 |
| Apper | ndix B. | MTFCC Descriptions                        | B-1 |
| Apper | ndix C. | Reading A Map                             | C-1 |
| C1    | Scales  |                                           | C-1 |
| C2    | Compa   | ss Rose                                   | C-2 |
| C3    | Legend  |                                           | C-2 |
| C4    | Index N | Ларs                                      | C-3 |
| C5    | Inset M | aps                                       | C-4 |
| C6    |         | Maps                                      |     |
|       |         |                                           |     |

# **LIST OF FIGURES**

| Figure 1. Shared Boundary                                                       | 2     |
|---------------------------------------------------------------------------------|-------|
| Figure 2. MSP Method of Geocoding                                               |       |
| Figure 3. Address Range Method of Geocoding                                     |       |
| Figure 4. Correctly Annotating a Legal Boundary Change                          |       |
| Figure 5. Correctly Annotating an AIA Trust Land                                |       |
| Figure 6. Annotating a Legal Boundary Change                                    |       |
| Figure 7. Annotating a Legal Change to an Incorporated Place                    |       |
| Figure 8. Annotating a Boundary Correction to an Incorporated Place Boundary    |       |
| Figure 9. Recording New Tribal Subdivision Information                          | 10    |
| Figure 10. Modifying a Street Feature No Boundary Movement                      | 11    |
| Figure 11. Modifying a Street Feature with Boundary Movement                    | 12    |
| Figure 12. Adding an MTFCC Code When Adding a New Street                        | 12    |
| Figure 13. Correcting a Street Name                                             |       |
| Figure 14. Adding Street Name Features in a Congested Area When Deleting Street | ts 13 |
| Figure 15. Deleting a Street Feature                                            | 14    |
| Figure 16. Adding Unnamed Road Features                                         | 14    |
| Figure 17. Adding Cul-de-sac and Circle Features                                | 15    |
| Figure 18. Adding Street Feature/Annotating with Name and Address Breaks        | 15    |
| Figure 19. Adding a Point Landmark                                              | 16    |
| Figure 20. Adding an Area Landmark                                              | 17    |
| Figure 21. Geographic Offset and Geographic Corridor                            |       |
| Figure 22. Where the Right-of-way Belongs in the Unincorporated Area            |       |
| Figure 23. Housing Units in the Unincorporated Area                             |       |
| Figure 24. Indicating a Geographic Corridor by Using a Red Pencil               | 19    |
| Figure 25. The Place Boundary is Along the Front Lot Line                       | 20    |
| Figure 26. The Place Boundary is on the Rear Lot Line                           |       |
| Figure 27. Depicting a Geographic Offset on a Paper Submission                  | 20    |
| Figure 28. BAS Paper Map Signature Box                                          |       |
| Figure 29. Bar Scale                                                            |       |
| Figure 30. Large Scale Map                                                      | C-1   |
| Figure 31. Compass Rose                                                         |       |
| Figure 32. Legend Describing What Each Symbol Means                             |       |
| Figure 33. Map Depicting Multiple Features Concurrently                         |       |
| Figure 34. Index Map                                                            |       |
| Figure 35. An Inset Map as it is Displayed on the Index Map                     |       |
| Figure 36. Inset Maps                                                           |       |
| Figure 37. The Parent Map                                                       |       |
| Figure 38. The Key to Adjacent Sheets                                           |       |
| Figure 39. The Sheet Location within Entity key                                 | C-7   |

#### PAPERWORK REDUCTION ACT STATEMENT

A federal agency may not conduct or sponsor, nor shall a person be subject to a penalty for failure to comply with a collection of information subject to the requirements of the Paperwork Reduction Act (PRA) unless that collection of information displays a current valid Office of Management and Budget (OMB) Control Number. This collection is voluntary. The authority for conducting this collection comes from Title 13 Unites States Code (U.S.C.), Section 6 Paperwork Reduction Act.

The OMB Control Number for this information collection is 0607-0151. Public reporting for this collection of information is estimated to be approximately 2 hours per response, including the time for reviewing instructions, completing and reviewing the collection of information.

Comments concerning the accuracy of this burden and suggestions for reducing the burden should be directed to:

Paperwork Reduction 0607-0151 United States Census Bureau 4600 Silver Hill Road, Room 4H177 Washington, DC 20233

The Census Bureau issued a Federal Register Notice to revise its confidentiality pledge language to address the new cybersecurity screening requirements:

Per the Federal Cybersecurity Enhancement Act of 2015, your data are protected from cybersecurity risks through screening of the systems that transmit your data.

#### INTRODUCTION

# A. The Boundary and Annexation Survey

The U.S. Census Bureau (Census Bureau) conducts an annual survey called the Boundary and Annexation Survey (BAS) to collect information about selected legally defined geographic areas, such as counties (and equivalent areas), incorporated places, minor civil divisions (MCDs), federally recognized American Indian Areas (AIAs) — including reservations, off-reservation trust lands and tribal subdivisions, Hawaiian Homelands, and Alaska Native Regional Corporations (ANRC). BAS also provides an opportunity for participants to review the names and geographic relationships for these areas. Title 13, U.S.C., Section 6, authorizes this survey.

The Census Bureau uses the boundary information collected during the BAS to tabulate data for the decennial and economic censuses, and to support the Population Estimates Program (PEP) and the American Community Survey (ACS). Maintaining correct boundaries and boundary-to-feature relationships through the BAS helps ensure that the Census Bureau assigns the appropriate population to each governmental unit (GU).

In compliance with the Office of Management and Budget Circular A-16, the BAS supports the Census Bureau's spatial data steward responsibilities for the Federal Geographic Data Committee (FGDC) and the Geospatial One-Stop by updating the inventory and boundaries of GUs.

In addition, the BAS is the source of up-to-date information on changes to the boundaries, codes and names of incorporated places, MCDs, counties (and equivalent areas), Hawaiian Homelands, ANRC, and federally recognized AIAs, which include reservations and off-reservation trust lands used by the U.S. Geological Survey's (USGS), the National Map, and the Geographic Names Information System (GNIS).

Please visit the BAS program Web site at <a href="https://www.census.gov/programs-surveys/bas.html">https://www.census.gov/programs-surveys/bas.html</a>.

For more information on the BAS, please view the "Introduction to BAS" video series on the Census Bureau's BAS Web site at <a href="https://www.census.gov/programs-surveys/bas/library/videos/bas-intro.html">https://www.census.gov/programs-surveys/bas/library/videos/bas-intro.html</a>

#### B. What's New for the 2018 BAS?

- 1. The Geographic Partnership Support Desk (GPSD) is now fully functional and available to assist with any questions respondents may have regarding BAS.
- 2. Redistricting data contacts participating in the Voting District Project (VTD) may submit boundary updates for reconciliation with BAS contacts.

# C. Key Dates for BAS Respondents

**January 1, 2018** — All boundary changes must be legally in effect on or before this date to be reported in the 2018 BAS.

**March 1, 2018** — BAS submission date deadline for boundary updates to be reflected in the ACS and PEP published data. Boundary submissions received by this date are also reflected in next year's BAS materials.

**May 31, 2018** — BAS boundary updates submitted by this date will be reflected in next year's BAS materials.

# D. BAS State Agreements

The Census Bureau has established a number of agreements with states for reporting boundary changes. Please visit the BAS State Agreements webpage within the BAS program Web site at <a href="https://www.census.gov/programs-surveys/bas/information/state-agreements.html">https://www.census.gov/programs-surveys/bas/information/state-agreements.html</a> or call (800) 972-5651 for information regarding state agreements.

**Note:** The Census Bureau can only establish BAS state agreements for states that require local governments to report boundary changes to a state agency.

# E. Legal Disputes

If the Census Bureau discovers that an area of land is in dispute between two or more jurisdictions, the Census Bureau will not make any boundary corrections until the parties come to a written agreement, or there is a documented final court decision regarding the dispute. If you have questions concerning this, please contact the Census Bureau Legal Office at **301-763-9844**.

For disputes involving tribal areas, the Census Bureau must defer to the Office of the Solicitor at the Department of the Interior for a legal opinion. Often complicated land issues require an extended period of time for resolution, and in those cases, the Census Bureau will retain the current boundary in the database until a legal opinion is issued by the Solicitor's office.

# F. Respondent Guide Organization

This guide has been created for those who choose to participate in the survey using paper maps.

This guide contains four parts:

#### Part 1: Provides an Overview of BAS. It specifies the:

- Forms used to verify legal names, status, contact information, and previous legal boundary changes for BAS;
- BAS-1 for Incorporated Places
- BAS-2 for Counties and Equivalent Areas
- BAS-3 for Minor Civil Divisions (MCD)
- BAS-5 for American Indian Reservations and Off-Reservation Trust Land

#### Part 2: Provides Information on Reviewing and Updating BAS Maps:

- Request Additional Maps
- · Guidelines for Reviewing and Updating BAS Maps;
- · Census Bureau Geocoding;
- Legal Boundary Changes (How to Draw, Changes Involving Coincident Features, Boundary Corrections; Tribal Subdivisions)

#### Part 3: Describes the Procedures for Delineating New Tribal Subdivisions:

- Tribal Subdivision Program Procedures;
- Updating Existing Tribal Subdivisions;
- Tribal Subdivision Documentation;
- Feature Modifications;
- Modify Locations of Streets (Adding, Deleting, Naming);
- Correcting Street Names;
- Annotating Address Range (Adding Address Ranges);
- Point Landmarks and Area Landmarks;
- Geographic Corridors and Offsets;
- County Review and Consolidations;
- Public Land Survey System;
- New Incorporations; and
- Disincorporations

#### Part 4: Describes the Procedures for Returning BAS Materials

# PART 1: COMPLETING THE BAS FORMS

# 1.1 Forms Included in the BAS Package

The forms in the BAS package should be used to verify legal names, legal status, contact information, previous legal boundary changes submitted to the Census Bureau, and to document any recent or missing legal boundary changes. There are four types of forms:

- 1. BAS-1 for Incorporated Places
- 2. BAS-2 for Counties and Equivalent Areas
- **3.** BAS-3 for Minor Civil Divisions (MCD)
- 4. BAS-5 for American Indian Reservations and Off-Reservation Trust Land

# 1.2 Name or Type Changes

Please verify that the legal names and legal status of the GU or AIA are accurate. Make any necessary corrections by crossing out the error and clearly printing the correct information. Provide an effective date for name, type, or status changes. County participants should verify the list of active and inactive entities within their counties.

#### 1.3 Contact Information

Please verify that the Census Bureau has the most recent BAS, HEO, or TC contact information for the GU or AIA. Fill in any missing or incorrect information, especially blank e-mails. If the primary address of the BAS contact, HEO, or TC is a PO Box, provide the Census Bureau with a physical address that can be used for the delivery of maps. Contact changes or updates may also be provided to the Census Bureau throughout the year by e-mail to <a href="mailto:geo.bas@census.gov">geo.bas@census.gov</a>.

# 1.4 Legal Boundary Changes

Please record all legal boundary changes in the Documentation of Changes section of the BAS form. Include legal boundary changes that occurred prior to **January 1** of the current survey year if they do not appear on the current BAS maps. Please include legal authorization, such as a local ordinance or resolution number, and the effective date of the legal action. If additional pages are needed to record legal changes, a copy of the Documentation of Changes is provided in the appendix.

# 1.5 Other Changes

Please indicate if there are any boundary corrections or feature updates that need to be made on the BAS maps. This will assist the Census Bureau in identifying and accounting for any updates made to the maps.

#### PART 2: REVIEWING AND UPDATING THE BAS MAPS

# 2.1 Maps Included in the BAS package

The Census Bureau mails an index map showing the entire GU or AIA, along with more detailed individual map sheets. Index maps are provided as a reference to help locate a map sheet. GUs and AIAs with more than 30 map sheets receive only an index map and the map sheets that show the legal boundary. Entities that require more than 30 boundary ring map sheets receive only the index map.

## 2.2 Requesting Additional Maps

If you only received an index map for a county, incorporated place, MCD, or AIA where boundary changes or feature updates need to be made, call (800) 972-5651 or e-mail <a href="mailto:geo.bas@census.gov">geo.bas@census.gov</a> to request an individual map sheet or a full set of maps. **Do not make updates on the index map.** 

# 2.3 General Guidelines for Reviewing and Updating BAS Maps

- Colored pencils are provided in the package. The red pencil should be used to indicate legal boundary changes and non-legal boundary corrections for all counties, places, MCDs, and AIAs. The purple pencil should be used to indicate feature changes or corrections. The blue pencil should be used by AIAs to add or modify tribal subdivisions.
- 2. Compare the BAS maps to a local source for an entity (e.g., a local plat map, or a county assessor's dataset). Update the map(s) if the boundaries shown do not correctly depict the boundaries in effect as of **January 1**<sup>st</sup> of the survey year.
- 3. You may also provide annexations and deannexations from previous years in addition to providing updates as of **January 1**<sup>st</sup>. However, the Census Bureau does require legal documentation when submitting these vintage legal updates.
- **4.** The maps show boundaries for multiple legal and statistical boundaries. If an entity's legal boundaries are coextensive with another boundary, the symbols on the map will alternate. In the figure below, the county shares a boundary with an incorporated place and Census Designated Place (CDP); therefore, the symbols on the map alternate between county, incorporated place, and CDP.

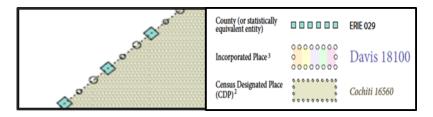

Figure 1. Shared Boundary

The combined line represents a county, incorporated place and CDP boundary.

#### 2.4 Census Bureau Geocoding

Geocoding is how the Census Bureau codes population to geographic entities. There are two primary methods of geocoding used by the Census Bureau. Both of these involve coding an address to a spatial polygon, but one uses Global Positioning System (GPS) technology, while the other uses address ranges.

#### 2.4.1 GPS Physical Location Geocoding

A field worker stands in front of a house or living quarters, and records the physical location with a GPS device (**Figure 2**). Usually, the GPS point should fall very close to the front door of the house. However, since this is a field operation, real-world obstacles like locked fences, poor satellite reception, or even aggressive dogs might sometimes prevent the worker from gaining access to the front door. In these circumstances, the worker may have to take the GPS coordinate from the sidewalk or side of the road.

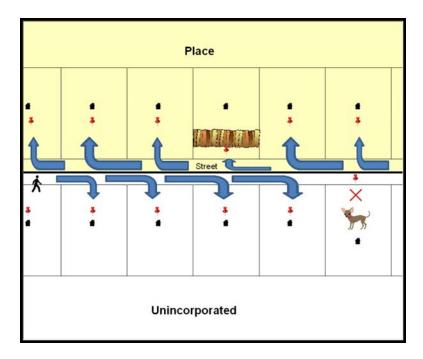

Figure 2. MSP Method of Geocoding

Notice in **Figure 2. MSP Method of Geocoding** that it is occasionally not possible for the field worker to go all the way to the front door, due to unforeseen circumstances, like the fence or the dog shown above. Thus, the MSP (represented here in **Figure 2** by the red pins) can sometimes fall within the road or the road right-ofway.

# 2.4.2 Address Range Geocoding

When no Master Address File (MAF) structure point (MSP) is available, the Census Bureau codes houses and living quarters according to a potential range of addresses associated with the adjacent stretch of road (**Figure 3**).

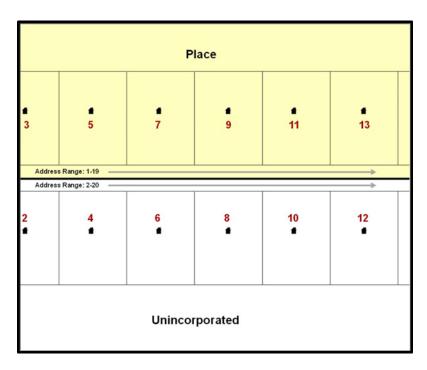

Figure 3. Address Range Method of Geocoding

When it is not possible to collect an MSP, houses are geocoded according to their placement along a range of potential addresses along that road. Since the address has a relationship with the road, boundaries placed on front lot lines will lead to mis-geocoding unless an offset flag is used.

While the two methods of geocoding differ greatly, both rely heavily on the integrated nature of the MAF/Topologically Integrated Geographic encoding and Referencing (TIGER) System. The representation of streets and boundaries relative to one another impacts these geocoding methods. This interdependence between streets, boundaries, and geocoding means that Census Bureau representations of legal boundaries occasionally differ from other representations (e.g., in local or state GIS). This is especially true regarding geographic corridors and offsets that follow road right of ways (or the front lot lines of parcels). In both of the examples above, delineating a boundary along the front lot line will tend to increase the risk of incorrect geocoding. Using the road centerline as a boundary eliminates these potential errors, improving accuracy.

# 2.4.3 Completing a BAS Submission Using the Centerline of the Road

When completing a BAS submission in which a road or road right-of-way is owned or maintained by a place or AIA but the adjacent housing is not, the respondent should use the centerline of the road (not the front lot-line) as the boundary whenever possible. If local or state law requires the use of the front lot line boundary, the respondent must explicitly designate the polygon(s) between the road centerline and the front-lot boundary as a corridor or an offset (see **Section 3.9** of this document for more details).

# 2.5 Legal Boundary Changes

Legal boundary changes are the result of legal actions (e.g., annexations), and documenting such changes is the primary goal of the BAS. AIA legal documentation (e.g., statute, federal court decision, trust deed) must accompany all AIA legal boundary changes, while legal boundary change submissions from incorporated places, MCDs, and counties must provide an authorization number, such as a resolution or ordinance number<sup>1</sup>.

#### 2.5.1 How to Draw Legal Boundary Changes

The following figures illustrate the correct way to draw legal boundary changes on BAS maps.

- Using the red pencil provided, cross out the portion of the boundary that is no longer current with a string of "Xs".
- Draw the new boundary line(s) ensuring the boundary is closed.
- Add the ordinance number or other legal identifier of the action authorizing the change, along with the effective date of each annexation or de-annexation that is drawn on the map.
- Record all legal changes in the Documentation of Changes section of the BAS form.

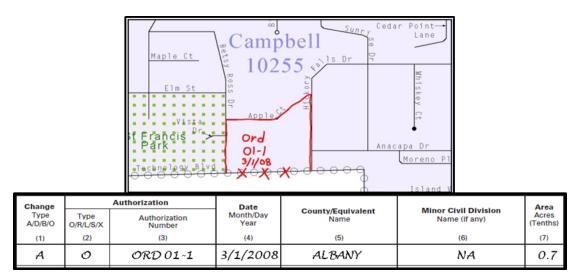

Figure 4. Correctly Annotating a Legal Boundary Change

With the red pencil and record the changes in the Documentation of Changes section of the BAS form.

<sup>&</sup>lt;sup>1</sup> Legal boundary changes from the State of Georgia are the exception: a state statute requires participants to include acreage, and the Census requests that the respondent includes an authorization number.

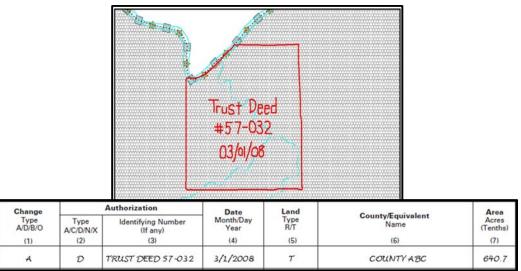

Figure 5. Correctly Annotating an AIA Trust Land

Correctly annotate an AIA trust land and record the change in the Documentation of Changes section of the BAS form. The original reservation is not deleted and therefore does not require a string of X's.

#### 2.5.2 Boundary Changes Involving Coincident Features

The following figures illustrate how to adjust a boundary that is coincident with (i.e., follows exactly) a feature, such as a river or street. In this case, the feature location is correct, but the *boundary location* is incorrect.

- Using the red pencil, cross out the portion of the boundary that is no longer current using a string
  of "Xs" inside circles.
- Draw the updated boundary.
- Add the authorization number or other identifier of the action authorizing the change along with the effective date of each addition or deletion.
- Record all legal changes in the Documentation of Changes section of the BAS form.

If both the boundary and feature need to be moved, cross out the incorrect boundary with a string of red "Xs" and then draw a red line representing the new location of the boundary and road.

**Figure 6**, **Figure 7**, and **Figure 8** below illustrate how to make a correction to the boundary where an associated feature moves along with the boundary. If these changes are the result of an annexation or deannexation, include the authorization number and effective date.

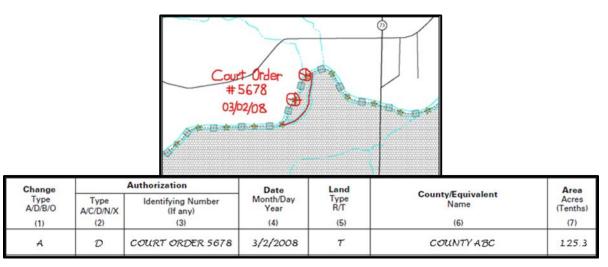

Figure 6. Annotating a Legal Boundary Change

Annotating a legal boundary change coincident with a river feature, where the river location does not change, but the boundary does. The legal change is also recorded in the Documentation of Changes.

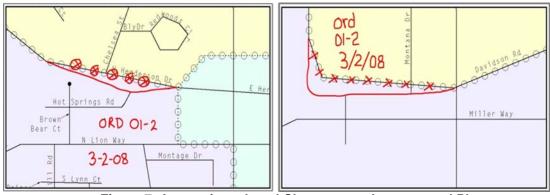

Figure 7. Annotating a Legal Change to an Incorporated Place

Annotating a legal change to an incorporated place boundary coincident with a road feature, where only the boundary moves to the new location. The street feature location is correct, but the boundary location is incorrect.

# 2.5.3 Boundary Corrections

A boundary correction is the adjustment of a boundary to correct an error in how the Census Bureau depicts an existing boundary. Boundary corrections should follow the general shape of the existing boundary. Legal documentation is not required when submitting a boundary correction to the Census Bureau. Boundary corrections also do not need to be reported on the BAS form.

**Figure 8** illustrates how to complete a boundary correction.

- Using the red pencil, cross out the incorrect boundary with a string of "X"s.
- Add a line showing the correct boundary.
- Print the letters **BC** inside the change to identify the update as a boundary correction rather than a legal change.

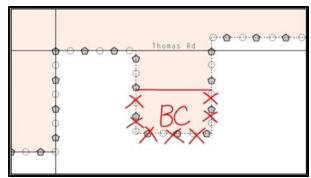

Figure 8. Annotating a Boundary Correction to an Incorporated Place Boundary

#### 2.5.4 Tribal Subdivisions

The Census Bureau considers any type of unit of self-government or administration in tribal areas as a **tribal subdivision**. A tribe may submit only one type of subdivision, even if it has more than one type of distinct administrative area that could qualify as a tribal subdivision (e.g., tribal election districts, tribal water districts, or health service areas with different boundaries). The Census Bureau recognizes two types of tribal subdivisions, active (A) or inactive (I):

- Active subdivisions are defined as having a functioning government, with elected officials, that provides programs and services.
- Inactive subdivisions have no functioning government or elected officials and receive services solely from the tribe.

#### a) Some examples of areas submitted as tribal subdivisions are:

- Areas used by a tribe for the election of tribal government officials (e.g., districts or precincts used for the election of tribal council members).
- Areas used by a tribal government for tax purposes.
- Areas used by a tribal government for the provision of general services or specified services, such as:
  - Water districts:
  - Health service areas;
  - o Emergency service delivery areas (911, fire, and/or police); or
  - Grazing districts or range units.
  - Historical or traditional areas recognized by a tribal government.
  - Sub-reservation tribal community governments.

#### b) Keep the following criteria in mind when defining tribal subdivisions:

- Tribal subdivisions should cover all, or most, of a tribe's land base.
- The delineation of tribal subdivisions is restricted to the area contained within reservations and/or associated off-reservation trust lands.

- There is no minimum population threshold for a tribal subdivision.
- A tribal subdivision may be noncontiguous.
- Tribes may designate only one type of tribal subdivision. If a tribe has more than one level of
  tribal subdivision within its land base, the Census Bureau recommends delineating
  subdivisions corresponding to the lowest geographic level (those geographic areas
  containing the smallest area) of the tribe's administrative hierarchy.
- Tribal subdivisions should not be based solely on land ownership or other cadastral areas, nor should they consist of divisions based on the U.S. public land survey system of townships, ranges, and sections, if these areas have no governmental or administrative function for a tribe.
- The following descriptions can be appended to chosen subdivision names (e.g., Red Rock Community):
  - o District.
  - Community.
  - o Area.
  - o Chapter.
  - o Segment.
  - o Administrative Area.
  - o Addition.
  - o County District.

#### PART 3: DELINEATING NEW TRIBAL SUBDIVISIONS

# 3.1 Tribal Subdivision Program Procedures

If this is the first time that tribal subdivisions are being provided to Census:

Using the blue pencil, please add the boundaries on the BAS map(s).

**Note:** If a full set of BAS maps has not been sent, please request them by calling the Census Buraus's BAS team at (800) 972-5651.

- Please note: each tribal subdivision must be labeled on each map sheet with its name (e.g., "District 3," "Arlee District," "White Rock Chapter," "Parmelee Community").
- Record the names, type, and status of each subdivision in the **Tribal Names and Status Documentation** section of the BAS-5 form.
- If a tribal subdivision boundary follows a visible feature such as a stream, road, or fence line, please be sure to indicate that on the BAS map. Add the visible feature the boundary follows if it is not already shown on the map.

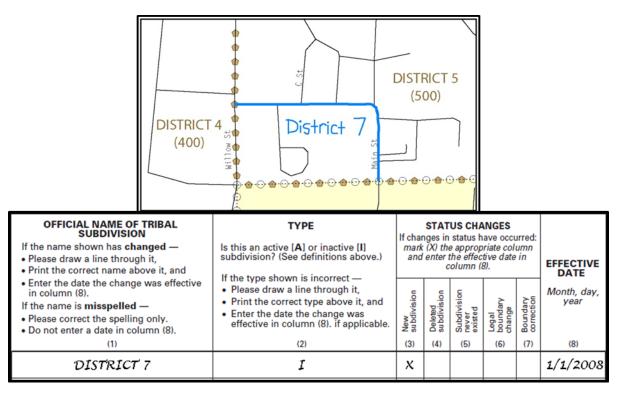

Figure 9. Recording New Tribal Subdivision Information

Depicting a new tribal subdivision and recording the information in the Tribal Names and Status Documentation section of the BAS form.

# 3.2 Updating Existing Tribal Subdivisions

If tribal subdivisions were delineated during a prior survey, they are symbolized on the enclosed BAS maps by a dashed pentagon-shaped gold line.

Before adding/or revising tribal subdivision boundaries on the enclosed map(s):

- Using the red pencil, please note any changes to the boundary of the land base on the map(s).
- Using the blue pencil, please add and/or revise the boundaries of the tribal subdivisions on the enclosed BAS map(s).

**Note:** The names and types (active or inactive) of tribal subdivisions are listed in the Tribal Names and Status Documentation section of the BAS-5 form. This information should be reviewed and updated.

#### 3.3 Tribal Subdivision Documentation

New tribal subdivisions and name changes to existing tribal subdivisions require documentation, regardless of whether they are being delineated for the first time, or being added to those previously reported. This documentation should be in the form of a tribal resolution or a tribal constitution. Include a copy of this documentation with your BAS maps and BAS-5 form when returning these materials to the Census Bureau.

Corrections to the Census Bureau's depiction of tribal subdivision boundaries or names do not require documentation.

If there are any questions or if additional maps are needed, please contact the Census Bureau's BAS team at the telephone number shown on the enclosed BAS-5 form.

#### 3.4 Feature Modifications

The primary purpose of the BAS is to collect legal boundary information. However, please also submit feature (e.g. streets, rivers) updates and modifications occurring near or coincident with a legal boundary through the BAS. Feature modifications that are internal to the boundary of an incorporated place, county or MCD will be accepted, but are not required as part of the BAS.

# 3.5 Modifying Locations of Streets

The following figures illustrate how to correct the location of a street feature:

- Using the purple pencil, please cross out the incorrect feature location with "Xs".
- Please draw the feature in the correct location.
- Please print the name of the feature along the length of the feature (as shown in the Figure 10 and Figure 11).

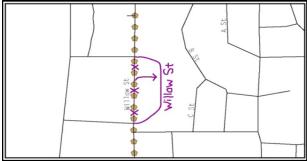

Figure 10. Modifying a Street Feature No Boundary Movement

In this example the street location moves, but the boundary does not.

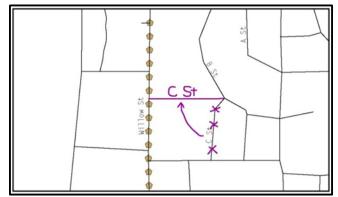

Figure 11. Modifying a Street Feature with Boundary Movement

In this example both the street location and the boundary move.

The Census Bureau recently completed a nationwide program to improve the positional accuracy of all streets and other features that appear in the Census Bureau's MAF/TIGER System. It is not necessary to make small positional corrections on the BAS maps; correct only those streets that are incorrectly located, mislabeled or distorted. Additionally, new streets may be added, and nonexistent streets may be deleted.

#### 3.5.1 Adding, Deleting, and Naming Streets

When adding missing streets, new streets, and alternate street names:

- Please use the purple pencil to draw the feature and its name on the map.
- Where possible, please provide the address range for any new streets.
- Please provide the MAF/TIGER Feature Class Code (MTFCC) (Appendix B) for all new streets (Figure 12).
- Alternate street names may be written in parentheses below the primary street name.

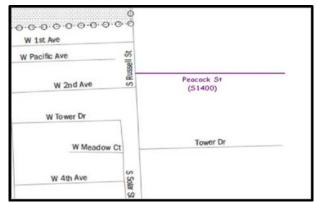

Figure 12. Adding an MTFCC Code When Adding a New Street

**Note:** Due to the difficulty of showing multiple names for the same street, only the primary street name is shown on BAS maps. Please note that, even though alternate street names are not shown on the maps, they do exist in our database. For example, US Hwy 30 may be locally known as Main St., but on the BAS map, only US Hwy 30 will be displayed; however, within our MAF/TIGER System, both names are listed. If you have reported an alternate street name in the past, you do not have to report it to us again.

#### 3.5.2 When Correcting Street Names:

- Using the purple pencil, please draw a line through the incorrect street name.
- Please print the correct street name along the feature.

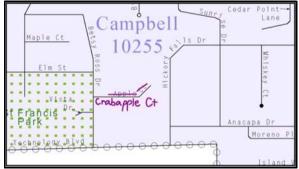

Figure 13. Correcting a Street Name.

**Note:** If an area of the map is too congested to add all feature names, please number each feature and list this number and the corresponding feature name in the map margin or in an uncongested spot close to the feature's actual location (**Figure 14**). Do not repeat numbers on a map sheet.

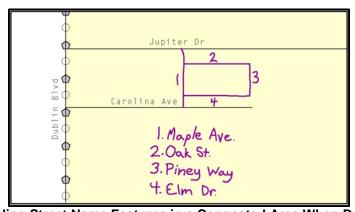

Figure 14. Adding Street Name Features in a Congested Area When Deleting Streets

**Note:** Delete street features only if they are nonexistent, or impassable. Do not delete a street because the local jurisdiction is not responsible for maintaining it.

- Using the purple pencil, please mark the beginning and end of the base feature to be deleted with hatch (//) marks perpendicular to the feature as shown below.
- Cross-out what is to be removed using a string of "Xs".

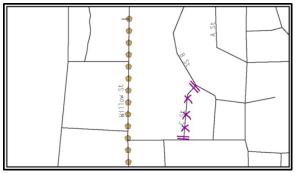

Figure 15. Deleting a Street Feature

#### 3.5.3 When Naming Streets:

- Using the purple pencil, please label any unnamed streets on the maps.
  - o Label any unnamed private roads with PR; and
  - Examples of private roads are driveways and unnamed roads in commercial or industrial parks.

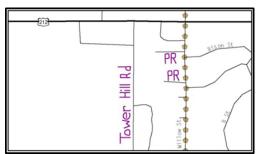

Figure 16. Adding Unnamed Road Features

# 3.5.4 Adding a Cul-De-Sac or Circle

When adding a cul-de-sac or circle:

- Using the purple pencil, please draw the feature.
  - o Cul-de-sacs are entirely paved, and should be drawn as a solid dot; and
  - Circles have an area of unpaved ground within them, and should be drawn as an unfilled circle.
- Print the name of the associated street leading to the cul-de-sac or circle.

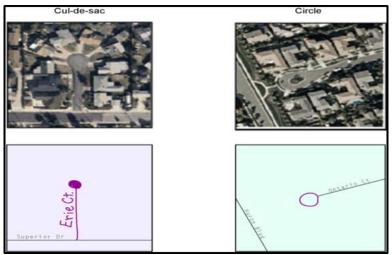

Figure 17. Adding Cul-de-sac and Circle Features

#### 3.6 Annotating Address Range

Addresses are stored in the Census Bureau spatial database as potential address ranges. The BAS maps show the break in the potential address range created where a street is bisected by a boundary. These address range breaks are shown because it is important that the Census Bureau assign the correct addresses to each governmental unit.

**Note:** Some streets on the BAS maps do not display address breaks due to space considerations.

Add address ranges on both ends of the street **only** if one of the following circumstances exists:

- 1. A road where house numbers, street names and/or addresses were added or deleted;
- 2. A street was added that crosses a boundary; or
- 3. The address ranges created by a boundary are incorrect on the map.

# 3.6.1 When Adding Address Ranges:

Using the purple pencil, please add in the address ranges, providing the lowest and/or highest possible addresses where the road intersects a boundary (**Figure 18**).

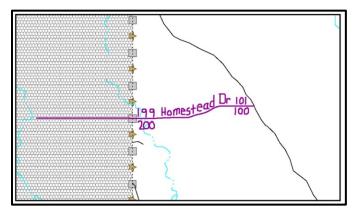

Figure 18. Adding Street Feature/Annotating with Name and Address Breaks

#### 3.7 Point Landmarks

BAS maps display a select number of point landmarks (e.g., mountain peaks). Point landmarks can be updated through the BAS, but are not required.

Acceptable point landmark feature updates include mountain peaks or summits, libraries, city halls, community centers and police stations. Airports, parks, schools, golf courses, museums, and cemeteries may be submitted as point landmarks or area landmarks.

Features that contain residences or private business should not be added as point landmarks or area features (e.g. hotels, campgrounds, retirement homes, farms).

The BAS maps also include select point landmarks (e.g. airports, cemeteries, summits) taken from USGS topography maps and the USGS Geographic Names Information System. These landmarks represent the official federally recognized name and will not be removed or updated without USGS verification.

When adding a point landmark:

- Using the purple pencil, place a solid dot at the location of the point landmark.
- Print the name of the landmark next to the dot.

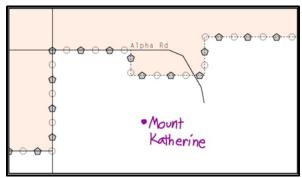

Figure 19. Adding a Point Landmark

#### 3.8 Area Landmarks

The BAS maps display a select number of area landmarks (e.g., lakes). Like point landmarks, area features can be updated through the BAS, but are not required.

Acceptable area landmark updates include water bodies, swamps, quarries, national parks or forests. Airports, parks, schools, golf courses, museums, and cemeteries may be submitted as area landmarks or point landmarks.

Features that contain residences or private business should not be added as point landmarks or area features (e.g. hotels, campgrounds, retirement homes, farms).

When adding an area landmark:

- Using the purple pencil, draw the area landmark boundary in the correct location.
- Print the name of the landmark inside or next to the feature.

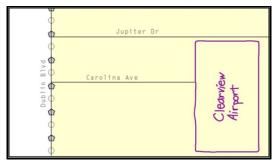

Figure 20. Adding an Area Landmark

# 3.9 Geographic Corridors and Offsets

A **geographic corridor** is an area that only includes road surface and right-of-way and does not contain any structures addressed to either side of the street. A **geographic offset** is an area claimed by a geographic entity that is only on one side of a road and does not include structures addressed to that side of the road.

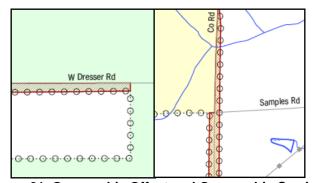

Figure 21. Geographic Offset and Geographic Corridor

The image on the left illustrates a geographic offset, designated by red diagonal lines. The offset is part of the incorporated place (green area). However, the dwelling units are counted outside of the incorporated place. The image on the right illustrates a geographic corridor (Co Rd, south of Samples Rd) and a geographic offset (Co Rd, north of Samples Rd). The geographic corridor and offset are both part of the incorporated place (yellow area), but dwelling units are not.

# 3.9.1 Geographic Corridors

**Figure 21** shows a corridor that has been created where the incorporated place or AIA owns the right-of-way, and wishes for that ownership to be displayed on the Census Bureau's maps, but the housing units are not included in the incorporated place or AIA (shown in color). Without a corridor, the housing units along this road would be incorrectly geocoded into the incorporated place or AIA. Thus, if it is important to the place or AIA that its ownership and/or maintenance of the road and/or its rights-of-way be displayed on Census' maps, a geographic corridor should be created. However, the Census does not require places and AIAs to report rights-of-way:

maintaining geographic corridors in a nationwide database is not essential to the mission of the Census Bureau and the right-of-way should only be included if it is crucial to the place or AIA, or if state or local laws require it.

**Figure 22** below shows a case where the right-of-way belongs in the unincorporated area, while the housing units in **Figure 23** are included in the incorporated place (shown in color). While depicting this corridor may be important for local purposes, it is not relevant for Census Bureau tabulations because no house can be built in a road right-of-way. This type of corridor should not be included in a BAS response.

Please note that the Census Bureau does not require places or AIAs to display rights-of-way or road maintenance corridors that do not contain or potentially contain housing or population. If local or state law does not require depiction of these geographic features, the Census Bureau prefers that they be left off BAS submissions. If it is necessary for the place or AIA to depict them, they must be submitted as a geographic corridor.

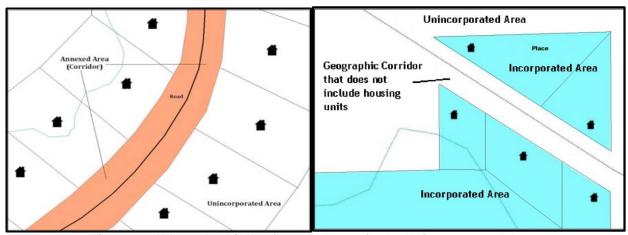

Figure 22. Where the Right-of-way Belongs in the Unincorporated Area

Figure 23. Housing Units in the Unincorporated Area

Geographic corridors can be provided to the Census Bureau if the centerline representation results in addresses being assigned to the wrong entity. However, geographic corridors should only be created if the addresses along the street do not belong to your governmental unit. To indicate a geographic corridor on your map, use the red pencil to draw a line on each side of the road. Mark the beginning and end of each line with perpendicular hatch marks. Write the letters "GC" beside each line (**Figure 24**). To remove a geographic corridor or offset, use the red pencil to mark the beginning and end of the corridor or offset with perpendicular hatch marks and write "remove GC."

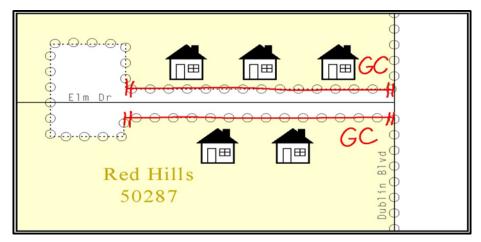

Figure 24. Indicating a Geographic Corridor by Using a Red Pencil

To indicate a geographic corridor on your BAS return, use the red pencil to draw a line on each side of the road. Mark the beginning and end of each line with perpendicular hatch marks. Write the letters "GC" beside each line.

#### 3.9.2 Geographic Offsets

The Census Bureau is aware that many governments base their legal boundaries on cadastral (parcel-based) right-of-way mapping. The Census Bureau bases their maps on spatial data that is topologically integrated. This makes the maintenance of geographic offsets inefficient. Delineating an entity boundary on the centerline wherever applicable will help to establish more accurate population counts. If a boundary is on the front lot line adjacent to a road on the map, the Census Bureau strongly prefers that the boundary be delineated on the road centerline already shown on the map. If a boundary is on the rear or side lot line, then it should be depicted as such. If it is unclear whether a particular line is a front lot line or something else, please contact the BAS team for assistance. Generally, if a house or other building could not conceivably be built in the area between the potential line and the centerline of the road, then the line can be considered a front lot line.

**Figure 25** shows a situation in which the place boundary is along the **front lot line**. In this example, the respondent must either delineate the boundary on the road centerline, or create an offset. In **Figure 26**, the place boundary is on the **rear lot line**, so the respondent should not delineate it on the road centerline or create an offset; instead, the respondent should delineate a new edge that actually follows the rear lot line.

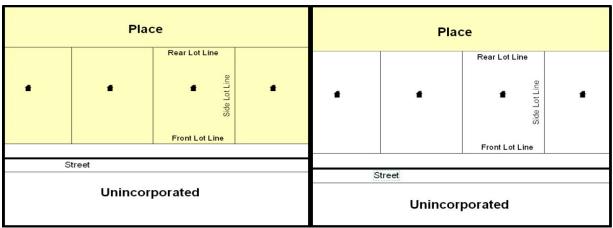

Figure 25. The Place Boundary is Along the Front Lot Line

Figure 26. The Place Boundary is on the Rear Lot Line

To indicate a geographic offset on your map, use the red pencil to draw a line parallel to the road, along which you want the offset to be created. Mark the beginning and end of the line with perpendicular hatch marks. Write the letters "OFF" on the side of the road where the geographic offset exists (**Figure 27**).

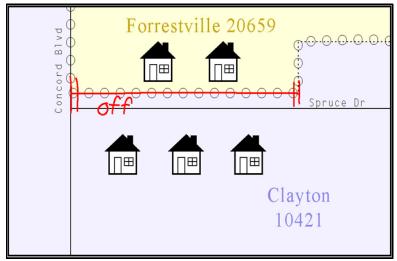

Figure 27. Depicting a Geographic Offset on a Paper Submission

# 3.10 County Review and Consolidations

Counties receive boundary information from the Census Bureau for all governmental units within their county boundary. Counties should review the names and legal status of active and inactive incorporated places and MCDs found on page 3 of the BAS-2 form.

- Active entities are defined as having a functioning government, with elected officials, that provides programs and services.
- Inactive entities have no functioning government or elected officials, receive services solely from the county, and should be reviewed by the county during BAS.

Although it is not required, counties may update boundaries for incorporated places and MCDs on the county BAS maps. The Census Bureau encourages counties to establish Consolidated BAS agreements with local governments in order to consolidate resources, reduce the burden on local governments, and avoid duplication of work. Under a Consolidated BAS agreement, the county is responsible for reporting boundary changes to the Census Bureau. Participating local governments would no longer receive an annual BAS package. One hundred percent participation is not required and governments may opt out of the agreement at any time. Contact the Census Bureau at <geo.bas@census.gov> for more information on participating in a Consolidated BAS (CBAS) agreement or visit the Consolidated BAS website at <https://www.census.gov/programs-surveys/bas/information/consolidated-bas.html>

# 3.11 Public Land Survey System

Boundaries are often based on nonvisible features, such as Public Land Survey System (PLSS) lines (i.e. township, section, range lines, etc.). The Census Bureau is currently working on a program through which PLSS lines can be incorporated into the MAF/TIGER System. If any of your entity's existing or new boundaries are known to follow PLSS lines, you should designate that on your BAS submission by writing "PLSS" in red pencil next to (and parallel to) the appropriate boundary segments. In areas where the Census Bureau has obtained accurate PLSS shapefiles, we will then be able to compare these lines to those shapefiles and ensure accurate placement of the boundary.

#### 3.12 New Incorporations

Newly incorporated places should provide the Census Bureau with:

- A copy of the official new incorporation papers, including date of incorporation;
- A map indicating the boundaries of the new incorporation; and
- Contact information for the highest elected official and a contact for the BAS.

# 3.13 Disincorporations

Disincorporated entities should provide the Census Bureau with a copy of the official papers of disincorporation, including the effective date.

# PART 4: SIGNING UPDATED MAPS AND RETURNING BAS MATERIALS

For each map sheet that has changes, fill in the Signature Box on one copy of the map:

- Print your name, your position, your telephone number, and the date; and
- Sign your name in the **Signature** area.

| BAS SIGNATURE BOX                         |      |  |  |  |
|-------------------------------------------|------|--|--|--|
| THE CORRECTED BOUNDARIES SHOWN ON THE MAP |      |  |  |  |
| ARE ACCURATE AS OF JANUARY 1, 2018.       |      |  |  |  |
| PRINT NAME                                |      |  |  |  |
| POSITION                                  |      |  |  |  |
| SIGNATURE                                 |      |  |  |  |
| TELEPHONE                                 | DATE |  |  |  |

Figure 28. BAS Paper Map Signature Box

Use the postage-paid envelope to return the set of signed maps and the BAS form to the Census Bureau. You may also send an e-mail to <a href="mailto:geo.bas@census.gov">geo.bas@census.gov</a> or fill out the Annual Response form located at the following address

<a href="http://www.census.gov/geo/partnership/bas/bas">http://www.census.gov/geo/partnership/bas/bas</a> ar form.html>.

# **APPENDICES**

# APPENDIX A. ADDITIONAL DOCUMENTATION OF CHANGES FORMS

#### A1 Places

| Documentation of Changes INCORPORATED PLACES |               |                |             |  |  |
|----------------------------------------------|---------------|----------------|-------------|--|--|
| Incorporated place                           |               | Туре           | State       |  |  |
| BAS ID                                       | STATE<br>CODE | PLACE<br>CODES | Former FIPS |  |  |

SPECIAL INSTRUCTIONS (If any)

Please follow the instructions below and review the preprinted entries for correctness and completeness. Print in the spaces provided the information requested for all annexations, deannexations, and other changes that have occurred during the previous year.

#### Instructions for Entering Data in Columns

- (1) Change Enter A for annexations, D for deannexations, B for boundary corrections, or O for other changes.
- (2) Authorization Enter the authorization type. (O = Ordinance, R = Resolution, L = Local Law, S = State-level action, and X = Other)
- (3) Authorization Enter the authorization number for the change you are reporting.
- (4) Date Enter the effective date of the change. (Month, day, year)
- (5) County/Equivalent Enter the name of the county or equivalent area in which the change occurred.
- (6) Minor Civil Division Enter the name of the minor civil division (if any) in which the change occurred.
- (7) Area Enter the estimated size (in tenths of acres) of the annexation, deannexation or other change.

| Change<br>Type<br>A/D/B/O | Authorization     |                         | Date                                             | a service and the service control of the service of |                                       | Area              |
|---------------------------|-------------------|-------------------------|--------------------------------------------------|-----------------------------------------------------|---------------------------------------|-------------------|
|                           | Type<br>O/R/L/S/X | Authorization<br>Number | Month/Day<br>Year                                | County/Equivalent<br>Name                           | Minor Civil Division<br>Name (if any) | Acres<br>(Tenths) |
| (1)                       | (2)               | (3)                     | (4)                                              | (5)                                                 | (6)                                   | (7)               |
|                           |                   |                         |                                                  |                                                     |                                       |                   |
|                           |                   |                         | <del>                                     </del> |                                                     |                                       | +                 |
|                           |                   |                         |                                                  |                                                     |                                       |                   |
|                           |                   |                         |                                                  |                                                     |                                       |                   |
|                           |                   |                         |                                                  |                                                     |                                       | _                 |
|                           |                   |                         |                                                  |                                                     |                                       |                   |
|                           |                   |                         |                                                  |                                                     |                                       |                   |
|                           |                   |                         |                                                  |                                                     |                                       | 1                 |
|                           | -                 |                         |                                                  |                                                     |                                       |                   |
|                           | 1 1               |                         |                                                  |                                                     |                                       |                   |
|                           |                   |                         |                                                  |                                                     |                                       |                   |
|                           | +                 |                         |                                                  |                                                     |                                       | -                 |
|                           |                   |                         |                                                  |                                                     |                                       |                   |
|                           |                   |                         |                                                  |                                                     |                                       |                   |
|                           |                   |                         | 1                                                |                                                     |                                       | +                 |
|                           |                   |                         |                                                  |                                                     |                                       | -                 |
|                           |                   |                         |                                                  |                                                     |                                       |                   |
|                           |                   |                         |                                                  |                                                     |                                       |                   |

If additional space is needed, please use the BAS-1 "Documentation of Changes" form found in the BAS Respondent Guide.

FORM BAS-1 (9-26-2011)

# A2 Counties and Equivalent Areas

| County, par               | ish, borough or  | ounty, parish, borough or equivalent area  Type |                    |                       |                       |                                     |        |  |
|---------------------------|------------------|-------------------------------------------------|--------------------|-----------------------|-----------------------|-------------------------------------|--------|--|
| В                         | AS ID            |                                                 |                    | STATE CODE            |                       | COUNTY CODE                         | E      |  |
| Change<br>Type<br>A/D/B/O | Туре             | uthorization Authorization                      | Date<br>Month/Day, | <b>Entity</b><br>Name | County/<br>Equivalent | Minor Civil Divisi<br>Name (if any) | Acre   |  |
| (1)                       | O/R/L/S/X<br>(2) | Number<br>(3)                                   | Year<br>(4)        | (5)                   | Name<br>(6)           | (7)                                 | (tenth |  |
|                           |                  |                                                 |                    |                       |                       |                                     |        |  |
|                           |                  |                                                 |                    |                       |                       |                                     |        |  |
|                           |                  |                                                 |                    |                       |                       |                                     |        |  |
|                           |                  |                                                 | -                  |                       |                       |                                     |        |  |
|                           |                  |                                                 |                    |                       |                       |                                     |        |  |
|                           |                  |                                                 |                    |                       |                       |                                     |        |  |
|                           |                  |                                                 |                    |                       |                       |                                     |        |  |
|                           |                  |                                                 | +                  |                       |                       |                                     |        |  |
|                           |                  |                                                 |                    |                       |                       |                                     |        |  |
|                           |                  |                                                 |                    |                       |                       |                                     |        |  |
|                           |                  |                                                 |                    |                       |                       |                                     |        |  |
|                           |                  |                                                 |                    |                       |                       |                                     |        |  |
|                           |                  |                                                 |                    |                       |                       |                                     |        |  |
|                           |                  |                                                 |                    |                       |                       |                                     |        |  |
|                           |                  |                                                 |                    |                       |                       |                                     |        |  |
|                           |                  |                                                 |                    |                       |                       |                                     |        |  |
|                           |                  |                                                 |                    |                       |                       |                                     |        |  |
|                           |                  |                                                 |                    |                       |                       |                                     |        |  |

FORM BAS-2 (9-16-2010)

## A3 Minor Civil Divisions

|                |            |           |          | Docu                  | ment<br>N | ation                  | of C  | Chang<br>DIVISIO | es –<br>ONS | Continued      | I             |       |                      |
|----------------|------------|-----------|----------|-----------------------|-----------|------------------------|-------|------------------|-------------|----------------|---------------|-------|----------------------|
| Minor civi     | il divisio | on        |          |                       | Туре      |                        |       |                  | Cou         | nty            |               | State |                      |
| BAS ID         |            |           |          | STATE<br>CODE         | <u>'</u>  | COUNT                  | Υ     | (                | MCD         |                | Former F      | IPS   |                      |
| SPECIAL I      | INSTRU     | CTIONS    | (If any) |                       |           |                        |       |                  |             |                |               |       |                      |
| Change<br>Type | • <u> </u> | Туре      | Author   |                       |           | <b>Date</b><br>Month/[ |       |                  |             | Minor Civil Di | vision        |       | <b>Area</b><br>Acres |
| A/D/B/C        |            | )/R/L/S/X | ,        | Authorizati<br>Number |           | Year                   | r     |                  |             | Name           |               |       | (tenths)             |
| (1)            | $\top$     | (2)       |          | (3)                   |           | (4)                    |       |                  |             | (5)            |               |       | (6)                  |
|                |            |           |          |                       |           |                        |       |                  |             |                |               |       |                      |
|                | $\perp$    |           |          |                       |           |                        |       |                  |             |                |               |       |                      |
|                | _          |           |          |                       |           |                        |       |                  |             |                |               |       | 3                    |
|                | $\perp$    |           |          |                       |           |                        |       |                  |             |                |               |       |                      |
|                | +          |           |          |                       |           |                        |       |                  |             |                |               |       |                      |
|                | +          |           |          |                       |           |                        |       |                  |             |                |               |       |                      |
|                | +          |           |          |                       |           |                        |       |                  |             |                |               |       |                      |
|                |            |           |          |                       |           |                        |       |                  |             |                |               |       |                      |
|                |            |           |          |                       |           |                        |       |                  |             |                |               |       |                      |
|                |            |           |          |                       |           |                        |       |                  |             |                |               |       |                      |
|                |            |           |          |                       |           |                        |       |                  |             |                |               |       |                      |
|                | $\perp$    |           |          |                       |           |                        |       |                  |             |                |               |       |                      |
|                | _          |           |          |                       |           |                        |       |                  |             |                |               |       |                      |
|                | +          |           |          |                       |           |                        |       |                  |             |                |               |       |                      |
|                | +          |           |          |                       |           |                        |       |                  |             |                |               |       |                      |
|                | +          |           |          |                       |           |                        |       |                  |             |                |               |       |                      |
|                | +          |           |          |                       |           |                        |       |                  |             |                |               |       |                      |
|                | If .       | addition  | al spac  | e is nee              | ded, plea | ase use ti             | he BA | <br> S-3 "Dod    | ument       | ation of Char  | nges" form fo | ound  |                      |
|                |            |           | •        |                       | in        | the BAS                | Resp  | ondent C         | Guide.      |                |               |       |                      |

FORM BAS-3 (9-16-2010)

#### A4 Reservations and Off-Reservation Trust Land

# **Documentation of Changes –** *Continued* AMERICAN INDIAN RESERVATIONS AND OFF-RESERVATION TRUST LAND American Indian reservation/off-reservation trust land name CENSUS CODE **BAS ID** CODE Authorization **Date** Month/Day, Year Change Land Area County/Equivalent Type A/D/B/O Identifying Number (If any) Type R/T Acres (tenths) Туре Name A/C/D/N/X (2) (3) (4) (5) (6) (7) (1)

## **APPENDIX B. MTFCC DESCRIPTIONS**

The MAF/TIGER Feature Classification Code (MTFCC) is a 5-digit code assigned by the Census Bureau to classify and describe geographic objects or features in Census Bureau MAF/TIGER products.

| MTFCC | Feature Class                                       | Feature Class Description                                                                                                    |
|-------|-----------------------------------------------------|----------------------------------------------------------------------------------------------------|
| C3022 | Mountain Peak or<br>Summit                          | A prominent elevation rising above the surrounding level of the Earth's surface.                                                                                |
| C3023 | Island                                              | An area of dry or relatively dry land surrounded by water or low wetland [including archipelago, atoll, cay, hammock, hummock, isla, isle, key, moku and rock]. |
| C3024 | Levee                                               | An embankment flanking a stream or other flowing water feature to prevent overflow.                                                                             |
| C3026 | Quarry (not water-filled),<br>Open Pit Mine or Mine | An area from which commercial minerals are or were removed from the Earth; not including an oilfield or gas field.                                              |
| C3027 | Dam                                                 | A barrier built across the course of a stream to impound water and/or control water flow.                                                                       |
| C3061 | Cul-de-sac                                          | An expanded paved area at the end of a street used by vehicles for turning around. For mapping purposes, the Census Bureau maps it only as a point feature.     |
| C3062 | Traffic Circle                                      | A circular intersection allowing for continuous movement of traffic at the meeting of roadways.                                                                 |
| C3066 | Gate                                                | A movable barrier across a road.                                                                                                    |
| C3067 | Toll Booth                                          | A structure or barrier where a fee is collected for using a road.                                                                                               |
| C3071 | Lookout Tower                                       | A manmade structure, higher than its diameter, used for observation.                                                                                            |
| C3074 | Lighthouse Beacon                                   | A manmade structure, higher than its diameter, used for transmission of light and possibly sound generally to aid in navigation.                                |
| C3075 | Tank/Tank Farm                                      | One or more manmade structures, each higher than its diameter, used for liquid (other than water) or gas storage or for distribution activities.                |
| C3076 | Windmill Farm                                       | One or more manmade structures used to generate power from the wind.                                                                                            |
| C3077 | Solar Farm                                          | One or more manmade structures used to generate power from the sun.                                                                                             |
| C3078 | Monument or Memorial                                | A manmade structure to educate, commemorate, or memorialize an event, person, or feature.                                                                       |
| C3079 | Boundary Monument<br>Point                          | A material object placed on or near a boundary line to preserve and identify the location of the boundary line on the ground.                                   |
| C3080 | Survey Control Point                                | A point on the ground whose position (horizontal or vertical) is known and can be used as a base for additional survey work.                                    |
| C3081 | Locality Point                                      | A point that identifies the location and name of an unbounded locality (e.g., crossroad, community, populated place or locale).                                 |
| C3085 | Alaska Native Village<br>Official Point             | A point that serves as the core of an Alaska Native village and is used in defining Alaska Native village statistical areas.                                    |

| MTFCC | Feature Class                                        | Feature Class Description                                                                                                    |
|-------|------------------------------------------------------|----------------------------------------------------------------------------------------------------|
| G2100 | American Indian Area                                 | A legally defined state- or federally recognized reservation and/or off-reservation trust land (excludes statistical American Indian areas).                                                                                                    |
| G2120 | Hawaiian Home Land                                   | A legal area held in trust for the benefit of Native Hawaiians.                                                                                                    |
| G2130 | Alaska Native Village<br>Statistical Area            | A statistical geographic entity that represents the residences, permanent and/or seasonal, for Alaska Natives who are members of or receiving governmental services from the defining legal Alaska Native Village corporation.                                                                                                    |
| G2140 | Oklahoma Tribal<br>Statistical Area                  | A statistical entity identified and delineated by the Census Bureau in consultation with federally recognized American Indian tribes that have no current reservation, but had a former reservation in Oklahoma.                                                                                                    |
| G2150 | State-designated Tribal<br>Statistical Area          | A statistical geographic entity identified and delineated for the Census Bureau by a state-appointed liaison for a state-recognized American Indian tribe that does not currently have a reservation and/or lands in trust.                                                                                                    |
| G2160 | Tribal Designated<br>Statistical Area                | A statistical geographic entity identified and delineated for the Census Bureau by a federally recognized American Indian tribe that does not currently have a reservation and/or off-reservation trust land.                                                                                                    |
| G2170 | American Indian Joint<br>Use Area                    | An area administered jointly and/or claimed by two or more American Indian tribes.                                                                                                    |
| G2200 | Alaska Native Regional<br>Corporation                | Corporate entities established to conduct both business and nonprofit affairs of Alaska Natives pursuant to the Alaska Native Claims Settlement Act of 1972 (Public Law 92-203). There are twelve geographically defined ANRCs and they are all within and cover most of the State of Alaska (the Annette Island Reserve-an American Indian reservation-is excluded from any ANRC). The boundaries of ANRCs have been legally established. |
| G2300 | Tribal Subdivision                                   | Administrative subdivisions of federally recognized American Indian reservations, off-reservation trust lands, or Oklahoma tribal statistical areas (OTSAs). These entities are internal units of self-government or administration that serve social, cultural, and/or economic purposes for the American Indians on the reservations, off-reservation trust lands, or OTSAs.                                                             |
| G2400 | Tribal Census Tract                                  | A relatively small and permanent statistical subdivision of a federally recognized American Indian reservation and/or off-reservation trust land, delineated by American Indian tribal participants or the Census Bureau for the purpose of presenting demographic data.                                                                                                    |
| G2410 | Tribal Block Group                                   | A cluster of census blocks within a single tribal census tract delineated by American Indian tribal participants or the Census Bureau for the purpose of presenting demographic data.                                                                                                    |
| G3100 | Combined Statistical<br>Area                         | A grouping of adjacent metropolitan and/or micropolitan statistical areas that have a degree of economic and social integration, as measured by commuting.                                                                                                    |
| G3110 | Metropolitan and<br>Micropolitan Statistical<br>Area | An area containing a substantial population nucleus together with adjacent communities having a high degree of economic and social integration with that core, as measured by commuting. Defined using whole counties and equivalents.                                                                                                    |

| MTFCC | Feature Class                                                                     | Feature Class Description                                                                                                    |
|-------|-----------------------------------------------------------------------------------|----------------------------------------------------------------------------------------------------|
| G3120 | Metropolitan Division                                                             | A county or grouping of counties that is a subdivision of a Metropolitan Statistical Area containing an urbanized area with a population of 2.5 million or more.                                                                                                    |
| G3200 | Combined New England<br>City and Town Area                                        | A grouping of adjacent New England city and town areas that have a degree of economic and social integration, as measured by commuting.                                                                                                    |
| G3210 | New England City and<br>Town Metropolitan and<br>Micropolitan Statistical<br>Area | An area containing a substantial population nucleus together with adjacent communities having a high degree of economic and social integration with that core, as measured by commuting. Defined using Minor Civil Divisions (MCDs) in New England.                                                                                              |
| G3220 | New England City and Town Division                                                | A grouping of cities and towns in New England that is a subdivision of a New England City and Town Area containing an urbanized area with a population of 2.5 million or more.                                                                                                    |
| G3500 | Urban Area                                                                        | Densely settled territory that contains at least 2,500 people. The subtypes of this feature are Urbanized Area (UA), which consists of 50,000 + people and Urban Cluster, which ranges between 2,500 and 49,999 people.                                                                                                    |
| G4000 | State or Equivalent<br>Feature                                                    | The primary governmental divisions of the United States. The District of Columbia is treated as a statistical equivalent of a state for census purposes, as is Puerto Rico.                                                                                                    |
| G4020 | County or Equivalent<br>Feature                                                   | The primary division of a state or state equivalent area. The primary divisions of 48 states are termed County, but other terms are used such as Borough in Alaska, Parish in Louisiana, and Municipio in Puerto Rico. This feature includes independent cities, which are incorporated places that are not part of any county.                  |
| G4040 | County Subdivision                                                                | The primary divisions of counties and equivalent features for the reporting of Census Bureau data. The subtypes of this feature are Minor Civil Division, Census County Division/Census Subarea, and Unorganized Territory. This feature includes independent places, which are incorporated places that are not part of any county subdivision. |
| G4050 | Estate                                                                            | Estates are subdivisions of the three major islands in the United States Virgin Islands (USVI).                                                                                                    |
| G4060 | Subbarrio (Subminor Civil Division)                                               | Legally defined divisions (subbarrios) of minor civil divisions (barrios-pueblo and barrios) in Puerto Rico.                                                                                                    |
| G4110 | Incorporated Place                                                                | A legal entity incorporated under state law to provide general-<br>purpose governmental services to a concentration of<br>population. Incorporated places are generally designated as a<br>city, borough, municipality, town, village, or, in a few instances,<br>have no legal description.                                                     |
| G4120 | Consolidated City                                                                 | An incorporated place that has merged governmentally with a county or minor civil division, but one or more of the incorporated places continues to function within the consolidation. It is a place that contains additional separately incorporated places.                                                                                    |
| G4210 | Census Designated<br>Place                                                        | A statistical area defined for a named concentration of population and the statistical counterpart of an incorporated place.                                                                                                    |

| MTFCC | Feature Class                                | Feature Class Description                                                                                                    |
|-------|----------------------------------------------|----------------------------------------------------------------------------------------------------|
| G4300 | Economic Census Place                        | The lowest level of geographic area for presentation of some types of Economic Census data. It includes incorporated places, consolidated cities, census designated places (CDPs), minor civil divisions (MCDs) in selected states, and balances of MCDs or counties. An incorporated place, CDP, MCD, or balance of MCD qualifies as an economic census place if it contains 5,000 or more residents, or 5,000 or more jobs, according to the most current data available. |
| G5020 | Census Tract                                 | Relatively permanent statistical subdivisions of a County or equivalent feature delineated by local participants as part of the Census Bureau's Participant Statistical Areas Program.                                                                                                    |
| G5030 | Block Group                                  | A cluster of census blocks having the same first digit of their four-digit identifying numbers within a Census Tract. For example, block group 3 (BG 3) within a Census Tract includes all blocks numbered from 3000 to 3999.                                                                                                    |
| G5035 | Block Area Grouping                          | A user-defined group of islands forming a single census tabulation block. A BAG must: (1) consist of two or more islands, (2) have a perimeter entirely over water, (3) not overlap, and (4) not cross the boundary of other tabulation geographies, such as county or incorporated place boundaries.                                                                                                    |
| G5040 | Tabulation Block                             | The lowest-order census defined statistical area. It is an area, such as a city block, bounded primarily by physical features but sometimes by invisible city or property boundaries. A tabulation block boundary does not cross the boundary of any other geographic area for which the Census Bureau tabulates data. The subtypes of this feature are Count Question Resolution (CQR), current, and census.                                                               |
| G5200 | Congressional District                       | The 435 areas from which people are elected to the U.S. House of Representatives. Additional equivalent features exist for state equivalents with nonvoting delegates or no representative. The subtypes of this feature are 106th, 107th, 108th, 109th, and 111th Congressional Districts, plus subsequent Congresses.                                                                                                    |
| G5210 | State Legislative District<br>(Upper Chamber | Areas established by a state or equivalent government from which members are elected to the upper or unicameral chamber of a state governing body. The upper chamber is the senate in a bicameral legislature, and the unicameral case is a single house legislature (Nebraska).                                                                                                    |
| G5220 | State Legislative District (Lower Chamber)   | Areas established by a state or equivalent government from which members are elected to the lower chamber of a state governing body. The lower chamber is the House of Representatives in a bicameral legislature.                                                                                                    |
| G5240 | Voting District                              | The generic name for the geographic features, such as precincts, wards, and election districts, established by state, local, and tribal governments for the purpose of conducting elections.                                                                                                    |
| G5400 | Elementary School<br>District                | A geographic area within which officials provide public elementary grade-level educational services for residents.                                                                                                    |
| G5410 | Secondary School<br>District                 | A geographic area within which officials provide public secondary grade-level educational services for residents.                                                                                                    |

| MTFCC | Feature Class                            | Feature Class Description                                                                                                    |
|-------|------------------------------------------|----------------------------------------------------------------------------------------------------|
| G5420 | Unified School District                  | A geographic area within which officials provide public educational services for all grade levels for residents.                                                                                                    |
| G6120 | Public-Use Microdata<br>Area             | A decennial census area with a population of at least 100,000 or more persons for which the Census Bureau provides selected extracts of household-level data that are screened to protect confidentiality.                                                      |
| G6300 | Traffic Analysis District                | An area delineated by Metropolitan Planning Organizations (MPOs) and state Departments of Transportation (DOTs) for tabulating journey-to-work and place-of-work data. A Traffic Analysis District (TAD) consists of one or more Traffic Analysis Zones (TAZs). |
| G6320 | Traffic Analysis Zone                    | An area delineated by Metropolitan Planning Organizations (MPOs) and state Departments of Transportation (DOTs) for tabulating journey-to-work and place-of-work data.                                                                                          |
| G6330 | Urban Growth Area                        | An area defined under state authority to manage urbanization that the Census Bureau includes in the MAF/TIGER® System in agreement with the state.                                                                                                    |
| G6350 | ZIP Code Tabulation<br>Area (Five-Digit) | An approximate statistical-area representation of a U.S. Postal Service (USPS) 5-digit ZIP Code service area.                                                                                                    |
| G6400 | Commercial Region                        | For the purpose of presenting economic statistical data, municipios in Puerto Rico are grouped into commercial regions.                                                                                                    |
| H1100 | Connector                                | A known, but nonspecific, hydrographic connection between two nonadjacent water features.                                                                                                    |
| H2025 | Swamp/Marsh                              | A poorly drained wetland, fresh or saltwater, wooded or grassy, possibly covered with open water [includes bog, cienega, marais and pocosin].                                                                                                    |
| H2030 | Lake/Pond                                | A standing body of water that is surrounded by land.                                                                                                    |
| H2040 | Reservoir                                | An artificially impounded body of water.                                                                                                    |
| H2041 | Treatment Pond                           | An artificial body of water built to treat fouled water.                                                                                                    |
| H2051 | Bay/Estuary/Gulf/Sound                   | A body of water partly surrounded by land [includes arm, bight, cove and inlet].                                                                                                    |
| H2053 | Ocean/Sea                                | The great body of salt water that covers much of the earth.                                                                                                    |
| H2060 | Gravel Pit/Quarry filled with water      | A body of water in a place or area from which commercial minerals were removed from the Earth.                                                                                                    |
| H2081 | Glacier                                  | A body of ice moving outward and down slope from an area of accumulation; an area of relatively permanent snow or ice on the top or side of a mountain or mountainous area [includes ice field and ice patch].                                                  |
| H3010 | Stream/River                             | A natural flowing waterway [includes anabranch, awawa, branch, brook, creek, distributary, fork, kill, pup, rio, and run].                                                                                                    |
| H3013 | Braided Stream                           | A natural flowing waterway with an intricate network of interlacing channels.                                                                                                    |
| H3020 | Canal, Ditch or<br>Aqueduct              | An artificial waterway constructed to transport water, to irrigate or drain land, to connect two or more bodies of water, or to serve as a waterway for watercraft [includes lateral].                                                                          |
| K1225 | Crew-of-Vessel Location                  | A point or area in which the population of military or merchant marine vessels at sea are assigned, usually being at or near the home port pier.                                                                                                    |

| MTFCC | Feature Class                                                     | Feature Class Description                                                                                                    |
|-------|-------------------------------------------------------------------|----------------------------------------------------------------------------------------------------|
| K1231 | Hospital/Hospice/Urgent<br>Care Facility                          | One or more structures where the sick or injured may receive medical or surgical attention [including infirmary].                                                                                                    |
| K1235 | Juvenile Institution                                              | A facility (correctional and non-correctional) where groups of juveniles reside; this includes training schools, detention centers, residential treatment centers and orphanages.                                         |
| K1236 | Local Jail or Detention<br>Center                                 | One or more structures that serve as a place for the confinement of adult persons in lawful detention, administered by a local (county, municipal, etc.) government.                                                      |
| K1237 | Federal Penitentiary,<br>State Prison, or Prison<br>Farm          | An institution that serves as a place for the confinement of adult persons in lawful detention, administered by the federal government or a state government.                                                             |
| K1238 | Other Correctional Institution                                    | One or more structures that serve as a place for the confinement of adult persons in lawful detention, not elsewhere classified or administered by a government of unknown jurisdiction.                                  |
| K1239 | Convent, Monastery,<br>Rectory, Other Religious<br>Group Quarters | One or more structures intended for use as a residence for those having a religious vocation.                                                                                                    |
| K1246 | Community Center                                                  | Community Center.                                                                                                    |
| K2110 | Military Installation                                             | An area owned and/or occupied by the Department of Defense for use by a branch of the armed forces (such as the Army, Navy, Air Force, Marines, or Coast Guard), or a state owned area for the use of the National Guard. |
| K2165 | Government Center                                                 | A place used by members of government (either federal, state, local, or tribal) for administration and public business.                                                                                                   |
| K2167 | Convention Center                                                 | An exhibition hall or conference center with enough open space to host public and private business and social events.                                                                                                    |
| K2180 | Park                                                              | Parkland defined and administered by federal, state, and local governments.                                                                                                    |
| K2181 | National Park Service Land                                        | Area—National parks, National Monuments, and so forth—under the jurisdiction of the National Park Service.                                                                                                    |
| K2182 | National Forest or Other<br>Federal Land                          | Land under the management and jurisdiction of the federal government, specifically including areas designated as National Forest, and excluding areas under the jurisdiction of the National Park Service.                |
| K2183 | Tribal Park, Forest, or Recreation Area                           | A place or area set aside for recreation or preservation of a cultural or natural resource and under the administration of an American Indian tribe.                                                                      |
| K2184 | State Park, Forest, or<br>Recreation Area                         | A place or area set aside for recreation or preservation of a cultural or natural resource and under the administration of a state government.                                                                            |
| K2185 | Regional Park, Forest, or Recreation Area                         | A place or area set aside for recreation or preservation of a cultural or natural resource and under the administration of a regional government.                                                                         |
| K2186 | County Park, Forest, or Recreation Area                           | A place or area set aside for recreation or preservation of a cultural or natural resource and under the administration of a county government.                                                                           |
| K2187 | County Subdivision<br>Park, Forest, or<br>Recreation Area         | A place or area set aside for recreation or preservation of a cultural or natural resource and under the administration of a minor civil division (town/township) government.                                             |

| MTFCC | Feature Class                                                                                       | Feature Class Description                                                                                                    |
|-------|----------------------------------------------------------------------------------------------------|----------------------------------------------------------------------------------------------------|
| K2188 | Incorporated Place Park,<br>Forest, or Recreation<br>Area                                           | A place or area set aside for recreation or preservation of a cultural or natural resource and under the administration of a municipal government.                                                                         |
| K2189 | Private Park, Forest, or Recreation Area                                                            | A privately owned place or area set aside for recreation or preservation of a cultural or natural resource.                                                                                                    |
| K2190 | Other Park, Forest, or<br>Recreation Area (quasi-<br>public, independent<br>park, commission, etc.) | A place or area set aside for recreation or preservation of a cultural or natural resource and under the administration of some other type of government or agency such as an independent park authority or commission.    |
| K2191 | Post Office                                                                                         | An official facility of the U.S. Postal Service used for processing and distributing mail and other postal material.                                                                                                    |
| K2193 | Fire Department                                                                                     | Fire Department.                                                                                                    |
| K2194 | Police Station                                                                                      | Police Station.                                                                                                    |
| K2195 | Library                                                                                             | Library.                                                                                                    |
| K2196 | City/Town Hall                                                                                      | City/Town Hall.                                                                                                    |
| K2400 | Transportation Terminal                                                                             | A facility where one or more modes of transportation can be accessed by people or for the shipment of goods; examples of such a facility include marine terminal, bus station, train station, airport and truck warehouse. |
| K2424 | Marina                                                                                              | A place where privately owned, light-craft are moored.                                                                                                    |
| K2432 | Pier/Dock                                                                                           | A platform built out from the shore into the water and supported<br>by piles. This platform may provide access to ships and boats,<br>or it may be used for recreational purposes.                                         |
| K2451 | Airport or Airfield                                                                                 | A manmade facility maintained for the use of aircraft [including airstrip, landing field and landing strip].                                                                                                    |
| K2452 | Train Station, Trolley or<br>Mass Transit Rail<br>Station                                           | A place where travelers can board and exit rail transit lines, including associated ticketing, freight, and other commercial offices.                                                                                      |
| K2453 | Bus Terminal                                                                                        | A place where travelers can board and exit mass motor vehicle transit, including associated ticketing, freight, and other commercial offices.                                                                              |
| K2454 | Marine Terminal                                                                                     | A place where travelers can board and exit water transit or where cargo is handled, including associated ticketing, freight, and other commercial offices.                                                                 |
| K2455 | Seaplane Anchorage                                                                                  | A place where an airplane equipped with floats for landing on or taking off from a body of water can debark and load.                                                                                                    |
| K2456 | Airport—Intermodal<br>Transportation<br>Hub/Terminal                                                | A major air transportation facility where travelers can board and exit airplanes and connect with other (i.e. non-air) modes of transportation.                                                                            |
| K2457 | Airport—Statistical Representation                                                                  | The area of an airport adjusted to include whole 2000 census blocks used for the delineation of urban areas                                                                                                    |
| K2458 | Park and Ride<br>Facility/Parking Lot                                                               | A place where motorists can park their cars and transfer to other modes of transportation.                                                                                                    |
| K2459 | Runway/Taxiway                                                                                      | A fairly level and usually paved expanse used by airplanes for taking off and landing at an airport.                                                                                                    |
| K2460 | Helicopter Landing Pad                                                                              | A fairly level and usually paved expanse used by helicopters for taking off and landing.                                                                                                    |

| MTFCC | Feature Class                                                        | Feature Class Description                                                                                                    |
|-------|----------------------------------------------------------------------|----------------------------------------------------------------------------------------------------|
| K2540 | University or College                                                | A building or group of buildings used as an institution for post-<br>secondary study, teaching, and learning [including seminary].                                                                                                    |
| K2543 | School or Academy                                                    | A building or group of buildings used as an institution for preschool, elementary or secondary study, teaching, and learning [including elementary school and high school].                                                                                                    |
| K2545 | Museum, Visitor Center,<br>Cultural Center, or<br>Tourist Attraction | An attraction of historical, cultural, educational or other interest that provides information or displays artifacts.                                                                                                    |
| K2561 | Golf Course                                                          | A place designed for playing golf.                                                                                                    |
| K2582 | Cemetery                                                             | A place or area for burying the dead [including burying ground and memorial garden].                                                                                                    |
| K2586 | Zoo                                                                  | A facility in which terrestrial and/or marine animals are confined within enclosures and displayed to the public for educational, preservation, and research purposes.                                                                                                    |
| K3544 | Place of Worship                                                     | A sanctified place or structure where people gather for religious worship; examples include church, synagogue, temple, and mosque.                                                                                                    |
| L4010 | Pipeline                                                             | A long tubular conduit or series of pipes, often underground, with pumps and valves for flow control, used to transport fluid (e.g., crude oil, natural gas), especially over great distances.                                                                                                    |
| L4020 | Powerline                                                            | One or more wires, often on elevated towers, used for conducting high-voltage electric power.                                                                                                    |
| L4031 | Aerial Tramway/Ski Lift                                              | A conveyance that transports passengers or freight in carriers suspended from cables and supported by a series of towers.                                                                                                    |
| L4110 | Fence Line                                                           | A man-made barrier enclosing or bordering a field, yard, etc., usually made of posts and wire or wood, used to prevent entrance, to confine, or to mark a boundary.                                                                                                    |
| L4121 | Ridge Line                                                           | The line of highest elevation along a ridge.                                                                                                    |
| L4125 | Cliff/Escarpment                                                     | A very steep or vertical slope [including bluff, crag, head, headland, nose, palisades, precipice, promontory, rim and rimrock].                                                                                                    |
| L4130 | Point-to-Point Line                                                  | A line defined as beginning at one location point and ending at another, both of which are in sight.                                                                                                    |
| L4140 | Property/Parcel Line (Including PLSS)                                | This feature class may denote a nonvisible boundary of either public or private lands (e.g., a park boundary) or it may denote a Public Land Survey System or equivalent survey line.                                                                                                    |
| L4150 | Coastline                                                            | The line that separates either land or Inland water from Coastal, Territorial or Great Lakes water. Where land directly borders Coastal, Territorial or Great Lakes water, the shoreline represents the Coastline. Where Inland water (such as a river) flows into Coastal, Territorial or Great Lakes water, the closure line separating the Inland water from the other class of water represents the Coastline. |
| L4165 | Ferry Crossing                                                       | The route used to carry or convey people or cargo back and forth over a waterbody in a boat.                                                                                                    |
| P0001 | Nonvisible Linear<br>Legal/Statistical<br>Boundary                   | A legal/statistical boundary line that does not correspond to a shoreline or other visible feature on the ground.                                                                                                    |
| P0002 | Perennial Shoreline                                                  | The more-or-less permanent boundary between land and water for a water feature that exists year-round.                                                                                                    |

| MTFCC | Feature Class                                                                               | Feature Class Description                                                                                                    |
|-------|---------------------------------------------------------------------------------------------|----------------------------------------------------------------------------------------------------|
| P0003 | Intermittent Shoreline                                                                      | The boundary between land and water (when water is present) for a water feature that does not exist year-round.                                                                                                    |
| P0004 | Other non-visible bounding Edge (e.g., Census water boundary, boundary of an areal feature) | A bounding Edge that does not represent a legal/statistical boundary, and does not correspond to a shoreline or other visible feature on the ground. Many such Edges bound area landmarks, while many others separate water features from each other (e.g., where a bay meets the ocean).                                              |
| R1011 | Railroad Feature (Main,<br>Spur, or Yard)                                                   | A line of fixed rails or tracks that carries mainstream railroad traffic. Such a rail line can be a main line or spur line, or part of a rail yard.                                                                                                    |
| R1051 | Carline, Streetcar Track,<br>Monorail, Other Mass<br>Transit                                | Mass transit rail lines (including lines for rapid transit, monorails, streetcars, light rail, etc.) that are typically inaccessible to mainstream railroad traffic and whose tracks are not part of a road right-of-way.                                                                                                    |
| R1052 | Cog Rail Line, Incline<br>Rail Line, Tram                                                   | A special purpose rail line for climbing steep grades that is typically inaccessible to mainstream railroad traffic. Note that aerial tramways and streetcars (which may also be called "trams") are accounted for by other MTFCCs and do not belong in R1052.                                                                         |
| S1100 | Primary Road                                                                                | Primary roads are generally divided, limited-access highways within the interstate highway system or under state management, and are distinguished by the presence of interchanges. These highways are accessible by ramps and may include some toll highways.                                                                         |
| S1200 | Secondary Road                                                                              | Secondary roads are main arteries, usually in the U.S. Highway, State Highway or County Highway system. These roads have one or more lanes of traffic in each direction, may or may not be divided, and usually have at-grade intersections with many other roads and driveways. They often have both a local name and a route number. |
| S1400 | Local Neighborhood<br>Road, Rural Road, City<br>Street                                      | Generally a paved non-arterial street, road, or byway that usually has a single lane of traffic in each direction. Roads in this feature class may be privately or publicly maintained. Scenic park roads would be included in this feature class, as would (depending on the region of the country) some unpaved roads.               |
| S1500 | Vehicular Trail (4WD)                                                                       | An unpaved dirt trail where a four-wheel drive vehicle is required. These vehicular trails are found almost exclusively in very rural areas. Minor, unpaved roads usable by ordinary cars and trucks belong in the S1400 category.                                                                                                    |
| S1630 | Ramp                                                                                        | A road that allows controlled access from adjacent roads onto a limited access highway, often in the form of a cloverleaf interchange. These roads are unaddressable and do not carry a name in the MAF/TIGER System.                                                                                                    |
| S1640 | Service Drive usually along a limited access highway                                        | A road, usually paralleling a limited access highway, that provides access to structures along the highway. These roads can be named and may intersect with other roads.                                                                                                    |
| S1710 | Walkway/Pedestrian<br>Trail                                                                 | A path that is used for walking, being either too narrow for or legally restricted from vehicular traffic.                                                                                                    |
| S1720 | Stairway                                                                                    | A pedestrian passageway from one level to another by a series of steps.                                                                                                    |

| MTFCC | Feature Class                                                          | Feature Class Description                                                                                                    |
|-------|------------------------------------------------------------------------|----------------------------------------------------------------------------------------------------|
| S1730 | Alley                                                                  | A service road that does not generally have associated addressed structures and is usually unnamed. It is located at the rear of buildings and properties and is used for deliveries. |
| S1740 | Private Road for service vehicles (logging, oil fields, ranches, etc.) | A road within private property that is privately maintained for service, extractive, or other purposes. These roads are often unnamed.                                                |
| S1750 | Internal U.S. Census<br>Bureau use                                     | Internal U.S. Census Bureau use.                                                                                                    |
| S1780 | Parking Lot Road                                                       | The main travel route for vehicles through a paved parking area.                                                                                                    |
| S1820 | Bike Path or Trail                                                     | A path that is used for manual or small, motorized bicycles, being either too narrow for or legally restricted from vehicular traffic.                                                |
| S1830 | Bridle Path                                                            | A path that is used for horses, being either too narrow for or legally restricted from vehicular traffic.                                                                             |
| S2000 | Road Median                                                            | The unpaved area or barrier between the carriageways of a divided road.                                                                                                    |

#### APPENDIX C. READING A MAP

#### C1 Scales

A map is a paper or digital representation of an area. Naturally, the map is always smaller than the area it represents, so nearly all maps are equipped with a scale, which depicts the ratio of distance on the map to the actual distance on land. The scale can be designed any number of ways, but two of the most common scales are ratio scales (Figure C1), which describe a ratio between the map and the real world (e.g., 1: 24,000), and bar scales, which depict that relationship graphically by displaying how much a certain distance on the map represents in the real world (Figure C1). In other words, if a map has a ratio scale of 1: 24,000, it means that one inch on the map represents 24,000 inches on the ground. (This works with any unit of measurement, so long as the unit being used on the map is the same as – or properly converted from – the unit being depicted on the ground.) Often a map will have both types of scale.

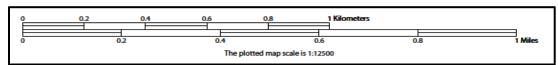

Figure 29. Bar Scale

The map from which this scale was taken has a ratio scale of 1:15,000. The bar scale shows distances in kilometers and miles.

A bar scale will often be a set length (e.g., one inch), and/or represent a set distance (e.g., one mile). You can use the bar scale to determine distance on your map by using a ruler. Simply place the ruler on the map to determine the distance on the map; then place the ruler along the bar scale, which will show how much that distance represents on the ground.

Maps that display a small area, but with a relatively large amount of detail, are considered large-scale maps (see Figure C2). A map that displays a large area, but shows less detail, is called a small-scale map (see Figure C3). This is because the representative fraction of a large-scale map (e.g., 1/7,500 or 1:7,500) is a larger fraction than that of a small-scale map (e.g., 1/250,000 or 1:250,000).

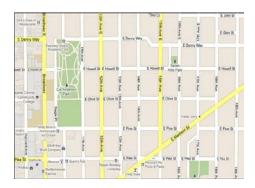

Figure 30. Large Scale Map

A large-scale map shows a greater amount of detail; this example displays streets, parks, churches and restaurants.

#### C2 Compass Rose

All maps should have some sort of diagram depicting at least one – but sometimes all – of the cardinal directions (north, south, east, and west) that the map reader can use to orient the map. This diagram is sometimes called a compass rose (see Figure C4). A compass rose can have any number of designs, and north can be shown in any direction on the map, but most maps are oriented with north at the top of the map. It is important to check the compass rose when beginning to read a map, in order to determine the direction in which the map is oriented (i.e., which direction is at the top of the map).

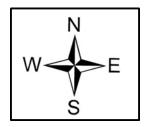

Figure 31. Compass Rose

#### C3 Legend

Because a map is a graphic representation of a real-world area, naturally, it is necessary, and convenient, to symbolize real world features with representative symbols. These symbols can take any form, so long as they are consistent within any individual map. In order to describe what each symbol means, most maps have a legend (see Figure C5). The legend is typically located on the side or bottom of the map – they can be anywhere, so long as they do not obstruct the integral parts of the map. Typically, the legend will have a small example of each symbol (e.g. a line, or a picture of a tent), and next to the symbol, in text, a brief description of what is being depicted (e.g. "road", or "campground").

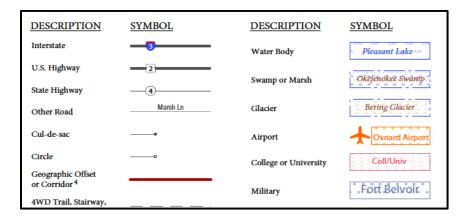

Figure 32. Legend Describing What Each Symbol Means

Sometimes a map needs to depict multiple features concurrently. This is because some lines are the boundaries of multiple geographies at the same time (i.e. a county boundary can also be a city boundary, a voting district boundary, and even a highway or river). Such instances can be depicted in various ways, but Census Bureau maps depict coincident lines by alternating the symbols for each type of line as shown in Figure C6 below. In other words, if a line is both a county boundary (symbolized by a series of squares) and a city boundary (a series of circles),

that boundary will be depicted as a series of alternating squares and circles for the length of the concurrency.

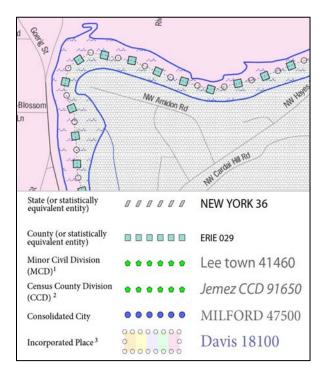

Figure 33. Map Depicting Multiple Features Concurrently

In this case, the city and the county boundaries are coincident, and run through the middle of the river.

In situations where higher-level geographies (e.g. national, state, county, or county subdivisions) coincide, the Census Bureau's maps display only the symbol of the highest-ranking of these boundaries. In other words, if a particular boundary is shared by both a state and county, only the symbol representing the state boundary will be displayed.

#### C4 Index Maps

In order to decide which map you need to use for your BAS submission, it is necessary to view the entity as a whole, and choose the correct parent map sheet based on its location within the entity. You can do this by referring to the index map (**Figure 34**), a relatively small-scale map that shows the entire entity, and the location and number of all parent map sheets within that entity. Each parent map sheet has a numerical locator which differentiates it from the other parent map sheets associated with that entity. The numbering begins with the northern and western-most parent map sheets, and continues left-to-right, in much the same pattern as words in a book. By referring to the index map, you can then determine which parent map sheet(s) you need to use for your BAS submission, and then access it based on its number on the index map.

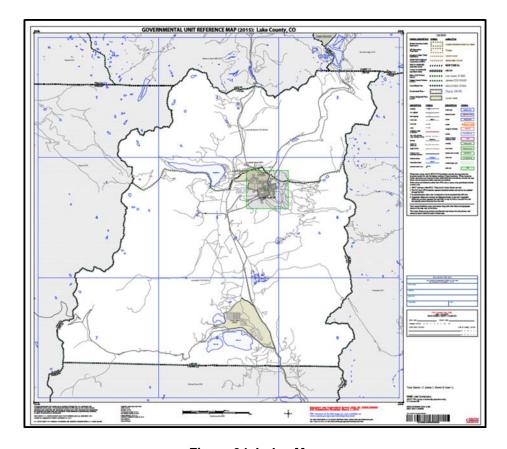

Figure 34. Index Map

The Index Map sheet shows the location of all parent map sheets and inset map sheets within an entity.

The index map is not appropriate for BAS submissions. Its purpose is as a reference or index of parent maps, and it will not be accepted as a BAS submission.

## C5 Inset Maps

In some instances, in highly congested areas, even a parent map sheet provides insufficient detail for BAS purposes. In such cases, rather than using a parent map, the area is depicted within an inset map (**Figure 36**). This refers to a map with a very large scale, so that it displays a smaller area than the parent map sheet, but with greater detail. On the index map, an inset map is represented by a green outline, and is assigned a number preceded by a letter (i.e. A1, A2, B1, etc.), as shown in **Figure 35** on the next page. Inset maps are only found in areas with a large number of features, and as such are used less often than parent maps.

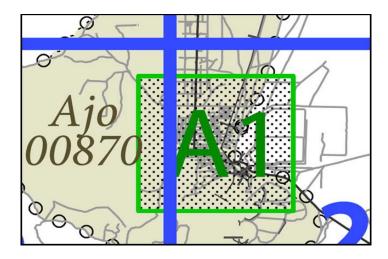

Figure 35. An Inset Map as it is Displayed on the Index Map

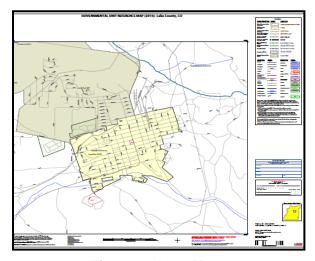

Figure 36. Inset Maps

Inset maps show areas of relative congestion at a large scale, allowing a greater amount of detail.

#### **C6** Parent Maps

Many entities<sup>2</sup>, such as incorporated places and counties, are too large to be shown on a single map; that is, the scale is too small to allow the necessary details for BAS updates. Thus, it is necessary to separate the entity into sections, each of which has its own map, called the parent map sheet<sup>3</sup> (**Figure 37**). Thus, a single entity is often represented with numerous map sheets, with each parent map sheet showing a small section of the entity. Each parent map is assigned

<sup>&</sup>lt;sup>2</sup> Entity refers to any local governmental unit, e.g. a county, incorporated place, or minor civil division.

<sup>&</sup>lt;sup>3</sup>Within the scope of BAS, the terms 'map' and 'map sheet' have the same meaning, and they are used interchangeably throughout this document.

a number, beginning with the number one and increasing progressively for each additional parent map sheet (i.e. 1, 2, 3, 4, etc.). In this way, viewing and editing map sheets becomes more manageable, and it becomes possible to depict an area with the level of detail necessary to make changes or challenges. In most instances, the parent map is the one that should be used for BAS submissions.

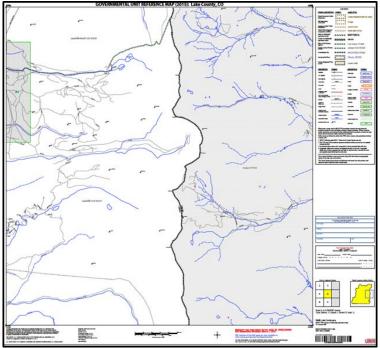

Figure 37. The Parent Map

The parent map sheet shows a section of an entity at a relatively large scale.

In the bottom right-hand corner of the parent map sheet, there is a key to the parent map sheet's location in relation to adjacent map sheets as shown in **Figure 37** above. A larger example of this key is shown in **Figure 39**. This way, if you need to refer to an adjacent map sheet, you can quickly determine which one you will need.

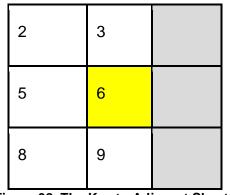

Figure 38. The Key to Adjacent Sheets

The key to adjacent sheets shows where the parent map sheet lies in relation to adjacent sheets.

Next to the key to adjacent sheets, there is a small outline of the entire entity (the inside of which is colored yellow), and a blue outline of the parent map sheet. This key displays the location of the map sheet in relation to the entity as a whole as is shown in **Figure 39** below.

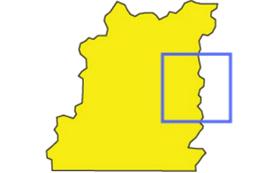

Figure 39. The Sheet Location within Entity key

The sheet location with entity key shows where the parent map sheet is located within the entity to which it belongs.

# **Boundary and Annexation Survey (BAS) Tribal Respondent Guide: GUPS**

Instructions for Using the Geographic Update Partnership Software (GUPS)
Revised as of December 14, 2017

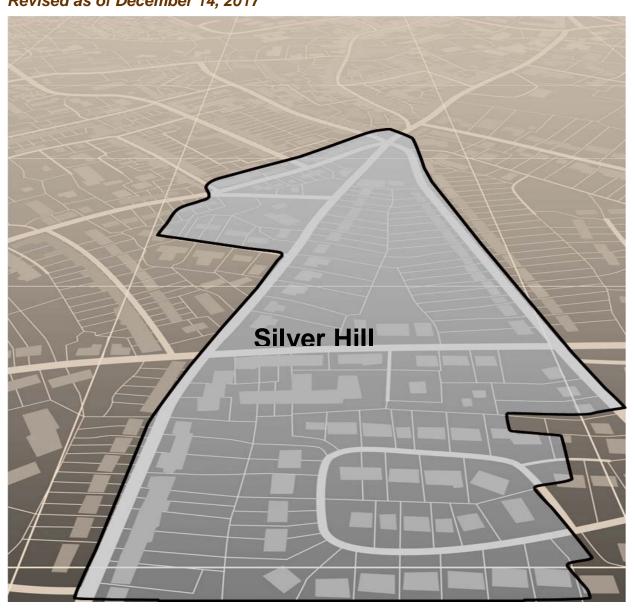

U.S. Department of Commerce Economic and Statistics Administration U.S. CENSUS BUREAU census.gov

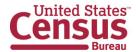

This page intentionally left blank

.

# **TABLE OF CONTENTS**

| Pap  | perwork Reduction Act Statement                                                                      | vii  |
|------|----------------------------------------------------------------------------------------------------|------|
| Intr | oduction                                                                                             | viii |
| A.   | The Boundary and Annexation Survey                                                                   | viii |
| B.   | What's New for the 2018 BAS?                                                                         | viii |
| C.   | Key Dates for BAS Respondents                                                                        | viii |
| D.   | BAS State Agreements                                                                                 | ix   |
| E.   | Legal Disputes                                                                                       | ix   |
| F.   | Respondent Guide Organization                                                                        | ix   |
| Sec  | ction 1. Process and Workflow                                                                        | 1    |
| 1.1  | Receiving the GUPS Application and Shapefiles                                                        | 1    |
| 1.2  | Getting Help                                                                                         | 2    |
| 1.3  | BAS Help                                                                                             | 2    |
| Sec  | ction 2. Reviewing BAS Data                                                                          | 3    |
| 2.1  | Boundary Corrections                                                                                 | 3    |
| 2.2  | Legal Boundary Changes                                                                               | 3    |
| 2.3  | Reviewing Legal Boundaries                                                                           | 3    |
| 2.4  | Submitting Acceptable Documentation                                                                  | 4    |
| 2.5  | Legal Disputes                                                                                       | 5    |
| 2.6  | Reviewing Linear Features                                                                            | 5    |
| 2.7  | Reviewing Area Landmarks and Hydrographic Areas                                                      | 6    |
| 2.8  | Reviewing Point Landmarks                                                                            | 8    |
| Sec  | ction 3. Quality Control and File Submission                                                         | 10   |
| 3.1  | Validating Updates                                                                                   | 10   |
| 3.2  | Submitting Files Through SWIM                                                                        | 10   |
| 3.3  | Submitting Files on DVD                                                                              | 11   |
| Sec  | ction 4. Requirements and Installation                                                               | 12   |
| 4.1  | Getting Started                                                                                      | 13   |
| 4.2  | How to Install GUPS                                                                                  | 14   |
| Sec  | ction 5. Using GUPS (Basics and Map Management)                                                      | 19   |
| 5.1  | How to Access BAS Shapefiles                                                                         | 19   |
| 5.2  | How to Start a New Project Using GUPS to Import Data from the Census Bureau's I (Recommended Method) |      |
| 5.3  | Download Shapefiles from the BAS Web site to Your Hard Drive                                         | 30   |
| 5.4  | Download Shapefiles from the Census Bureau ftp2 Site                                                 | 32   |

| 5.5                         | Use GUPS Interface |                                                         | 35  |
|-----------------------------|--------------------|---------------------------------------------------------|-----|
| 5.6                         | Menu & Toolbars    |                                                         | 39  |
| 5.7                         | How to             | Import User-Provided Data into GUPS                     | 58  |
| Secti                       | on 6.              | Making BAS Updates in GUPS                              | 63  |
| 6.1                         | How to             | Update Legal Boundaries                                 | 63  |
| 6.2                         | How to             | Update Linear Features                                  | 87  |
| 6.3                         | How to             | Update Area Landmarks and Hydrographic Areas            | 93  |
| 6.4                         | How to             | Update Point Landmarks                                  | 103 |
| 6.5                         | How to             | Use GUPS Review and Validation Tools                    | 106 |
| 6.6                         | How to             | Export a Printable Map                                  | 118 |
| 6.7                         | How to             | Export ZIP Files to Share/Submit                        | 121 |
| Secti                       | on 7.              | Submitting Your Files to the Census Bureau Through SWIM | 127 |
| Appe                        | ndices             |                                                         | 133 |
| Appe                        | ndix A.            | BAS Contact Information and Resources                   | A-1 |
| Appe                        | ndix B.            | Geographic Offsets                                      | B-1 |
| Appe                        | ndix C.            | MTFCC Descriptions                                      |     |
| Appe                        | ndix D.            | Standard Street Type Abbreviations                      | D-1 |
| Appe                        | ndix E.            | GUPS Tools                                              | E-1 |
| E.1                         | Set La             | yer Symbology                                           | E-1 |
| E.2                         | Chang              | e Label Display                                         | E-3 |
| E.3                         | Restor             | ing Default Label Display Settings                      | E-5 |
| E.4                         |                    |                                                         | E-6 |
| E.5                         | Preset             | Views in the Manage Layer Visibility Table of Contents  | E-7 |
| Appe                        | ndix F.            | MAF/TIGER Feature Classification                        | F-1 |
| Appendix G. Shapefile Names |                    | Shapefile Names                                         | G-1 |
| Appe                        | ndix H             | Shapefile Lavouts                                       | H-1 |

# **LIST OF TABLES**

| Table 1: Available Change Types by Entity Type                            | 4  |
|---------------------------------------------------------------------------|----|
| Table 2: Acceptable MTFCCs for New Area Landmarks / Hydrographic Areas    | 7  |
| Table 3: Restricted Point Landmark MTFCCs                                 | 8  |
| Table 4: GUPS Hardware and Software Requirements                          | 13 |
| Table 5: Install the GUPS Application                                     | 14 |
| Table 6: Start a New Project Using Shapefiles from the BAS Web site       | 20 |
| Table 7: Download Shapefiles from the BAS Web site to a Hard Drive        | 30 |
| Table 8: Download Shapefiles from ftp2 Site to a Hard Drive (State Users) | 32 |
| Table 9: GUPS Main Page Elements                                          | 35 |
| Table 10: Menu Tabs and Their Functions                                   | 39 |
| Table 11: Adjust Snapping Tolerances                                      | 43 |
| Table 12: Standard Toolbar Buttons                                        | 45 |
| Table 13: Identify a Feature on the Map                                   | 47 |
| Table 14: Select/Deselect Features on the Map                             | 48 |
| Table 15: View Layer Attributes Using the Attributes Table                | 52 |
| Table 16: Measure Distances, Area, and Angles on a Map                    | 53 |
| Table 17: Bookmark Locations on a Map                                     | 55 |
| Table 18: BAS Toolbar Buttons                                             | 56 |
| Table 19: Status Bar Elements                                             | 57 |
| Table 20: Add Data Toolbar Buttons                                        | 58 |
| Table 21: Load Shapefiles/Geodatabase Layers                              | 59 |
| Table 22: Load Data from a Web Mapping Service                            | 60 |
| Table 23: Add Imagery Files                                               | 60 |
| Table 24: Import a ZIP File Shared by Another User                        | 61 |
| Table 25: Add Land Area as Reservation or Off-reservation Trust Land      | 63 |
| Table 26: Record an Addition                                              | 72 |
| Table 27: Make a Boundary Correction                                      | 78 |
| Table 28: Add a Geographic Offset                                         | 81 |
| Table 29: Add a Linear Feature                                            | 87 |
| Table 30: Delete a Linear Feature                                         | 89 |
| Table 31: Restore a Deleted Linear Feature                                | 90 |
| Table 32: Changing the Attributes of a Linear Feature                     | 91 |
| Table 33: Create a New Area Landmark/Hydrographic Area                    | 93 |

| Table 34: Delete an Area Landmark/Hydrographic Area                | 96  |
|--------------------------------------------------------------------|-----|
| Table 35: Add Area to an Area Landmark/Hydrographic Area           | 99  |
| Table 36: Remove Area from an Area Landmark/Hydrographic Area      | 101 |
| Table 37: Add a Point Landmark                                     | 103 |
| Table 38: Delete a Point Landmark                                  | 104 |
| Table 39: Change the Attributes of a Point Landmark                | 105 |
| Table 40: Use the Geography Review Tool                            | 106 |
| Table 41: Reviewing Change Polygons                                | 110 |
| Table 42: Export a Printable Map                                   | 118 |
| Table 43: Export Files to Share with Another User                  | 121 |
| Table 44: Export Files for Submission to the Census Bureau         | 124 |
| Table 45: Transmit Files to the Census Bureau Using SWIM           | 127 |
| Table 46: Reset Layer Symbology                                    | E-1 |
| Table 47: Change Default Labeling                                  | E-3 |
| Table 48: Restoring Default Labeling                               | E-5 |
| Table 49: Table of Contents Layers Toolbar Buttons                 | E-7 |
| Table 50: MAF/TIGER Feature Classification                         | F-1 |
| Table 51: State Shapefiles Names                                   | G-1 |
| Table 52: County Shapefiles Names                                  | G-2 |
| Table 53: Edges Shapefile (PVS_18_v2_edges)                        | H-1 |
| Table 54: Address Ranges Attribute File (PVS_18_v2_addr)           | H-2 |
| Table 55: Census Block Shapefile (PVS_18_v2_tabblock2010)          | H-3 |
| Table 56: Census Tract Shapefile (PVS_18_v2_curtracts)             | H-4 |
| Table 57: American Indian Areas Shapefile (PVS_18_v2_aial)         | H-5 |
| Table 58: County and Equivalent Areas Shapefile (PVS_18_v2_county) | H-6 |
| Table 59: County Subdivisions Shapefile (PVS_18_v2_mcd)            | H-7 |
| Table 60: Incorporated Place Shapefile (PVS 18 v2 place)           | H-8 |

# **LIST OF FIGURES**

| Figure 1. Tribal BAS Workflow                                                  | 1   |
|--------------------------------------------------------------------------------|-----|
| Figure 2. GUPS Main Page Layout                                                | 35  |
| Figure 3. Close Table of Contents                                              | 37  |
| Figure 4. Restore the Table of Contents                                        | 37  |
| Figure 5. Managing Layer Visibility                                            | 38  |
| Figure 6. Menu and Toolbars                                                    | 39  |
| Figure 7. Manage Layer Toolbar                                                 | 39  |
| Figure 8. Standard Toolbar                                                     | 44  |
| Figure 9. Sub-tool Markers                                                     | 45  |
| Figure 10. BAS Toolbar                                                         | 56  |
| Figure 11. Status Bar                                                          | 57  |
| Figure 12. Add Data Toolbar                                                    | 58  |
| Figure 13. A Cadastral (Parcel-Based) Boundary Map                             | B-1 |
| Figure 14. How a Boundary Should be Represented When Sent to the Census Bureau | B-1 |
| Figure 15. Place Boundary – Front Lot Line                                     | B-2 |
| Figure 16. Place Boundary – Rear Lot Line                                      | B-2 |
| Figure 17. Table of Contents Layers Toolbar                                    | E-6 |
| Figure 18. Add Preset Layer                                                    | E-7 |
| Figure 19. Visibility Presets Dialog Box                                       | E-7 |

#### PAPERWORK REDUCTION ACT STATEMENT

A federal agency may not conduct or sponsor, nor shall a person be subject to a penalty for failure to comply with a collection of information subject to the requirements of the Paperwork Reduction Act (PRA) unless that collection of information displays a current valid Office of Management and Budget (OMB) Control Number. This collection is voluntary. The authority for conducting this collection comes from Title 13 United States Code (U.S.C.), Section 6 Paperwork Reduction Act.

The OMB Control Number for this information collection is 0607-0151. Public reporting for this collection of information is estimated to be approximately 2 hours per response, including the time for reviewing instructions, completing and reviewing the collection of information.

Comments concerning the accuracy of this burden and suggestions for reducing the burden should be directed to:

Paperwork Reduction 0607-0151 United States Census Bureau 4600 Silver Hill Road, Room 4H177 Washington, DC 20233

The Census Bureau issued a *Federal Register* Notice to revise its confidentiality pledge language to address the new cybersecurity screening requirements:

Per the Federal Cybersecurity Enhancement Act of 2015, your data are protected from cybersecurity risks through screening of the systems that transmit your data.

#### INTRODUCTION

#### A. The Boundary and Annexation Survey

The U.S. Census Bureau (Census Bureau) conducts an annual survey called the Boundary and Annexation Survey (BAS) to collect information about selected legally defined geographic areas, such as counties (and equivalent areas), incorporated places, minor civil divisions (MCDs), federally recognized American Indian Areas (AIAs), including reservations, off-reservation trust lands and tribal subdivisions, Hawaiian Homelands, and Alaska Native Regional Corporations (ANRC). The BAS also provides an opportunity for participants to review the names and geographic relationships for these areas. Title 13, U.S.C., Section 6, authorizes this survey.

The Census Bureau uses the boundary information collected during the BAS to tabulate data for the decennial and economic censuses, and to support the Population Estimates Program (PEP) and the American Community Survey (ACS). Maintaining correct boundaries and boundary-to-feature relationships through the BAS helps ensure that the Census Bureau assigns the appropriate population to each governmental unit (GU).

In compliance with the Office of Management and Budget Circular A-16, the BAS supports the Census Bureau's spatial data steward responsibilities for the Federal Geographic Data Committee (FGDC) and the Geospatial One-Stop by updating the inventory and boundaries of GUs.

In addition, the BAS is the source of up-to-date information on changes to the boundaries, codes and names of incorporated places, MCDs, counties (and equivalent areas), Hawaiian Homelands, ANRC, and federally recognized AIAs, which include reservations and off-reservation trust lands used by the U.S. Geological Survey's (USGS), the National Map, and the Geographic Names Information System (GNIS).

Please visit the BAS program Web site at <a href="https://www.census.gov/programs-surveys/bas.html">https://www.census.gov/programs-surveys/bas.html</a>.

For more information on the BAS, please view the "Introduction to BAS" video series on the Census Bureau's BAS Web site at <a href="https://www.census.gov/programs-surveys/bas/library/videos/bas-intro.html">https://www.census.gov/programs-surveys/bas/library/videos/bas-intro.html</a>.

#### B. What's New for the 2018 BAS?

- 1. The Geographic Partnership Support Desk (GPSD) is now fully functional and available to assist with any questions respondents may have regarding BAS.
- 2. Redistricting data contacts participating in the Voting District Project (VTDP) may submit boundary updates for reconciliation with BAS contacts.

#### C. Key Dates for BAS Respondents

**January 1, 2018** — All boundary changes must be legally in effect on or before this date to be reported in the 2018 BAS.

**March 1, 2018** — BAS submission date deadline for boundary updates to be reflected in the ACS and PEP published data. Boundary submissions received by this date are also reflected in next year's BAS materials.

**May 31, 2018** — BAS boundary updates submitted by this date will be reflected in next year's BAS materials.

#### D. BAS State Agreements

The Census Bureau has established a number of agreements with states for reporting boundary changes. Please visit the BAS State Agreements webpage within the BAS program Web site at <a href="https://www.census.gov/programs-surveys/bas/information/state-agreements.html">https://www.census.gov/programs-surveys/bas/information/state-agreements.html</a> or call (800) 972-5651 for information regarding state agreements.

**Note:** The Census Bureau can only establish BAS state agreements for states that require local governments to report boundary changes to a state agency.

#### E. Legal Disputes

If the Census Bureau discovers that an area of land is in dispute between two or more jurisdictions, the Census Bureau will not make any boundary corrections until the parties come to a written agreement, or there is a documented final court decision regarding the dispute. If you have questions concerning this, please contact the Census Bureau Legal Office at **301-763-9844**.

For disputes involving tribal areas, the Census Bureau must defer to the Office of the Solicitor at the Department of the Interior for a legal opinion. Often complicated land issues require an extended period of time for resolution, and in those cases, the Census Bureau will retain the current boundary in the database until a legal opinion is issued by the Solicitor's office.

## F. Respondent Guide Organization

This guide has been created for those who choose to participate in the survey using GUPS. Those using their own GIS should consult the *Boundary and Annexation Survey Respondent Guide: Digital* available on the BAS Web site: <a href="https://www.census.gov/programs-surveys/bas/information/response-methods.Digital\_BAS.html">https://www.census.gov/programs-surveys/bas/information/response-methods.Digital\_BAS.html</a>. Those using paper maps should consult the *Boundary and Annexation Survey Respondent Guide: Paper*. This guide is equipped with shortcuts to subjects that respondents may want to jump to directly. To move directly to one of these sections, click on the linked text.

This guide contains two parts:

#### Part 1: Provides an overview of BAS. It specifies the:

- BAS Process and Workflow;
- Receiving the GUPS Application and Shapefiles;
- GUPS Help;
- BAS Help;
- Reviewing BAS Data (Information specific to the review and update of each type of geographic entity);
- Boundary Corrections (Including Legal Boundary Changes and Reviewing Legal Boundaries);
- Submitting Acceptable Documentation;

- Reviewing Linear Features (Reviewing Area Landmarks and Hydrographic Areas and Reviewing Point Landmarks);
- · Validating Updates; and
- Submitting Files Through SWIM and Submitting Files on DVD.

# Part 2: Describes GUPS and gives step-by-step instructions (Action/Result in table format) for how to:

- How to Use GUPS application;
- · Requirements and installation;
- How to Access BAS Shapefiles;
- Download Shapefiles from the BAS Web site to Your Hard Drive;
- Download Shapefiles from the Census Bureau ftp2 Site;
- How to Import User-Provided Data into GUPS;
- How to Use GUPS Review and Validation Tools;
- How to Export ZIP Files to Share/Submit; and
- Submitting Your Files to the Census Bureau Through SWIM.

**Note:** In all the Action/*Result* tables, the action is ususally a command or action you need to perform and the Result(s) of the action will be shown in italics. For example: if you click GUPS icon on your desktop, *the software should begin to run automatically.* 

#### PART 1. BAS OVERVIEW

#### SECTION 1. PROCESS AND WORKFLOW

**Figure 1** below displays the three phases of the work to be completed for the Tribal BAS. The first section in the diagram includes initial steps. The second section indicates the types of geographic data that should be reviewed and updated. The final section lists the final steps to validate and submit changes.

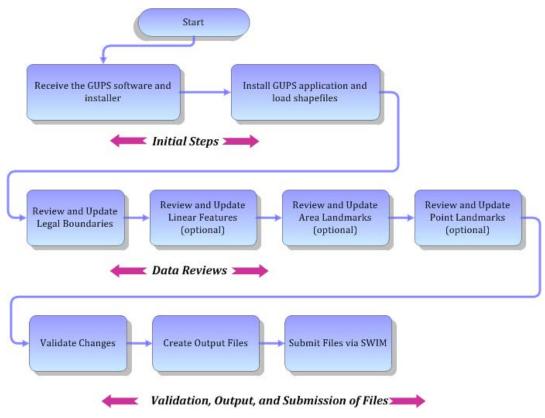

Figure 1. Tribal BAS Workflow

Sections 1, 2, and 3 of this guide are organized around the topical areas in the diagram and provide needed program information and procedures, as well as relevant deadlines.

See Appendix A: BAS Contact Information and Resources for a list of contacts and helpful program links.

#### 1.1 Receiving the GUPS Application and Shapefiles

GUPS is available for installation two ways. GUPS is available for download directly from the BAS Web site <a href="https://www.census.gov/programs-surveys/bas/technical-documentation/gups-instructions.html">https://www.census.gov/programs-surveys/bas/technical-documentation/gups-instructions.html</a>. You can also request to receive GUPS on DVD, which will be shipped to you in a package containing the GUPS DVD, respondent guide, and a read me text file.

Once you have installed GUPS on your computer, the BAS shapefiles can be imported from the BAS Web site directly to the GUPS application. Instructions on how to load data into GUPS

appears in Section 5: Using GUPS (Basics and Map Management), Table 7: Download Shapefiles from the BAS Web site to a Hard Drive. If you do not have Internet access, you may request shapefiles on DVD. To request a data DVD, call 1-800-796-3748 or e-mail geo.bas@census.gov.

#### 1.2 Getting Help

#### 1.2.1 GUPS Help

Part 2: How to Use GUPS of this guide contains directions for how to use the tools available within the GUPS application, as well as step-by-step instructions for how to carry out specific shapefile updates (e.g., annexations and deannexations, adding and deleting features and landmarks, etc.).

Embedded within the GUPS application (under the **Help** tab menu) are other resources, including a short training video on how to submit a ZIP file through SWIM. Additional videos will be provided on the BAS Web site as they become available. In addition, a Section 508-compliant version of this guide is available there. The **Help** menu provides a link to both.

For supplemental information on functions within GUPS that are specific to QGIS, a QGIS user's manual can be found at <a href="http://docs.qgis.org/2.8/en/docs/user\_manual/index.html">http://docs.qgis.org/2.8/en/docs/user\_manual/index.html</a>. The QGIS manual offers particularly helpful information on several activities that are touched on in this guide, but not described in detail, including working with user-provided data layers, creating search expressions for attribute tables, and creating customized coordinate systems. For questions concerning technical problems with the GUPS application, user support is available via telephone (1-800-972-5651) and e-mail geo.bas@census.gov.

#### 1.3 BAS Help

BAS participants may find the *Boundary and Annexation Survey Respondent Guide: Digital* helpful. Although designed for experienced GIS users, it provides important information on geocoding, topological relationships, and spatial accuracy relevant to Census shapefiles. This guide can be downloaded at: <a href="https://www.census.gov/programs-surveys/bas.html">https://www.census.gov/programs-surveys/bas.html</a>.

The Census Bureau has also created a number of other BAS-related videos, including a helpful one on the subject of topology and why topology is important to the BAS. To view these videos, go to: <a href="https://www.census.gov/programs-surveys/bas/library/videos.html">https://www.census.gov/programs-surveys/bas/library/videos.html</a>>.

#### SECTION 2. REVIEWING BAS DATA

The Census Bureau requests that you review and update all legal entities and boundaries within your reservation/trust lands/tribal subdivisions, including the additions and deletions of land area and boundary corrections. You may also update linear features and landmarks, including area landmarks, hydrographic areas, and point landmarks, although review of these is optional.

To help conduct your review, the GUPS application will allow you to import and overlay your own geospatial data layers with the Census Bureau shapefiles. You can import image files from web mapping services, geodatabases, and also other file types. Steps to import the most common types of user-provided data are provided in **Section 5.7: How to Import User-Provided Data into GUPS**.

#### 2.1 Boundary Corrections

A boundary correction is the adjustment of a boundary to correct an error in how the Census Bureau depicts an existing boundary. Boundary corrections should follow the general shape of the existing boundary. Legal documentation is not required when submitting a boundary correction to the Census Bureau.

#### 2.2 Legal Boundary Changes

Legal boundary changes are the result of legal actions (e.g., annexations), and documenting such changes is the primary goal of the BAS. AIA Legal documentation (e.g., statute, federal court decision, trust deed) must accompany all AIA legal boundary changes, while legal boundary change submissions from incorporated places, MCDs, and counties must provide an authorization number, such as a resolution or ordinance number.

## 2.3 Reviewing Legal Boundaries

The following can be updated through Tribal BAS:

Federal American Indian Reservations are areas that have been set aside by the United States
for the use of tribes, the exterior boundaries of which are more particularly defined in the final
tribal treaties, agreements, executive orders, federal statutes, secretarial orders, or judicial
determinations.

Trust lands may be located on or off a reservation; however, the Census Bureau tabulates data only for off-reservation trust lands. Please do not submit on-reservation trust land because the Census Bureau can only show the exterior reservation boundary.

• Federal Off-Reservation Trust Lands are areas for which the United States holds title in trust for the benefit of a tribe (tribal trust land) or for an individual American Indian (individual trust land).

The Census Bureau does not identify fee land (or land in fee simple status) or restricted fee lands as specific geographic areas.

• **Tribal Subdivisions** are legal administrative subdivisions of federally recognized American Indian reservations and off-reservation trust lands and are described as additions, administrative areas, areas, chapters, county districts, communities, districts, or segments. These entities are internal units of self-government or administration that serve social, cultural, and/or economic purposes for the American Indians on the reservations and off-reservation trust lands.

- **Hawaiian Homelands** are areas held in trust for Native Hawaiians by the state of Hawaii, pursuant to the Hawaiian Homes Commission Act of 1920, as amended.
- Alaska Native Regional Corporation (ANRCs) were created pursuant to the Alaska Native
  Claims Settlement Act (ANCSA) enacted in 1971 as a "Regional Corporation" and organized
  under the laws of the state of Alaska to conduct both the for-profit and non-profit affairs of Alaska
  Natives within a defined region of Alaska.

**Table 1** below shows the specific changes allowed for each legal entity type.

**Table 1: Available Change Types by Entity Type** 

| Entity Type                               | Available Change Types                                                                                                    |
|-------------------------------------------|----------------------------------------------------------------------------------------------------|
| Alaska Native Regional Corporation (ANRC) | <ul><li>Boundary Correction (add)</li><li>Boundary Correction (remove)</li></ul>                                                                                                    |
| Hawaiian Home Land (HHL)                  | <ul> <li>New Entity</li> <li>Deleted Entity</li> <li>Addition</li> <li>Deletion</li> <li>Boundary Correction (add)</li> <li>Boundary Correction (remove)</li> <li>Geographic Corridor</li> <li>Geographic Offset</li> </ul>                                                                                                    |
| Reservation / Trust Land                  | <ul> <li>New Entity (No Land previously; Have Reservation land and adding Trust Lands for first time, or Have Trust land and are adding reservation for first time)</li> <li>Deleted Entity (changing from reservation to trust land or trust land to reservation)</li> <li>Addition (adding to type of geography that already exists)</li> <li>Deletion (Deleting a portion of reservation or trust land)</li> <li>Boundary Correction (add)</li> <li>Boundary Correction (remove)</li> <li>Geographic Offset</li> </ul> |
| Tribal Subdivision                        | <ul> <li>Adding tribal subdivisions for first time</li> <li>Deleting tribal subdivisions all together</li> <li>Addition</li> <li>Deletion</li> <li>Boundary Correction (add)</li> <li>Boundary Correction (remove)</li> </ul>                                                                                                    |

#### 2.4 Submitting Acceptable Documentation

The Census Bureau is responsible for depicting reservation and off-reservation trust land boundaries but because the Census Bureau is not the authority on the boundaries, we require documentation to update reservation and off-reservation trust land boundaries.

#### The following changes require documentation:

- New off-reservation trust land:
- New reservation land;
- Changes from off-reservation trust land to reservation land and changes from reservation land to off-reservation trust land:
- Large changes to existing off-reservation trust land;
- Large changes to existing reservation land; and
- Boundary corrections to off-reservation trust land or reservation land that do not follow the general shape of the boundary.

For off-reservation trust land, the most common documentation is a trust deed or a letter from the BIA. Documents should state that the land is "in trust" for your tribe.

For reservation land, documentation examples include (but are not limited to) federal register notice, Act of Congress, Executive Order, or a new legal opinion issued by the BIA. When submitting large boundary corrections to an existing reservation, please submit your reservation document.

If you cannot locate your documentation, you can contact your regional BIA office to obtain documentation. The Census Bureau will treat legal opinions issued in writing from the BIA as documentation since the BIA is the authority on reservation and off-reservation trust land boundaries. If the Census Bureau cannot interpret a document, such as a treaty, the Census Bureau will contact the BIA for assistance.

If you have questions about documentation, please call the Census Bureau at 1-800-972-5651 or e-mail <a href="mailto:qeo.bas@census.gov">qeo.bas@census.gov</a>. If you need to contact the BIA, please see <a href="mailto:http://www.bia.gov/WhoWeAre/RegionalOffices/index.htm">http://www.bia.gov/WhoWeAre/RegionalOffices/index.htm</a> for contact information for your regional office.

## 2.5 Legal Disputes

If the Census Bureau discovers that an area of tribal land is in dispute between two or more jurisdictions, the Census Bureau will not make either annexations or boundary corrections until the parties come to a written agreement, or there is a documented final court decision regarding the matter/dispute. If you have questions concerning this, please contact the Census Bureau Legal Office at 301-763-9844.

For disputes involving tribal areas, the Census Bureau must defer to the Office of the Solicitor at the Department of the Interior for a legal opinion. Often complicated land issues require an extended period of time for resolution, and in those cases, the Census Bureau will retain the current boundary in the database until a legal opinion is issued by the Solicitor's office.

#### 2.6 Reviewing Linear Features

It is important that Census Bureau data reflects the most recent linear features to ensure that new or previously missed housing units located along these features are identified and located. When reviewing linear features (edges layer) on the Census Bureau shapefiles, first determine whether any features are missing or need to be deleted. Pay particular attention to areas that have experienced recent population growth or construction activities, as these are the most

likely to possess new or altered linear features (e.g., new subdivisions, traffic circles converted to straight ways, or privately maintained roads that serve as public streets, but exclude private driveways).

You may also add attribute updates (e.g., name, class code, and address ranges) for selected features. For a complete list of MAF/TIGER Feature Class Codes (MTFCCs), review **Appendix C: MTFCC Descriptions**.

To aid in the review of linear features, GUPS allows you to import local street centerline files, hydrography layers, imagery, and other user-provided geospatial data for reference and comparison against the Census Bureau data.

### In your review, please note:

- **S1100** and **S1200** If you add road features with an MTFCC of S1100 (Primary Road) or S1200 (Secondary Road), you must supply a feature name. As is the case for all road features, the feature name should be a proper name or route number.
- Spatial Inaccuracies The Census Bureau will not process the wholesale spatial realignment of
  features to enhance spatial accuracy. If a feature is in the incorrect location, delete the feature
  and add it in the correct location. Take this action only if the feature is exceedingly spatially
  inaccurate and/or the current location (with respect to other features and boundaries) affects the
  tabulation of housing units to the correct geography, such as legal entities, census tracts, and
  census blocks.
- Address Range Changes The Census Bureau accepts address range data as part of the linear feature update layer. As with other linear feature updates, you must supply the required attributes and corresponding change type for the update. In addition, because existing address ranges are not shown in our outgoing shapefiles, we recommend that participants only add address ranges to new features.

## 2.7 Reviewing Area Landmarks and Hydrographic Areas

The Census Bureau accepts updates to area landmarks and hydrographic areas in a similar manner to legal boundary changes. However, area landmarks and hydro areas are not legal entities, so no documentation or effective dates are required.

Allowable updates for area landmarks and hydrographic areas are:

- Add new area landmark or hydrographic area;
- Remove area landmark or hydrographic area;
- Change or add landmark name; and
- Boundary corrections (add and remove area).

If you **add** a new area landmark or hydrographic area, please add only:

- Water bodies:
- Glaciers;
- Airports;
- Cemeteries;

- · Golf courses; and
- Parks.

The Census Bureau cannot add other types of area landmark / hydrographic areas to the MAF/TIGER System at this time (even though others may already exist in the database). Table 2 shows the acceptable MTFCCs for new area landmarks or hydrographic areas.

Table 2: Acceptable MTFCCs for New Area Landmarks / Hydrographic Areas

| MTFCC | Description                                                                               |
|-------|-------------------------------------------------------------------------------------------|
| H2030 | Lake/Pond                                                                                 |
| H2040 | Reservoir                                                                                 |
| H2041 | Treatment Pond                                                                            |
| H2051 | Bay/Estuary/Gulf/Sound                                                                    |
| H2081 | Glacier                                                                                   |
| C3023 | Island                                                                                    |
| K1231 | Hospital/Hospice/Urgent Care Facility                                                     |
| K1235 | Juvenile Institution                                                                      |
| K1236 | Local Jail or Detention Center                                                            |
| K1237 | Federal Penitentiary, State Prison, or Prison Farm                                        |
| K2110 | Military Installation                                                                     |
| K2180 | Park                                                                                      |
| K2181 | National Park Service Land                                                                |
| K2182 | National Forest or Other Federal Land                                                     |
| K2183 | Tribal Park, Forest, or Recreation Area                                                   |
| K2184 | State Park, Forest, or Recreation Area                                                    |
| K2185 | Regional Park, Forest, or Recreation Area                                                 |
| K2186 | County Park, Forest, or Recreation Area                                                   |
| K2187 | County Subdivision Park, Forest, or Recreation Area                                       |
| K2188 | Incorporated Place Park, Forest, or Recreation Area                                       |
| K2189 | Private Park, Forest, or Recreation Area                                                  |
| K2190 | Other Park, Forest, or Recreation Area (quasi-public, independent park, commission, etc.) |
| K2424 | Marina                                                                                    |
| K2540 | University or College                                                                     |
| K2457 | Airport – Area Representation                                                             |
| K2561 | Golf Course                                                                               |
| K2582 | Cemetery                                                                                  |

**Note:** If adding an MTFCC K2457 (Airport – Area Representation) area landmark, please limit the updates to major airports (major regional and international airports). The feature should show the full extent of the airport facility, that is, do not limit the addition to simply the landing strips.

### Area Landmark / Hydro Area Changes May Be Delayed

The Census Bureau prioritizes boundary changes to legal areas to meet ACS, PEP, and BAS deadlines. Therefore, there may be delays in incorporating area landmark and hydrographic area changes to the MAF/TIGER System. Please do not resubmit any changes that were sent during the previous year's BAS. We are working on incorporating those changes, and they will be reflected in the next year's BAS materials.

## 2.8 Reviewing Point Landmarks

Because many of the point landmarks contained in the Census Bureau's MAF/TIGER System originate from the U.S. Geological Survey's Geographic Names Information System (GNIS), which is the official gazetteer of point landmark names for the Federal Government, point landmark updates are limited in the BAS. The Census Bureau cannot modify any point landmark imported from the GNIS database. Thus, be aware that name changes or deletions submitted for the following types of landmarks may be left unchanged:

- K2451 (Airport or Airfield);
- K2582 (Cemetery);
- C3022 (Summit or Pillar); and
- C3081 (Locale or Populated Place).

Also, due to Title 13 privacy concerns, any landmark with an MTFCC shown in **Table 3** below cannot be added to the MAF/TIGER System as a point landmark. The MAF/TIGER System no longer maintains any point landmarks with these MTFCCs. Landmarks with these codes could identify a residence or private business. Thus, it is also important *not* to add any of the point landmark types shown in the table using alternative MTFCCs.

**Table 3: Restricted Point Landmark MTFCCs** 

| MTFCC | Description                                         |  |
|-------|-----------------------------------------------------|--|
| K1100 | Housing Unit Location                               |  |
| K1121 | Apartment Building or Complex                       |  |
| K1122 | Rooming or Boarding House                           |  |
| K1223 | Trailer Court or Mobile Home Park                   |  |
| K1226 | Housing Facility/Dormitory for Workers              |  |
| K1227 | Hotel, Motel, Resort, Spa, Hostel, YMCA, or YWCA    |  |
| K1228 | Campground                                          |  |
| K1229 | Shelter or Mission                                  |  |
| K1232 | Halfway House/Group Home                            |  |
| K1233 | Nursing Home, Retirement Home, or Home for the Aged |  |
| K1234 | County Home or Poor Farm                            |  |
| K1235 | Juvenile Institution                                |  |
| K1241 | Sorority, Fraternity, or College Dormitory          |  |
| K1251 | Military Group Quarters                             |  |

| MTFCC | Description                            |
|-------|----------------------------------------|
| K1299 | Other Group Quarters Location          |
| K2100 | Governmental                           |
| K2197 | Mixed Use/Other Non-residential        |
| K2300 | Commercial Workplace                   |
| K2361 | Shopping Center or Major Retail Center |
| K2362 | Industrial Building or Industrial Park |
| K2363 | Office Building or Office Park         |
| K2364 | Farm/Vineyard/Winery/Orchard           |
| K2366 | Other Employment Center                |
| K2424 | Marina                                 |
| K2500 | Other Workplace                        |
| K2564 | Amusement Center                       |

### Point Landmark Changes May Be Delayed

The Census Bureau prioritizes boundary changes to legal areas to meet ACS, PEP, and BAS deadlines. Therefore, there may be delays in incorporating point landmark changes to the MAF/TIGER System. Please do not resubmit any changes that were sent during the previous year's BAS. We are working on incorporating those changes, and they will be reflected in the next year's BAS materials.

### SECTION 3. QUALITY CONTROL AND FILE SUBMISSION

## 3.1 Validating Updates

Once you have completed your BAS updates, you must complete a review of your change polygons to ensure that:

- 1. The polygons have no unintended holes (e.g., you annexed several faces but missed a traffic circle or small pond).
- **2.** All boundary corrections meet a minimum size threshold (very small corrections cannot be processed).

#### Validate Often

Validation tools in GUPS can be accessed at any time while you are working in the application. We suggest you utilize them as you work to identify errors early and avoid extensive rework. Steps to use the Geographic Review tool and the Review Change Polygons tool are included in **Section 6.5**: **How to Use GUPS Review and Validation Tools**.

### 3.2 Submitting Files Through SWIM

Prompt submission of updates is appreciated. It benefits the Census Bureau—allowing us to review the files early, provide feedback, and avoid backups in file processing—and you—guaranteeing your updates are recorded accurately and are reflected in the latest releases of Census Bureau data products.

For those with Internet access, all BAS submissions must be made via the Secure Web Incoming Module (SWIM). Due to security reasons, we cannot accept files sent via e-mail or through our alternate ftp sites.

If you indicated on your "Annual Response Form" that you wished to receive the GUPS application, you will automatically receive the SWIM URL and a registration token via e-mail. The e-mail should arrive 5 days after the Annual Response is completed online (or 5 business days after the Census Bureau receives the paper form).

The registration token allows you to establish a personal SWIM account. If you do not receive a SWIM token after the amount of time specified, e-mail <a href="mailto:geo.bas@census.gov">geo.bas@census.gov</a> or call 1-800-972-5651.

Once registered, you will no longer need the token to log into the system.

### **Current SWIM Users**

If you are a participant in another Census Bureau partnership program, or participated in a previous BAS year, and already have a SWIM account, you may use your current account to submit files for the BAS. You do not need to set up a new account.

For step-by-step instructions to submit files through the SWIM, see **Table 45**. For those without Internet access, see **Section 3.3** below.

## 3.3 Submitting Files on DVD

If you do not have Internet access, you may copy your ZIP file(s) to DVD for submission. The DVD should be mailed to:

U.S. Census Bureau National Processing Center ATTN: BAS Returns, Bldg 63E 1201 East 10th Street Jeffersonville, IN 47132

### PART 2. HOW TO USE GUPS

### SECTION 4. REQUIREMENTS AND INSTALLATION

This section includes information needed to use GUPS. It offers a description of the GUPS application and gives specific instructions (in the form of step-action tables) for how to use GUPS to make BAS updates. Reminder: this guide is equipped with shortcuts to subjects that respondents may want to jump to directly. To move directly to one of these sections, click on the linked text.

### **Section 4: Requirements and installation**

- Getting Started Lists the hardware and software requirements for GUPS and SWIM; and
- How to Install GUPS Provides instructions for installing the application.

### **Section 5: Using GUPS (Basics and Map Management)**

- How to Access BAS Shapefiles Provides instructions to open GUPS, start a project, and load shapefiles;
- How to Start a New Project Using GUPS to Import Data from the Census Bureau's BAS Web site (Recommended Method);
- Download Shapefiles from the BAS Web site to Your Hard Drive;
- Download Shapefiles from the Census Bureau ftp2 Site;
- Use GUPS Interface Including the Menu, Toolbars, Table of Contents or Map Legend, and the Map View area;
- Menu & Toolbars Offers instructions for using the tools available through the menu and toolbars;
- How to Import User-Provided Data into GUPS;
- How to Upload User-Provided Data Layers; and
- How to Import a Shared ZIP Shapefile.

### Section 6: Making BAS Updates in the GUPS

- How to Update Legal Boundaries Gives instructions on Adding Land Area as Reservation or Trust Lands for the First Time;
- Adding (or Deleting) Land Area to an Existing Reservation or Existing Off-Reservation Trust Land, and
- Make a Boundary Correction (Add Area/Remove Area);
- How to Update Linear Features;
- How to Update Area Landmarks and Hydrographic Areas;
- How to Update Point Landmarks;
- How to Use GUPS Review and Validation Tools;

- Provides instructions on How to Export a Printable Map; and
- How to Export ZIP Files to Share/Submit.

### Section 7: Submitting Your Files to the Census Bureau Through SWIM

• Provides instructions to submit files to the Census Bureau through SWIM.

### 4.1 Getting Started

Download GUPS from the BAS Web site at: <a href="https://www.census.gov/programs-surveys/bas/technical-documentation/gups-instructions.html">https://www.census.gov/programs-surveys/bas/technical-documentation/gups-instructions.html</a>. If you requested and received the GUPS package, it should include a DVD containing GUPS, respondent guides, and a readme text file.

Before beginning the installation, check your computer to verify that it has the capabilities need to run GUPS, (using **Table 4** below)

GUPS is based on QGIS (formerly known as Quantum GIS), a free and open-source desktop geographic information system application. You can learn more about QGIS at <a href="http://www.qgis.org/en/site/">http://www.qgis.org/en/site/</a>. The GUPS application was developed for use in a desktop PC or a network environment.

**Table 4** lists the hardware and software requirements to install and run GUPS. Also included are the software requirements to: (1) play training videos available within the application and (2) submit files through the SWIM Web site.

**Table 4: GUPS Hardware and Software Requirements** 

| Hardware                                                                                                    | Operating System                                                                                                    | Browser                                                                                                    |
|----------------------------------------------------------------------------------------------------|----------------------------------------------------------------------------------------------------|----------------------------------------------------------------------------------------------------|
| Disk Space Needed to Run GUPS:  2.0 GB  Disk Space Needed to Store Shapefiles: Shapefile sizes vary. To view the size of your shapefiles, select a file/folder, right-click, and choose Properties in the drop-down menu. The Files Properties box opens and displays the file/folder sizes. Select multiple files/ folders in the list to view their properties via the same method.  RAM: | Windows:  To run GUPS, users need one of the following Windows operating systems:  Windows XP Windows Vista Windows 7 Windows 8 Windows 10  Apple Mac OS X:  Mac OS X users must secure a license for Microsoft Windows and use a Windows bridge. The suggested bridge software is Boot Camp, which comes pre-installed on all Mac computers. See instructions for using Boot Camp at: <a href="https://www.apple.com/support/bootcamp/getstarted/">https://www.apple.com/support/bootcamp/getstarted/</a> Important Note: Since Boot Camp requires | Minimum Browser Versions to Play Training Videos:  Internet Explorer 9 Google Chrome 3 Mozilla Firefox 3.5 Apple Safari 4  Minimum Browser Versions to Use SWIM: Internet Explorer 8 Google Chrome 3 Mozilla Firefox 3.5 Apple Safari 4.1.3 |
|                                                                                                    | you to restart your computer to set up the                                                                                                    |                                                                                                    |

| Hardware                 | Operating System                                                                      | Browser |
|--------------------------|---------------------------------------------------------------------------------------|---------|
| 4 GB recommended minimum | bridge, be sure to print the instructions provided at the URL above before you begin. |         |

Depending on the Windows OS version, GUPS dialog boxes may have a different appearance than the screenshots contained in the user guide, although the content is the same.

### 4.2 How to Install GUPS

To install the GUPS application you must have Administrator privileges for your computer. If you already have GUPS downloaded, please make sure you are using the most current version. Compare the version on your computer with the one provided on the Census Bureau's installation DVD to acquire the latest version. To complete the installation, follow the steps in Table 5: Install the GUPS Application.

**Note:** If you already have a version of GUPS installed, please check to make sure you are running the latest version. Go to the **GUPS** tab and click the **About GUPS** option in the drop-down menu to find the GUPS version number. If you are not running the latest version, download and follow the setup instructions which will automatically uninstall the old version before it installs the latest GUPS version.

**Table 5: Install the GUPS Application** 

| Step   | Action and Result                                                                                                    |  |  |
|--------|----------------------------------------------------------------------------------------------------|--|--|
| Step 1 | Click the direct download link <a href="https://www2.census.gov/geo/pvs/gups/">https://www2.census.gov/geo/pvs/gups/</a> or place the installation DVD into your computer's DVD drive. For some users, a Windows protected your PC pop-up box may appear. |  |  |
|        | Windows protected your PC Windows SmartScreen prevented an unrecognized app from starting. Running this app might put your PC at risk.                                                                                                    |  |  |
|        | Some users may receive a Windows protected your PC message. Click "More Info" and select "Run anyway" at the bottom. Your computer should automatically run the installer.                                                                                |  |  |
|        | Don't run                                                                                                    |  |  |
|        | To continue, click 'More info', then select 'Run anyway?'.                                                                                                    |  |  |
| Step 2 | Other users may receive a user account control pop-up that asks, "Do you want to run this file?", "Do you want to allow the following program from an unknown publisher to make changes to this computer?", or a similar query. See an example below.     |  |  |

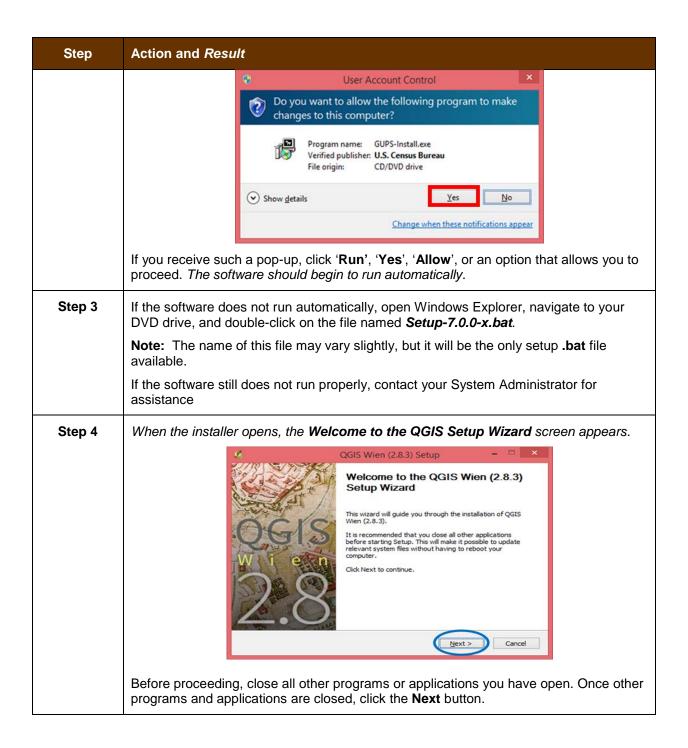

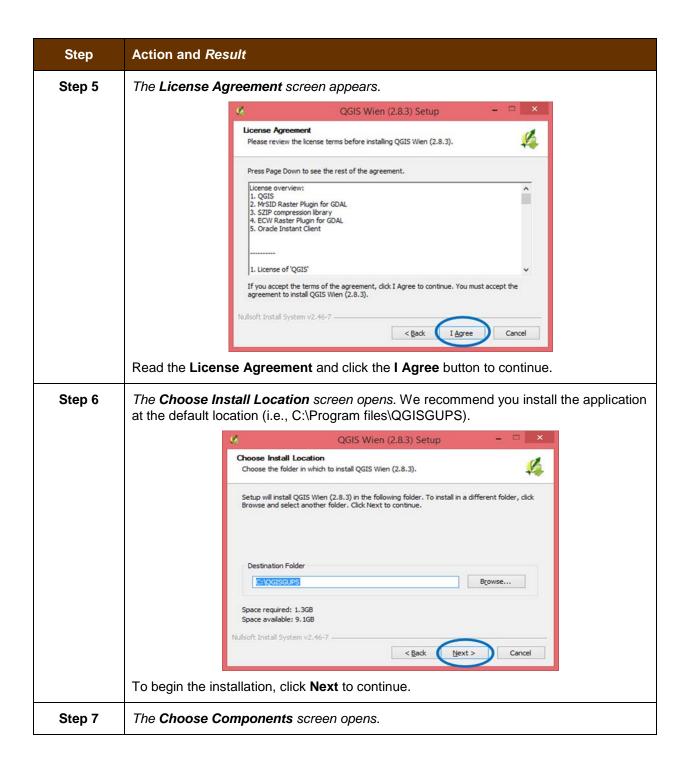

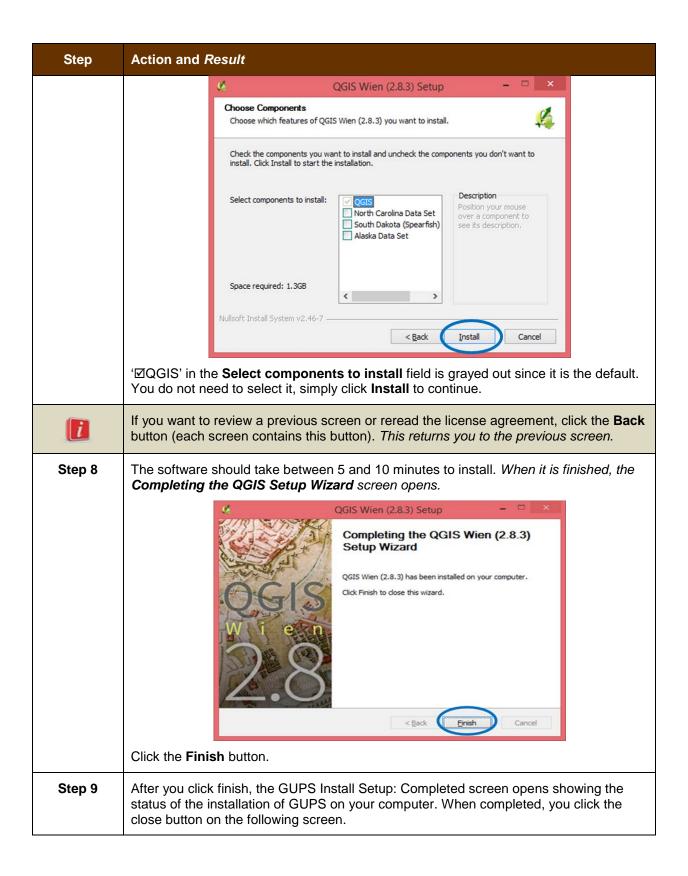

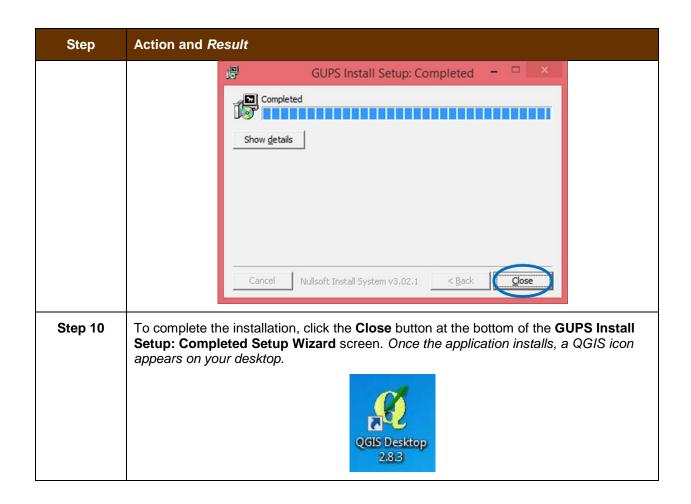

# SECTION 5. USING GUPS (BASICS AND MAP MANAGEMENT)

After successfully installing GUPS, you are ready to start your BAS updates. There are three ways to retrieve shapefiles when starting a new project:

- From the Census Web site (loads directly into GUPS);
- From DVD (If one was requested); and
- From My Computer (if you downloaded them to your hardrive)

**Table 6** shows the steps to open GUPS and start a new project using the Census Web site. **Table 7** shows the same steps to open GUPS, but starts a new project using the Census provided DVD or My Computer (downloaded Census shapefiles saved to your hard drive).

### 5.1 How to Access BAS Shapefiles

BAS shapefiles from the BAS Web site can be pulled directly into the application when working in GUPS. Users can load the shapefiles as needed or load multiple county files at once. This is the preferred method for loading the Census Bureau's BAS Shapefiles into GUPS as it ensures that required files are placed in the correct location for the application to access.

Another option for loading files is to download the shapefiles to your hard drive from the BAS Web site (or from the Census Bureau ftp2 site), then import them into GUPS. BAS shapefiles are also available for download from the BAS Web site here:

<a href="https://www.census.gov/geographies/mapping-files/2018/geo/bas/2018-bas-shapefiles.html">https://www.census.gov/geographies/mapping-files/2018/geo/bas/2018-bas-shapefiles.html</a>. Instructions for how to download Census Bureau shapefiles to your hard drive appear in **Table 6** and **Table 7**. Downloading files to your hard drive is not the preferred method when working in GUPS, and should be used only when necessary (e.g., you need additional data layers that GUPS does not automatically load and want to pull them in as user-provided data).

If you have requested to receive the shapefiles on DVD, you can also load the files directly into GUPS from the DVD. Instructions for how to load shapefiles are contained in **Table 6: Start a**New Project Using Shapefiles from the BAS Web site.

Whether the files are pulled from the BAS Web site or from the DVD, the GUPS application unzips them and places them into a pre-established folder created on your computer's home directory during the installation process (C:\GUPSGIS\gupsdata\BAS2018\shape). It then displays them in the application. GUPS then manages the files for you. You do not need to take any further action.

### **CAUTION!**

Regardless of the source of the shapefiles, it is important that you **DO NOT CHANGE** any shapefile or folder name. The files and folders must have the *exact* names given for the GUPS application to recognize and load them.

# 5.2 How to Start a New Project Using GUPS to Import Data from the Census Bureau's BAS Web site (Recommended Method)

To open the GUPS application and begin your BAS updates, follow the steps in **Table 6** below. Before beginning, note that:

- 1. If you wish to practice using GUPS without committing the changes you make, simply exit the system without saving. Before the system closes, it will give you the option to discard the changes.
- 2. If you feel comfortable with the system, but you do not want to make all your changes in one session, simply save your changes, then close the system. When you open GUPS later, it will allow you to reopen the project and continue working.

**Note:** In all the Action/*Result* tables, the action is ususally a command or action you need to perform and the Result(s) of the action will be shown in italics. For example: if you click the QGIS icon on your desktop, the software should begin to run automatically.

Table 6: Start a New Project Using Shapefiles from the BAS Web site

| Step   | Action and Result                                                                                                    |  |
|--------|----------------------------------------------------------------------------------------------------|--|
| Step 1 | Double-click the QGIS icon on your desktop.                                                                                                    |  |
|        | QGIS Desktop<br>2.8.3                                                                                                    |  |
|        | The QGIS splash screen appears. (Note: QGIS is the open-source platform on which GUPS is built.)                                                                                                 |  |
|        | Starting Python                                                                                                    |  |
| Step 2 | Wait until the application loads (If you have an older computer, this may require a few minutes). When the GUPS application has loaded, the GUPS main page opens and the QGIS Tips! box appears. |  |

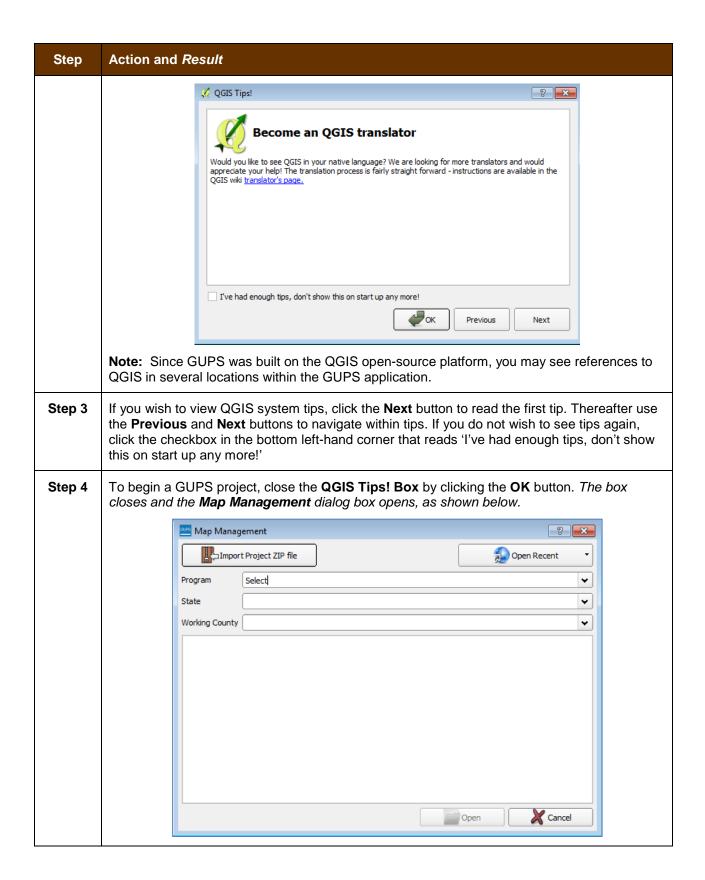

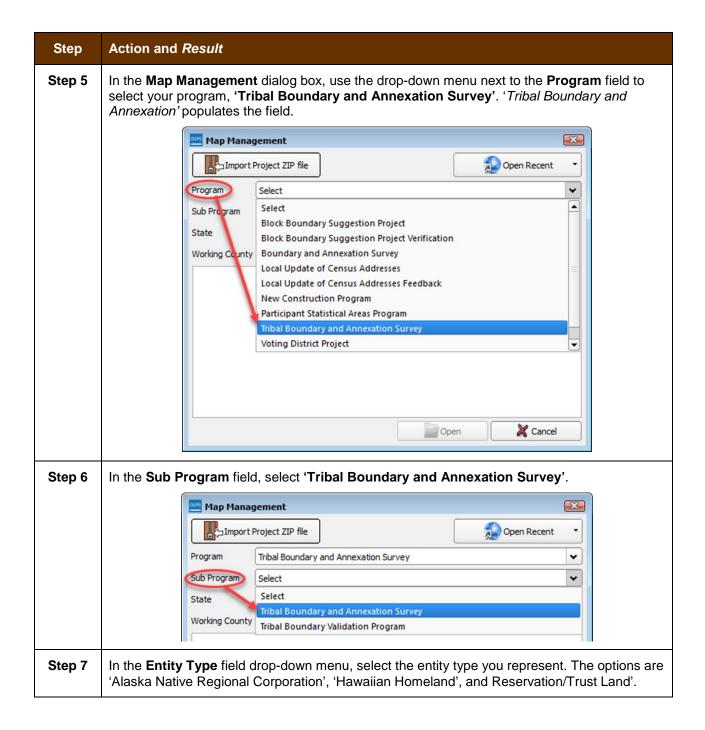

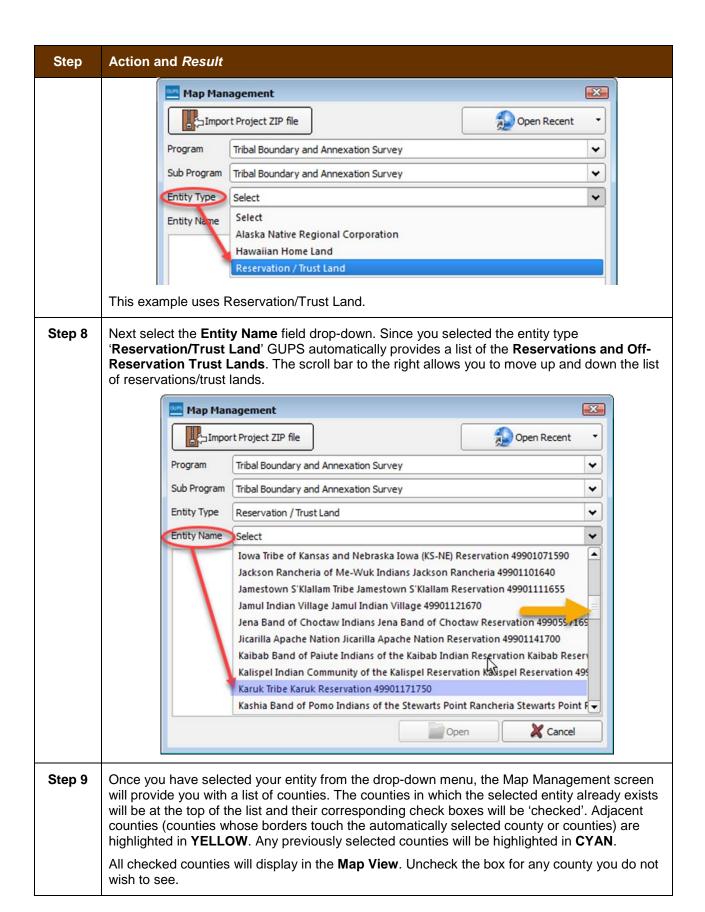

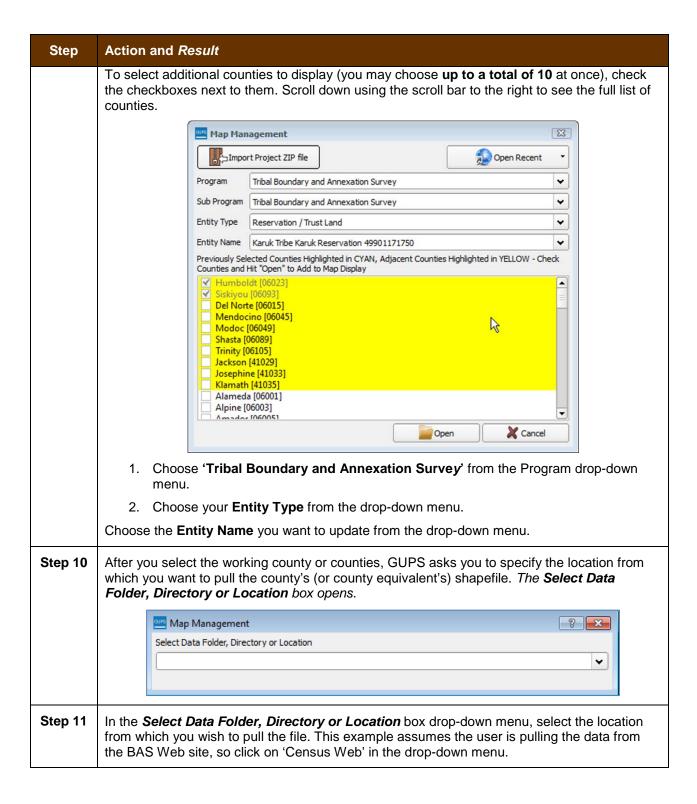

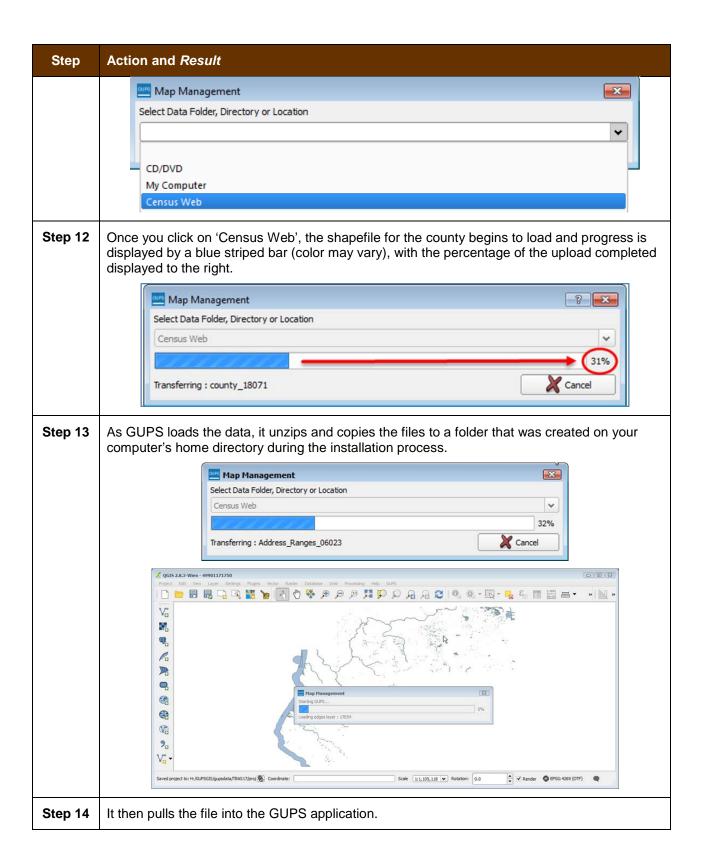

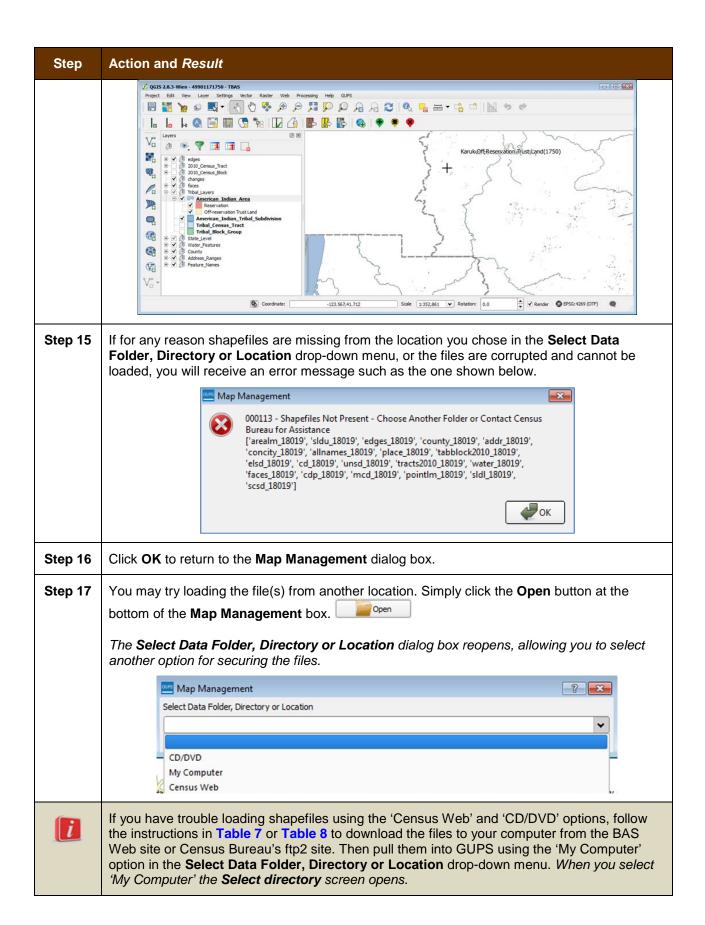

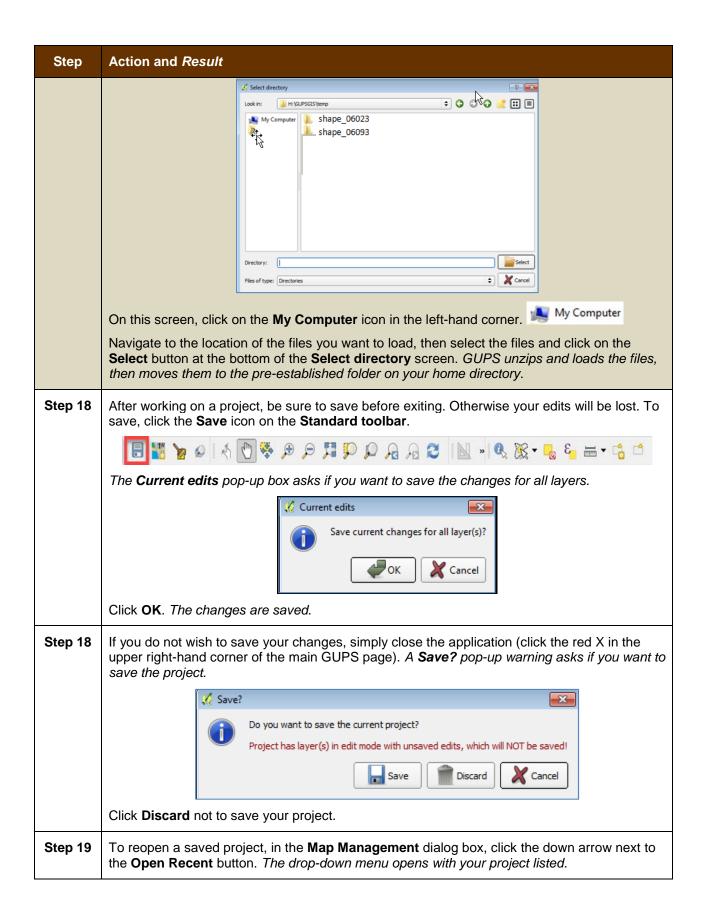

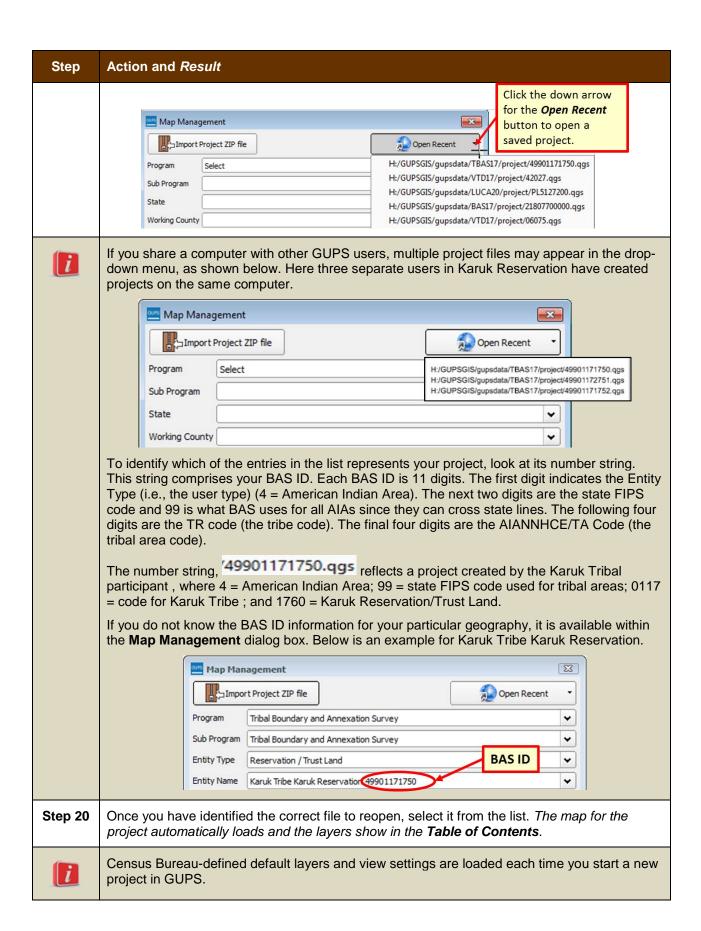

### Step Action and Result

If you change these settings for a project, when you save the project your new settings are also saved. Thus, when you reopen the project, the **Table of Contents** and **Map View** display the layers and the map according to the settings you were last using rather than returning to the Census Bureau default settings.

To restore the default settings for a layer:

- Click on the layer in the **Table of Contents**. A drop-down menu opens.
- In the drop-down menu, select 'GUPS Layer'. A submenu opens.
- In the submenu, select 'Load default style' (see illustration below).

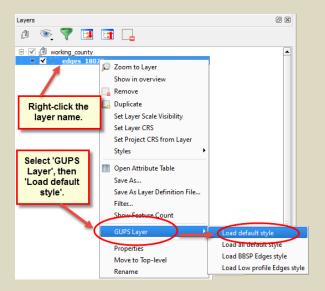

To reset the default settings for all layers, select 'Load all default style.'

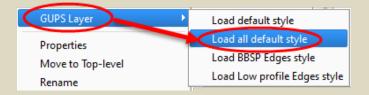

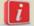

### **Loading Multiple Files at Once**

The limit to how many county datasets can be loaded at once is 11 (the working county plus 10 other counties). To load shapefiles for additional counties, after the first 10 are loaded:

- Leave the same working county selected in the Working County field.
- Uncheck the already loaded counties in the **Map Management** dialog box list.
- Check the checkboxes for the additional counties (up to 10) that you wish to add.
   Click the Open button and after the Select Data Folder, Directory or Location box opens, use the drop-down menu to select the source of the files. Repeat this process as many times as needed.

## 5.3 Download Shapefiles from the BAS Web site to Your Hard Drive

Follow the steps in **Table 7** below to download the files from the BAS Web site to your hard drive.

Step Action and Result Step 1 bas-shapefiles> into your Internet browser. The Boundary and Annexation Survey (BAS) Partnership Shapefiles page opens. U.S. Department of Commerce | Blogs | Index A-Z | Glossary | FAQs Census Geographies **Mapping Files** Related Information 2018 Boundary and Annexation Survey (BAS) Partnership Shapefiles Mapping Tools Tweet Share Reference Files Reference Maps Partnership Shapefiles for the 2018 BAS and the BBSP Verification Phase Use these shapefiles for the 2018 Boundary and Annexation Survey (BAS) and for the Block Boundary Suggestion Program (BBSP) verification phase. The shapefiles reflect the legal boundary of governments effective as of January 1, 2017. Please note that these shapefiles begin with the prefix PVS\_17\_v2. To download shapefiles, please select the state or state equivalent that you would like to download shapefiles for: BAS Geographies Select a Geography Note on Special Characters Special Characters Not Displaying (character encoding) **■**+■-Special characters may not correctly display in all systems due to character encoding **→■→■** Step 2 Under '2018 Partnership Shapefiles', in the 'Select a Geography' drop-down box, select the name of state your entity is located in from the drop-down list '. The [State Name] Partnership Shapefile Batch Download page opens. Related Information 2018 Boundary and Annexation Survey (BAS) Partnership Shapefiles Tweet Share Partnership Shapefiles for the 2018 BAS and the BBSP Verification Phase Use these shapefiles for the 2018 Boundary and Annexation Survey (BAS) and for the Block Boundary Suggestion Program (BBSP) verification phase. The shapefiles reflect the legal boundary of governments effective as of January 1, 2017. Please note that these shapefiles begin with the prefix PVS\_17\_v2. To download shapefiles, please select the state or state equivalent that you would like to download shapefiles for: **BAS** Geographies

ng (character encoding)

tly display in all systems due to character encoding

Table 7: Download Shapefiles from the BAS Web site to a Hard Drive

Select a Geography

Alahama

Arizona

Arkansas California

| Step   | Action and Result                                                                                                    |  |  |
|--------|----------------------------------------------------------------------------------------------------|--|--|
| Step 3 | To select the county(ies) you need, click the box next to it. You may select up to five (5) counties at a time. Once you have selected the counties needed, hit the "Submit" button at the bottom left hand side of the page.                                                                                                    |  |  |
|        | Please active to 5 individuals countries to dounted the shapefflee for those countries.    Neurolicida Cscrrry (18003)                                                                                                    |  |  |
| Step 4 | Click the down arrow next to <b>Save</b> and select 'Save As' in the drop-down list. The <b>Save As</b> dialog box appears, with the file appearing in the <b>File Name</b> field. If you selected more than one county, a single ZIP file containing the selected counties is saved.                                                                                                    |  |  |
| Step 5 | In the Save As dialog box, select a location on your home directory to save the files.                                                                                                    |  |  |
| Step 6 | Click the <b>Save</b> button. The file(s) are saved in the location you selected.                                                                                                    |  |  |
| Step 7 | To obtain shapefiles for additional counties, repeat the download process as needed.                                                                                                    |  |  |
| Step 8 | When you select your geography in GUPS, the application asks you to specify the location ('CD/DVD', 'My Computer', or 'Census Web') of your files. When you select 'My Computer', GUPS asks you to select a directory. Navigate to the location where you saved the files and select those you wish to upload. GUPS unzips and loads the files, then moves them to the pre-established folder on your home directory. |  |  |
| Step 9 | When the <b>Select Data Folder, Directory or Location</b> box opens, use the drop-down menu to select the location from which to pull the shapefiles. In this instance, we will load them from a Census Bureau-provided DVD. To do so, insert the DVD into your DVD drive, then select 'CD/DVD', as shown below.                                                                                                    |  |  |

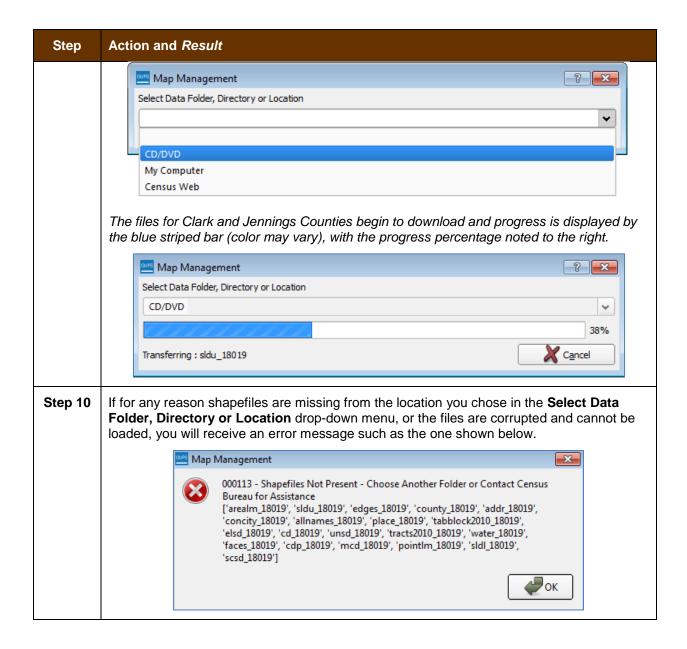

## 5.4 Download Shapefiles from the Census Bureau ftp2 Site

If you are a state level user, or if you would like to download shapefiles for several counties at one time to your hard drive, follow the steps in **Table 8**.

Table 8: Download Shapefiles from ftp2 Site to a Hard Drive (State Users)

| Step   | Action and Result                                                                                                    |
|--------|----------------------------------------------------------------------------------------------------|
| Step 1 | Using Internet Explorer (IE) or a web browser of your choice navigate to <a href="ftp://ftp2.census.gov/">ftp://ftp2.census.gov/</a> . The ftp root at ftp2.census.gov main page opens. |

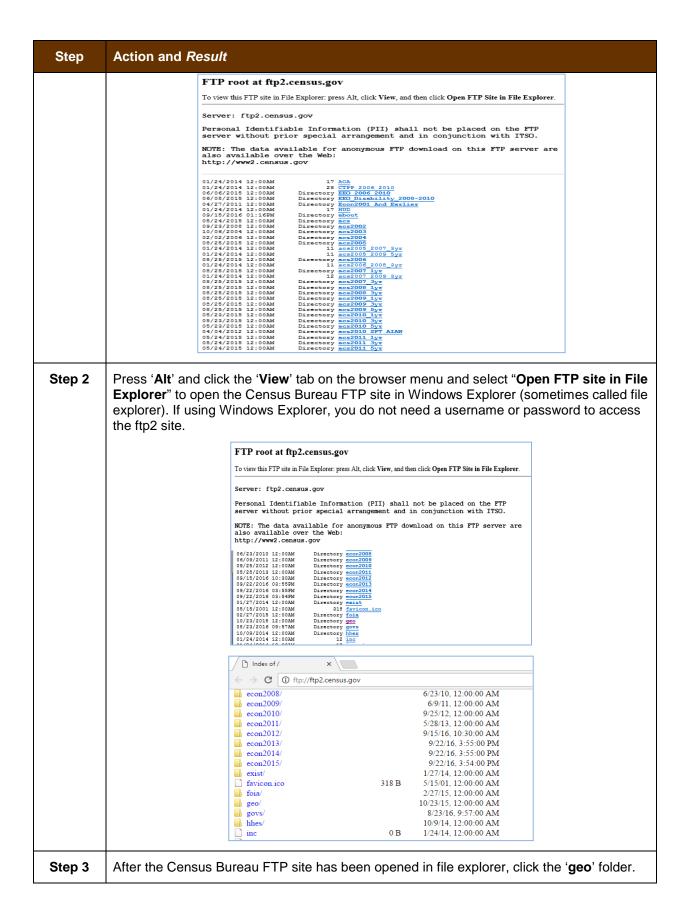

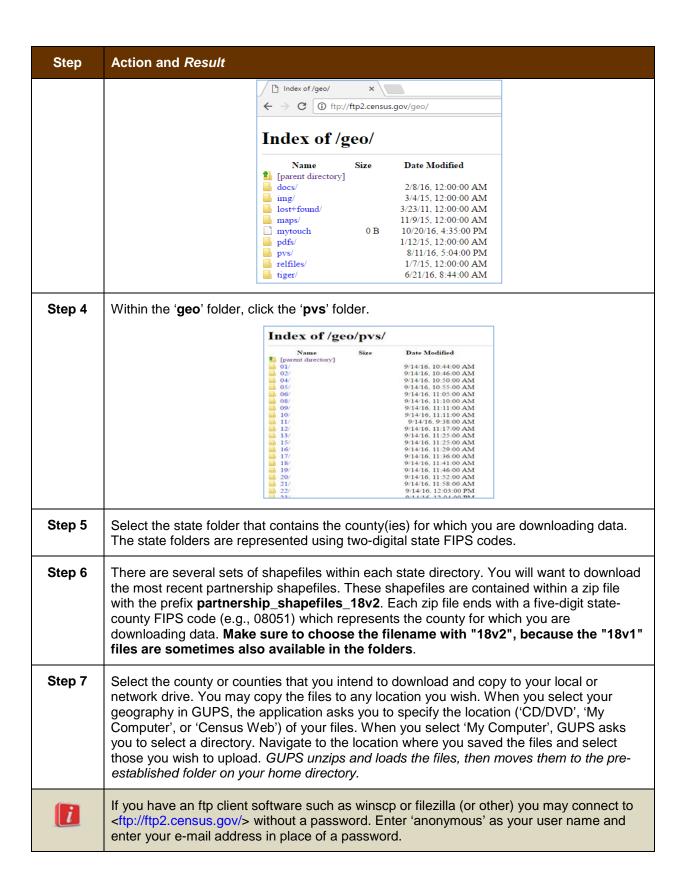

### 5.5 Use GUPS Interface

### 5.5.1 GUPS Main Page

**Figure 2** shows the layout of the main GUPS page. This page contains all the tools needed for making BAS updates. All work is completed from this page. Shown in the figure are the main page elements. These include the:

- 1. Menu;
- 2. Table of Contents:
- 3. Map View (where the data displays):
- 4. Toolbars (Standard toolbar, BAS toolbar, and Add Layers toolbar); and
- 5. Status Bar (at bottom of page).

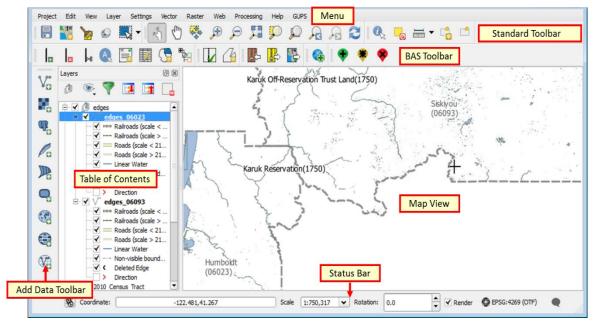

Figure 2. GUPS Main Page Layout

The purpose for each element on the main GUPS page is explained in **Section 5.5.1** through **Section 5.6.4** describes in detail the individual components and specific functions of each element.

Menu

The menu offers basic features such as settings and help; tools to manage the map view and import user-provided data; important calculation, measurement, and geoprocessing tools; and tools needed to make shapefile updates. Note that almost all of the functions available from the menu are also available in the application's more conveniently located toolbars.

Project Edit View Layer Settings Plugins Vector Raster Database Web Processing Help

**Table 9: GUPS Main Page Elements** 

| Page Element             | General Function                                                                                                    |  |  |
|--------------------------|----------------------------------------------------------------------------------------------------|--|--|
| Table of<br>Contents     | The <b>Table of Contents</b> shows the layers on the map for the county you selected. The <b>Table of Contents toolbar</b> allows you to add or remove layers (or groups), manage layer visibility, and filter the legend by map content                                                                                                    |  |  |
|                          |                                                                                                    |  |  |
|                          |                                                                                                    |  |  |
| Map View                 | The Map View displays the data for the county you selected in the Map Management dialog box.                                                                                                    |  |  |
|                          | Map View    Secretarial   Secretarial   Secr |  |  |
| Standard<br>Toolbar      | Provides the navigation and other tools needed to interact with the map and layers' attribute tables.                                                                                                    |  |  |
|                          |                                                                                                    |  |  |
| BAS Toolbar              | Gives the specific tools needed to make BAS updates, view linear feature attributes, review and validate changes, import and export zipped files, and print.                                                                                                    |  |  |
| Manage Layers<br>Toolbar | Offers tools to import your own data. You may superimpose map layers in GUPS to compare the features on your own maps with those on the Census shapefiles. <b>Note</b> : although shown horizontally here, this toolbar appears aligned vertically to the left of the <b>Table of Contents</b> in the GUPS application.                                                                                                    |  |  |

| Page Element | General Function                                                                                         |  |  |
|--------------|----------------------------------------------------------------------------------------------------|--|--|
|              |                                                                                                    |  |  |
| Status Bar   | Displays information on the map scale, projection, and coordinates and allows you to adjust the display. |  |  |
|              | © Coordinate: -89.1395,42.8410 Scale 1:27,699 ▼ Rotation: 0.0 ♠ ▼ Render ♠ EPSG:4269 (OTF)               |  |  |

### 5.5.2 Table of Contents and Map View

When you choose your program and geography in the **Map Management** dialog box, GUPS automatically loads a set of default data layers (and default layer groups) defined by the Census Bureau for the program you selected. As the map opens in **Map View**, the list of the preset layers (already grouped) appears in the **Table of Contents**.

You will use the **Table of Contents** and the small **toolbar** appearing at its top to manage your map view. Note that the **Table of Contents** and the **Map View** windows are interdependent. Selections you make in the **Table of Contents** are immediately reflected on the map display.

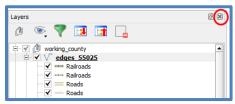

Figure 3. Close Table of Contents

You can close the Table of Contents at any time to see more of the map (just click on the small 'x' in the upper right-hand corner). To restore the Table of Contents, click the View tab on the Menu, select 'Panels' in the drop-down menu, click the arrow next to 'Panel' to open the submenu, then click on 'Layers'.

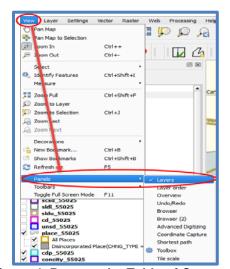

Figure 4. Restore the Table of Contents

The **Table of Contents** will then reopen and display in its default position on the page.

### 5.5.3 Managing the Map View from Within the Table of Contents

Within the **Table of Contents**, you can manage layer visibility (i.e., determine what layers display on the map), reorder data layers, and set new layer symbology.

### 5.5.3.1 Manage Layer Visibility

To add or remove layers from the map view:

- Click the checkbox next to a layer to add it to the map view.
- Uncheck the checkbox next to a layer to remove it from the view.

**OR**, Right-click the name of the layer and select 'Remove' in the drop-down menu.

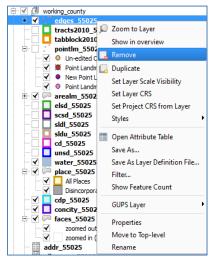

Figure 5. Managing Layer Visibility

### 5.5.3.2 Reorder Data Layers

In the **Table of Contents**, the order in which the layers are listed determines how the layers display on the map. The layers at the top display on top of those below them. To change the display order:

- 1. Left-click on the layer name.
- 2. Hold down the mouse button and drag the layer to the desired position in the list.
- 3. Release the mouse button to place the layer in its new position. The map display will then reflect the new layer order in the **Table of Contents**.

### 5.5.3.3 Expand/Contract Table of Contents Menus

To expand or contract the menu for a layer or layer group:

• Click on the '+' sign to expand the group. When you click the '+' sign next to the layer name

Tribal\_Layers

, the layer's submenu opens:

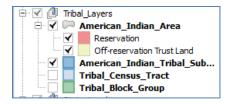

When you click the '-' sign next to the layer name, the submenu retracts:

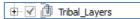

#### 5.6 Menu & Toolbars

The main Menu, the Standard toolbar, and the BAS toolbar are located at the top of the GUPS page. These toolbars offer general GIS and system tools and allow you to make your BAS updates.

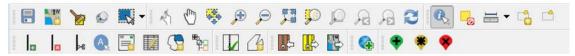

Figure 6. Menu and Toolbars

The Manage Layer toolbar, the vertical toolbar located to the left of the Table of Contents (shown here in a horizontal position) allows you to import user-provided data.

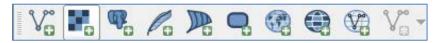

Figure 7. Manage Layer Toolbar

Note: Although the Menu is always located at the top of the page and cannot be moved, you may move the toolbars to the location most convenient for you. For example, if you prefer that the Add Data toolbar appear at the top of the page, you can drag it there. This allows you to expand the area available for the Table of Contents and Map View.

- As you work with the toolbars, hover your mouse over any toolbar button to see the name of the tool it represents. You can also resize and reposition the toolbars by dragging them.
- The Menu, the Standard toolbar, and the BAS toolbar are described in the section below. The Add Data toolbar is discussed in Section 5.7: How to Import User-Provided Data into GUPS.

#### 5.6.1 Menu Tabs

Table 10 below defines each of the tabs on the main Menu, provides an image of the drop-down options for each, and describes each tab's function.

Table 10: Menu Tabs and Their Functions

| Tab     | Drop-down Menu                                                                                                    | Function / Description                                                                                                    |
|---------|----------------------------------------------------------------------------------------------------|----------------------------------------------------------------------------------------------------|
| Project | Project  Save Ctrl+S  Save as Image  Exit QGIS Ctrl+Q                                                                                                    | From the <b>Project</b> tab, you may save a project, click on 'Save as Image' to create an image file of the map in <b>Map View</b> , or exit the application.  If you click 'Save as Image', GUPS allows you to select a file type for the image (.png, .jpg, .tif, etc.), name the file, and save it to any location on your computer.                                                                                                    |
| Edit    | Undo Ctrl+Z  Redo Ctrl+Shift+Z                                                                                                    | From the Edit tab, you may 'Undo' your last action or 'Redo' the action (if you selected 'Undo' and then changed your mind).  Note: For 'Undo' to work, the correct layer must be selected in the Table of Contents. For example, if you added a linear feature in the Edges layer, then closed the layer and opened the Area Landmarks layer, 'Undo' will not delete the linear feature. You must reselect the Edges layer to undo the linear feature's addition.  Note: You may undo multiple actions within a layer (e.g., the addition of several linear features) provided you have not yet saved. Once you save an action, 'Undo' is disabled. |
| View    | View Layer Settings Vector Raster  Pan Map  Pan Map  Zoom In Ctrl++  Zoom Out Ctrl+-  Select  Identify Features Ctrl+Shift+I  Measure  Zoom Full Ctrl+Shift+F  Zoom to Layer  Zoom to Selection Ctrl+J  Zoom Next  Decorations  New Bookmark Ctrl+B  Show Bookmarks Ctrl+Shift+B  Refresh  Panels  Toolbars  Toggle Full Screen Mode F11 | The View tab allows you to complete several actions also available on the Standard toolbar. Included are options for navigating the map, identifying feature attributes, measuring distance, and creating spatial bookmarks to return to the same map view at a later time.  From this location you can also:  Set what toolbars display.  Restore the Table of Contents if you earlier closed it (click 'Panels' in the drop-down menu, click the right arrow, click 'Layers' in the Layers down-menu).  Refresh the map to restore it to the original map extent.                                                                                  |

| Tab      | Drop-down Menu                                                                                                    | Function / Description                                                                                                    |
|----------|----------------------------------------------------------------------------------------------------|----------------------------------------------------------------------------------------------------|
| Layer    | Add Layer Add from Layer Definition File  Paste style Remove Layer/Group Set Scale Visibility of Layer(s) Set CRS of Layer(s) Ctrl+Shift+C Set Project CRS from Layer Show All Layers Ctrl+Shift+U Show Selected Layers                                                                                                    | The Layer tab allows you to add and remove layers from the map, open the layer attribute table, set the map projection, or Coordinate Reference System (CRS), and display or hide layers.  Note: Many of these same functions are more conveniently located on the Add Layers toolbar and the small toolbar that sits at the top of the Table of Contents. |
| Settings | Settings  Custom CRS  Style Manager  Customization  Options  Snapping Options                                                                                                    | The <b>Settings</b> tab allows you to customize the CRS and map display options and set snapping tolerances (see instructions below this table).                                                                                                    |
| Vector   | Vector  ☐ Geoprocessing Tools  ☐ Convex Hull(s) ☐ Buffer(s) ☐ Intersect ☐ Union ☐ Symetrical Difference ☐ Clip ☐ Difference ☐ Dissolve ☐ Eliminate Sliver Polygons                                                                                                    | The <b>Vector</b> tab provides access to several Geoprocessing Tools, which allow you to create buffers around features, overlay areas so that you can create an intersection, union, or symmetrical difference, merge features, and perform other common geoprocessing actions.                                                                           |
| Raster   | Raster Calculator                                                                                                    | The <b>Raster</b> tab provides access to a Calculator, which allows you to perform calculations on the basis of existing raster pixel values.                                                                                                    |
| Web      | MetaSearch  MetaSearch  MetaSe | The <b>MetaSearch</b> option takes you to a search tool that uses another search engine's data to produce results from the Internet. You can use the default services already loaded, or add your own sites. The <b>Help</b> option takes you to <a href="https://issues.qgis.org/projects/MetaSerach">https://issues.qgis.org/projects/MetaSerach</a>     |

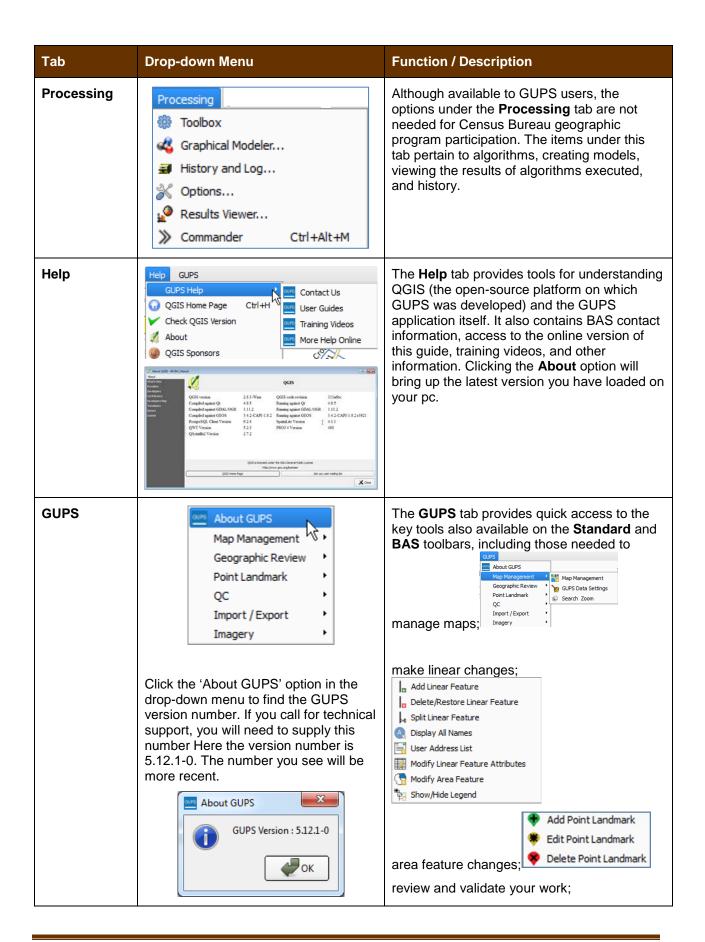

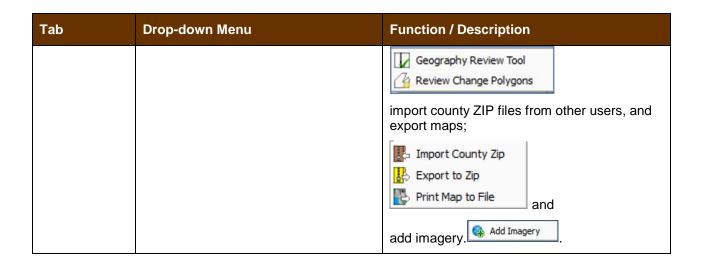

#### Note on Snapping Tolerances

Snapping tolerances in GUPS are pre-defined by layer (e.g., the default tolerance for edges is set to 15 pixels). When making boundary corrections, you may want to adjust the snapping tolerances for a layer or layers. To do this, follow the steps in **Table 11**.

**Table 11: Adjust Snapping Tolerances** 

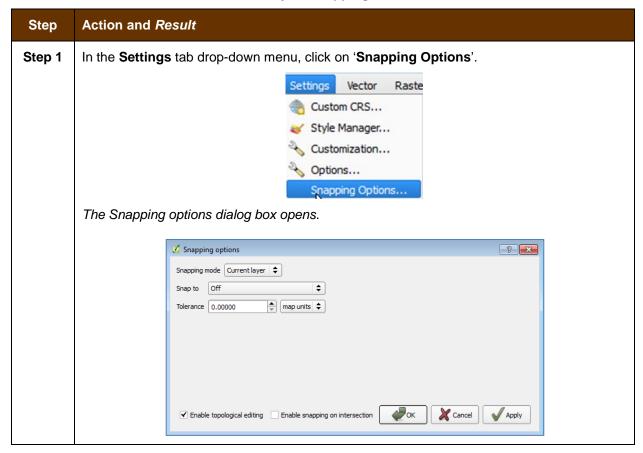

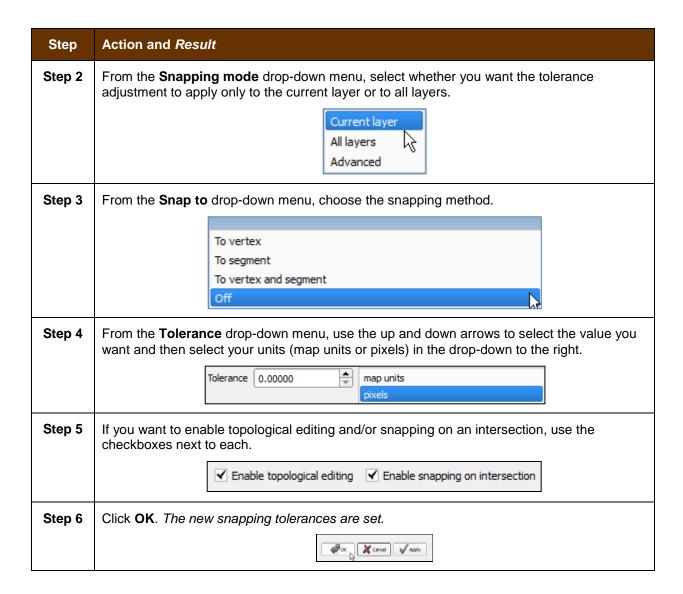

#### 5.6.2 Standard Toolbar Buttons

The **Standard toolbar** provides the navigation tools to interact with the map and layers' attribute tables.

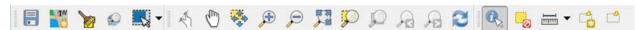

Figure 8. Standard Toolbar

The **Standard toolbar** actually includes several smaller toolbars. Each sub-toolbar is identified by a series of small parallel lines that precede it.

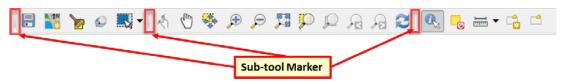

Figure 9. Sub-tool Markers

The first sub-toolbar contains the **Save** button, **Map Management** button (opens the **Map Management** dialog box), and the **Search** button. The second sub-toolbar provides tools for viewing and navigating the map in **Map View**, and the third sub-toolbar allows you to identify, select, and deselect features on the map, make measurements, create spatial bookmarks, and work with the layers' attribute tables.

You can move the location of the sub-toolbars. Simply left-click the parallel lines preceding the sub-toolbar and while holding down the mouse, drag the sub-toolbar to the location you want.

Each button on the Standard toolbar and its purpose is defined in Table 12 below.

**Table 12: Standard Toolbar Buttons** 

| Button      | Name                                          | Function / Description                                                                                                    |
|-------------|-----------------------------------------------|----------------------------------------------------------------------------------------------------|
|             | Save                                          | Saves the current GUPS project, including any user changes to layer properties, projection, last viewed extent, and layers added.                                                                                                    |
| 11/1        | Map Management                                | Choose your geographic participant program in GUPS and access the automatically loaded default map display layers based on the program chosen.                                                                                                    |
| <b>&gt;</b> | GUPS Data<br>Settings                         | Warning! This tool deletes files and folders permanelty! Change GUPSGIS data working directory and clean GUPS project data.                                                                                                    |
|             | Select Features<br>by Area or Single<br>Click | Allows the user to select layer features in the map window with a single click, by dragging the cursor, or by drawing graphics on the screen.  Select Feature(s) Select Features by Polygon Select Features by Radius Deselect Features from All Layers |
| ©           | Search                                        | Search the map by place, landmark, or street name and zoom automatically to the feature.                                                                                                    |
| (A)         | Touch Zoom and<br>Pan                         | Designed for touchscreen computers. Allows you to zoom and pan the map displayed in <b>Map View</b> using finger gestures to increase or decrease the map scale.                                                                                        |

| Button   | Name                              | Function / Description                                                                                                    |
|----------|-----------------------------------|----------------------------------------------------------------------------------------------------|
| 4        | Pan Map                           | Shifts the map in <b>Map View</b> without changing the map scale. Click the button, then click a location on the map to re-center the map to the clicked location.                                          |
| *        | Pan Map to<br>Selection           | Shifts the map in <b>Map View</b> to the rows selected in the attribute table for a selected feature. After selecting a feature(s), click the button to re-center the map based on the selected feature(s). |
| <b>A</b> | Zoom In                           | Displays the map in <b>Map View</b> at a larger scale. Click the button, then click on the map at the location to which you want to zoom.                                                                   |
| P        | Zoom Out                          | Displays the map in <b>Map View</b> at a smaller scale.                                                                                                    |
| 200      | Zoom Full                         | Displays the map in <b>Map View</b> at a smaller scale and zooms the map view to the full extent of the county.                                                                                             |
| <b>,</b> | Zoom to Selection                 | Zooms the <b>Map View</b> to the rows selected by query in the attribute table for a feature(s). After selecting a feature(s) on the map, click the button to view the feature(s) at a greater map scale.   |
| $\wp$    | Zoom to Layer                     | Zooms the <b>Map View</b> to the layer selected in the <b>Table of Contents</b> . After selecting the layer, click the button to zoom to the layer's extent.                                                |
| F        | Zoom Last                         | Zooms the <b>Map View</b> to the previous map extent.                                                                                                    |
| F        | Zoom Next                         | Zooms the <b>Map View</b> forward to the next map extent (if you viewed the previous extent).                                                                                                    |
| 2        | Refresh                           | Displays <b>Map View</b> to initial full display.                                                                                                    |
|          | Identify Features                 | Identifies geographic features. Click the button, then click on a feature on the map to identify the feature at the location.                                                                               |
| ii.      | Deselect Features from All Layers | Deselects selected features from all layers.                                                                                                    |
|          | Measure                           | Provides options to measure linear distance, area, and angles on the map.                                                                                                    |
|          | New Bookmark                      | Creates and names a spatial bookmark of the current map view.                                                                                                    |
|          | Show Bookmarks                    | Display all bookmarks created by the user.                                                                                                    |

Most of the sub-toolbar buttons defined above are straight-forward. Those related to features, however, require further explanation. You will need these buttons to identify and select/deselect features on the map and to view feature attributes. You will also need them to make measurements and create spatial bookmarks.

#### 5.6.2.1 Identify a Feature Using the Identify Features Button

To identify a feature on the map, follow the steps in Table 13.

**Table 13: Identify a Feature on the Map** 

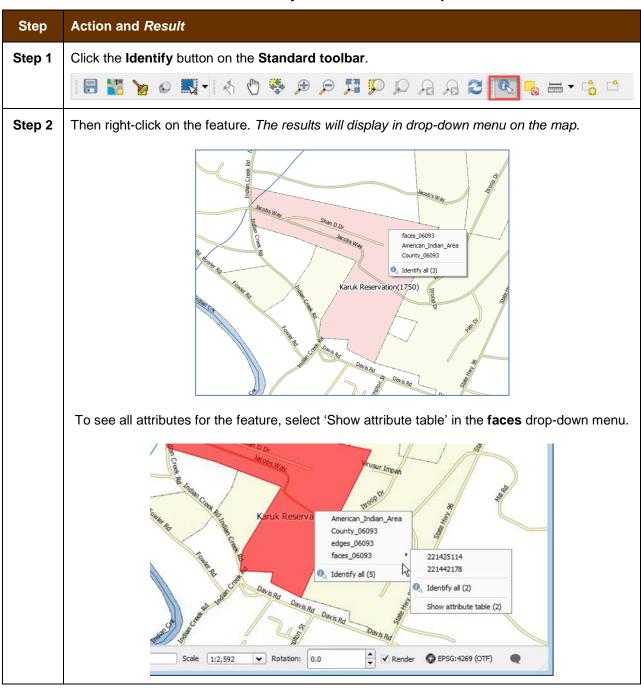

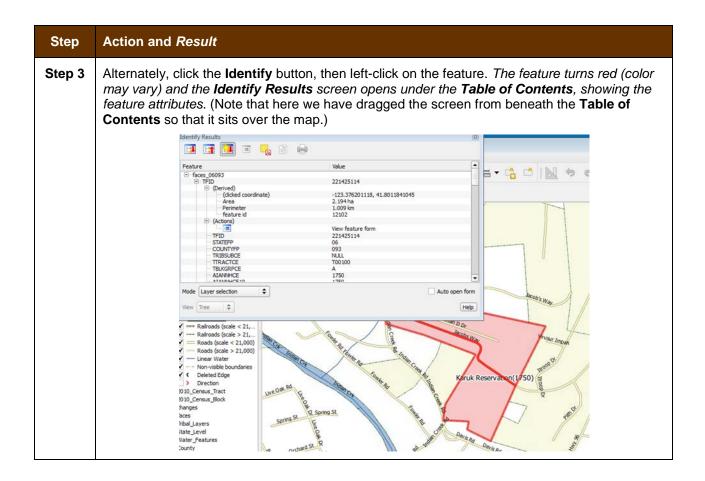

# 5.6.2.2 Select/Deselect Features Using the Select Features and Deselect Features Buttons

The **Select Features** button gives you several ways to select features on the map. The **Deselect Features from All Layers** button allows you to deselect features you previously selected. **Table 14** describes each of the feature selection methods, discusses when one might be preferable over another, and explains how to deselect features.

**Table 14: Select/Deselect Features on the Map** 

| Step   | Action and Result                                                                                                    |
|--------|----------------------------------------------------------------------------------------------------|
| Step 1 | To begin, click on the layer name in the <b>Table of Contents</b> for the layer in which you want to select a feature. For example, if you want to select linear features, click on the 'edges' layer; if you want to select faces, click on the 'faces' layer. |
| Step 2 | Then click once on the <b>Select Features</b> button on the <b>Standard Toolbar</b> .                                                                                                    |
| Step 3 | To select an edge or face on te map, click on it. In this example, we have selected 'faces' in the Table of Contents and clicked on a face. The face selected turns cyan (color may vary).                                                                      |

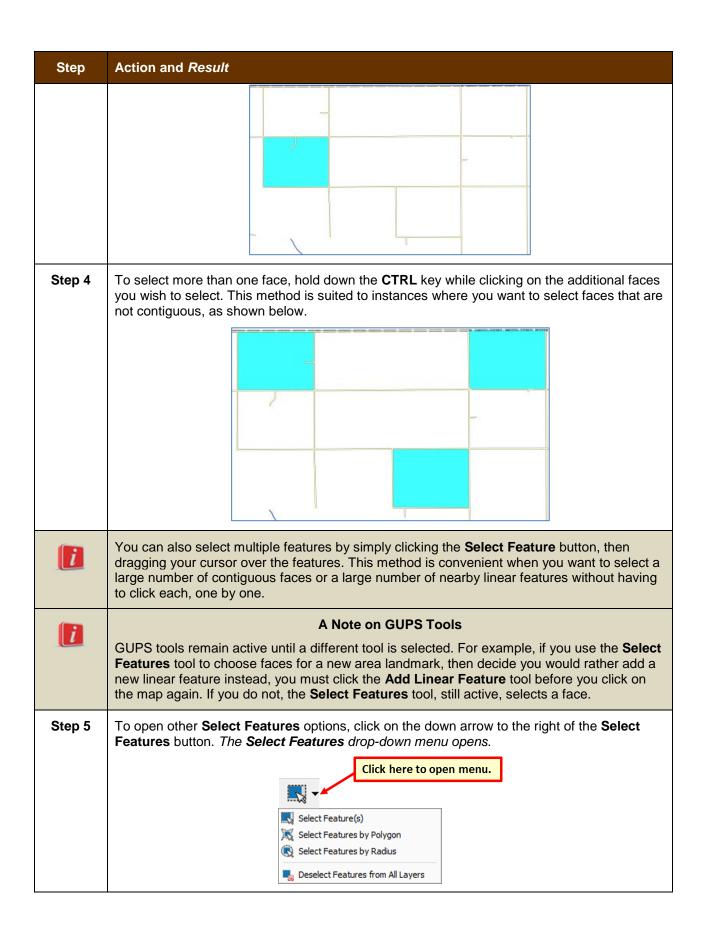

| Step   | Action and Result                                                                                                    |
|--------|----------------------------------------------------------------------------------------------------|
|        | Note that when a menu option is selected, the button's appearance changes.                                                                                                    |
| Step 6 | The first option in the menu, 'Select Feature(s)', duplicates the functions available when you click on the main button on the toolbar.                                                                                              |
|        | Select Feature(s)  Select Features by Polygon  Select Features by Radius                                                                                                    |
|        | Deselect Features from All Layers                                                                                                    |
| Step 7 | The second option, 'Select Features by Polygon', allows you to draw a polygon on the map to select features. To use this feature select it in the drop-down menu, then follow the steps below.                                       |
|        | Select Feature(s)  Select Features by Polygon  Select Features by Radius  Deselect Features from All Layers                                                                                                    |
| Step 8 | Left-click on the map where you want to begin the polygon. Drag your cursor to extend the line to the point you want, left-click, then extend the line in a new direction. Continue until you have a closed polygon, as shown below. |
|        |                                                                                                    |
|        |                                                                                                    |
| Step 9 | When you are done, right-click. (This tells the system you have finished drawing). All faces with an edge appearing within the polygon are highlighted in cyan blue.                                                                 |

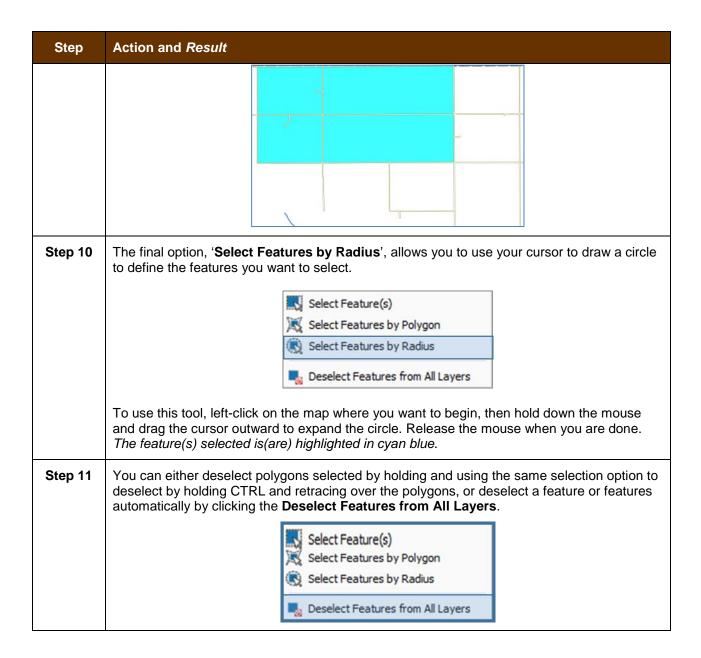

#### 5.6.2.3 View an Attribute Table for a Layer on the Map

To view an attribute table for a map layer, follow the steps in Table 15.

**Table 15: View Layer Attributes Using the Attributes Table** 

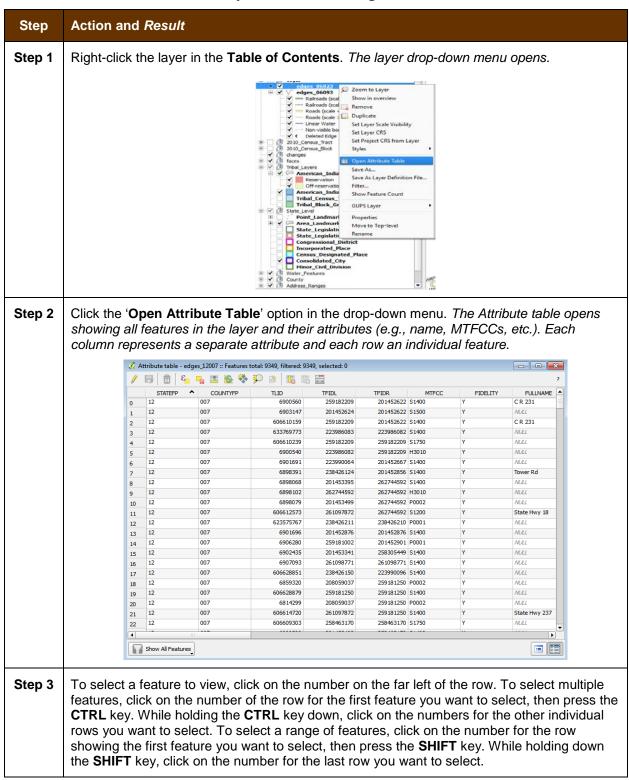

## 5.6.2.4 Determine Distance, Area, and Angles on the Map

To measure the distance between two or more points, area, or an angle on a map, follow the steps in **Table 16.** 

Table 16: Measure Distances, Area, and Angles on a Map

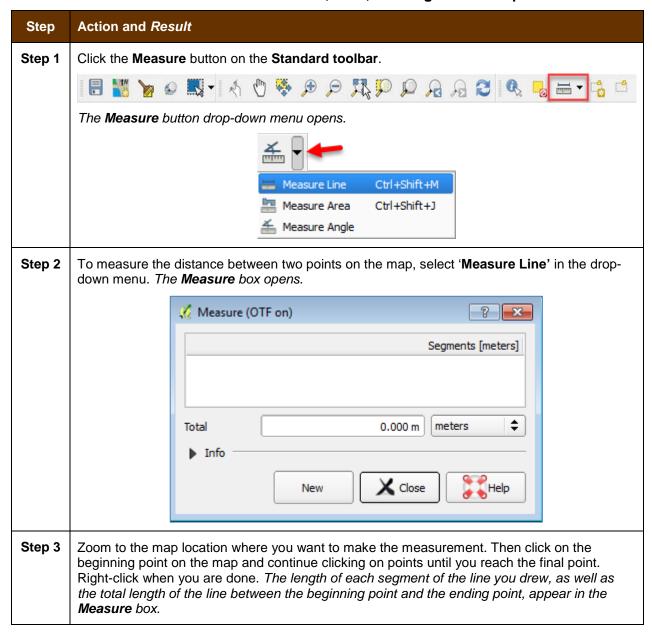

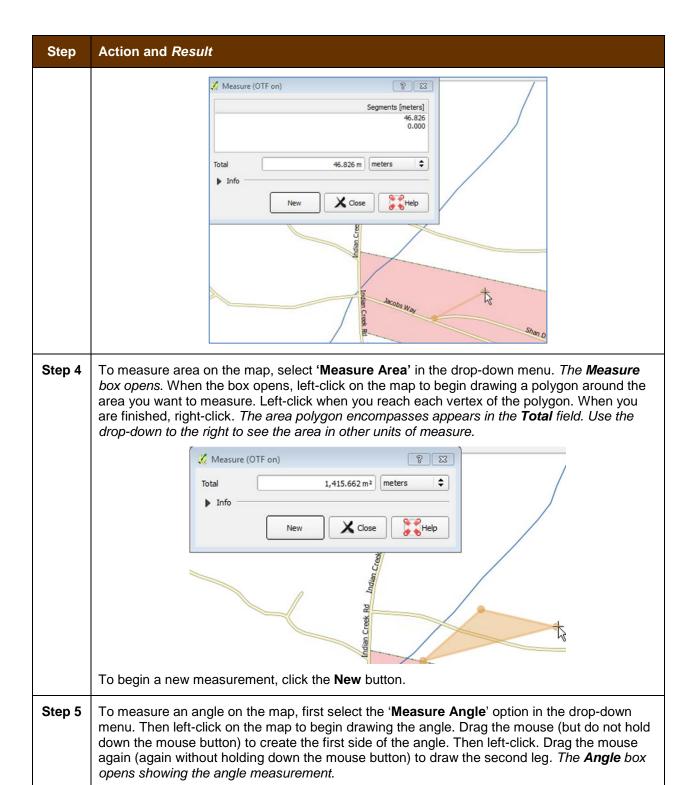

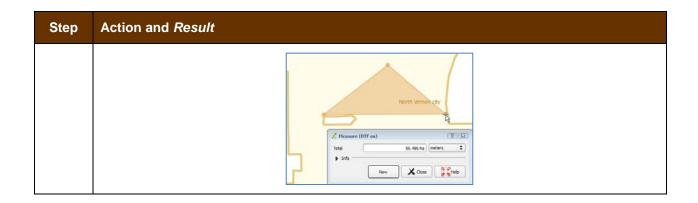

#### 5.6.2.5 Save Locations on a Map Using the Bookmark Button

To save geographic locations on your map and view them later, follow the steps in Table 17.

**Table 17: Bookmark Locations on a Map** 

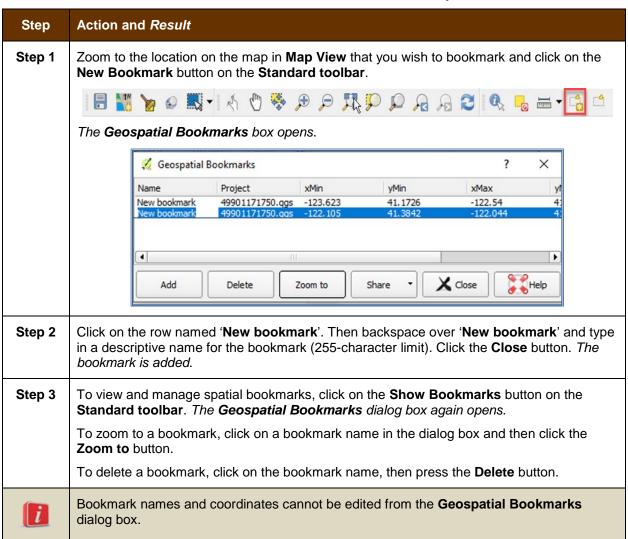

## 5.6.3 BAS Toolbar Buttons

The **BAS toolbar** provides the BAS-specific functions needed to complete your review and update activities, as well as to import and export zipped shapefiles.

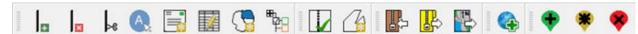

Figure 10. BAS Toolbar

Each toolbar button is described in Table 18 below.

**Table 18: BAS Toolbar Buttons** 

| Button          | Name                                   | Function/Description                                                                                                    |
|-----------------|----------------------------------------|----------------------------------------------------------------------------------------------------|
| <b>±</b>        | Add Linear<br>Feature                  | Add a new linear feature.                                                                                                    |
| ×               | Delete Linear<br>feature               | Delete an existing linear feature.                                                                                                    |
| ≻e              | Split Linear<br>Feature                | Split a linear feature. You may need to split a linear feature to accurately reflect an entity's location. This feature "splits" the original into two. |
| A.              | Display All<br>Names                   | Displays all names for a street with multiple names assigned in the MAF/TIGER System.                                                                   |
|                 | User Address<br>List                   | Import an address list (.csv, .txt, etc.) into GUPS.                                                                                                    |
|                 | Modify Linear<br>Feature<br>Attributes | Edit attributes of a selected linear feature.                                                                                                    |
|                 | Modify Area<br>Feature                 | Make updates to legal area (annexations, deannexations, boundary corrections, etc.).                                                                    |
| <b>#</b>        | Show/Hide<br>Legend                    | Shows or hides the layer.                                                                                                    |
| M               | Geography<br>Review Tool               | Review the attribute table for a layer.                                                                                                    |
| C <sub>10</sub> | Review<br>Change<br>Polygons           | Review change polygons in a layer and make corrections (reviews change polygons for holes and minimum size).                                            |
|                 | Import<br>County ZIP                   | Import zipped Census Bureau shapefiles shared by another GUPS user.                                                                                     |
|                 | Export to ZIP                          | Create the ZIP file containing all required data and shapefiles to be submitted to the Census Bureau.                                                   |

| Button | Name                     | Function/Description                                        |
|--------|--------------------------|-------------------------------------------------------------|
|        | Print Map to<br>File     | Export a printable map in .pdf, .png, .tif, or jpeg format. |
| •      | Add Point<br>Landmark    | Add a new point landmark.                                   |
| *      | Edit Point<br>Landmark   | Edit point landmark attributes.                             |
| *      | Delete Point<br>Landmark | Delete an existing point landmark.                          |

## 5.6.4 Status Bar

The **Status bar** at the bottom of the GUPS main page displays information about the map. It allows you to adjust the map scale and see the mouse cursor's coordinates on the map.

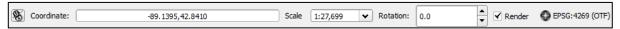

Figure 11. Status Bar

Table 19 below describes each element of the Status bar.

**Table 19: Status Bar Elements** 

| Item            | Description                                                                                                    |
|-----------------|----------------------------------------------------------------------------------------------------|
| 8               | Allows you to toggle between the mouse's coordinate position or the map view extents as you pan and zoom in and out on the map.  |
| Coordinate      | Shows your current position in map coordinates (default is decimal degrees for GUPS) as your map cursor is moved across the map. |
| Scale           | Shows your current position in map coordinates (default is decimal degrees for GUPS) as your map cursor is moved across the map. |
| Rotation        | Shows the map rotation.                                                                                                    |
| Render          | Allows you to temporarily prevent layers from drawing by clicking the checkbox immediately to the left of "Render."              |
| EPSG:4269 (OTF) | Clicking on the icon opens the projection properties for the current map.                                                        |

## 5.7 How to Import User-Provided Data into GUPS

#### 5.7.1 The Add Data Toolbar

To import your own imagery, geodatabase, web mapping service, or other data layers into GUPS you will use the **Add Data toolbar**.

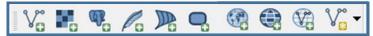

Figure 12. Add Data Toolbar

Although shown in a horizontal position here, the **Add Data toolbar** appears arranged vertically to the left of the **Table of Contents** in GUPS. Its buttons are described in **Table 20**.

**Table 20: Add Data Toolbar Buttons** 

| Button   | Name                        | Function/Description                                                                                                |
|----------|-----------------------------|----------------------------------------------------------------------------------------------------|
| V.       | Add Vector<br>Layer         | Allows you to add shapefile and geodatabase files to your GUPS project.                                             |
|          | Add Raster<br>Layer         | Allows you to add raster datasets such as imagery.                                                                  |
|          | Add PostGIS<br>Layer        | Add PostGIS layer.                                                                                                  |
| Pa       | Add<br>SpatialLite<br>Layer | Add data from a SpatialLite database.                                                                               |
| P        | Add MS SQL<br>Layer         | Add MS SQL 2008 Spatial data.                                                                                       |
| 9        | Add Oracle<br>Spatial Layer | Add a spatial layer from an Oracle database.                                                                        |
|          | Add<br>WMS/WM(T)S<br>Layer  | Add Web Mapping Services and Web Mapping Tile Services. Publicly accessible and secured WMS services are supported. |
|          | Add WCS<br>Layer            | Add Web Coverage Services, which provide access to raster data useful for client-side map rendering.                |
|          | Add WFS<br>Layer            | Add Web Feature Services.                                                                                           |
| <b>V</b> | New<br>Shapefile<br>Layer   | New Temporary Scratch Layer Ctrl+Shift+N                                                                            |

| Button | Name | Function/Description                                      |
|--------|------|-----------------------------------------------------------|
|        |      | Add a new shapefile layer or new temporary scratch layer. |

## 5.7.2 How to Upload User-Provided Data Layers

GUPS supports vector data in a number of formats, including those supported by the OGR library data provider plugin, such as ESRI shapefiles, MapInfo MIF (interchange format), and MapInfo TAB (native format). It also supports PostGIS layers in a PostgreSQL database and SpatiaLite layers. Support for additional data types (e.g., delimited text) is provided by additional data provider plugins.

Below are the steps to import the most commonly used data formats. To upload shapefile or geodatabase data layers, follow the steps in **Table 21**.

**Note:** You May Only Upload One User-Provided Data Layer at a Time. If you have multiple data layers that you wish to upload, note that GUPS will only allow you to upload one layer at a time.

Table 21: Load Shapefiles/Geodatabase Layers

| Step   | Action and Result                                                                                                    |
|--------|----------------------------------------------------------------------------------------------------|
| Step 1 | Begin the upload. Click the <b>Add Vector Layer</b> button on the <b>Add Data toolbar</b> . The <b>Add Vector Layer</b> dialog box opens.                                                                          |
|        | Add vector layer ? ×                                                                                                    |
|        | Source type  File Directory Database Protocol  Encoding UTF-8  Source  Dataset GUPSGIS\guspdata\TBAS17\project\tbas_block_49901.shp  Browse  Define Cancel  Help                                                   |
| Step 2 | In the <b>Encoding</b> drop-down menu, the default value is 'System'. If you receive an error message when opening your file, use the drop-down to select UTF-8. <i>UTF-8 populates the</i> <b>Encoding</b> field. |
| Step 3 | Click the <b>Browse</b> button and navigate to the folder where the shapefile or geodatabase is saved on your computer.                                                                                            |
| Step 4 | Left-click the file you want to upload, then click the <b>Open</b> button. The shapefile / geodatabase is added to the <b>Table of Contents</b> and to the <b>Map View</b> window.                                 |

To load data from a web mapping service, follow the steps in Table 22.

Table 22: Load Data from a Web Mapping Service

| Step   | Action and Result                                                                                                    |  |
|--------|----------------------------------------------------------------------------------------------------|--|
| Step 1 | Begin the upload. Click the Add WMS/WM(T)S Layer button The Add Layers from a WM(T)S Server dialog box opens.  on the Add Data toolbar.                                                                                                    |  |
| Step 2 | Select the web mapping service. Click the <b>Layers</b> tab, then click the <b>New</b> button under the tab. The <b>Create a new WMS Connection</b> dialog box opens.                                                                                                    |  |
| Step 3 | In the <b>Name</b> field, type a name for the web mapping imagery service. In the <b>URL</b> field, type the URL for the service. If the service requires a user name and password, type them in the fields provided. Click <b>OK</b> . The service will be added to the drop-down menu for web mapping services appearing just below the <b>Labels</b> tab. |  |
|        | <b>Note</b> : If you are working inside a firewall, you may be prompted to enter a user name and password to obtain resources from outside the firewall.                                                                                                    |  |
| Step 4 | Select the imagery service you added in the drop-down menu. The available layers appear in the ID/Name/Title/Abstract box.                                                                                                    |  |
| Step 5 | Click on the layer you want to display, then click the <b>Add</b> button. The WMS is added to the map showing in <b>Map View</b> and to the <b>Table of Contents</b> .                                                                                                    |  |
| i      | When the WMS is added, it displays over the top of other layers you have selected for <b>Map View</b> . To make it display below these layers, click on the WMS layer and, while holding down the mouse button, drag it to the bottom of the <b>Table of Contents</b> .                                                                                      |  |

If you do not have access to a web mapping service, have a poor Internet connection, or work under a restrictive firewall, you can still add other types of imagery files to GUPS (e.g., a county or state imagery dataset), one option for adding imagery may be the National Agricultural Imagery Service (NAIP), supplied in web mapping service format by the U.S. Geological Survey. To add imagery files, follow the steps in **Table 23**.

**Table 23: Add Imagery Files** 

| Step   | Action and Result                                                                                                    |
|--------|----------------------------------------------------------------------------------------------------|
| Step 1 | Click the Add Raster Layer button on the Add Data toolbar. The Open a GDAL Supported Raster Data Source dialog box opens. |
| Step 2 | Navigate to the folder on your computer where the imagery file is stored.                                                 |
| Step 3 | Select the file, then click <b>Open</b> . The file loads into GUPS.                                                       |

## 5.7.3 How to Import a Shared ZIP Shapefile

If you want to import Census Bureau shapefiles already updated by another user, you may use the **Import Project ZIP File** button (available both on the BAS toolbar and in the Map Management dialog box), then follow the steps in **Table 24**.

Table 24: Import a ZIP File Shared by Another User

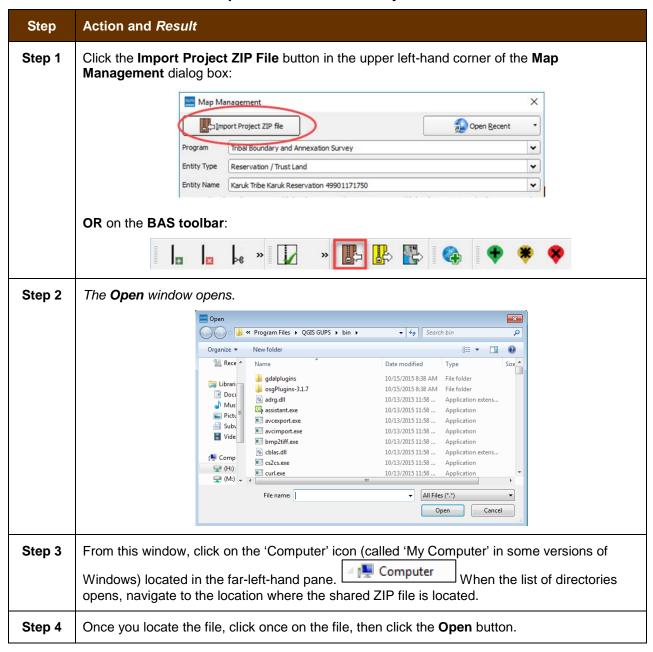

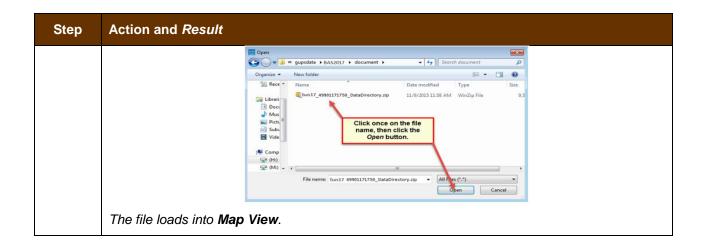

## **SECTION 6. MAKING BAS UPDATES IN GUPS**

The tables in this section provide step-by-step instructions for making BAS updates. The examples assume you have read and understood the directions for opening GUPS and using Map Management. If you do not yet feel comfortable with Map Management, please review the contents of **Section 5: Using GUPS (Basics and Map Management)** before you begin making updates. It is highly recommended to use a souce of imagery data when making any BAS updates.

All examples shown here, although using real data, are purely fictitious. They are employed for purposes of illustration only and do not indicate any actual geographic changes.

## 6.1 How to Update Legal Boundaries

## 6.1.1 Adding Land Area as Reservation or Trust Lands for the First Time

Follow the steps in **Table 25** to add land as reservation or off-reservation trust land(s). In this example, we will add a parcel of land as a fictitious newly acquired 'off-reservation' trust land for the Spirit Lake Reservation (3935).

Table 25: Add Land Area as Reservation or Off-reservation Trust Land

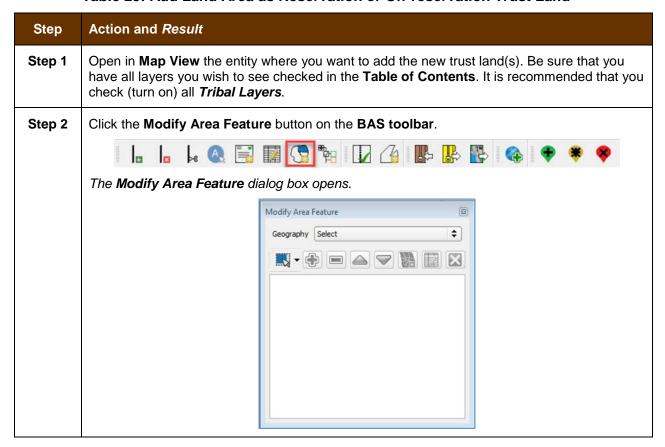

#### Step Action and Result

Step 3 Click the drop-down arrow next to the **Geography** field, and select the entity type you want to add from the drop-down menu. In this example we are adding a Off-Reservation trust land, so we select 'Reservation/Trust Land'.

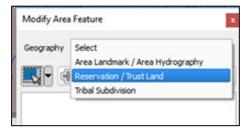

Reservation/Trust Land appears in the **Geography** field and prior to any changes, Spirit Lake Reservation will be the only file that becomes available.

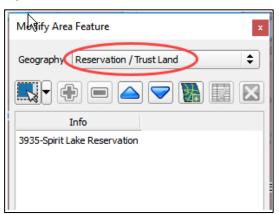

#### Step 4

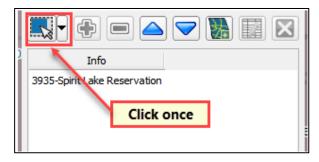

**Step 5** Then click on the map to select the face or faces.

If the entity includes only a single face, you may simply click once on the face to select it. If the entity includes several contiguous faces, after clicking on the first face, depress the **CTRL** key and while holding it down, left-click on each additional face to be added. *The selected faces turn cyan (colors may vary)*.

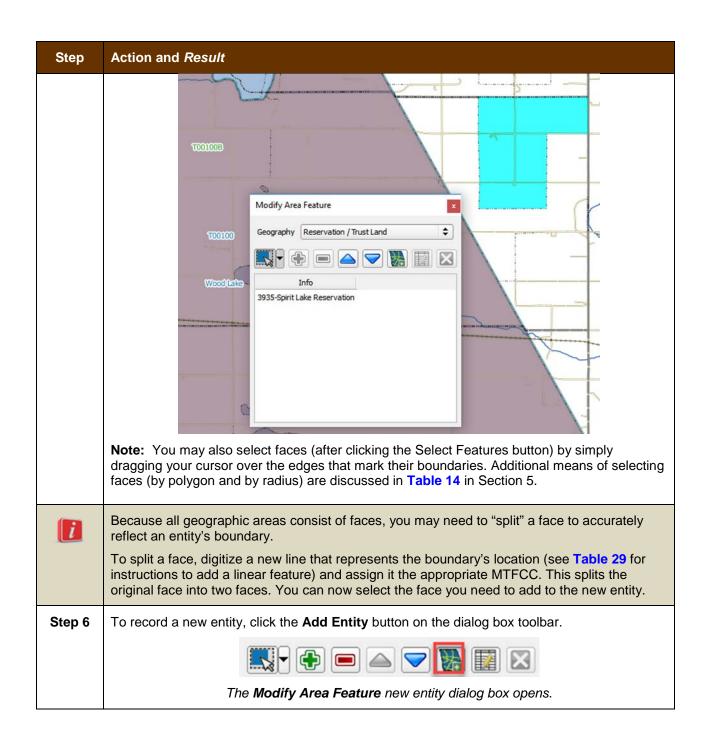

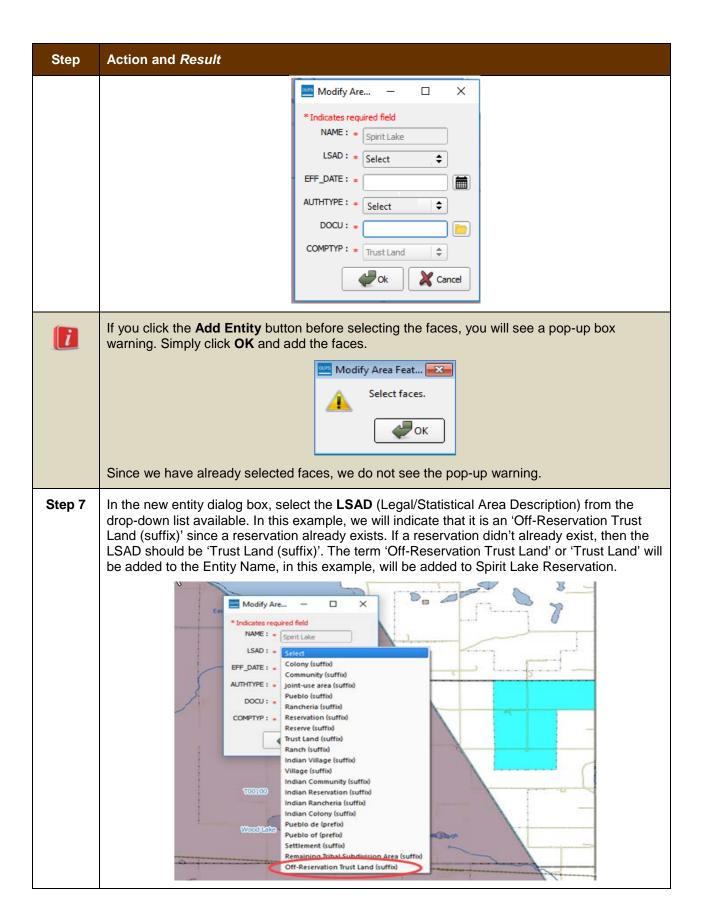

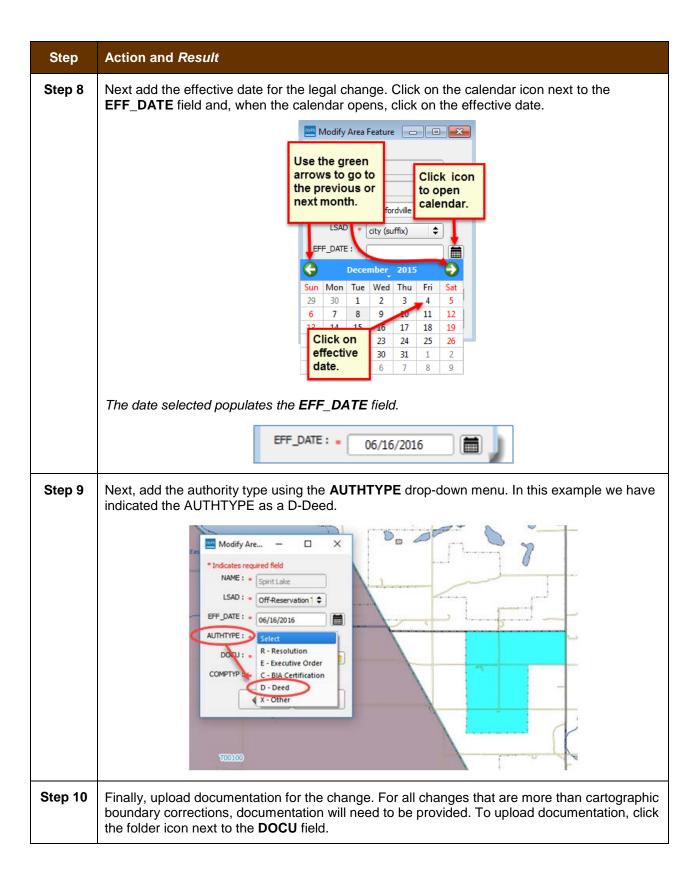

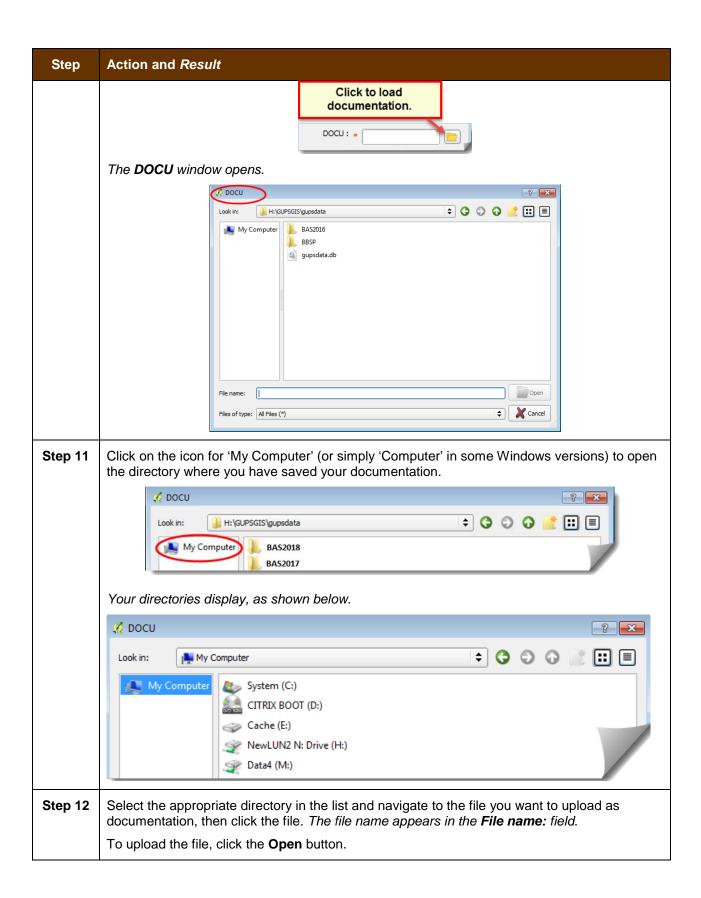

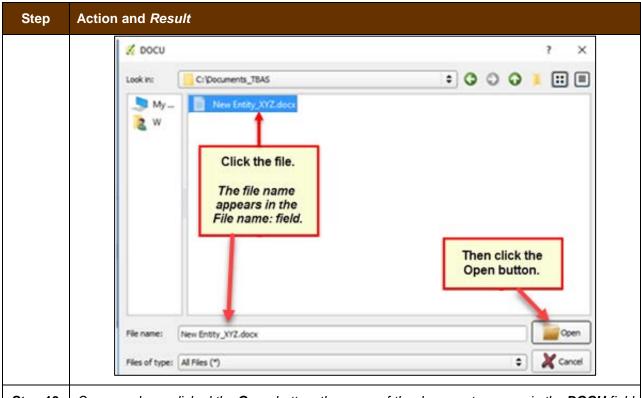

**Step 13** Once you have clicked the **Open** button, the name of the document appears in the **DOCU** field

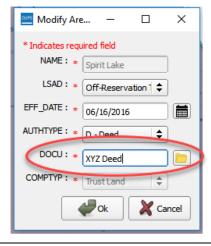

Step 14 | Click the OK button.

**Note:** Red asterisks indicate required fields. You must complete required fields to move forward. If you click **OK** and have not completed one or more required fields, GUPS will prompt you to do so. Any required field not completed will highlight in red

If your reservation and/or trust lands contain more than 1 census tract, or more than 1 block group or more than one Tribal Subdivision – there are a few additional steps – continue on to Step 15 below.

#### Step Action and Result

If not, and you have completed all required fields, when you click OK, the faces for the new entity turn green on the map (colors may vary) and the name of the new entity appears on the list in the **Modify Area Feature** dialog box. Skip to **Step 16**.

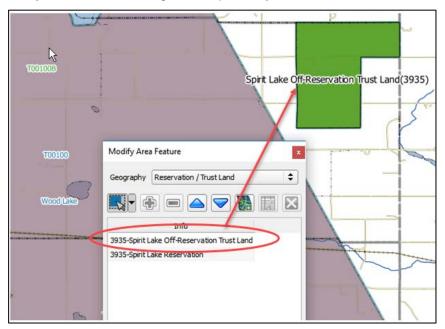

i

Once the Census Bureau verifies the new Trust Lands, it will assign it the same FIPS code as the Reservation.

#### Step 15

If you have more than 1 census tract, block group or tribal subdivision, there are additional steps to follow when adding area either as 'reservation' or 'trust land'.

After clicking **OK** (in **Step 14**) if there is currently more than 1 tribal subdivision defined for the Entity, a pop-up window will appear with a drop down menu to select which Tribal subdivision (AITSL) the new area should be assigned too. In this example, the new Off-Reservation Trust Land is being assigned to Wood Lake District (80).

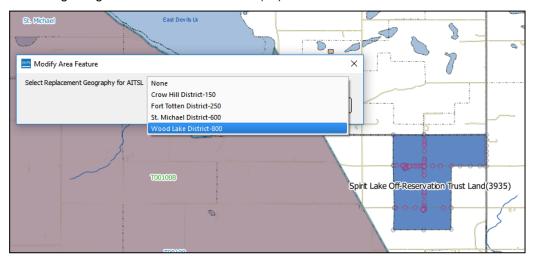

#### Step Action and Result

Once a selection is made, if there is more than 1 Tribal Block Group (TBG), a new pop-up window will appear with a drop-down menu to select which Tribal Census Tract/Tribal Block Group to which the new area should be assigned. In this example, it is being assigned to the adjacent area labled 3935T00100B.

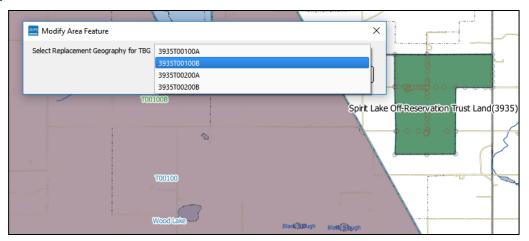

Once the selection is made, you are returned to the Modify Area Feature menu and can continue with additional changes to the boundaries. (**Step 16**)

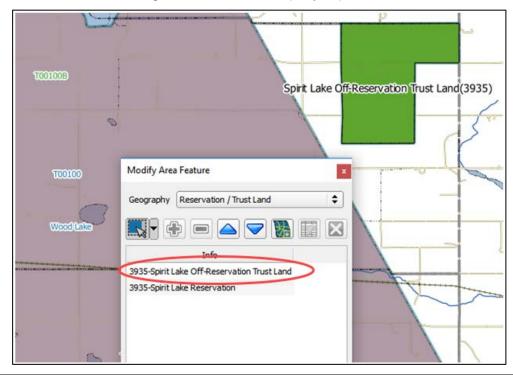

To make additional changes to the map, simply make a new selection in the Modify Area Feature dialog box Geography field and continue work (refer back to Step 3 above). You may save your changes as you go or wait until you have finished all work on the map. Saving as changes are completed, however, is recommended to avoid losing work in the event of a power outage or system interruption. Changes can be made to the reservation boundary, trust land boundaries and tribal subdivision boundaries.

# 6.1.2 Adding (or Deleting) Land Area to an Existing Reservation or Existing Off-Reservation Trust Land

Follow the steps in **Table 26** to record land being added to an existing reservation or existing off-reservation trust lands. The fictitious example in the table looks at Kootenai Off-Reservation Trust Lands.

Table 26: Record an Addition

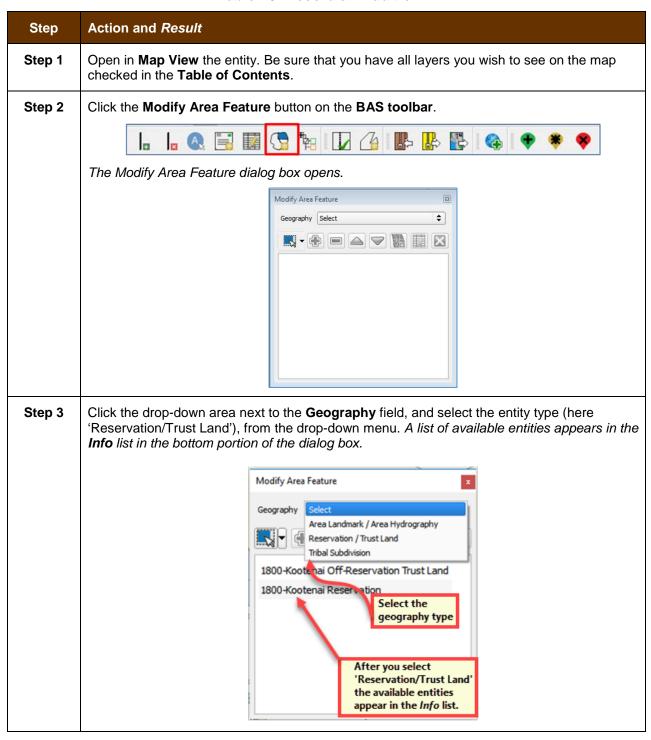

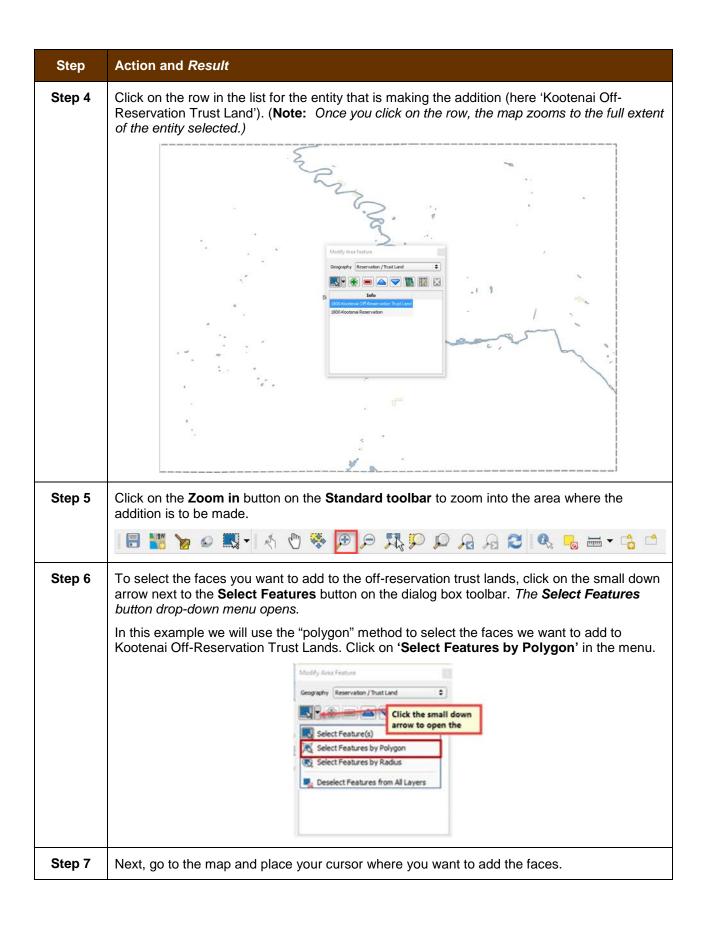

## Step Action and Result To select a single face, simply drag the cursor outward in the center of the face. To select multiple faces, drag the cursor across the edges that separate the faces. In this example, we select seven faces. The faces selected turn cyan (color may vary). Modify Area Feature Pow Wow Trl Geography Reservation / Trust Land **\$** Kootenai Reservation(1800) 1800-Kootenai Off-Reservation Trust Land 1800-Kootenai Reservation Deep Ch Mallard Rd Because all geographic areas consist of faces, you may need to "split" a face to accurately i reflect an entity's boundary. To split a face, digitize a new line that represents the boundary's location (see Table 29 for instructions to add a linear feature) and assign it the appropriate MTFCC. This splits the original face into two faces. You can now select the face you need to add to the new entity. If you accidentally select a face you do not wish to include, you can use the Deselect iFeatures from All Layers option in the Select Feature(s) drop-down menu to clear the selected faces from your screen and start over. \$ Geography: Reservation / Trust Land Select Feature(s) Select Features by Polygon Select Features by Radius Deselect Features from All Layers Step 8 Click the **Add Area** button on the dialog box toolbar.

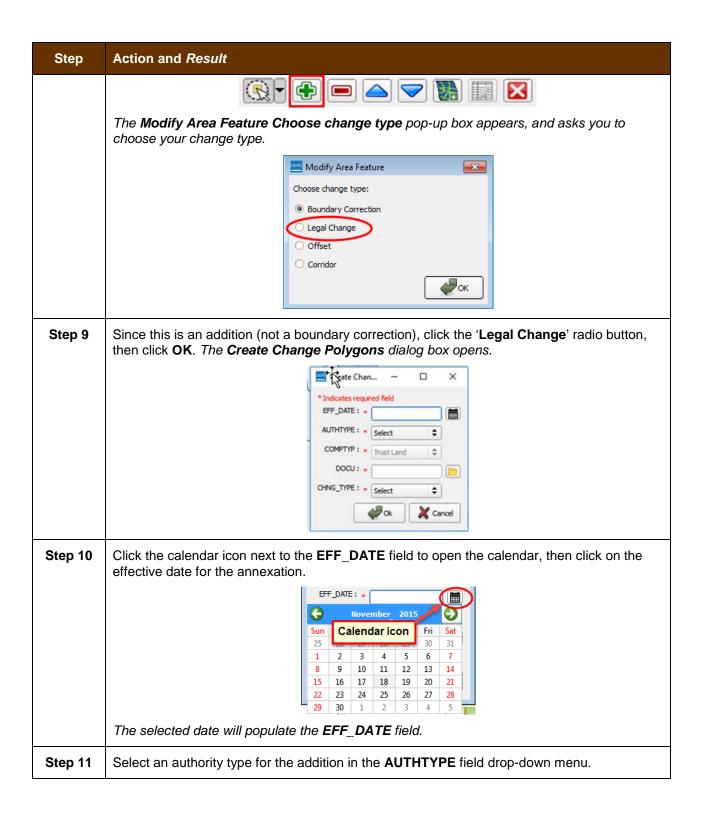

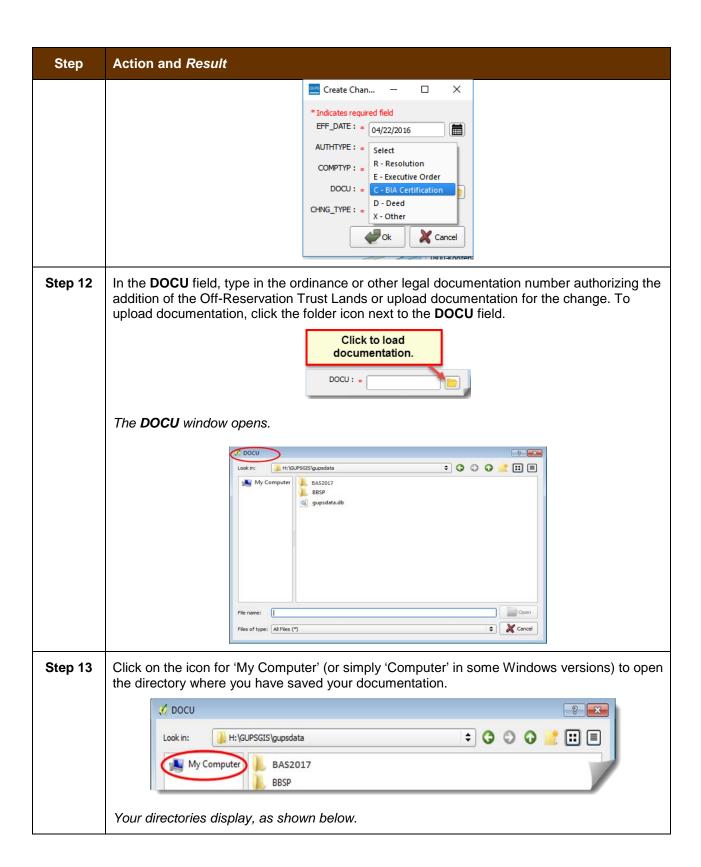

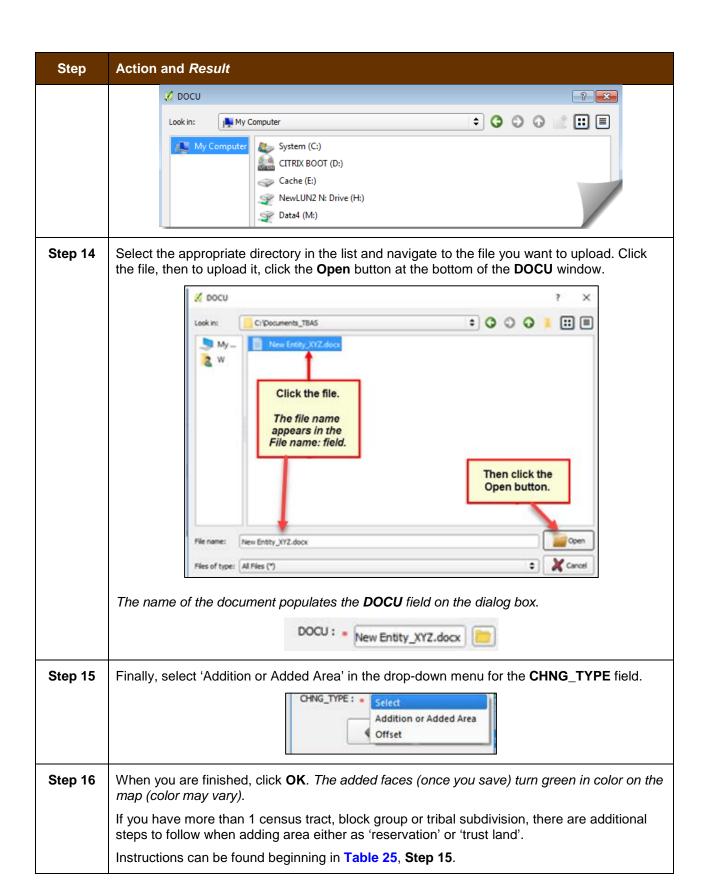

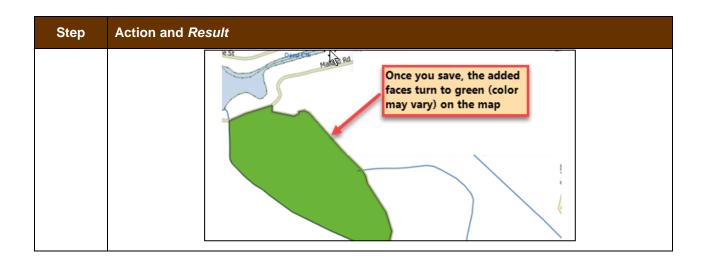

# 6.1.3 Make a Boundary Correction (Add Area / Remove Area)

To make a boundary correction that adds or removes area from an entity, follow the steps in **Table 27**. In this fictitious example, a boundary correction is made to the Karuk Off-Reservation Trust land.

**Table 27: Make a Boundary Correction** 

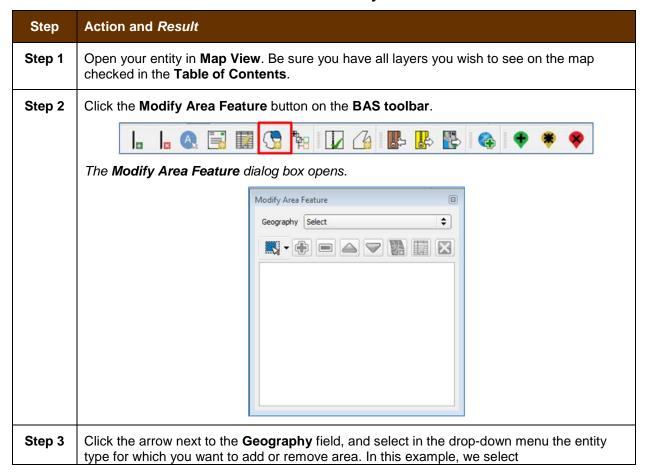

#### Step Action and Result

'Reservation/Trust Land'. The Info list populates with the entities for the geography that was chosen at the beginning of the project.

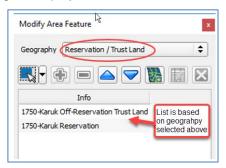

Step 4 Click on the row in the list for the area for which area is being added/removed (here Karuk off-Reservation trust land). *The map zooms to the area selected.* 

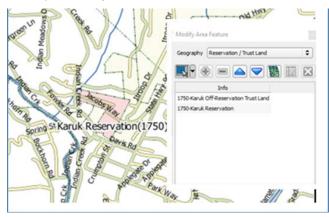

Step 5 Click the down arrow next to the **Select Features** button to select the face(s) to add or remove for the boundary correction. *The Select Features* drop-down menu opens.

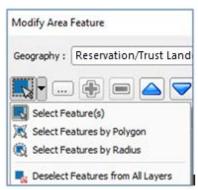

In this example, we are adding two small faces that are difficult to select, so we opt for 'Select Features by Freehand'. This method allows us to place our cursor inside the first face and draw a tiny line. The selected face turns cyan (colors may vary).

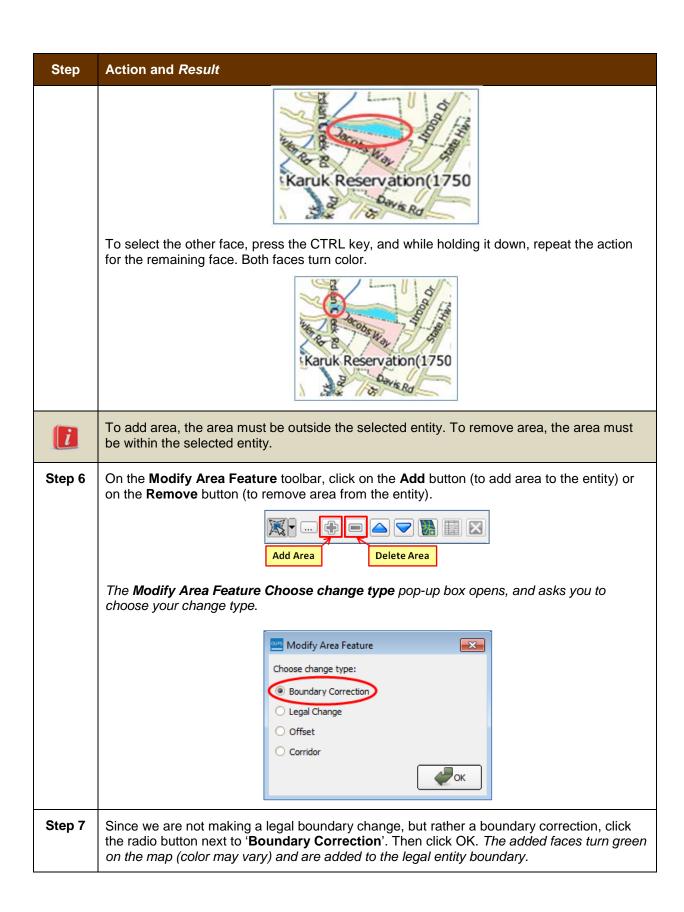

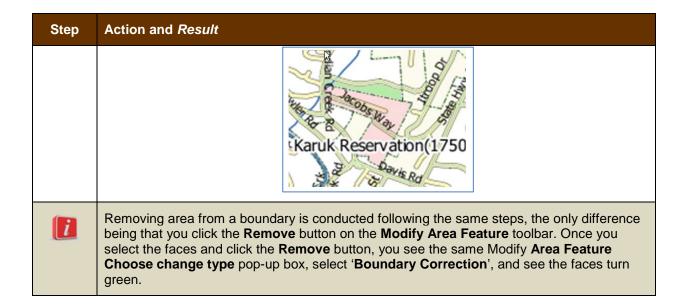

## 6.1.4 Add a Geographic Offset

The steps to add a geographic offset are shown in **Table 28**. The fictitious example provided uses Karuk Reservation and Off-Reservation Trust Land. The steps in the table show how the tribe would mark the addition of a geographic offset along Old Hwy 96 in order to ensure that the houses that are addressed to the north side of that stretch of highway are not included within the reservation/trust land boundary.

Table 28: Add a Geographic Offset

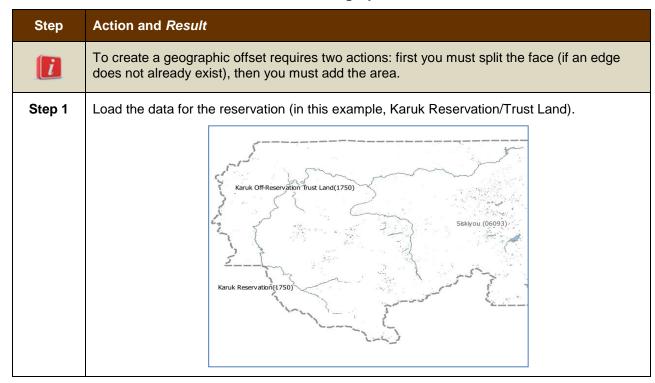

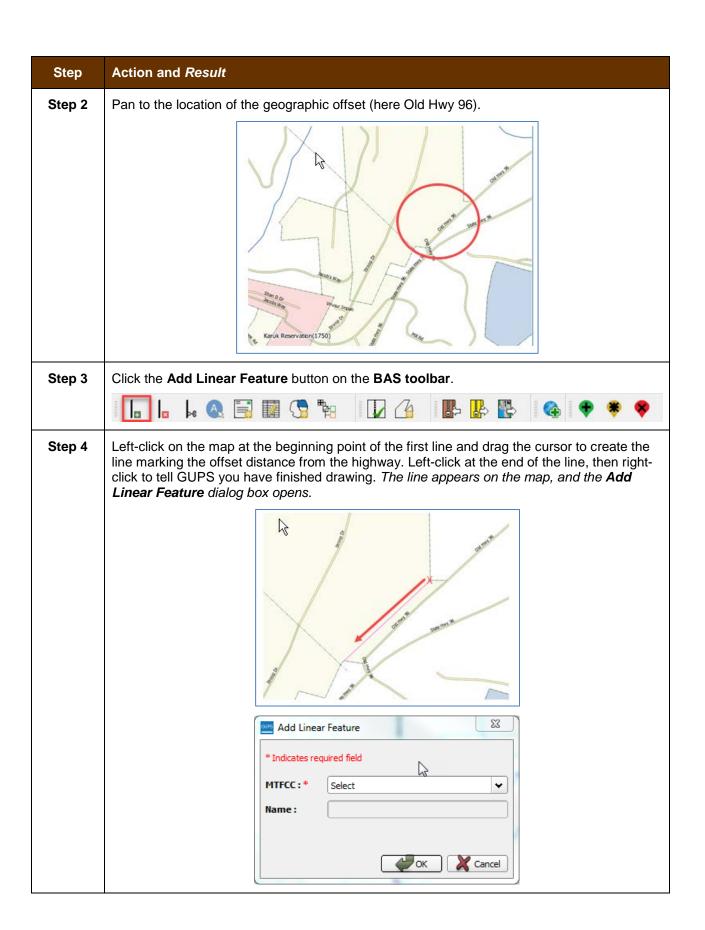

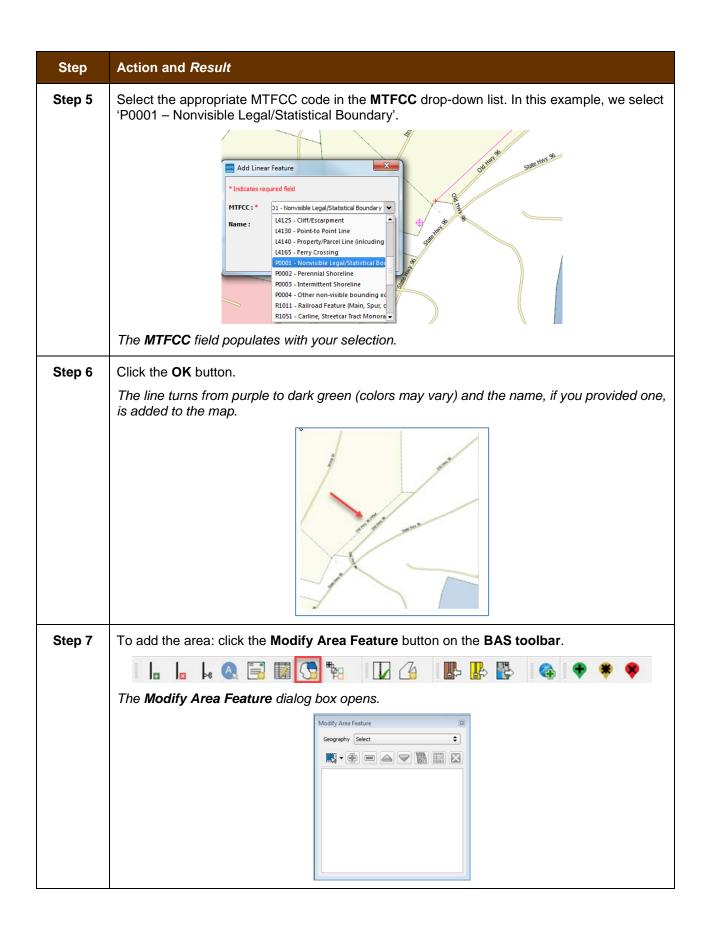

| Step    | Action and Result                                                                                                    |
|---------|----------------------------------------------------------------------------------------------------|
| Step 8  | In the <b>Geography</b> field drop-down menu, select the entity type (in this case, 'Reservation/Trust Land'). A list of the available options populates the <b>Info</b> list at the bottom of the dialog box.                                                                                                    |
|         | Modify Area Area Landmark / Area Hydrography Geography Reservation / Trust Land Tribal Subdivision  Info 1750-Karuk Off-Reservation Trust Land 1750-Karuk Reservation                                                                                                    |
|         |                                                                                                    |
| Step 9  | Click on the row for Karuk Off-Reservation Trust Land in the list. The map zooms to the Karuk Off-Reservation Trust Land.                                                                                                    |
|         | Karuk Off-Reservation Trust Land(1750)  Characteristics of the Company of the Company of the Com |
| Step 10 | Pan to the location of the new offset you drew on the map. Then click the <b>Select Feature(s)</b> button on the small toolbar near the top of the <b>Modify Area Feature</b> dialog box.                                                                                                    |
|         |                                                                                                    |
| Step 11 | Left-click inside the offset face, then drag your cursor across the road. When you release the cursor the face on the north side of the road has been selected and turn cyan or yellow (color may vary) to highlight.                                                                                                    |
|         |                                                                                                    |

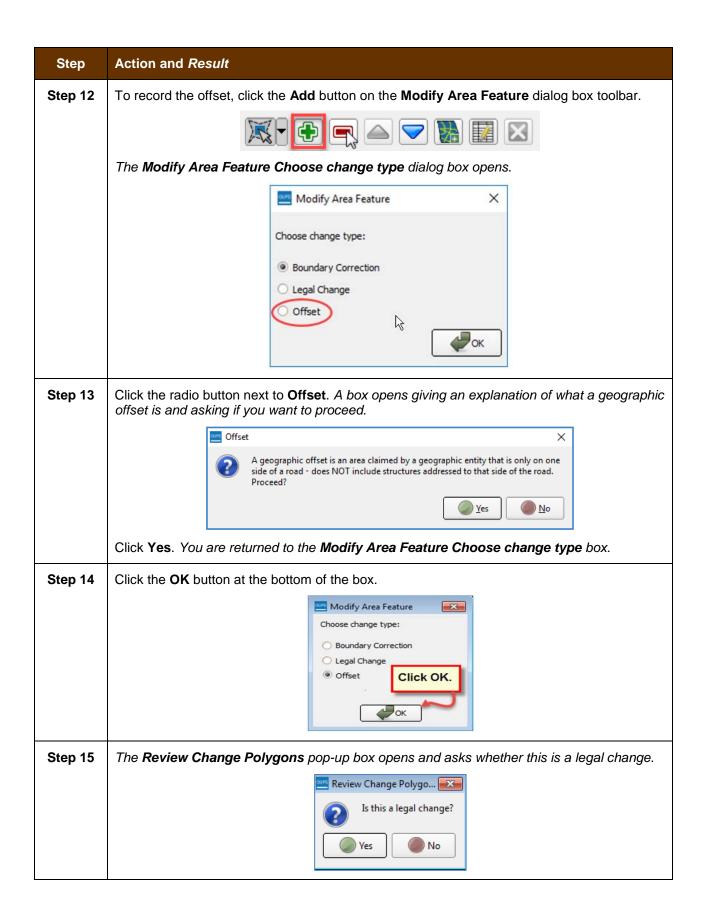

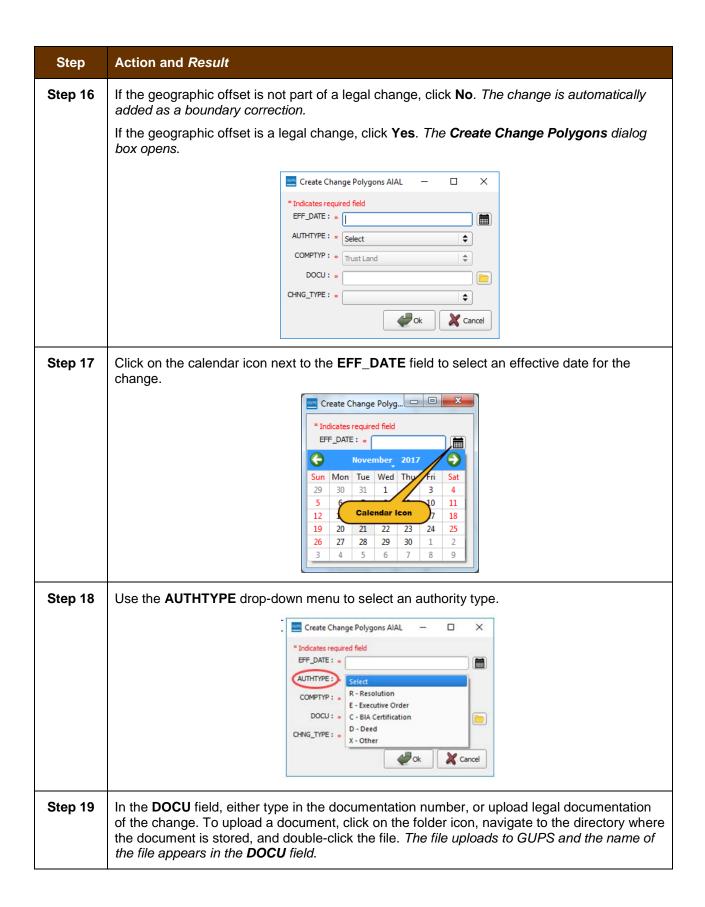

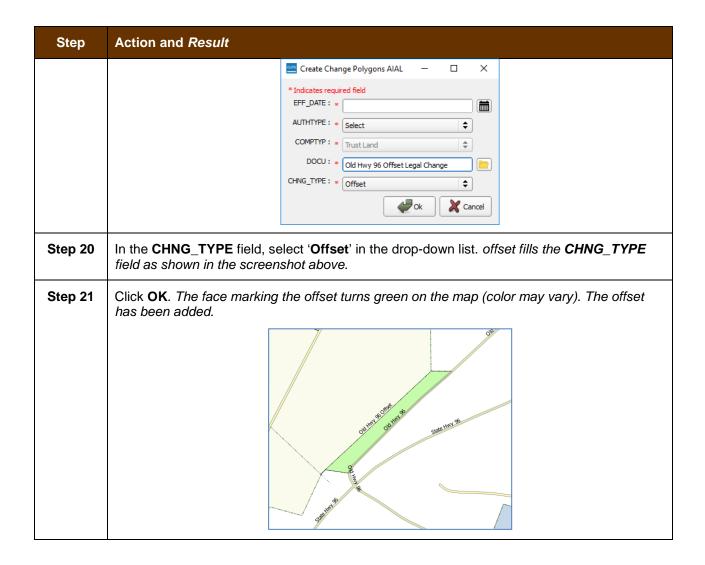

# 6.2 How to Update Linear Features

### 6.2.1 Add a Linear Feature

Follow the steps in **Table 29** to add a linear feature.

Table 29: Add a Linear Feature

| Step   | Action and Result                                                                                                    |
|--------|----------------------------------------------------------------------------------------------------|
| Step 1 | Open in <b>Map View</b> the county that contains the entity where you want to add a linear feature. Be sure the edges layer is checked in the <b>Table of Contents</b> . Then zoom to the location on the map where you want to add the feature. |
| Step 2 | Click on the Add Linear Feature button on the BAS toolbar.                                                                                                    |
|        |                                                                                                    |

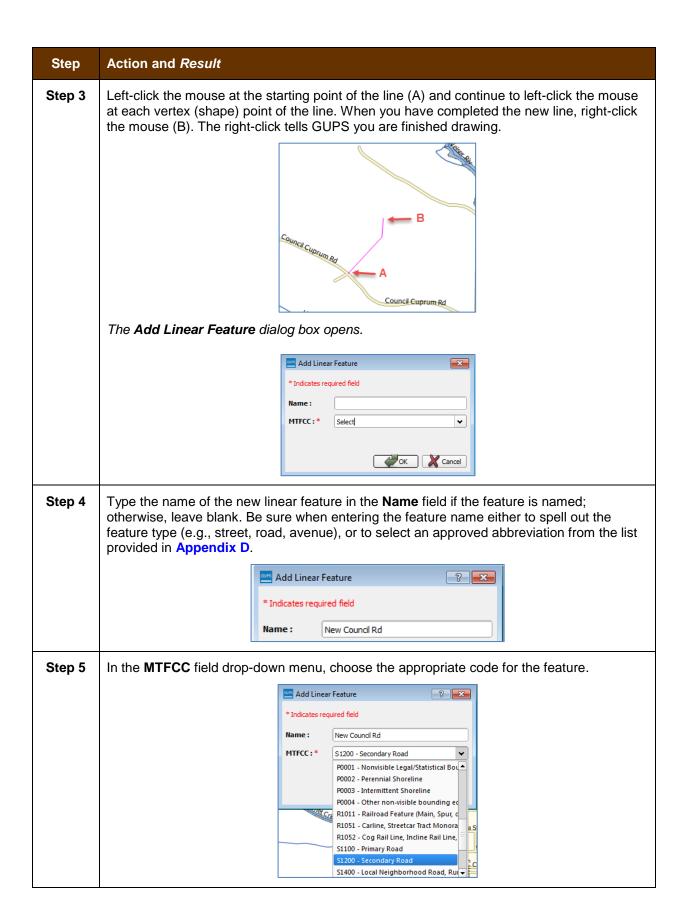

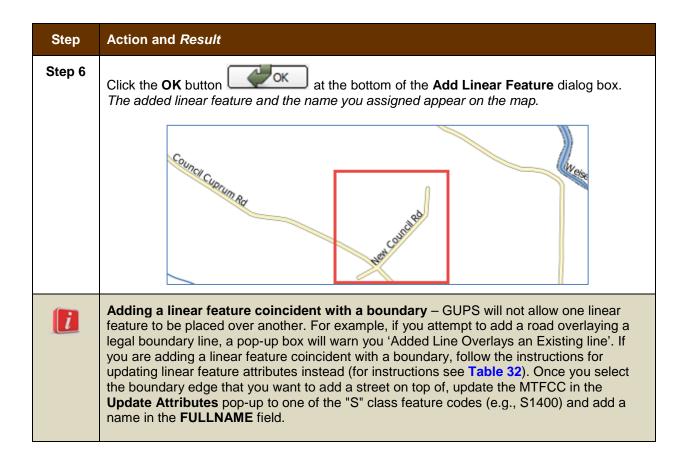

### 6.2.2 Delete a Linear Feature

To delete a linear feature, follow the steps in Table 30.

**Table 30: Delete a Linear Feature** 

| Step   | Action and Result                                                                                                    |
|--------|----------------------------------------------------------------------------------------------------|
| Step 1 | Open in <b>Map View</b> the county that contains the entity where you want to delete a linear feature. Be sure the edges layer is checked in the <b>Table of Contents</b> . Then zoom to the location on the map where you want to delete the feature.                             |
| Step 2 | Click on the <b>Delete Linear Feature</b> button on the <b>BAS toolbar</b> .                                                                                                    |
|        |                                                                                                    |
| Step 3 | Left-click the linear feature that you want to delete. In the example below, we clicked on an unnamed road. The clicked linear feature turns cyan (color may vary) and the <b>Delete Linear Feature</b> pop-up box appears, asking if you are sure you want to delete the feature. |

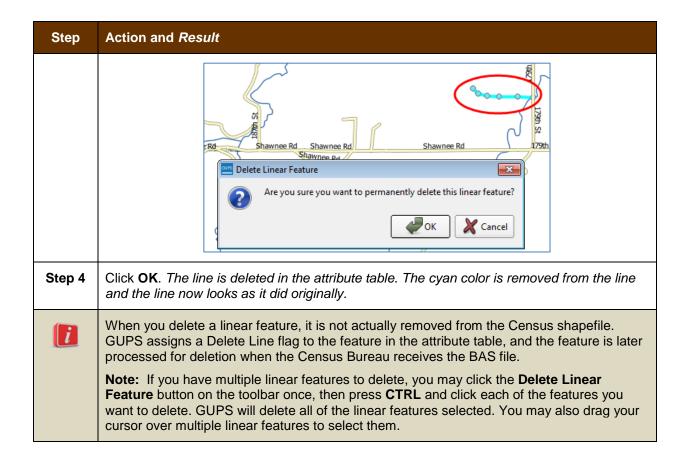

### 6.2.3 Restore a Deleted Linear Feature

To restore a deleted linear feature, follow the steps in **Table 31**.

**Table 31: Restore a Deleted Linear Feature** 

| Step   | Action and Result                                                                                                    |
|--------|----------------------------------------------------------------------------------------------------|
| Step 1 | Open in <b>Map View</b> the county that contains the deleted linear feature. Be sure the edges layer is checked in the <b>Table of Contents</b> . Then zoom to the location on the map where the deleted feature is located. |
| Step 2 | Left-click on the deleted feature. The deleted feature turns cyan (color may vary) and the <b>Delete Linear Feature</b> dialog box opens. The box asks you to confirm that you want to restore the line.                     |

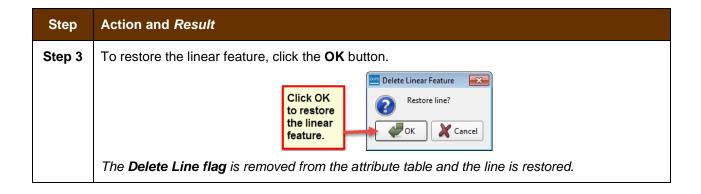

## 6.2.4 Change the Attributes of a Linear Feature

Follow the steps in **Table 32** to change the attributes (e.g., the name, MTFCC, or address range) of a linear feature.

Table 32: Changing the Attributes of a Linear Feature

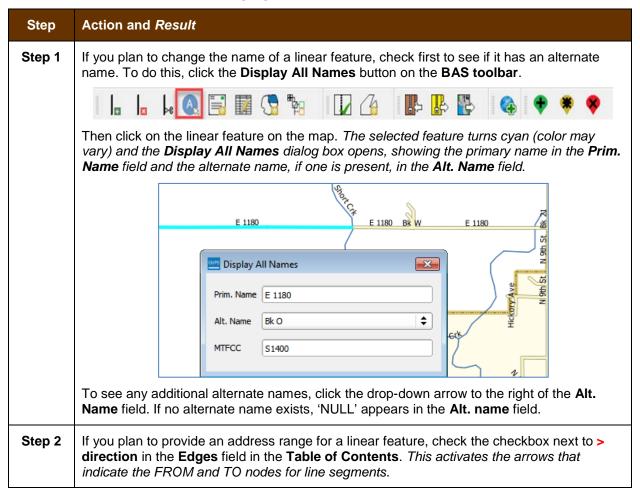

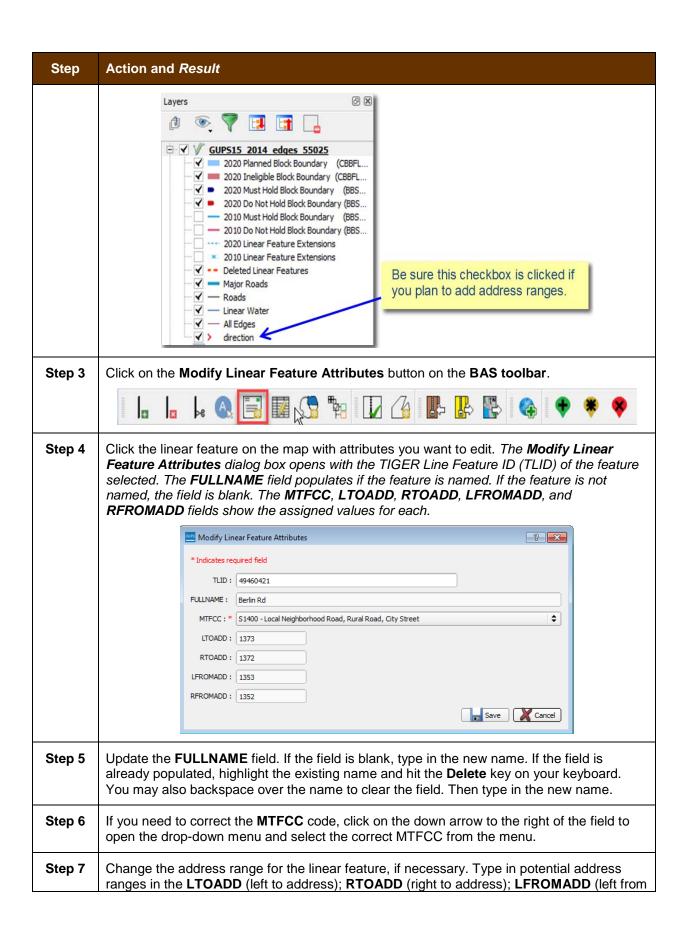

| Step   | Action and Result                                                                                                    |
|--------|----------------------------------------------------------------------------------------------------|
|        | address); RFROMADD (right from address) fields based on the directional arrows. The directional arrows show the origin node (FROM) and the end node (TO).                                                                                                    |
| Step 8 | Click Save button at the bottom of the Modify Linear Feature Attributes dialog box.                                                                                                    |
|        | The address ranges for all features are blank in the geographic partnership shapefiles because the ranges are stored in tables separate from the shapefiles. You can provide address ranges in these fields, but be aware that we may already have address ranges. It is important to note which node is the FROM node and which is the TO node (based on the red directional arrows) so that the address ranges are associated with the correct side of the street and the correct census block.  Note: Provide potential address ranges for blocksides, such as 0-98, 100-198, etc., for |
|        | even parity and 1-99, 101-199, etc., for odd parity address ranges. Do not provide actual address ranges.                                                                                                    |

# 6.3 How to Update Area Landmarks and Hydrographic Areas

# 6.3.1 Add a New Area Landmark/Hydrographic Area

To create a new landmark or hydrographic area, follow the steps in **Table 33**. In this fictitious example, we will add a golf course in Jefferson County, Indiana, located northwest of Dupont Town.

Table 33: Create a New Area Landmark/Hydrographic Area

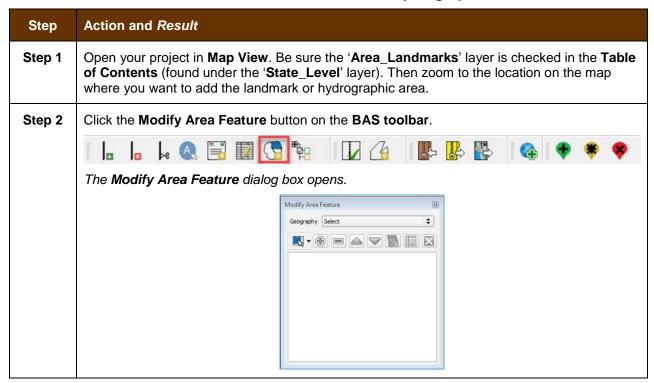

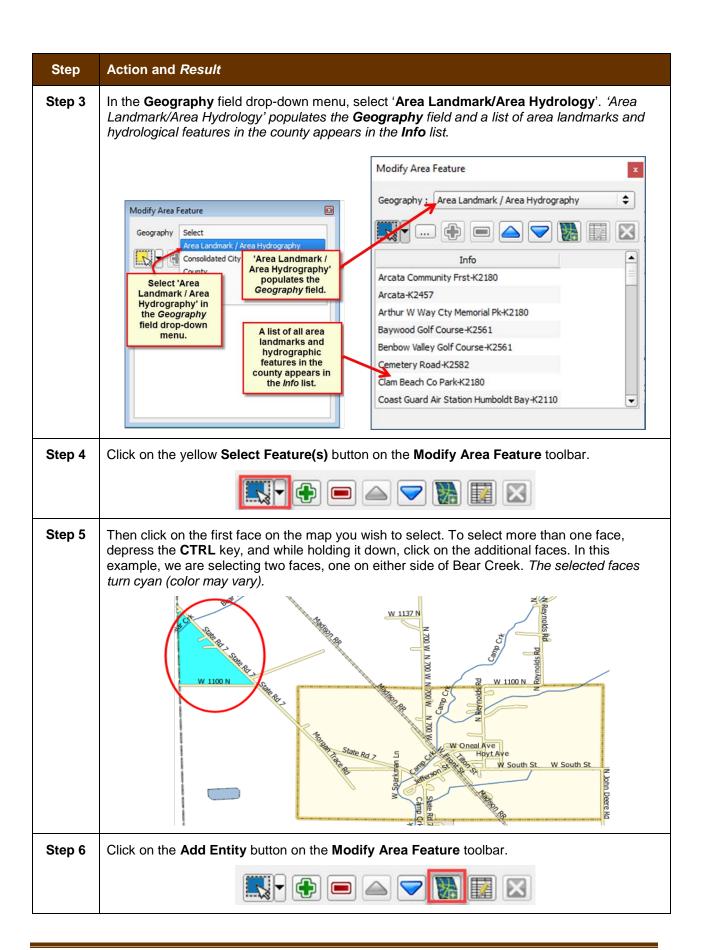

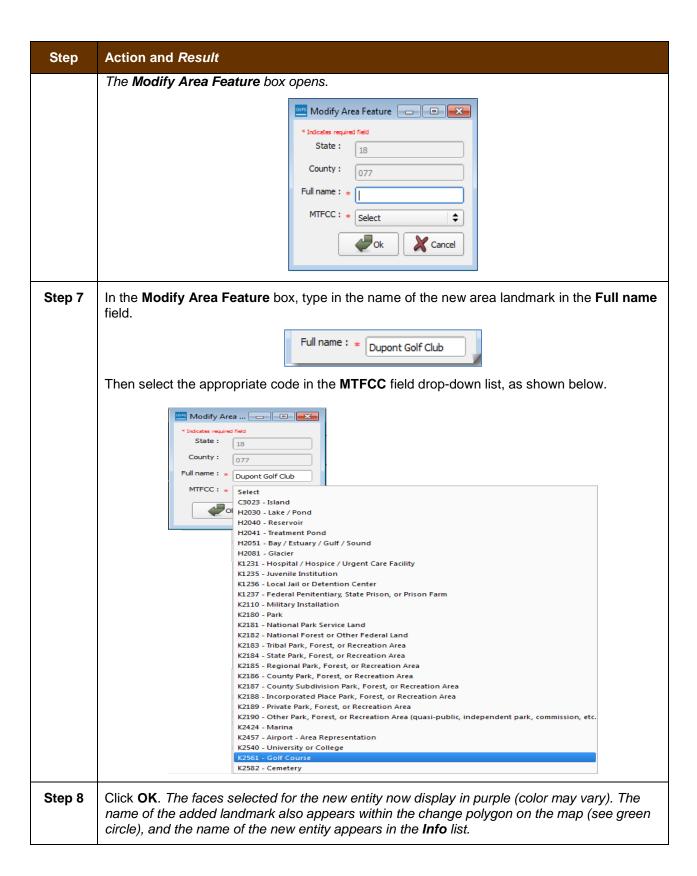

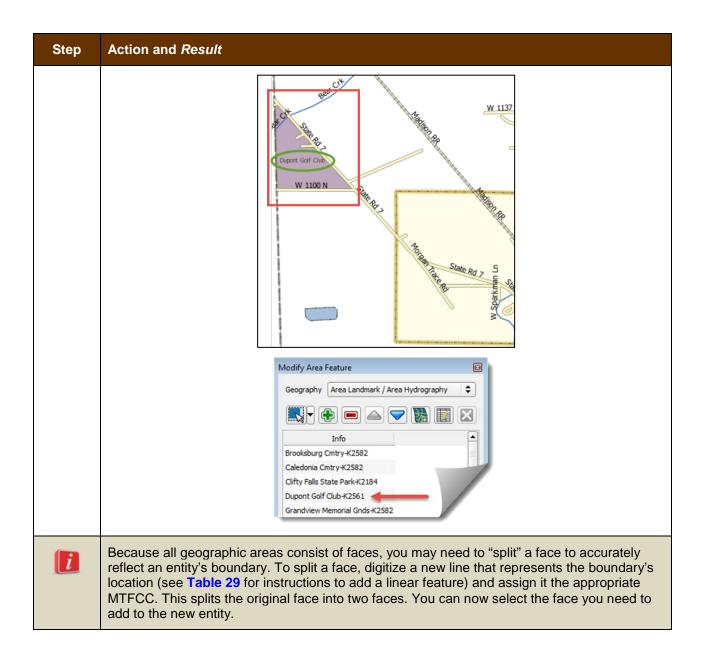

# 6.3.2 Delete an Area Landmark/Hydrographic Area

To delete an area landmark or hydrographic area, follow the steps in Table 34.

Table 34: Delete an Area Landmark/Hydrographic Area

| Step   | Action and Result                                                                                                    |
|--------|----------------------------------------------------------------------------------------------------|
| Step 1 | Open your project in <b>Map View</b> . Be sure the 'Area_Landmarks' layer is checked in the <b>Table of Contents</b> (found under the 'State_Level' layer). |
| Step 2 | Click the Modify Area Feature button on the BAS toolbar.                                                                                                    |

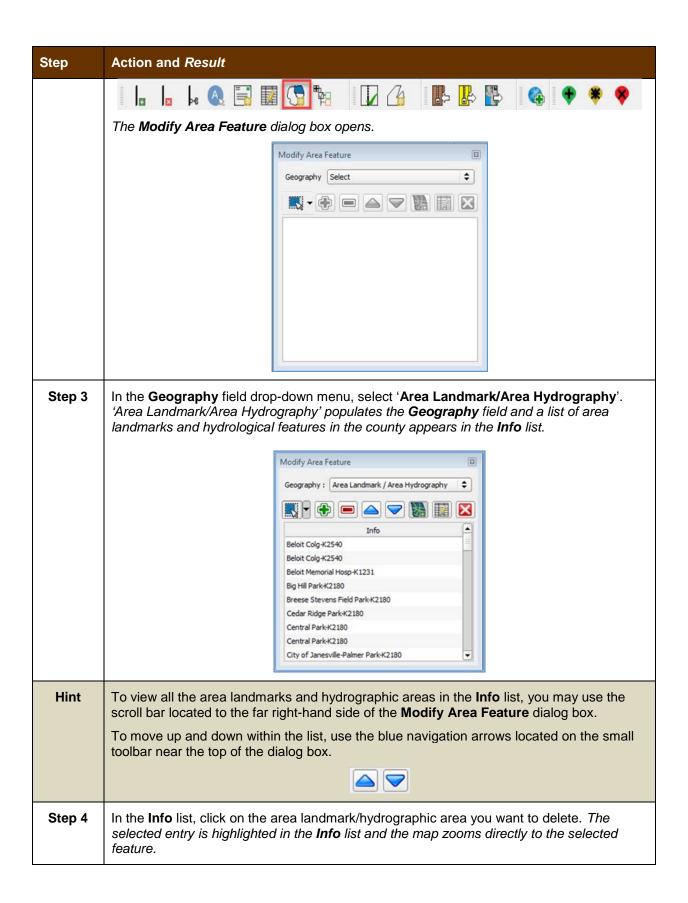

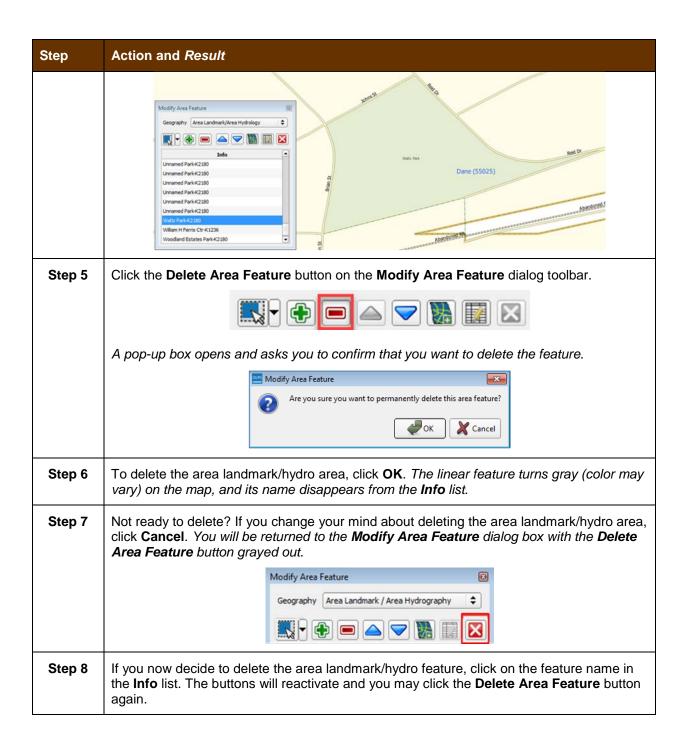

## 6.3.3 Add Area to an Area Landmark or Hydrographic Area

Follow the steps in Table 35 to add area to an area landmark or hydrographic area.

Table 35: Add Area to an Area Landmark/Hydrographic Area

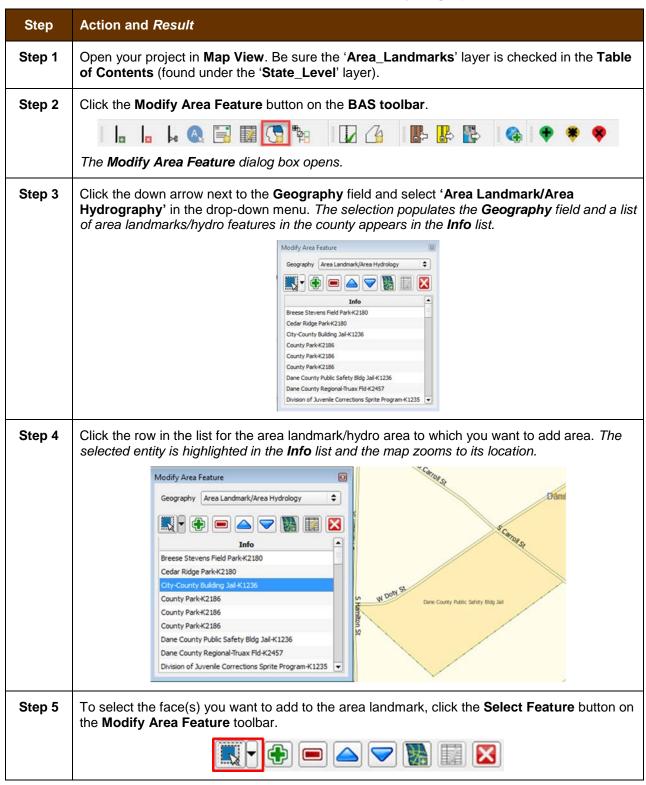

### Step Action and Result

Then click the face you want to add to the area feature. The added face turns cyan (color may vary). (Note: To select more than one face, depress the CTRL key, and while holding it down, click the other faces.)

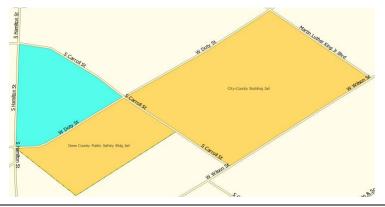

# Step 6 To add the face(s) selected, click the **Add Area** button on the **Modify Area Feature** dialog box toolbar.

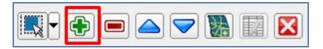

The selected face is added to the area landmark and turns the same color as the other face(s) that make up the area landmark. The map also now shows the full extent of the area landmark.

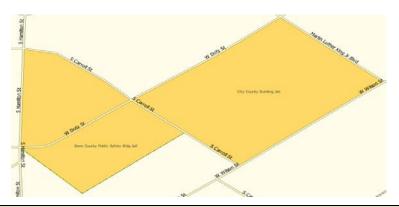

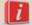

Because all geographic areas consist of faces, you may need to "split" a face to accurately reflect an entity's boundary. To split a face, digitize a new line that represents the boundary's location (see **Table 29** for instructions to add a linear feature) and assign it the appropriate MTFCC. This splits the original face into two faces. You can now select the face you need to add to the new entity.

## 6.3.4 Remove Area from an Area Landmark/Hydrographic Area

Follow the steps in Table 36 to remove area from an area landmark or hydrographic area.

Table 36: Remove Area from an Area Landmark/Hydrographic Area

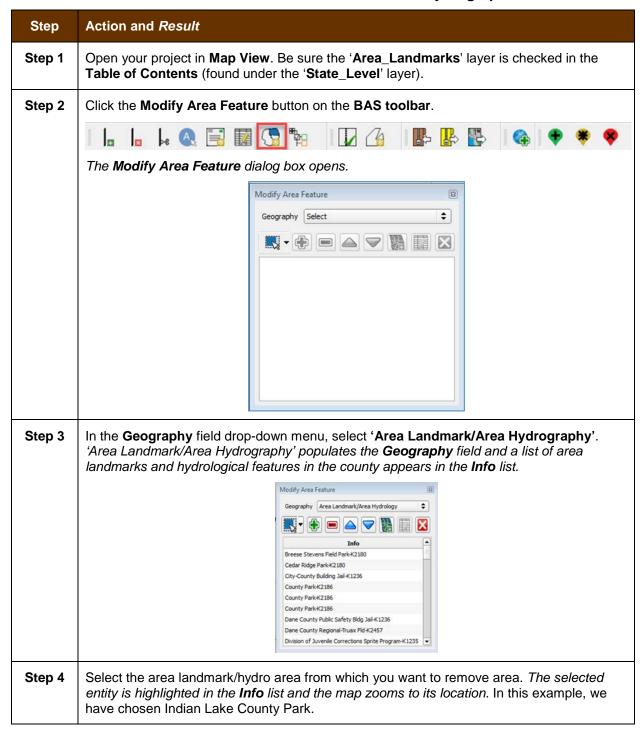

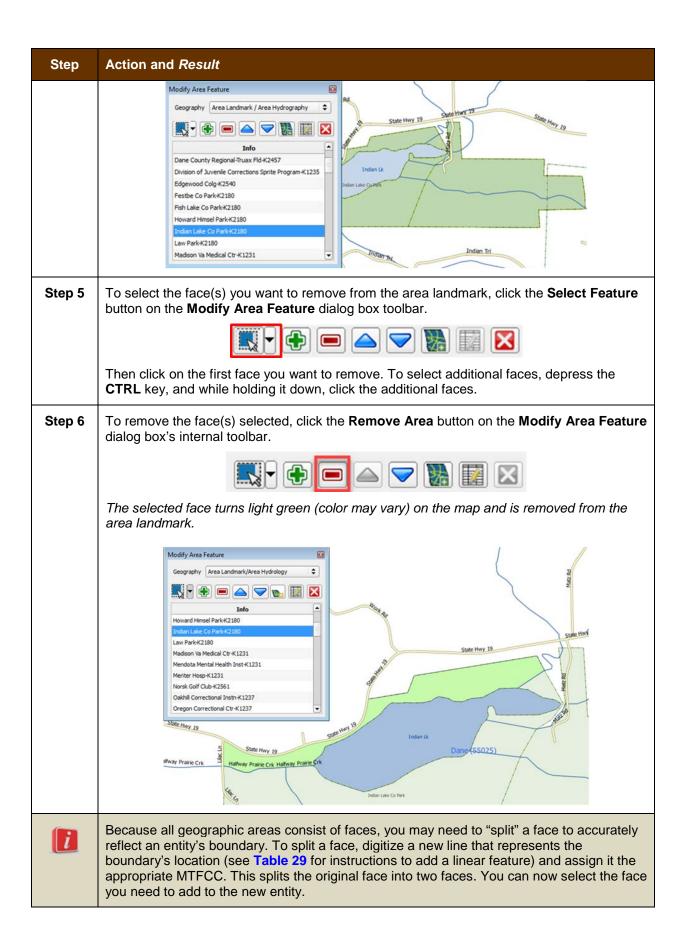

# 6.4 How to Update Point Landmarks

### 6.4.1 Add a Point Landmark

To add a point landmark, follow the steps in Table 37.

**Table 37: Add a Point Landmark** 

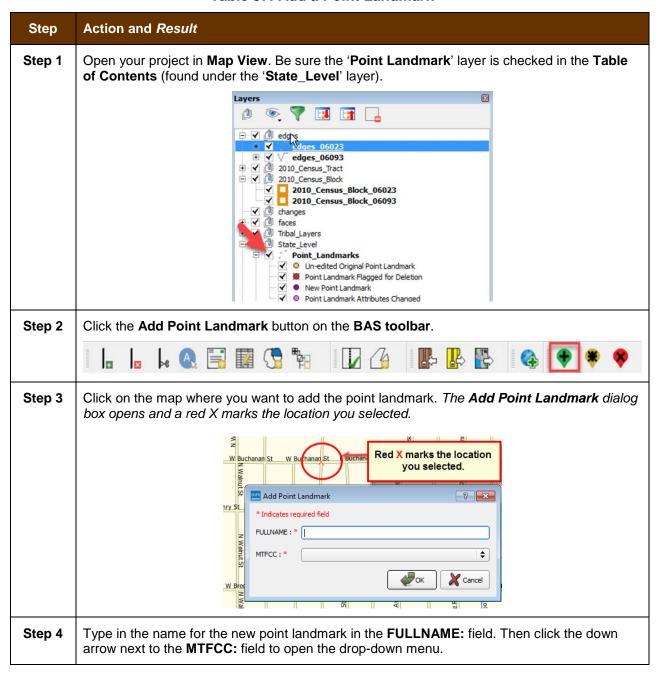

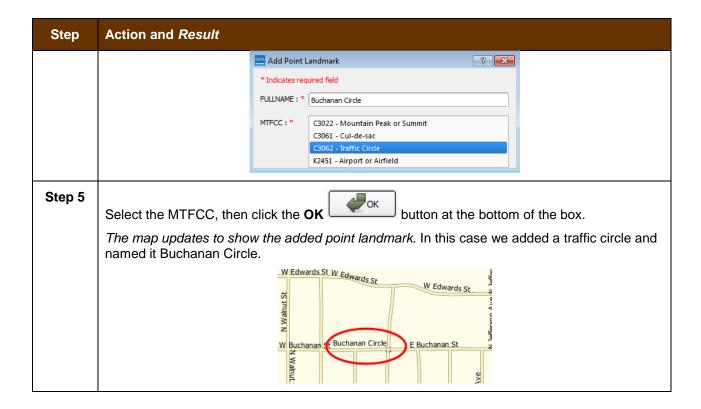

### 6.4.2 Delete a Point Landmark

To delete a point landmark, follow the steps in Table 38.

**Table 38: Delete a Point Landmark** 

| Step   | Action and Result                                                                                                    |
|--------|----------------------------------------------------------------------------------------------------|
| Step 1 | Zoom to the area on the map where you want to delete a point landmark. In this example, we will delete the traffic circle named Buchanan Circle.                                                 |
| Step 2 | Click the <b>Delete Point Landmark</b> button on the <b>BAS toolbar</b> .                                                                                                    |
| Step 3 | On the map, click on the point landmark you want to delete (Buchanan Circle). The <b>Delete Point Landmark</b> dialog box opens, and asks if you are sure you want to delete the point landmark. |
|        | Are You Sure You Wish to Delete This Point Landmark?  Name: Buchanan Circle                                                                                                    |
| Step 4 | Click <b>OK</b> . The point landmark disappears from the map and from the attribute table.                                                                                                    |

## 6.4.3 Change the Attributes of a Point Landmark

To change the attributes of a point landmark (e.g., its name, MTFCC), follow the steps in **Table 39**.

Table 39: Change the Attributes of a Point Landmark

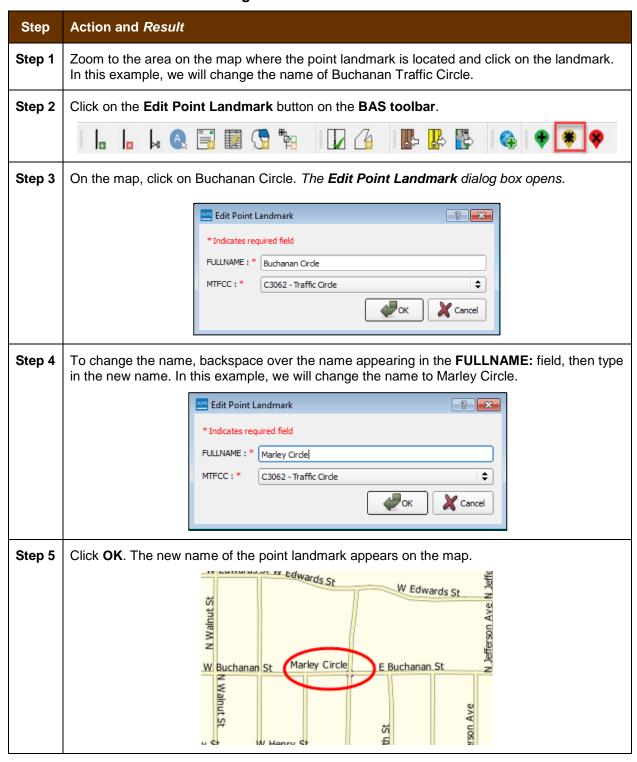

### 6.5 How to Use GUPS Review and Validation Tools

GUPS provides two tools—the **Geography Review** tool and the **Review Change Polygons** tool to help you review and validate the updates you have made in the system.

## 6.5.1 Geography Review Tool

The **Geography Review** tool filters the map layers based on various fields in the attribute table. You can use this tool to check the changes you made to linear features, area landmarks, point landmarks, and legal boundaries anywhere within your project area (you may also view the attributes of entities, features, landmarks, and boundaries you did not change). **Note:** Although this tool allows you to review your changes, you cannot use it to edit them.

Instructions for how to use the **Geography Review** tool information appear in **Table 40** below.

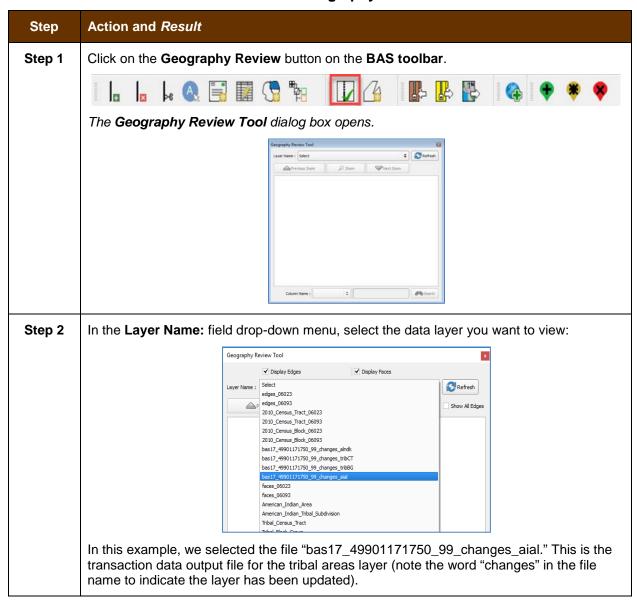

Table 40: Use the Geography Review Tool

# Step Action and Result Step 3 Once you make your selection, the attribute table for the layer opens, with the attributes for each tribal area you changed displayed in a separate row. Geography Review Tool ✓ Display Faces ✓ Display Edges Layer Name : bas17\_49901171750\_99\_changes\_aial Refresh Previous Zoom D Zoom Next Zoom Show All Edges NAMELSAD AIANNHNS LSAD FUNCSTAT CLASSFP PARTFLG CHNG\_TYPE EFF\_DATE Karuk Off-Reservation Trust Land 02418982 ОТ D5 A - Annexation or Addition 11/17/2016 Karuk Off-Reservation Trust Land 02418982 D5 Karuk Off-Reservation Trust Land 02418982 ОТ D5 B - Boundary Correction Karuk Off-Reservation Trust Land 02418982 B - Boundary Correction If you cannot see all the columns in the attribute data table, drag the edge of the dialog box i outward to widen the view. You may also move the dialog box to another location by clicking inside the box and dragging it. For example, this particular table consists of 24 fields (columns). You can expand the table or use the scroll bar at the bottom of the screen to scroll right and left. Step 4 To see a tribal area on the map, click its row in the attribute table, then click the **Zoom** button (the row is highlighted and the map automatically zooms to the area selected, which is highlighted and shows changes made in cyan – colors may vary). 0 Refresh me: bas17\_49901171750\_99\_changes\_aial

15,41.8044

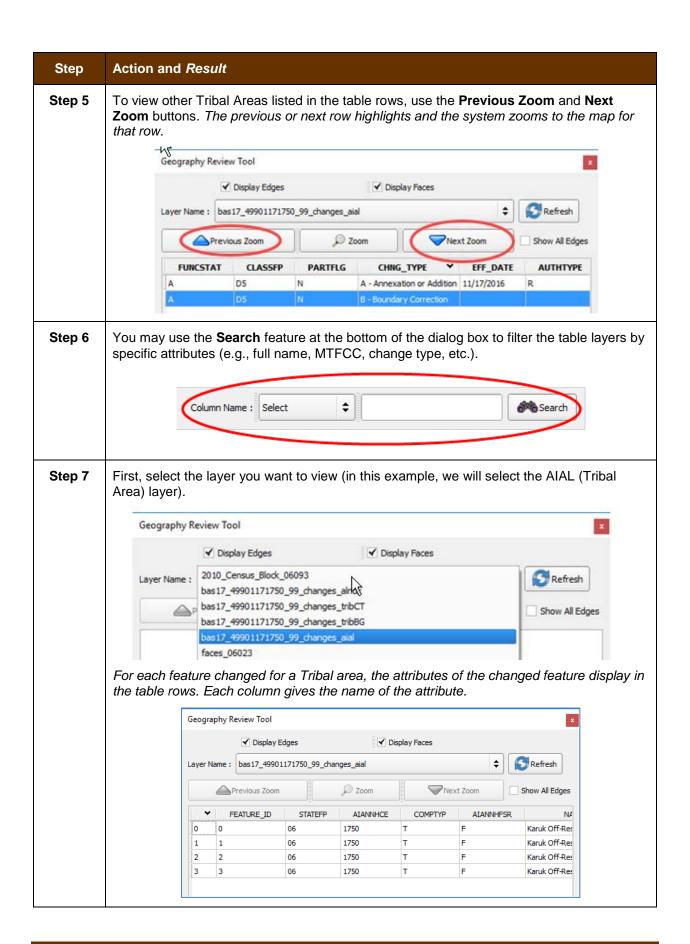

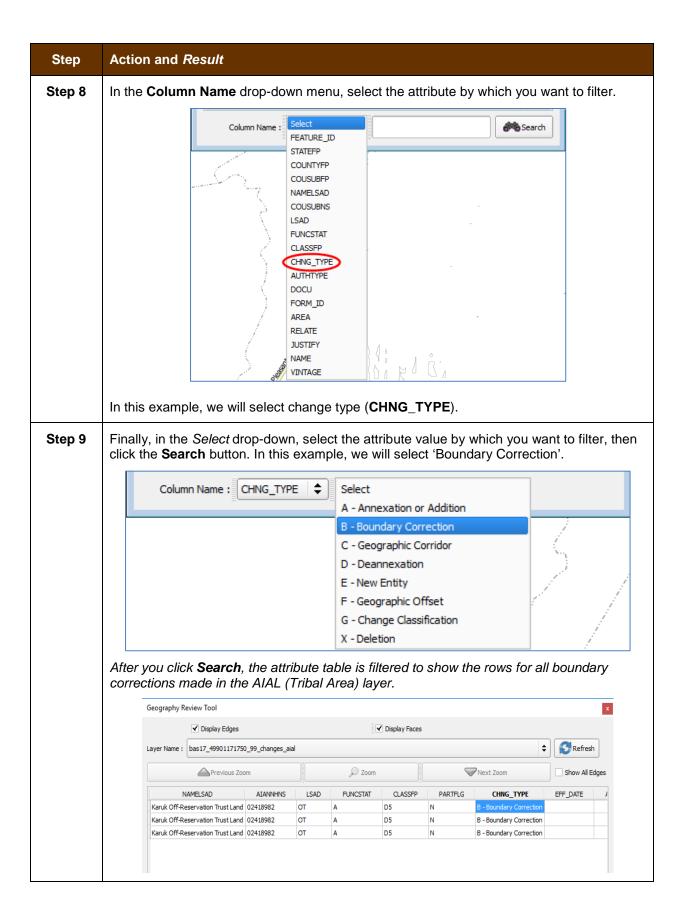

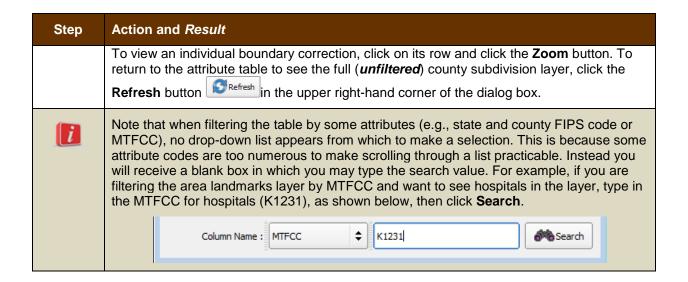

## 6.5.2 Review Change Polygons Tool

The **Review Change Polygons** tool allows you to view the transactions created from the edits you made to legal entities, as well as to area landmarks and hydrographic areas. You can review the transaction polygons that represent boundary changes, as well as new incorporations and disincorporations. The tool also allows you to make corrections to change polygons.

### Notes on Reviewing Change Polygons

You must run the Review Change Polygons tool before GUPS will export a file.

Entity Name Karuk Tribe Karuk Reservation 49901171750

You must run the **Review Change Polygons** tool for each county in which you worked. For example, if you made changes to your working county, but also made changes to an adjacent county when annexing land for your county, you must run the change polygon check on **both** counties.

To use the **Review Change Polygons** tool, follow the steps in **Table 41**.

Step Action and Result Step 1 In the Map Management dialog box, make sure the Tribal Area for which you want to run the check appears in the Entity field. X Map Management Select the Tribal Area for 」 」Import Project ZIP file which you want to run the change polygon check in the Tribal Boundary and Annexation Survey **Entity Name field.** Sub Program | Tribal Boundary and Annexation Survey Entity Type Reservation / Trust Land \*

**Table 41: Reviewing Change Polygons** 

Once you click the **Open** button at the bottom of the dialog box and the map opens in **Map View**, you are ready to run the **Review Change Polygons** check.

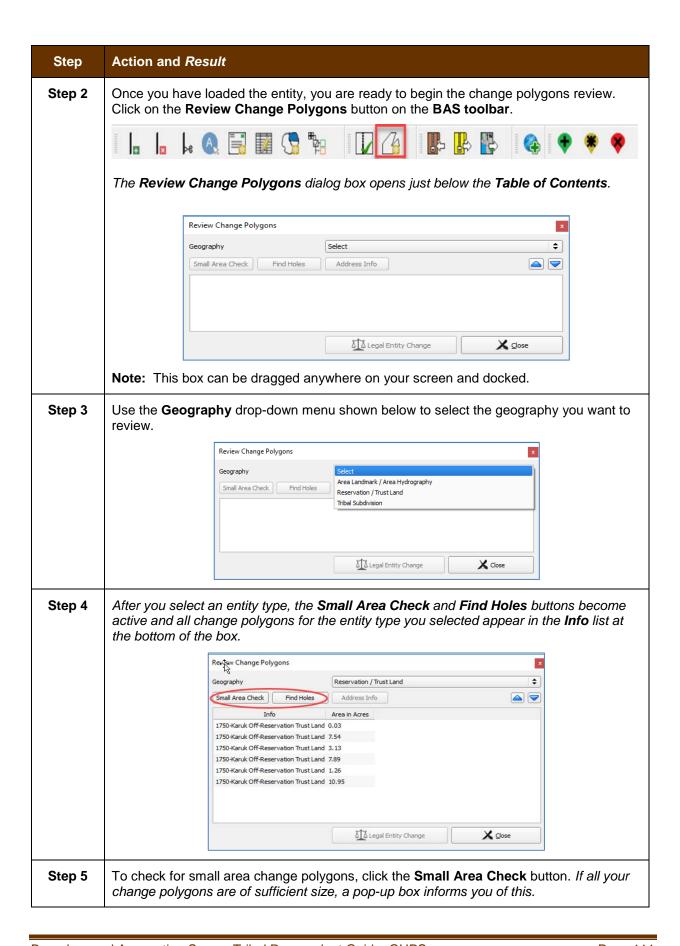

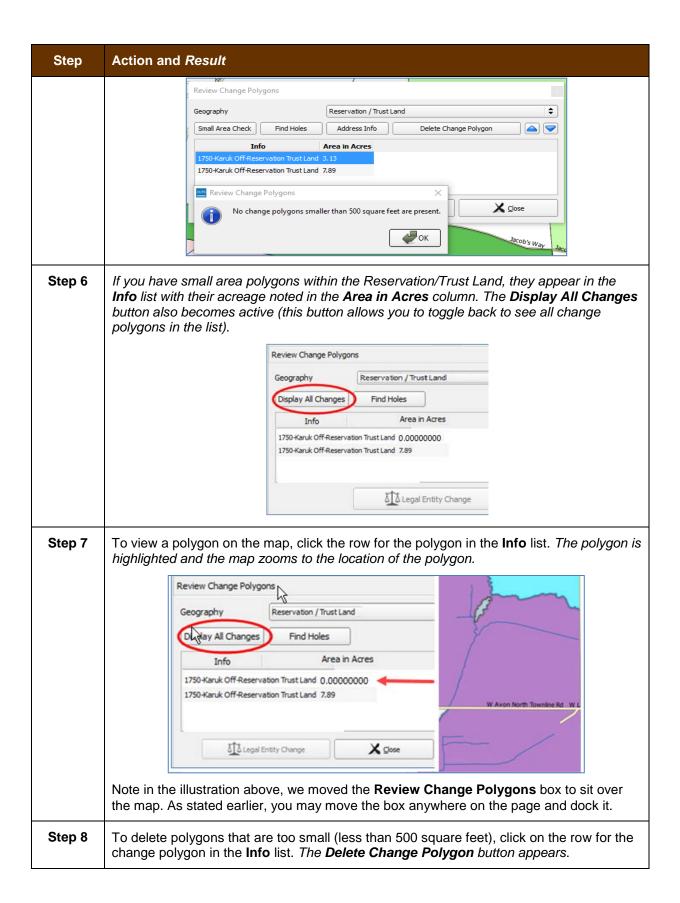

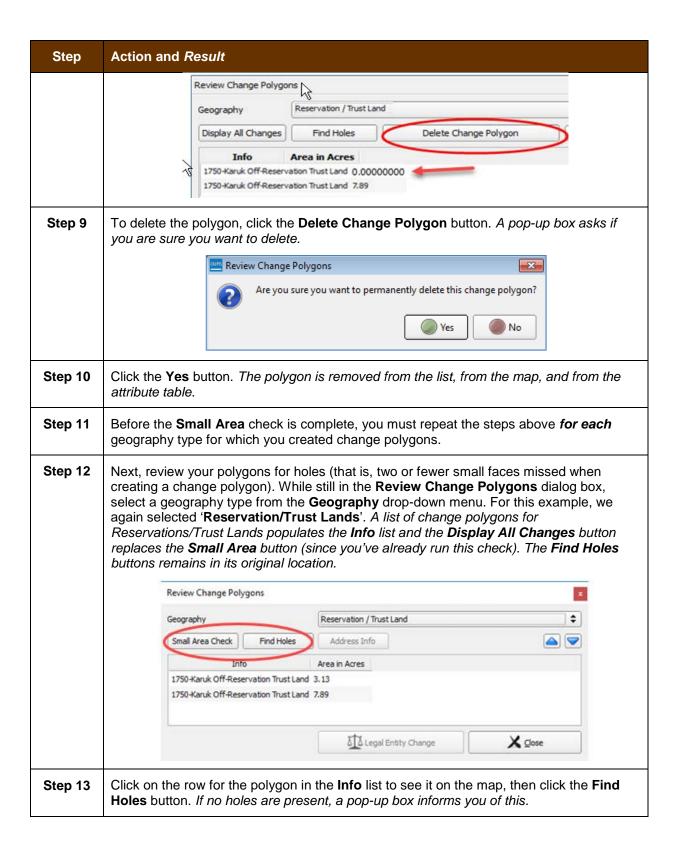

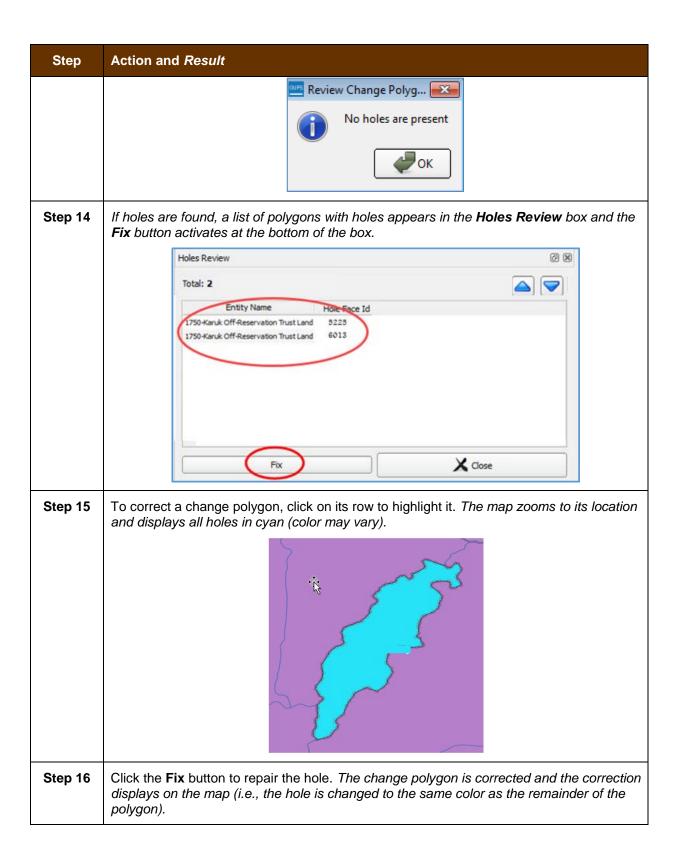

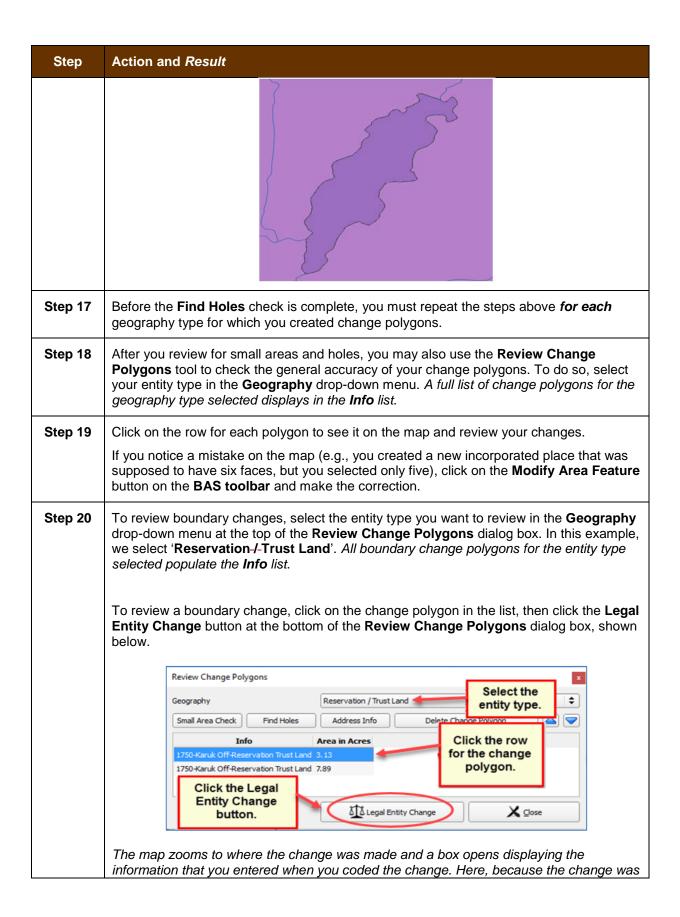

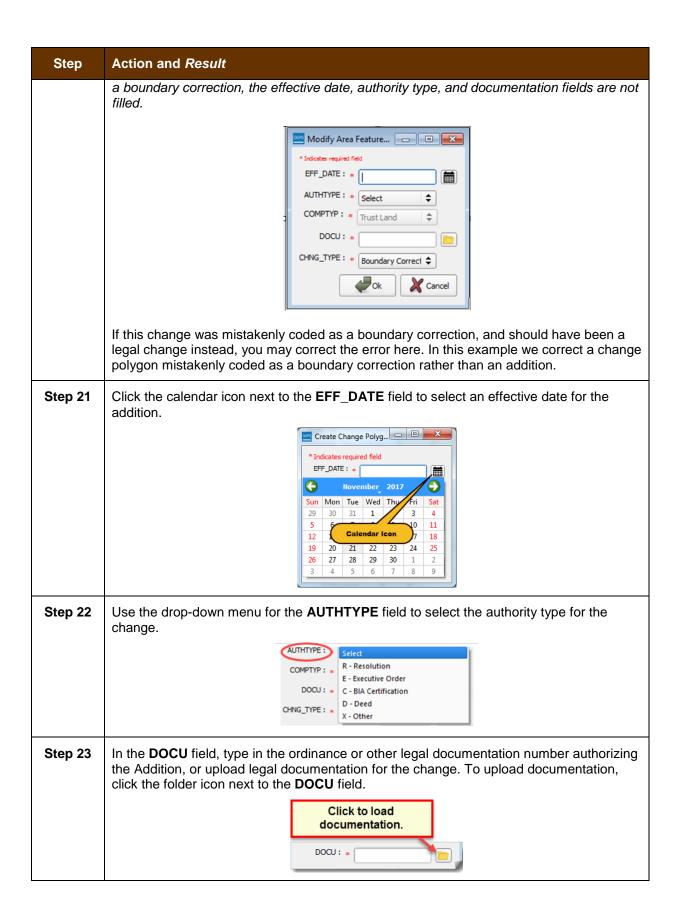

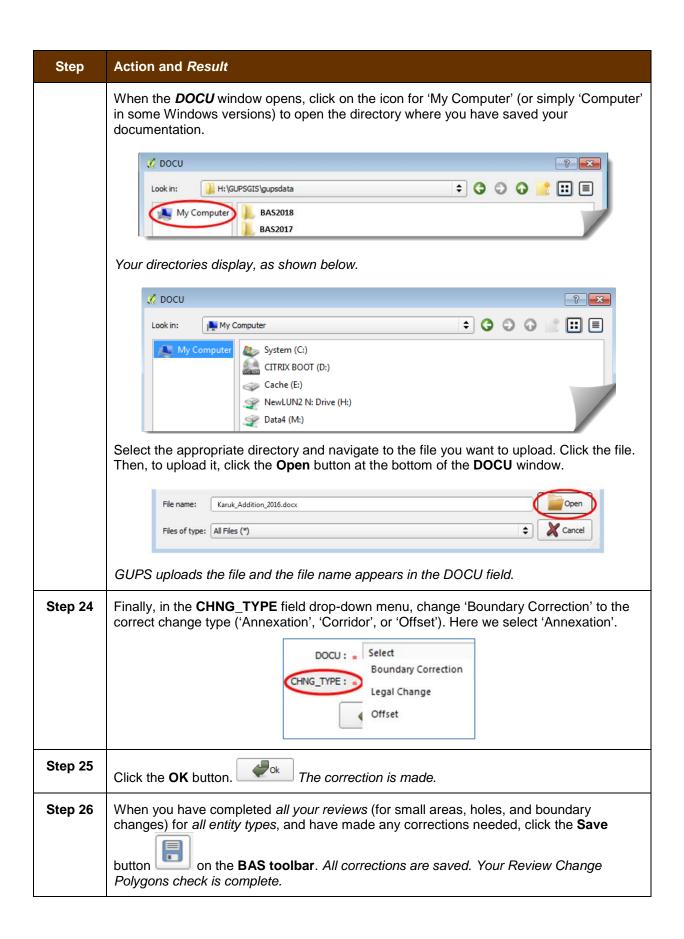

## 6.6 How to Export a Printable Map

GUPS allows you to generate printable maps in four formats (.pdf, .png., .tiff, and .jpeg). The maps can be created in portrait or landscape view, on letter or ledger (legal) size paper, and at various scales. To export a printable map from GUPS, follow the steps in **Table 42**.

Table 42: Export a Printable Map

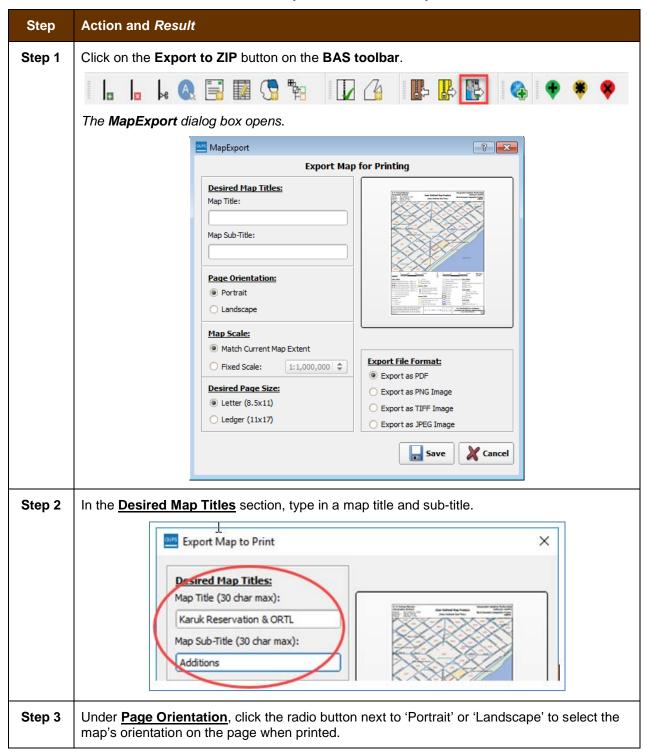

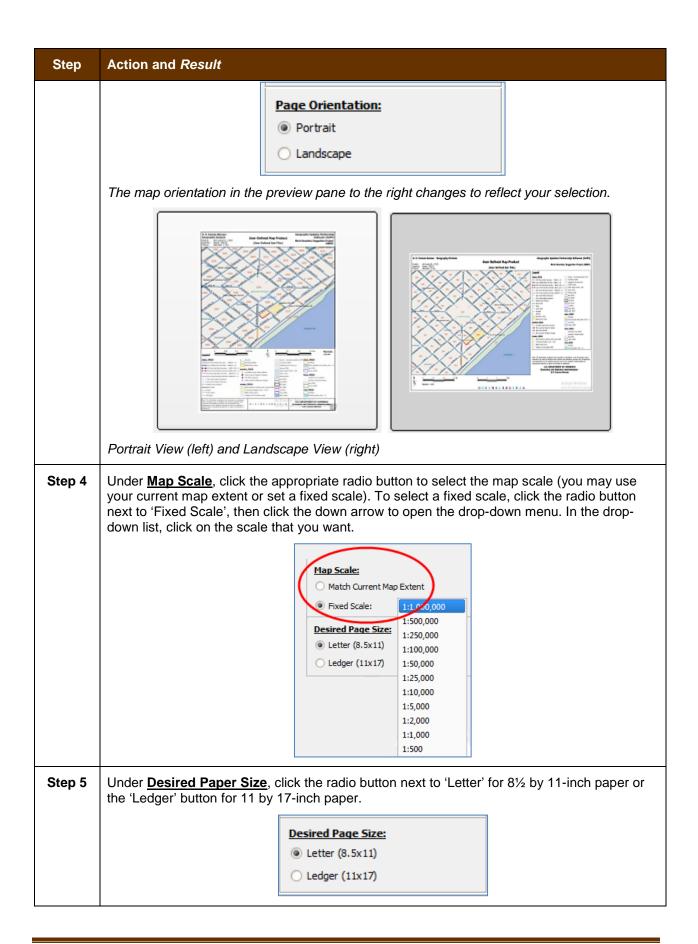

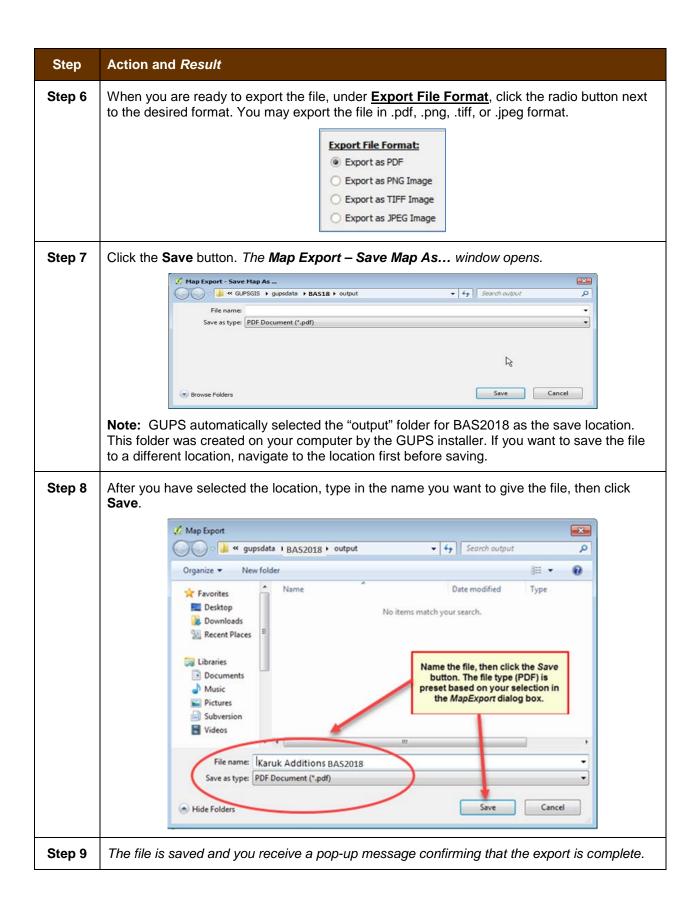

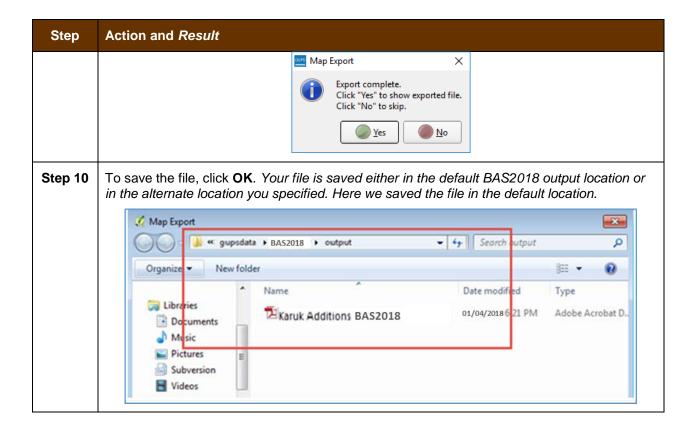

## 6.7 How to Export ZIP Files to Share/Submit

When creating export ZIP files, you have two options—you may export the file to share with another user or you may export the file for submission to the Census Bureau. In either case, GUPS automatically names the output ZIP file for you. It packages all the files required by the Census Bureau (including any documentation you uploaded) into the ZIP file and saves it in a preset location created on your computer by during the installation process.

#### **Important Note**

If you make changes to more than one working county, you must export a separate ZIP file for each.

#### 6.7.1 Export a File to Share

To export a file to share with another user, follow the steps in Table 43.

Table 43: Export Files to Share with Another User

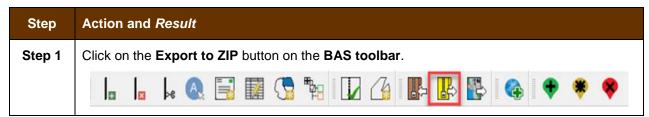

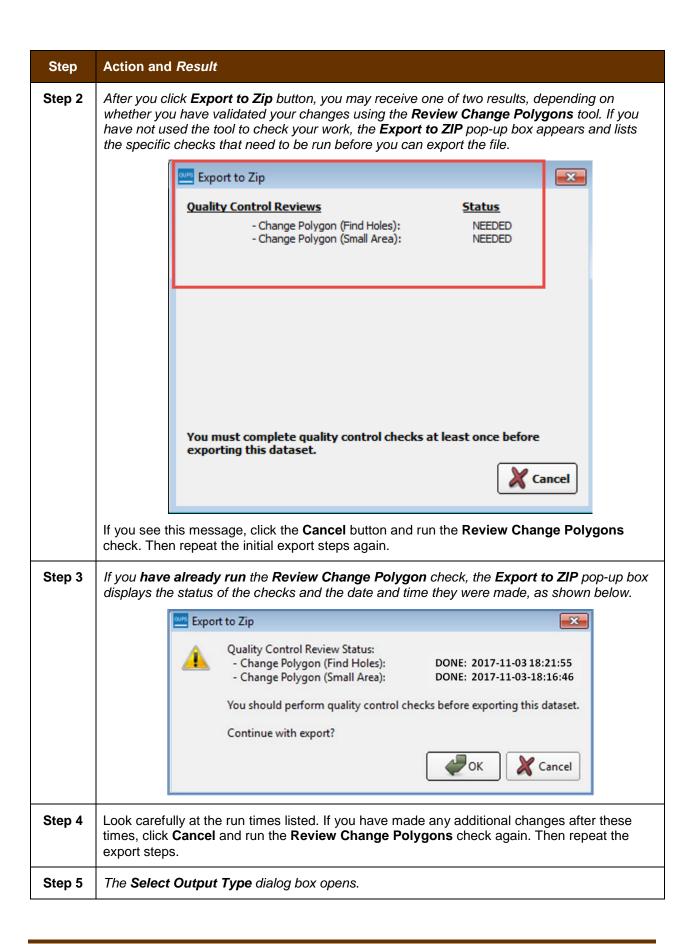

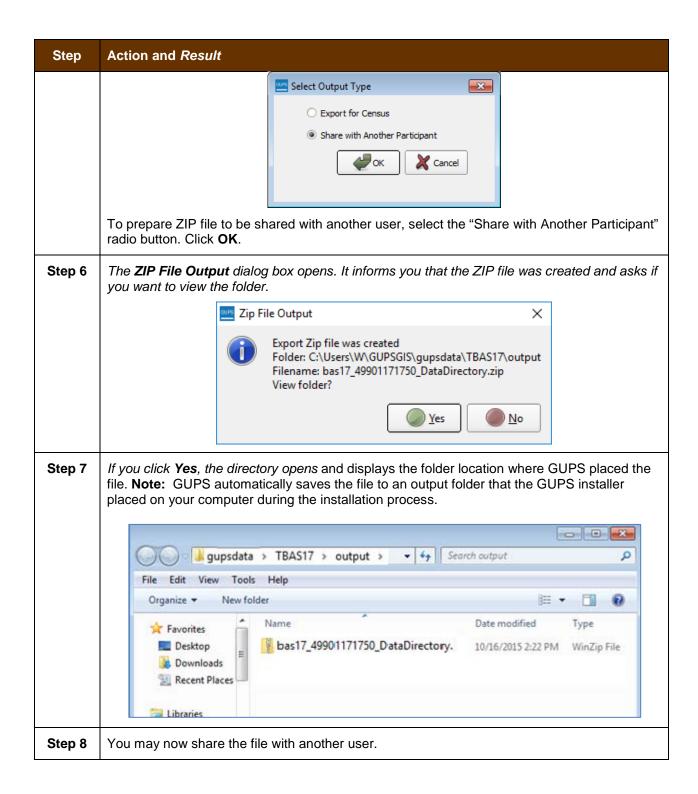

## 6.7.2 Export a File to Submit to the Census Bureau

To export a file to submit to the Census Bureau, follow the steps in Table 44.

Table 44: Export Files for Submission to the Census Bureau

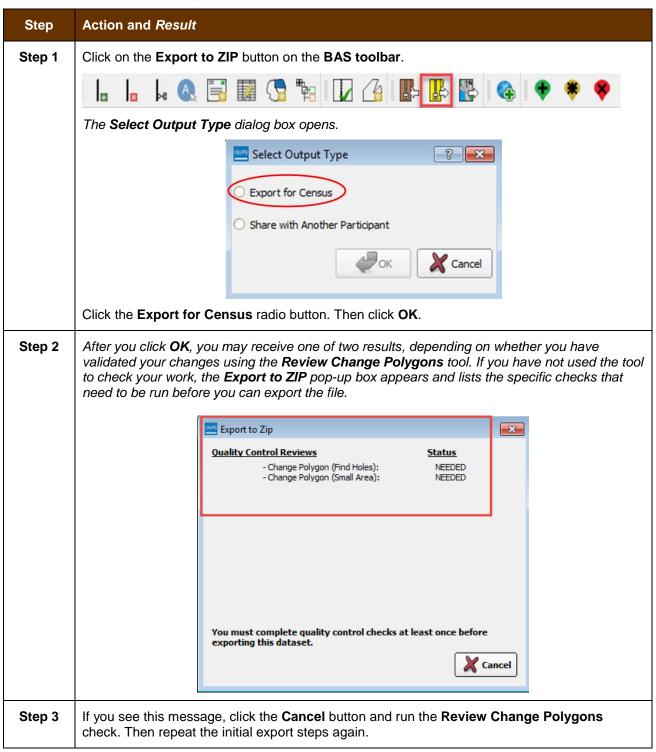

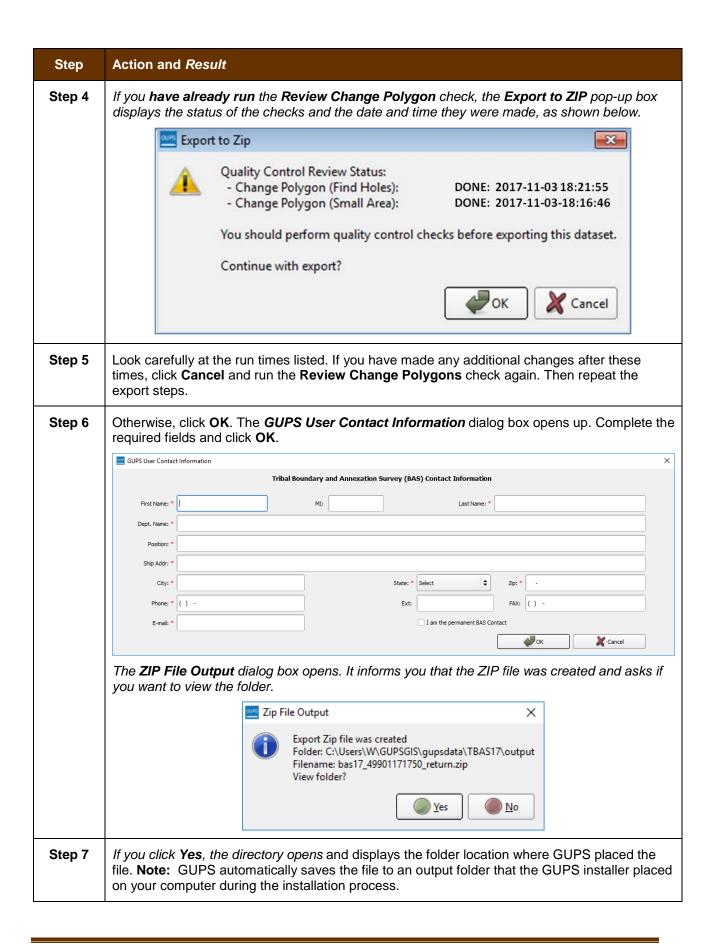

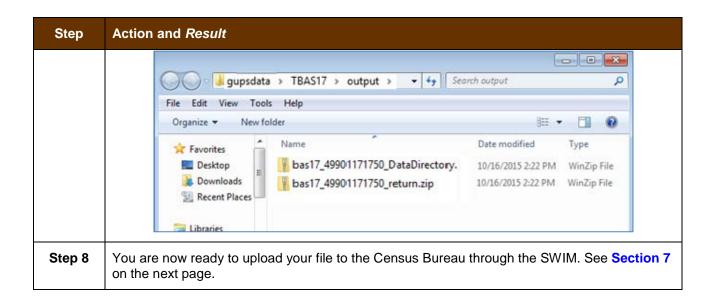

## SECTION 7. SUBMITTING YOUR FILES TO THE CENSUS BUREAU THROUGH SWIM

To upload and transmit your update files to the Census Bureau, you must access your account in the SWIM, as shown in **Table 45** below.

**Note:** If you **already have a SWIM account**, have your user name (e-mail address) and password ready. If you **do not have a SWIM account**, have the 12-digit registration token provided by the Census Bureau ready.

Table 45: Transmit Files to the Census Bureau Using SWIM

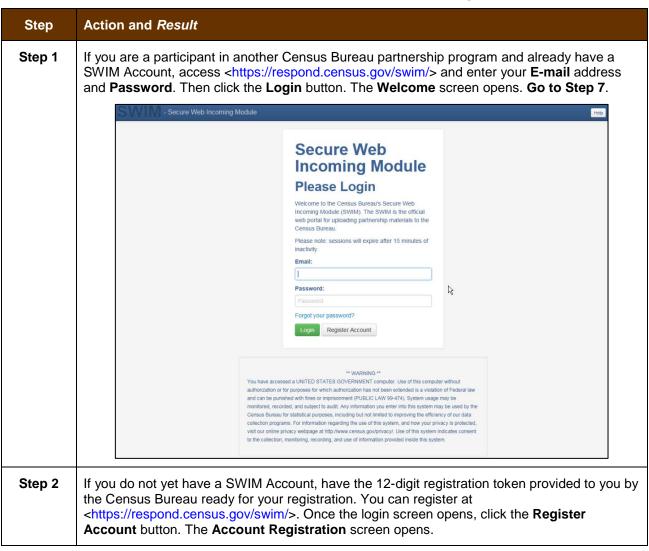

| Step   | Action and Result                                                                                                    |                                                                                                    |
|--------|----------------------------------------------------------------------------------------------------|----------------------------------------------------------------------------------------------------|
|        | Account R                                                                                                    | Registration                                                                                                    |
|        | Registration Token:                                                                                                    |                                                                                                    |
|        | First Name:                                                                                                    |                                                                                                    |
|        | Last Name:                                                                                                    |                                                                                                    |
|        | Phone Number:                                                                                                    | - #                                                                                                    |
|        | Agency:                                                                                                    |                                                                                                    |
|        | Email:                                                                                                    |                                                                                                    |
|        | Confirm Email:                                                                                                    |                                                                                                    |
|        | Password:                                                                                                    |                                                                                                    |
|        | Confirm Password:                                                                                                    |                                                                                                    |
|        | Security Question:                                                                                                    | Please select a verification question.                                                                                          |
|        | Answer:                                                                                                    |                                                                                                    |
|        | Submit                                                                                                    |                                                                                                    |
|        |                                                                                                    |                                                                                                    |
| i      | All fields on the <b>Account Registratio</b> the next screen until you have comple                                                                                                    | n screen are required. You will not be able to move to eted all fields.                                                         |
| Step 3 | On the <b>Account Registration</b> screen, first, enter the 12-digit token provided by the Census Bureau. Then enter your name, agency, and e-mail in the appropriate fields.                                                                                                    |                                                                                                    |
| Step 4 | Next, create a password. The passwo                                                                                                    | ords must meet the five criteria below:                                                                                         |
|        | 1. It must be 8 characters in length                                                                                                    |                                                                                                    |
|        | <ul><li>2. It must have at least one upper ca</li><li>3. It must have at least one lower ca</li></ul>                                                                                                    |                                                                                                    |
|        | 4. It must have at least one number                                                                                                    |                                                                                                    |
|        |                                                                                                    | character (valid special characters are: #, !, \$, *, &, ?, ~). aracters list are for spacing purposes only; the comma is word. |
| Step 5 | Set up a security question (click the arrow on the right of the <b>Security Question</b> box and select a question in the drop-down list, then enter an answer in the <b>Answer</b> box). When you have finished, click the <b>Submit</b> button. A screen opens to confirm that you have successfully registered. |                                                                                                    |

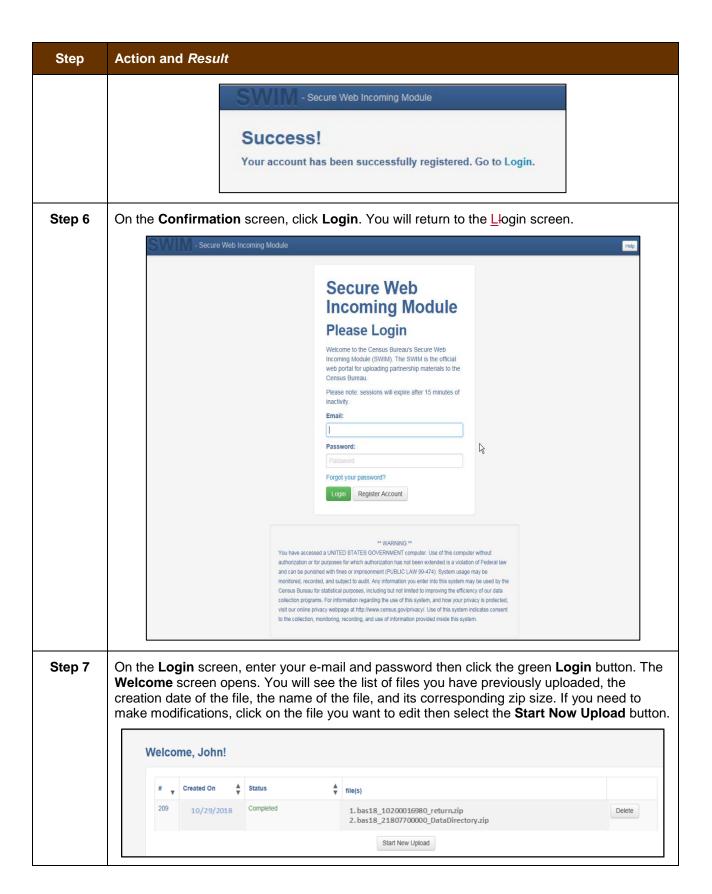

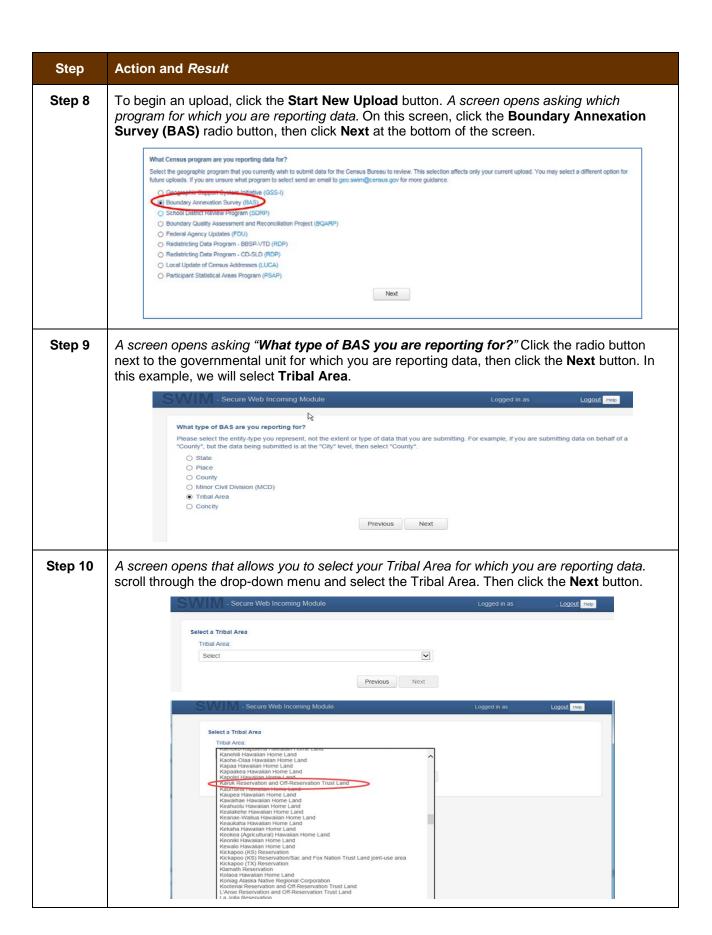

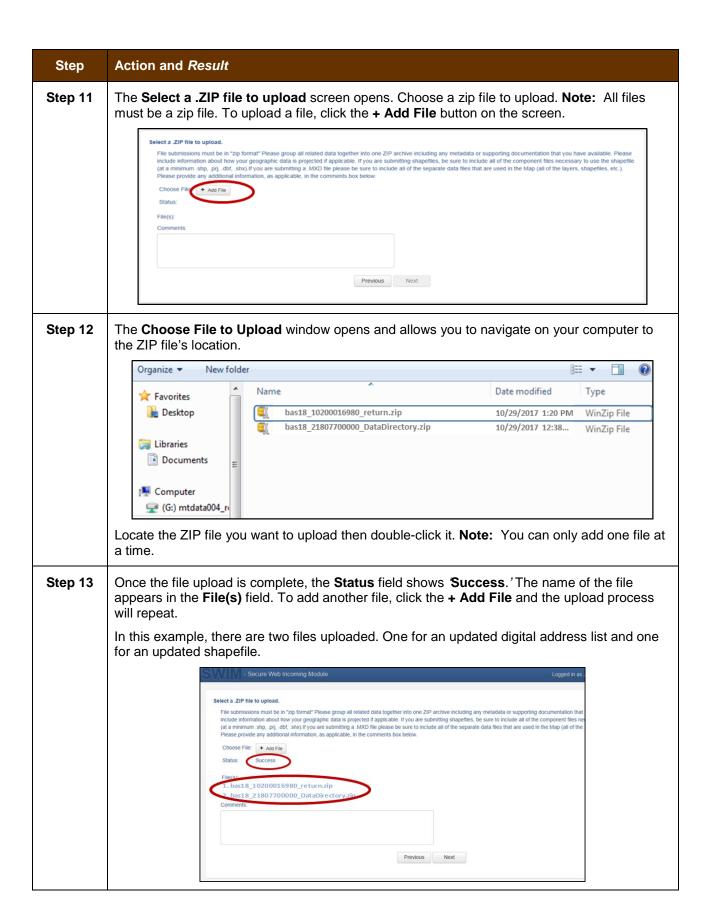

| Step                                                                                                    | Action and Result                                                                                                    |  |
|----------------------------------------------------------------------------------------------------|----------------------------------------------------------------------------------------------------|--|
| Step 14                                                                                                    | After you have uploaded the file(s), type any comments (including pertinent information about data projection or supporting documentation for shapefiles) in the <b>Comments</b> field. Click <b>Next</b> .                                                                                                    |  |
| Step 15                                                                                                    | Thank You  Thank You  Your files have uploaded successfully.  File(s):  1. bas18_10200016980_return.zip 2. bas18_21807700000_DataDirectory.zip You may Log Out or return to the upload form, to submit more files.                                                                                                    |  |
| Step 16                                                                                                    | To submit files for a different entity, click on the 'Upload Form' link in the phrase "You may Log Out or return to the upload form, to submit more files." This choice returns you to the Welcome screen.  To log out, click on Log Out. The Census Bureau will acknowledge the receipt of the uploaded file.                                                                                                    |  |
| SWIM sessions deactivate after 15 minutes of inactivity.  Note: While working in SWIM, you may obtain help by clicking on the Help but screen. When you click the button, a screen opens with links to help resources.  - Secure Web Incoming Module  Already Registered? |                                                                                                    |  |
|                                                                                                    | Help  The Secure Web Incoming Module (SWIM) is a single upload page for submitting all local geographic partnership data to the U.S. Census Bureau's Geography Division. Because of the wide variety of geographic partnership programs, the SWIM requires users to answer some basic questions about their data before submitting. These questions direct the incoming data to the right partnership program.  The general flow of questions is as follows:  1. What geographic partnership program you are submitting data for? |  |

## **APPENDICES**

# APPENDIX A. BAS CONTACT INFORMATION AND RESOURCES

| Action/Question                                                          | Resource                         | Contact                                                                                                    |
|--------------------------------------------------------------------------|----------------------------------|----------------------------------------------------------------------------------------------------|
| Request shapefiles on DVD                                                | Geography<br>Division            | Call: 1-800-972-5651<br>E-mail: geo.bas@census.gov                                                                                                    |
| BAS materials questions                                                  | Geography<br>Division            | Call: 1-800-972-5651<br>E-mail: geo.bas@census.gov                                                                                                    |
| Legal boundary questions                                                 | Geography<br>Division            | Call: 1-301-763-1099<br>E-mail: <u>geo.bas@census.gov</u><br>Fax: 1-800-972-5652                                                                                                    |
| Ask guidance on areas under legal dispute                                | Census Bureau<br>Legal Office    | Call: 1-301-763-9844                                                                                                    |
| GUPS technical support                                                   | Geography<br>Division            | Call: 1-800-972-5651<br>E-mail: geo.bas@census.gov                                                                                                    |
|                                                                          |                                  | Be sure to have the number for the version of GUPS you are running ready. To find this number, go to the <b>Help</b> tab on the main <b>Menu</b> in GUPS and click 'About GUPS' in the drop-down menu. A pop-up box will provide you the number. |
| SWIM token questions                                                     | Geography<br>Division            | Call: 1-800-972-5651<br>E-mail: geo.bas@census.gov                                                                                                    |
| SWIM technical support                                                   | Geography<br>Division            | geo.swim@census.gov                                                                                                    |
| Submit output files<br>on DVD (if you do<br>not have Internet<br>access) | National<br>Processing<br>Center | Send to:  US Census Bureau National Processing Center ATTN: BAS Returns, Bldg 63E 1201 East 10th Street Jeffersonville, IN 47132                                                                                                    |

### APPENDIX B. GEOGRAPHIC OFFSETS

#### **Geographic Offsets**

A geographic offset is an area (either within or outside of a geographic entity) that is only on one side of a road (unlike corridors, which involve both sides of the road) and does not include structures addressed to that side of the road. Much of the same guidelines regarding corridors also holds true for offsets.

The Census Bureau is aware that many governments base their legal boundaries on cadastral (parcel-based) right-of-way mapping. Census Bureau maps are based on spatial data that is topologically integrated which makes maintenance of geographic offsets inefficient. Using the road centerline wherever possible will help to establish more accurate population counts. If a boundary follows a front lot line, the Census Bureau strongly prefers that the road centerline be used as the boundary. If a boundary is at the rear of a lot, then it should be depicted as such. If it is unclear whether a particular line is a front lot line or something else, please contact the BAS team for assistance. As a rule, if a house or building could not conceivably be built in the area between the potential line and the centerline of the road, then the line can be considered a front lot line Figure 13. A Cadastral (Parcel-Based) Boundary Map depicts a cadastral (parcel-based) boundary map and Figure 14. How a Boundary Should be Represented When Sent to the Census Bureau shows how the boundary should be represented when it is sent to the Census Bureau.

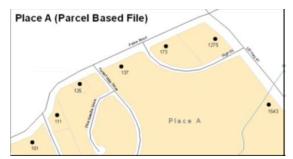

Figure 13. A Cadastral (Parcel-Based) Boundary Map

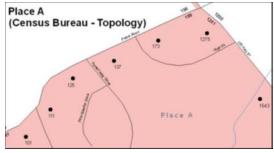

Figure 14. How a Boundary Should be Represented When Sent to the Census Bureau

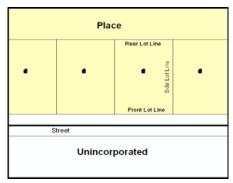

Figure 15. Place Boundary - Front Lot Line

**Figure 15 -** Shows a situation in which the place boundary is along the front lot line. In this example, the respondent must either use the road centerline as the boundary (preferred), or create an offset.

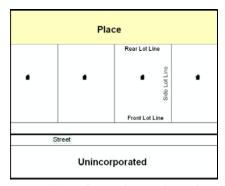

Figure 16. Place Boundary – Rear Lot Line

**Figure 16 -** The place boundary is on the rear lot line, so the respondent should of course not use the road centerline or create an offset, but should rather digitize in a new boundary following the rear lot line.

The Census Bureau has included an "offset" shapefile in the BAS materials (bas\_2018\_offset\_<ssccc>.shp), so that your jurisdiction can be checked for any existing corridors or offsets. While the Census Bureau prefers that new offsets are not created (see above), this information can be helpful in determining if current boundaries are correct..

## APPENDIX C. MTFCC DESCRIPTIONS

The MAF/TIGER Feature Classification Code (MTFCC) is a 5-digit code assigned by the Census Bureau to classify and describe geographic objects or features in Census Bureau MAF/TIGER products.

| MTFCC | FEATURE CLASS                                           | FEATURE CLASS DESCRIPTION                                                                                                    |
|-------|---------------------------------------------------------|----------------------------------------------------------------------------------------------------|
| C3022 | Mountain Peak or<br>Summit                              | A prominent elevation rising above the surrounding level of the Earth's surface.                                                                                |
| C3023 | Island                                                  | An area of dry or relatively dry land surrounded by water or low wetland. [including archipelago, atoll, cay, hammock, hummock, isla, isle, key, moku and rock] |
| C3024 | Levee                                                   | An embankment flanking a stream or other flowing water feature to prevent overflow.                                                                             |
| C3026 | Quarry (not water-<br>filled), Open Pit Mine or<br>Mine | An area from which commercial minerals are or were removed from the Earth; not including an oilfield or gas field.                                              |
| C3027 | Dam                                                     | A barrier built across the course of a stream to impound water and/or control water flow.                                                                       |
| C3061 | Cul-de-sac                                              | An expanded paved area at the end of a street used by vehicles for turning around. For mapping purposes, the Census Bureau maps it only as a point feature.     |
| C3062 | Traffic Circle                                          | A circular intersection allowing for continuous movement of traffic at the meeting of roadways.                                                                 |
| C3066 | Gate                                                    | A movable barrier across a road.                                                                                                    |
| C3067 | Toll Booth                                              | A structure or barrier where a fee is collected for using a road.                                                                                               |
| C3071 | Lookout Tower                                           | A manmade structure, higher than its diameter, used for observation.                                                                                            |
| C3074 | Lighthouse Beacon                                       | A manmade structure, higher than its diameter, used for transmission of light and possibly sound generally to aid in navigation.                                |
| C3075 | Tank/Tank Farm                                          | One or more manmade structures, each higher than its diameter, used for liquid (other than water) or gas storage or for distribution activities.                |
| C3076 | Windmill Farm                                           | One or more manmade structures used to generate power from the wind.                                                                                            |
| C3077 | Solar Farm                                              | One or more manmade structures used to generate power from the sun.                                                                                             |
| C3078 | Monument or Memorial                                    | A manmade structure to educate, commemorate, or memorialize an event, person, or feature.                                                                       |
| C3079 | Boundary Monument<br>Point                              | A material object placed on or near a boundary line to preserve and identify the location of the boundary line on the ground.                                   |
| C3080 | Survey Control Point                                    | A point on the ground whose position (horizontal or vertical) is known and can be used as a base for additional survey work.                                    |
| C3081 | Locality Point                                          | A point that identifies the location and name of an unbounded locality (e.g., crossroad, community, populated place or locale).                                 |
| C3085 | Alaska Native Village<br>Official Point                 | A point that serves as the core of an Alaska Native village and is used in defining Alaska Native village statistical areas.                                    |

| MTFCC | FEATURE CLASS                                        | FEATURE CLASS DESCRIPTION                                                                                                    |
|-------|------------------------------------------------------|----------------------------------------------------------------------------------------------------|
| G2100 | American Indian Area                                 | A legally defined state- or federally recognized reservation and/or off-reservation trust land (excludes statistical American Indian areas).                                                                                                    |
| G2120 | Hawaiian Home Land                                   | A legal area held in trust for the benefit of Native Hawaiians.                                                                                                    |
| G2130 | Alaska Native Village<br>Statistical Area            | A statistical geographic entity that represents the residences, permanent and/or seasonal, for Alaska Natives who are members of or receiving governmental services from the defining legal Alaska Native Village corporation.                                                                                                    |
| G2140 | Oklahoma Tribal<br>Statistical Area                  | A statistical entity identified and delineated by the Census Bureau in consultation with federally recognized American Indian tribes that have no current reservation, but had a former reservation in Oklahoma.                                                                                                    |
| G2150 | State-designated Tribal<br>Statistical Area          | A statistical geographic entity identified and delineated for the Census Bureau by a state-appointed liaison for a state-recognized American Indian tribe that does not currently have a reservation and/or lands in trust.                                                                                                    |
| G2160 | Tribal Designated<br>Statistical Area                | A statistical geographic entity identified and delineated for the Census Bureau by a federally recognized American Indian tribe that does not currently have a reservation and/or off-reservation trust land.                                                                                                    |
| G2170 | American Indian Joint<br>Use Area                    | An area administered jointly and/or claimed by two or more American Indian tribes.                                                                                                    |
| G2200 | Alaska Native Regional<br>Corporation                | Corporate entities established to conduct both business and nonprofit affairs of Alaska Natives pursuant to the Alaska Native Claims Settlement Act of 1972 (Public Law 92-203). There are twelve geographically defined ANRCs and they are all within and cover most of the State of Alaska (the Annette Island Reserve-an American Indian reservation-is excluded from any ANRC). The boundaries of ANRCs have been legally established. |
| G2300 | Tribal Subdivision                                   | Administrative subdivisions of federally recognized American Indian reservations, off-reservation trust lands, or Oklahoma tribal statistical areas (OTSAs). These entities are internal units of self-government or administration that serve social, cultural, and/or economic purposes for the American Indians on the reservations, off-reservation trust lands, or OTSAs.                                                             |
| G2400 | Tribal Census Tract                                  | A relatively small and permanent statistical subdivision of a federally recognized American Indian reservation and/or off-reservation trust land, delineated by American Indian tribal participants or the Census Bureau for the purpose of presenting demographic data.                                                                                                    |
| G2410 | Tribal Block Group                                   | A cluster of census blocks within a single tribal census tract delineated by American Indian tribal participants or the Census Bureau for the purpose of presenting demographic data                                                                                                    |
| G3100 | Combined Statistical<br>Area                         | A grouping of adjacent metropolitan and/or micropolitan statistical areas that have a degree of economic and social integration, as measured by commuting.                                                                                                    |
| G3110 | Metropolitan and<br>Micropolitan Statistical<br>Area | An area containing a substantial population nucleus together with adjacent communities having a high degree of economic and social integration with that core, as measured by commuting. Defined using whole counties and equivalents.                                                                                                    |

| MTFCC | FEATURE CLASS                                                                     | FEATURE CLASS DESCRIPTION                                                                                                    |
|-------|-----------------------------------------------------------------------------------|----------------------------------------------------------------------------------------------------|
| G3120 | Metropolitan Division                                                             | A county or grouping of counties that is a subdivision of a Metropolitan Statistical Area containing an urbanized area with a population of 2.5 million or more.                                                                                                    |
| G3200 | Combined New<br>England City and Town<br>Area                                     | A grouping of adjacent New England city and town areas that have a degree of economic and social integration, as measured by commuting.                                                                                                    |
| G3210 | New England City and<br>Town Metropolitan and<br>Micropolitan Statistical<br>Area | An area containing a substantial population nucleus together with adjacent communities having a high degree of economic and social integration with that core, as measured by commuting. Defined using Minor Civil Divisions (MCDs) in New England.                                                                                              |
| G3220 | New England City and Town Division                                                | A grouping of cities and towns in New England that is a subdivision of a New England City and Town Area containing an urbanized area with a population of 2.5 million or more.                                                                                                    |
| G3500 | Urban Area                                                                        | Densely settled territory that contains at least 2,500 people. The subtypes of this feature are Urbanized Area (UA), which consists of 50,000 + people and Urban Cluster, which ranges between 2,500 and 49,999 people.                                                                                                    |
| G4000 | State or Equivalent Feature                                                       | The primary governmental divisions of the United States. The District of Columbia is treated as a statistical equivalent of a state for census purposes, as is Puerto Rico.                                                                                                    |
| G4020 | County or Equivalent<br>Feature                                                   | The primary division of a state or state equivalent area. The primary divisions of 48 states are termed County, but other terms are used such as Borough in Alaska, Parish in Louisiana, and Municipio in Puerto Rico. This feature includes independent cities, which are incorporated places that are not part of any county.                  |
| G4040 | County Subdivision                                                                | The primary divisions of counties and equivalent features for the reporting of Census Bureau data. The subtypes of this feature are Minor Civil Division, Census County Division/Census Subarea, and Unorganized Territory. This feature includes independent places, which are incorporated places that are not part of any county subdivision. |
| G4050 | Estate                                                                            | Estates are subdivisions of the three major islands in the United States Virgin Islands (USVI).                                                                                                    |
| G4060 | Subbarrio (Subminor<br>Civil Division)                                            | Legally defined divisions (subbarrios) of minor civil divisions (barrios-pueblo and barrios) in Puerto Rico.                                                                                                    |
| G4110 | Incorporated Place                                                                | A legal entity incorporated under state law to provide general-<br>purpose governmental services to a concentration of population.<br>Incorporated places are generally designated as a city, borough,<br>municipality, town, village, or, in a few instances, have no legal<br>description.                                                     |
| G4120 | Consolidated City                                                                 | An incorporated place that has merged governmentally with a county or minor civil division, but one or more of the incorporated places continues to function within the consolidation. It is a place that contains additional separately incorporated places.                                                                                    |
| G4210 | Census Designated Place                                                           | A statistical area defined for a named concentration of population and the statistical counterpart of an incorporated place.                                                                                                    |
| G4300 | Economic Census<br>Place                                                          | The lowest level of geographic area for presentation of some types of Economic Census data. It includes incorporated places, consolidated cities, census designated places (CDPs), minor civil divisions (MCDs) in selected states, and balances of MCDs or counties. An incorporated place, CDP, MCD, or balance of MCD                         |

| MTFCC | FEATURE CLASS                                    | FEATURE CLASS DESCRIPTION                                                                                                    |
|-------|--------------------------------------------------|----------------------------------------------------------------------------------------------------|
|       |                                                  | qualifies as an economic census place if it contains 5,000 or more residents, or 5,000 or more jobs, according to the most current data available.                                                                                                    |
| G5020 | Census Tract                                     | Relatively permanent statistical subdivisions of a County or equivalent feature delineated by local participants as part of the Census Bureau's Participant Statistical Areas Program.                                                                                                    |
| G5030 | Block Group                                      | A cluster of census blocks having the same first digit of their four-digit identifying numbers within a Census Tract. For example, block group 3 (BG 3) within a Census Tract includes all blocks numbered from 3000 to 3999.                                                                                                    |
| G5035 | Block Area Grouping                              | A user-defined group of islands forming a single census tabulation block. A BAG must: (1) consist of two or more islands, (2) have a perimeter entirely over water, (3) not overlap, and (4) not cross the boundary of other tabulation geographies, such as county or incorporated place boundaries.                                                                                                    |
| G5040 | Tabulation Block                                 | The lowest-order census defined statistical area. It is an area, such as a city block, bounded primarily by physical features but sometimes by invisible city or property boundaries. A tabulation block boundary does not cross the boundary of any other geographic area for which the Census Bureau tabulates data. The subtypes of this feature are Count Question Resolution (CQR), current, and census. |
| G5200 | Congressional District                           | The 435 areas from which people are elected to the U.S. House of Representatives. Additional equivalent features exist for state equivalents with nonvoting delegates or no representative. The subtypes of this feature are 106th, 107th, 108th, 109th, and 111th Congressional Districts, plus subsequent Congresses.                                                                                       |
| G5210 | State Legislative<br>District (Upper<br>Chamber  | Areas established by a state or equivalent government from which members are elected to the upper or unicameral chamber of a state governing body. The upper chamber is the senate in a bicameral legislature, and the unicameral case is a single house legislature (Nebraska).                                                                                                    |
| G5220 | State Legislative<br>District (Lower<br>Chamber) | Areas established by a state or equivalent government from which members are elected to the lower chamber of a state governing body. The lower chamber is the House of Representatives in a bicameral legislature.                                                                                                    |
| G5240 | Voting District                                  | The generic name for the geographic features, such as precincts, wards, and election districts, established by state, local, and tribal governments for the purpose of conducting elections.                                                                                                    |
| G5400 | Elementary School<br>District                    | A geographic area within which officials provide public elementary grade-level educational services for residents.                                                                                                    |
| G5410 | Secondary School<br>District                     | A geographic area within which officials provide public secondary grade-level educational services for residents.                                                                                                    |
| G5420 | Unified School District                          | A geographic area within which officials provide public educational services for all grade levels for residents.                                                                                                    |
| G6120 | Public-Use Microdata<br>Area                     | A decennial census area with a population of at least 100,000 or more persons for which the Census Bureau provides selected extracts of household-level data that are screened to protect confidentiality                                                                                                    |
| G6300 | Traffic Analysis District                        | An area delineated by Metropolitan Planning Organizations (MPOs) and state Departments of Transportation (DOTs) for                                                                                                    |

| MTFCC | FEATURE CLASS                             | FEATURE CLASS DESCRIPTION                                                                                                    |
|-------|-------------------------------------------|----------------------------------------------------------------------------------------------------|
|       |                                           | tabulating journey-to-work and place-of-work data. A Traffic Analysis District (TAD) consists of one or more Traffic Analysis Zones (TAZs).                                                                    |
| G6320 | Traffic Analysis Zone                     | An area delineated by Metropolitan Planning Organizations (MPOs) and state Departments of Transportation (DOTs) for tabulating journey-to-work and place-of-work data.                                         |
| G6330 | Urban Growth Area                         | An area defined under state authority to manage urbanization that the Census Bureau includes in the MAF/TIGER® System in agreement with the state.                                                             |
| G6350 | ZIP Code Tabulation<br>Area (Five-Digit)  | An approximate statistical-area representation of a U.S. Postal Service (USPS) 5-digit ZIP Code service area.                                                                                                  |
| G6400 | Commercial Region                         | For the purpose of presenting economic statistical data, municipios in Puerto Rico are grouped into commercial regions.                                                                                        |
| H1100 | Connector                                 | A known, but nonspecific, hydrographic connection between two nonadjacent water features.                                                                                                    |
| H2025 | Swamp/Marsh                               | A poorly drained wetland, fresh or saltwater, wooded or grassy, possibly covered with open water. [includes bog, cienega, marais and pocosin]                                                                  |
| H2030 | Lake/Pond                                 | A standing body of water that is surrounded by land.                                                                                                    |
| H2040 | Reservoir                                 | An artificially impounded body of water.                                                                                                    |
| H2041 | Treatment Pond                            | An artificial body of water built to treat fouled water.                                                                                                    |
| H2051 | Bay/Estuary/Gulf/<br>Sound                | A body of water partly surrounded by land. [includes arm, bight, cove and inlet]                                                                                                    |
| H2053 | Ocean/Sea                                 | The great body of salt water that covers much of the earth.                                                                                                    |
| H2060 | Gravel Pit/Quarry filled with water       | A body of water in a place or area from which commercial minerals were removed from the Earth.                                                                                                    |
| H2081 | Glacier                                   | A body of ice moving outward and down slope from an area of accumulation; an area of relatively permanent snow or ice on the top or side of a mountain or mountainous area. [includes ice field and ice patch] |
| H3010 | Stream/River                              | A natural flowing waterway. [includes anabranch, awawa, branch, brook, creek, distributary, fork, kill, pup, rio, and run]                                                                                     |
| H3013 | Braided Stream                            | A natural flowing waterway with an intricate network of interlacing channels.                                                                                                    |
| H3020 | Canal, Ditch or<br>Aqueduct               | An artificial waterway constructed to transport water, to irrigate or drain land, to connect two or more bodies of water, or to serve as a waterway for watercraft. [includes lateral]                         |
| K1225 | Crew-of-Vessel<br>Location                | A point or area in which the population of military or merchant marine vessels at sea are assigned, usually being at or near the home port pier.                                                               |
| K1231 | Hospital/Hospice/<br>Urgent Care Facility | One or more structures where the sick or injured may receive medical or surgical attention. [including infirmary]                                                                                              |
| K1235 | Juvenile Institution                      | A facility (correctional and non-correctional) where groups of juveniles reside; this includes training schools, detention centers, residential treatment centers and orphanages.                              |
| K1236 | Local Jail or Detention<br>Center         | One or more structures that serve as a place for the confinement of adult persons in lawful detention, administered by a local (county, municipal, etc.) government.                                           |

| MTFCC | FEATURE CLASS                                                        | FEATURE CLASS DESCRIPTION                                                                                                    |
|-------|----------------------------------------------------------------------|----------------------------------------------------------------------------------------------------|
| K1237 | Federal Penitentiary,<br>State Prison, or Prison<br>Farm             | An institution that serves as a place for the confinement of adult persons in lawful detention, administered by the federal government or a state government.                                                             |
| K1238 | Other Correctional Institution                                       | One or more structures that serve as a place for the confinement of adult persons in lawful detention, not elsewhere classified or administered by a government of unknown jurisdiction.                                  |
| K1239 | Convent, Monastery,<br>Rectory, Other<br>Religious Group<br>Quarters | One or more structures intended for use as a residence for those having a religious vocation.                                                                                                    |
| K1246 | Community Center                                                     | Community Center.                                                                                                    |
| K2110 | Military Installation                                                | An area owned and/or occupied by the Department of Defense for use by a branch of the armed forces (such as the Army, Navy, Air Force, Marines, or Coast Guard), or a state owned area for the use of the National Guard. |
| K2165 | Government Center                                                    | A place used by members of government (either federal, state, local, or tribal) for administration and public business.                                                                                                   |
| K2167 | Convention Center                                                    | An exhibition hall or conference center with enough open space to host public and private business and social events.                                                                                                    |
| K2180 | Park                                                                 | Parkland defined and administered by federal, state, and local governments.                                                                                                    |
| K2181 | National Park Service<br>Land                                        | Area—National parks, National Monuments, and so forth—under the jurisdiction of the National Park Service.                                                                                                    |
| K2182 | National Forest or<br>Other Federal Land                             | Land under the management and jurisdiction of the federal government, specifically including areas designated as National Forest, and excluding areas under the jurisdiction of the National Park Service.                |
| K2183 | Tribal Park, Forest, or Recreation Area                              | A place or area set aside for recreation or preservation of a cultural or natural resource and under the administration of an American Indian tribe.                                                                      |
| K2184 | State Park, Forest, or Recreation Area                               | A place or area set aside for recreation or preservation of a cultural or natural resource and under the administration of a state government.                                                                            |
| K2185 | Regional Park, Forest, or Recreation Area                            | A place or area set aside for recreation or preservation of a cultural or natural resource and under the administration of a regional government.                                                                         |
| K2186 | County Park, Forest, or Recreation Area                              | A place or area set aside for recreation or preservation of a cultural or natural resource and under the administration of a county government.                                                                           |
| K2187 | County Subdivision<br>Park, Forest, or<br>Recreation Area            | A place or area set aside for recreation or preservation of a cultural or natural resource and under the administration of a minor civil division (town/township) government.                                             |
| K2188 | Incorporated Place<br>Park, Forest, or<br>Recreation Area            | A place or area set aside for recreation or preservation of a cultural or natural resource and under the administration of a municipal government.                                                                        |
| K2189 | Private Park, Forest, or Recreation Area                             | A privately owned place or area set aside for recreation or preservation of a cultural or natural resource.                                                                                                    |
| K2190 | Other Park, Forest, or Recreation Area (quasi-                       | A place or area set aside for recreation or preservation of a cultural or natural resource and under the administration of some                                                                                           |

| MTFCC | FEATURE CLASS                                                        | FEATURE CLASS DESCRIPTION                                                                                                    |
|-------|----------------------------------------------------------------------|----------------------------------------------------------------------------------------------------|
|       | public, independent park, commission, etc.)                          | other type of government or agency such as an independent park authority or commission.                                                                                                    |
| K2191 | Post Office                                                          | An official facility of the U.S. Postal Service used for processing and distributing mail and other postal material.                                                                                                    |
| K2193 | Fire Department                                                      | Fire Department.                                                                                                    |
| K2194 | Police Station                                                       | Police Station.                                                                                                    |
| K2195 | Library                                                              | Library.                                                                                                    |
| K2196 | City/Town Hall                                                       | City/Town Hall.                                                                                                    |
| K2400 | Transportation Terminal                                              | A facility where one or more modes of transportation can be accessed by people or for the shipment of goods; examples of such a facility include marine terminal, bus station, train station, airport and truck warehouse. |
| K2424 | Marina                                                               | A place where privately owned, light-craft are moored.                                                                                                    |
| K2432 | Pier/Dock                                                            | A platform built out from the shore into the water and supported by piles. This platform may provide access to ships and boats, or it may be used for recreational purposes.                                               |
| K2451 | Airport or Airfield                                                  | A manmade facility maintained for the use of aircraft. [including airstrip, landing field and landing strip]                                                                                                    |
| K2452 | Train Station, Trolley or<br>Mass Transit Rail<br>Station            | A place where travelers can board and exit rail transit lines, including associated ticketing, freight, and other commercial offices.                                                                                      |
| K2453 | Bus Terminal                                                         | A place where travelers can board and exit mass motor vehicle transit, including associated ticketing, freight, and other commercial offices.                                                                              |
| K2454 | Marine Terminal                                                      | A place where travelers can board and exit water transit or where cargo is handled, including associated ticketing, freight, and other commercial offices.                                                                 |
| K2455 | Seaplane Anchorage                                                   | A place where an airplane equipped with floats for landing on or taking off from a body of water can debark and load.                                                                                                    |
| K2456 | Airport—Intermodal<br>Transportation<br>Hub/Terminal                 | A major air transportation facility where travelers can board and exit airplanes and connect with other (i.e. non-air) modes of transportation.                                                                            |
| K2457 | Airport—Statistical Representation                                   | The area of an airport adjusted to include whole 2000 census blocks used for the delineation of urban areas                                                                                                    |
| K2458 | Park and Ride<br>Facility/Parking Lot                                | A place where motorists can park their cars and transfer to other modes of transportation.                                                                                                    |
| K2459 | Runway/Taxiway                                                       | A fairly level and usually paved expanse used by airplanes for taking off and landing at an airport.                                                                                                    |
| K2460 | Helicopter Landing Pad                                               | A fairly level and usually paved expanse used by helicopters for taking off and landing.                                                                                                    |
| K2540 | University or College                                                | A building or group of buildings used as an institution for post-<br>secondary study, teaching, and learning. [including seminary]                                                                                         |
| K2543 | School or Academy                                                    | A building or group of buildings used as an institution for preschool, elementary or secondary study, teaching, and learning. [including elementary school and high school]                                                |
| K2545 | Museum, Visitor<br>Center, Cultural Center,<br>or Tourist Attraction | An attraction of historical, cultural, educational or other interest that provides information or displays artifacts.                                                                                                    |

| MTFCC | FEATURE CLASS                                                                               | FEATURE CLASS DESCRIPTION                                                                                                    |
|-------|---------------------------------------------------------------------------------------------|----------------------------------------------------------------------------------------------------|
| K2561 | Golf Course                                                                                 | A place designed for playing golf.                                                                                                    |
| K2582 | Cemetery                                                                                    | A place or area for burying the dead. [including burying ground and memorial garden]                                                                                                    |
| K2586 | Zoo                                                                                         | A facility in which terrestrial and/or marine animals are confined within enclosures and displayed to the public for educational, preservation, and research purposes.                                                                                                    |
| K3544 | Place of Worship                                                                            | A sanctified place or structure where people gather for religious worship; examples include church, synagogue, temple, and mosque.                                                                                                    |
| L4010 | Pipeline                                                                                    | A long tubular conduit or series of pipes, often underground, with pumps and valves for flow control, used to transport fluid (e.g., crude oil, natural gas), especially over great distances.                                                                                                    |
| L4020 | Powerline                                                                                   | One or more wires, often on elevated towers, used for conducting high-voltage electric power.                                                                                                    |
| L4031 | Aerial Tramway/Ski Lift                                                                     | A conveyance that transports passengers or freight in carriers suspended from cables and supported by a series of towers.                                                                                                    |
| L4110 | Fence Line                                                                                  | A man-made barrier enclosing or bordering a field, yard, etc., usually made of posts and wire or wood, used to prevent entrance, to confine, or to mark a boundary.                                                                                                    |
| L4121 | Ridge Line                                                                                  | The line of highest elevation along a ridge.                                                                                                    |
| L4125 | Cliff/Escarpment                                                                            | A very steep or vertical slope. [including bluff, crag, head, headland, nose, palisades, precipice, promontory, rim and rimrock]                                                                                                    |
| L4130 | Point-to-Point Line                                                                         | A line defined as beginning at one location point and ending at another, both of which are in sight.                                                                                                    |
| L4140 | Property/Parcel Line (Including PLSS)                                                       | This feature class may denote a nonvisible boundary of either public or private lands (e.g., a park boundary) or it may denote a Public Land Survey System or equivalent survey line.                                                                                                    |
| L4150 | Coastline                                                                                   | The line that separates either land or Inland water from Coastal, Territorial or Great Lakes water. Where land directly borders Coastal, Territorial or Great Lakes water, the shoreline represents the Coastline. Where Inland water (such as a river) flows into Coastal, Territorial or Great Lakes water, the closure line separating the Inland water from the other class of water represents the Coastline. |
| L4165 | Ferry Crossing                                                                              | The route used to carry or convey people or cargo back and forth over a waterbody in a boat.                                                                                                    |
| P0001 | Nonvisible Linear<br>Legal/Statistical<br>Boundary                                          | A legal/statistical boundary line that does not correspond to a shoreline or other visible feature on the ground.                                                                                                    |
| P0002 | Perennial Shoreline                                                                         | The more-or-less permanent boundary between land and water for a water feature that exists year-round.                                                                                                    |
| P0003 | Intermittent Shoreline                                                                      | The boundary between land and water (when water is present) for a water feature that does not exist year-round.                                                                                                    |
| P0004 | Other non-visible bounding Edge (e.g., Census water boundary, boundary of an areal feature) | A bounding Edge that does not represent a legal/statistical boundary, and does not correspond to a shoreline or other visible feature on the ground. Many such Edges bound area landmarks, while many others separate water features from each other (e.g., where a bay meets the ocean).                                                                                                    |

| MTFCC | FEATURE CLASS                                                          | FEATURE CLASS DESCRIPTION                                                                                                    |
|-------|------------------------------------------------------------------------|----------------------------------------------------------------------------------------------------|
| R1011 | Railroad Feature (Main,<br>Spur, or Yard)                              | A line of fixed rails or tracks that carries mainstream railroad traffic. Such a rail line can be a main line or spur line, or part of a rail yard.                                                                                                    |
| R1051 | Carline, Streetcar<br>Track, Monorail, Other<br>Mass Transit           | Mass transit rail lines (including lines for rapid transit, monorails, streetcars, light rail, etc.) that are typically inaccessible to mainstream railroad traffic and whose tracks are not part of a road right-of-way.                                                                                                    |
| R1052 | Cog Rail Line, Incline<br>Rail Line, Tram                              | A special purpose rail line for climbing steep grades that is typically inaccessible to mainstream railroad traffic. Note that aerial tramways and streetcars (which may also be called "trams") are accounted for by other MTFCCs and do not belong in R1052                                                                          |
| S1100 | Primary Road                                                           | Primary roads are generally divided, limited-access highways within the interstate highway system or under state management, and are distinguished by the presence of interchanges. These highways are accessible by ramps and may include some toll highways.                                                                         |
| S1200 | Secondary Road                                                         | Secondary roads are main arteries, usually in the U.S. Highway, State Highway or County Highway system. These roads have one or more lanes of traffic in each direction, may or may not be divided, and usually have at-grade intersections with many other roads and driveways. They often have both a local name and a route number. |
| S1400 | Local Neighborhood<br>Road, Rural Road, City<br>Street                 | Generally a paved non-arterial street, road, or byway that usually has a single lane of traffic in each direction. Roads in this feature class may be privately or publicly maintained. Scenic park roads would be included in this feature class, as would (depending on the region of the country) some unpaved roads.               |
| S1500 | Vehicular Trail (4WD)                                                  | An unpaved dirt trail where a four-wheel drive vehicle is required. These vehicular trails are found almost exclusively in very rural areas. Minor, unpaved roads usable by ordinary cars and trucks belong in the S1400 category.                                                                                                    |
| S1630 | Ramp                                                                   | A road that allows controlled access from adjacent roads onto a limited access highway, often in the form of a cloverleaf interchange. These roads are unaddressable and do not carry a name in the MAF/TIGER System.                                                                                                    |
| S1640 | Service Drive usually along a limited access highway                   | A road, usually paralleling a limited access highway, that provides access to structures along the highway. These roads can be named and may intersect with other roads.                                                                                                    |
| S1710 | Walkway/Pedestrian<br>Trail                                            | A path that is used for walking, being either too narrow for or legally restricted from vehicular traffic.                                                                                                    |
| S1720 | Stairway                                                               | A pedestrian passageway from one level to another by a series of steps.                                                                                                    |
| S1730 | Alley                                                                  | A service road that does not generally have associated addressed structures and is usually unnamed. It is located at the rear of buildings and properties and is used for deliveries.                                                                                                    |
| S1740 | Private Road for service vehicles (logging, oil fields, ranches, etc.) | A road within private property that is privately maintained for service, extractive, or other purposes. These roads are often unnamed.                                                                                                    |
| S1750 | Internal U.S. Census<br>Bureau use                                     | Internal U.S. Census Bureau use.                                                                                                    |

| MTFCC                                                                  | FEATURE CLASS      | FEATURE CLASS DESCRIPTION                                                                                                    |  |  |
|------------------------------------------------------------------------|--------------------|----------------------------------------------------------------------------------------------------|--|--|
| S1780                                                                  | Parking Lot Road   | The main travel route for vehicles through a paved parking area.                                                                       |  |  |
| S1820                                                                  | Bike Path or Trail | A path that is used for manual or small, motorized bicycles, being either too narrow for or legally restricted from vehicular traffic. |  |  |
| S1830                                                                  | Bridle Path        | A path that is used for horses, being either too narrow for or legally restricted from vehicular traffic.                              |  |  |
| S2000                                                                  | Road Median        | The unpaved area or barrier between the carriageways of a divided road.                                                                |  |  |
| Note: The information in this table was last updated in November 2017. |                    |                                                                                                    |  |  |

## APPENDIX D. STANDARD STREET TYPE ABBREVIATIONS

| STREET NAME TYPE | STANDARD ABBREVIATION |
|------------------|-----------------------|
| ALLEY            | ALY                   |
| ANEX             | ANX                   |
|                  |                       |
| ARCADE           | ARC                   |
| AVENUE           | AVE                   |
| BAYOU            | BYU                   |
| BEACH            | BCH<br>BND            |
| BEND<br>BLUFF    | BLF                   |
| BLUFFS           | BLFS                  |
| BOTTOM           | BTM                   |
| BOULEVARD        | BLVD                  |
| BRANCH           | BR                    |
| BRIDGE           | BRG                   |
| BROOK            | BRK                   |
| BROOKS           | BRKS                  |
| BURG             | BG                    |
| BURGS            | BGS                   |
| BYPASS           | BYP                   |
| CAMP             | CP                    |
| CANYON           | CYN                   |
| CAPE             | CPE                   |
| CAUSEWAY         | CSWY                  |
| CENTER           | CTR                   |
| CENTERS          | CTRS                  |
| CIRCLE           | CIR                   |
| CIRCLES          | CIRS                  |
| CLIFF            | CLF                   |
| CLIFFS           | CLFS                  |
| CLUB             | CLB                   |
| COMMON           | CMN                   |
| COMMONS          | CMNS                  |
| CORNER           | COR                   |
| CORNERS          | CORS                  |
| COURSE           | CRSE                  |
| COURT            | СТ                    |
| COURTS           | CTS                   |
| COVE             | CV                    |
| COVES            | CVS                   |
| CREEK            | CRK                   |
| CRESCENT         | CRES                  |
| CREST            | CRST                  |
| CROSSING         | XING                  |
| CROSSROAD        | XRD                   |
| CROSSROADS       | XRDS                  |
| CURVE            | CURV                  |
| DALE             | DL                    |

| STREET NAME TYPE | STANDARD ABBREVIATION |
|------------------|-----------------------|
| DAM              | DM                    |
| DIVIDE           | DV                    |
| DRIVE            | DR                    |
| DRIVES           | DRS                   |
| ESTATE           | EST                   |
| ESTATES          | ESTS                  |
| EXPRESSWAY       | EXPY                  |
| EXTENSION        | EXT                   |
| EXTENSIONS       | EXTS                  |
| FALL             | FALL                  |
| FALLS            | FLS                   |
| FERRY            | FRY                   |
| FIELD            | FLD                   |
| FIELDS           | FLDS                  |
| FLAT             | FLT                   |
| FLATS            | FLTS                  |
| FORD             | FRD                   |
| FORDS            | FRDS                  |
| FOREST           | FRST                  |
| FORGE            | FRG                   |
| FORGES           | FRGS                  |
| FORK             | FRK                   |
| FORKS            | FRKS                  |
| FORT             | FT                    |
| FREEWAY          | FWY                   |
| GARDEN           | GDN                   |
| GARDENS          | GDNS                  |
| GATEWAY          | GTWY                  |
| GLEN             | GLN                   |
| GLENS            | GLNS                  |
| GREEN            | GRN                   |
| GREENS           |                       |
| GROVE            | GRNS                  |
| GROVES           | GRV                   |
| HARBOR           | GRVS                  |
| _                | HBR                   |
| HARBORS          | HBRS                  |
| HAVEN            | HVN                   |
| HEIGHTS          | HTS                   |
| HIGHWAY          | HWY                   |
| HILL             | HL                    |
| HILLS            | HLS                   |
| HOLLOW           | HOLW                  |
| INLET            | INLT                  |
| ISLAND           | IS                    |
| ISLANDS          | ISS                   |
| ISLE             | ISLE                  |
| JUNCTION         | JCT                   |
| JUNCTIONS        | JCTS                  |
| KEY              | KY                    |
| KEYS             | KYS                   |
| KNOLL            | KNL                   |

| KNOLLS LAKE LAKE LAKE LAKE LAKE LAKE LAKE LAKE                                                                                                    | STREET NAME TYPE | STANDARD ABBREVIATION |
|----------------------------------------------------------------------------------------------------|------------------|-----------------------|
| LAKE LK LAKES LKS LAND LAND LAND LANDING LNDG LANE LN LIGHT LGT LIGHTS LGTS LOAF LF LOCK LCK LOCKS LCKS LODGE LDG LOOP MALL MALL MANOR MNR MANOR MNR MANORS MNRS MEADOW MDW MEADOWS MEWS MILL ML MILL ML MILLS MLS MISSION MSN MOTORWAY MTWY MOUNT MT MOUNTAINS MTNS NECK NCK ORCHARD ORCH OVAL OVERPASS OPAS PARK PARK PARKWAY PKWY PASS PASS PASS PASS PASSAGE PSGE PATH PATH PIKE PINE PINE PNE PINES  LOT LAND LAND LAND LAND LAND LAND LAND LAND                                                                                                    | KNOLLS           | KNI S                 |
| LAKES LAND LAND LAND LAND LAND LAND LAND LAND                                                                                                    |                  |                       |
| LAND LANDING LANE LANE LANE LIGHT LIGHT LIGHTS LOAF LOCK LOCK LOCKS LOCKS LODGE LOOP MALL MANOR MANOR MANORS MEADOW MEADOWS MILL MILL MILL MILL MILL MILL MILL MIL                                                                                                    |                  |                       |
| LANDING LANE LANE LANE LIGHT LIGHT LIGHTS LOAF LOAF LOCK LOCK LOCKS LOCKS LODGE LOOP MALL MANOR MANOR MANOR MANORS MEADOW MEADOWS MILL MILL MILL MILL MILS MISSION MISSION MOTORWAY MOUNT MOUNTAIN MOUNTAIN MOUNTAINS NECK ORCHARD OVAL OVAL OVAL OVAL OVAL OVAL PARKWAY PARK PARK PARK PARK PARK PARS PASS PASS PASS PASS PASS PASS PASS                                                                                                    |                  |                       |
| LANE LIGHT LIGHT LIGHTS LOAF LOAF LOCK LOCK LOCKS LOCKS LODGE LOOP MALL MANOR MANOR MANORS MEADOW MEADOWS MEWS MILL MILLS MISSION MISSION MOTORWAY MOUNT MOUNTAINN MOUNTAINN MOUNTAINN NECK ORCHARD OVAL OVERPASS PARK PARK PARK PARK PARK PARK PARK PASS PASS PASS PASS PASS PASS PASS PAS                                                                                                    |                  |                       |
| LIGHT LGT LIGHTS LGTS LOAF LF LOCK LCK LOCKS LCKS LODGE LDG LOOP LOOP MALL MALL MANOR MNR MANORS MNRS MEADOW MDW MEADOWS MEWS MILL ML MILLS MLS MISSION MSN MOTORWAY MTWY MOUNT MT MOUNTAINN MTNS NECK ORCHARD ORCH OVAL OVAL OVERPASS PARK PARKWAY PKWY PASS PASS PASSAGE PSGE PATH PATH PIKE PINE PINES LOGOP LOCK LCKS LCKS LCKS LCKS LCKS LCKS LCKS LC                                                                                                    |                  |                       |
| LIGHTS LOAF LOAF LOCK LOCK LOCKS LCKS LODGE LDG LOOP MALL MANOR MANOR MINR MANORS MEADOW MEADOWS MEWS MILL MILL MILLS MISSION MOTORWAY MOUNT MOUNTAIN MOUNTAINS NECK ORCHARD OVAL OVERPASS PARK PARKWAY PASS PASS PASS PASS PASS PASS PASS PA                                                                                                    |                  |                       |
| LOAF                                                                                                    |                  |                       |
| LOCK LOCKS LOCKS LOCKS LOCKS LOCKS LOCKS LOCKS LOCKS LOCKS LOCK LOCKS LOCKS LOCKS LOCKS LOCK LOCK LOCK LOCK LOCK LOCK LOCK LOCK                                                                                                    |                  |                       |
| LOCKS LODGE LOOP LOOP MALL MANOR MANOR MANORS MEADOW MEADOWS MEWS MILL MILL MILL MILLS MISSION MOTORWAY MOUNT MOUNTAINS MECK ORCHARD OVAL OVERPASS PARK PARKWAY PASS PASSAGE PATH PIKE PINE PINE MALL MAL MALL MAL MILL MAL MILS MISSION MOTORWAY MOTORWAY MOUNT MOUNTAINS MOTORWAY MOUNT MOUNTAINS MOTORWAY MOUNT MOUNTAINS MOTORWAY MOUNT MOUNTAINS MOTORWAY MOUNT MOUNTAINS MOTORWAY MOUNT MOUNTAINS MOTORWAY MOUNT MOUNTAINS MOTORWAY MOUNT MOUNTAINS MOTORWAY MOUNT MOUNTAINS MOTORWAY MOUNT MOUNTAINS MOTORWAY MOUNT MOUNTAINS MOTORWAY MOUNT MOUNTAINS MOTORWAY MOUNT MOUNTAINS MOTORWAY MOUNT MOUNT |                  |                       |
| LODGE LOOP LOOP MALL MANOR MANORS MNRS MEADOW MEADOWS MEWS MILL MILL MILL MILLS MISSION MOTORWAY MOUNT MOUNTAIN MOUNTAINS NECK ORCHARD OVAL OVERPASS PARK PARK PARKWAY PARKWAY PASS PASS PASS PASS PASS PASS PASS PA                                                                                                    |                  |                       |
| LOOP MALL MANOR MANOR MANORS MEADOW MEADOWS MEADOWS MEWS MILL MILL MILL MILL MILLS MISSION MOTORWAY MOUNT MOUNT MOUNTAIN MOUNTAINS NECK ORCHARD OVAL OVAL OVERPASS PARK PARK PARK PARK PARKWAY PASS PASS PASS PASS PASS PASS PASS PA                                                                                                    |                  |                       |
| MALL MANOR MNR MANORS MNRS MEADOW MDW MEADOWS MDWS MEWS MEWS MILL ML MILLS MLS MISSION MSN MOTORWAY MTWY MOUNT MT MOUNTAIN MTN MOUNTAINS MTNS NECK NCK ORCHARD ORCH OVAL OVAL OVERPASS PARK PARK PARKS PARK PARKWAY PKWY PASS PASS PASSAGE PSGE PATH PATH PIKE PIKE PINE PNE                                                                                                    |                  |                       |
| MANOR MNR MANORS MNRS MEADOW MDW MEADOWS MDWS MEWS MEWS MILL ML MILLS MLS MISSION MSN MOTORWAY MTWY MOUNT MT MOUNTAIN MTN MOUNTAINS MTNS NECK NCK ORCHARD ORCH OVAL OVAL OVERPASS OPAS PARK PARK PARKS PARK PARKS PARK PARKWAY PKWY PASS PASS PASSAGE PSGE PATH PATH PIKE PINE PINES PNES                                                                                                    |                  |                       |
| MANORS MNRS MEADOW MDW MEADOWS MDWS MEWS MEWS MILL ML MILLS MLS MISSION MSN MOTORWAY MTWY MOUNT MT MOUNTAIN MTN MOUNTAINS MTNS NECK NCK ORCHARD ORCH OVAL OVAL OVERPASS OPAS PARK PARK PARKS PARK PARKWAY PKWY PASS PASS PASS PASS PASSAGE PSGE PATH PIKE PINE PINE PINES PNES                                                                                                    |                  |                       |
| MEADOWS MDWS MEWS MEWS MILL ML MILLS MLS MISSION MSN MOTORWAY MTWY MOUNT MT MOUNTAIN MTN MOUNTAINS MTNS NECK NCK ORCHARD ORCH OVAL OVAL OVERPASS OPAS PARK PARK PARKS PARK PARKWAY PKWY PASS PASS PASS PASS PASS PASS PASSAGE PSGE PATH PATH PIKE PIKE PINE PNE                                                                                                    |                  |                       |
| MEADOWS MEWS MEWS MILL ML MILLS MLS MISSION MSN MOTORWAY MTWY MOUNT MT MOUNTAIN MTN MOUNTAINS MTNS NECK NCK ORCHARD ORCH OVAL OVAL OVERPASS OPAS PARK PARK PARKS PARK PARKWAY PKWY PASS PASS PASS PASS PASS PASS PASS PASS PASS PASS PASSAGE PSGE PATH PATH PIKE PIKE PINE PNE                                                                                                    |                  |                       |
| MEWS MILL MILL MILS MISSION MISSION MOTORWAY MOUNT MOUNT MOUNTAIN MOUNTAINS MECK ORCHARD OVAL OVAL OVERPASS PARK PARK PARKS PARK PARKWAY PARKWAY PASS PASS PASS PASS PASS PASS PASS PA                                                                                                    |                  |                       |
| MILL MILLS MISSION MISSION MOTORWAY MOUNT MOUNT MOUNTAIN MOUNTAINS MINS NECK ORCHARD OVAL OVAL OVERPASS PARK PARK PARKS PARK PARKWAY PARKWAY PASS PASS PASS PASS PASS PASS PASS PA                                                                                                    |                  |                       |
| MILLS MISSION MSN MOTORWAY MTWY MOUNT MOUNTAIN MOUNTAIN MOUNTAINS NECK ORCHARD OVAL OVAL OVERPASS PARK PARK PARKS PARK PARKWAY PARKWAY PARKWAYS PASS PASS PASS PASS PASS PASS PASS P                                                                                                    |                  |                       |
| MISSION MSN MOTORWAY MTWY MOUNT MT MOUNTAIN MTN MOUNTAINS MTNS NECK NCK ORCHARD ORCH OVAL OVAL OVERPASS OPAS PARK PARK PARKS PARK PARKWAY PKWY PARKWAYS PKWY PASS PASS PASS PASS PASS PASS PASSAGE PSGE PATH PATH PIKE PINE PNE                                                                                                    |                  |                       |
| MOTORWAY MTWY MOUNT MT MOUNTAIN MTN MOUNTAINS MTNS NECK NCK ORCHARD ORCH OVAL OVAL OVERPASS OPAS PARK PARK PARKS PARK PARKWAY PKWY PARKWAYS PKWY PASS PASS PASS PASS PASS PASS PASSAGE PSGE PATH PATH PIKE PIKE PINE PNE                                                                                                    |                  |                       |
| MOUNT MOUNTAIN MOUNTAINS MTNS NECK NCK ORCHARD OVAL OVAL OVERPASS PARK PARK PARKS PARK PARKWAY PARKWAY PASS PASS PASS PASS PASS PASS PASS PA                                                                                                    |                  |                       |
| MOUNTAIN MTN MOUNTAINS MTNS NECK NCK ORCHARD ORCH OVAL OVAL OVERPASS OPAS PARK PARK PARKS PARK PARKWAY PKWY PASS PASS PASS PASS PASS PASS PASSAGE PSGE PATH PATH PIKE PIKE PINE PNE                                                                                                    |                  |                       |
| MOUNTAINS MTNS NECK NCK ORCHARD ORCH OVAL OVAL OVERPASS OPAS PARK PARK PARKS PARK PARKWAY PKWY PARKWAYS PKWY PASS PASS PASS PASS PASSAGE PSGE PATH PATH PIKE PIKE PINE PNE                                                                                                    |                  |                       |
| NECK NCK ORCHARD ORCH OVAL OVAL OVERPASS OPAS PARK PARK PARKS PARK PARKWAY PKWY PARKWAYS PKWY PASS PASS PASS PASS PASSAGE PSGE PATH PATH PIKE PINE PNE PINES PNES                                                                                                    |                  |                       |
| ORCHARD OVAL OVAL OVERPASS OPAS PARK PARK PARKS PARK PARKWAY PARKWAY PARKWAYS PASS PASS PASS PASSAGE PATH PIKE PINE PINE PINES PNES                                                                                                    |                  |                       |
| OVAL OVERPASS OPAS PARK PARK PARKS PARK PARKWAY PARKWAY PARKWAYS PASS PASS PASS PASSAGE PATH PIKE PINE PINE PINES PNES                                                                                                    |                  |                       |
| OVERPASS PARK PARK PARKS PARK PARKWAY PARKWAY PARKWAYS PASS PASS PASS PASSAGE PATH PIKE PINE PINE PINES PASS PASS PNES                                                                                                    |                  |                       |
| PARK PARK PARKS PARK PARKWAY PKWY PARKWAYS PKWY PASS PASS PASSAGE PSGE PATH PATH PIKE PIKE PINE PNE PINES PNES                                                                                                    |                  |                       |
| PARKS PARK PARKWAY PKWY PARKWAYS PKWY PASS PASS PASSAGE PSGE PATH PATH PIKE PIKE PINE PNE PINES PNES                                                                                                    |                  |                       |
| PARKWAY PKWY PARKWAYS PKWY PASS PASS PASSAGE PSGE PATH PATH PIKE PIKE PINE PNE PINES PNES                                                                                                    |                  |                       |
| PARKWAYS PKWY PASS PASS PASSAGE PSGE PATH PATH PIKE PIKE PINE PNE PINES PNES                                                                                                    | PARKS            | PARK                  |
| PASS PASS PASSAGE PSGE PATH PATH PIKE PIKE PINE PNE PINES PNES                                                                                                    |                  | PKWY                  |
| PASSAGE PSGE PATH PATH PIKE PIKE PINE PNE PINES PNES                                                                                                    |                  | PKWY                  |
| PATH PATH PIKE PIKE PINE PNE PINES PNES                                                                                                    | PASS             | PASS                  |
| PIKE PIKE PINE PNE PINES PNES                                                                                                    | PASSAGE          | PSGE                  |
| PINE PNE PNES                                                                                                    | PATH             | PATH                  |
| PINES PNES                                                                                                    | PIKE             | PIKE                  |
|                                                                                                    | PINE             | PNE                   |
| PLACE PL                                                                                                    | PINES            | PNES                  |
|                                                                                                    | PLACE            | PL                    |
| PLAIN PLN                                                                                                    | PLAIN            | PLN                   |
| PLAINS PLNS                                                                                                    |                  | PLNS                  |
| PLAZA PLZ                                                                                                    | PLAZA            | PLZ                   |
| POINT PT                                                                                                    | POINT            | PT                    |
| POINTS PTS                                                                                                    | POINTS           | PTS                   |
| PORT PRT                                                                                                    | PORT             | PRT                   |
| PORTS PRTS                                                                                                    | PORTS            | PRTS                  |
| PRAIRIE PR                                                                                                    |                  |                       |
| RADIAL RADL                                                                                                    |                  | RADL                  |
|                                                                                                    | RAMP             | RAMP                  |

| STREET NAME TYPE | STANDARD ABBREVIATION |
|------------------|-----------------------|
| RANCH            | RNCH                  |
| RAPID            | RPD                   |
| RAPIDS           | RPDS                  |
| REST             | RST                   |
| RIDGE            | RDG                   |
| RIDGES           | RDGS                  |
| RIVER            | RIV                   |
| ROAD             | RD                    |
| ROADS            | RDS                   |
| ROUTE            | RTE                   |
| ROW              | ROW                   |
| RUE              | RUE                   |
| RUN              | RUN                   |
| SHOAL            | SHL                   |
| SHOALS           | SHLS                  |
| SHORE            | SHR                   |
| SHORES           | SHRS                  |
| SKYWAY           | SKWY                  |
| SPRING           | SPG                   |
| SPRINGS          | SPGS                  |
| SPUR             | SPUR                  |
| SPURS            | SPUR                  |
| SQUARE           | SQ                    |
| SQUARES          | SQS                   |
| STATION          | STA                   |
| STRAVENUE        | STRA                  |
| STREAM           | STRM                  |
| STREET           | ST                    |
| STREETS          | STS                   |
| SUMMIT           | SMT                   |
| TERRACE          | TER                   |
| THROUGHWAY       | TRWY                  |
| TRACE            | TRCE                  |
| TRACK            | TRAK                  |
| TRAFFICWAY       | TRFY                  |
| TRAIL            | TRL                   |
| TRAILER          | TRLR                  |
| TUNNEL           | TUNL                  |
| TURNPIKE         | TPKE                  |
| UNDERPASS        | UPAS                  |
| UNION            | UN                    |
| UNIONS           | UNS                   |
| VALLEY           | VLY                   |
| VALLEYS          | VLYS                  |
| VIADUCT          | VIA                   |
| VIEW             | VW                    |
| VIEWS            | VWS                   |
| VILLAGE          | VLG                   |
| VILLAGES         | VLGS                  |
| VILLE            | VL                    |
| VISTA            | VIS                   |

| STREET NAME TYPE | STANDARD ABBREVIATION |
|------------------|-----------------------|
| WALK             | WALK                  |
| WALKS            | WALK                  |
| WALL             | WALL                  |
| WAY              | WAY                   |
| WAYS             | WAYS                  |
| WELL             | WL                    |
| WELLS            | WLS                   |

## **APPENDIX E. GUPS TOOLS**

## E.1 Set Layer Symbology

GUPS loads a default layer symbology established for each Census Bureau geographic partnership program. You can change the default symbology to suit your preferences. To change the default symbology for a layer in GUPS, follow the instructions in **Table 46**.

**Table 46: Reset Layer Symbology** 

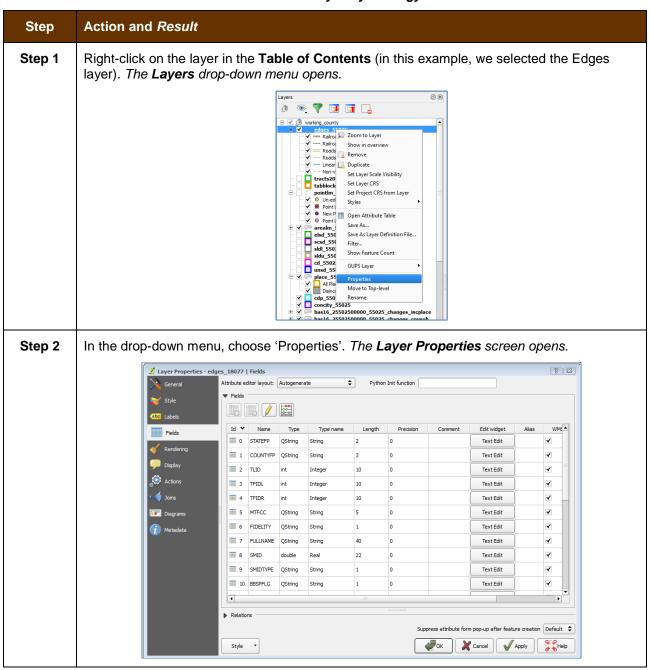

#### Step Action and Result

Step 3 In the left-hand pane, click on **Style**, then double-click the symbol you want to edit in the layers list. In this example, we will double-click on 'Roads, substr ("MTFCC, 1,1) = S1100' to select it.

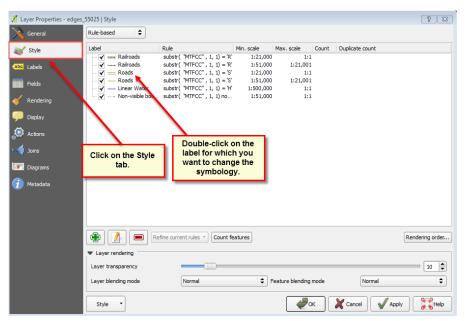

The **Rule Properties** dialog box opens and the **Label** and **Filter** fields display the item chosen. The **Symbol** pane shows the current symbology (yellow line).

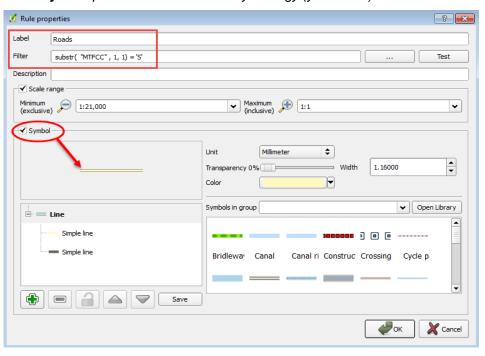

Step 4 Choose a new color from the Color drop-down menu, or select a different symbol for the layer altogether by double-clicking any symbol in the Symbols in Group field. Click OK. The new symbology will display in the Table of Contents and in Map View.

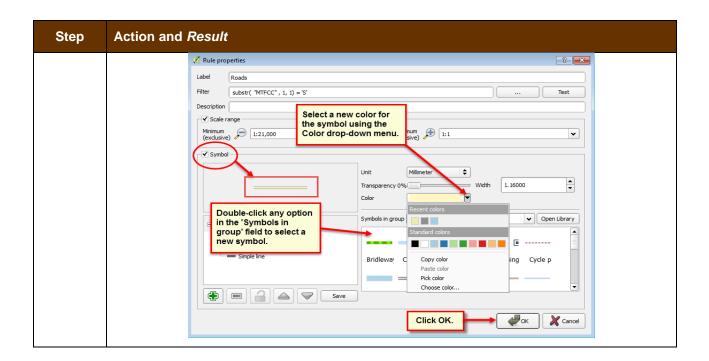

## E.2 Change Label Display

You can change the default GUPS labeling display and also restore it to the original setting. To change the default labeling for a layer, follow the steps in **Table 47**.

Table 47: Change Default Labeling

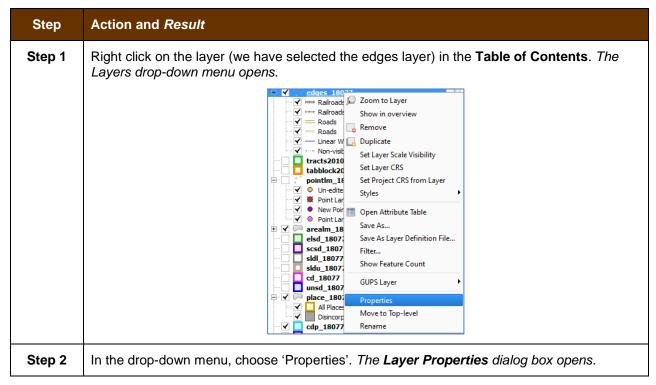

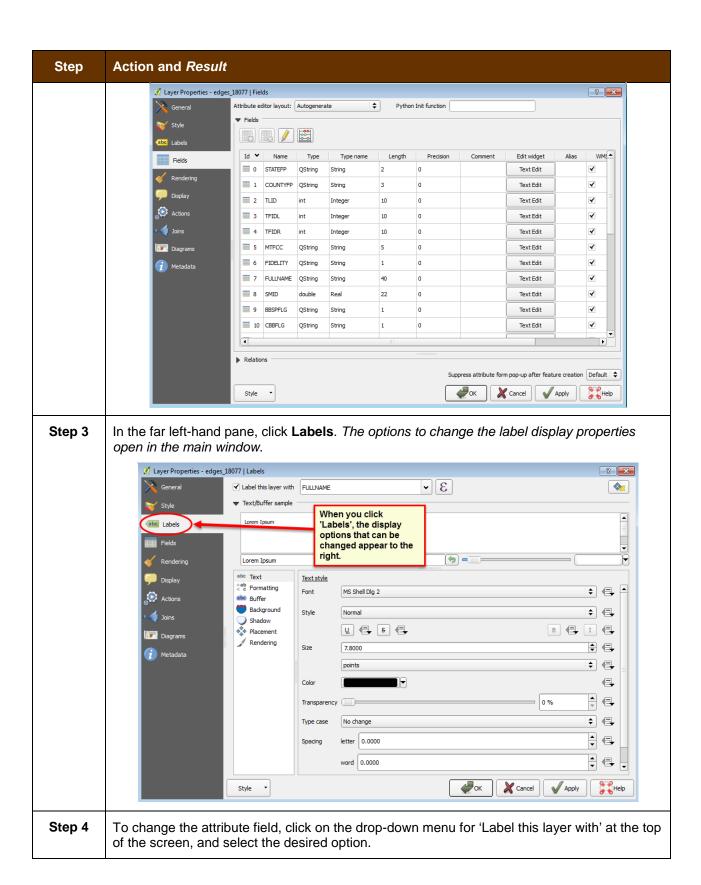

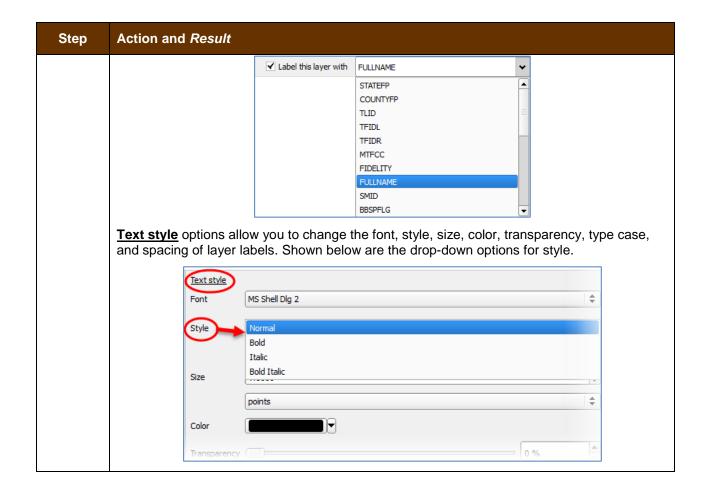

## **E.3** Restoring Default Label Display Settings

To restore the default labeling for a layer, follow the steps in Table 48.

**Table 48: Restoring Default Labeling** 

| Step   | Action and Result                                                                                                    |
|--------|----------------------------------------------------------------------------------------------------|
| Step 1 | Right-click on the layer you changed in the <b>Table of Contents</b> . <i>The layer's drop-down menu opens</i> .                                                                                                    |
| Step 2 | In this example, we have selected the Edges layer. In the drop-down menu, click on the arrow to the right of 'GUPS Layer'. Four options appear: 'Load default style', 'Load all default style', 'Load BBSP Edges style', and 'Load Low profile Edges style'. |

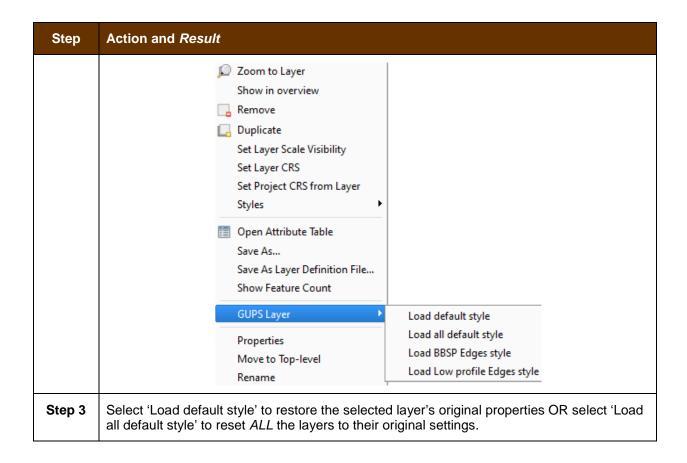

## E.4 Using the Table of Contents Toolbar to Manage Layers

Using the buttons on the toolbar located at the top of the Table of Contents, you can add and remove layers or groups, manage layer visibility, filter the legend by map content, expand or contract all sections of the Table of Contents list at once, and group layers.

The Table of Contents Layers toolbar contains the items shown below in **Figure 17**. **Table 49** describes the function of each of the buttons on the toolbar.

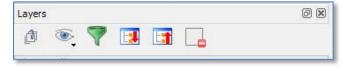

Figure 17. Table of Contents Layers Toolbar

**Table 49: Table of Contents Layers Toolbar Buttons** 

| Button   | Name                            | Function / Description                                                                                                    |
|----------|---------------------------------|----------------------------------------------------------------------------------------------------|
| ð        | Add Group                       | Allows you to organize layers in the <b>Table of Contents</b> into groups.                                                                                                    |
| <b></b>  | Manage Layer<br>Visibility      | Allows you to preset views in the <b>Table of Contents</b> .                                                                                                    |
| 7        | Filter Legend by<br>Map Content | Removes from the <b>Table of Contents</b> display any layers that are not currently in the <b>Map View</b> extent. This feature ensures that the <b>Table of Contents</b> does not contain entries for items not currently in the map view. |
| <b>:</b> | Expand All                      | Expands the <b>Table of Contents</b> menus (+) to display all layers under each group's menu.                                                                                                    |
|          | Collapse All                    | Collapses the <b>Table of Contents</b> menus (-) to show only groups.                                                                                                    |
|          | Remove<br>Layer/Group           | Allows you to remove a layer or group from the <b>Table of Contents</b> .                                                                                                    |

## **E.5** Preset Views in the Manage Layer Visibility Table of Contents

You can add preset views in the Table of Contents by clicking on the Manage Layer Visibility button on the Table of Contents toolbar. You can choose to display a layer with specific categorization and add this view to the Presets list. To add a preset view click on the Manage Layer Visibility button and choose 'Add Preset...' from the drop-down menu.

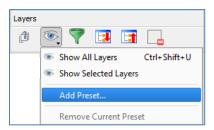

Figure 18. Add Preset Layer

When the *Visibility Presets* pop-up appears, enter the name of the new preset and click **OK**.

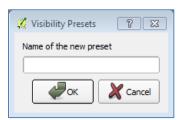

Figure 19. Visibility Presets Dialog Box

**Note:** By clicking on the **Manage Layer Visibility** button, you can view the list of all preset views that you have established and from which you can choose.

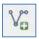

## Add a Layer

Clicking on the Add Vector Layer button on the Add Data toolbar allows you to add shapefile and geodatabase feature classes to your GUPS project. Instructions and accompanying graphics are included in **Section 5.7.1: The Add Data Toolbar**.

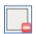

## Remove a Layer or Group

To remove a layer or group in the Table of Contents:

Left-click on the layer/group you want to remove, hold down the CTRL key, and click the Remove a Layer or Group button. The layer/group is removed; or

# APPENDIX F. MAF/TIGER FEATURE CLASSIFICATION

**Table 50: MAF/TIGER Feature Classification** 

| MTFCC | FEATURE NAME                                                                                                    |
|-------|----------------------------------------------------------------------------------------------------|
| S1100 | Interstate Highway or Primary Road with limited access                                                            |
| S1200 | Primary Road without limited access, US Highway, State Highway, or County Highway, Secondary and connecting roads |
| S1400 | Local Neighborhood Road, Rural Road, City Street                                                                  |
| S1500 | Vehicular Trail (4WD)                                                                                             |
| S1630 | Ramp                                                                                                    |
| S1640 | Service Drive usually along a limited access highway                                                              |
| S1710 | Walkway/Pedestrian Trail                                                                                          |
| S1720 | Stairway                                                                                                    |
| S1730 | Alley                                                                                                    |
| S1740 | Private Road for service vehicles (logging, oil fields, ranches, etc.)                                            |
| S1750 | Private Driveway                                                                                                  |
| H3010 | Stream/River                                                                                                    |
| H3013 | Braided Stream                                                                                                    |
| H3020 | Canal, Ditch or Aqueduct                                                                                          |
| R1011 | Railroad Feature (Main, Spur, or Yard)                                                                            |
| R1051 | Carline, Streetcar Track, Monorail, Other Mass Transit Rail                                                       |
| R1052 | Cog Rail Line, Incline Rail Line, Tram                                                                            |
| P0001 | Nonvisible Legal/Statistical Boundary                                                                             |
| L4010 | Pipeline                                                                                                    |
| L4020 | Power Transmission Line                                                                                           |
| L4110 | Fence Line                                                                                                    |
| L4121 | Ridge Line                                                                                                    |
| L4031 | Aerial Tramway/Ski Lift                                                                                           |
| K2451 | Airport or Airfield                                                                                               |
| L4140 | Property/Parcel Line                                                                                              |
| L4165 | Ferry Crossing                                                                                                    |

## **APPENDIX G. SHAPEFILE NAMES**

#### **State Shapefile Names**

**PVS\_18\_v2\_<layername>\_<SS>.shp**, where <SS> is the number corresponding to the state, for example, "24" and <layername> is the abbreviation for the shapefile layer, describe in detail below.

**Table 51: State Shapefiles Names** 

| Shapefile Layer                                             | <layername></layername> |
|-------------------------------------------------------------|-------------------------|
| American Indian Areas (AIA) – Legal                         | aial                    |
| 2010 American Indian Areas (AIA) – Legal                    | aial2010                |
| American Indian Areas (AIA) – Statistical                   | aias                    |
| American Indian Tribal Subdivisions (AITS) - Legal          | aitsl                   |
| American Indian Tribal Subdivisions (AITS) - Statistical    | aitss                   |
| Block Area Group                                            | bag                     |
| Metropolitan Statistical Area/Metropolitan Statistical Area | cbsa                    |
| Congressional Districts                                     | cd                      |
| Census Designated Place                                     | cdp                     |
| Counties and Equivalent Areas                               | county                  |
| 2010 Counties and Equivalent Areas                          | county2010              |
| Elementary School Districts                                 | elsd                    |
| County Subdivisions - Legal                                 | mcd                     |
| New England City and Town Areas                             | necta                   |
| Incorporated Places                                         | place                   |
| 2010 Public Use Microdata Areas                             | puma2010                |
| Secondary School Districts                                  | scsd                    |
| State Legislative Districts Lower                           | sldl                    |
| State Legislative District Upper Chambers                   | sldu                    |
| State                                                       | state                   |
| Tribal Block Groups                                         | tbg                     |
| Tribal Census Tracts                                        | tct                     |
| 2010 Census Tracts                                          | tracts2010              |
| Urban Area                                                  | uac                     |
| Unified School District State-Based                         | unsd                    |

## **County Shapefile Names**

**PVS\_18\_v2\_<layername>\_<SSCCC>.shp,** where <SSCCC> is the number corresponding to the state and county, for example, "24001" and <layername> is the abbreviation for the shapefile layer, describe in detail below.

**Table 52: County Shapefiles Names** 

| Shapefile Layer                                             | <layername></layername> |
|-------------------------------------------------------------|-------------------------|
|                                                             |                         |
| American Indian Areas (AIA) – Legal                         | aial                    |
| American Indian Areas (AIA) – Statistical                   | aias                    |
| American Indian Tribal Subdivisions (AITS) - Legal          | aitsl                   |
| American Indian Tribal Subdivisions (AITS) - Statistical    | aitss                   |
| Alaska Native Regional Corporations (ANRC)                  | anrc                    |
| Area Landmark                                               | arealm                  |
| Block Area Groups                                           | bag                     |
| Block Groups                                                | bg                      |
| Metropolitan Statistical Area/Metropolitan Statistical Area | cbsa                    |
| Census County Division                                      | ccd                     |
| Congressional Districts                                     | cd                      |
| Census Designated Place                                     | cdp                     |
| Consolidated Cities                                         | concity                 |
| Counties and Equivalent Areas                               | county                  |
| Census Tracts - Current                                     | curtracts               |
| All Lines                                                   | edges                   |
| Elementary School Districts                                 | elsd                    |
| Hawaiian Home Lands (HHL)                                   | hhl                     |
| County Subdivisions - Legal                                 | mcd                     |
| New England City and Town Areas                             | necta                   |
| Offsets                                                     | offset                  |
| Incorporated Places                                         | place                   |
| Point Landmarks                                             | pointlm                 |
| 2010 Public Use Microdata Areas                             | puma2010                |
| Secondary School Districts                                  | scsd                    |
| State Legislative Districts Lower                           | sldl                    |
| State Legislative Districts Upper                           | sldu                    |
| Subbarrios                                                  | submcd                  |

| Shapefile Layer                                   | <layername></layername> |
|---------------------------------------------------|-------------------------|
| Census Blocks - Current                           | tabblock                |
| 2010 Census Blocks                                | tabblock2010            |
| 2010 Traffic Analysis Delineation                 | tad2010                 |
| 2010 Traffic Analysis Zones                       | taz2010                 |
| Tribal Block Groups                               | tbg                     |
| Tribal Census Tracts                              | tct                     |
| 2010 Census Tracts                                | tracts2010              |
| Census Urban Areas                                | uac                     |
| Urban Growth Area                                 | uga                     |
| Hydrography - Area                                | water                   |
| Unified School Districts                          | unsd                    |
| Relationship Tables                               |                         |
| Address Ranges                                    | addr                    |
| Topological Faces (2-cells with all geocodes)     | faces                   |
| Topological Faces - Area Landmark Relationship    | areafaces               |
| Topological Faces - Area Hydrography Relationship | hydrofaces              |
| Linear Feature Names - Fielded                    | allnames                |

# **APPENDIX H. SHAPEFILE LAYOUTS**

Table 53: Edges Shapefile (PVS\_18\_v2\_edges)

| ATTRIBUTE FIELD | LENGTH | TYPE   | DESCRIPTION                                                                                             |
|-----------------|--------|--------|----------------------------------------------------------------------------------------------------|
| STATEFP         | 2      | String | FIPS state code                                                                                         |
| COUNTYFP        | 3      | String | FIPS county code                                                                                        |
| TLID            | 10     | Double | Permanent edge ID                                                                                       |
| TFIDL           | 10     | Double | Permanent face ID (left)                                                                                |
| TFIDR           | 10     | Double | Permanent face ID (right)                                                                               |
| MTFCC           | 5      | String | MAF/TIGER Feature Class Code                                                                            |
| FIDELITY        | 1      | String | Indication to a respondent when their entity boundary has changed through spatial enhancement           |
| FULLNAME        | 40     | String | Decoded feature name with abbreviated qualifier, direction, and feature type                            |
| SMID            | 22     | String | Spatial Theta ID                                                                                        |
| SMIDTYPE        | 1      | String | SMIDTYPE code                                                                                           |
| BBSPFLG         | 1      | String | Redistricting data project participant's submitted request of an EDGE for selection as a block boundary |
| CBBFLG          | 1      | String | Indicates the status of an EDGE for a selection as a block boundary                                     |
| BBSP_2020       | 1      | String | New BBSP flag                                                                                           |
| CHNG_TYPE       | 4      | String | Type of linear feature update                                                                           |
| JUSTIFY         | 150    | String | Justification of change                                                                                 |
| LTOADD          | 10     | String | Left To address                                                                                         |
| RTOADD          | 10     | String | Right To address                                                                                        |
| LFROMADD        | 10     | String | Left From address                                                                                       |
| RFROMADD        | 10     | String | Right From address                                                                                      |
| ZIPL            | 5      | String | Left zip code                                                                                           |
| ZIPR            | 5      | String | Right zip code                                                                                          |
| EXTTYP          | 1      | Char   | Extension type                                                                                          |
| MTUPDATE        | 10     | Date   | Date of last update to the edge                                                                         |

Table 54: Address Ranges Attribute File (PVS\_18\_v2\_addr)

| ATTRIBUTE FIELD | LENGTH | TYPE    | DESCRIPTION            |
|-----------------|--------|---------|------------------------|
| OID             | 8      | STRING  | Object ID              |
| TLID            | 22     | INTEGER | TIGER Line ID          |
| STATEFP         | 2      | STRING  | FIPS State Code        |
| COUNTYFP        | 3      | STRING  | FIPS County Code       |
| FROMHN          | 12     | STRING  | From House Number      |
| TOHN            | 12     | STRING  | To House Number        |
| SIDE            | 1      | STRING  | Side Indicator Flag    |
| ZIP             | 5      | STRING  | 5-digit ZIP Code       |
| PLUS4           | 4      | STRING  | ZIP+4 Code             |
| LFROMADD        | 10     | STRING  | Left From Address      |
| LTOADD          | 10     | STRING  | Left To Address        |
| RFROMADD        | 10     | STRING  | Right From Address     |
| RTOADD          | 10     | STRING  | Right To Address       |
| ZIPL            | 5      | STRING  | Left 5-digit ZIP Code  |
| ZIPR            | 5      | STRING  | Right 5-digit ZIP Code |
| ZIP4L           | 4      | STRING  | Left ZIP+4 Code        |
| ZIP4R           | 4      | STRING  | Right ZIP+4 Code       |

Table 55: Census Block Shapefile (PVS\_18\_v2\_tabblock2010)

| ATTRIBUTE FIELD | LENGTH | TYPE    | DESCRIPTION                                                           |
|-----------------|--------|---------|-----------------------------------------------------------------------|
| BLKSZIND        | 1      | String  | Block Size Indicator                                                  |
| BLOCK           | 4      | String  | Block Number                                                          |
| BLOCKCE         | 4      | String  | Tabulation Block Number                                               |
| BLOCKID         | 15     | String  | FIPS State Code, FIPS County Code, Census<br>Tract Code, Block Number |
| COUNTYFP        | 3      | String  | Census County FIPS code                                               |
| COUNTYFP10      | 3      | String  | FIPS County Code                                                      |
| FID             | 10     | Integer | Permanent Face ID                                                     |
| NCELIGBLE       | 1      | String  | New Construction Program eligible                                     |
| PARTFLG         | 1      | String  | Part Flag Indicator                                                   |
| Shape           | 7      | String  | Type of shape                                                         |
| STATEFP         | 2      | String  | Census state FIPS code                                                |
| STATEFP10       | 2      | String  | FIPS State Code                                                       |
| SUFFIX1CE       | 2      | String  | Census Block Suffix 1                                                 |
| SUFFIX2CE       | 2      | String  | Census Block Suffix 2                                                 |
| TRACTCE10       | 6      | String  | Census tract code                                                     |

Table 56: Census Tract Shapefile (PVS\_18\_v2\_curtracts)

| ATTRIBUTE FIELD | LENGTH | TYPE    | DESCRIPTION                                          |
|-----------------|--------|---------|------------------------------------------------------|
| CHNG_TYPE       | 2      | String  | Type of area update                                  |
| COUNTYFP        | 3      | String  | FIPS County Code                                     |
| EFF_DATE        | 8      | String  | Effective Date or Vintage                            |
| FID             | 10     | Integer | Permanent Face ID                                    |
| JUSTIFY         | 150    | Char    | Justification                                        |
| NAME            | 100    | String  | Name                                                 |
| NEW_CODE        | 2      | String  | New Congressional District Code                      |
| RELATE          | 120    | String  | Relationship Description                             |
| Shape           | 7      | String  | Type of shape                                        |
| STATEFP         | 2      | String  | FIPS State Code                                      |
| TRACTCE         | 6      | String  | Census Tract Code                                    |
| TRACTID         | 11     | String  | FIPS State Code, FIPS County Code, Census Tract Code |
| TRACTLABEL      | 7      | String  | Tract number used for LUCA geocoding                 |
| TRACTTYP        | 1      | String  | Tract Characteristic Flag                            |
| VINTAGE         | 2      | String  | Vintage updated with returned data                   |

Table 57: American Indian Areas Shapefile (PVS\_18\_v2\_aial)

| ATTRIBUTE FIELD | LENGTH | TYPE    | DESCRIPTION                                                                                          |
|-----------------|--------|---------|----------------------------------------------------------------------------------------------------|
| AIANNHCE        | 4      | String  | Census AIANNH Code                                                                                   |
| AIANNHFSR       | 1      | String  | Flag Indicating Level of Recognition of an AIA                                                       |
| AIANNHNS        | 8      | String  | ANSI numeric identifier for AIA areas                                                                |
| AREA            | 10     | Double  | Acreage of Area Update                                                                               |
| AUTHTYPE        | 1      | String  | Authorization Type (O – Ordinance, R – Resolution, L – Local Law, S – State Level Action, X – Other) |
| CHNG_TYPE       | 2      | String  | Type of Area Update                                                                                  |
| CLASSFP         | 2      | String  | FIPS 55 Class Code Describing an Entity                                                              |
| COMPTYP         | 1      | String  | Indicates if Reservation, Trust Land, or both are Present                                            |
| COUNTYFP        | 3      | String  | FIPS County Code                                                                                     |
| DOCU            | 120    | String  | Supporting Documentation                                                                             |
| EFF_DATE        | 8      | Date    | Effective Date                                                                                       |
| FID             | 10     | Integer | Permanent Face ID                                                                                    |
| FORM_ID         | 4      | String  | (MTPS and Web BAS Only)                                                                              |
| FUNCSTAT        | 1      | String  | Functional Status                                                                                    |
| JUSTIFY         | 150    | Char    | Justification                                                                                        |
| LSAD            | 2      | String  | Legal / Statistical Area Description                                                                 |
| NAME            | 100    | String  | AIA name                                                                                             |
| NAMELSAD        | 100    | String  | Name with Translated LSAD                                                                            |
| PARTFLG         | 1      | String  | Part Flag Indicator                                                                                  |
| RELATE          | 120    | String  | Relationship description                                                                             |
| SHAPE           | 7      | String  | Type of shape                                                                                        |
| STATEFP         | 2      | String  | FIPS State Code                                                                                      |
| VINTAGE         | 2      | String  | Vintage of the Data                                                                                  |

Table 58: County and Equivalent Areas Shapefile (PVS\_18\_v2\_county)

| ATTRIBUTE FIELD | LENGTH | TYPE   | DESCRIPTION                                                                                          |
|-----------------|--------|--------|----------------------------------------------------------------------------------------------------|
| STATEFP         | 2      | String | FIPS state code                                                                                      |
| COUNTYFP        | 3      | String | FIPS county code                                                                                     |
| COUNTYNS        | 8      | String | ANSI feature code for the county or equivalent feature                                               |
| NAMELSAD        | 100    | String | Name with translated LSAD code                                                                       |
| LSAD            | 2      | String | Legal/Statistical Area Description code                                                              |
| FUNCSTAT        | 1      | String | Functional status                                                                                    |
| CLASSFP         | 2      | String | FIPS 55 class code describing an entity                                                              |
| CHNG_TYPE       | 2      | String | Type of area update                                                                                  |
| EFF_DATE        | 8      | Date   | Effective date or vintage                                                                            |
| AUTHTYPE        | 1      | String | Authorization type (O – Ordinance, R – Resolution, L – Local Law, S – State Level Action, X – Other) |
| DOCU            | 120    | String | Supporting documentation                                                                             |
| FORM_ID         | 4      | String | Record ID (GUPS only)                                                                                |
| AREA            | 10     | Double | Area of update                                                                                       |
| RELATE          | 120    | String | Relationship description                                                                             |
| JUSTIFY         | 150    | String | Justification of change                                                                              |
| NAME            | 100    | String | Entity name                                                                                          |
| VINTAGE         | 2      | String | Vintage of the data                                                                                  |

Table 59: County Subdivisions Shapefile (PVS\_18\_v2\_mcd)

| ATTRIBUTE FIELD | LENGTH | TYPE   | DESCRIPTION                                                                                          |
|-----------------|--------|--------|----------------------------------------------------------------------------------------------------|
| STATEFP         | 2      | String | FIPS state code                                                                                      |
| COUNTYFP        | 3      | String | FIPS county code                                                                                     |
| COUSUBFP        | 5      | String | FIPS 55 county subdivision code                                                                      |
| NAMELSAD        | 100    | String | Name with translated LSAD                                                                            |
| COUSUBNS        | 8      | String | ANSI feature code for the county subdivision                                                         |
| LSAD            | 2      | String | Legal/Statistical Area Description                                                                   |
| FUNCSTAT        | 1      | String | Functional status                                                                                    |
| CLASSFP         | 2      | String | FIPS 55 class code describing an entity                                                              |
| CHNG_TYPE       | 2      | String | Type of area update                                                                                  |
| EFF_DATE        | 8      | Date   | Effective date or vintage                                                                            |
| AUTHTYPE        | 1      | String | Authorization type (O – Ordinance, R – Resolution, L – Local Law, S – State Level Action, X – Other) |
| DOCU            | 120    | String | Supporting documentation                                                                             |
| FORM_ID         | 4      | String | Record ID (GUPS only)                                                                                |
| AREA            | 10     | Double | Area of update                                                                                       |
| RELATE          | 120    | String | Relationship description                                                                             |
| JUSTIFY         | 150    | String | Justification of change                                                                              |
| NAME            | 100    | String | Entity name                                                                                          |
| VINTAGE         | 2      | String | Vintage of the data                                                                                  |

Table 60: Incorporated Place Shapefile (PVS\_18\_v2\_place)

| ATTRIBUTE FIELD | LENGTH | TYPE   | DESCRIPTION                                                                                          |
|-----------------|--------|--------|----------------------------------------------------------------------------------------------------|
| STATEFP         | 2      | String | FIPS state code                                                                                      |
| COUNTYFP        | 3      | String | FIPS county code                                                                                     |
| PLACEFP         | 5      | String | FIPS 55 place code                                                                                   |
| NAMELSAD        | 100    | String | Name with translated LSAD                                                                            |
| PLACENS         | 8      | String | ANSI feature code for the place                                                                      |
| LSAD            | 2      | String | Legal / Statistical Area Description                                                                 |
| FUNCSTAT        | 1      | String | Functional status                                                                                    |
| CLASSFP         | 2      | String | FIPS 55 class code describing and entity                                                             |
| PARTFLG         | 1      | String | Indicates if only part of a feature is represented                                                   |
| CHNG_TYPE       | 2      | String | Type of area update                                                                                  |
| EFF_DATE        | 8      | Date   | Effective date or vintage                                                                            |
| AUTHTYPE        | 1      | String | Authorization type (O – Ordinance, R – Resolution, L – Local Law, S – State Level Action, X – Other) |
| DOCU            | 120    | String | Supporting documentation                                                                             |
| FORM_ID         | 4      | String | Record ID (GUPS only)                                                                                |
| AREA            | 10     | Double | Area of update                                                                                       |
| RELATE          | 120    | String | Relationship description                                                                             |
| JUSTIFY         | 150    | String | Justification of change                                                                              |
| NAME            | 100    | String | Entity name                                                                                          |
| VINTAGE         | 2      | String | Vintage of the data                                                                                  |

# **Boundary and Annexation Survey (BAS) Tribal Respondent Guide: Digital**

Instructions for Participating in the 2018 Boundary and Annexation Survey

Revised as of December 14, 2017

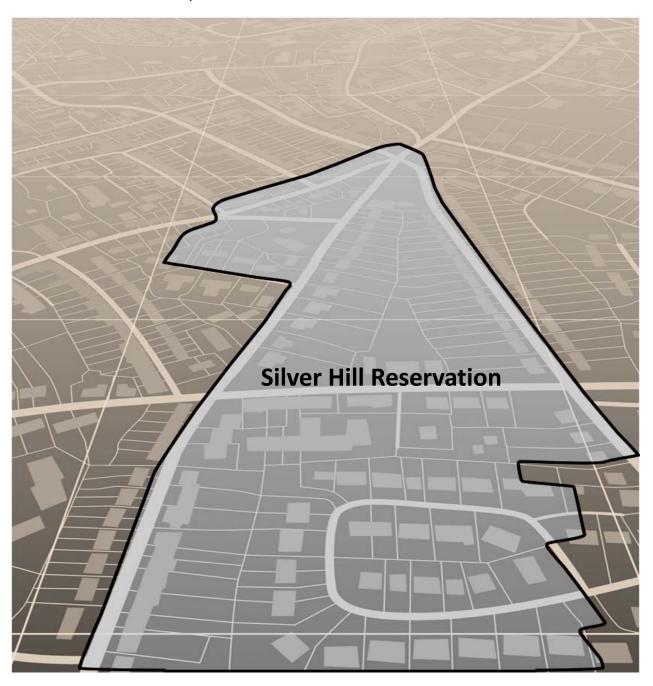

U.S. Department of Commerce

**Economic and Statistics Administration** 

**U.S. CENSUS BUREAU** 

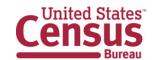

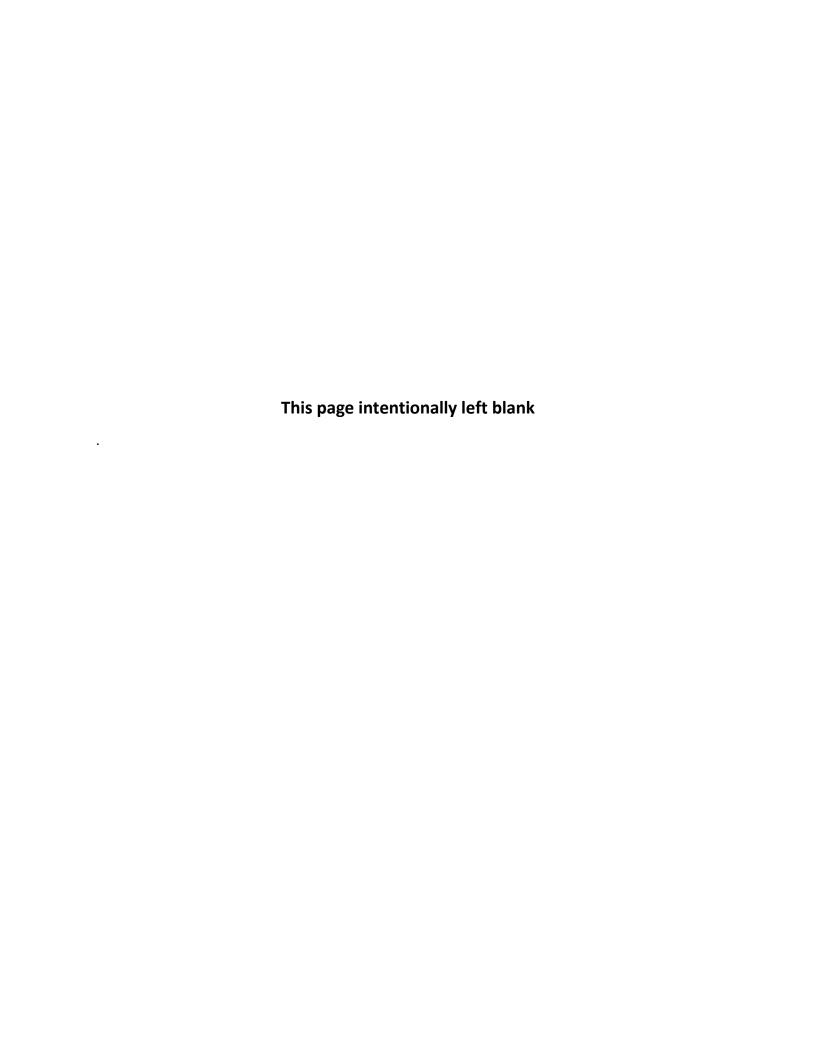

# **TABLE OF CONTENTS**

| Table o | f Contents                                        | i    |
|---------|---------------------------------------------------|------|
| Paperw  | ork Reduction Act Statement                       | vii  |
| Introdu | ction                                             | viii |
| Α. ٦    | The Boundary and Annexation Survey                | viii |
| В. \    | What's New for the 2018 BAS?                      | viii |
| C. I    | Key Dates for BAS Respondents                     | viii |
| D. [    | BAS State Agreements                              | ix   |
| E. l    | egal Disputes                                     | ix   |
| Part 1: | DIGITAL BAS REQUIREMENTS                          | 1    |
| 1.1     | Digital BAS Participation Requirements            | 1    |
| 1.2     | Tribal Areas that can be Submitted through BAS    | 1    |
| 1.3     | BAS Informational and Tutorial Videos             | 3    |
| Part 2: | Topological Relationships and Spatial Accuracy    | 4    |
| 2.1.    | Topological Relationships in MAF/TIGER            | 4    |
| 2.2.    | GIS and Spatial Accuracy                          | 5    |
| 2.3.    | Census Bureau Topology Training Video             | 7    |
| Part 3: | Census Bureau Provided Shapefiles                 | 8    |
| Part 4: | Census Bureau Geocoding                           | 10   |
| 4.1     | MAF Structure Point Geocoding                     | 10   |
| 4.2     | Address Range Geocoding                           | 11   |
| Part 5: | Updating the Census Bureau Shapefiles             | 13   |
| 5.1     | General File Setup Guidelines                     | 13   |
| 5.2     | Changing the Map Projection                       | 13   |
| 5.3     | Boundary Changes                                  | 13   |
| 5.4     | Tribal Subdivisions                               | 19   |
| 5.5     | Linear Feature Updates                            | 20   |
| 5.6     | Area Landmarks, Hydro Areas, and Point Landmarks  | 22   |
| 5.7     | Reviewing Changes to the Census Bureau Shapefiles | 27   |

| 5.8 | Additional Review Information | .33 |
|-----|-------------------------------|-----|
| 5.9 | Additional Information        | .46 |

| A | PPEND  | ICES     |                                                | 47   |
|---|--------|----------|------------------------------------------------|------|
|   | Append | ix A     | Data Dictionary                                | A-1  |
|   | Append | ix B     | 2018 Digital BAS – Example Process 1           | B-1  |
|   | B1.    | Require  | d Census Bureau Shapefiles                     | B-1  |
|   | B2.    | Symbol   | izing Layers in ArcGIS                         | B-1  |
|   | ВЗ.    | Extracti | ng AIA Data from Census Bureau Shapefiles      | B-3  |
|   | B4.    | Mergin   | g Multipart AIA Data                           | B-5  |
|   | B5.    | Creating | g Change Polygons Using Symmetrical Difference | B-6  |
|   | B6.    | Creating | g Change Polygons Using Union                  | B-8  |
|   | B7.    | Reviewi  | ing and Attributing Change Polygons            | B-10 |
|   | B8.    | Renami   | ng and Finalizing Change Polygons              | B-13 |
|   | Append | ix C     | 2018 Digital BAS Example Process 2             | C-1  |
|   | C.1    | Require  | d Census Bureau Shapefiles                     | C-1  |
|   | C.2    | Symbol   | izing Layers in ArcGIS                         | C-1  |
|   | C.3    | Creating | g and Splitting Linear Features                | C-2  |
|   | C.4    | Attribut | ting Change Polygons                           | C-7  |
|   | Append | ix D     | MTFCC Descriptions–Complete List               | D-1  |
|   | Append | ix E     | Standard Street Type Abbreviations             | E-1  |

## **LIST OF TABLES**

| Table 1: BAS Shapefile Naming Conventions                      | 8   |
|----------------------------------------------------------------|-----|
| Table 2: Additions and Deletions                               | 15  |
| Table 3: Boundary Corrections                                  | 15  |
| Table 4: New Entities                                          | 16  |
| Table 5: Geographic Corridors                                  | 17  |
| Table 6: Geographic Offsets                                    | 18  |
| Table 7: Linear Feature Updates                                | 20  |
| Table 8: Address Range Updates                                 | 22  |
| Table 9: Area Landmark/Hydro Area Updates                      | 24  |
| Table 10: New Landmark/Hydro Area MTFCC Codes                  | 24  |
| Table 11: Point Landmark Updates                               | 26  |
| Table 12: Restricted Point Landmark MTFCC Codes                | 26  |
| Table 13: Change Polygon Naming Conventions                    | 35  |
| Table 14: Whole Entity Polygon Naming Conventions.             | 35  |
| Table 15: Optional Files                                       | 37  |
| Table 16: Alaska Native Regional Corporation (ANRC) Shapefile  | A-1 |
| Table 17: American Indian Areas - Legal (AIAL) Shapefile       | A-2 |
| Table 18: American Indian Tribal Subdivisions (AITS) Shapefile | A-3 |
| Table 19: Edges Shapefile                                      | A-4 |
| Table 20: Area Landmark Shapefile                              | A-5 |
| Table 21: Hydro Area Shapefile                                 | A-5 |
| Table 22: Point Landmark Shapefile                             | A-6 |
| Table 23: Geographic Offset Shapefile                          | A-6 |
| Table 24: Suggested MTFCC Symbolization                        | B-1 |
| Table 25: Edges MTFCC Suggested Symbolization                  | C-1 |
| Table 26: MTFCC List                                           | D-1 |

## **LIST OF FIGURES**

| Figure 1. Road Representing 3 Types of Boundaries                      | 4  |
|------------------------------------------------------------------------|----|
| Figure 2. Typological Integration of Four Classes                      | 5  |
| Figure 3. Overlay of Four Feature Classes                              | 6  |
| Figure 4. GIS Place Boundary Does Not Follow Road Feature              | 6  |
| Figure 5. MSP Method of Geocoding                                      | 10 |
| Figure 6. Address Range Method of Geocoding                            | 11 |
| Figure 7. Geographic Corridor Created                                  | 17 |
| Figure 8. Geographic Corridor Not Created                              | 17 |
| Figure 9. Cadastral Data                                               | 18 |
| Figure 10. Same Data Edited to Census Requirements                     | 18 |
| Figure 11. A Boundary Correction to Park A                             | 23 |
| Figure 12. Boundary Correction Not Snapped to Existion Linear Features | 28 |
| Figure 13. Annexation Created without Snapping to Centerlines          | 29 |
| Figure 14. Small Saptial Correction Not Incorported                    | 29 |
| Figure 15. Small Spatial Corretion Not Acepted                         | 30 |
| Figure 16. Large Boundary Corrections                                  | 31 |
| Figure 17. New Road Features, Not Added to Existing Road               | 32 |
| Figure 18. New Road Features, Correctly Added                          | 32 |
| Figure 19. Selecting and Zipping Return Files                          | 37 |
| Figure 20. Naming the Zip File                                         | 39 |
| Figure 21. SWIM Account Registration                                   | 41 |
| Figure 22. SWIM Login Window.                                          | 41 |
| Figure 23. Welcome Screen with Upload History                          | 42 |
| Figure 24. Geographic Partnership Program Selection Window             | 43 |
| Figure 25. Geographic Level Selection Window                           | 43 |
| Figure 26. Geographic Entity Selection Window                          | 44 |
| Figure 27. File Upload Screen                                          | 44 |
| Figure 28. File Browser Dialog Box                                     | 45 |
| Figure 29. Entering Comments into the File Upload Window               | 45 |

| Figure 30. Thank You Screen                                   | 46   |
|---------------------------------------------------------------|------|
| Figure 31. Suggested Map Symbolization                        | B-3  |
| Figure 32. Filtering Data                                     | B-4  |
| Figure 33. Export Data Window                                 | B-5  |
| Figure 34. Finalizing the Merge Process                       | B-6  |
| Figure 35. Finalizing the Symmetrical Difference Process      | B-7  |
| Figure 36. Finalizing the Union Process                       | B-8  |
| Figure 37. Locating the Union Shapefile                       | B-9  |
| Figure 38. Small Slivers That Should Be Deleted               | B-10 |
| Figure 39. Polygons That Should Be Snapped to Roads or Rivers | B-10 |
| Figure 40. Create Features Window                             | C-3  |
| Figure 41. Linear Feature Selection Before Being Split        | C-5  |
| Figure 42. Linear Feature Selection After Being Split         | C-5  |
| Figure 43. Selecting the Linear Features of a Change Polygon  | C-6  |
| Figure 44. Newly Created AIA Feature                          | C-7  |
| Figure 45. Select All Change Types Formula                    | C-11 |
| Figure 46. Exporting Data                                     | C-12 |

## PAPERWORK REDUCTION ACT STATEMENT

A federal agency may not conduct or sponsor, nor shall a person be subject to a penalty for failure to comply with a collection of information subject to the requirements of the Paperwork Reduction Act (PRA) unless that collection of information displays a current valid Office of Management and Budget (OMB) Control Number. This collection is voluntary. The authority for conducting this collection comes from Title 13 Unites States Code (U.S.C.), Section 6.

The OMB Control Number for this information collection is 0607-0151. Public reporting for this collection of information is estimated to be approximately 2 hours per response, including the time for reviewing instructions, completing and reviewing the collection of information.

Comments concerning the accuracy of this burden and suggestions for reducing the burden should be directed to:

Paperwork Reduction 0607-0151

United States Census Bureau

4600 Silver Hill Road, Room 4H177

Washington, DC 20233

The Census Bureau issued a *Federal Register* Notice to revise its confidentiality pledge language to address the new cybersecurity screening requirements:

Per the Federal Cybersecurity Enhancement Act of 2015, your data are protected from cybersecurity risks through screening of the systems that transmit your data.

## INTRODUCTION

## A. The Boundary and Annexation Survey

The U.S. Census Bureau (Census Bureau) conducts an annual survey called the Boundary and Annexation Survey (BAS) to collect information about selected legally defined geographic areas, such as counties (and equivalent areas), incorporated places, minor civil divisions (MCDs), federally recognized American Indian Areas (AIAs), including reservations, off-reservation trust lands and tribal subdivisions, Hawaiian Homelands, and Alaska Native Regional Corporations (ANRC). BAS also provides an opportunity for participants to review the names and geographic relationships for these areas. Title 13, U.S.C., Section 6, authorizes this survey.

The Census Bureau uses the boundary information collected during the BAS to tabulate data for the decennial and economic censuses, and to support the the American Community Survey (ACS). Maintaining correct boundaries and boundary-to-feature relationships through the BAS helps ensure that the Census Bureau assigns the appropriate population to each governmental unit (GU).

In compliance with the Office of Management and Budget Circular A-16, the BAS supports the Census Bureau's spatial data steward responsibilities for the Federal Geographic Data Committee (FGDC) and the Geospatial One-Stop by updating the inventory and boundaries of GUs.

In addition, the BAS is the source of up-to-date information on changes to the boundaries, codes and names of incorporated places, MCDs, counties (and equivalent areas), Hawaiian Homelands, ANRC, and federally recognized AIAs, which include reservations and off-reservation trust lands used by the U.S. Geological Survey's (USGS), the National Map, and the Geographic Names Information System (GNIS).

Please visit the BAS program Web site at <a href="https://www.census.gov/programs-surveys/bas.html">https://www.census.gov/programs-surveys/bas.html</a>. For more information on the BAS, please view the "Introduction to BAS" video series on the Census Bureau's BAS Web site at <a href="https://www.census.gov/programs-surveys/bas/library/videos/bas-intro.html">https://www.census.gov/programs-surveys/bas/library/videos/bas-intro.html</a>.

#### B. What's New for the 2018 BAS?

- 1. The Geographic Partnership Support Desk (GPSD) is now fully functional and available to assist with any questions respondents may have regarding BAS.
- **2.** Redistricting data contacts participating in the Voting District Project (VTD) may submit boundary updates for reconciliation with BAS contacts.

## C. Key Dates for BAS Respondents

**January 1, 2018** — All boundary changes must be legally in effect on or before this date to be reported in the 2018 BAS.

**March 1, 2018** — BAS submission date deadline for boundary updates to be reflected in the ACS and PEP published data. Boundary submissions received by this date are also reflected in next year's BAS materials.

**May 31, 2018** — BAS boundary updates submitted by this date will be reflected in next year's BAS materials.

### D. BAS State Agreements

The Census Bureau has established a number of arrangements with states for reporting boundary changes. Please visit the BAS State Agreements webpage within the BAS program Web site at <a href="https://www.census.gov/programs-surveys/bas/information/state-agreements.html">https://www.census.gov/programs-surveys/bas/information/state-agreements.html</a> or call (800) 972-5651 for information regarding state agreements.

**Note:** The Census Bureau can only establish BAS state agreements for states that require local governments to report boundary changes to a state agency.

## E. Legal Disputes

If the Census Bureau discovers that an area of land is in dispute between two or more jurisdictions, the Census Bureau will not make any boundary corrections until the parties come to a written agreement, or there is a documented final court decision regarding the dispute. If you have questions concerning this, please contact the Census Bureau Legal Office at **301-763-9844**.

For disputes involving tribal areas, the Census Bureau must defer to the Office of the Solicitor at the Department of the Interior for a legal opinion. Often complicated land issues require an extended period of time for resolution, and in those cases, the Census Bureau will retain the current boundary in the database until a legal opinion is issued by the Solicitor's office.

## PART 1: DIGITAL BAS REQUIREMENTS

## 1.1 Digital BAS Participation Requirements

- 1. All participants must have the ability to edit a Census Bureau shapefile. The Census Bureau requires that entities update Census Bureau shapefiles with boundary and feature changes, rather than submitting a shapefile from a local Geographic Information System (GIS);
- **2.** All participants must provide current contact information for the tribal BAS point of contact, the person updating the shapefiles, and the tribal chair;
- **3.** All participants must provide legal documentation (such as trust deeds and Federal Register Notice) and effective dates for all legal boundary changes (new reservation land and/or off-reservation trust lands);
- 4. Each non-legal boundary correction must contain proper update documentation; and

All participants must use the SWIM to submit their changes to the Census Bureau. Due to security requirements, we cannot accept submissions via FTP, email or any protocol other than the SWIM site (<a href="https://respond.census.gov/swim/">https://respond.census.gov/swim/</a>). If you indicated on your Annual Response Form that you wished to receive the GUPS application, you will automatically receive the SWIM URL and a registration token via email. The email should arrive 5 days after the Annual Response is completed online (or 5 business days after the Census Bureau receives the paper form). To access the SWIM, enter the following URL in a new browser window: <a href="https://respond.census.gov/swim/">https://respond.census.gov/swim/</a>.

### 1.2 Tribal Areas that can be Submitted through BAS

The following can be updated through Tribal BAS:

Federal American Indian Reservations are areas that have been set aside by the United States for the use
of tribes, the exterior boundaries of which are more particularly defined in the final tribal treaties,
agreements, executive orders, federal statutes, secretarial orders, or judicial determinations.

Trust lands may be located on or off a reservation; however, the Census Bureau tabulates data only for off-reservation trust lands. Please do not submit on-reservation trust land because the Census Bureau can only show the exterior reservation boundary.

• **Federal Off-Reservation Trust Lands** are areas for which the United States holds title in trust for the benefit of a tribe (tribal trust land) or for an individual American Indian (individual trust land).

The Census Bureau does not identify fee land (or land in fee simple status) or restricted fee lands as specific geographic areas.

- Tribal Subdivisions are legal administrative subdivisions of federally recognized American Indian
  reservations and off-reservation trust lands and are described as additions, administrative areas, areas,
  chapters, county districts, communities, districts, or segments. These entities are internal units of selfgovernment or administration that serve social, cultural, and/or economic purposes for the American
  Indians on the reservations and off-reservation trust lands.
- Hawaiian Homelands are areas held in trust for Native Hawaiians by the state of Hawaii, pursuant to the Hawaiian Homes Commission Act of 1920, as amended.

| Boundary and Annexation Survey Tribal Respondent Guide: Digital Page 2 |                                                                 |        |
|------------------------------------------------------------------------|-----------------------------------------------------------------|--------|
| Boundary and Annexation Survey Tribal Respondent Guide: Digital Page 2 |                                                                 |        |
| Boundary and Annexation Survey Tribal Respondent Guide: Digital Page 2 |                                                                 |        |
| Boundary and Annexation Survey Tribal Respondent Guide: Digital Page 2 |                                                                 |        |
| Boundary and Annexation Survey Tribal Respondent Guide: Digital Page 2 |                                                                 |        |
| Boundary and Annexation Survey Tribal Respondent Guide: Digital Page 2 |                                                                 |        |
| Boundary and Annexation Survey Tribal Respondent Guide: Digital Page 2 |                                                                 |        |
| Boundary and Annexation Survey Tribal Respondent Guide: Digital Page 2 |                                                                 |        |
| Boundary and Annexation Survey Tribal Respondent Guide: Digital Page 2 |                                                                 |        |
| Boundary and Annexation Survey Tribal Respondent Guide: Digital Page 2 |                                                                 |        |
|                                                                        | Boundary and Annexation Survey Tribal Respondent Guide: Digital | Page 2 |
|                                                                        |                                                                 |        |

Alaska Native Regional Corporation (ANRCs) were created pursuant to the Alaska Native Claims
 Settlement Act (ANCSA) enacted in 1971 as a "Regional Corporation" and organized under the laws of the
 state of Alaska to conduct both the for-profit and non-profit affairs of Alaska Natives within a defined
 region of Alaska.

#### 1.3 BAS Informational and Tutorial Videos

The Census Bureau created training videos to give BAS participants detailed instructions and information on how to report and submit BAS changes. These videos are available on the BAS Web site at: <a href="https://www.census.gov/programs-surveys/bas/library/videos/bas-intro.html">https://www.census.gov/programs-surveys/bas/library/videos/bas-intro.html</a>.

If there are any questions or concerns about the participation requirements, contact the Census Bureau at 1-800-972-5651 or <a href="mailto:geo.bas@census.gov">geo.bas@census.gov</a>

# PART 2: TOPOLOGICAL RELATIONSHIPS AND SPATIAL ACCURACY

The Geography Division of the Census Bureau is responsible for developing geographic applications and executing related activities needed to support the Census Bureau in collecting and disseminating census data. For more than twenty years, the Census Bureau's Master Address File/Topologically Integrated Geographic Encoding and Referencing (MAF/TIGER) System has become critical resources for supporting the Census Bureau in its geographic activities.

The following section will describe how the Census Bureau uses a topologically integrated system and how this differs from traditional GIS systems, which use separate layers of data.

## 2.1. Topological Relationships in MAF/TIGER

At the Census Bureau, we describe topology as the relationship between different levels of geography. MAF/TIGER is a geographic database in which the topological structures define the location, connection, and relationships of streets, rivers, railroads, and other features. These topological structures help define the geographic entities for which the Census Bureau tabulates data.

Instead of having a separate layer for each feature class (roads, boundaries, etc.) all MAF/TIGER information is stored in one layer or file. See Figure 1 and Figure 2 for samples of topologically integrated files in MAF/TIGER.

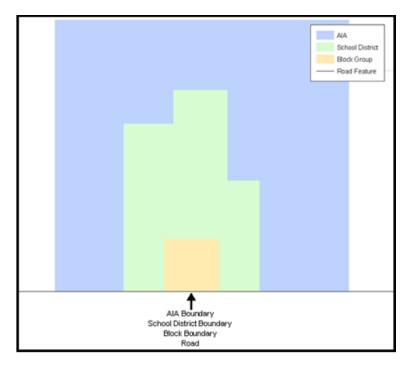

Figure 1. Road Representing 3 Types of Boundaries

This example shows how a road in MAF/TIGER can also represent a block boundary, American Indian Areas (AIAs) boundary and a school district boundary.

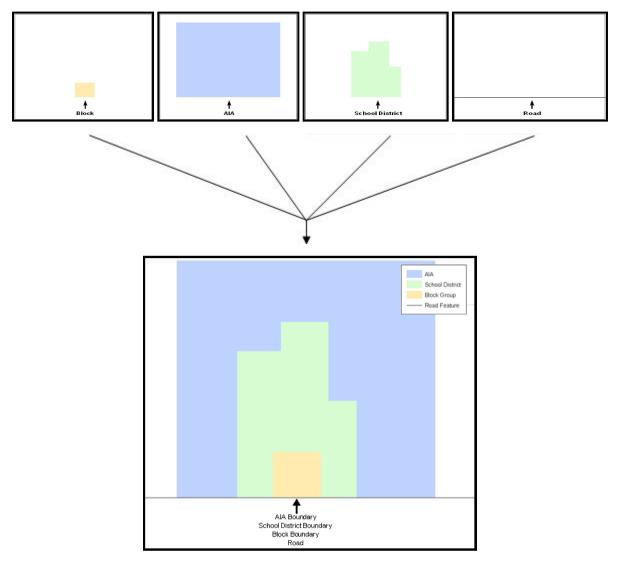

Figure 2. Typological Integration of Four Classes

This example shows how four different feature classes are topologically integrated into one layer. One road feature represents not only a road, but also a block boundary, AIA boundary, and a school district boundary.

## 2.2. GIS and Spatial Accuracy

In a GIS, feature classes are usually not topologically integrated: they are separated into layers. When you overlay these layers in a GIS, there may be boundary misalignments due to the nature of the data. These non-topologically integrated layers could cause issues in MAF/TIGER. Figure 3 and Figure 4 show how files that are not topologically integrated might appear in a GIS when overlaid.

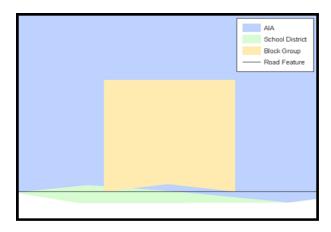

Figure 3. Overlay of Four Feature Classes

This example shows an overlay of four different feature classes. Notice how the topological relationship is compromised. The block, AIA, and school district boundaries, which are supposed to follow the road feature, no longer align with the road in several locations.

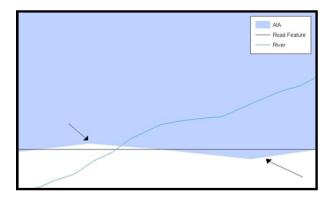

Figure 4. GIS Place Boundary Does Not Follow Road Feature

This example shows a situation where a local GIS AIA boundary does not follow a road feature. Assuming that the boundary follows the road feature, changing the AIA boundary to match the local file exactly, and become misaligned (see arrows) would dissolve the topological relationship in MAF/TIGER.

The spatial differences between local GIS data and the Census Bureau's topologically integrated file are often very small (less than ten feet) and can create boundary-to-feature relationship issues for the Census Bureau. Part 5: Updating the Census Bureau Shapefiles, Section 5.6 provides instructions on how to review digital submissions for small spatial boundary corrections. It also lists some of the potential consequences of making spatial boundary corrections that dissolve the topological relationships present in MAF/TIGER. You may find examples of suggested methods for correctly making boundary changes in

Appendix B and Appendix C.

## 2.3. Census Bureau Topology Training Video

The Census Bureau created a video on topology and why topology is important to the BAS. For more information, please go to < <a href="https://www.census.gov/library/video/intro">https://www.census.gov/library/video/intro</a> bas topology.html > where you can watch the video.

## PART 3: CENSUS BUREAU PROVIDED SHAPEFILES

Please download shapefiles from the Web site <a href="https://www.census.gov/geographies/mapping-files/2018/geo/bas/2018-bas-shapefiles.html">https://www.census.gov/geographies/mapping-files/2018/geo/bas/2018-bas-shapefiles.html</a> in order to review your boundaries and submit changes. Please review and edit all applicable shapefiles. For example, if your tribe has new off-reservation trust land to report, you would use the "aial" shapefile. If your tribe also had tribal subdivision updates, you would use the "aial" shapefile and the "aitsl" shapefile. See **Table 1** for the names of the shapefiles. The Census Bureau provides entity layers in ESRI shapefile format for download via the Web site.

**Note**: Shapefiles are 'county' based so you will need to download all the counties in which the tribe has reservation and/or ORLTs.

**Table 1: BAS Shapefile Naming Conventions** 

| Geographic Entity Type                               | Shapefile Naming Convention            |
|------------------------------------------------------|----------------------------------------|
| Federal Reservations and Off-Reservation Trust Lands | PVS_18_v2_aial_ <ssccc>.shp</ssccc>    |
| Tribal Subdivision                                   | PVS_18_v2_aitsl_ <ssccc>.shp</ssccc>   |
| ANRC                                                 | PVS_18_v2_anrc_ <ssccc>.shp</ssccc>    |
| Hawaiian Homeland                                    | PVS_18_v2_hhl_ <ssccc>.shp</ssccc>     |
| Edges (Roads, Rail, Hydro, etc.)                     | PVS_18_v2_edges_ <ssccc>.shp</ssccc>   |
| Area Landmarks                                       | PVS_18_v2_arealm_ <ssccc>.shp</ssccc>  |
| Point Landmarks                                      | PVS_18_v2_pointlm_ <ssccc>.shp</ssccc> |
| Hydro Area                                           | PVS_18_v2_water_ <ssccc>.shp</ssccc>   |
| Geographic Offsets / Corridors                       | PVS_18_v2_offset_ <ssccc>.shp</ssccc>  |

**Note:** <ssccc> represents the two-digit state code and three-digit county code.

All shapefiles provided by the Census Bureau are in the following unprojected geographic-based coordinate system:

- Geographic Coordinate System North American Datum 1983 (GCS NAD83)
- Angular Unit: Degree (0.017453292519943299)
- Prime Meridian: Greenwich (0.000000000000000000)
- Datum: D\_North\_American\_1983
- Spheroid: GRS\_1980

• Semi-major Axis: 6378137.000000000000000

• Semi-minor Axis: 6356752.314140356100000000

• Inverse Flattening: 298.25722210100002000

## PART 4: CENSUS BUREAU GEOCODING

Geocoding is how the Census Bureau codes population to geographic entities. There are two primary methods of geocoding used by the Census Bureau. Both of these involve coding an address to a spatial polygon, but one uses Global Positioning System (GPS) technology, while the other uses address ranges.

## 4.1 MAF Structure Point Geocoding

A field worker stands in front of a house or living quarters, and records the physical location with a GPS device (Figure 5). Usually, the GPS point should fall very close to the front door of the house. However, since this is a field operation, real-world obstacles like locked fences, poor satellite reception, or even aggressive dogs might sometimes prevent the worker from gaining access to the front door. In these circumstances, the worker may have to take the GPS coordinate from the sidewalk or side of the road.

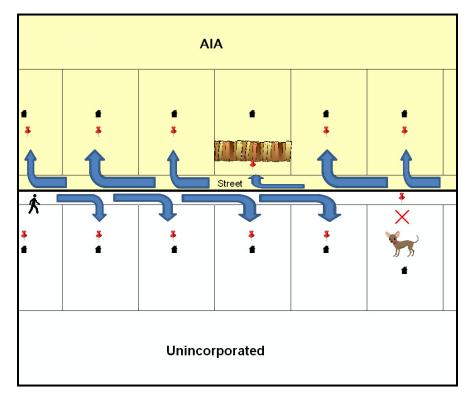

Figure 5. MSP Method of Geocoding

MAF Structure Point (MSP) method of geocoding. Notice that it is occasionally not possible for the field worker to go all the way to the front door, due to unforeseen circumstances, like the fence or the dog shown above. Thus, the MSP (represented here by the red pins) can sometimes fall within the road or the road right-of-way.

## 4.2 Address Range Geocoding

When no MSP Geocoding is available, the Census Bureau codes houses and living quarters according to a potential range of addresses associated with the adjacent stretch of road (Figure 6).

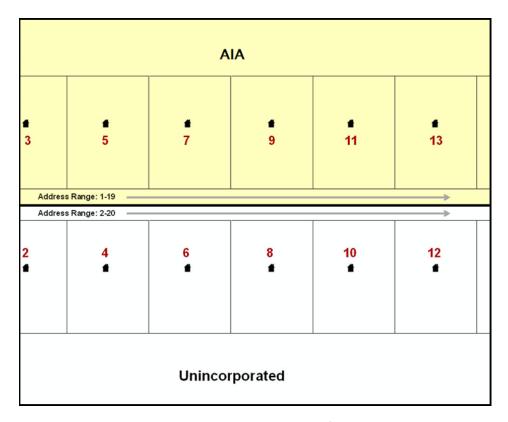

Figure 6. Address Range Method of Geocoding

When it is not possible to collect an MSP, houses are geocoded according to their placement along a range of potential addresses along that road. Since the address is being related to the road, boundaries placed on front lot lines will lead to mis-geocoding unless an offset flag is used.

While the two methods of geocoding differ greatly, both rely heavily on the integrated nature of MAF/TIGER. These geocoding methods are affected by the way streets and boundaries are represented in relation to one another. This interdependence between streets, boundaries, and geocoding means that Census Bureau representations of legal boundaries may sometimes differ from other representations (e.g., in local or state GIS). This is especially true regarding geographic corridors and offsets that follow road right of ways (or the front lot lines of parcels). In both of the examples above, delineating a boundary along the front lot line will tend to increase the risk of incorrect geocoding. As a result, using the road centerline as a boundary is the safer method.

| When completing a BAS submission in which a road or road right-of-way is owned or maintained by a place or AIA but the adjacent housing is not, the respondent should use the centerline of the road (not the front lot-line) as the boundary whenever possible. |
|----------------------------------------------------------------------------------------------------|
|                                                                                                    |
|                                                                                                    |
|                                                                                                    |
|                                                                                                    |
|                                                                                                    |
|                                                                                                    |
|                                                                                                    |
|                                                                                                    |
|                                                                                                    |
|                                                                                                    |
|                                                                                                    |
|                                                                                                    |
|                                                                                                    |
|                                                                                                    |
|                                                                                                    |
|                                                                                                    |
|                                                                                                    |
|                                                                                                    |

## PART 5: UPDATING THE CENSUS BUREAU SHAPEFILES

Census Bureau shapefiles can be updated to reflect boundary and/or linear feature changes that have occurred since the last Tribal BAS survey. Examples of these procedures can be found in **Appendices B** and **C** and in the Digital BAS demonstration video series at <a href="https://www.census.gov/programs-surveys/bas/library/videos/digital-bas.html">https://www.census.gov/programs-surveys/bas/library/videos/digital-bas.html</a>

**Note:** If there are problems with the processing of returned files, the Census Bureau will email a feedback document requesting clarification of any issues. If the problem cannot be resolved before the project deadline, the changes in question will not be made during the current BAS.

## 5.1 General File Setup Guidelines

After downloading the shapefiles from the PVS download page, follow these procedures before beginning actual updates:

- Open the downloaded .ZIP file to verify its contents.
- Copy the shapefiles into a directory on a server/hard drive.
- Open the shapefiles with GIS software.

## 5.2 Changing the Map Projection

Census Bureau files are in GCS NAD83 format and can be projected into any local coordinate system/projection. Most GIS software packages will allow users to transform file coordinate systems and projections. For example, if using ArcView to update files, activate and utilize ArcView's **Projection Utility Wizard** extension. If using ArcGIS, use its **Project tool** in **ArcToolbox**. MAF/TIGER shapefile extracts contain defined projection information in the \*.prj file. ArcView and ArcGIS access the \*.prj file for projection information so there is no need to define these parameters before changing the file coordinate systems.

When updates are complete, participants may submit the boundary shapefile using any local coordinate system/projection if the shapefile contains a .prj file or spatial reference materials such as metadata.

## 5.3 Boundary Changes

In order to update MAF/TIGER, participants must create a separate change polygon layer for each updated entity type (AIA, ANRC, tribal subdivision, or Hawaiian Homeland). Please create change polygons in relation to the current MAF/TIGER boundary.

**Appendix B** and **Appendix C** provide two examples for creating annexation, deannexation, boundary correction, new incorporation, geographic corridor, and geographic offset change polygons. Review any boundary change polygons before submitting them (Section 5.7).

If you need additional shapefiles, please contact the Census Bureau at 1-800-972-5651 or geo.bas@census.gov.

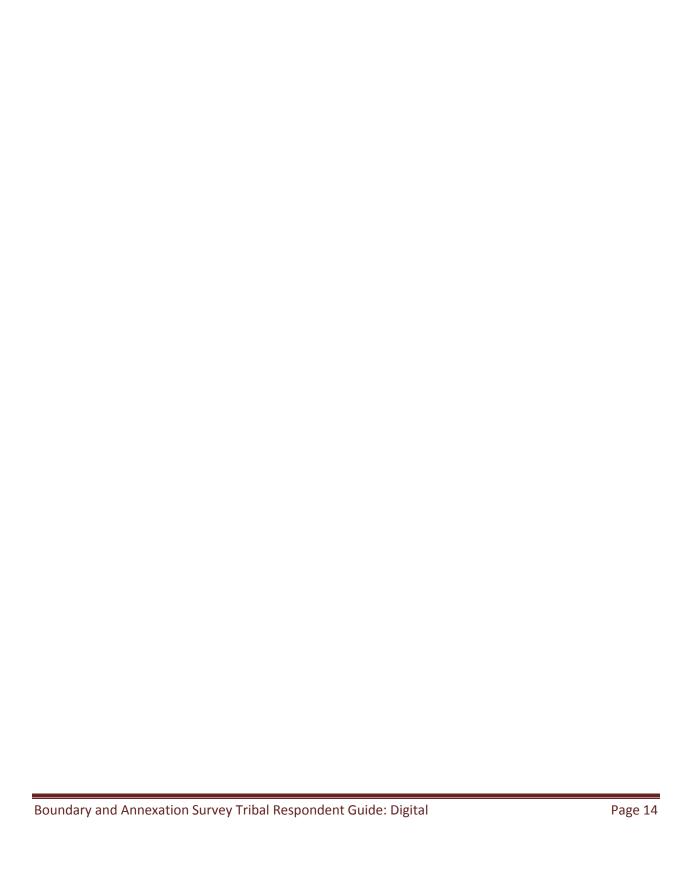

#### 5.3.1 Additions and Deletions

The Census Bureau will accept additions and deletions from AIAs, ANRCs, and Hawaiian Homelands, such as new reservation lands and off-reservation trust lands. Each addition or deletion change polygon must have the required attributes and corresponding change type populated, as seen in **Table 2**. The Census Bureau will snap any addition or deletion to a MAF/TIGER feature when it exists within thirty feet of that feature.

**Note:** Enter the name of the jurisdiction (AIA, ANRC or Hawaiian Homeland) adding or deleting the area in the NAME field.

**Table 2: Additions and Deletions** 

|          | NAME | CHNG_TYPE | EFF_DATE | AUTHTYPE | DOCU | RELATE |
|----------|------|-----------|----------|----------|------|--------|
| Addition | Х    | X('A')    | Х        | Х        | Х    |        |
| Deletion | Х    | X('D')    | Х        | Х        | Х    |        |

(Note: 'X' = Required Field)

#### 5.3.2 Boundary Corrections

The Census Bureau will also accept specific boundary corrections from AIAs, ANRCs, and Hawaiian Homelands. As with new reservation lands and off-reservation trust lands, the participant must create individual change polygons for each boundary correction. Each boundary correction must also have the required attributes and corresponding change type populated, as seen in **Table 3**, or the Census Bureau will reject them.

Note: Enter the name of the jurisdiction that the boundary correction is for in the NAME field.

**Table 3: Boundary Corrections** 

|                                      | NAME | CHNG_TYPE | EFF_DATE | AUTHTYPE | DOCU | RELATE   |
|--------------------------------------|------|-----------|----------|----------|------|----------|
| Boundary Correction<br>(Add Area)    | Х    | X('B')    |          |          |      | X('IN')  |
| Boundary Correction<br>(Remove Area) | Х    | X('B')    |          |          |      | X('OUT') |

(Note: 'X' = Required Field)

The Census Bureau uses a topologically integrated database. As a result, the Census Bureau cannot process all types of boundary corrections for inclusion into MAF/TIGER. The following are types of

boundary corrections that the Census Bureau will accept, process, and update or reject during the current BAS.

The Census Bureau **will** accept and process properly documented boundary corrections during the current BAS that spatially interact with (abut) other BAS legal changes (annexation, deannexation, corridor, offset) and meet both of the following two conditions:

- In situations where the existing boundary has been digitized incorrectly or appears in the incorrect location due to Census Bureau activities; and
- Where the overall shape of the geographic entity is maintained and no feature-to-boundary relationships are dissolved.

The Census Bureau will reject boundary corrections:

- That dissolve boundary-to-feature relationships (roads, rivers, railroads, etc.) if the difference is less than thirty feet;
- Which are greater than one square mile, or not contiguous with the rest of the entity boundary. These
  boundary corrections may be part of additions which were never reported to the Census Bureau. If so,
  legal documentation should be provided; and
- That have a width of less than thirty feet over the entire polygon.

**Note:** Remember that the Census Bureau will snap any entity boundary correction to a MAF/TIGER feature when it exists within thirty feet of that feature.

#### 5.3.3 New Tribal Subdivisions

AlA participants may submit new entities (tribal subdivisions) through Tribal Digital BAS. As with other change types, an individual change polygon must be created for each new entity and possess the required attributes and the corresponding change type field must be populated (see **Table 4**). Please see **Section 5.4** for more information about tribal subdivisions.

**Note:** Enter the name of the new jurisdiction in the NAME field.

**Table 4: New Entities** 

|            | NAME                       | CHNG_TYPE  | EFF_DATE                            | AUTHTYPE | DOC                                | RELATE |
|------------|----------------------------|------------|-------------------------------------|----------|------------------------------------|--------|
| New Entity | X<br>(subdivision<br>name) | X<br>('E') | X<br>(date of tribal<br>resolution) | X ('R')  | X<br>(tribal resolution<br>number) |        |

(Note: 'X' = Required Field)

## 5.3.4 Geographic Corridors

The Census Bureau geocodes addresses based on the street centerline. If the geocoding of these addresses would result in the assignment of population to the incorrect geographic entity, participants should create a geographic corridor.

A **geographic corridor** is an area that includes only the road right-of-way and does not contain any structures addressed to either side of the street. **Figure 7** shows a corridor created where the AIA owns the right-of-way but the housing units are not included within the AIA (shown in color). Without a corridor, the housing units along this road would be included in the AIA.

**Figure 8** shows that the right-of-way belongs in the unincorporated area, while the housing units are included in the AIA (shown in color). This is important for some entities because they are portraying that the entity is not responsible for road maintenance. This is not relevant for Census Bureau tabulations and is not easy to depict in the Census Bureau's nationwide database. This type of corridor should not be included in a BAS response.

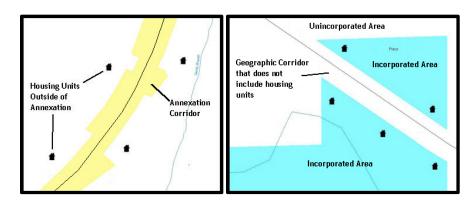

Figure 7. Geographic Corridor Created

Figure 8. Geographic Corridor Not Created

The image on the left (Figure 7) shows that a geographic corridor should be created to allow for proper geocoding of homes. The image on the right (Figure 8) shows that the geographic corridor should not be created and features should be snapped to the street centerline.

The Census Bureau will accept new geographic corridors. Please create individual change polygons for each new geographic corridor. Each change polygon must have the required attributes and corresponding change type populated, as seen in **Table 5**. In the **NAME** field, enter the name of the jurisdiction. In the **RELATE** field, indicate whether the change is adding IN or taking OUT (removing) the corridor.

**Table 5: Geographic Corridors** 

|--|

| Geographic<br>Corridor | Х | X('C') |  |  | X('IN', 'OUT') |
|------------------------|---|--------|--|--|----------------|
|                        |   |        |  |  |                |

(**Note:** 'X' = Required Field)

## 5.3.5 Geographic Offsets

A **geographic offset** is an area claimed by a geographic entity that is only on one side of a road and does not include structures addressed to that side of the road.

The Census Bureau is aware that many governments base their legal boundaries on cadastral (parcel-based) right-of-way mapping. The Census Bureau bases their maps on spatial data that is topologically integrated. This makes the maintenance of geographic offsets inefficient. Snapping an entity boundary to the centerline wherever applicable will help to establish more accurate population counts. If a boundary is the front lot line, Census Bureau strongly prefers

that the boundary be snapped to the road. If a boundary is at the rear of a lot, then please depict it as such. **Figure 9** depicts a cadastral (parcel-based) boundary map and **Figure 10** shows how the boundary should be reported when sent to the Census Bureau.

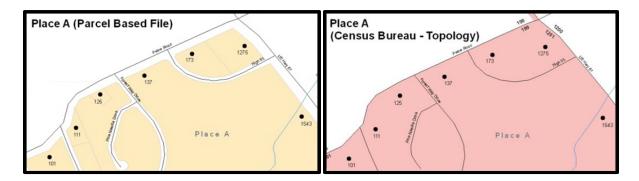

Figure 9. Cadastral Data

Figure 10. Same Data Edited to Census Requirements

On the left in Figure 9 is an example of cadastral data. Figure 10 on the right, is the same area shown edited to conform to census requirements.

The Census Bureau will accept new geographic offsets. Please create individual change polygons for each new geographic offset. Each change polygon must have the required attributes and corresponding change type populated, as seen in **Table 6**. In the **NAME** field, enter the name of the jurisdiction. In the **RELATE** field, indicate whether the change is adding IN or taking OUT (removing) the area represented as an offset.

**Table 6: Geographic Offsets** 

|  | NAME | CHNG_TYPE | EFF_DATE | AUTHTYPE | DOCU | AREA | RELATE |
|--|------|-----------|----------|----------|------|------|--------|
|--|------|-----------|----------|----------|------|------|--------|

| Geographic<br>Offset | Х | X('F') |  |  | X('IN', 'OUT') |
|----------------------|---|--------|--|--|----------------|
|                      |   |        |  |  |                |

(**Note:** 'X' = Required Field)

Census Bureau has included an "offset" shapefile in the BAS materials (**PVS\_18\_v2\_offset\_<ssccc>.shp**), so that your jurisdiction can be checked for any existing corridors or offsets. While the Census Bureau prefers that you do not create new offsets, (see above), this information can be helpful in determining if current boundaries are correct.

#### 5.4 Tribal Subdivisions

Tribes may submit the boundaries for one type of administrative area within their reservation(s) and/or off-reservation trust lands (land base) for inclusion in MAF/TIGER. The Census Bureau will consider any type of unit of self-government or administration as a "tribal subdivision." Tribal subdivisions should cover all, or most, of the tribe's land base. If a tribe has more than one type of distinct administrative area that could qualify as a tribal subdivision (such as tribal election districts, tribal water districts, or health service areas with different boundaries), the tribe may submit only one type of subdivision. Tribal subdivisions can be considered either active (A) or inactive (I). Active subdivisions are defined as having a functioning government with elected officials that provide programs and services. Inactive subdivisions have no functioning government or elected officials and receive services solely from the tribe. Some examples of areas submitted as tribal subdivisions are:

- Areas used by a tribe for the election of tribal government officials (such as districts or precincts used for the election of tribal council members).
- Areas used by a tribal government for tax purposes.
- Areas used by a tribal government for the provision of general services or specified services, such as:
  - Water districts;
  - Health service areas;
  - Emergency service delivery areas (such as 911, fire, and/or police); or
  - Grazing districts or range units.
- Historical or traditional areas recognized by a tribal government.
- Local tribal community governments.

#### 5.4.1 Criteria for Defining Tribal Subdivisions

- The delineation of tribal subdivisions is restricted to the area contained within reservation(s) and/or associated off-reservation trust lands (land base).
- There is no minimum population threshold for a tribal subdivision.
- Tribal subdivisions should cover all, or most, of the tribe's land base.
- A tribal subdivision may be discontinuous.
- A tribe may designate only ONE type of tribal subdivision. If a tribe has more than one level of tribal subdivisions within its land base, the Census Bureau recommends delineating subdivisions corresponding

- to the lowest geographic level (those geographic areas containing the smallest area) of the tribe's administrative hierarchy.
- Tribal subdivisions should not be based solely on land ownership or other cadastral areas, nor should they
  consist of divisions based on the U.S. Public Land Survey System (PLSS) of townships, ranges, and sections,
  if these areas have no governmental or administrative function for your tribe.
- Some examples of descriptors for tribal subdivisions are:
  - o District;
  - o Community;
  - o Area;
  - Chapter;
  - o Segment;
  - o Administrative Area;
  - o Addition; and
  - o County District.

#### 5.4.2 Updating Tribal Subdivisions

Tribal Subdivisions are updated in a similar manner to boundary changes (such as additions or deletions). In order to submit tribal subdivision updates, please create a separate tribal subdivision change polygon layer. Updates that can be made to tribal subdivisions include additions, deletions, boundary corrections (adding and removing area), and creating new tribal subdivisions. Please note that all tribal subdivision updates (additions, deletions, name changes, and new entities), with the exception of boundary corrections, require a tribal resolution. **Table 7**, **Table 8**, and **Table 9** displays the required attributes for each of the change types. Review the example processes in **Appendix B** and **Appendix C** for information on how to create change polygons. Change polygons for tribal subdivisions may be created in the same manner as for reservations and off-reservation trust lands.

## 5.5 Linear Feature Updates

#### 5.5.1 Adding, Deleting, Renaming, and Recoding Linear Features

The Census Bureau will accept linear feature modifications when needed. Please submit linear feature updates in a separate linear feature update layer. Each linear feature update must have the required attributes and corresponding change type populated, as seen in **Table 7**. In the TLID field, preserve the existing TLID for the feature.

 Ysn;r 7u
 CHNG\_TYPE
 TLID
 FULLNAME
 MTFCC

 Add Feature
 X('AL')
 X
 X

 Delete Feature
 X('DL')
 X

**Table 7: Linear Feature Updates** 

| Ysn;r 7u       | CHNG_TYPE | TLID | FULLNAME | MTFCC |
|----------------|-----------|------|----------|-------|
| Rename Feature | X('CA')   | Х    | Х        |       |
| Recode Feature | X('CA')   | Х    |          | Х     |

(Note: 'X' = Required Field)

Note: A list of MTFCC codes can be found in Appendix D.

## **5.5.2** Linear Feature Update Guidelines

- If a road, subdivision, etc. is missing from the Census Bureau's feature network, add the feature(s) and provide the name and MTFCC.
- If a feature does not exist and is in the Census Bureau's feature network, delete the feature.
- If a feature is in the incorrect location in the Census Bureau's feature network, delete the feature and readd it in the correct location. Only do this if the feature is very far off or in the wrong position relative to boundaries or other features.

#### 5.5.3 Address Range Updates

The Census Bureau accepts address range data as part of the linear feature update layer. As with other linear feature updates, address ranges must have the required attributes and corresponding change type populated. As existing address ranges cannot be shown in our outgoing shapefiles, we recommend that participants generally only add address ranges to new features.

**Table 8: Address Range Updates** 

|                   | CHNG_TYPE | FULLNAME | MTFCC | LTOADD | RTOADD | LFROMADD | RFROMADD |
|-------------------|-----------|----------|-------|--------|--------|----------|----------|
| Address<br>Ranges | X('CA')   |          |       | Х      | Х      | Х        | Х        |

(Note: 'X' = Required Field)

## 5.6 Area Landmarks, Hydro Areas, and Point Landmarks

## 5.6.1 Area Landmark/Hydro Area Updates

The Census Bureau accepts updates to area landmarks and hydrographic areas in a similar manner to legal boundary changes. However, area landmarks and hydro areas are not legal entities, so no documentation or effective dates are required.

In order to submit area landmark and hydro area updates, create a separate change polygon layer. Updates to area landmarks and hydro areas include:

- Boundary corrections (adding and removing area);
- Creating a new area landmark or hydro area;
- Removing an area landmark or hydro area; and/or
- Changing the name.

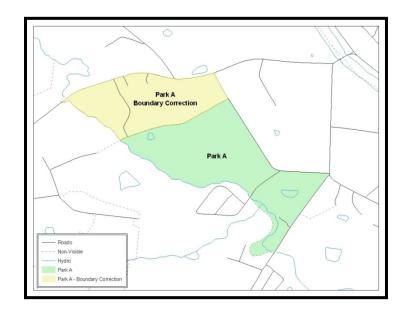

### Figure 11. A Boundary Correction to Park A

This Example Shows a Boundary Correction to Park A. See Appendices B and C for more information on creating change polygons for area landmark and hydro areas.

Each area landmark or hydro area update must have the required attributes and corresponding change type populated. In the AREAID field, preserve the existing AREAID for the feature.

Table 9: Area Landmark/Hydro Area Updates

|                                   | FULLNAME | CHNG_TYPE | RELATE   | MTFCC | AREAID |
|-----------------------------------|----------|-----------|----------|-------|--------|
| Boundary Correction (Add Area)    | Х        | X('B')    | X('IN')  |       | х      |
| Boundary Correction (Remove Area) | Х        | X('B')    | X('OUT') |       | Х      |
| Delete Landmark                   |          | X('D')    |          |       | Х      |
| Change Landmark Name              | Х        | X('G')    |          |       | Х      |
| New Landmark                      | Х        | X('E')    |          | Х     |        |

(Note: 'X' = Required Field).

The examples in **Appendix B** and **Appendix C** provide information on how to create change polygons. While the sample processes are written for legal boundary changes, the same methods apply for creating change polygons for area landmarks and hydro areas. When adding new area landmarks or hydro areas, only add the following types of areas:

- Water bodies;
- Glaciers;
- Airports;
- Cemeteries;
- Golf courses; and
- Parks.

The Census Bureau cannot add other types of areas at this time (although some may already exist in the database). The following are acceptable MTFCC codes for new area landmarks or hydro areas:

Table 10: New Landmark/Hydro Area MTFCC Codes

| MTFCC  | Description            |
|--------|------------------------|
| H2030* | Lake/Pond              |
| H2040* | Reservoir              |
| H2041* | Treatment Pond         |
| H2051* | Bay/Estuary/Gulf/Sound |
| H2081* | Glacier                |
| C3023  | Island                 |

| MTFCC  | Description                                                                               |
|--------|-------------------------------------------------------------------------------------------|
| K1231  | Hospital/Hospice/Urgent Care Facility                                                     |
| K1235  | Juvenile Institution                                                                      |
| K1236  | Local Jail or Detention Center                                                            |
| K1237  | Federal Penitentiary, State Prison, or Prison Farm                                        |
| K2110  | Military Installation                                                                     |
| K2180* | Park                                                                                      |
| K2181  | National Park Service Land                                                                |
| K2182  | National Forest or Other Federal Land                                                     |
| K2183  | Tribal Park, Forest, or Recreation Area                                                   |
| K2184  | State Park, Forest, or Recreation Area                                                    |
| K2185  | Regional Park, Forest, or Recreation Area                                                 |
| K2186  | County Park, Forest, or Recreation Area                                                   |
| K2187  | County Subdivision Park, Forest, or Recreation Area                                       |
| K2188  | Incorporated Place Park, Forest, or Recreation Area                                       |
| K2189  | Private Park, Forest, or Recreation Area                                                  |
| K2190  | Other Park, Forest, or Recreation Area (quasi-public, independent park, commission, etc.) |
| K2424  | Marina                                                                                    |
| K2540  | University or College                                                                     |
| K2457* | Airport – Area Representation                                                             |
| K2561  | Golf Course                                                                               |
| K2582* | Cemetery                                                                                  |

<sup>\*</sup>May not be edited.

Due to heavy workloads for boundary changes to legal areas, changes to area landmarks and hydrographic areas may not be added to the database until after the next year's BAS materials are created. It may take two BAS cycles in order to see these changes reflected in the materials.

### 5.6.2 Point Landmark Updates

The Census Bureau accepts updates to point landmarks. Please submit point landmark updates as a separate point landmark update layer. Updates to point landmarks include:

- Adding a new point landmark;
- Deleting an existing point landmark; and
- Renaming a point landmark.

Each point landmark update must have the required attributes and corresponding change type populated. In the POINTID field, preserve the existing POINTID for the feature.

**Table 11: Point Landmark Updates** 

|                       | FULLNAME | CHNG_TYPE | MTFCC | POINTID |
|-----------------------|----------|-----------|-------|---------|
| New Point Landmark    | Х        | X('E')    | Х     |         |
| Delete Point Landmark |          | X('D')    |       | Х       |
| Change Name           | Х        | X('G')    |       | Х       |

The Census Bureau cannot make the following point landmark changes due to Title 13 privacy concerns. Do not include any of the following types of landmarks in the point landmark changes file.

**Table 12: Restricted Point Landmark MTFCC Codes** 

| MTFCC | Description                                         |
|-------|-----------------------------------------------------|
| K1100 | Housing Unit Location                               |
| K1121 | Apartment Building or Complex                       |
| K1122 | Rooming or Boarding House                           |
| K1223 | Trailer Court or Mobile Home Park                   |
| K1226 | Housing Facility/Dormitory for Workers              |
| K1227 | Hotel, Motel, Resort, Spa, Hostel, YMCA, or YWCA    |
| K1228 | Campground                                          |
| K1229 | Shelter or Mission                                  |
| K1232 | Halfway House/Group Home                            |
| K1233 | Nursing Home, Retirement Home, or Home for the Aged |
| K1234 | County Home or Poor Farm                            |
| K1235 | Juvenile Institution                                |
| K1241 | Sorority, Fraternity, or College Dormitory          |
| K1251 | Military Group Quarters                             |
| K1299 | Other Group Quarters Location                       |
| K2100 | Governmental                                        |
| K2197 | Mixed Use/Other Non-residential                     |
| K2300 | Commercial Workplace                                |
| K2361 | Shopping Center or Major Retail Center              |

| MTFCC | Description                            |
|-------|----------------------------------------|
| K2362 | Industrial Building or Industrial Park |
| K2363 | Office Building or Office Park         |
| K2364 | Farm/Vineyard/Winery/Orchard           |
| K2366 | Other Employment Center                |
| K2464 | Marina                                 |
| K2500 | Other Workplace                        |
| K2564 | Amusement Center                       |

The Census Bureau also cannot delete or modify any point landmarks imported from the USGS GNIS database. Changes submitted for the following types of landmarks may be left unchanged:

- K2451 (Airport);
- K2582 (Cemetery);
- C3022 (Summit or Pillar);
- C3081 (Locale or Populated Place); and
- C3061 (Cul-de-sacs).

Due to heavy workloads for boundary changes to legal areas, changes to point landmarks may not be added to the database until after the next year's BAS materials are created. It may take two BAS cycles in order to see these changes reflected in local materials.

## 5.7 Reviewing Changes to the Census Bureau Shapefiles

Please review all changes to ensure that they are intentional and correct. The Census Bureau has created videos with information on many of the topics below. The video series, "Introduction to the Digital BAS" can be found on the web at: <a href="https://www.census.gov/programs-surveys/bas/library/videos/bas-intro.html">https://www.census.gov/programs-surveys/bas/library/videos/bas-intro.html</a>.

## **5.7.1** Boundary-to-Feature Relationships

Please review all changes to ensure that the correct boundary-to-feature relationships are being created or maintained. The Census Bureau is aware that many governments base their legal boundaries on cadastral (parcel-based) right-of-way mapping; however, the Census Bureau bases maps on spatial data that is topologically integrated. Therefore, snap boundaries to street centerlines (or rivers, railroads, etc.) wherever applicable. This will help establish a more accurate population count for tribal entities.

The following examples show situations where boundary changes should be snapped to existing linear features. The Census Bureau will snap boundary changes to any linear feature within **thirty** feet.

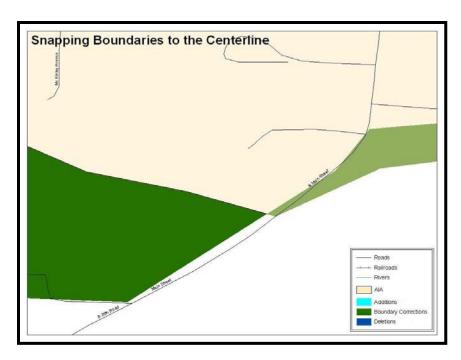

Figure 12. Boundary Correction Not Snapped to Existion Linear Features

These boundary corrections are not snapped to existing linear features in MAF/TIGER. Both boundary corrections should be snapped to centerlines or population may be assigned to incorrect entities.

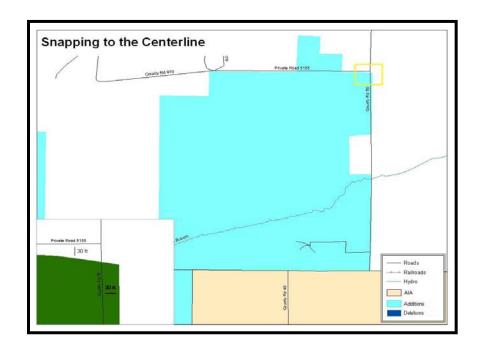

#### Figure 13. Annexation Created without Snapping to Centerlines

This is an example of an addition that has been created without snapping to existing centerlines in MAF/TIGER. Unless the boundary is snapped to centerlines, some of the population may be assigned to an incorrect entity.

The Census Bureau will not accept boundary corrections that dissolve the current relationship between an existing boundary and linear feature. Any boundary corrections that create thirty feet or less of gap or overlap between the existing linear feature and boundary will not be incorporated into MAF/TIGER. See below for examples of changes that will not be accepted.

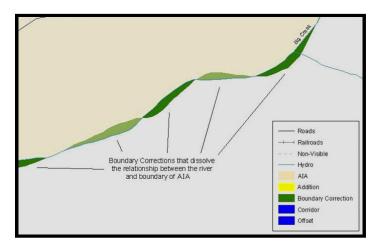

Figure 14. Small Saptial Correction Not Incorported

Small spatial boundary corrections would dissolve the relationship with the river. These boundary corrections will not be incorporated into MAF/TIGER.

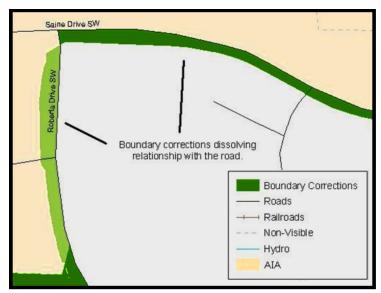

Figure 15. Small Spatial Corretion Not Acepted

Small spatial boundary corrections that dissolve the boundary-to-feature relationship with multiple streets have been created. Incorporating these changes would affect the population counts for the area. Therefore, the Census Bureau will not accept these small boundary corrections.

## **5.7.2** Large Boundary Corrections

The Census Bureau will not accept large boundary corrections to an AIA without the appropriate legal documentation (such as Trust Deed, Executive Order, new legal opinion, Act of Congress, or Federal Register Notice). These large boundary corrections may be legal boundary changes that occurred in the past and were never reported to the Census Bureau. Please submit the appropriate legal documentation and effective date so that changes may be incorporated into MAF/TIGER.

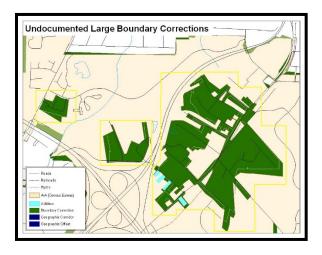

**Figure 16. Large Boundary Corrections** 

Without the appropriate documentation, Census Bureau will not accept large boundary corrections.

**Note:** There may be a few instances when large boundary corrections need to be made because of incorrect digitizing or where the boundary appears in the incorrect location due to other Census Bureau activities.

### 5.7.1 Including Required Attribute Information

It is important to review each change polygon and confirm that the correct attribute information is included. Without the correct attribute information, the Census Bureau will be unable to process and incorporate the changes into MAF/TIGER. See **Section 5.3** for the required attribute information and corresponding change type codes.

## 5.7.2 Including Appropriate Metadata (Projection Information)

It is important that the appropriate projection information is included. Each update layer submitted should contain a \*.prj file so that the Census Bureau can convert the projection back to GCS\_NAD83. If the GIS being used cannot create a \*.prj file, include the projection information in metadata. This is critical for the Census Bureau to be able to process the file and incorporate the updates into MAF/TIGER.

#### 5.7.3 Linear Feature Update

Please review linear feature changes to ensure that they align with the features currently in MAF/TIGER.

If linear feature changes do not align with current MAF/TIGER linear features, the Census Bureau may not incorporate the submitted updates.

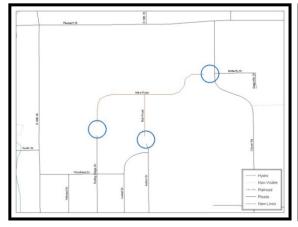

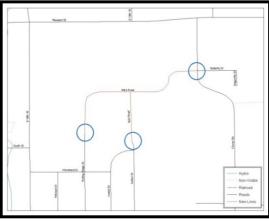

#### Figure 17. New Road Features, Not Added to Existing Road

#### Figure 18. New Road Features, Correctly Added

The image on the left (Figure 18) shows new road features added to the existing feature network, but do not connect to existing road features. The image on the right (Figure 19) shows the correction; connecting the new roads to the existing road features.

#### 5.8 Additional Review Information

The Census Bureau will not make any boundary change that affects adjacent legal entities without the appropriate documentation. Review any change polygons that affect adjacent entities to determine if they are intentional, legal changes.

**Note:** The Census Bureau will snap any addition, deletion, or boundary correction to a MAF/TIGER feature when it exists within thirty feet of that feature. This helps maintain the boundary-to-feature relationships in MAF/TIGER and will ensure correct housing tabulation counts for entities.

## **5.8.1** Submitting Acceptable Documentation

The Census Bureau is responsible for depicting reservation and off-reservation trust land boundaries but because the Census Bureau is not the authority on the boundaries, we require documentation to update reservation and off-reservation trust land boundaries.

#### The following changes require documentation:

- New off-reservation trust land;
- New reservation land;
- Changes from off-reservation trust land to reservation land and changes from reservation land to off-reservation trust land;
- Large changes to existing off-reservation trust land;
- Large changes to existing reservation land; and
- Boundary corrections to off-reservation trust land or reservation land that do not follow the general shape of the boundary.

For off-reservation trust land, the most common documentation is a trust deed or a letter from the BIA. Documents should state that the land is "in trust" for your tribe.

For reservation land, documentation examples include (but are not limited to) federal register notice, Act of Congress, Executive Order, or a new legal opinion issued by the BIA. When submitting large boundary corrections to an existing reservation, please submit your reservation document.

If you cannot locate your documentation, you can contact your regional BIA office to obtain documentation. The Census Bureau will treat legal opinions issued in writing from the BIA as documentation since the BIA is the authority on reservation and off-reservation trust land boundaries. If the Census Bureau cannot interpret a document, such as a treaty, the Census Bureau will contact the BIA for assistance.

If you have questions about documentation, please call the Census Bureau at 1-800-972-5651 or email <a href="mailto:geo.bas@census.gov">geo.bas@census.gov</a>. If you need to contact the BIA, please see <a href="mailto:http://www.bia.gov/WhoWeAre/RegionalOffices/index.htm">http://www.bia.gov/WhoWeAre/RegionalOffices/index.htm</a> for contact information for your regional office.

### 5.8.2 Submitting Digital Data

If a participant is reporting changes to the BAS, the Census Bureau requires that each participant submit at least one shapefile (change polygons). The total number of layers submitted depends on what types of changes are reported. The following is a list of change layers that *may* need to be submitted:

- 1. Change Polygon Layers (ANRC, AIA, Tribal Subdivisions, Hawaiian Homelands)
  - These layers consist of the changes that the Census Bureau needs to make to entities; and
  - A layer of change polygons should be created for each level of geography (ANRC, AIA, Tribal Subdivisions, etc.) that changes are being submitted for.
- 2. Whole Modified Entity Layer (ANRC, AIA, Tribal Subdivisions, and Hawaiian Homelands)
  - These layers should only contain the complete and current boundary for the entity being updated;
  - A whole entity layer should be created for each level of geography that change polygons are being created for.
- 3. Local Government Feature Network and Boundary Layers (optional)
  - These layers will help the Census Bureau resolve any questionable change polygons and establish the correct boundary-to-feature relationships.
- **4.** Feature Update Layer (only if there are feature (road, river, railroad, etc.) additions, deletions, name changes, recodes, or address range updates)
  - Include a linear feature update layer with only feature segments that need to be corrected.
- 5. Area/Hydro Landmark Layer
  - Only if there are area and/or hydro landmark updates.
- 6. Point Landmark Layer
  - Only if there are point landmark updates.
- **7.** BAS Contact Text File (if the BAS point of contact (the person that receives the BAS Annual Response Email) has changed);
  - This can be updated online at: <a href="http://www.census.gov/geo/partnerships/bas/bas">http://www.census.gov/geo/partnerships/bas/bas</a> ar form.html.
  - This BAS Contact update should include this information:
    - First Name;
    - o Last Name;
    - o Department;
    - o Position;
    - Shipping Address;
    - o City;

- o State;
- o ZIP Code;
- o Phone: xxx-xxx-xxxx;
- o FAX: xxx-xxx-xxxx;
- o Email;
- Tribal Chair Term Expires: xx/xxxx; and
- o Tribal Chair Term Length: x years.

## **5.8.3** Change Polygon Naming Conventions

The following table provides change polygon naming conventions for ANRCs, AIAs and Hawaiian Homelands. The change polygon layer naming conventions: <basil>> represents your BAS entity ID, found in the BAS Annual Response email or online from this link: <<a href="https://www.census.gov/programs-surveys/bas/technical-documentation/code-lists.html">https://www.census.gov/programs-surveys/bas/technical-documentation/code-lists.html</a>.

**Table 13: Change Polygon Naming Conventions** 

| Participant        | Changes Submitted For | Shapefile Naming Conventions             |
|--------------------|-----------------------|------------------------------------------|
| AIA                | AIA                   | bas18_ <basid>_changes_aiannh</basid>    |
| AIA                | Tribal Subdivisions   | bas18_ <basid>_changes_tribalsub</basid> |
| ANRC               | ANRC                  | bas18_ <basid>_changes_anrc</basid>      |
| Hawaiian Homelands | Hawaiian Homelands    | bas18_ <basid>_changes_hhl</basid>       |

## 5.8.4 Whole Entity Polygon Naming Conventions

The following table provides the whole entity polygon naming conventions for ANRCs, AIAs and Hawaiian Homelands. The whole entity polygon layer naming conventions: <br/>
<br/>
conventions: <br/>
<br/>
conventions: <br/>
<br/>
conventions: <br/>
<br/>
conventions: <br/>
<br/>
conventions: <br/>
<br/>
conventions: <br/>
<br/>
conventions: <br/>
conventions: <br/>
conventions: <br/>
conventions: <br/>
conventions: <br/>
conventions: <br/>
conventions: <br/>
conventions: <br/>
conventions: <br/>
conventions: <br/>
conventions: <br/>
conventions: <br/>
conventions: <br/>
conventions: <br/>
conventions: <br/>
conventions: <br/>
conventions: <br/>
conventions: <br/>
conventions: <br/>
conventions: <br/>
conventions: <br/>
conventions: <br/>
conventions: <br/>
conventions: <br/>
conventions: <br/>
conventions: <br/>
conventions: <br/>
conventions: <br/>
conventions: <br/>
conventions: <br/>
conventions: <br/>
conventions: <br/>
conventions: <br/>
conventions: <br/>
conventions: <br/>
conventions: <br/>
conventions: <br/>
conventions: <br/>
conventions: <br/>
conventions: <br/>
conventions: <br/>
conventions: <br/>
conventions: <br/>
conventions: <br/>
conventions: <br/>
conventions: <br/>
conventions: <br/>
conventions: <br/>
conventions: <br/>
conventions: <br/>
conventions: <br/>
conventions: <br/>
conventions: <br/>
conventions: <br/>
conventions: <br/>
conventions: <br/>
conventions: <br/>
conventions: <br/>
conventions: <br/>
conventions: <br/>
conventions: <br/>
conventions: <br/>
conventions: <br/>
conventions: <br/>
conventions: <br/>
conventions: <br/>
conventions: <br/>
conventions: <br/>
conventions: <br/>
conventions: <br/>
conventions: <br/>
conventions: <br/>
conventions: <br/>
conventions: <br/>
conventions: <br/>
conventions: <br/>
conventions: <br/>
conventions: <br/>
conventions: <br/>
conventions: <br/>
conventions: <br/>
conventions: <br/>
conventions: <br/>
conventions: <br/>
conventions: <br/>
conventions: <br/>
conventions: <br/>
conventions: <br/>
conventions: <br/>
conventions: <br/>
convention

<a href="https://www.census.gov/programs-surveys/bas/technical-documentation/code-lists.html">https://www.census.gov/programs-surveys/bas/technical-documentation/code-lists.html</a>.

**Table 14: Whole Entity Polygon Naming Conventions.** 

| Participant:       | Changes Submitted For | Shapefile Naming Conventions                |
|--------------------|-----------------------|---------------------------------------------|
| AIA                | AIA                   | bas18_ <basid>_WholeEntity_aiannh</basid>   |
| AIA                | Tribal Subdivision    | bas18_ <basid>_WholeEntity_trialsub</basid> |
| ANRC               | ANRC                  | bas18_ <basid>_WholeEntity_anrc</basid>     |
| Hawaiian Homelands | Hawaiian Homelands    | bas18_ <basid>_WholeEntity_hhl</basid>      |

# 5.8.5 Linear Feature, Area Landmark/Hydro Area, and Point Landmark Updates (Not Required).

The following table provides the update layer naming conventions for the edges, area landmark, and point landmark update layers. The naming conventions for the edges, area landmark, and point landmark update layers: <br/>
cbasID> represents your BAS entity ID, found on the BAS Annual Response email or online from this link: <a href="https://www.census.gov/programs-surveys/bas/technical-documentation/code-lists.html">https://www.census.gov/programs-surveys/bas/technical-documentation/code-lists.html</a>>.

**Table 15: Optional Files** 

| Participant:     | Changes Submitted For  | Shapefile Naming Conventions         |
|------------------|------------------------|--------------------------------------|
| All Participants | Edges                  | bas18_ <basid>_LN_Changes</basid>    |
| All Participants | Area / Hydro Landmarks | bas18_ <basid>_Alndk_Changes</basid> |
| All Participants | Point Landmarks        | bas18_ <basid>_Plndk_Changes</basid> |

## 5.8.6 Compressing the Digital Files

The SWIM requires all BAS returns to be zipped prior to submission. Please compress ALL update materials (including change polygon shapefiles, whole entity shapefiles, linear feature updates, landmark updates, local government feature network and boundary layers, any necessary supporting documentation (e.g., trust deeds), and the text or other file with your updated BAS contact information).

1. Navigate to the directory with the shapefiles.

**Note:** Centerline files or any additional information that may be helpful for the Census Bureau to process your file is optional. One example where this would be helpful is if a particular polygon was not snapped to a river or road because the boundary does not follow the river or road.

- 2. Select all files and right click on the selection.
- 3. Select WinZip, and then Add to Zip file.

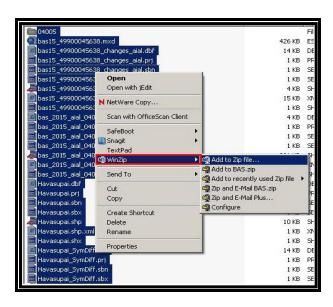

Figure 19. Selecting and Zipping Return Files

**Note:** Versions of WinZip may vary so the interface may be slightly different. Software other than WinZip may be used to zip the return files.

| Boundary and Annexation Survey Tribal Respondent Guide: Digital |
|-----------------------------------------------------------------|
|                                                                 |
|                                                                 |

In the Add window, in the Add to archive field, type the filename in the proper naming convention: bas<yy> <basID> return and then click Add.

**Note:** Look for the basID number on the BAS Annual Response email or online from this link: <a href="https://www.census.gov/programs-surveys/bas/technical-documentation/code-lists.html">https://www.census.gov/programs-surveys/bas/technical-documentation/code-lists.html</a>.

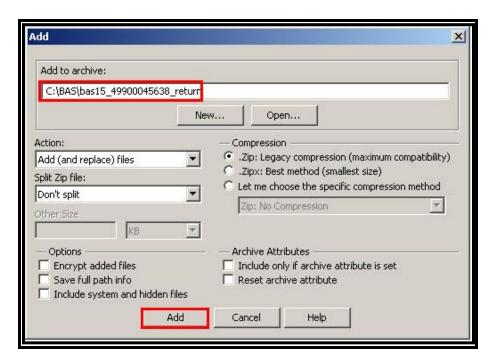

Figure 20. Naming the Zip File

Check the folder where the zip file was saved to verify that it was created properly. If so, the return file is ready for submission.

**Note:** If assistance is needed with preparing or zipping the BAS return files, contact the Census Bureau at 1-800-972-5651 or <a href="mailto:geo.bas@census.gov">geo.bas@census.gov</a>.

#### 5.7.3 Submitting Digital Files via SWIM

The Secure Web Incoming Module (**SWIM**) is a one-stop location for submitting your geographic program files to the Census Bureau. The Census Bureau now requires that all BAS participants use the Census Bureau's SWIM for submitting update materials.

Do not send your submission as an email attachment, as we cannot accept them due to the security policy at the Census Bureau.

The Census Bureau will email the BAS contact a SWIM registration token and digital submission instructions five days after the BAS contact responds to the BAS Annual Response indicating that they have changes to report. To respond online, please fill out the online form at

<a href="http://www.census.gov/geo/partnerships/bas/bas">http://www.census.gov/geo/partnerships/bas/bas</a> ar form.html>. The five-day waiting period will give the Census Bureau staff time to update the BAS contact record if necessary so that the email reaches the right person.

This token is good for one personal account within the SWIM. Once you have registered for an account in SWIM, you will no longer need the token to login into the system. If you require additional individual SWIM accounts within your organization, please contact the Census Bureau at 1-800-972-5651 or email geo.bas@census.gov.

#### **Current SWIM Users**

If you are a participant in another Census Bureau partnership program, or participated in a previous BAS year, and already have a SWIM account, you may use your current account to submit files for the BAS. You do not need to set up a new account.

At this time, the SWIM only accepts ZIP files. Please zip all your update materials (e.g., spatial updates and other relevant update documents) into one ZIP file for your entity's submission, and follow the instructions listed below:

- In a web browser, go to <a href="https://respond.census.gov/swim">https://respond.census.gov/swim</a>>.
- 2. Login:
  - a) New Users: You must have a registration token to create a new account. (Please see above). Once you have your token, please sign-up by clicking the 'Register Account' button. Registration is self-serve, but does require the new user to enter a registration token to validate their rights to the system.
  - b) **Existing Users:** If you already have a registered SWIM account, please login with your user credentials.

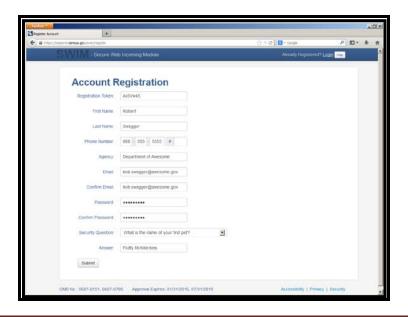

Figure 21. SWIM Account Registration

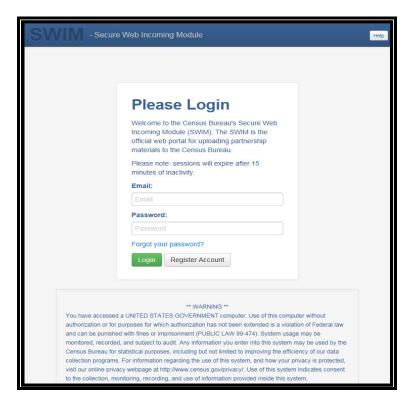

Figure 22. SWIM Login Window.

**3.** If you have submitted files before, the SWIM lists them on the startup screen upon login. Click 'Start New Upload' to continue.

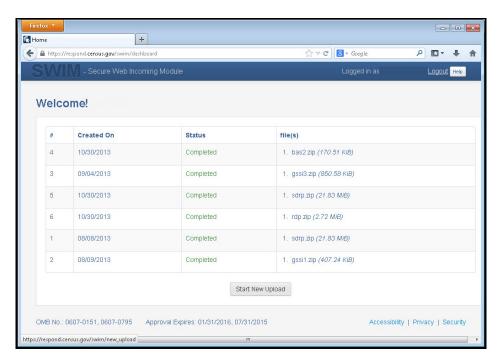

Figure 23. Welcome Screen with Upload History

**4.** On the next screen, select the Boundary and Annexation Survey (BAS) option as the geographic partnership program, and click 'Next' to continue.

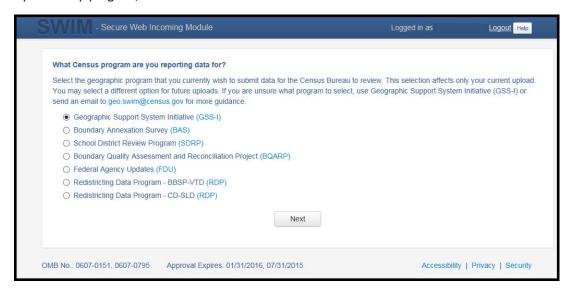

Figure 24. Geographic Partnership Program Selection Window

**5.** On this screen, you will select a geographic level. This is the geography type of your agency. Select 'Tribal Area'. Click 'Next' to continue.

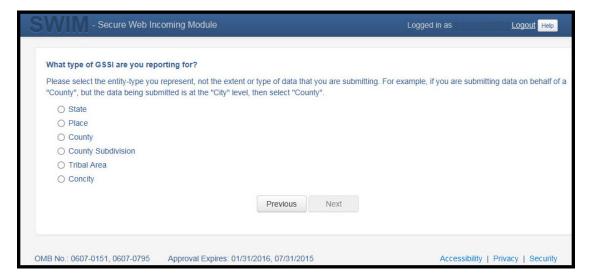

Figure 25. Geographic Level Selection Window

**6.** Use the drop-down selectors to find the name of your geographic entity. These options dynamically update based on the geography type selected from the previous screen. Click 'Next' to continue.

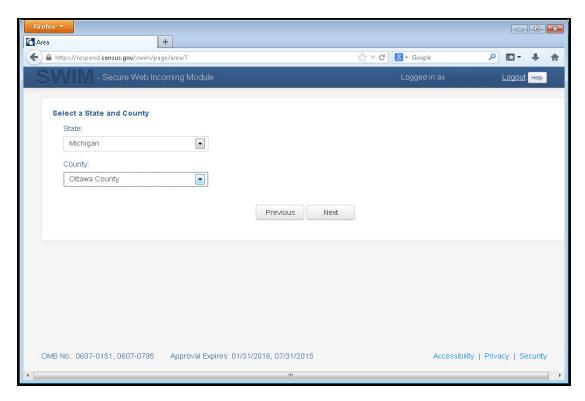

Figure 26. Geographic Entity Selection Window

7. On the file upload screen, please click on the '+ Add file', and a file browser dialog will appear.

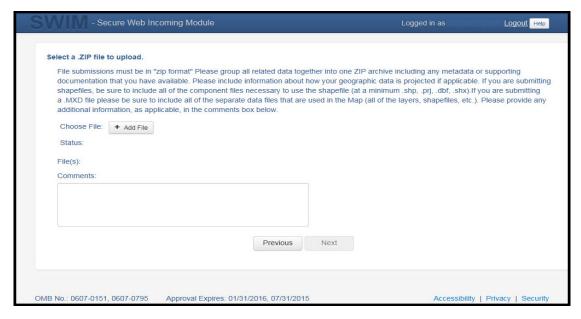

Figure 27. File Upload Screen

**8.** In the file browser dialog box, select the ZIP file you would like to upload. Please be aware that the SWIM Web site only accepts ZIP files. Click 'Open' to continue.

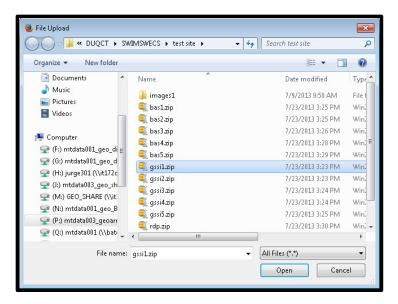

Figure 28. File Browser Dialog Box

**9.** At this time, you may enter any comments that you wish to include with your file. Click 'Next' to upload your submission.

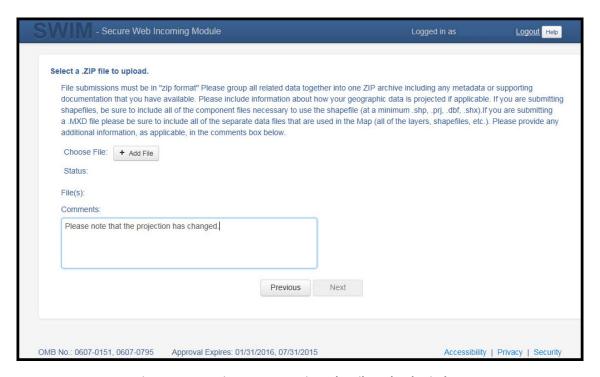

Figure 29. Entering Comments into the File Upload Window

**10.** The final screen will be a 'Thank You' screen confirming receipt of your file submission. If you do not see this screen, or you encounter any issues during this upload process, please contact the Census Bureau.

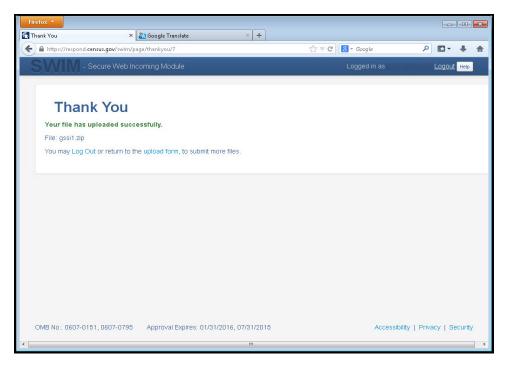

Figure 30. Thank You Screen

#### 5.9 Additional Information

The Census Bureau recommends using Federal Information Processing Standards (FIPS) codes to identify entities such as counties, AIAs, etc. Using a standard coding scheme facilitates the digital exchange of data.

The Census Bureau includes these codes in the BAS shapefiles. Online, you can find the codes at <<a href="http://geonames.usgs.gov/domestic/download\_data.htm">http://geonames.usgs.gov/domestic/download\_data.htm</a>>. If there are any questions or problems, contact the Census Bureau at 1-800-972-5651 or <a href="mailto:geo.bas@census.gov">geo.bas@census.gov</a>.

Due to limited staff, the Census Bureau may not be able to make all updates this year. The Census Bureau will prioritize updates in the following order: legal changes, boundary corrections, linear feature changes, and landmark changes. The earlier the Census Bureau receives a submission, the greater the chance that the Census Bureau will be able to make all of the updates. Only submit changes that occurred on or before January 1, 2018. The Census Bureau will not be able to make any updates effective after this date until next year's BAS.

# **APPENDICES**

# **APPENDIX A** Data Dictionary

Table 16: Alaska Native Regional Corporation (ANRC) Shapefile

| ATTRIBUTE<br>FIELD | LENGTH | ТҮРЕ   | DESCRIPTION                                                                                          |
|--------------------|--------|--------|----------------------------------------------------------------------------------------------------|
| STATEFP            | 2      | String | FIPS State Code                                                                                      |
| COUNTYFP           | 3      | String | FIPS County Code                                                                                     |
| ANRCFP             | 5      | String | FIPS ANRC Code                                                                                       |
| ANRCCE             | 2      | String | Current Census ANRC Code                                                                             |
| NAMELSAD           | 100    | String | Name with Translated LSAD                                                                            |
| LSAD               | 2      | String | Legal / Statistical Area Description                                                                 |
| AIANNHNS           | 8      | String | ANSI Numeric Identifier for AIANNH Areas                                                             |
| FUNCSTAT           | 1      | String | Functional Status                                                                                    |
| CLASSFP            | 2      | String | FIPS 55 Class Code Describing an Entity                                                              |
| PARTFLG            | 1      | String | Part Flag Indicator                                                                                  |
| CHNG_TYPE          | 2      | String | Type of Area Update                                                                                  |
| EFF_DATE           | 8      | Date   | Effective Date                                                                                       |
| AUTHTYPE           | 1      | String | Authorization Type (O – Ordinance, R – Resolution, L – Local Law, S – State Level Action, X – Other) |
| DOCU               | 120    | String | Supporting Documentation                                                                             |
| RECORD_ID          | 4      | String | (GUPS Only)                                                                                          |
| AREA               | 10     | Double | Acreage of Area Update                                                                               |
| RELATE             | 120    | String | Relationship Description                                                                             |
| JUSTIFY            | 150    | String | Justification of Change                                                                              |
| NAME               | 100    | String | ANRC name                                                                                            |
| VINTAGE            | 2      | String | Vintage of the Data                                                                                  |

Table 17: American Indian Areas - Legal (AIAL) Shapefile

| ATTRIBUTE<br>FIELD | LENGTH | ТҮРЕ   | DESCRIPTION                                                                                          |
|--------------------|--------|--------|----------------------------------------------------------------------------------------------------|
| STATEFP            | 2      | String | FIPS State Code                                                                                      |
| COUNTYFP           | 3      | String | FIPS County Code                                                                                     |
| AIANNHCE           | 4      | String | Census AIANNH Code                                                                                   |
| СОМРТҮР            | 1      | String | Indicates if Reservation, Trust Land, or both are Present                                            |
| AIANNHFSR          | 1      | String | Flag Indicating Level of Recognition of an AIA                                                       |
| NAMELSAD           | 100    | String | Name with Translated LSAD                                                                            |
| AIANNHNS           | 8      | String | ANSI numeric identifier for AIA areas                                                                |
| LSAD               | 2      | String | Legal / Statistical Area Description                                                                 |
| FUNCSTAT           | 1      | String | Functional Status                                                                                    |
| CLASSFP            | 2      | String | FIPS 55 Class Code Describing an Entity                                                              |
| PARTFLG            | 1      | String | Part Flag Indicator                                                                                  |
| CHNG_TYPE          | 2      | String | Type of Area Update                                                                                  |
| AUTHTYPE           | 1      | String | Authorization Type (O – Ordinance, R – Resolution, L – Local Law, S – State Level Action, X – Other) |
| EFF_DATE           | 8      | Date   | Effective Date                                                                                       |
| DOCU               | 120    | String | Supporting Documentation                                                                             |
| RECORD_ID          | 4      | String | (GUPS Only)                                                                                          |
| AREA               | 10     | Double | Acreage of Area Update                                                                               |
| RELATE             | 120    | String | Relationship Description                                                                             |
| JUSTIFY            | 150    | String | Justification of Change                                                                              |
| NAME               | 100    | String | AIA name                                                                                             |
| VINTAGE            | 2      | String | Vintage of the Data                                                                                  |

Table 18: American Indian Tribal Subdivisions (AITS) Shapefile

| ATTRIBUTE FIELD | LENGTH | TYPE   | DESCRIPTION                                                                                          |  |
|-----------------|--------|--------|----------------------------------------------------------------------------------------------------|--|
| STATEFP         | 2      | String | FIPS State Code                                                                                      |  |
| COUNTYFP        | 3      | String | FIPS County Code                                                                                     |  |
| AIANNHCE        | 4      | String | Census AlANNH Code                                                                                   |  |
| TRIBALSUBCE     | 3      | String | Census Tribal Subdivision Code                                                                       |  |
| NAMELSAD        | 100    | String | Name with translated LSAD                                                                            |  |
| AIANNHNS        | 8      | String | ANSI Numeric Identifier for AIANNH Areas                                                             |  |
| LSAD            | 2      | String | Legal / Statistical Area Description                                                                 |  |
| FUNCSTAT        | 1      | String | Functional Status                                                                                    |  |
| CLASSFP         | 2      | String | FIPS 55 Class Code Describing an Entity                                                              |  |
| PARTFLG         | 1      | String | Part Flag Indicator                                                                                  |  |
| CHNG_TYPE       | 2      | String | Type of Area Update                                                                                  |  |
| EFF_DATE        | 8      | Date   | Effective Date                                                                                       |  |
| AUTHTYPE        | 1      | String | Authorization Type (O – Ordinance, R – Resolution, L – Local Law, S – State Level Action, X – Other) |  |
| DOCU            | 120    | String | Supporting Documentation                                                                             |  |
| RECORD_ID       | 4      | String | (GUPS Only)                                                                                          |  |
| AREA            | 10     | Double | Acreage of Area Update                                                                               |  |
| RELATE          | 120    | String | Relationship Description                                                                             |  |
| JUSTIFY         | 150    | String | Justification of Change                                                                              |  |
| NAME            | 100    | String | Tribal subdivision name                                                                              |  |
| VINTAGE         | 2      | String | Vintage of the Data                                                                                  |  |
| AIANNHFSR       | 1      | String | Flag Indicating Level of Recognition of an AIA                                                       |  |

Table 19: Edges Shapefile

| ATTRIBUTE FIELD | LENGTH | ТҮРЕ   | DESCRIPTION                                                                                             |
|-----------------|--------|--------|----------------------------------------------------------------------------------------------------|
| STATEFP         | 2      | String | FIPS state code                                                                                         |
| COUNTYFP        | 3      | String | FIPS county code                                                                                        |
| TLID            | 10     | Double | Permanent edge ID                                                                                       |
| TFIDL           | 10     | Double | Permanent face ID (left)                                                                                |
| TFIDR           | 10     | Double | Permanent face ID (right)                                                                               |
| MTFCC           | 5      | String | MAF/TIGER Feature Class Code                                                                            |
| FIDELITY        | 1      | String | Indication to a respondent when their entity boundary has changed through spatial enhancement           |
| FULLNAME        | 40     | String | Decoded feature name with abbreviated qualifier, direction, and feature type                            |
| SMID            | 22     | String | Spatial Theta ID                                                                                        |
| SMIDTYPE        | 1      | String | SMIDTYPE code                                                                                           |
| BBSPFLG         | 1      | String | Redistricting data project participant's submitted request of an EDGE for selection as a block boundary |
| CBBFLG          | 1      | String | Indicates the status of an EDGE for a selection as a block boundary                                     |
| BBSP_2020       | 1      | String | New BBSP flag                                                                                           |
| CHNG_TYPE       | 4      | String | Type of linear feature update                                                                           |
| JUSTIFY         | 150    | String | Justification of change                                                                                 |
| LTOADD          | 10     | String | Left To address                                                                                         |
| RTOADD          | 10     | String | Right To address                                                                                        |
| LFROMADD        | 10     | String | Left From address                                                                                       |
| RFROMADD        | 10     | String | Right From address                                                                                      |
| ZIPL            | 5      | String | Left zip code                                                                                           |
| ZIPR            | 5      | String | Right zip code                                                                                          |
| EXTTYP          | 1      | Char   | Extension type                                                                                          |
| MTUPDATE        | 10     | Date   | Date of last update to the edge                                                                         |

**Table 20: Area Landmark Shapefile** 

| ATTRIBUTE FIELD | LENGTH | ТҮРЕ   | DESCRIPTION                                        |
|-----------------|--------|--------|----------------------------------------------------|
| STATEFP         | 2      | String | FIPS State Code                                    |
| COUNTYFP        | 3      | String | FIPS County Code                                   |
| MTFCC           | 5      | String | MAF/TIGER Feature Class Code                       |
| FULLNAME        | 120    | String | Area landmark name                                 |
| PARTFLG         | 1      | String | Indicates if only part of a feature is represented |
| AREAID          | 22     | String | Object ID                                          |
| ANSICODE        | 8      | String | ANSI code for area landmarks                       |
| CHNG_TYPE       | 2      | String | Type of area landmark update                       |
| EFF_DATE        | 8      | Date   | Effective date or vintage                          |
| RELATE          | 120    | String | Relationship description                           |
| JUSTIFY         | 150    | String | Justification of change                            |
| BAG             | 3      | String | Block area grouping                                |

Table 21: Hydro Area Shapefile

| ATTRIBUTE FIELD | LENGTH | ТҮРЕ   | DESCRIPTION                    |
|-----------------|--------|--------|--------------------------------|
| STATEFP         | 2      | String | FIPS state code                |
| COUNTYFP        | 3      | String | FIPS county code               |
| ANSICODE        | 8      | String | ANSI code for hydrography area |
| MTFCC           | 5      | String | MAF/TIGER Feature Class Code   |
| FULLNAME        | 120    | String | Hydro landmark name            |
| CHNG_TYPE       | 2      | String | Type of hydro area update      |
| HYDROID         | 22     | String | Object ID                      |
| RELATE          | 120    | String | Relationship description       |
| JUSTIFY         | 150    | String | Justification of change        |

**Table 22: Point Landmark Shapefile** 

| ATTRIBUTE FIELD | LENGTH | ТҮРЕ   | DESCRIPTION                   |
|-----------------|--------|--------|-------------------------------|
| STATEFP         | 2      | String | FIPS state code               |
| COUNTYFP        | 3      | String | FIPS county code              |
| POINTID         | 22     | String | Object ID                     |
| ANSICODE        | 8      | String | ANSI code for point landmarks |
| MTFCC           | 5      | String | MAF/TIGER Feature Class Code  |
| FULLNAME        | 120    | String | Point landmark name           |
| CHNG_TYPE       | 2      | String | Type of point landmark update |
| JUSTIFY         | 150    | String | Justification of change       |

**Table 23: Geographic Offset Shapefile** 

| ATTRIBUTE FIELD | LENGTH | ТҮРЕ    | DESCRIPTION                       |
|-----------------|--------|---------|-----------------------------------|
| TFID            | 20     | Integer | Permanent Face ID                 |
| STATEFP         | 2      | String  | FIPS State Code                   |
| COUNTYFP        | 3      | String  | FIPS County Code                  |
| OFFSET          | 1      | String  | Geographic Offset / Corridor Flag |
| ADDEXCLUDE      | 1      | String  | Address Exclusion Indicator       |
| CHNG_TYPE       | 2      | String  | Type of area update               |
| EFF_DATE        | 8      | Date    | Effective date or vintage         |
| RELATE          | 120    | String  | Relationship description          |
| JUSTIFY         | 150    | String  | Justification of change           |

### **APPENDIX B** 2018 Digital BAS – Example Process 1

### **B.1** Required Census Bureau Shapefiles

When downloading shapefiles for the 2018 BAS, shapefiles will begin with the prefix **PVS** (e.g., **PVS\_18\_v2\_edges\_<ssccc>.shp**). Throughout this guide, Census Bureau uses the prefix of **bas\_2018**, but the **PVS files** are exactly the same.

Note: Contact the Census Bureau at 1-800-972-5651 or geo.aiana@census.gov with any questions.

Copy the data to a hard drive/server, and unzip the data to ensure that the correct data was downloaded. For an AIA, these layers are critical:

- PVS\_18\_v2\_aial\_<ssccc>.shp
- PVS\_18\_v2\_edges\_<ssccc>.shp

Note: <ssccc> represents the two-digit state code and three-digit county code.

The shapefiles should include the home county/counties for all reservations and off-reservation trust lands as well as all adjacent counties.

Note: Census Bureau suggests that participants make an extra copy of the data as an emergency backup.

## **B.2 Symbolizing Layers in ArcGIS**

The following are suggestions for symbolizing Census Bureau data in ArcGIS. For the Edges layer, symbolize the linear features by grouping like MTFCC codes (codes sharing the same first character). See **Table 24**.

 MTFCC 1st Character
 Linear Feature Type
 Symbol

 H
 Hydrology
 ———

 P
 Non-Visible Feature (boundary)
 ————

 R
 Railroad
 ————

**Table 24: Suggested MTFCC Symbolization** 

| S | Road |  |
|---|------|--|
|---|------|--|

### **B.2.1** Symbolizing Geographic Areas

Symbolize the AIAL layer by "COMPTYP" field to show reservation and off-reservation trust land.

**Note:** AIA participants working on changes for tribal subdivisions may want to use different colors to distinguish one from another.

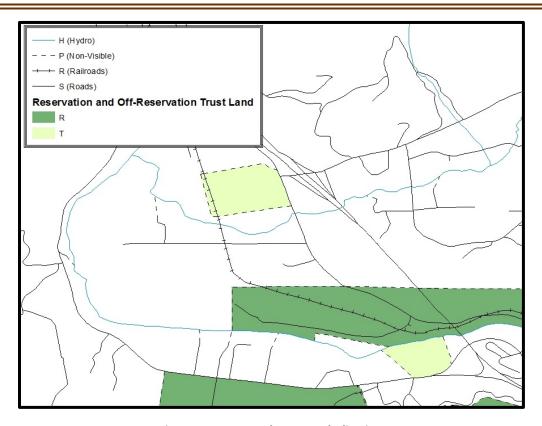

Figure 31. Suggested Map Symbolization

## **B.3 Extracting AIA Data from Census Bureau Shapefiles**

Note: If you do not have ArcGIS Advanced, skip ahead to Section B.5.

## **B.3.1** Filtering the Data

- 1. In ArcMap, click Selection and then click Select by Attributes.
- 2. In the Select By Attributes window:
  - From the Layer dropdown, select PVS\_2018\_v2\_aial\_<ssccc>.shp.
  - Double click "NAME"
  - Left click the = button,
  - Click the **Get Unique Values** button

- In the list, locate and double click the name of the entity (it will appear in the formula).
- Click OK

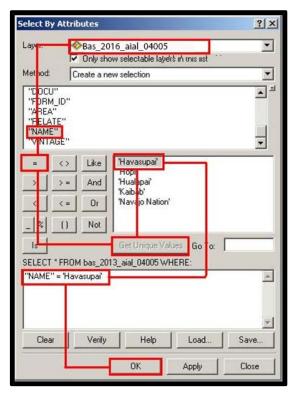

Figure 32. Filtering Data

## **B.3.2** Exporting the Data to a New Shapefile

- 1. In the Table of Contents, Right click the AIA layer, select Data, and then click Export Data.
- 2. In the Export Data window:
  - From the **Export** dropdown, choose **Selected Features**.
  - In the **Output shapefile or feature class** field, enter a location to save the shapefile.
  - Click OK.

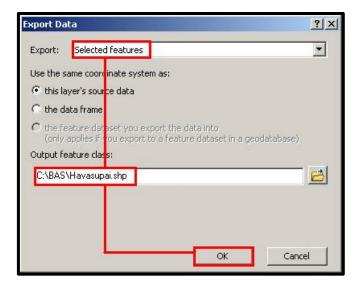

Figure 33. Export Data Window

**Note:** If the AIA spans more than one county, it will need to be exported from each county's AIA shapefile and merged. Follow the instructions in **Section B.4** if the AIA needs to be merged, otherwise skip to **Section B.5**.

## **B.4 Merging Multipart AIA Data**

- 1. In ArcToolbox, double-click Data Management Tools, then double-click General, and then double-click Merge.
- 2. In the Merge window:
  - Next to the **Input Datasets Input** field, click the arrow and select each layer. (Or use the Browse button to the right of the field to find the layers.)
  - In the **Output Dataset** field, browse to and select a location to save the shapefile.
    - o Name the shapefile **Export\_Output\_Final** or **Merged**, or anything easy to find/remember.
- 3. Click OK.

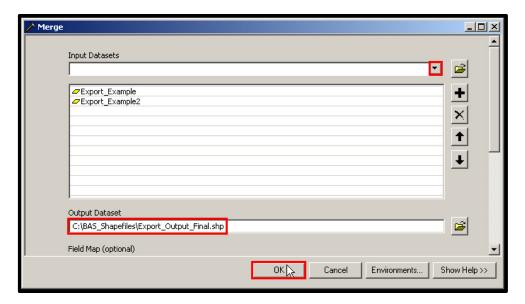

Figure 34. Finalizing the Merge Process

## **B.5 Creating Change Polygons Using Symmetrical Difference**

**Note:** If you do not have an ArcInfo license, you will have to use the Union operation rather than the Symmetrical Difference operation. See **Section B.6** if this is the case.

- **1.** In ArcToolbox, double-click Analysis Tools, then double-click Overlay, and then double-click Symmetrical Difference.
- 2. In the Symmetrical Difference window:
  - In the **Input Features** field, click the arrow (or browse) and select the layer that was created in **Section 3**
  - In the **Update Features** field, click the arrow (or browse) and select the tribal government boundary layer (your data).

- In the **Output Feature Class** field, browse to and select a location to save the shapefile.
  - Name the shapefile Differences\_between\_BAS\_tribal, Differences1, or anything easy to find/remember.

#### 3. Click OK.

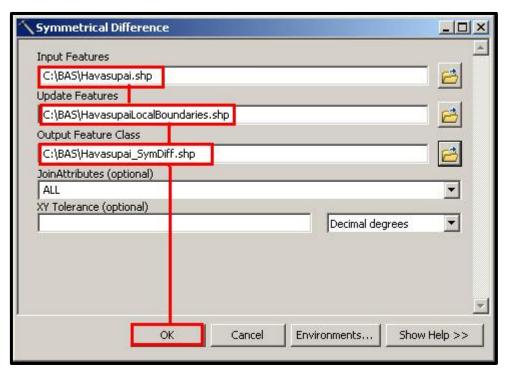

Figure 35. Finalizing the Symmetrical Difference Process

**Note:** This process creates a layer that contains all of the differences between Census Bureau and local boundaries. However, the Symmetrical Difference tool creates multipart polygons that need to be broken up and individually coded.

- **4.** Turn on Editing (using the Editing dropdown in the Editor toolbar). Select all of the records in the layer that was created in the Symmetrical Difference step.
- **5.** On the Advanced Editing toolbar, click the Explode tool . The layer will now contain a separate record for each change.

The created layer shows individual change polygons representing the differences between the Census Bureau and tribal entity boundaries. These differences need to be reviewed and coded appropriately.

Skip to Section B.7, Reviewing and Attributing Change Polygons.

### **B.6 Creating Change Polygons Using Union**

Note: Use this method if you do not have an ArcInfo license.

- 1. In ArcToolbox, double-click Analysis Tools, then double-click Overlay, and then double-click Union.
- **2.** In the Union window:
  - In the Input Features field, click the arrow (or browse) and select PVS\_18\_v2\_aial\_<ssccc>, and the tribe's own layer.
  - In the **Output Feature Class**, browse to and select a location to save the shapefile.
    - o Name the shapefile **Export\_Output\_union**, or **Union**, or anything easy to find/remember.
  - Click OK.

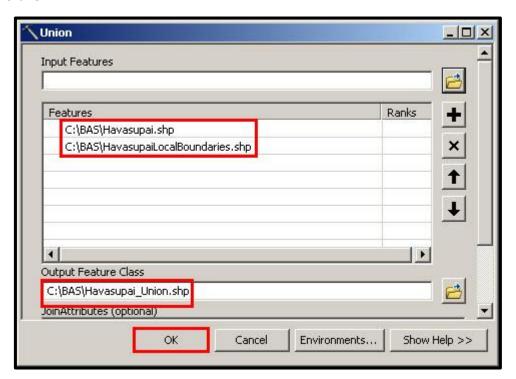

Figure 36. Finalizing the Union Process

The union operation will create records that contain differences as well as areas that are in common between the Census Bureau and local tribal boundary layers.

The next step is selecting and deleting the areas in common between the Census Bureau and local tribal boundary layers.

- 3. On the Editor toolbar, click Editor, and then click Start Editing.
- 4. If a Start Editing window opens, in the top pane, click to highlight the union shapefile, and then click OK.

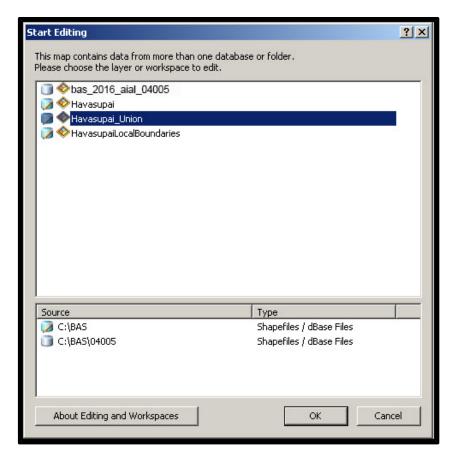

Figure 37. Locating the Union Shapefile

- 5. In ArcMap, in the Tools toolbar, click the Select Features button.
  - Locate features on the map that the Census Bureau and the local tribal layers have in common.
  - Select each feature individually, or click and hold the left mouse button and drag a box to highlight the common features.
  - Press Delete.
  - Repeat these steps until only the features that have changed are left in the map.
- **6.** Once all of the areas in common have been removed from the union shapefile, on the Editor toolbar, click Editor, and then click Save Edits.
- **7.** Select all of the remaining records in the layer that was created in the Union step.
- **8.** On the Advanced Editing toolbar, click the Explode tool . The layer will now contain a separate record for each change.

The new layer shows individual change polygons representing the differences between the Census Bureau and the tribal government's representation of the boundaries. Please review these differences and make sure they are coded appropriately. Continue to the next section for instructions on reviewing and coding change polygons.

### **B.7** Reviewing and Attributing Change Polygons

After the individual change polygons have been created, each must be reviewed and appropriately coded. When reviewing the polygons, please refer to **Section 5.3** in the main part of this guide to look for polygons that should be deleted from your submission as well as those that should be snapped to nearby visible features to maintain boundary-to-feature relationships.

### **B.7.1** Examples

These examples show very small sliver polygons that should be deleted during review as they eliminate boundary-to-feature relationships with a river (left) and a road (right). Furthermore, these boundary corrections also are not located near legal changes or corridor/offset changes (type 'A', 'D', 'C', 'F'), so they should be removed from consideration.

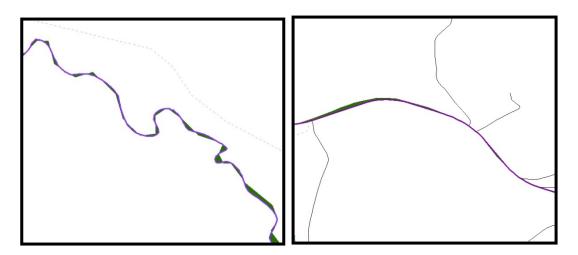

Figure 38. Small Slivers That Should Be Deleted

These examples show polygons that should be snapped to roads (left) or rivers (right).

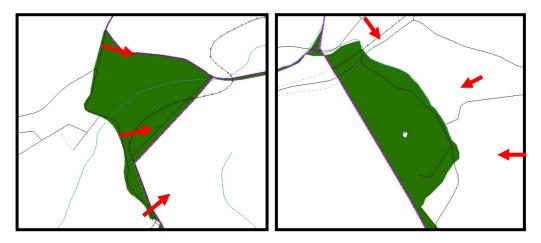

Figure 39. Polygons That Should Be Snapped to Roads or Rivers

#### **B.7.2** Attribute Information

Note: All updates MUST be attributed.

#### To begin updating attributes

• On the Editor Toolbar, click Editor, and then click Start Editing.

#### **Additions**

- On the Editor Toolbar, click the Edit Tool button and select the addition polygon.
- On the Editor Toolbar, click the Attributes button.
- In the Attributes window, fill out the mandatory fields required for an addition.
  - o NAME, CHNG\_TYPE, AUTHTYPE, DOCU and EFF\_DATE.
  - o The **CHNG\_TYPE** for an addition is **A**.

#### **Deletions**

- On the Editor Toolbar, click the Edit Tool button and select the deletion polygon.
- On the Editor Toolbar, click the Attributes button.
- In the **Attributes** window, fill out the mandatory fields required for a deletion.
  - o NAME, CHNG\_TYPE, AUTHTYPE, DOCU and EFF\_DATE.
  - o The CHNG\_TYPE for a deletion is D.

#### Corridors

- On the Editor Toolbar, click the Edit Tool button and select the corridor polygon.
- On the Editor Toolbar, click the Attributes button.
- In the **Attributes** window, fill out the mandatory fields required for a corridor.
  - o NAME, CHNG\_TYPE, RELATE.
  - o The CHNG\_TYPE for a corridor changes is C.
  - o In the **RELATE** field, enter **IN** if the change is adding corridor area to the place or **OUT** if the change is removing corridor area.

#### Offsets

- On the Editor Toolbar, click the Edit Tool button and select the offset polygon.
- On the Editor Toolbar, click the Attributes button.
- In the **Attributes** window, fill out the mandatory fields required for an offset.

- o NAME, CHNG\_TYPE, RELATE.
- The CHNG\_TYPE for an offset change is F.
- o In the **RELATE** field, enter **IN** if the change is adding offset area to the place or **OUT** if the change is removing offset area.

#### **Boundary Corrections**

- On the **Editor Toolbar**, click the **Edit Tool** button and select the boundary correction polygon.
- On the Editor Toolbar, click the Attributes button.
- In the Attributes window, fill out the mandatory fields required for a boundary correction:
  - NAME, CHNG\_TYPE, RELATE.
  - o The **CHNG\_TYPE** for a boundary correction is **B**.
  - o In the **RELATE** field, enter **IN** if the boundary correction is adding area or **OUT** if the boundary correction is removing area.

**Note:** If a boundary correction to one tribal subdivision affects another, use RELATE = IN and NAME = <entity being added to>. This is due to the fact that RELATE = OUT leaves a question as to whether or not there should be a gap between the two entities.

#### To finish updating attributes

Once all of the attribute changes have been made, in the ArcMap menu, click Editor, and then click
 Stop Editing. (In the Save window, click Yes.)

### **B.8** Renaming and Finalizing Change Polygons

#### Renaming the shapefile

After creating and coding all change polygons, please rename the change polygon layer prior to its submission to the Census Bureau. You must complete this process for each level of geography (AIA, tribal subdivision) that has changes.

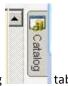

- 1. In ArcMap, open the ArcCatalog
- **2.** In ArcCatalog, navigate to shapefile, right-click and select Rename.
- **3.** Save the output shapefile in the proper naming convention: bas18\_<basID>\_changes\_aiannh.

**Note:** You can find the basID numbers in the BAS Annual Response Email or online from this link: <a href="https://www.census.gov/programs-surveys/bas/technical-documentation/code-lists.html">https://www.census.gov/programs-surveys/bas/technical-documentation/code-lists.html</a>.

Note: See Section 5.8.6 for instructions on zipping updates.

#### Submitting the shapefile

The Census Bureau requires participants submit BAS return zip files using the Census Bureau's **SWIM** site. Please submit only the zip file. The **SWIM** is located at <a href="https://respond.census.gov/swim">https://respond.census.gov/swim</a>. For

| instructions on how to use SWIM, Incoming Module (SWIM). | , refer to <b>Section 5.7.3 Subm</b> | itting Digital Files via the Secur | re Web |
|----------------------------------------------------------|--------------------------------------|------------------------------------|--------|
|                                                          |                                      |                                    |        |
|                                                          |                                      |                                    |        |
|                                                          |                                      |                                    |        |
|                                                          |                                      |                                    |        |
|                                                          |                                      |                                    |        |
|                                                          |                                      |                                    |        |
|                                                          |                                      |                                    |        |
|                                                          |                                      |                                    |        |
|                                                          |                                      |                                    |        |
|                                                          |                                      |                                    |        |
|                                                          |                                      |                                    |        |

## **APPENDIX C** 2018 Digital BAS Example Process 2

### C.1 Required Census Bureau Shapefiles

- When downloading shapefiles for the 2018 BAS, shapefiles will begin with the prefix PVS
   (e.g., PVS\_18\_v2\_edges\_<sscc>.shp).
- Throughout this guide, Census Bureau uses the prefix of bas\_2018, but the PVS files are exactly the same.

**Note**: Contact the Census Bureau at 1-800-972-5651 or <a href="mailto:geo.bas@census.gov">geo.bas@census.gov</a> with any questions.

Copy the data to a hard drive/server, and unzip the data to ensure that the correct data was downloaded. For an AIA, these layers are critical:

- PVS\_18\_v2\_aial\_<ssccc>.shp
- PVS\_18\_v2\_edges\_<ssccc>.shp

**Note:** <ssccc> represents the two-digit state code and three-digit county code.

The shapefiles should include the home county/counties for all of your reservation and off-reservation trust lands as well as all adjacent counties.

Note: The Census Bureau suggests that participants make an extra copy of the data as an emergency backup.

## C.2 Symbolizing Layers in ArcGIS

The following are suggestions for symbolizing Census Bureau data in ArcGIS. For the Edges layer, symbolize the linear features by grouping like MTFCC codes (codes sharing the same first character). See Table A2B.2.1:

MTFCC 1st Character

Linear Feature Type

Symbol

H

Hydrology

P

Non-Visible Feature (boundary)

R

Railroad

Table 25: Edges MTFCC Suggested Symbolization

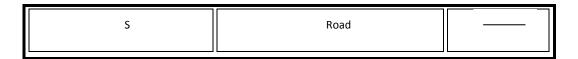

### C.3.1 Symbolizing Geographic Areas

Symbolize the AIAL layer by "COMPTYP" field to show reservation and off-reservation trust land.

**Note:** AIA participants reporting tribal subdivisions may want to use different colors to distinguish one from another.

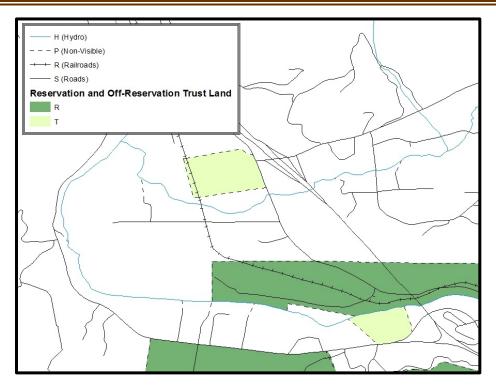

Suggested Map Symbolization.

## **C.3** Creating and Splitting Linear Features

### **C.3.2** Creating New Linear Features

Some of the linear features needed to create change polygons may not exist in MAF/TIGER. It may be necessary to create and split lines when forming changes. The existing and newly created linear features will then be selected to define the boundary changes.

- 1. In ArcMap, right click the edges layer in the Table of Contents, click Selection, and then click Make This The Only Selectable Layer, so that the edges layer is the only one which can be selected while editing.
- 2. In the Editor toolbar, click Editor and then click Start Editing.
- **3.** In the Create Features window, highlight a non-visible boundary symbolization under the edges layer: PVS\_18\_v2\_edges\_<sscc>.

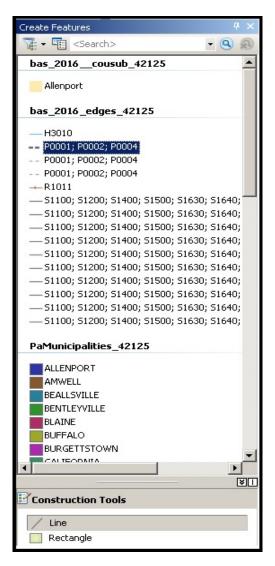

Figure 40. Create Features Window.

- **4.** In the Editor toolbar, click Editor and then click Snapping, then Snapping Toolbar.
- **5.** On the snapping toolbar, ensure that Point, Vertex, Edge, and End Snapping are all enabled. Drop down the Snapping menu, and ensure that Use Snapping is checked. Snapping will ensure that newly created lines will follow existing MAF/TIGER linear features.

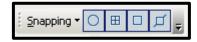

Snapping Toolbar.

6. For any new boundary lines that do not follow existing edges, ensure that Line is selected in the Construction Tools pane (see Figure 40), and in the Editor toolbar, click the Straight Segment Tool button and draw new features on the map by clicking to create a line. Single clicking will add vertexes to the line, and double-clicking will end the line and create the new feature. Any new feature(s) will be highlighted.

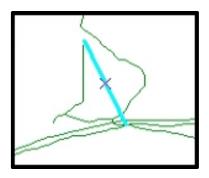

A Newly Created Linear Feature.

#### C.3.3 Adding Attribute Data to New Linear Features

After creating new linear features:

- 1. In the Editor toolbar, click the Attributes button.
- 2. In the Attributes window, in the MTFCC field, add the appropriate MTFCC code (it should default to P0001, but can be changed if necessary).
  - Use **P0001** if the feature is a non-visible political boundary.
  - If the feature is visible, see **Appendix D** for the appropriate codes.

**Note:** Each new feature must have an MTFCC code. If larger scale linear feature changes are going to be submitted, it is best to create those in a separate layer. It is not necessary to submit linear feature changes for non-visible boundaries.

Note: Click on Editor and then click Save Edits often so that work is not lost.

**3.** Once all lines are added, in the Editor toolbar, click Editor and then click Stop Editing (in the Save window, click Yes).

### C.3.4 Splitting Linear Features

- 1. In the Editor toolbar, click Editor and then click Start Editing.
- 2. In the Editor toolbar, click the Edit Tool button and select a linear feature that needs to be split. The line will be highlighted when it is selected.
- 3. In the Editor toolbar, click the Split Tool button. Click the line where it needs to be split. The following examples display why it may be necessary to split lines when creating change polygons.

The desired boundary change is indicated below. When selecting the lines to form the boundary change, sections of the linear features that are not a part of the boundary update are included (highlighted in blue).

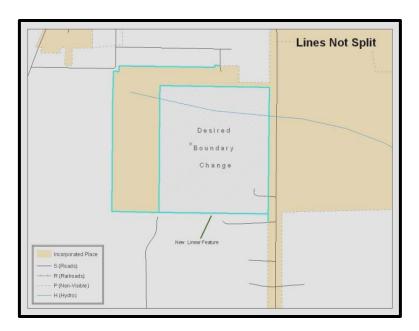

Figure 41. Linear Feature Selection Before Being Split

The existing linear features can be split to prevent unwanted line segments from being selected as part of the boundary update.

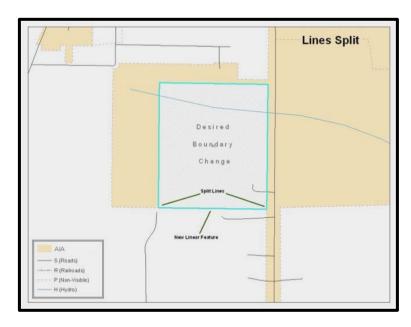

Figure 42. Linear Feature Selection After Being Split

4. Once all necessary splits are made, in the Editor toolbar, click Editor and then click Save Edits.

### C.3.5 Selecting Lines and Creating Change Polygons

After creating and/ or splitting any necessary linear features, select those that will be used to form change polygons. Each change polygon must be created and coded separately.

#### **Creating change polygons**

- 1. If the Topology toolbar is not active, click the Customize menu, select Toolbars, and then select Topology to activate it.
- 2. In the Editor toolbar, click Editor and then click Start Editing.
- 3. In the Create Features window, switch the highlighted feature to the aia layer: PVS\_18\_v2\_aial\_<sscc>.
- 4. In the Editor toolbar, click the Edit Tool button and select the linear features that comprise the boundary of a change polygon (i.e. an addition, deletion, or incorrect area) by holding the Shift key while clicking each linear feature segment.

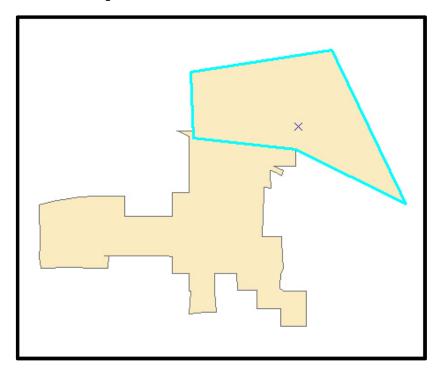

Figure 43. Selecting the Linear Features of a Change Polygon

- 5. On the Topology toolbar, click the Construct Features button.
  - In the Construct Features dialog box, click OK (the default Cluster Tolerance is acceptable).

The polygon is now part of the AIA layer; however, it will not have any associated attribute values (see the next section).

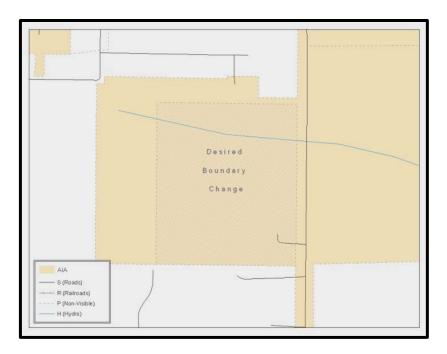

Figure 44. Newly Created AIA Feature

## C.4 Attributing Change Polygons

After creating the change polygons, each must be correctly attributed so that the boundaries can be appropriately updated in MAF/TIGER. Another option is to update the attributes for each change polygon after creating all boundary changes. The following steps will explain which attributes are mandated for each type of boundary change.

Note: All updates MUST be attributed.

#### To begin updating attributes

- In ArcMap, right click the AIA layer in the Table of Contents, click Selection, and then click Make This The Only Selectable Layer, so that the AIA layer is the only one which can be selected while editing
- On the Editor Toolbar, click Editor, and then click Start Editing.

#### **Additions**

- On the **Editor Toolbar**, click the **Edit Tool** button and select the addition polygon.
- On the Editor Toolbar, click the Attributes button.
- In the Attributes window, fill out the mandatory fields required for an addition.
  - o NAME, CHNG\_TYPE, AUTHTYPE, DOCU and EFF\_DATE.
  - The CHNG\_TYPE for an addition is A.

#### **Deletions**

On the Editor Toolbar, click the Edit Tool button and select the deletion polygon.
 On the Editor Toolbar, click the Attributes button.
 In the Attributes window, fill out the mandatory fields required for a deletion.
 NAME, CHNG\_TYPE, AUTHTYPE, DOCU and EFF\_DATE.
 The CHNG\_TYPE for an addition is D.

#### **Corridors**

- On the Editor Toolbar, click the Edit Tool button and select the corridor polygon.
- On the Editor Toolbar, click the Attributes button.
- In the **Attributes** window, fill out the mandatory fields required for a corridor.
  - NAME, CHNG\_TYPE, RELATE.
  - o The CHNG\_TYPE for a corridor changes is C.
  - o In the **RELATE** field, enter **IN** if the change is adding corridor area to the place or **OUT** if the change is removing corridor area.

#### Offsets

- On the **Editor Toolbar**, click the **Edit Tool** button and select the offset polygon.
- On the Editor Toolbar, click the Attributes button
- In the **Attributes** window, fill out the mandatory fields required for an offset.
  - O NAME, CHNG\_TYPE, RELATE.
  - o The **CHNG\_TYPE** for an offset change is **F**.
  - o In the **RELATE** field, enter **IN** if the change is adding offset area to the place or **OUT** if the change is removing offset area.

#### **Boundary Corrections**

- On the **Editor Toolbar**, click the **Edit Tool** button and select the boundary correction polygon.
- On the Editor Toolbar, click the Attributes button.
- In the Attributes window, fill out the mandatory fields required for a boundary correction:
  - O NAME, CHNG TYPE, RELATE.
  - o The **CHNG\_TYPE** for a boundary correction is **B**.
  - o In the **RELATE** field, enter **IN** if the boundary correction is adding area or **OUT** if the boundary correction is removing area.

**Note:** If a boundary correction to one tribal subdivision affects another, use RELATE = IN and NAME = <entity being added to>. This is due to the fact that RELATE = OUT leaves a question as to whether or not there should be a gap between the two entities.

## To finish updating attributes

Once all of the attribute changes have been made, on the **Editor** toolbar, click **Editor**, and then click **Stop Editing** (in the **Save** window, click **Yes**).

# **C.4.1 Exporting Change Polygons**

After creating and coding the change polygons, each level of geography (AIA, tribal subdivision) that has changes must be exported to a separate change polygon layer.

- 1. In ArcMap, click Selection and then click Select by Attributes.
- **2.** In the Select By Attributes window:
  - Set the Layer dropdown to the AIA layer: bas\_2018\_aial\_<sscc>.
  - Set the Method dropdown to Create a new selection.
  - In the **Select \* FROM** box, type one of the following formulas:
    - "CHNG\_TYPE" <>'' This equation would select all change polygons that have any change type
      which have been created and coded.
    - o "CHNG\_TYPE" = 'A' OR "CHNG\_TYPE" = 'B' OR... (etc.) This equation can be written to select a specific change type for polygons that were created and coded.
  - Click OK.

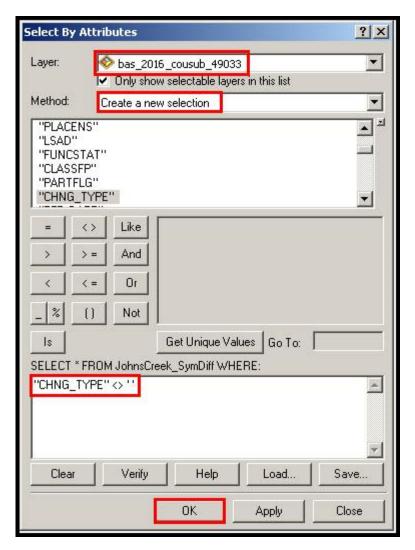

Figure 45. Select All Change Types Formula

After clicking **OK**, each change polygon that that has been created and coded should be highlighted on the map and in the attribute table.

**Optional:** Open the attribute table and sort to verify that all change polygons with a change type code were selected.

### **Exporting the selected change polygons**

- 1. In the ArcMap Table of Contents, right-click on the AIA layer (PVS\_18\_v2\_aial\_<ssccc>), select Data, and then click Export Data.
- **2.** In the Export Data window:
- From the **Export** dropdown, choose **Selected Features**.
- In the **Output shapefile or feature class:** field, browse to and select a location to save the shapefile.
  - o Name the shapefile bas18\_<basID>\_changes\_aiannh.shp.

#### • Click OK.

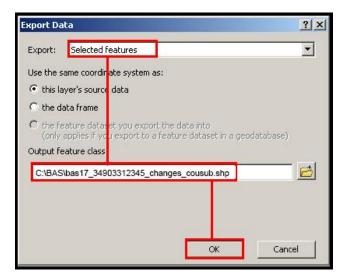

Figure 46. Exporting Data.

**Note:** The basID number can be found on the BAS Annual Response email or online from this link: <a href="https://www.census.gov/programs-surveys/bas/technical-documentation/code-lists.html">https://www.census.gov/programs-surveys/bas/technical-documentation/code-lists.html</a>.

**Note:** See **Section 5.8.6** for instructions on zipping updates.

### Submitting the shapefile

The Census Bureau requires participants submit BAS return zip files using the Census Bureau's **SWIM** site. Please submit only the zip file. The **SWIM** is located at <a href="https://respond.census.gov/swim">https://respond.census.gov/swim</a>. For instructions on how to use SWIM, you can find them in **Section 5.7.2** and **Section 5.7.4** Submitting Digital Files via the Secure Web Incoming Module (SWIM).

# **APPENDIX D** MTFCC Descriptions—Complete List

The MAF/TIGER Feature Classification Code (MTFCC) is a 5-digit code assigned by the Census Bureau to classify and describe geographic objects or features in Census Bureau MAF/TIGER products.

**Table 26: MTFCC List** 

| MTFCC | Feature Class                                       | Feature Class Description                                                                                                    |
|-------|-----------------------------------------------------|----------------------------------------------------------------------------------------------------|
| C3022 | Mountain Peak or<br>Summit                          | A prominent elevation rising above the surrounding level of the Earth's surface.                                                                                                    |
| C3023 | Island                                              | An area of dry or relatively dry land surrounded by water or low wetland. [including archipelago, atoll, cay, hammock, hummock, isla, isle, key, moku and rock]                                                                |
| C3024 | Levee                                               | An embankment flanking a stream or other flowing water feature to prevent overflow.                                                                                                    |
| C3026 | Quarry (not water-filled),<br>Open Pit Mine or Mine | An area from which commercial minerals are or were removed from the Earth; not including an oilfield or gas field.                                                                                                    |
| C3027 | Dam                                                 | A barrier built across the course of a stream to impound water and/or control water flow.                                                                                                    |
| C3061 | Cul-de-sac                                          | An expanded paved area at the end of a street used by vehicles for turning around. For mapping purposes, the Census Bureau maps it only as a point feature.                                                                    |
| C3062 | Traffic Circle                                      | A circular intersection allowing for continuous movement of traffic at the meeting of roadways.                                                                                                    |
| C3066 | Gate                                                | A movable barrier across a road.                                                                                                    |
| C3067 | Toll Booth                                          | A structure or barrier where a fee is collected for using a road.                                                                                                    |
| C3071 | Lookout Tower                                       | A manmade structure, higher than its diameter, used for observation.                                                                                                    |
| C3074 | Lighthouse Beacon                                   | A manmade structure, higher than its diameter, used for transmission of light and possibly sound generally to aid in navigation.                                                                                               |
| C3075 | Tank/Tank Farm                                      | One or more manmade structures, each higher than its diameter, used for liquid (other than water) or gas storage or for distribution activities.                                                                               |
| C3076 | Windmill Farm                                       | One or more manmade structures used to generate power from the wind.                                                                                                    |
| C3077 | Solar Farm                                          | One or more manmade structures used to generate power from the sun.                                                                                                    |
| C3078 | Monument or Memorial                                | A manmade structure to educate, commemorate, or memorialize an event, person, or feature.                                                                                                    |
| C3079 | Boundary Monument<br>Point                          | A material object placed on or near a boundary line to preserve and identify the location of the boundary line on the ground.                                                                                                  |
| C3080 | Survey Control Point                                | A point on the ground whose position (horizontal or vertical) is known and can be used as a base for additional survey work.                                                                                                   |
| C3081 | Locality Point                                      | A point that identifies the location and name of an unbounded locality (e.g., crossroad, community, populated place or locale).                                                                                                |
| C3085 | Alaska Native Village<br>Official Point             | A point that serves as the core of an Alaska Native village and is used in defining Alaska Native village statistical areas.                                                                                                   |
| G2100 | American Indian Area                                | A legally defined state- or federally recognized reservation and/or off-<br>reservation trust land (excludes statistical American Indian areas).                                                                               |
| G2120 | Hawaiian Home Land                                  | A legal area held in trust for the benefit of Native Hawaiians.                                                                                                    |
| G2130 | Alaska Native Village<br>Statistical Area           | A statistical geographic entity that represents the residences, permanent and/or seasonal, for Alaska Natives who are members of or receiving governmental services from the defining legal Alaska Native Village corporation. |

| MTFCC | Feature Class                                                                     | Feature Class Description                                                                                                    |
|-------|-----------------------------------------------------------------------------------|----------------------------------------------------------------------------------------------------|
| G2140 | Oklahoma Tribal<br>Statistical Area                                               | A statistical entity identified and delineated by the Census Bureau in consultation with federally recognized American Indian tribes that have no current reservation, but had a former reservation in Oklahoma.                                                                                                    |
| G2150 | State-designated Tribal<br>Statistical Area                                       | A statistical geographic entity identified and delineated for the Census Bureau by a state-appointed liaison for a state-recognized American Indian tribe that does not currently have a reservation and/or lands in trust.                                                                                                    |
| G2160 | Tribal Designated<br>Statistical Area                                             | A statistical geographic entity identified and delineated for the Census Bureau by a federally recognized American Indian tribe that does not currently have a reservation and/or off-reservation trust land.                                                                                                    |
| G2170 | American Indian Joint<br>Use Area                                                 | An area administered jointly and/or claimed by two or more American Indian tribes.                                                                                                    |
| G2200 | Alaska Native Regional<br>Corporation                                             | Corporate entities established to conduct both business and nonprofit affairs of Alaska Natives pursuant to the Alaska Native Claims Settlement Act of 1972 (Public Law 92-203). There are twelve geographically defined ANRCs and they are all within and cover most of the State of Alaska (the Annette Island Reserve-an American Indian reservation-is excluded from any ANRC). The boundaries of ANRCs have been legally established. |
| G2300 | Tribal Subdivision                                                                | Administrative subdivisions of federally recognized American Indian reservations, off-reservation trust lands, or Oklahoma tribal statistical areas (OTSAs). These entities are internal units of self-government or administration that serve social, cultural, and/or economic purposes for the American Indians on the reservations, off-reservation trust lands, or OTSAs.                                                             |
| G2400 | Tribal Census Tract                                                               | A relatively small and permanent statistical subdivision of a federally recognized American Indian reservation and/or off-reservation trust land, delineated by American Indian tribal participants or the Census Bureau for the purpose of presenting demographic data.                                                                                                    |
| G2410 | Tribal Block Group                                                                | A cluster of census blocks within a single tribal census tract delineated by<br>American Indian tribal participants or the Census Bureau for the purpose<br>of presenting demographic data                                                                                                    |
| G3100 | Combined Statistical<br>Area                                                      | A grouping of adjacent metropolitan and/or micropolitan statistical areas that have a degree of economic and social integration, as measured by commuting.                                                                                                    |
| G3110 | Metropolitan and<br>Micropolitan Statistical<br>Area                              | An area containing a substantial population nucleus together with adjacent communities having a high degree of economic and social integration with that core, as measured by commuting. Defined using whole counties and equivalents.                                                                                                    |
| G3120 | Metropolitan Division                                                             | A county or grouping of counties that is a subdivision of a Metropolitan Statistical Area containing an urbanized area with a population of 2.5 million or more.                                                                                                    |
| G3200 | Combined New England<br>City and Town Area                                        | A grouping of adjacent New England city and town areas that have a degree of economic and social integration, as measured by commuting.                                                                                                    |
| G3210 | New England City and<br>Town Metropolitan and<br>Micropolitan Statistical<br>Area | An area containing a substantial population nucleus together with adjacent communities having a high degree of economic and social integration with that core, as measured by commuting. Defined using Minor Civil Divisions (MCDs) in New England.                                                                                                    |
| G3220 | New England City and<br>Town Division                                             | A grouping of cities and towns in New England that is a subdivision of a New England City and Town Area containing an urbanized area with a population of 2.5 million or more.                                                                                                    |
| G3500 | Urban Area                                                                        | Densely settled territory that contains at least 2,500 people. The subtypes of this feature are Urbanized Area (UA), which consists of 50,000 +                                                                                                    |

| MTFCC | Feature Class                          | Feature Class Description                                                                                                    |
|-------|----------------------------------------|----------------------------------------------------------------------------------------------------|
|       |                                        | people and Urban Cluster, which ranges between 2,500 and 49,999 people.                                                                                                    |
| G4000 | State or Equivalent<br>Feature         | The primary governmental divisions of the United States. The District of Columbia is treated as a statistical equivalent of a state for census purposes, as is Puerto Rico.                                                                                                    |
| G4020 | County or Equivalent<br>Feature        | The primary division of a state or state equivalent area. The primary divisions of 48 states are termed County, but other terms are used such as Borough in Alaska, Parish in Louisiana, and Municipio in Puerto Rico. This feature includes independent cities, which are incorporated places that are not part of any county.                                                                                                    |
| G4040 | County Subdivision                     | The primary divisions of counties and equivalent features for the reporting of Census Bureau data. The subtypes of this feature are Minor Civil Division, Census County Division/Census Subarea, and Unorganized Territory. This feature includes independent places, which are incorporated places that are not part of any county subdivision.                                                                                                    |
| G4050 | Estate                                 | Estates are subdivisions of the three major islands in the United States Virgin Islands (USVI).                                                                                                    |
| G4060 | Subbarrio (Subminor<br>Civil Division) | Legally defined divisions (subbarrios) of minor civil divisions (barrios-<br>pueblo and barrios) in Puerto Rico.                                                                                                    |
| G4110 | Incorporated Place                     | A legal entity incorporated under state law to provide general-purpose governmental services to a concentration of population. Incorporated places are generally designated as a city, borough, municipality, town, village, or, in a few instances, have no legal description.                                                                                                    |
| G4120 | Consolidated City                      | An incorporated place that has merged governmentally with a county or minor civil division, but one or more of the incorporated places continues to function within the consolidation. It is a place that contains additional separately incorporated places.                                                                                                    |
| G4210 | Census Designated Place                | A statistical area defined for a named concentration of population and the statistical counterpart of an incorporated place.                                                                                                    |
| G4300 | Economic Census<br>Place               | The lowest level of geographic area for presentation of some types of Economic Census data. It includes incorporated places, consolidated cities, census designated places (CDPs), minor civil divisions (MCDs) in selected states, and balances of MCDs or counties. An incorporated place, CDP, MCD, or balance of MCD qualifies as an economic census place if it contains 5,000 or more residents, or 5,000 or more jobs, according to the most current data available. |
| G5020 | Census Tract                           | Relatively permanent statistical subdivisions of a County or equivalent feature delineated by local participants as part of the Census Bureau's Participant Statistical Areas Program.                                                                                                    |
| G5030 | Block Group                            | A cluster of census blocks having the same first digit of their four-digit identifying numbers within a Census Tract. For example, block group 3 (BG 3) within a Census Tract includes all blocks numbered from 3000 to 3999.                                                                                                    |
| G5035 | Block Area Grouping                    | A user-defined group of islands forming a single census tabulation block. A BAG must: (1) consist of two or more islands, (2) have a perimeter entirely over water, (3) not overlap, and (4) not cross the boundary of other tabulation geographies, such as county or incorporated place boundaries.                                                                                                    |
| G5040 | Tabulation Block                       | The lowest-order census defined statistical area. It is an area, such as a city block, bounded primarily by physical features but sometimes by invisible city or property boundaries. A tabulation block boundary does not cross the boundary of any other geographic area for which the Census                                                                                                    |

| MTFCC | Feature Class                                | Feature Class Description                                                                                                    |
|-------|----------------------------------------------|----------------------------------------------------------------------------------------------------|
|       |                                              | Bureau tabulates data. The subtypes of this feature are Count Question Resolution (CQR), current, and census.                                                                                                    |
| G5200 | Congressional District                       | The 435 areas from which people are elected to the U.S. House of Representatives. Additional equivalent features exist for state equivalents with nonvoting delegates or no representative. The subtypes of this feature are 106th, 107th, 108th, 109th, and 111th Congressional Districts, plus subsequent Congresses. |
| G5210 | State Legislative District<br>(Upper Chamber | Areas established by a state or equivalent government from which members are elected to the upper or unicameral chamber of a state governing body. The upper chamber is the senate in a bicameral legislature, and the unicameral case is a single house legislature (Nebraska).                                        |
| G5220 | State Legislative District (Lower Chamber)   | Areas established by a state or equivalent government from which members are elected to the lower chamber of a state governing body. The lower chamber is the House of Representatives in a bicameral legislature.                                                                                                    |
| G5240 | Voting District                              | The generic name for the geographic features, such as precincts, wards, and election districts, established by state, local, and tribal governments for the purpose of conducting elections.                                                                                                    |
| G5400 | Elementary School<br>District                | A geographic area within which officials provide public elementary grade-level educational services for residents.                                                                                                    |
| G5410 | Secondary School<br>District                 | A geographic area within which officials provide public secondary grade-<br>level educational services for residents.                                                                                                    |
| G5420 | Unified School District                      | A geographic area within which officials provide public educational services for all grade levels for residents.                                                                                                    |
| G6120 | Public-Use Microdata<br>Area                 | A decennial census area with a population of at least 100,000 or more persons for which the Census Bureau provides selected extracts of household-level data that are screened to protect confidentiality                                                                                                    |
| G6300 | Traffic Analysis District                    | An area delineated by Metropolitan Planning Organizations (MPOs) and state Departments of Transportation (DOTs) for tabulating journey-to-work and place-of-work data. A Traffic Analysis District (TAD) consists of one or more Traffic Analysis Zones (TAZs).                                                         |
| G6320 | Traffic Analysis Zone                        | An area delineated by Metropolitan Planning Organizations (MPOs) and state Departments of Transportation (DOTs) for tabulating journey-to-work and place-of-work data.                                                                                                    |
| G6330 | Urban Growth Area                            | An area defined under state authority to manage urbanization that the Census Bureau includes in the MAF/TIGER® System in agreement with the state.                                                                                                    |
| G6350 | ZIP Code Tabulation<br>Area (Five-Digit)     | An approximate statistical-area representation of a U.S. Postal Service (USPS) 5-digit ZIP Code service area.                                                                                                    |
| G6400 | Commercial Region                            | For the purpose of presenting economic statistical data, municipios in Puerto Rico are grouped into commercial regions.                                                                                                    |
| H1100 | Connector                                    | A known, but nonspecific, hydrographic connection between two nonadjacent water features.                                                                                                    |
| H2025 | Swamp/Marsh                                  | A poorly drained wetland, fresh or saltwater, wooded or grassy, possibly covered with open water [includes bog, cienega, marais and pocosin].                                                                                                    |
| H2030 | Lake/Pond                                    | A standing body of water that is surrounded by land.                                                                                                    |
| H2040 | Reservoir                                    | An artificially impounded body of water.                                                                                                    |
| H2041 | Treatment Pond                               | An artificial body of water built to treat fouled water.                                                                                                    |
| H2051 | Bay/Estuary/Gulf/Sound                       | A body of water partly surrounded by land [includes arm, bight, cove and inlet].                                                                                                    |
| H2053 | Ocean/Sea                                    | The great body of salt water that covers much of the earth.                                                                                                    |

| MTFCC | Feature Class                                                        | Feature Class Description                                                                                                    |
|-------|----------------------------------------------------------------------|----------------------------------------------------------------------------------------------------|
| H2060 | Gravel Pit/Quarry filled with water                                  | A body of water in a place or area from which commercial minerals were removed from the Earth.                                                                                                    |
| H2081 | Glacier                                                              | A body of ice moving outward and down slope from an area of accumulation; an area of relatively permanent snow or ice on the top or side of a mountain or mountainous area [includes ice field and ice patch].            |
| H3010 | Stream/River                                                         | A natural flowing waterway [includes anabranch, awawa, branch, brook, creek, distributary, fork, kill, pup, rio, and run].                                                                                                |
| H3013 | Braided Stream                                                       | A natural flowing waterway with an intricate network of interlacing channels.                                                                                                    |
| H3020 | Canal, Ditch or<br>Aqueduct                                          | An artificial waterway constructed to transport water, to irrigate or drain land, to connect two or more bodies of water, or to serve as a waterway for watercraft [includes lateral].                                    |
| K1225 | Crew-of-Vessel<br>Location                                           | A point or area in which the population of military or merchant marine vessels at sea are assigned, usually being at or near the home port pier.                                                                          |
| K1231 | Hospital/Hospice/Urgent<br>Care Facility                             | One or more structures where the sick or injured may receive medical or surgical attention [including infirmary].                                                                                                    |
| K1235 | Juvenile Institution                                                 | A facility (correctional and non-correctional) where groups of juveniles reside; this includes training schools, detention centers, residential treatment centers and orphanages.                                         |
| K1236 | Local Jail or Detention<br>Center                                    | One or more structures that serve as a place for the confinement of adult persons in lawful detention, administered by a local (county, municipal, etc.) government.                                                      |
| K1237 | Federal Penitentiary,<br>State Prison, or Prison<br>Farm             | An institution that serves as a place for the confinement of adult persons in lawful detention, administered by the federal government or a state government.                                                             |
| K1238 | Other Correctional<br>Institution                                    | One or more structures that serve as a place for the confinement of adult persons in lawful detention, not elsewhere classified or administered by a government of unknown jurisdiction.                                  |
| K1239 | Convent, Monastery,<br>Rectory, Other<br>Religious Group<br>Quarters | One or more structures intended for use as a residence for those having a religious vocation.                                                                                                    |
| K1246 | Community Center                                                     | Community Center.                                                                                                    |
| K2110 | Military Installation                                                | An area owned and/or occupied by the Department of Defense for use by a branch of the armed forces (such as the Army, Navy, Air Force, Marines, or Coast Guard), or a state owned area for the use of the National Guard. |
| K2165 | Government Center                                                    | A place used by members of government (either federal, state, local, or tribal) for administration and public business.                                                                                                   |
| K2167 | Convention Center                                                    | An exhibition hall or conference center with enough open space to host public and private business and social events.                                                                                                    |
| K2180 | Park                                                                 | Parkland defined and administered by federal, state, and local governments.                                                                                                    |
| K2181 | National Park Service<br>Land                                        | Area—National parks, National Monuments, and so forth—under the jurisdiction of the National Park Service.                                                                                                    |
| K2182 | National Forest or Other<br>Federal Land                             | Land under the management and jurisdiction of the federal government, specifically including areas designated as National Forest, and excluding areas under the jurisdiction of the National Park Service.                |
| K2183 | Tribal Park, Forest, or Recreation Area                              | A place or area set aside for recreation or preservation of a cultural or natural resource and under the administration of an American Indian tribe.                                                                      |

| MTFCC | Feature Class                                                                                       | Feature Class Description                                                                                                    |
|-------|----------------------------------------------------------------------------------------------------|----------------------------------------------------------------------------------------------------|
| K2184 | State Park, Forest, or Recreation Area                                                              | A place or area set aside for recreation or preservation of a cultural or natural resource and under the administration of a state government.                                                                             |
| K2185 | Regional Park, Forest, or Recreation Area                                                           | A place or area set aside for recreation or preservation of a cultural or natural resource and under the administration of a regional government.                                                                          |
| K2186 | County Park, Forest, or Recreation Area                                                             | A place or area set aside for recreation or preservation of a cultural or natural resource and under the administration of a county government.                                                                            |
| K2187 | County Subdivision Park, Forest, or Recreation Area                                                 | A place or area set aside for recreation or preservation of a cultural or natural resource and under the administration of a minor civil division (town/township) government.                                              |
| K2188 | Incorporated Place<br>Park, Forest, or<br>Recreation Area                                           | A place or area set aside for recreation or preservation of a cultural or natural resource and under the administration of a municipal government.                                                                         |
| K2189 | Private Park, Forest, or Recreation Area                                                            | A privately owned place or area set aside for recreation or preservation of a cultural or natural resource.                                                                                                    |
| K2190 | Other Park, Forest, or<br>Recreation Area (quasi-<br>public, independent<br>park, commission, etc.) | A place or area set aside for recreation or preservation of a cultural or natural resource and under the administration of some other type of government or agency such as an independent park authority or commission.    |
| K2191 | Post Office                                                                                         | An official facility of the U.S. Postal Service used for processing and distributing mail and other postal material.                                                                                                    |
| K2193 | Fire Department                                                                                     | Fire Department.                                                                                                    |
| K2194 | Police Station                                                                                      | Police Station.                                                                                                    |
| K2195 | Library                                                                                             | Library.                                                                                                    |
| K2196 | City/Town Hall                                                                                      | City/Town Hall.                                                                                                    |
| K2400 | Transportation Terminal                                                                             | A facility where one or more modes of transportation can be accessed by people or for the shipment of goods; examples of such a facility include marine terminal, bus station, train station, airport and truck warehouse. |
| K2424 | Marina                                                                                              | A place where privately owned, light-craft are moored.                                                                                                    |
| K2432 | Pier/Dock                                                                                           | A platform built out from the shore into the water and supported by piles. This platform may provide access to ships and boats, or it may be used for recreational purposes.                                               |
| K2451 | Airport or Airfield                                                                                 | A manmade facility maintained for the use of aircraft [including airstrip, landing field and landing strip].                                                                                                    |
| K2452 | Train Station, Trolley or<br>Mass Transit Rail<br>Station                                           | A place where travelers can board and exit rail transit lines, including associated ticketing, freight, and other commercial offices.                                                                                      |
| K2453 | Bus Terminal                                                                                        | A place where travelers can board and exit mass motor vehicle transit, including associated ticketing, freight, and other commercial offices.                                                                              |
| K2454 | Marine Terminal                                                                                     | A place where travelers can board and exit water transit or where cargo is handled, including associated ticketing, freight, and other commercial offices.                                                                 |
| K2455 | Seaplane Anchorage                                                                                  | A place where an airplane equipped with floats for landing on or taking off from a body of water can debark and load.                                                                                                    |
| K2456 | Airport—Intermodal<br>Transportation<br>Hub/Terminal                                                | A major air transportation facility where travelers can board and exit airplanes and connect with other (i.e. non-air) modes of transportation.                                                                            |
| K2457 | Airport—Statistical<br>Representation                                                               | The area of an airport adjusted to include whole 2000 census blocks used for the delineation of urban areas.                                                                                                    |
| K2458 | Park and Ride<br>Facility/Parking Lot                                                               | A place where motorists can park their cars and transfer to other modes of transportation.                                                                                                    |

| MTFCC | Feature Class                                                        | Feature Class Description                                                                                                    |
|-------|----------------------------------------------------------------------|----------------------------------------------------------------------------------------------------|
| K2459 | Runway/Taxiway                                                       | A fairly level and usually paved expanse used by airplanes for taking off and landing at an airport.                                                                                                    |
| K2460 | Helicopter Landing Pad                                               | A fairly level and usually paved expanse used by helicopters for taking off and landing.                                                                                                    |
| K2540 | University or College                                                | A building or group of buildings used as an institution for post-secondary study, teaching, and learning [including seminary].                                                                                                    |
| K2543 | School or Academy                                                    | A building or group of buildings used as an institution for preschool, elementary or secondary study, teaching, and learning [including elementary school and high school].                                                                                                    |
| K2545 | Museum, Visitor Center,<br>Cultural Center, or<br>Tourist Attraction | An attraction of historical, cultural, educational or other interest that provides information or displays artifacts.                                                                                                    |
| K2561 | Golf Course                                                          | A place designed for playing golf.                                                                                                    |
| K2582 | Cemetery                                                             | A place or area for burying the dead [including burying ground and memorial garden].                                                                                                    |
| K2586 | Zoo                                                                  | A facility in which terrestrial and/or marine animals are confined within enclosures and displayed to the public for educational, preservation, and research purposes.                                                                                                    |
| K3544 | Place of Worship                                                     | A sanctified place or structure where people gather for religious worship; examples include church, synagogue, temple, and mosque.                                                                                                    |
| L4010 | Pipeline                                                             | A long tubular conduit or series of pipes, often underground, with pumps and valves for flow control, used to transport fluid (e.g., crude oil, natural gas), especially over great distances.                                                                                                    |
| L4020 | Powerline                                                            | One or more wires, often on elevated towers, used for conducting high-voltage electric power.                                                                                                    |
| L4031 | Aerial Tramway/Ski Lift                                              | A conveyance that transports passengers or freight in carriers suspended from cables and supported by a series of towers.                                                                                                    |
| L4110 | Fence Line                                                           | A man-made barrier enclosing or bordering a field, yard, etc., usually made of posts and wire or wood, used to prevent entrance, to confine, or to mark a boundary.                                                                                                    |
| L4121 | Ridge Line                                                           | The line of highest elevation along a ridge.                                                                                                    |
| L4125 | Cliff/Escarpment                                                     | A very steep or vertical slope [including bluff, crag, head, headland, nose, palisades, precipice, promontory, rim and rimrock].                                                                                                    |
| L4130 | Point-to-Point Line                                                  | A line defined as beginning at one location point and ending at another, both of which are in sight.                                                                                                    |
| L4140 | Property/Parcel Line<br>(Including PLSS)                             | This feature class may denote a nonvisible boundary of either public or private lands (e.g., a park boundary) or it may denote a Public Land Survey System or equivalent survey line.                                                                                                    |
| L4150 | Coastline                                                            | The line that separates either land or Inland water from Coastal, Territorial or Great Lakes water. Where land directly borders Coastal, Territorial or Great Lakes water, the shoreline represents the Coastline. Where Inland water (such as a river) flows into Coastal, Territorial or Great Lakes water, the closure line separating the Inland water from the other class of water represents the Coastline. |
| L4165 | Ferry Crossing                                                       | The route used to carry or convey people or cargo back and forth over a waterbody in a boat.                                                                                                    |
| P0001 | Nonvisible Linear<br>Legal/Statistical<br>Boundary                   | A legal/statistical boundary line that does not correspond to a shoreline or other visible feature on the ground.                                                                                                    |
| P0002 | Perennial Shoreline                                                  | The more-or-less permanent boundary between land and water for a water feature that exists year-round.                                                                                                    |

| MTFCC | Feature Class                                                                               | Feature Class Description                                                                                                    |
|-------|---------------------------------------------------------------------------------------------|----------------------------------------------------------------------------------------------------|
| P0003 | Intermittent Shoreline                                                                      | The boundary between land and water (when water is present) for a water feature that does not exist year-round.                                                                                                    |
| P0004 | Other non-visible bounding Edge (e.g., Census water boundary, boundary of an areal feature) | A bounding Edge that does not represent a legal/statistical boundary, and does not correspond to a shoreline or other visible feature on the ground. Many such Edges bound area landmarks, while many others separate water features from each other (e.g., where a bay meets the ocean).                                              |
| R1011 | Railroad Feature (Main, Spur, or Yard)                                                      | A line of fixed rails or tracks that carries mainstream railroad traffic. Such a rail line can be a main line or spur line, or part of a rail yard.                                                                                                    |
| R1051 | Carline, Streetcar<br>Track, Monorail, Other<br>Mass Transit                                | Mass transit rail lines (including lines for rapid transit, monorails, streetcars, light rail, etc.) that are typically inaccessible to mainstream railroad traffic and whose tracks are not part of a road right-of-way.                                                                                                    |
| R1052 | Cog Rail Line, Incline<br>Rail Line, Tram                                                   | A special purpose rail line for climbing steep grades that is typically inaccessible to mainstream railroad traffic. Note that aerial tramways and streetcars (which may also be called "trams") are accounted for by other MTFCCs and do not belong in R1052                                                                          |
| S1100 | Primary Road                                                                                | Primary roads are generally divided, limited-access highways within the interstate highway system or under state management, and are distinguished by the presence of interchanges. These highways are accessible by ramps and may include some toll highways.                                                                         |
| S1200 | Secondary Road                                                                              | Secondary roads are main arteries, usually in the U.S. Highway, State Highway or County Highway system. These roads have one or more lanes of traffic in each direction, may or may not be divided, and usually have at-grade intersections with many other roads and driveways. They often have both a local name and a route number. |
| S1400 | Local Neighborhood<br>Road, Rural Road, City<br>Street                                      | Generally a paved non-arterial street, road, or byway that usually has a single lane of traffic in each direction. Roads in this feature class may be privately or publicly maintained. Scenic park roads would be included in this feature class, as would (depending on the region of the country) some unpaved roads.               |
| S1500 | Vehicular Trail (4WD)                                                                       | An unpaved dirt trail where a four-wheel drive vehicle is required. These vehicular trails are found almost exclusively in very rural areas. Minor, unpaved roads usable by ordinary cars and trucks belong in the S1400 category.                                                                                                    |
| S1630 | Ramp                                                                                        | A road that allows controlled access from adjacent roads onto a limited access highway, often in the form of a cloverleaf interchange. These roads are unaddressable and do not carry a name in the MAF/TIGER System.                                                                                                    |
| S1640 | Service Drive usually along a limited access highway                                        | A road, usually paralleling a limited access highway, that provides access to structures along the highway. These roads can be named and may intersect with other roads.                                                                                                    |
| S1710 | Walkway/Pedestrian<br>Trail                                                                 | A path that is used for walking, being either too narrow for or legally restricted from vehicular traffic.                                                                                                    |
| S1720 | Stairway                                                                                    | A pedestrian passageway from one level to another by a series of steps.                                                                                                    |
| S1730 | Alley                                                                                       | A service road that does not generally have associated addressed structures and is usually unnamed. It is located at the rear of buildings and properties and is used for deliveries.                                                                                                    |
| S1740 | Private Road for service vehicles (logging, oil fields, ranches, etc.)                      | A road within private property that is privately maintained for service, extractive, or other purposes. These roads are often unnamed.                                                                                                    |
| S1750 | Internal U.S. Census<br>Bureau use                                                          | Internal U.S. Census Bureau use.                                                                                                    |

| MTFCC | Feature Class      | Feature Class Description                                                                                                    |
|-------|--------------------|----------------------------------------------------------------------------------------------------|
| S1780 | Parking Lot Road   | The main travel route for vehicles through a paved parking area.                                                                       |
| S1820 | Bike Path or Trail | A path that is used for manual or small, motorized bicycles, being either too narrow for or legally restricted from vehicular traffic. |
| S1830 | Bridle Path        | A path that is used for horses, being either too narrow for or legally restricted from vehicular traffic.                              |
| S2000 | Road Median        | The unpaved area or barrier between the carriageways of a divided road.                                                                |

**Note:** The information in this table was last updated in November 2016.

# **APPENDIX E** Standard Street Type Abbreviations

| STREET NAME TYPE | STANDARD ABBREVIATION |
|------------------|-----------------------|
| ALLEY            | ALY                   |
| ANEX             | ANX                   |
| ARCADE           | ARC                   |
| AVENUE           | AVE                   |
| BAYOU            | BYU                   |
| BEACH            | BCH                   |
| BEND             | BND                   |
| BLUFF            | BLF                   |
| BLUFFS           | BLFS                  |
| воттом           | BTM                   |
| BOULEVARD        | BLVD                  |
| BRANCH           | BR                    |
| BRIDGE           | BRG                   |
| BROOK            | BRK                   |
| BROOKS           | BRKS                  |
| BURG             | BG                    |
| BURGS            | BGS                   |
| BYPASS           | BYP                   |
| CAMP             | СР                    |
| CANYON           | CYN                   |
| CAPE             | CPE                   |
| CAUSEWAY         | CSWY                  |
| CENTER           | CTR                   |
| CENTERS          | CTRS                  |
| CIRCLE           | CIR                   |
| CIRCLES          | CIRS                  |
| CLIFF            | CLF                   |
| CLIFFS           | CLFS                  |

| STREET NAME TYPE | STANDARD ABBREVIATION |
|------------------|-----------------------|
| CLUB             | CLB                   |
| COMMON           | CMN                   |
| COMMONS          | CMNS                  |
| CORNER           | COR                   |
| CORNERS          | CORS                  |
| COURSE           | CRSE                  |
| COURT            | СТ                    |
| COURTS           | CTS                   |
| COVE             | CV                    |
| COVES            | CVS                   |
| CREEK            | CRK                   |
| CRESCENT         | CRES                  |
| CREST            | CRST                  |
| CROSSING         | XING                  |
| CROSSROAD        | XRD                   |
| CROSSROADS       | XRDS                  |
| CURVE            | CURV                  |
| DALE             | DL                    |
| DAM              | DM                    |
| DIVIDE           | DV                    |
| DRIVE            | DR                    |
| DRIVES           | DRS                   |
| ESTATE           | EST                   |
| ESTATES          | ESTS                  |
| EXPRESSWAY       | EXPY                  |
| EXTENSION        | EXT                   |
| EXTENSIONS       | EXTS                  |
| FALL             | FALL                  |
| FALLS            | FLS                   |
| FERRY            | FRY                   |
| FIELD            | FLD                   |

| STREET NAME TYPE | STANDARD ABBREVIATION |
|------------------|-----------------------|
| FIELDS           | FLDS                  |
| FLAT             | FLT                   |
| FLATS            | FLTS                  |
| FORD             | FRD                   |
| FORDS            | FRDS                  |
| FOREST           | FRST                  |
| FORGE            | FRG                   |
| FORGES           | FRGS                  |
| FORK             | FRK                   |
| FORKS            | FRKS                  |
| FORT             | FT                    |
| FREEWAY          | FWY                   |
| GARDEN           | GDN                   |
| GARDENS          | GDNS                  |
| GATEWAY          | GTWY                  |
| GLEN             | GLN                   |
| GLENS            | GLNS                  |
| GREEN            | GRN                   |
| GREENS           | GRNS                  |
| GROVE            | GRV                   |
| GROVES           | GRVS                  |
| HARBOR           | HBR                   |
| HARBORS          | HBRS                  |
| HAVEN            | HVN                   |
| HEIGHTS          | HTS                   |
| HIGHWAY          | HWY                   |
| HILL             | HL                    |
| HILLS            | HLS                   |
| HOLLOW           | HOLW                  |
| INLET            | INLT                  |
| ISLAND           | IS                    |

| STREET NAME TYPE | STANDARD ABBREVIATION |
|------------------|-----------------------|
| ISLANDS          | ISS                   |
| ISLE             | ISLE                  |
| JUNCTION         | JCT                   |
| JUNCTIONS        | JCTS                  |
| KEY              | KY                    |
| KEYS             | KYS                   |
| KNOLL            | KNL                   |
| KNOLLS           | KNLS                  |
| LAKE             | LK                    |
| LAKES            | LKS                   |
| LAND             | LAND                  |
| LANDING          | LNDG                  |
| LANE             | LN                    |
| LIGHT            | LGT                   |
| LIGHTS           | LGTS                  |
| LOAF             | LF                    |
| LOCK             | LCK                   |
| LOCKS            | LCKS                  |
| LODGE            | LDG                   |
| LOOP             | LOOP                  |
| MALL             | MALL                  |
| MANOR            | MNR                   |
| MANORS           | MNRS                  |
| MEADOW           | MDW                   |
| MEADOWS          | MDWS                  |
| MEWS             | MEWS                  |
| MILL             | ML                    |
| MILLS            | MLS                   |
| MISSION          | MSN                   |
| MOTORWAY         | MTWY                  |
| MOUNT            | MT                    |

| STREET NAME TYPE | STANDARD ABBREVIATION |
|------------------|-----------------------|
| MOUNTAIN         | MTN                   |
| MOUNTAINS        | MTNS                  |
| NECK             | NCK                   |
| ORCHARD          | ORCH                  |
| OVAL             | OVAL                  |
| OVERPASS         | OPAS                  |
| PARK             | PARK                  |
| PARKS            | PARK                  |
| PARKWAY          | PKWY                  |
| PARKWAYS         | PKWY                  |
| PASS             | PASS                  |
| PASSAGE          | PSGE                  |
| PATH             | PATH                  |
| PIKE             | PIKE                  |
| PINE             | PNE                   |
| PINES            | PNES                  |
| PLACE            | PL                    |
| PLAIN            | PLN                   |
| PLAINS           | PLNS                  |
| PLAZA            | PLZ                   |
| POINT            | PT                    |
| POINTS           | PTS                   |
| PORT             | PRT                   |
| PORTS            | PRTS                  |
| PRAIRIE          | PR                    |
| RADIAL           | RADL                  |
| RAMP             | RAMP                  |
| RANCH            | RNCH                  |
| RAPID            | RPD                   |
| RAPIDS           | RPDS                  |
| REST             | RST                   |

| STREET NAME TYPE | STANDARD ABBREVIATION |
|------------------|-----------------------|
| RIDGE            | RDG                   |
| RIDGES           | RDGS                  |
| RIVER            | RIV                   |
| ROAD             | RD                    |
| ROADS            | RDS                   |
| ROUTE            | RTE                   |
| ROW              | ROW                   |
| RUE              | RUE                   |
| RUN              | RUN                   |
| SHOAL            | SHL                   |
| SHOALS           | SHLS                  |
| SHORE            | SHR                   |
| SHORES           | SHRS                  |
| SKYWAY           | SKWY                  |
| SPRING           | SPG                   |
| SPRINGS          | SPGS                  |
| SPUR             | SPUR                  |
| SPURS            | SPUR                  |
| SQUARE           | SQ                    |
| SQUARES          | SQS                   |
| STATION          | STA                   |
| STRAVENUE        | STRA                  |
| STREAM           | STRM                  |
| STREET           | ST                    |
| STREETS          | STS                   |
| SUMMIT           | SMT                   |
| TERRACE          | TER                   |
| THROUGHWAY       | TRWY                  |
| TRACE            | TRCE                  |
| TRACK            | TRAK                  |
| TRAFFICWAY       | TRFY                  |

| STREET NAME TYPE | STANDARD ABBREVIATION |
|------------------|-----------------------|
| TRAIL            | TRL                   |
| TRAILER          | TRLR                  |
| TUNNEL           | TUNL                  |
| TURNPIKE         | TPKE                  |
| UNDERPASS        | UPAS                  |
| UNION            | UN                    |
| UNIONS           | UNS                   |
| VALLEY           | VLY                   |
| VALLEYS          | VLYS                  |
| VIADUCT          | VIA                   |
| VIEW             | VW                    |
| VIEWS            | vws                   |
| VILLAGE          | VLG                   |
| VILLAGES         | VLGS                  |
| VILLE            | VL                    |
| VISTA            | VIS                   |
| WALK             | WALK                  |
| WALKS            | WALK                  |
| WALL             | WALL                  |
| WAY              | WAY                   |
| WAYS             | WAYS                  |
| WELL             | WL                    |
| WELLS            | WLS                   |